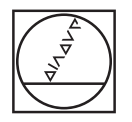

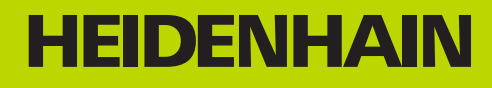

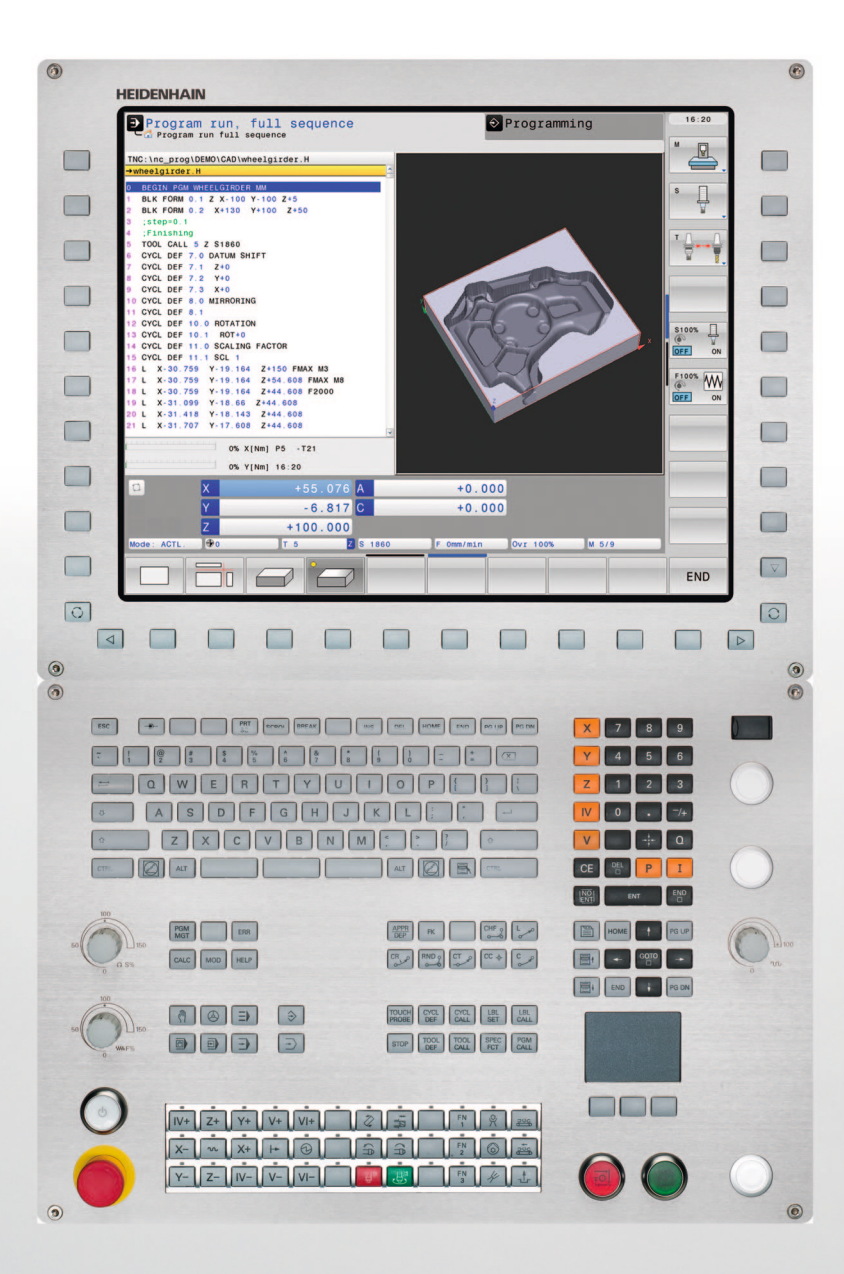

# User's Manual ISO Programming

# **TNC 640**

**NC Software 340590-01 340591-01 340594-01**

# **Controls of the TNC**

#### **Keys on visual display unit**

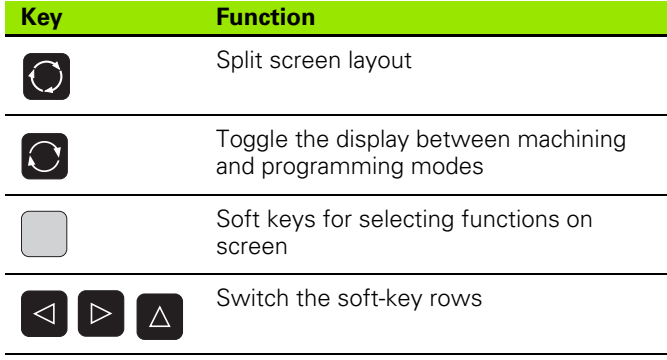

#### **Alphanumeric keyboard**

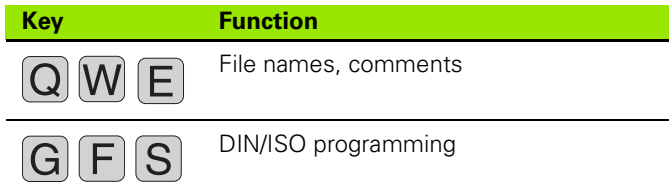

#### **Machine operating modes**

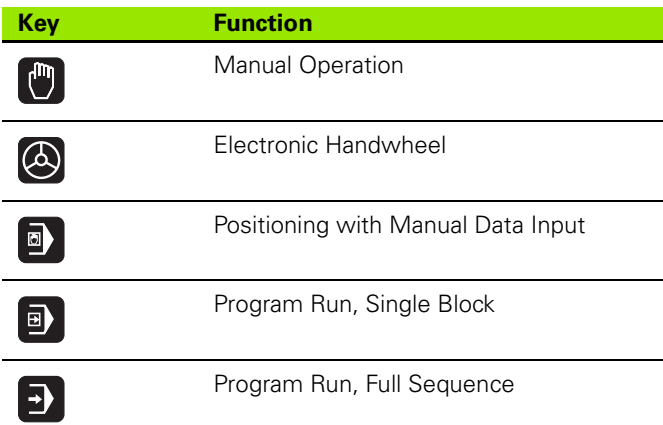

#### **Programming modes**

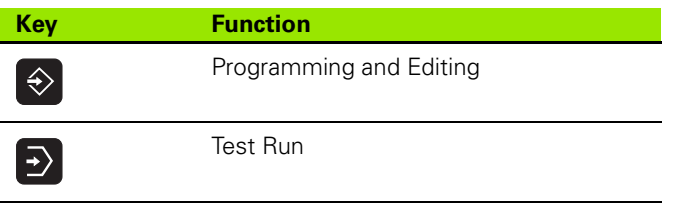

#### **Program/file management, TNC functions**

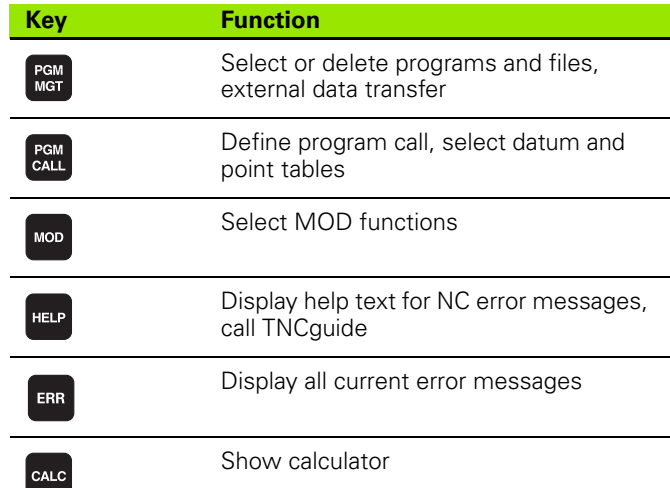

#### **Navigation keys**

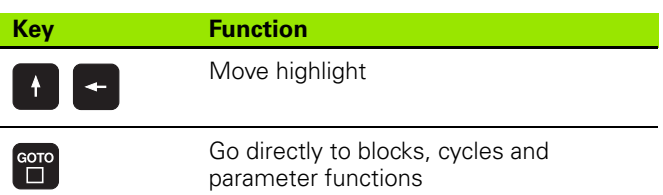

#### **Potentiometer for feed rate and spindle speed**

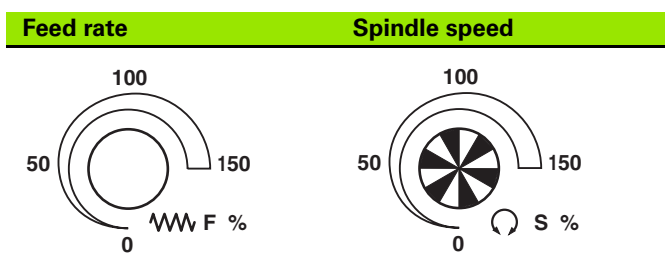

#### **Cycles, subprograms and program section repeats**

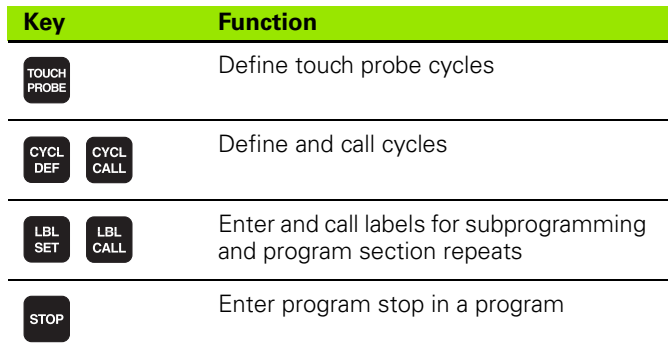

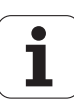

#### **Tool functions**

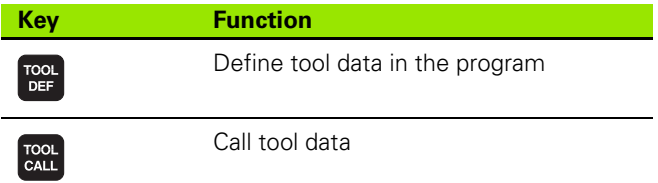

#### **Programming path movements**

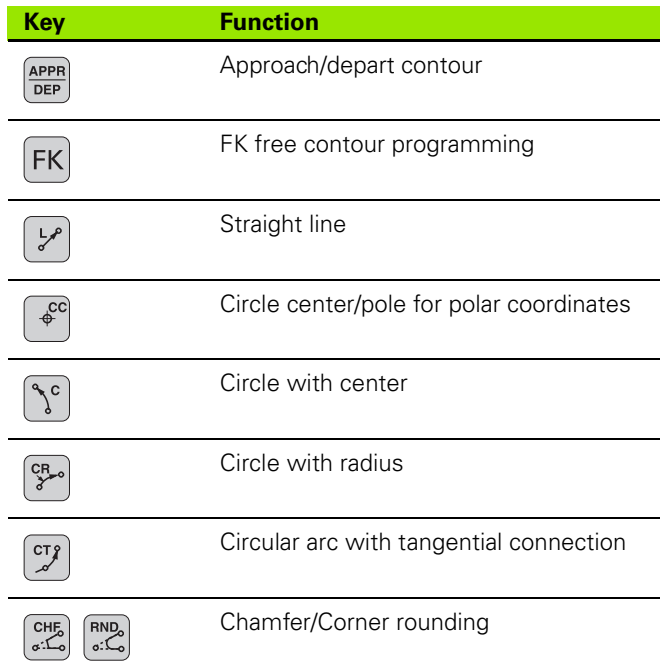

#### **Coordinate axes and numbers: Entering and editing**

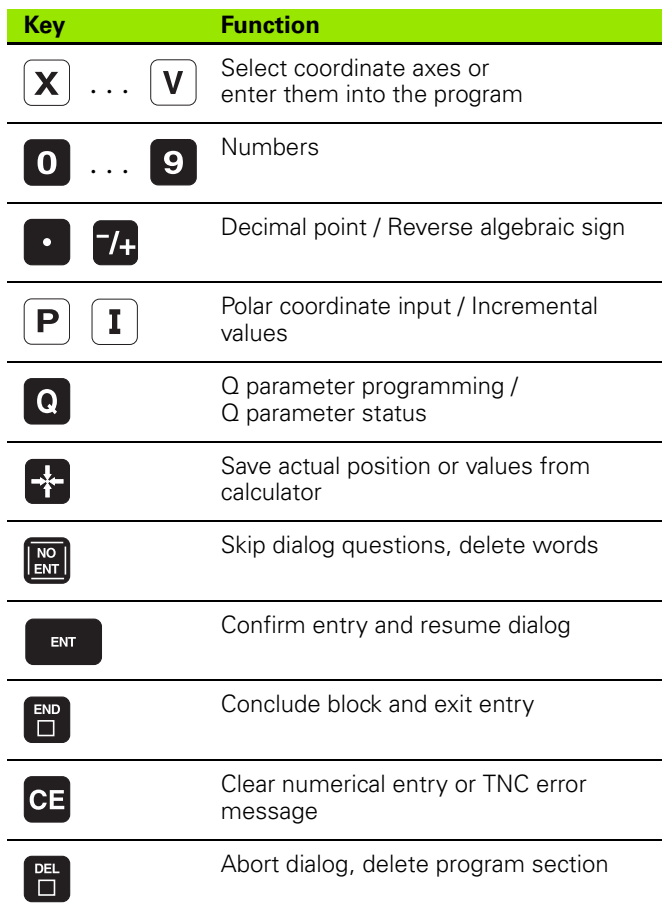

#### **Special functions**

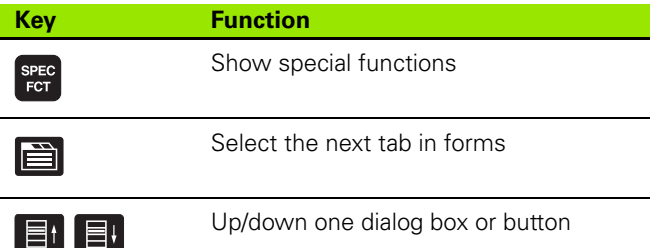

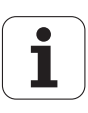

# **About this Manual**

The symbols used in this manual are described below.

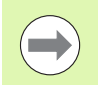

This symbol indicates that important notes about the function described must be regarded.

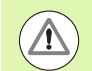

This symbol indicates that there is one or more of the following risks when using the described function:

- Danger to workpiece
- Danger to fixtures
- Danger to tool
- Danger to machine
- Danger to operator

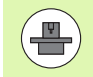

This symbol indicates that the described function must be adapted by the machine tool builder. The function described may therefore vary depending on the machine.

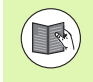

This symbol indicates that you can find detailed information about a function in another manual.

## **Would you like any changes, or have you found any errors?**

We are continuously striving to improve documentation for you. Please help us by sending your requests to the following e-mail address: **tnc-userdoc@heidenhain.de**.

# **TNC Model, Software and Features**

This manual describes functions and features provided by TNCs as of the following NC software numbers.

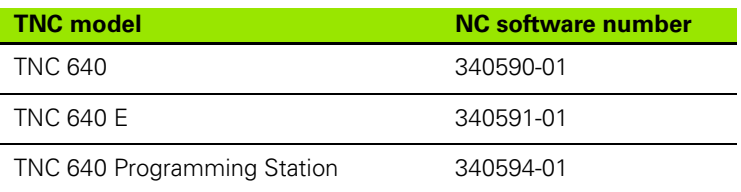

The suffix E indicates the export version of the TNC. The export version of the TNC has the following limitations:

■ Simultaneous linear movement in up to 4 axes

The machine tool builder adapts the usable features of the TNC to his machine by setting machine parameters. Some of the functions described in this manual may therefore not be among the features provided by the TNC on your machine tool.

TNC functions that may not be available on your machine include:

 $\blacksquare$  Tool measurement with the TT

Please contact your machine tool builder to become familiar with the features of your machine.

Many machine manufacturers, as well as HEIDENHAIN, offer programming courses for the TNCs. We recommend these courses as an effective way of improving your programming skill and sharing information and ideas with other TNC users.

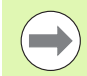

#### **User's Manual for Cycle Programming:**

All of the cycle functions (touch probe cycles and fixed cycles) are described in a separate manual. Please contact HEIDENHAIN if you need a copy of this User's Manual. ID: 892905-xx

## **Software options**

The TNC 640 features various software options that can be enabled by your machine tool builder. Each option is to be enabled separately and contains the following respective functions:

**Software option 1** (option number #08)

Cylinder surface interpolation (Cycles 27, 28 and 29)

Feed rate in mm/min for rotary axes: **M116**

Tilting the machining plane (plane functions, Cycle 19 and 3D-ROT soft key in the Manual Operation mode)

Circle in 3 axes with tilted working plane

#### **Software option 2** (option number #09)

5-axis interpolation

3-D machining:

- **M128:** Maintaining the position of the tool tip when positioning with tilted axes (TCPM)
- **FUNCTION TCPM:** Maintaining the position of the tool tip when positioning with tilted axes (TCPM) in selectable modes
- **M144**: Compensating the machine's kinematic configuration for ACTUAL/NOMINAL positions at end of block
- **LN** blocks (3-D compensation)

#### **HEIDENHAIN DNC** (option number #18)

Communication with external PC applications over COM component

**Additional conversational language** (option number #41)

Function for enabling the conversational languages Slovenian, Slovak, Norwegian, Latvian, Estonian, Korean, Turkish, Romanian, Lithuanian.

#### **Display step** (option number #23)

Input resolution and display step:

- Linear axes down to 0.01 µm
- Rotary axes to 0.00001°

#### **Double speed** (option number #49)

**Double-speed control loops** are used primarily for high-speed spindles as well as for linear motors and torque motors

#### **KinematicsOpt software option** (option number #48)

Touch-probe cycles for inspecting and optimizing the machine accuracy

#### **Software option Mill-Turning** (option number #50)

Functions for milling/turning mode:

- Switching between Milling/Turning mode of operation
- Constant cutting speed
- **Tool-tip radius compensation**
- Turning cycles

#### **Extended Tool Management software option**  (option number #93)

Tool management that can be changed by the machine manufacturer using Python scripts

# **Feature content level (upgrade functions)**

Along with software options, significant further improvements of the TNC software are managed via the Feature Content Level **(FCL)** upgrade functions. Functions subject to the FCL are not available simply by updating the software on your TNC.

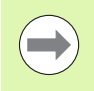

All upgrade functions are available to you without surcharge when you receive a new machine.

Upgrade functions are identified in the manual with **FCL n,** where **n** indicates the sequential number of the feature content level.

You can purchase a code number in order to permanently enable the FCL functions. For more information, contact your machine tool builder or HEIDENHAIN.

# **Intended place of operation**

The TNC complies with the limits for a Class A device in accordance with the specifications in EN 55022, and is intended for use primarily in industrially-zoned areas.

# **Legal information**

This product uses open source software. Further information is available on the control under

- ▶ Programming and Editing operating mode
- $\blacktriangleright$  MOD function
- **LICENSE INFO soft key**

TNC Model, Software and Features  **TNC Model, Software and Features**

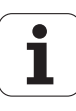

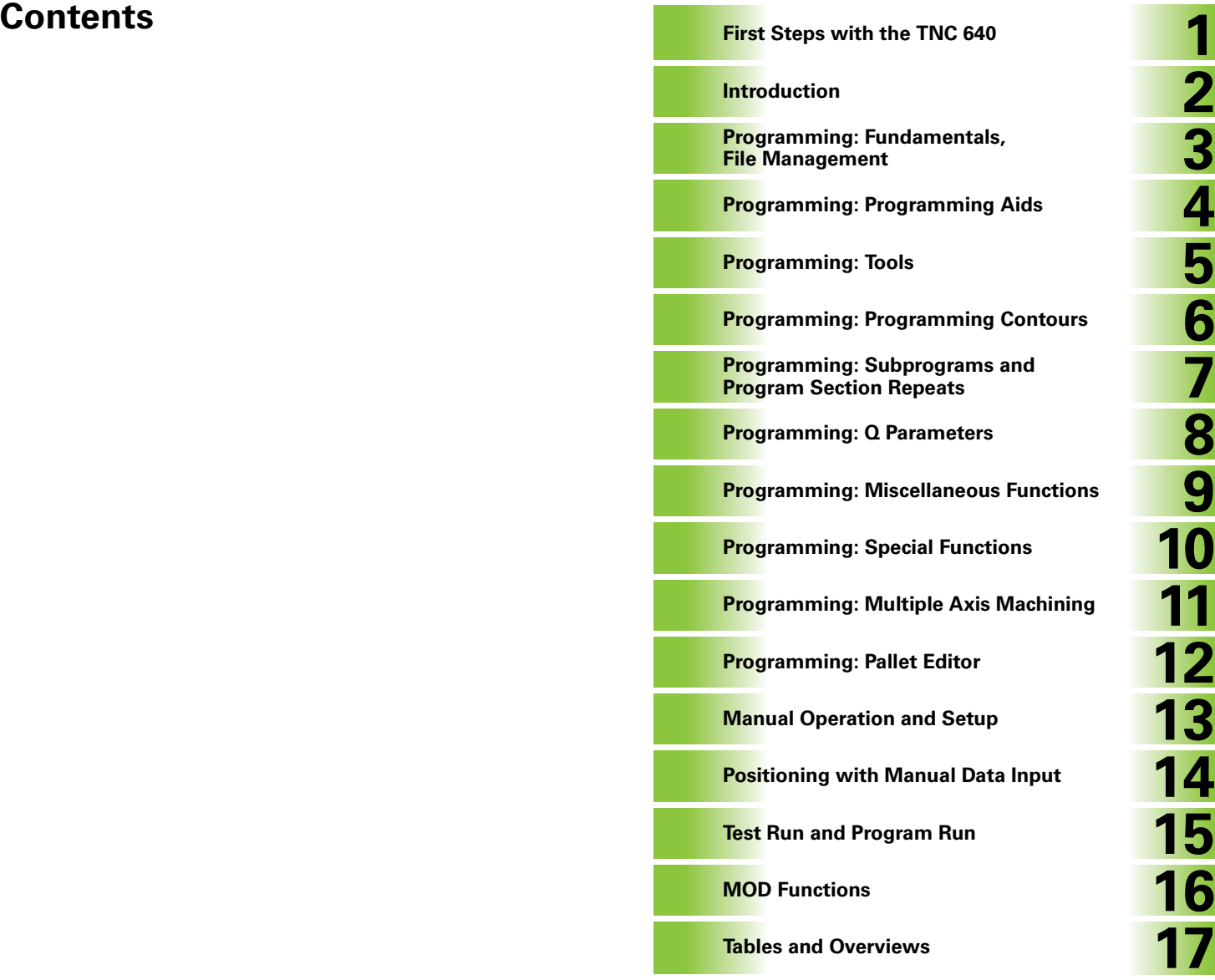

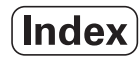

## **[1 First Steps with the TNC 640 ..... 33](#page-32-1)**

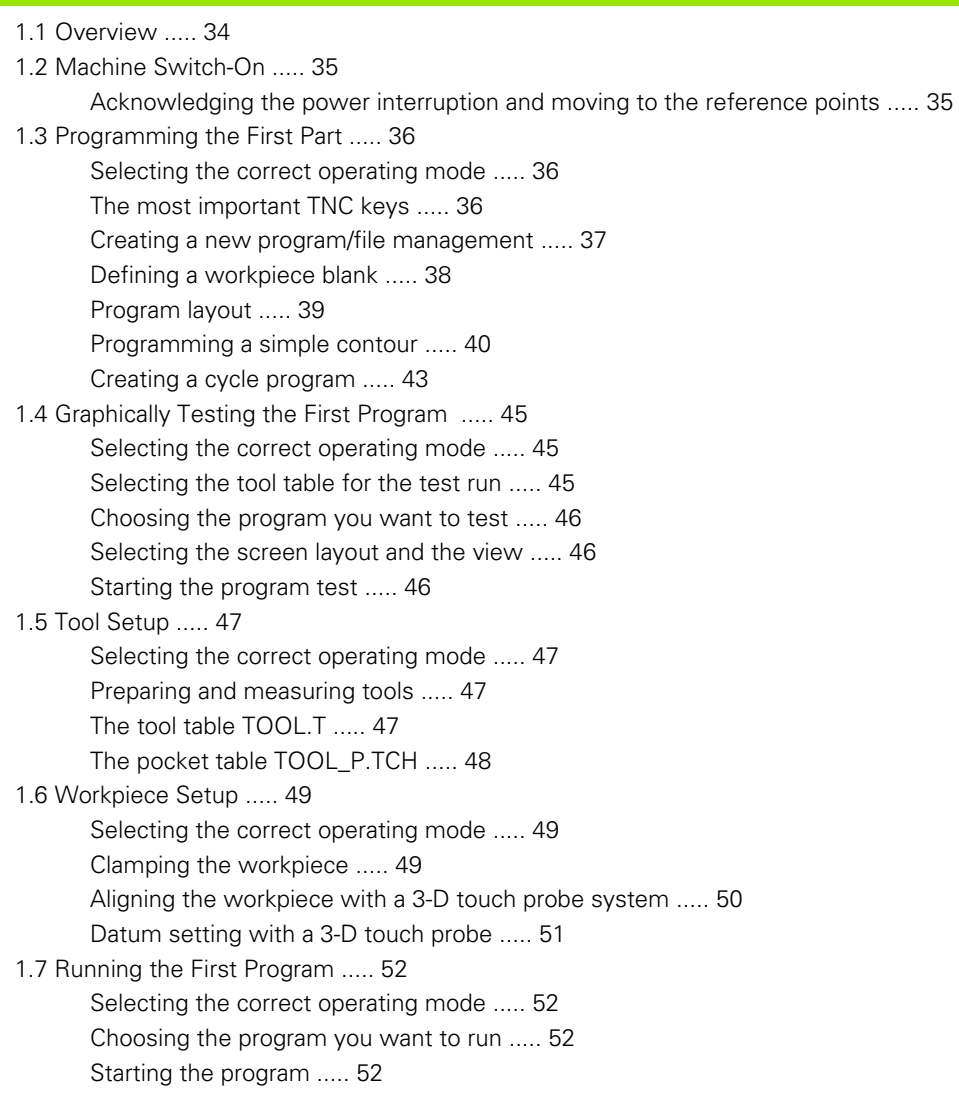

# **[2 Introduction ..... 53](#page-52-1)**

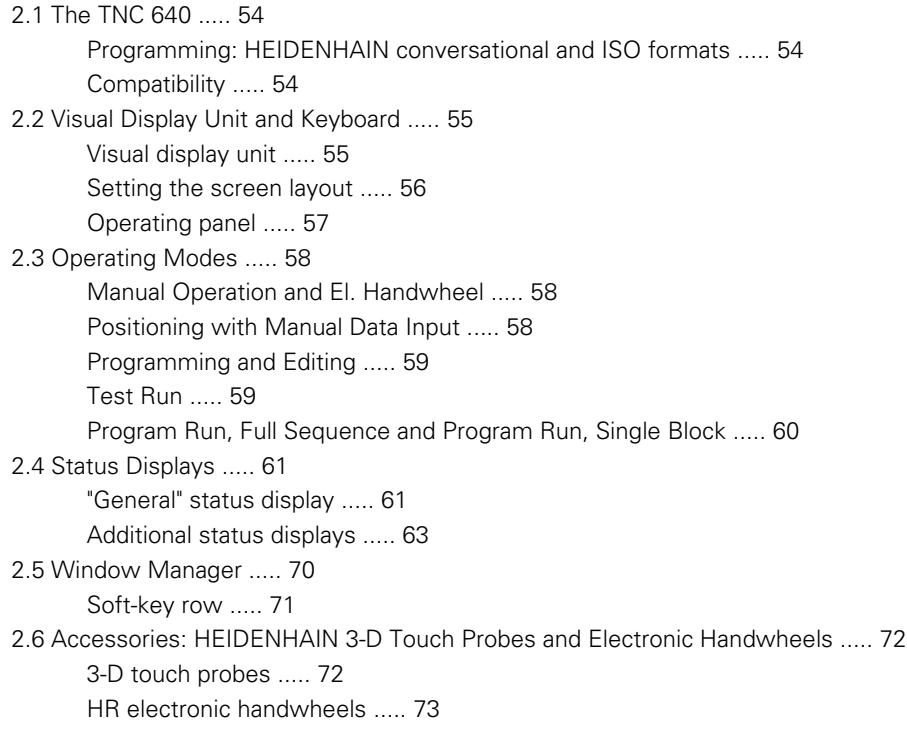

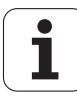

# **[3 Programming: Fundamentals, File Management ..... 75](#page-74-1)**

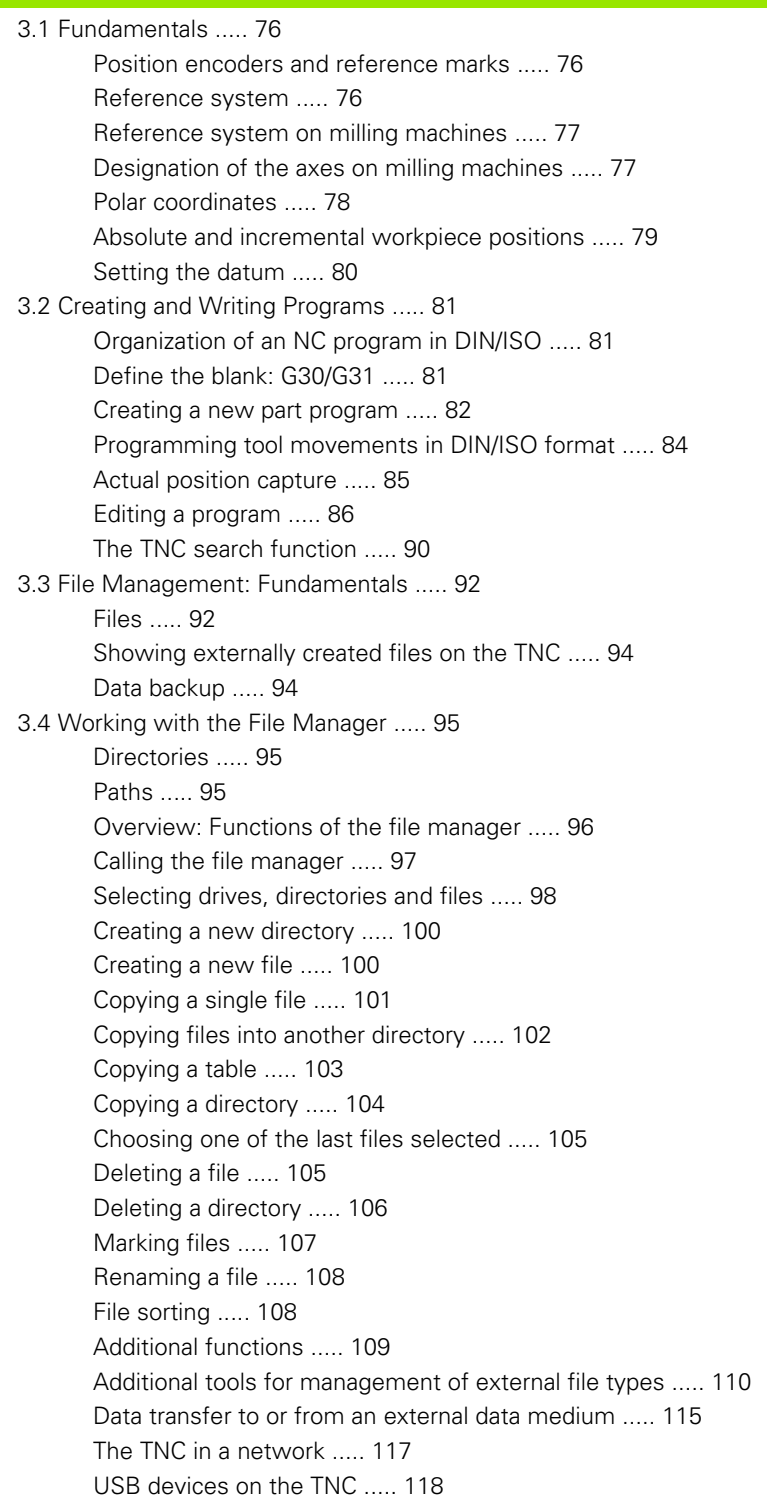

# **[4 Programming: Programming Aids ..... 119](#page-118-1)**

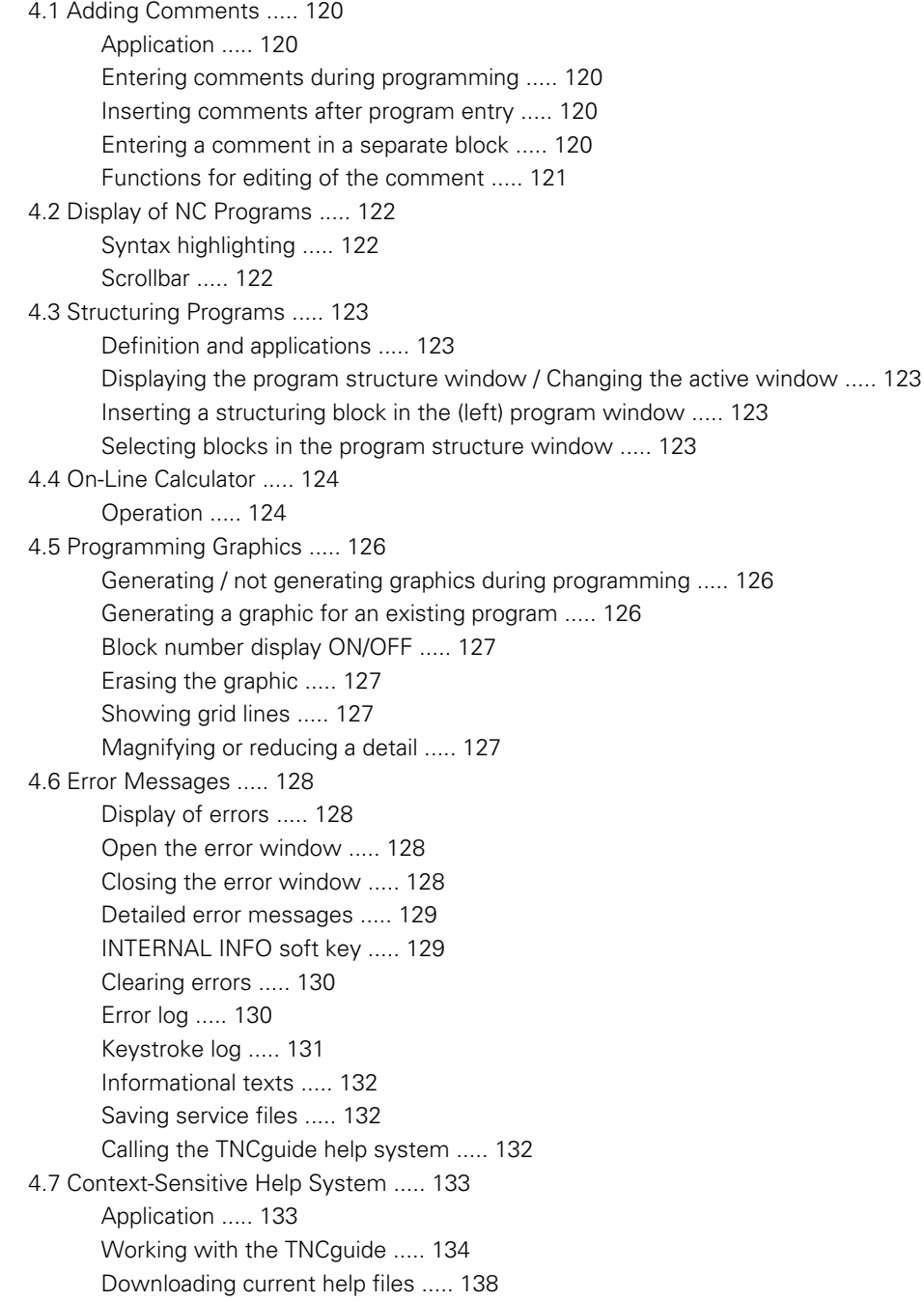

# **[5 Programming: Tools ..... 141](#page-140-1)**

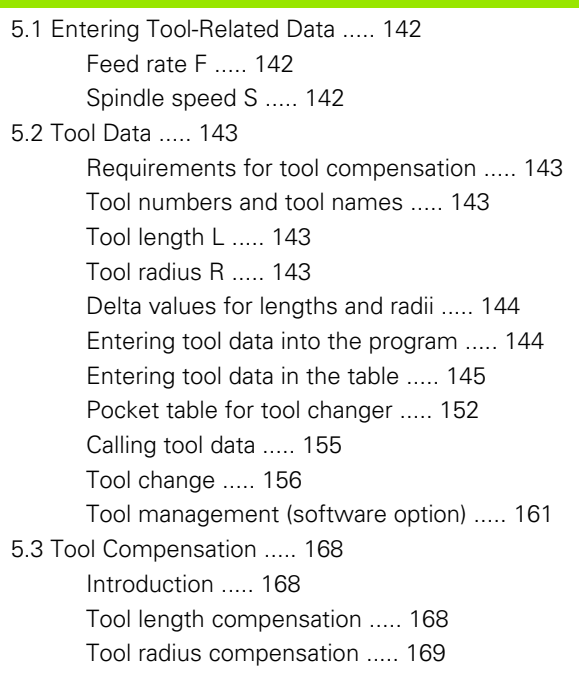

# **[6 Programming: Programming Contours ..... 173](#page-172-1)**

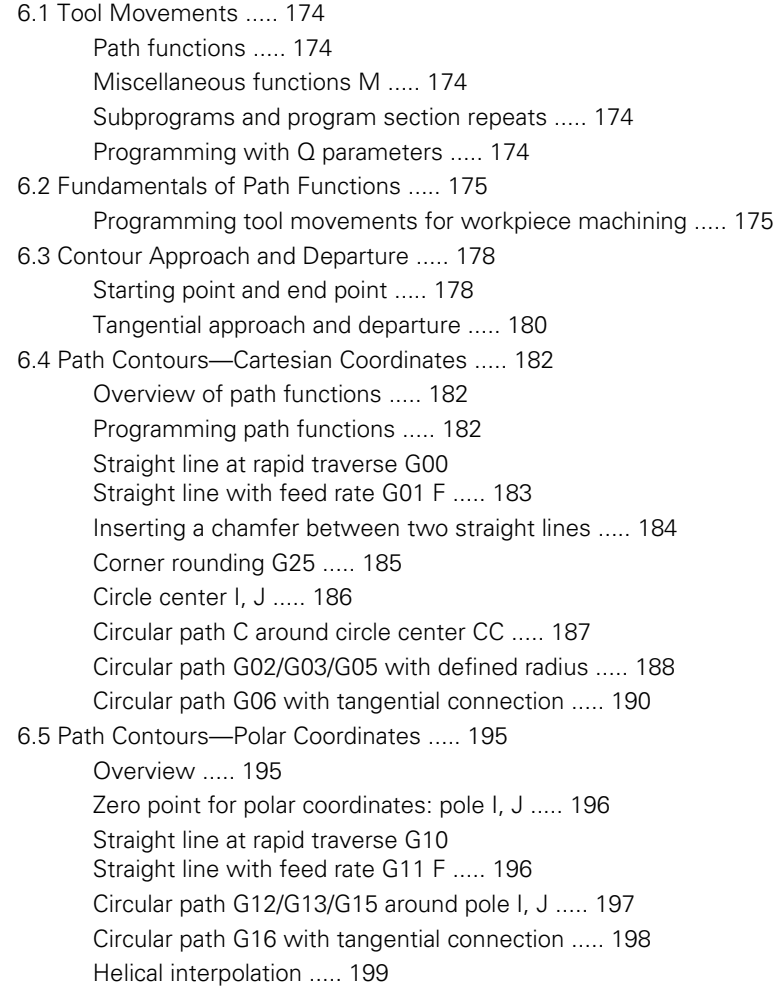

# **[7 Programming: Subprograms and Program Section Repeats ..... 203](#page-202-1)**

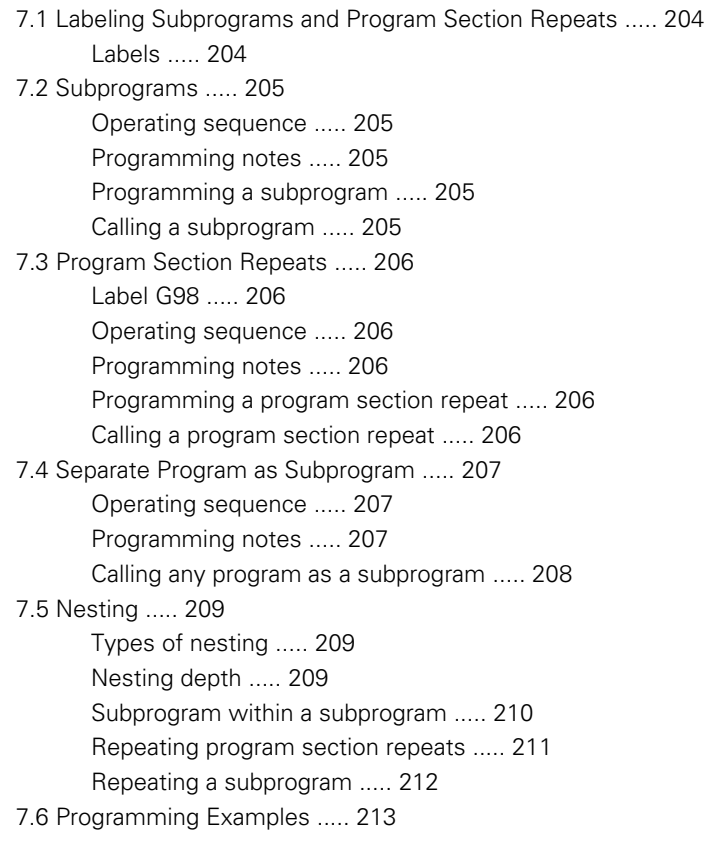

# **[8 Programming: Q Parameters ..... 219](#page-218-1)**

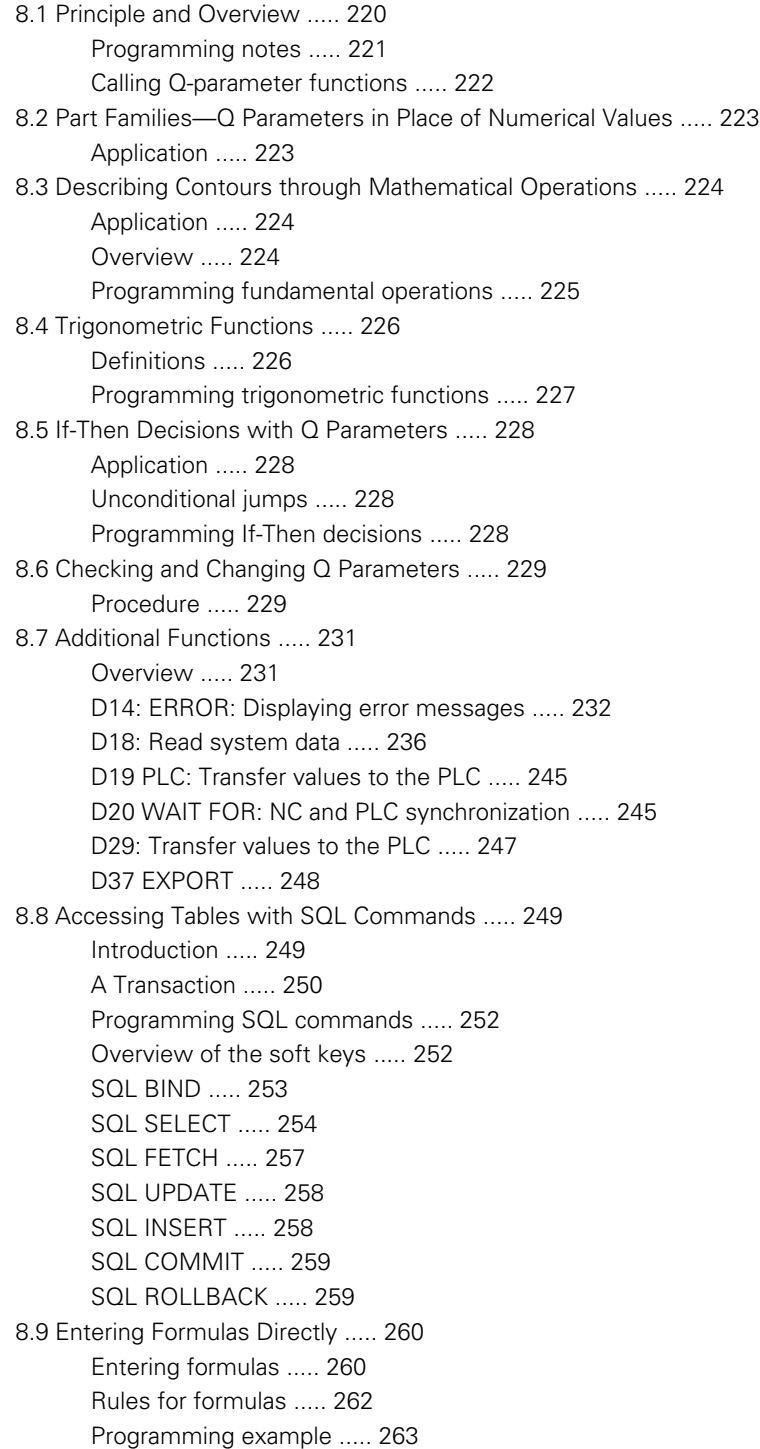

[8.10 String Parameters ..... 264](#page-263-0)

[String processing functions ..... 264](#page-263-1) [Assigning string parameters ..... 265](#page-264-0) [Chain-linking string parameters ..... 266](#page-265-0) [Converting a numerical value to a string parameter ..... 267](#page-266-0) [Copying a substring from a string parameter ..... 268](#page-267-0) [Converting a string parameter to a numerical value ..... 269](#page-268-0) [Checking a string parameter ..... 270](#page-269-0) [Finding the length of a string parameter ..... 271](#page-270-0) [Comparing alphabetic priority ..... 272](#page-271-0) [Reading machine parameters ..... 273](#page-272-0)

[8.11 Preassigned Q Parameters ..... 276](#page-275-0) [Values from the PLC: Q100 to Q107 ..... 276](#page-275-1) [Active tool radius: Q108 ..... 276](#page-275-2)

[Tool axis: Q109 ..... 277](#page-276-0)

[Spindle status: Q110 ..... 277](#page-276-1)

[Coolant on/off: Q111 ..... 277](#page-276-2)

[Overlap factor: Q112 ..... 277](#page-276-3)

[Unit of measurement for dimensions in the program: Q113 ..... 278](#page-277-0)

[Tool length: Q114 ..... 278](#page-277-1)

[Coordinates after probing during program run ..... 278](#page-277-2)

[Deviation between actual value and nominal value during automatic tool measurement with the TT 130 ..... 279](#page-278-0) [Tilting the working plane with mathematical angles: rotary axis coordinates calculated by the TNC ..... 279](#page-278-1) [Measurement results from touch probe cycles \(see also User's Manual for Touch Probe Cycles\) ..... 280](#page-279-0)

[8.12 Programming Examples ..... 282](#page-281-0)

# **[9 Programming: Miscellaneous Functions ..... 289](#page-288-1)**

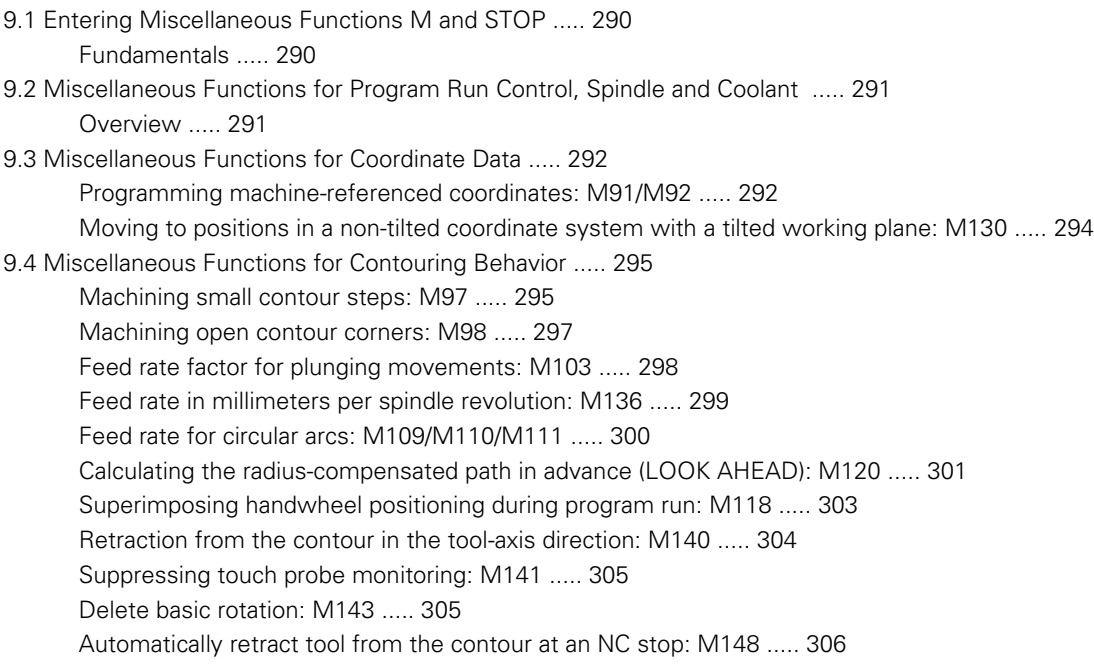

# **[10 Programming: Special Functions ..... 307](#page-306-1)**

[10.1 Overview of Special Functions ..... 308](#page-307-0) [Main menu for SPEC FCT special functions ..... 308](#page-307-1) [Program defaults menu ..... 309](#page-308-0) [Functions for contour and point machining menu ..... 309](#page-308-1) [Menu of various DIN/ISO functions ..... 310](#page-309-0) [10.2 Defining DIN/ISO Functions ..... 311](#page-310-0) [Overview ..... 311](#page-310-1) [10.3 Creating Text Files ..... 312](#page-311-0) [Application ..... 312](#page-311-1) [Opening and exiting text files ..... 312](#page-311-2) [Editing texts ..... 313](#page-312-0) [Deleting and re-inserting characters, words and lines ..... 314](#page-313-0) [Editing text blocks ..... 315](#page-314-0) [Finding text sections ..... 316](#page-315-0)

# **[11 Programming: Multiple Axis Machining ..... 317](#page-316-1)**

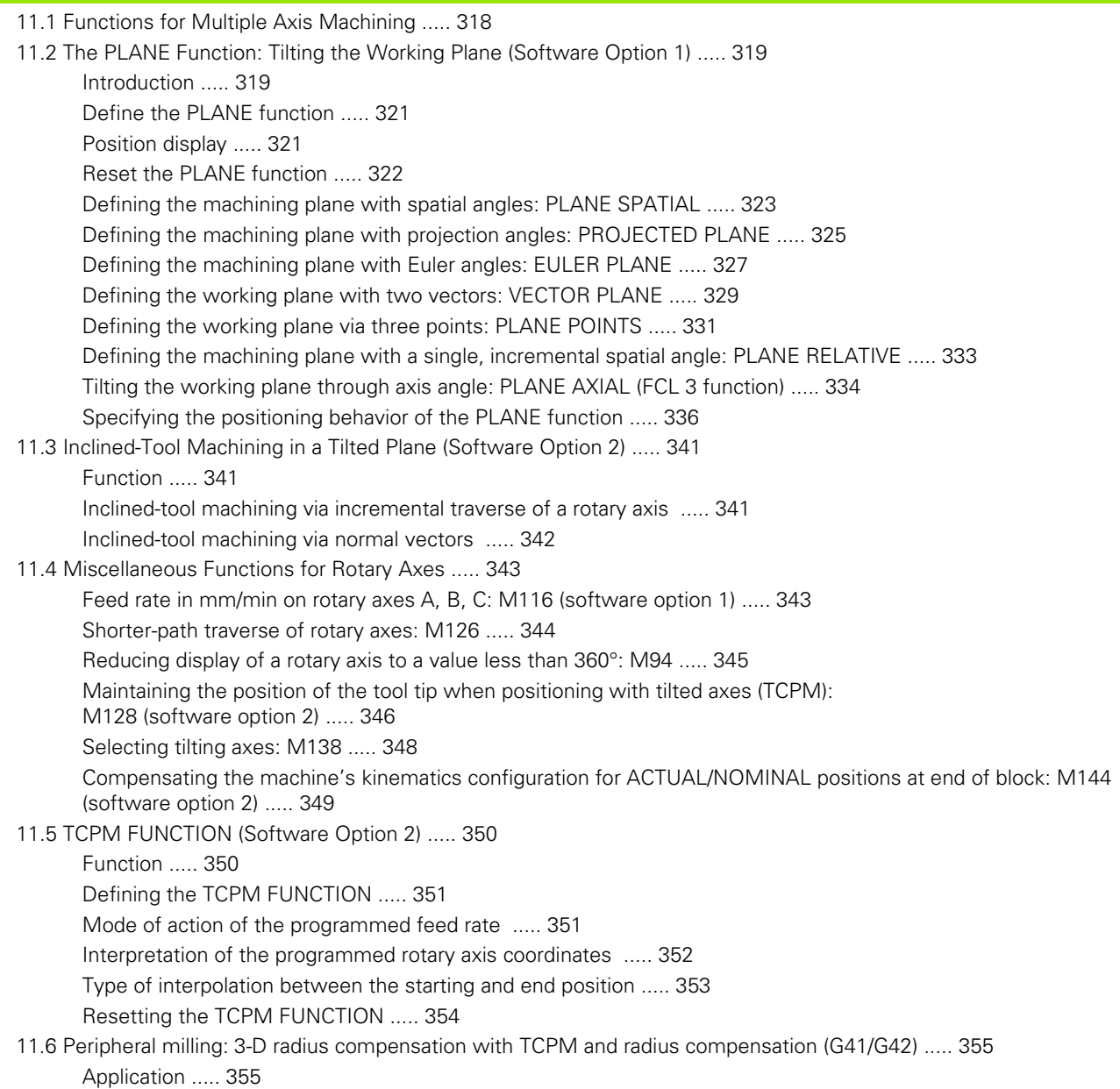

# **[12 Programming: Pallet Editor ..... 357](#page-356-1)**

[12.1 Pallet Editor ..... 358](#page-357-0) [Application ..... 358](#page-357-1) [Selecting a pallet table ..... 360](#page-359-0) [Exiting the pallet file ..... 360](#page-359-1) [Executing the pallet file ..... 361](#page-360-0)

# **[13 Manual Operation and Setup ..... 363](#page-362-1)**

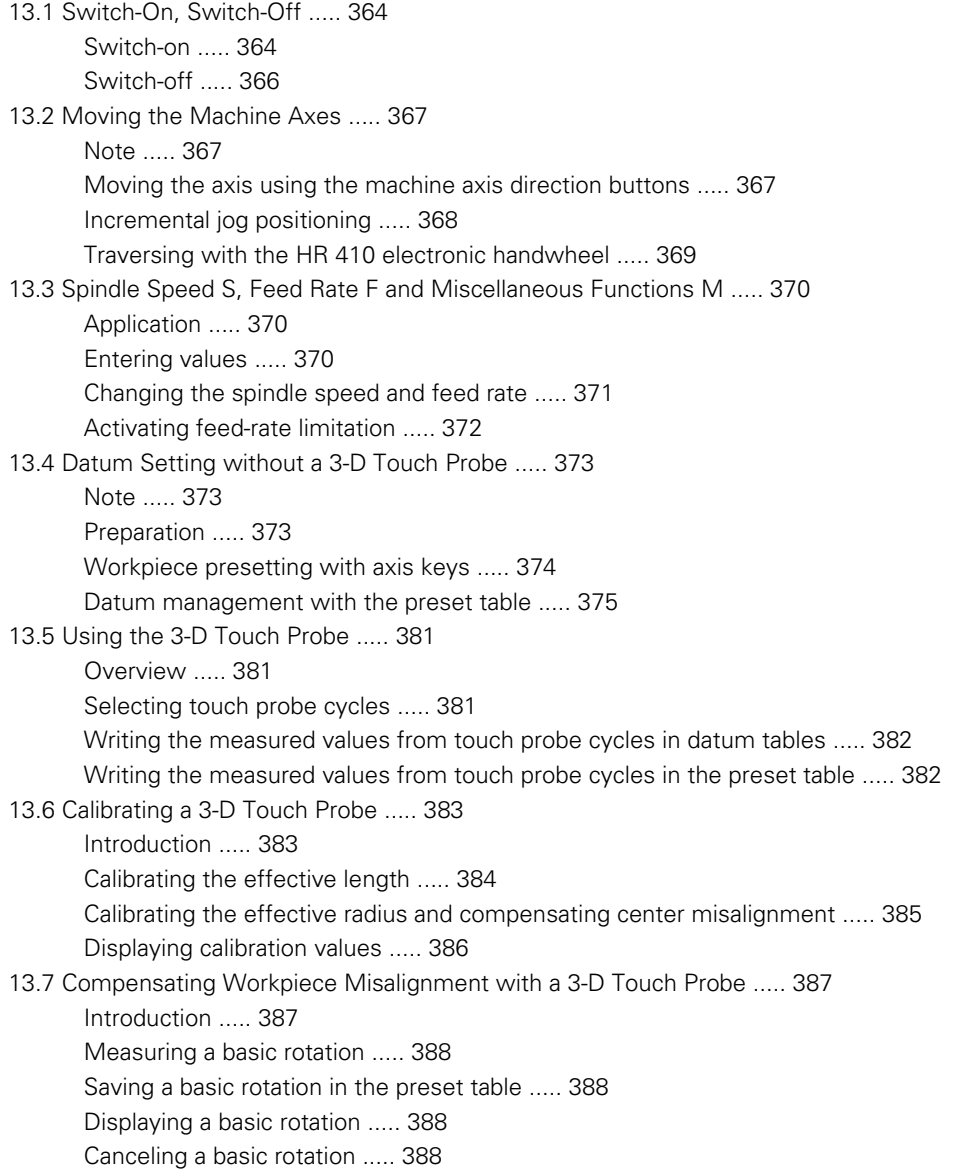

[13.8 Datum Setting with a 3-D Touch Probe ..... 389](#page-388-0)

[Overview ..... 389](#page-388-1) [Datum setting in any axis ..... 389](#page-388-2) [Corner as datum ..... 390](#page-389-0) [Circle center as datum ..... 391](#page-390-0) [Measuring workpieces with a 3-D touch probe ..... 392](#page-391-0) [Using touch probe functions with mechanical probes or dial gauges ..... 395](#page-394-0) [13.9 Tilting the Working Plane \(Software Option 1\) ..... 396](#page-395-0)

[Application, function ..... 396](#page-395-1)

[Traversing reference points in tilted axes ..... 398](#page-397-0)

[Position display in a tilted system ..... 398](#page-397-1)

[Limitations on working with the tilting function ..... 398](#page-397-2)

[Activating manual tilting ..... 399](#page-398-0)

[Setting the current tool-axis direction as the active machining direction ..... 400](#page-399-0)

[Setting the datum in a tilted coordinate system ..... 401](#page-400-0)

## **[14 Positioning with Manual Data Input ..... 403](#page-402-1)**

[14.1 Programming and Executing Simple Machining Operations ..... 404](#page-403-0) [Positioning with Manual Data Input \(MDI\) ..... 404](#page-403-1) [Protecting and erasing programs in \\$MDI ..... 407](#page-406-0)

# **[15 Test Run and Program Run ..... 409](#page-408-1)**

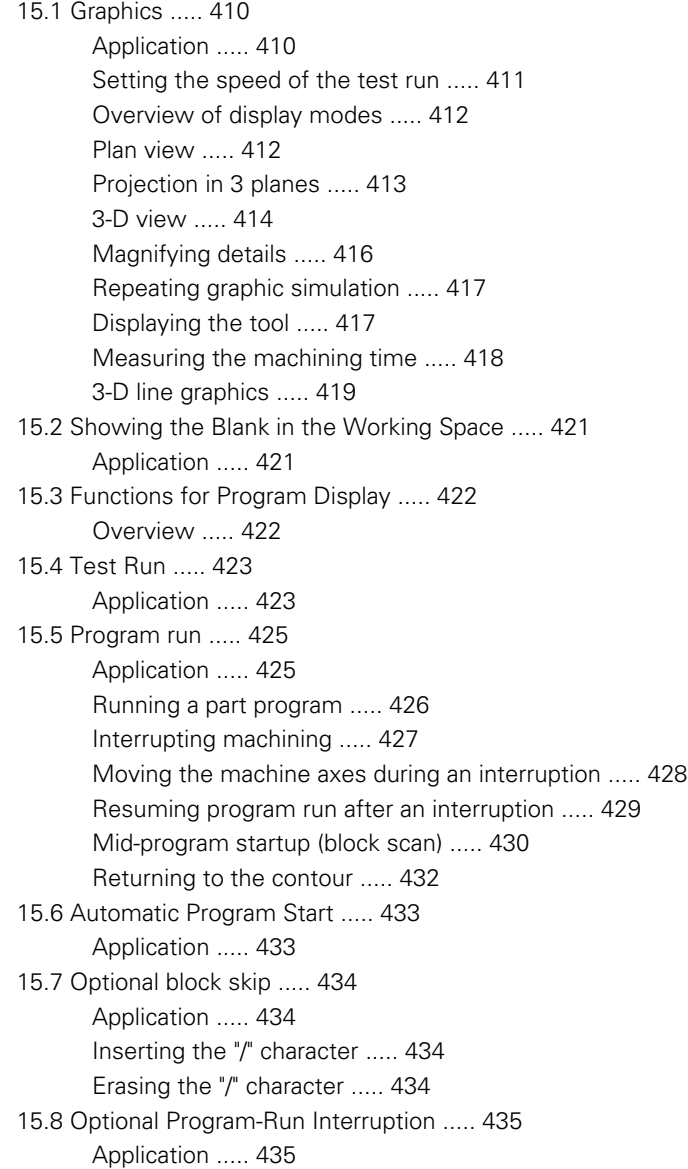

# **[16 MOD Functions ..... 437](#page-436-1)**

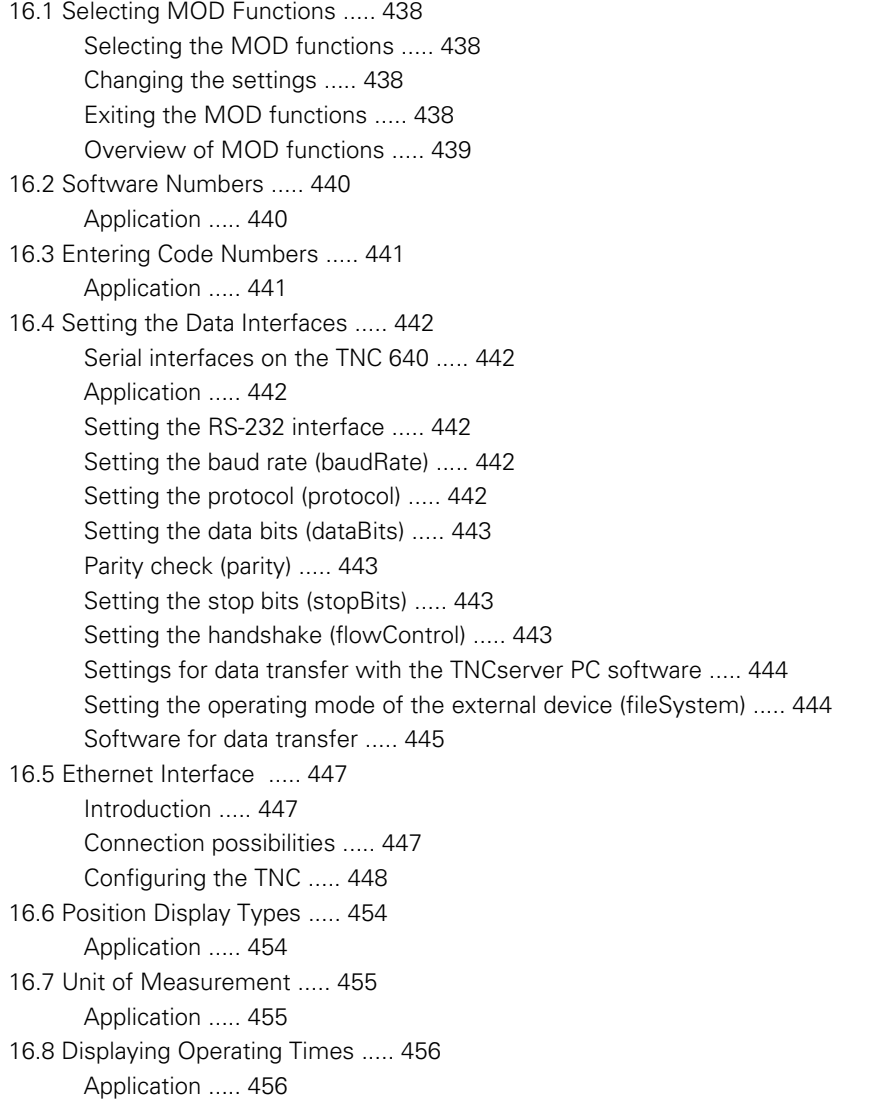

#### **[17 Tables and Overviews ..... 457](#page-456-1)**

- [17.1 Machine-Specific User Parameters ..... 458](#page-457-0) [Application ..... 458](#page-457-1)
- [17.2 Pin Layouts and Connecting Cables for the Data Interfaces ..... 466](#page-465-0) [RS-232-C/V.24 interface for HEIDENHAIN devices ..... 466](#page-465-1) [Non-HEIDENHAIN devices ..... 467](#page-466-0) [Ethernet interface RJ45 socket ..... 467](#page-466-1)
- [17.3 Technical Information ..... 468](#page-467-0)
- [17.4 Exchanging the Buffer Battery ..... 475](#page-474-0)

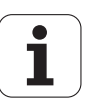

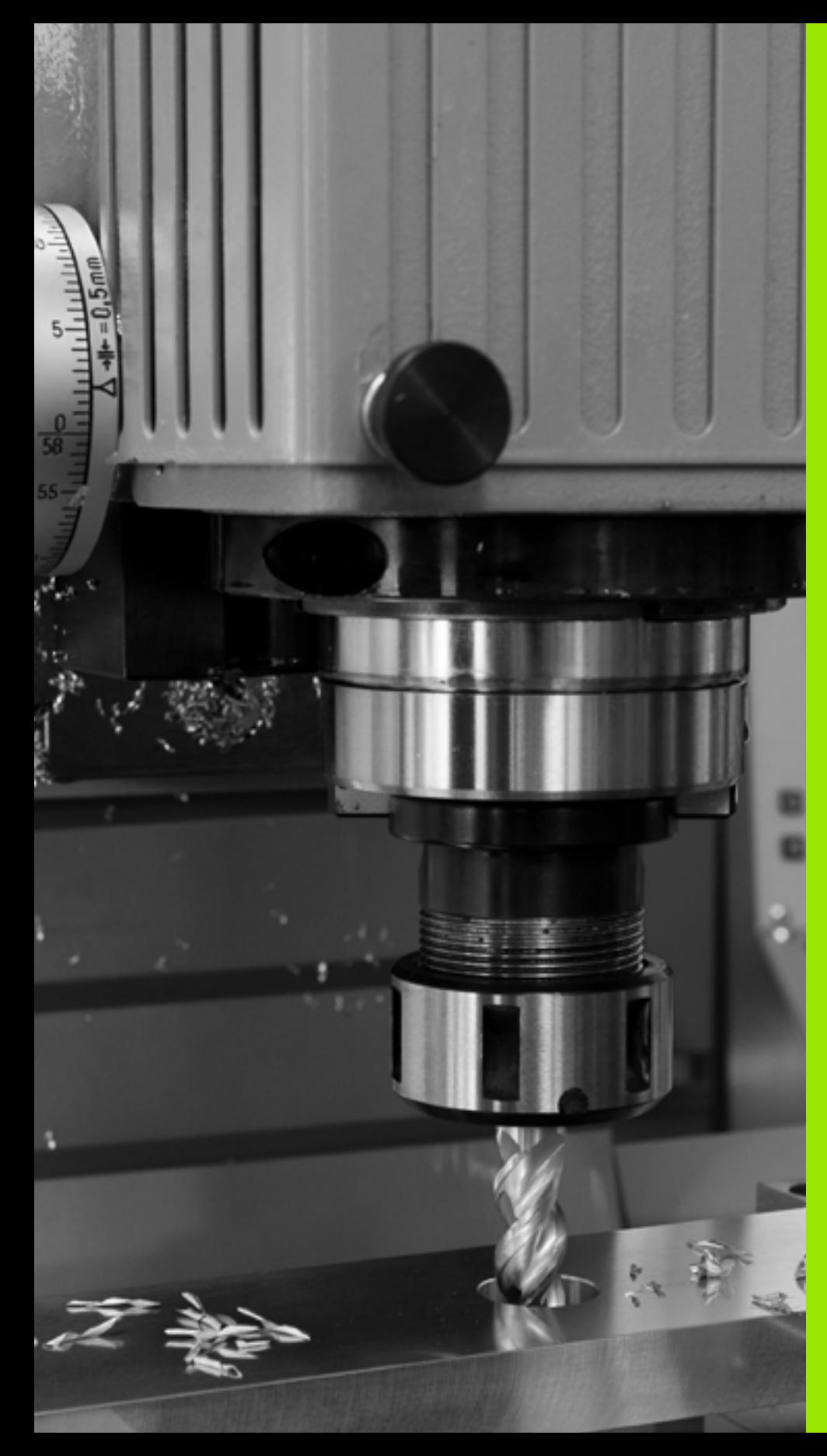

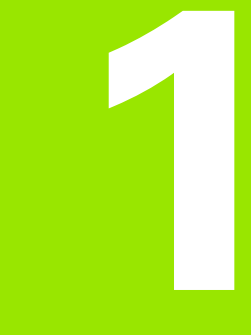

<span id="page-32-1"></span><span id="page-32-0"></span>**First Steps with the TNC 640**

# <span id="page-33-0"></span>**1.1 Overview**

This chapter is intended to help TNC beginners quickly learn to handle the most important procedures. For more information on a respective topic, see the section referred to in the text.

The following topics are included in this chapter:

- Machine Switch-On
- Programming the First Part
- Graphically Testing the First Program
- Tool Setup
- Workpiece Setup
- Running the First Program

# <span id="page-34-0"></span>**1.2 Machine Switch-On**

# <span id="page-34-1"></span>**Acknowledging the power interruption and moving to the reference points**

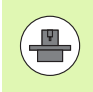

Switch-on and crossing the reference points can vary depending on the machine tool. Your machine manual provides more detailed information.

 $\triangleright$  Switch on the power supply for control and machine. The TNC starts the operating system. This process may take several minutes. Then the TNC will display the message "Power interruption."

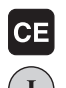

Press the CE key: The TNC compiles the PLC program

- ▶ Switch on the control voltage: The TNC checks operation of the emergency stop circuit and goes into the reference run mode
- $\mathbf I$
- $\triangleright$  Cross the reference points manually in the displayed sequence: For each axis press the machine START button. If you have absolute linear and angle encoders on your machine there is no need for a reference run

The TNC is now ready for operation in the **Manual Operation** mode.

#### **Further information on this topic**

- Traversing the reference marks: [See "Switch-on" on page 364](#page-363-2)
- Operating modes: [See "Programming and Editing" on page 59](#page-58-2)

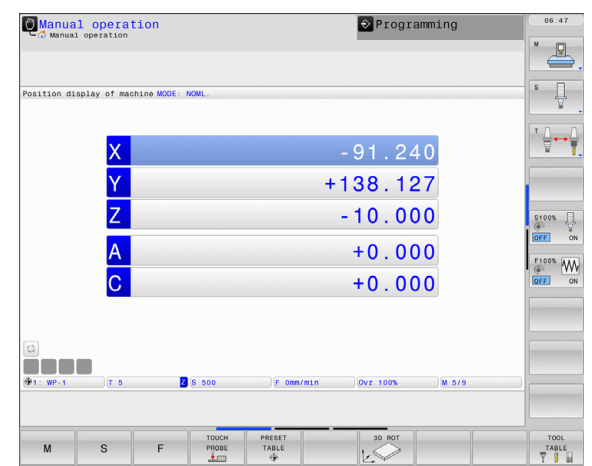

# <span id="page-35-0"></span>**1.3 Programming the First Part**

# <span id="page-35-1"></span>**Selecting the correct operating mode**

You can write programs only in the Programming and Editing mode:

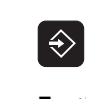

▶ Press the operating modes key: The TNC goes into the **Programming and Editing** mode

#### **Further information on this topic**

■ Operating modes: [See "Programming and Editing" on page 59](#page-58-2)

# <span id="page-35-2"></span>**The most important TNC keys**

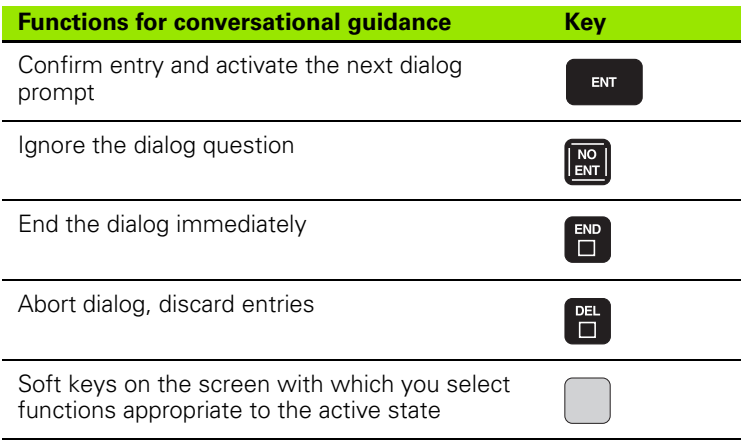

#### **Further information on this topic**

- Writing and editing programs: [See "Editing a program" on page 86](#page-85-1)
- Overview of keys: See "Controls of the TNC" on page 2
### **Creating a new program/file management**

- PGM<br>MGT
- Press the PGM MGT key: The TNC displays the file management. The file management of the TNC is arranged much like the file management on a PC with the Windows Explorer. The file management enables you to manipulate data on the TNC hard disk
- $\blacktriangleright$  Use the arrow keys to select the folder in which you want to open the new file
- U Enter a file name with the extension **.I**: The TNC then automatically opens a program and asks for the unit of measure for the new program
- ▶ To select the unit of measure, press the MM or INCH soft key: The TNC automatically starts the workpiece blank definition [\(see "Defining a workpiece blank" on](#page-37-0)  [page 38\)](#page-37-0)

The TNC automatically generates the first and last blocks of the program. Afterwards you can no longer change these blocks.

- File management: [See "Working with the File Manager" on page 95](#page-94-0)
- Creating a new program: [See "Creating and Writing Programs" on](#page-80-0)  [page 81](#page-80-0)

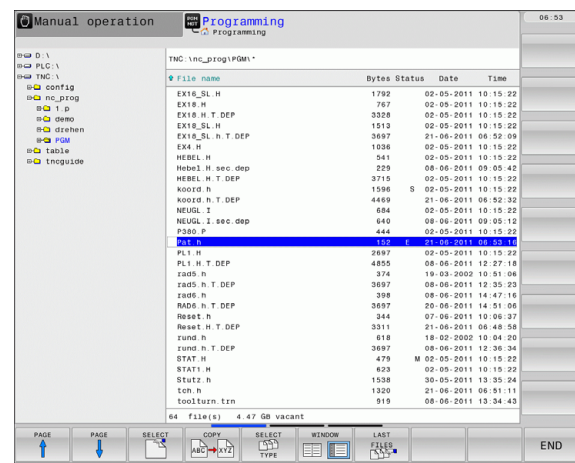

## <span id="page-37-0"></span>**Defining a workpiece blank**

Immediately after you have created a new program, the TNC starts the dialog for entering the workpiece blank definition. Always define the workpiece blank as a cuboid by entering the MIN and MAX points, each with reference to the selected reference point.

After you have created a new program, the TNC automatically initiates the workpiece blank definition and asks for the required data:

- ▶ Spindle axis Z Plane XY: Enter the active spindle axis. G17 is saved as default setting. Accept with the ENT key
- ▶ Workpiece blank def.: Minimum X: Enter the smallest X coordinate of the workpiece blank with respect to the reference point, e.g. 0. Confirm with the ENT key
- ▶ Workpiece blank def.: Minimum Y: Enter the smallest Y coordinate of the workpiece blank with respect to the reference point, e.g. 0. Confirm with the ENT key
- ▶ Workpiece blank def.: Minimum Z: Enter the smallest Z coordinate of the workpiece blank with respect to the reference point, e.g. –40. Confirm with the ENT key
- **Workpiece blank def.: Maximum X**: Enter the largest X coordinate of the workpiece blank with respect to the reference point, e.g. 100. Confirm with the ENT key
- **Workpiece blank def.: Maximum Y: Enter the largest Y coordinate** of the workpiece blank with respect to the reference point, e.g. 100. Confirm with the ENT key
- ▶ Workpiece blank def.: Maximum Z: Enter the largest Z coordinate of the workpiece blank with respect to the reference point, e.g. 0. Confirm with the ENT key. The TNC concludes the dialog

#### **Example NC blocks**

#### **%NEW G71 \***

**N10 G30 G17 X+0 Y+0 Z-40 \***

**N20 G31 X+100 Y+100 Z+0 \***

**N99999999 %NEW G71 \***

#### **Further information on this topic**

Defining the workpiece blank: [\(see page 82\)](#page-81-0)

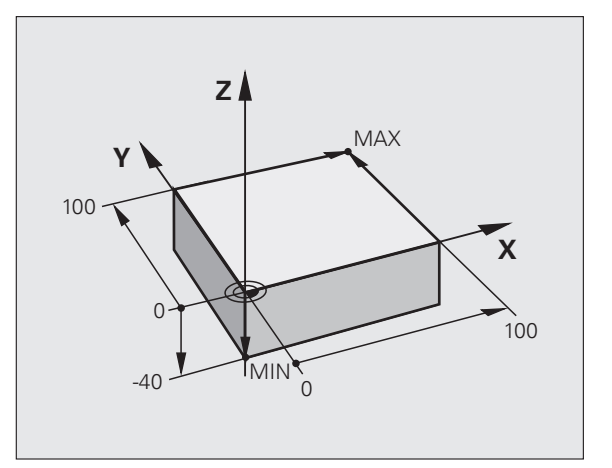

## **Program layout**

NC programs should be arranged consistently in a similar manner. This makes it easier to find your place, accelerates programming and reduces errors.

#### **Recommended program layout for simple, conventional contour machining**

- **1** Call tool, define tool axis
- **2** Retract the tool
- **3** Pre-position the tool in the working plane near the contour starting point
- **4** In the tool axis, position the tool above the workpiece, or pre-position immediately to workpiece depth. If required, switch on the spindle/coolant
- **5** Move to the contour
- **6** Machine the contour
- **7** Leave the contour
- **8** Retract the tool, end the program

Further information on this topic:

■ Contour programming: See "Tool Movements" on page 174

#### **Recommended program layout for simple cycle programs**

- **1** Call tool, define tool axis
- **2** Retract the tool
- **3** Define the fixed cycle
- **4** Move to the machining position
- **5** Call the cycle, switch on the spindle/coolant
- **6** Retract the tool, end the program

Further information on this topic:

Cycle programming: See User's Manual for Cycles

#### **Example: Layout of contour machining programs**

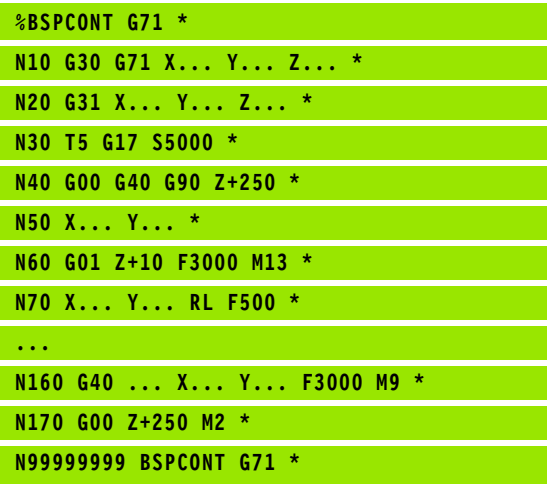

## **Example: Program layout for cycle programming**

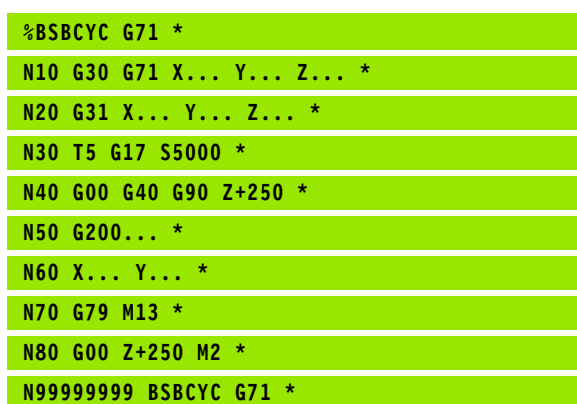

**1.3 Programming the First Part**

3 Programming the First Part

## **Programming a simple contour**

The contour shown to the right is to be milled once to a depth of 5 mm. You have already defined the workpiece blank. After you have initiated a dialog through a function key, enter all the data requested by the TNC in the screen header.

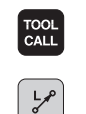

**G00** 

▶ Call the tool: Enter the tool data. Confirm each of your entries with the ENT key. Do not forget the tool axis

- $\triangleright$  Press the L key to open a program block for a linear movement
- $\blacktriangleright$  Press the left arrow key to switch to the input range for G codes
- $\triangleright$  Press the G0 soft key if you want to enter a rapid traverse motion
- ▶ Retract the tool: Press the orange axis key Z in order to get clear in the tool axis, and enter the value for the position to be approached, e.g. 250. Confirm with the ENT key
- ▶ Confirm **Radius comp.: RL/RR/no comp?** by pressing the ENT key: Do not activate the radius compensation
- ▶ Confirm the Miscellaneous function M? with the END key: The TNC saves the entered positioning block
- $\blacktriangleright$  Press the L key to open a program block for a linear movement
- $\blacktriangleright$  Press the left arrow key to switch to the input range for G codes
- $\triangleright$  Press the G0 soft key if you want to enter a rapid traverse motion
- $\blacktriangleright$  Preposition the tool in the working plane: Press the orange X axis key and enter the value for the position to be approached, e.g. –20
- Press the orange Y axis key and enter the value for the position to be approached, e.g. –20. Confirm with the ENT key
- ▶ Confirm **Radius comp.: RL/RR/no comp?** by pressing the ENT key: Do not activate the radius compensation
- ▶ Confirm the Miscellaneous function M? with the END key: The TNC saves the entered positioning block

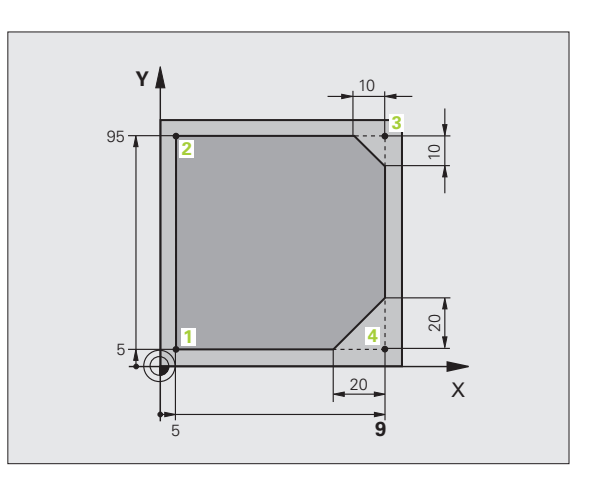

 $\overline{a}$ 

**G00** 

**1.3 Programming the First Part** 1.3 Programming the First Part

- $\blacktriangleright$  Move the tool to workpiece depth: Press the orange axis key and enter the value for the position to be approached, e.g. –5. Confirm with the ENT key
- ▶ Confirm **Radius comp.: RL/RR/no comp?** by pressing the ENT key: Do not activate the radius compensation
- ▶ **Feed rate F=?** Enter the positioning feed rate, e.g. 3000 mm/min and confirm with the ENT key
- **Miscellaneous function M?** Switch on the spindle and coolant, e.g. **M13**. Confirm with the END key: The TNC saves the entered positioning block
- U Move to the contour: Define the **rounding radius** of the approaching arc
- U Machine the contour and move to contour point **2**: You only need to enter the information that changes. In other words, enter only the Y coordinate 95 and save your entry with the END key
- ▶ Move to contour point **3**: Enter the X coordinate 95 and save your entry with the END key
- ▶ Define the chamfer at contour point **3**: Enter the chamfer width 10 mm and save with the END key
- ▶ Move to contour point **4**: Enter the Y coordinate 5 and save your entry with the END key
- ▶ Define the chamfer at contour point 4: Enter the chamfer width 20 mm and save with the END key
- ▶ Move to contour point **1**: Enter the X coordinate 5 and save your entry with the END key
- U Depart the contour: Define the **rounding radius** of the departing arc
- $\blacktriangleright$  Retract the tool: Press the orange axis key Z in order to get clear in the tool axis, and enter the value for the position to be approached, e.g. 250. Confirm with the ENT key
- ▶ Confirm **Radius comp.: RL/RR/no comp?** by pressing the ENT key: Do not activate the radius compensation
- U **Miscellaneous function M?** Enter **M2** to end the program and confirm with the END key: The TNC saves the entered positioning block

**26**

 $\frac{L}{\sigma}$ 

**CHE**<br>CHE

 $CHE<sub>o</sub>$ 

**27**

**0**

- **Complete example with NC blocks**: See "Example: Linear movements and chamfers with Cartesian coordinates" on page 191
- Creating a new program: See "Creating and Writing Programs" on [page 81](#page-80-0)
- Approaching/departing contours: See "Contour Approach and Departure" on page 178
- **Programming contours: See "Overview of path functions" on page** 182
- Tool radius compensation: [See "Tool radius compensation" on page](#page-168-0)  [169](#page-168-0)
- Miscellaneous functions (M): [See "Miscellaneous Functions for](#page-290-0)  [Program Run Control, Spindle and Coolant" on page 291](#page-290-0)

## **Creating a cycle program**

The holes (depth of 20 mm) shown in the figure at right are to be drilled with a standard drilling cycle. You have already defined the workpiece blank.

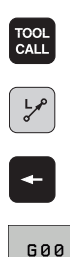

- U Call the tool: Enter the tool data. Confirm each of your entries with the ENT key. Do not forget the tool axis
- $\triangleright$  Press the L key to open a program block for a linear movement
- $\blacktriangleright$  Press the left arrow key to switch to the input range for G codes
- Press the G0 soft key if you want to enter a rapid traverse motion
- ▶ Retract the tool: Press the orange axis key Z in order to get clear in the tool axis, and enter the value for the position to be approached, e.g. 250. Confirm with the ENT key
- U Confirm **Radius comp.: RL/RR/no comp?** by pressing the ENT key: Do not activate the radius compensation
- ▶ Confirm the Miscellaneous function M? with the END key: The TNC saves the entered positioning block
- CYCL<br>DEF DRILLING/ THREAD
- $\triangleright$  Call the cycle menu
- $\triangleright$  Display the drilling cycles
- ▶ Select the standard drilling cycle 200: The TNC starts the dialog for cycle definition. Enter all parameters requested by the TNC step by step and conclude each entry with the ENT key. In the screen to the right, the TNC also displays a graphic showing the respective cycle parameter
- $G<sub>0</sub>$

200  $\mathbb{Z}$ 

- **0**
- **0**
- $\blacktriangleright$  Move to the first drilling position: Enter the **coordinates** of the drilling position, switch on the coolant and spindle, and call the cycle with **M99**
- $\blacktriangleright$  Move to the subsequent drilling positions: Enter the **coordinates** of the respective drilling positions, and call the cycle with **M99**
- $\blacktriangleright$  Retract the tool: Press the orange axis key Z in order to get clear in the tool axis, and enter the value for the position to be approached, e.g. 250. Confirm with the ENT key
- ▶ Confirm **Radius comp.: RL/RR/no comp?** by pressing the ENT key: Do not activate the radius compensation
- **Miscellaneous function M?** Enter M2 to end the program and confirm with the END key: The TNC saves the entered positioning block

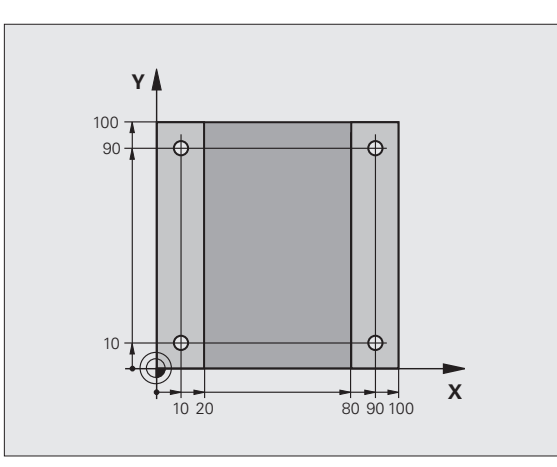

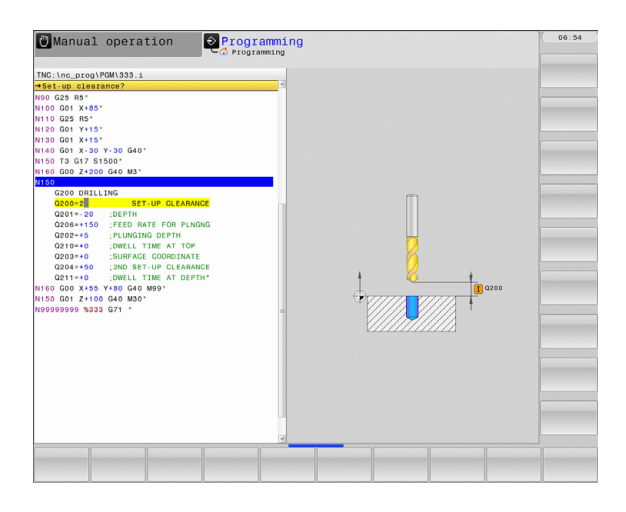

### **Example NC blocks**

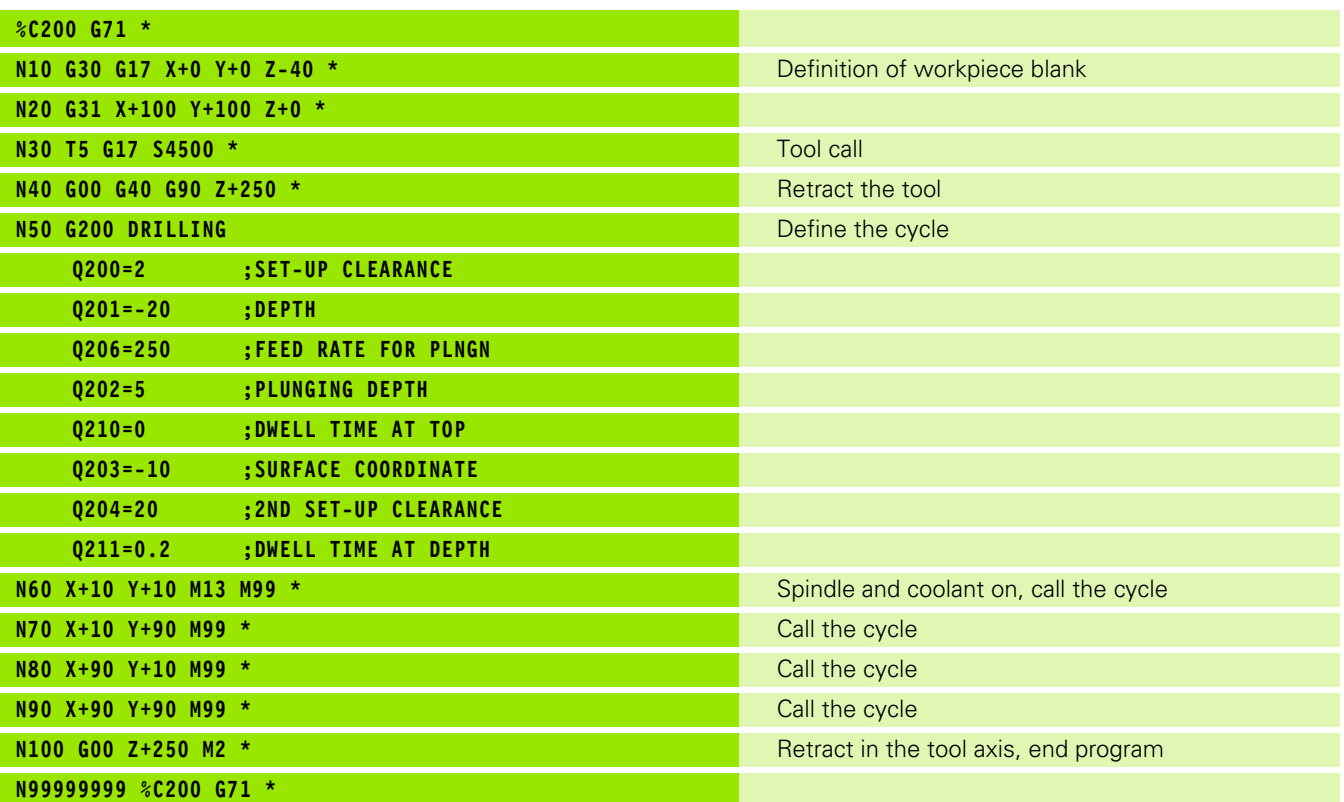

#### **Further information on this topic**

 Creating a new program: [See "Creating and Writing Programs" on](#page-80-0)  [page 81](#page-80-0)

Cycle programming: See User's Manual for Cycles

 $\bullet$ 1

## **1.4 Graphically Testing the First Program**

## **Selecting the correct operating mode**

You can test programs only in the Test Run mode:

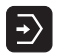

Press the operating modes key: The TNC goes into the **Test Run** mode

#### **Further information on this topic**

■ Operating modes of the TNC: [See "Operating Modes" on page 58](#page-57-0) ■ Testing programs: [See "Test Run" on page 423](#page-422-0)

## **Selecting the tool table for the test run**

You only need to execute this step if you have not activated a tool table in the Test Run mode.

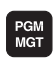

- Press the PGM MGT key: The TNC displays the file manager
- SELECT<br>
TYPE

SHOW ALL æ

- Press the SELECT TYPE soft key: The TNC shows a soft-key menu for selection of the file type to be displayed
- Press the SHOW ALL soft key: The TNC shows all saved files in the right window
	- $\blacktriangleright$  Move the highlight to the left onto the directories

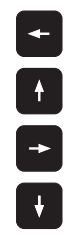

- ▶ Move the highlight to the **TNC:\** directory
- $\blacktriangleright$  Move the highlight to the right onto the files
- U Move the highlight to the file TOOL.T (active tool table) and load with the ENT key: TOOL.T receives the status **S** and is therefore active for the Test Run

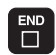

▶ Press the END key: Leave the file manager

- Tool management: [See "Entering tool data in the table" on page 145](#page-144-0)
- Testing programs: [See "Test Run" on page 423](#page-422-0)

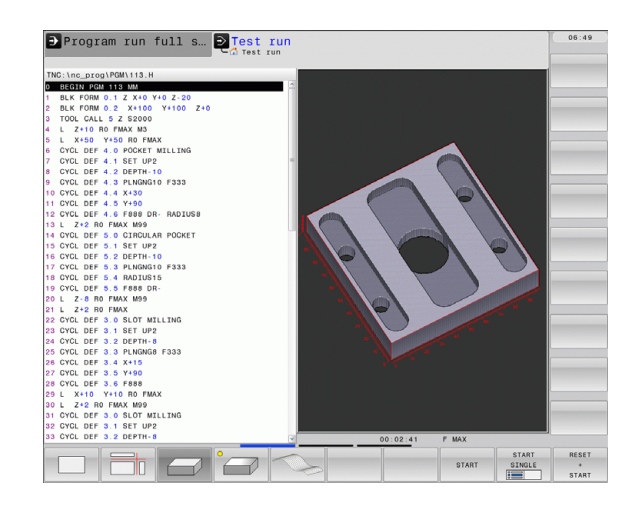

### **Choosing the program you want to test**

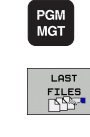

- ▶ Press the PGM MGT key: The TNC displays the file manager
- ▶ Press the LAST FILES soft key: The TNC opens a pop-up window with the most recently selected files
	- $\blacktriangleright$  Use the arrow keys to select the program that you want to test. Load with the ENT key

#### **Further information on this topic**

■ Selecting a program: See "Working with the File Manager" on page [95](#page-94-0)

## **Selecting the screen layout and the view**

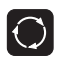

 $\triangleright$  Press the key for selecting the screen layout. The TNC shows all available alternatives in the soft-key row

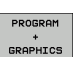

Press the PROGRAM + GRAPHICS soft key: In the left half of the screen the TNC shows the program; in the right half it shows the workpiece blank

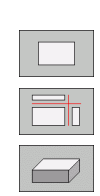

- $\triangleright$  Select the desired view via soft key
- U Plan view
- ▶ Projection in three planes
	- ▶ 3-D view

### **Further information on this topic**

- Graphic functions: [See "Graphics" on page 410](#page-409-0)
- Running a test run: [See "Test Run" on page 423](#page-422-0)

## **Starting the program test**

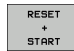

- $\triangleright$  Press the RESET + START soft key: The TNC simulates the active program up to a programmed break or to the program end
- $\triangleright$  While the simulation is running, you can use the soft keys to change views.
- **STOP** STAR1
- Press the STOP soft key: The TNC interrupts the test run
- Press the START soft key: The TNC resumes the test run after a break

- Running a test run: [See "Test Run" on page 423](#page-422-0)
- Graphic functions: [See "Graphics" on page 410](#page-409-0)
- Adjusting the test speed: [See "Setting the speed of the test run" on](#page-410-0)  [page 411](#page-410-0)

## **1.5 Tool Setup**

## **Selecting the correct operating mode**

Tools are set up in the **Manual Operation** mode:

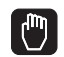

Press the operating modes key: The TNC goes into the **Manual Operation** mode

#### **Further information on this topic**

■ Operating modes of the TNC: [See "Operating Modes" on page 58](#page-57-0)

## **Preparing and measuring tools**

- $\triangleright$  Clamp the required tools in their chucks
- $\blacktriangleright$  When measuring with an external tool presetter: Measure the tools, note down the length and radius, or transfer them directly to the machine through a transfer program
- U When measuring on the machine: Place the tools into the tool changer [\(see page 48\)](#page-47-0)

## **The tool table TOOL.T**

In the tool table TOOL.T (permanently saved under **TNC:\TABLE\**), save the tool data such as length and radius, but also further tool-specific information that the TNC needs to perform its functions.

To enter tool data in the tool table TOOL.T, proceed as follows:

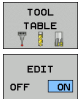

- $\triangleright$  Display the tool table
- ▶ Edit the tool table: Set the EDITING soft key to ON
- $\triangleright$  With the upward or downward arrow keys you can select the tool number that you want to edit
- $\triangleright$  With the rightward or leftward arrow keys you can select the tool data that you want to edit
- $\triangleright$  To leave the tool table, press the END key

- Operating modes of the TNC: [See "Operating Modes" on page 58](#page-57-0)
- Working with the tool table: [See "Entering tool data in the table" on](#page-144-0)  [page 145](#page-144-0)

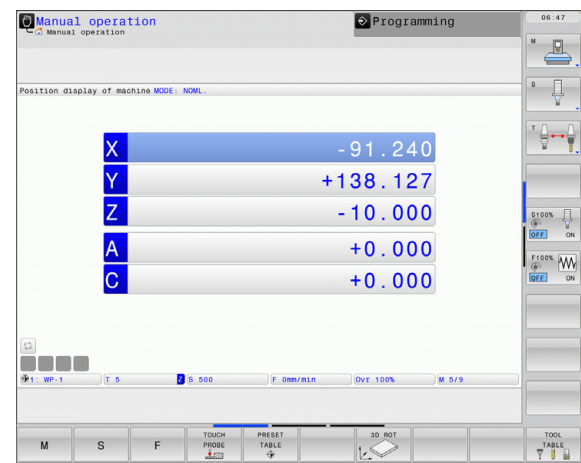

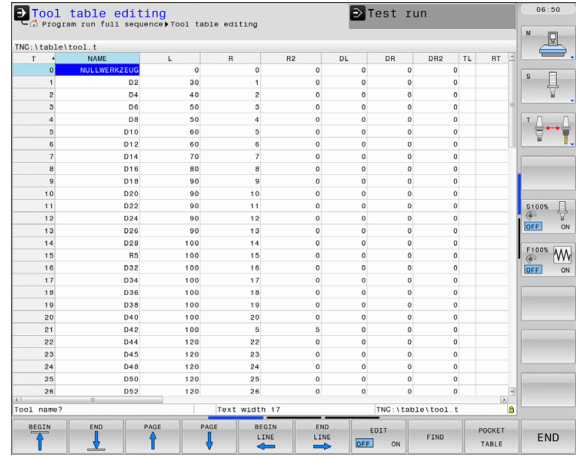

## <span id="page-47-0"></span>**The pocket table TOOL\_P.TCH**

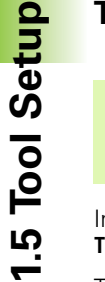

The function of the pocket table depends on the machine. Your machine manual provides more detailed information.

In the pocket table TOOL\_P.TCH (permanently saved under **TNC:\TABLE\**) you specify which tools your tool magazine contains.

To enter data in the pocket table TOOL\_P.TCH, proceed as follows:

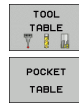

 $\left( \begin{matrix} \blacksquare \ \blacksquare \end{matrix} \right)$ 

- $\triangleright$  Display the tool table
- $\triangleright$  Display the pocket table
- ▶ Edit the pocket table: Set the EDITING soft key to ON
- $\triangleright$  With the upward or downward arrow keys you can select the pocket number that you want to edit
- $\triangleright$  With the rightward or leftward arrow keys you can select the data that you want to edit
- $\blacktriangleright$  To leave the pocket table, press the END key

- Operating modes of the TNC: [See "Operating Modes" on page 58](#page-57-0)
- Working with the pocket table: [See "Pocket table for tool changer"](#page-151-0)  [on page 152](#page-151-0)

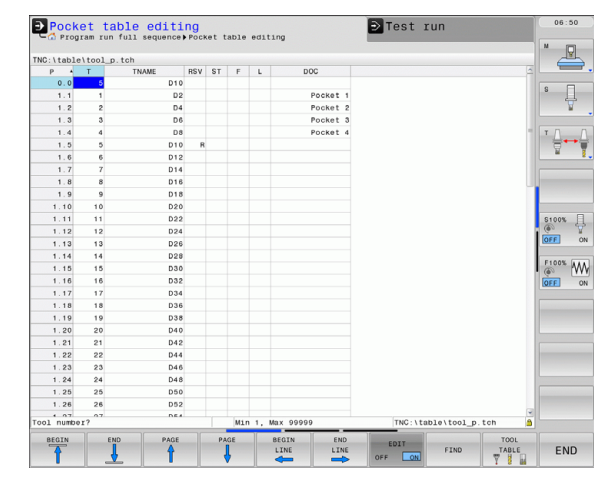

## **1.6 Workpiece Setup**

## **Selecting the correct operating mode**

Workpieces are set up in the **Manual Operation** or **Electronic Handwheel** mode

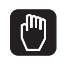

Press the operating modes key: The TNC goes into the **Manual Operation** mode

#### **Further information on this topic**

 Manual Operation mode: [See "Moving the Machine Axes" on page](#page-366-0)  [367](#page-366-0)

## **Clamping the workpiece**

Mount the workpiece with a fixture on the machine table. If you have a 3-D touch probe on your machine, then you do not need to clamp the workpiece parallel to the axes.

If you do not have a 3-D touch probe available, you have to align the workpiece so that it is fixed with its edges parallel to the machine axes.

## **Aligning the workpiece with a 3-D touch probe system**

▶ Insert the 3-D touch probe: In the Manual Data Input (MDI) operating mode, run a **TOOL CALL** block containing the tool axis, and then return to the **Manual Operation** mode (in MDI mode you can run an individual NC block independently of the others)

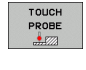

 $\triangleright$  Select the probing functions: The TNC displays the available functions in the soft-key row

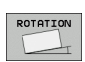

- $\triangleright$  Measure the basic rotation: The TNC displays the basic rotation menu. To identify the basic rotation, probe two points on a straight surface of the workpiece
- $\triangleright$  Use the axis-direction keys to pre-position the touch probe to a position near the first contact point
- $\blacktriangleright$  Select the probing direction via soft key
- Press NC start: The touch probe moves in the defined direction until it contacts the workpiece and then automatically returns to its starting point
- $\blacktriangleright$  Use the axis-direction keys to pre-position the touch probe to a position near the second contact point
- ▶ Press NC start: The touch probe moves in the defined direction until it contacts the workpiece and then automatically returns to its starting point
- $\triangleright$  Then the TNC shows the measured basic rotation
- Press SET BASIC ROTATION soft key to select the displayed value as the active rotation. Press the END soft key to exit the menu

- MDI operating mode: [See "Programming and Executing Simple](#page-403-0)  [Machining Operations" on page 404](#page-403-0)
- Workpiece alignment: [See "Compensating Workpiece Misalignment](#page-386-0)  [with a 3-D Touch Probe" on page 387](#page-386-0)

## **Datum setting with a 3-D touch probe**

▶ Insert the 3-D touch probe: In the MDI mode, run a **T00L CALL** block containing the tool axis and then return to the **Manual Operation** mode

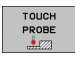

 $\triangleright$  Select the probing functions: The TNC displays the available functions in the soft-key row

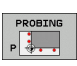

- ▶ Set the datum at a workpiece corner, for example
- ▶ Position the touch probe near the first touch point on the first workpiece edge
- $\triangleright$  Select the probing direction via soft key
- Press NC start: The touch probe moves in the defined direction until it contacts the workpiece and then automatically returns to its starting point
- $\triangleright$  Use the axis-direction keys to pre-position the touch probe to a position near the second touch point on the first workpiece edge
- Press NC start: The touch probe moves in the defined direction until it contacts the workpiece and then automatically returns to its starting point
- $\blacktriangleright$  Use the axis-direction keys to pre-position the touch probe to a position near the first touch point on the second workpiece edge
- $\blacktriangleright$  Select the probing direction via soft key
- Press NC start: The touch probe moves in the defined direction until it contacts the workpiece and then automatically returns to its starting point
- $\blacktriangleright$  Use the axis-direction keys to pre-position the touch probe to a position near the second touch point on the second workpiece edge
- Press NC start: The touch probe moves in the defined direction until it contacts the workpiece and then automatically returns to its starting point
- $\blacktriangleright$  Then the TNC shows the coordinates of the measured corner point

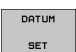

- ▶ Set to 0: Press the SET DATUM soft key
- $\blacktriangleright$  Press the END soft key to close the menu

#### **Further information on this topic**

■ Datum setting: See "Datum Setting with a 3-D Touch Probe" on page [389](#page-388-0)

## **1.7 Running the First Program**

## **Selecting the correct operating mode**

You can run programs either in the Single Block or the Full Sequence mode:

 $\boxed{\oplus}$ 

 $\vert \mathbf{E} \vert$ 

- $\triangleright$  Press the operating mode key: The TNC goes into the **Program Run, Single Block** mode and the TNC executes the program block by block. You have to confirm each block with the NC start key
- $\blacktriangleright$  Press the operating mode key: The TNC goes into the **Program Run, Full Sequence** mode and the TNC executes the program after NC start up to a program break or to the end of the program

### **Further information on this topic**

- Operating modes of the TNC: [See "Operating Modes" on page 58](#page-57-0)
- Running programs: [See "Program run" on page 425](#page-424-0)

## **Choosing the program you want to run**

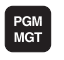

- Press the PGM MGT key: The TNC displays the file manager
- $F_{\text{H}}^{\text{TLES}}$
- Press the LAST FILES soft key: The TNC opens a popup window with the most recently selected files
- $\blacktriangleright$  If desired, use the arrow keys to select the program that you want to run. Load with the ENT key

### **Further information on this topic**

File management: [See "Working with the File Manager" on page 95](#page-94-0)

## **Starting the program**

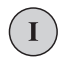

Press the NC start button: The TNC executes the active program

### **Further information on this topic**

Running programs: [See "Program run" on page 425](#page-424-0)

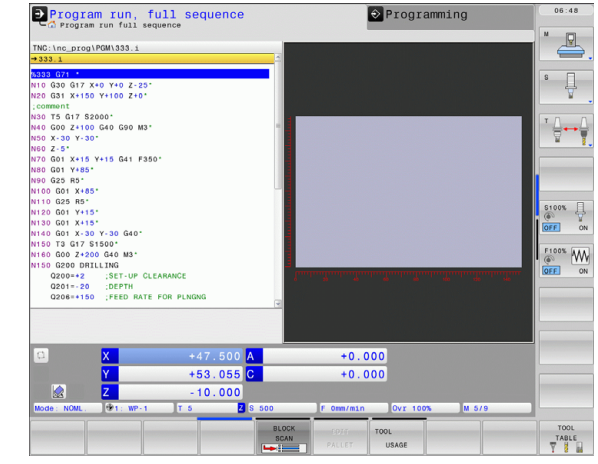

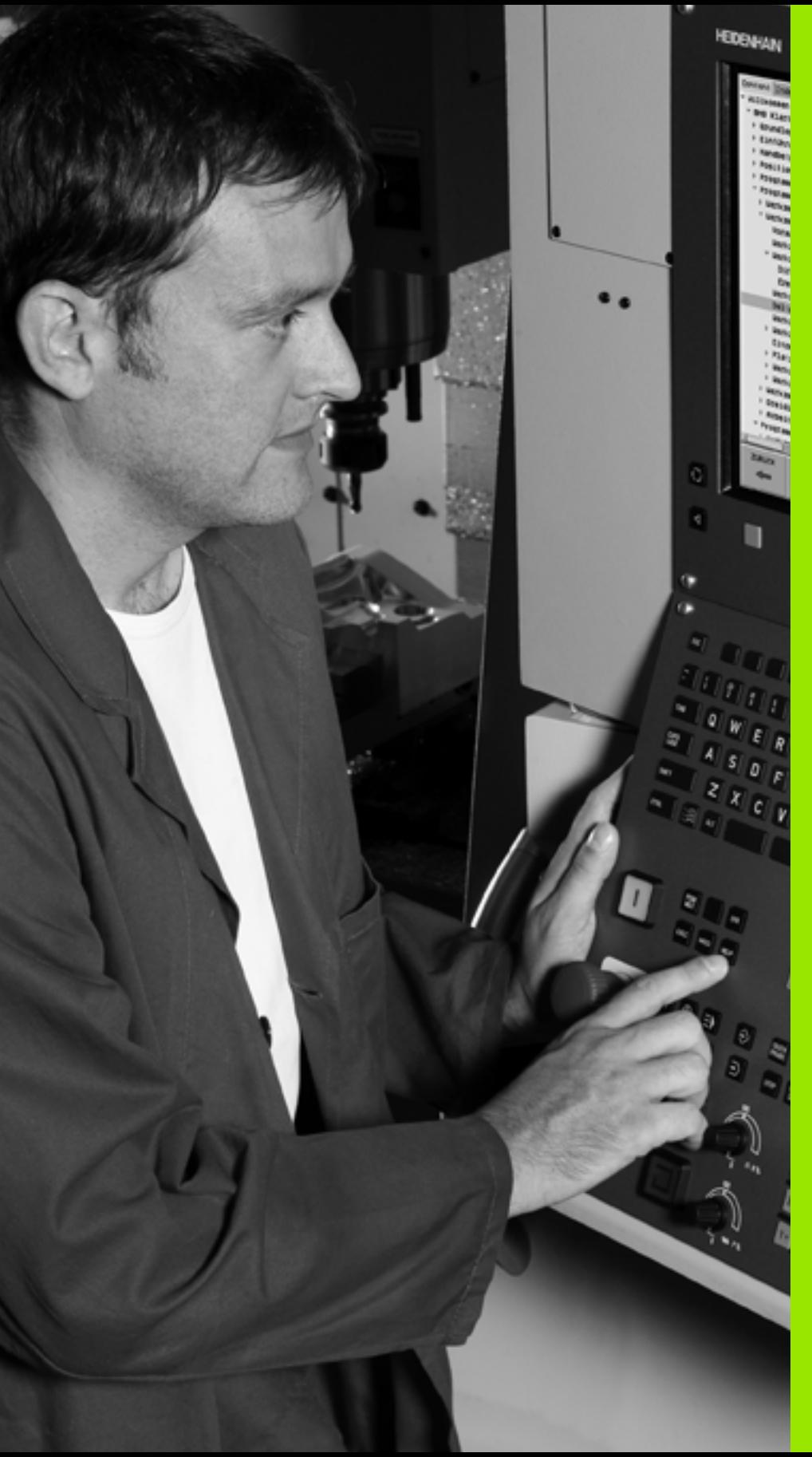

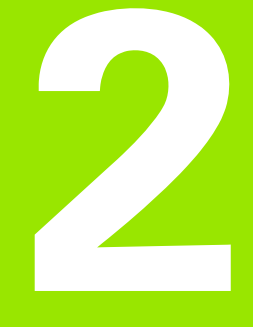

## **Introduction**

 $\boxed{\mathbf{i}}$ 

# **2.1 The TNC 640**

HEIDENHAIN TNC controls are workshop-oriented contouring controls that enable you to program conventional machining operations right at the machine in an easy-to-use conversational programming language. They are designed for milling and drilling machines, as well as machining centers, with up to 18 axes. You can also change the angular position of the spindle under program control.

An integrated hard disk provides storage for as many programs as you like, even if they were created off-line. For quick calculations you can call up the on-screen pocket calculator at any time.

Keyboard and screen layout are clearly arranged in such a way that the functions are fast and easy to use.

## **Programming: HEIDENHAIN conversational and ISO formats**

The HEIDENHAIN conversational programming format is an especially easy method of writing programs. Interactive graphics illustrate the individual machining steps for programming the contour. If a production drawing is not dimensioned for NC, the HEIDENHAIN FK free contour programming performs the necessary calculations automatically. Workpiece machining can be graphically simulated either during or before actual machining.

It is also possible to program the TNCs in ISO format or DNC mode.

You can also enter and test one program while the control is running another.

## **Compatibility**

Machining programs created on HEIDENHAIN contouring controls (starting from the TNC 150 B) may not always run on the TNC 640. If NC blocks contain invalid elements, the TNC will mark them as ERROR blocks when the file is opened.

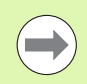

Please also note the detailed description of the differences between the iTNC 530 and the TNC 640 [\(see "Comparison:](#page-480-0)  [Functions of the TNC 640 and the iTNC 530" on page 481\)](#page-480-0).

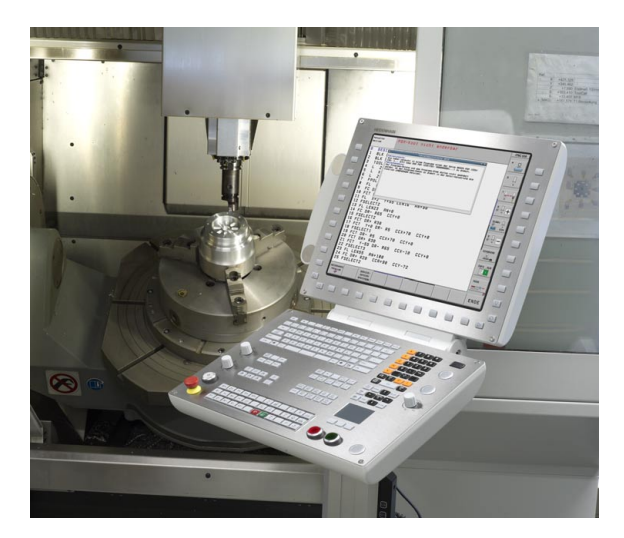

## **2.2 Visual Display Unit and Keyboard**

## **Visual display unit**

The TNC is shipped with a 19-inch TFT flat-panel display.

#### **1** Header

When the TNC is on, the selected operating modes are shown in the screen header: the machining mode at the left and the programming mode at right. The currently active operating mode is displayed in the larger box, where the dialog prompts and TNC messages also appear (unless the TNC is showing only graphics).

**2** Soft keys

In the footer the TNC indicates additional functions in a soft-key row. You can select these functions by pressing the keys immediately below them. The lines immediately above the softkey row indicate the number of soft-key rows that can be called with the black arrow keys to the right and left. The bar representing the active soft-key row is highlighted.

- **3** Soft-key selection keys
- **4** Switching the soft-key rows
- **5** Setting the screen layout
- **6** Shift key for switchover between machining and programming modes
- **7** Soft-key selection keys for machine tool builders
- **8** Switching the soft-key rows for machine tool builders

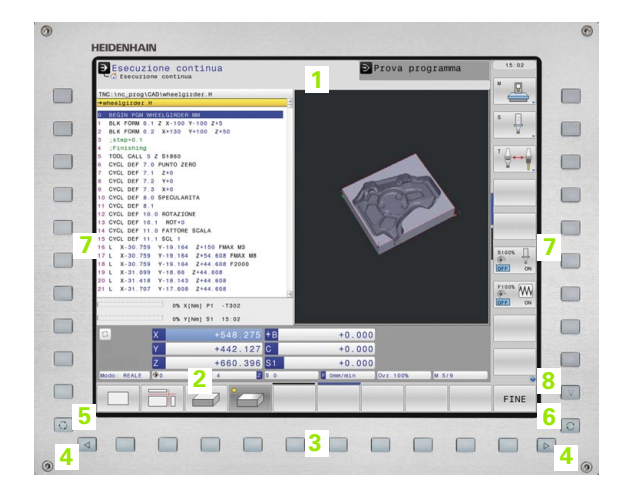

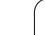

## **Setting the screen layout**

You select the screen layout yourself: In the PROGRAMMING AND EDITING mode of operation, for example, you can have the TNC show program blocks in the left window while the right window displays programming graphics. You could also display the program structure in the right window instead, or display only program blocks in one large window. The available screen windows depend on the selected operating mode.

To change the screen layout:

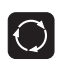

Press the SPLIT SCREEN key: The soft-key row shows the available layout options ([see "Operating](#page-57-1)  [Modes", page 58\)](#page-57-1)

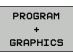

Select the desired screen layout

## **Operating panel**

The TNC 640 is delivered with an integrated keyboard. The figure at right shows the controls and displays of the keyboard:

- **1** Alphabetic keyboard for entering texts and file names, and for ISO programming.
- **2** File manager
	- On-line calculator
	- MOD function
	- HELP function
- **3** Programming modes
- **4** Machine operating modes
- **5** Initiation of programming dialog
- **6** Arrow keys and GOTO jump command
- **7** Numerical input and axis selection
- **8** Touchpad
- **9** Navigation keys
- **10** USB connection

The functions of the individual keys are described on the inside front cover.

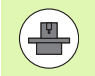

Some machine manufacturers do not use the standard operating panel from HEIDENHAIN. Please refer to your machine manual in these cases.

Machine panel buttons, e.g. NC START or NC STOP, are described in the manual for your machine tool.

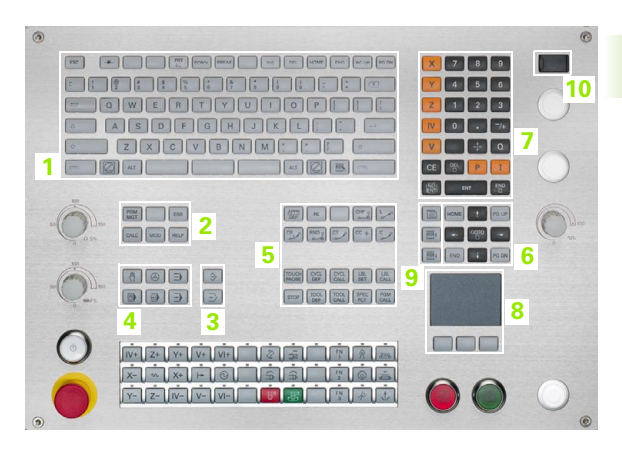

## <span id="page-57-1"></span><span id="page-57-0"></span>**2.3 Operating Modes**

## **Manual Operation and El. Handwheel**

The Manual Operation mode is required for setting up the machine tool. In this mode of operation, you can position the machine axes manually or by increments, set the datums, and tilt the working plane.

The El. Handwheel mode of operation allows you to move the machine axes manually with the HR electronic handwheel.

**Soft keys for selecting the screen layout** (select as described previously)

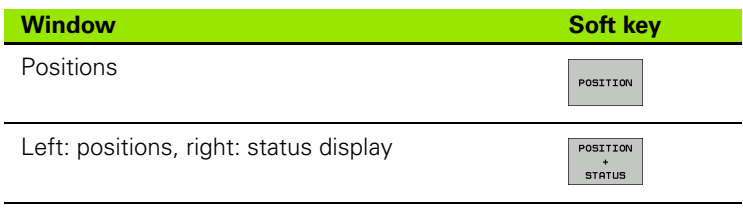

## **Positioning with Manual Data Input**

This mode of operation is used for programming simple traversing movements, such as for face milling or pre-positioning.

#### **Soft keys for selecting the screen layout**

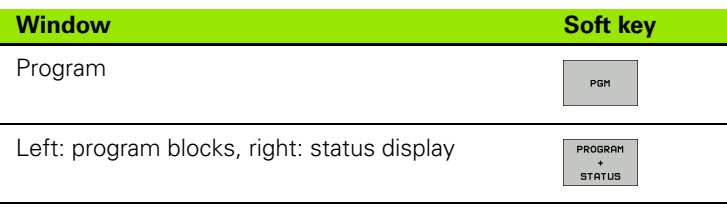

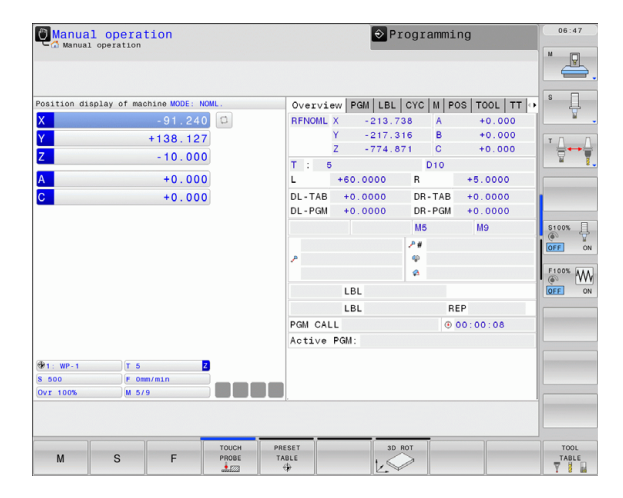

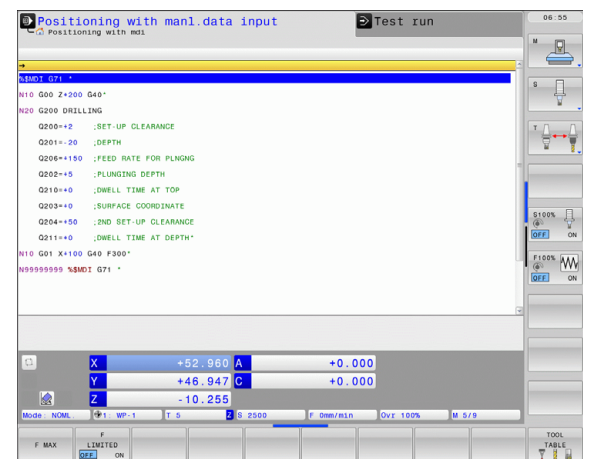

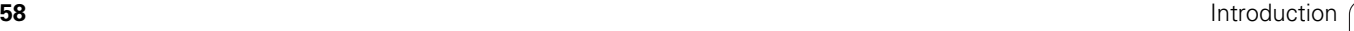

## **Programming and Editing**

In this mode of operation you can write your part programs. The FK free programming feature, the various cycles and the Q parameter functions help you with programming and add necessary information. If desired, you can have the programming graphics show the programmed paths of traverse.

#### **Soft keys for selecting the screen layout**

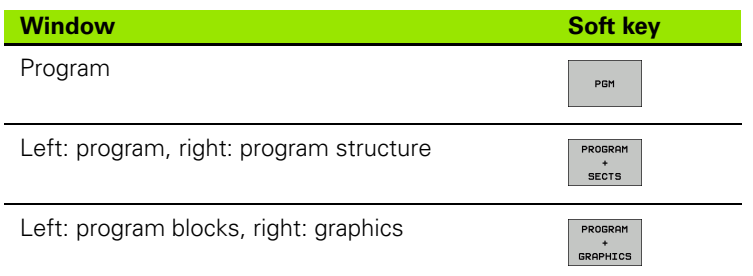

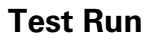

In the Test Run mode of operation, the TNC checks programs and program sections for errors, such as geometrical incompatibilities, missing or incorrect data within the program or violations of the working space. This simulation is supported graphically in different display modes.

Soft keys for selecting the screen layout: [see "Program Run, Full](#page-59-0)  [Sequence and Program Run, Single Block", page 60.](#page-59-0)

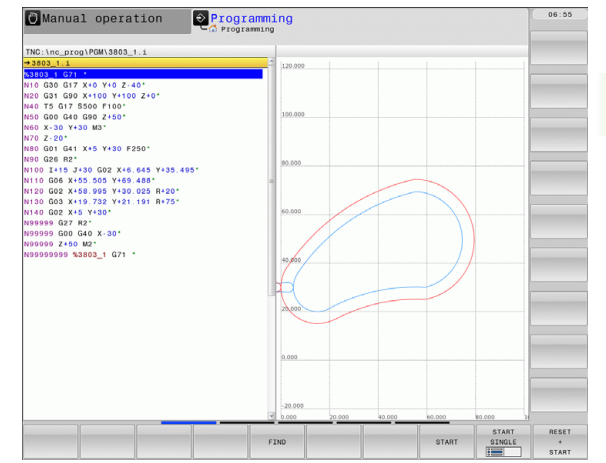

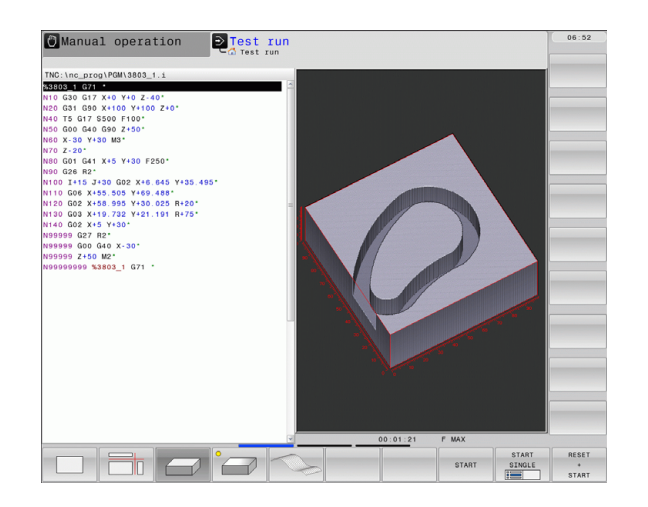

## <span id="page-59-0"></span>**Program Run, Full Sequence and Program Run, Single Block**

In the Program Run, Full Sequence mode of operation the TNC executes a part program continuously to its end or to a manual or programmed stop. You can resume program run after an interruption.

In the Program Run, Single Block mode of operation you execute each block separately by pressing the machine START button.

#### **Soft keys for selecting the screen layout**

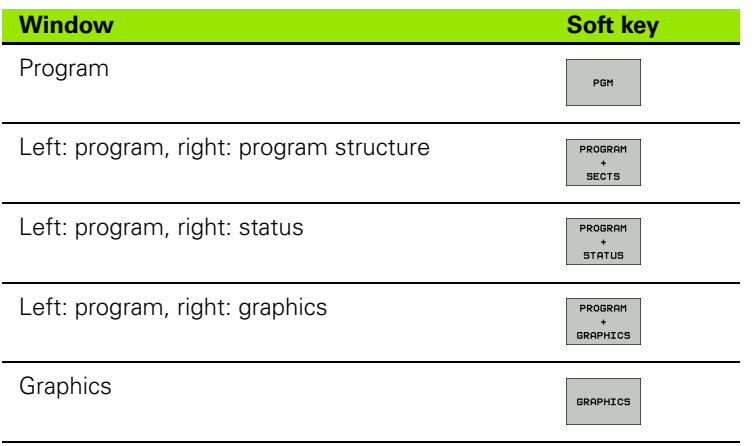

#### **Soft keys for selecting the screen layout for pallet tables** (software option **Pallet management**)

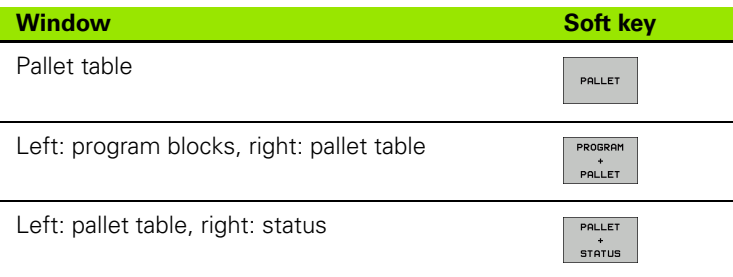

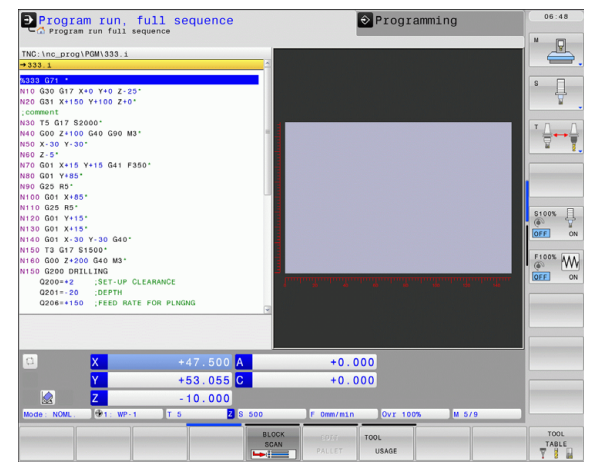

## **2.4 Status Displays**

## **"General" status display**

The status display in the lower part of the screen informs you of the current state of the machine tool. It is displayed automatically in the following modes of operation:

- **Program Run, Single Block and Program Run, Full Sequence, except** if the screen layout is set to display graphics only, and
- **Positioning with Manual Data Input (MDI).**

In the Manual Operation and El. Handwheel modes the status display appears in the large window.

#### **Information in the status display**

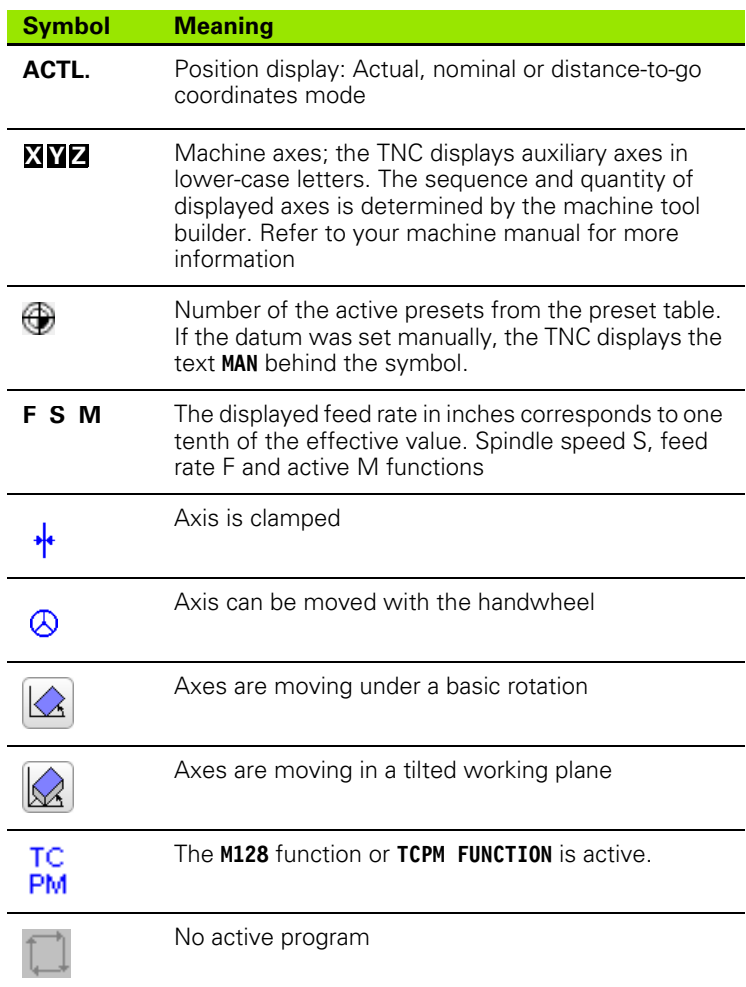

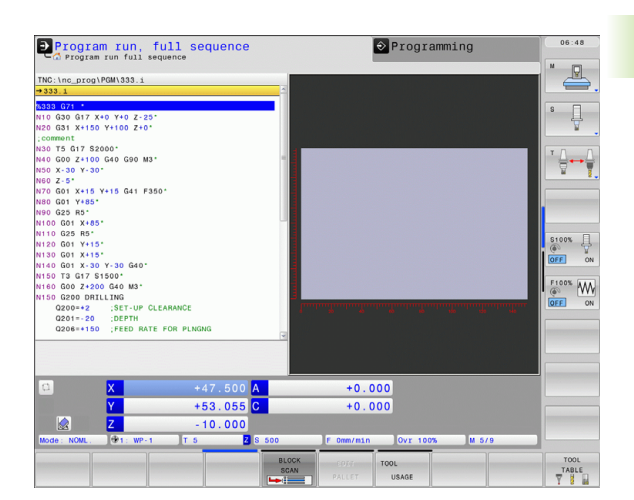

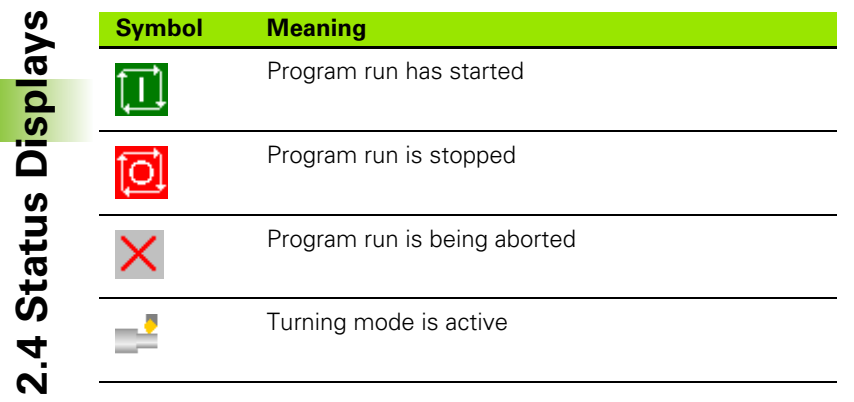

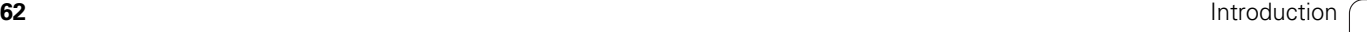

 $\mathbf i$ 

## **Additional status displays**

The additional status displays contain detailed information on the program run. They can be called in all operating modes except for the Programming and Editing mode of operation.

#### **To switch on the additional status display:**

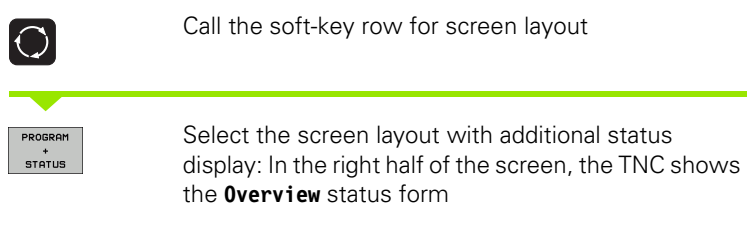

#### **To select an additional status display:**

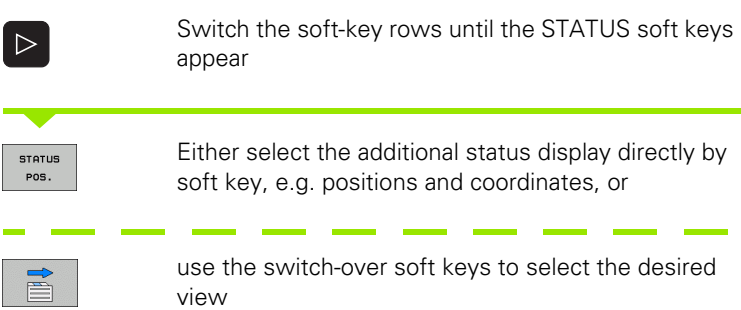

The available status displays described below can be selected either directly by soft key or with the switch-over soft keys.

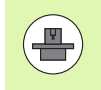

Please note that some of the status information described below is not available unless the associated software option is enabled on your TNC.

### **Overview**

After switch-on, the TNC displays the **Overview** status form, provided that you have selected the PROGRAM+STATUS screen layout (or POSITION + STATUS). The overview form contains a summary of the most important status information, which you can also find on the various detail forms.

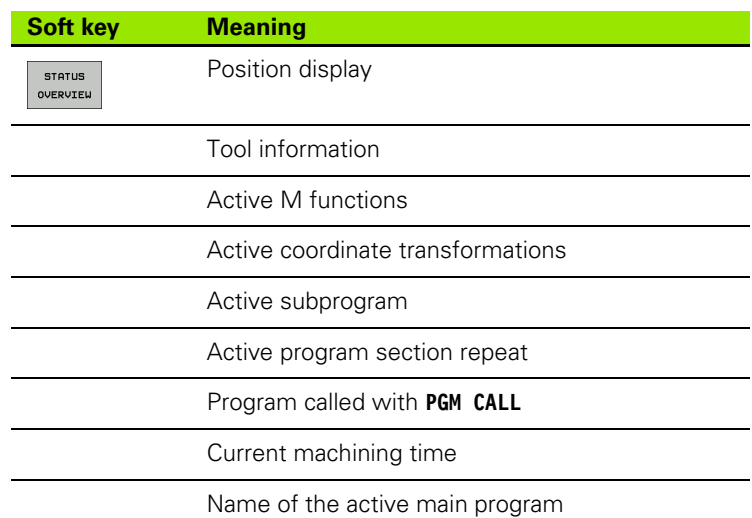

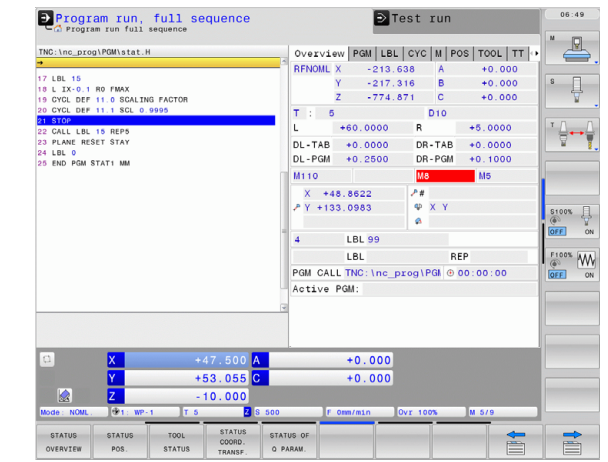

#### **General program information (PGM tab)**

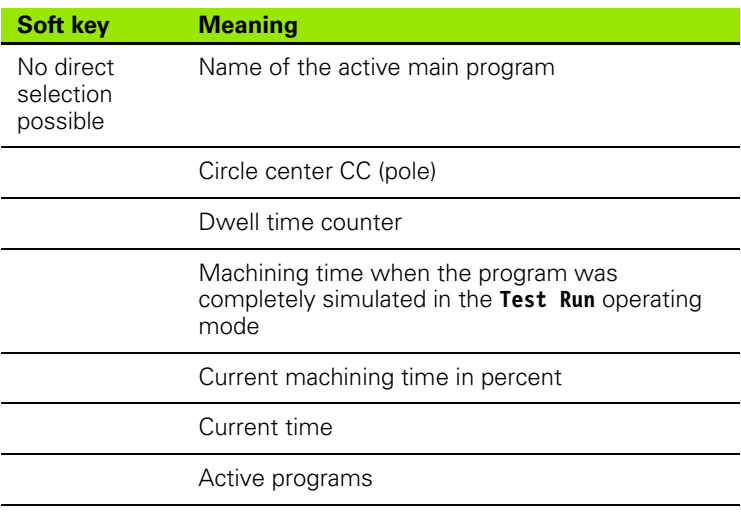

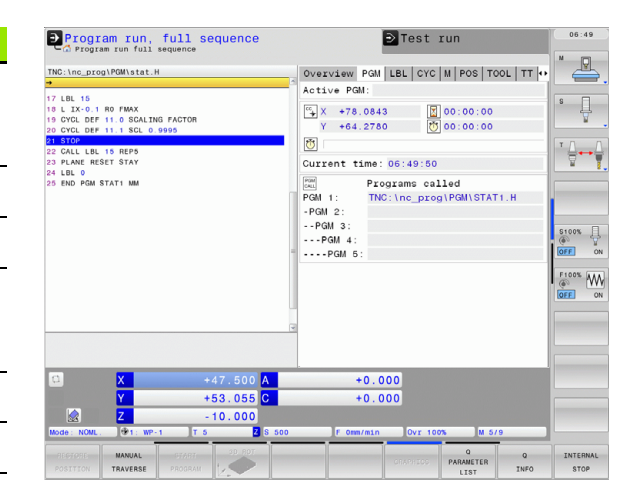

 $\bullet$ 

#### **Program section repeat/Subprograms (LBL tab)**

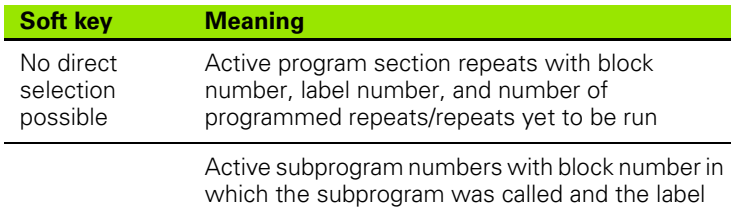

number that was called

#### **Information on standard cycles (CYC tab)**

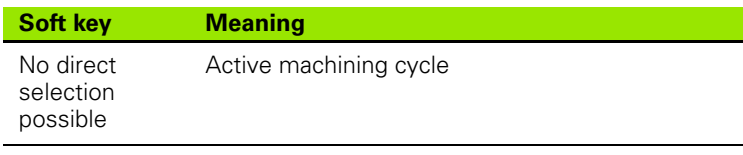

Active values of Cycle G62 Tolerance

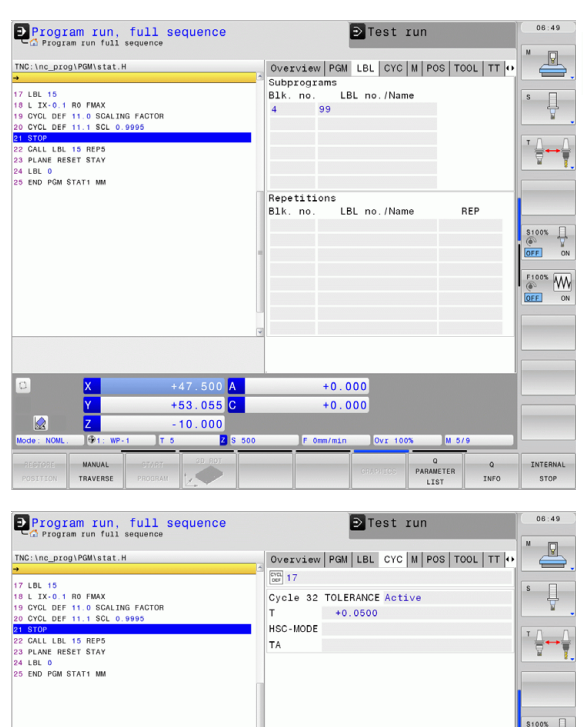

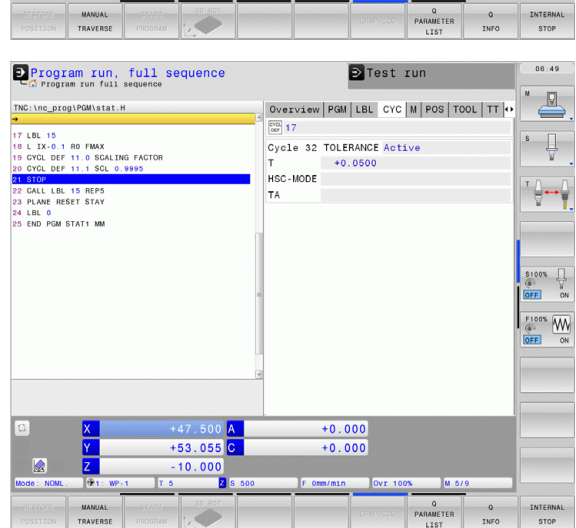

### **Active miscellaneous functions M (M tab)**

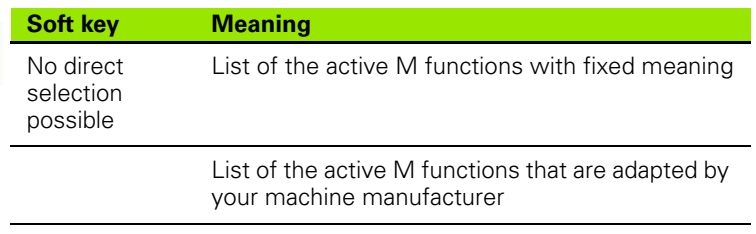

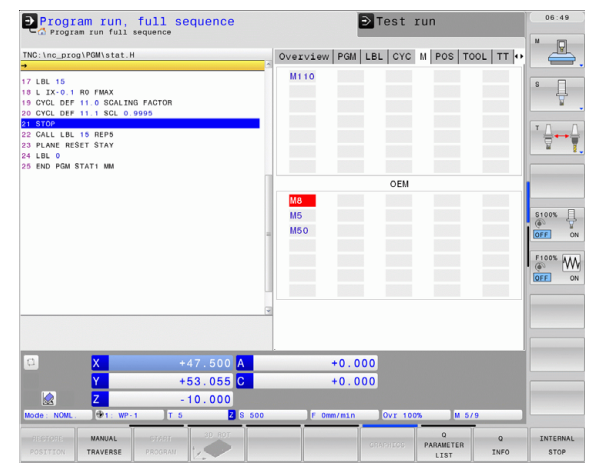

 $\bullet$ T

#### **Positions and coordinates (POS tab)**

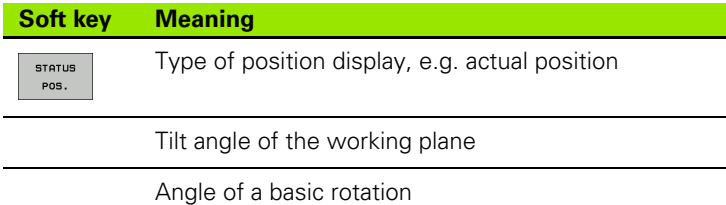

#### **Information on tools (TOOL tab)**

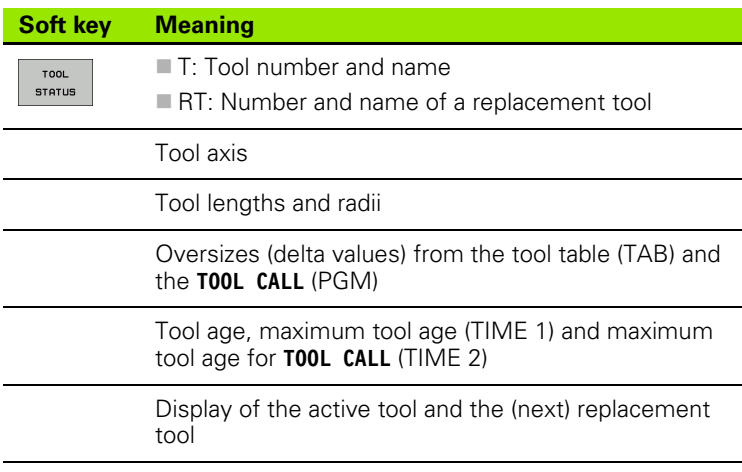

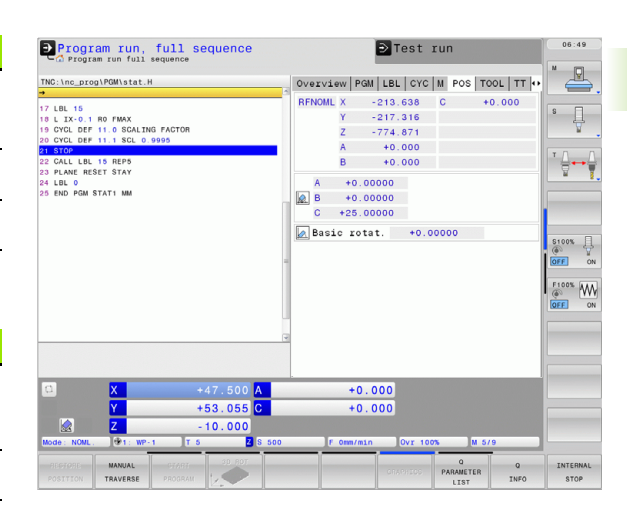

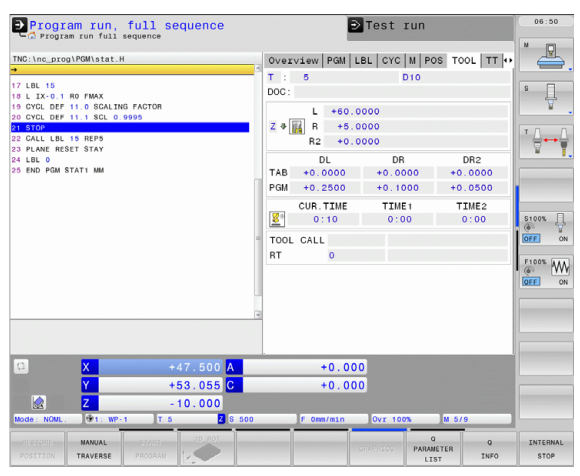

### **Tool measurement (TT tab)**

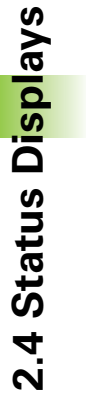

 $\left(\begin{matrix}\blacksquare\end{matrix}\right)$ 

The TNC displays the TT tab only if the function is active on your machine.

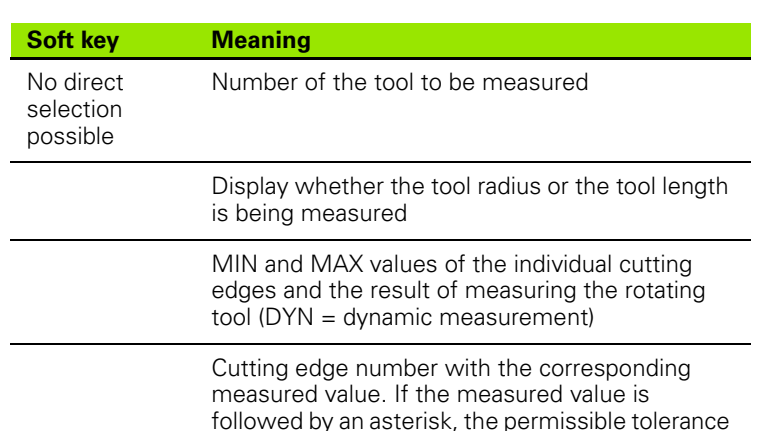

in the tool table was exceeded

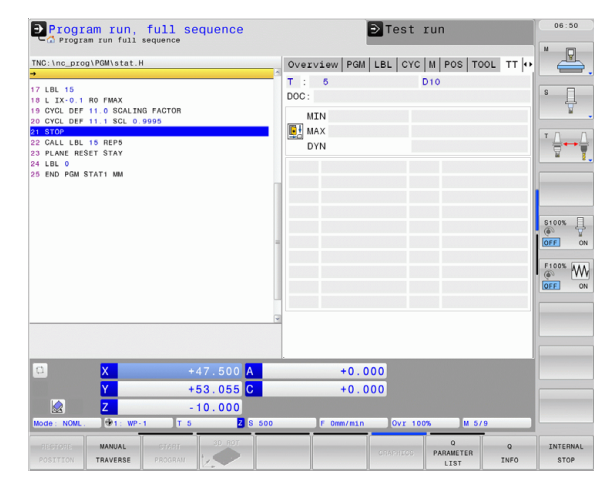

#### **Coordinate transformations (TRANS tab)**

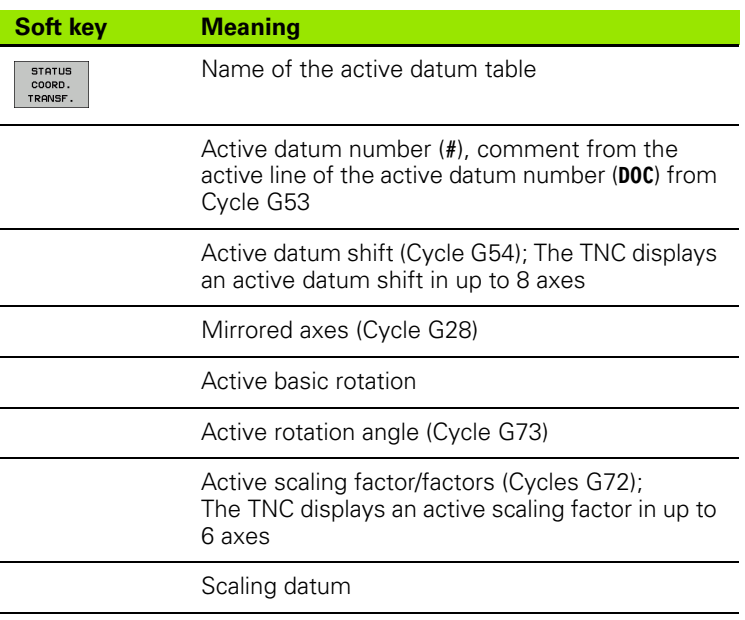

For further information, refer to the User's Manual for Cycles, "Coordinate Transformation Cycles."

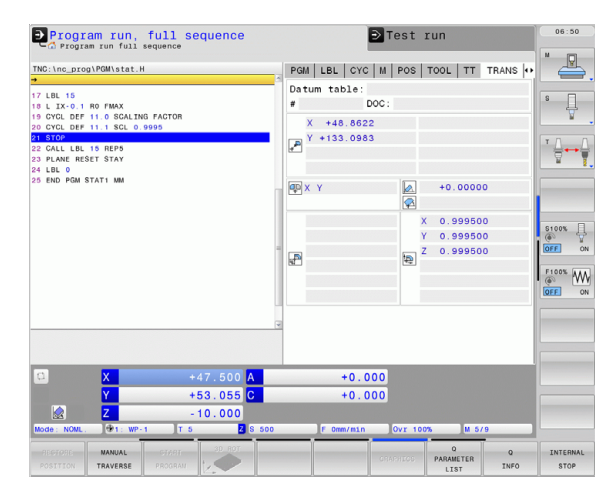

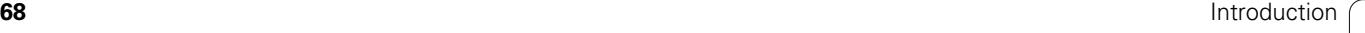

 $\bullet$ 

#### **Displaying Q parameters (QPARA tab)**

parameters

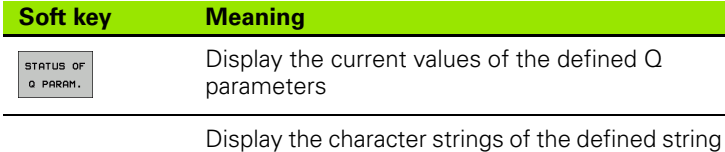

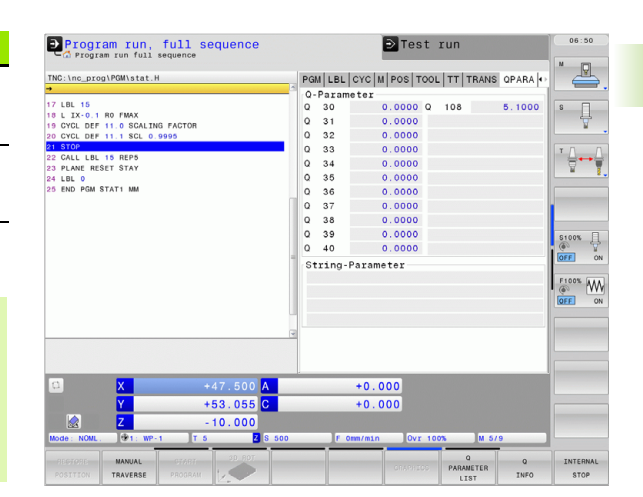

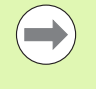

Press the Q PARAMETER LIST soft key. The TNC opens a pop-up window in which you can enter the desired range for display of the Q parameters or string parameters. Multiple Q parameters are entered separated by commas (e.g. Q 1,2,3,4). To define display ranges, enter a hyphen (e.g. Q 10-14).

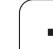

## **2.5 Window Manager**

The machine tool builder determines the scope of function and behavior of the window manager. The machine tool manual provides further information.

The TNC features the Xfce window manager. Xfce is a standard application for UNIX-based operating systems, and is used to manage graphical user interfaces. The following functions are possible with the window manager:

- Display a task bar for switching between various applications (user interfaces).
- Manage an additional desktop, on which special applications from your machine tool builder can run.
- Control the focus between NC-software applications and those of the machine tool builder.
- The size and position of pop-up windows can be changed. It is also possible to close, minimize and restore the pop-up windows.

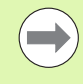

 $\overline{\mathbf{B}}$ 

The TNC shows a star in the upper left of the screen if an application of the window manager or the window manager itself has caused an error. In this case, switch to the window manager and correct the problem. If required, refer to your machine manual.

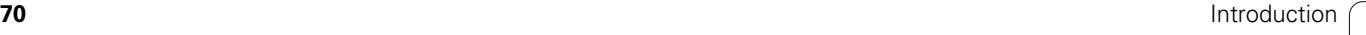

## **Soft-key row**

In the task bar you can choose different workspaces by mouse click. The TNC provides the following workspaces:

- Workspace 1: Active mode of operation
- Workspace 2: Active programming mode
- Workspace 3: Manufacturer's applications (optionally available)

In the task bar you can also select other applications that you have started together with the TNC (switch for example to the **PDF viewer** or **TNCguide**)

Click the green HEIDENHAIN symbol to open a menu in which you can get information, make settings or start applications. The following functions are available:

- **About Xfce**: Information on the Windows manager Xfce
- **About HeROS**: Information about the operation system of the TNC
- **NC Control**: Start and stop the TNC software. Only permitted for diagnostic purposes
- **Web Browser**: Start Mozilla Firefox
- **Diagnostics:** Available only to authorized specialists to start diagnostic functions
- **Settings**: Configuration of miscellaneous settings
	- **Date/Time**: Set the date and time
	- **Language**: Language setting for the system dialogs. During startup the TNC overwrites this setting with the language setting of MP 7230
	- **Network**: Network setting
	- **Reset WM-Conf**: Restore basic settings of the Windows Manager May also reset settings implemented by your machine manufacturer
	- **Screensaver**: Settings for the screen saver; several are available
	- **Shares**: Configure network connections

**Tools:** Only for authorized users. The applications available under tools can be started directly by selecting the pertaining file type in the file management of the TNC [\(see "File Management:](#page-91-0)  [Fundamentals" on page 92\)](#page-91-0)

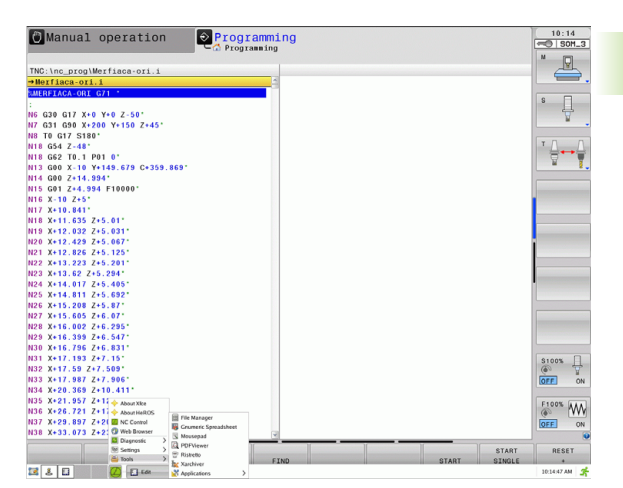

## **2.6 Accessories: HEIDENHAIN 3-D Touch Probes and Electronic Handwheels**

## **3-D touch probes**

The various HEIDENHAIN 3-D touch probes enable you to:

- Automatically align workpieces
- Quickly and precisely set datums
- Measure the workpiece during program run
- Measure and inspect tools

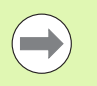

All of the touch probe functions are described in the User's Manual for Cycle Programming. Please contact HEIDENHAIN if you need a copy of this User's Manual. ID: 892905-xx.

### **TS 220, TS 440, TS 444, TS 640 und TS 740 touch trigger probes**

These touch probes are particularly effective for automatic workpiece alignment, datum setting and workpiece measurement. The TS 220 transmits the triggering signals to the TNC via cable and is a costeffective alternative for applications where digitizing is not frequently required.

The TS 640 (see figure) and the smaller TS 440 feature infrared transmission of the triggering signal to the TNC. This makes them highly convenient for use on machines with automatic tool changers.

Principle of operation: HEIDENHAIN triggering touch probes feature a wear resisting optical switch that generates an electrical signal as soon as the stylus is deflected. This signal is transmitted to the control, which stores the current position of the stylus as the actual value.

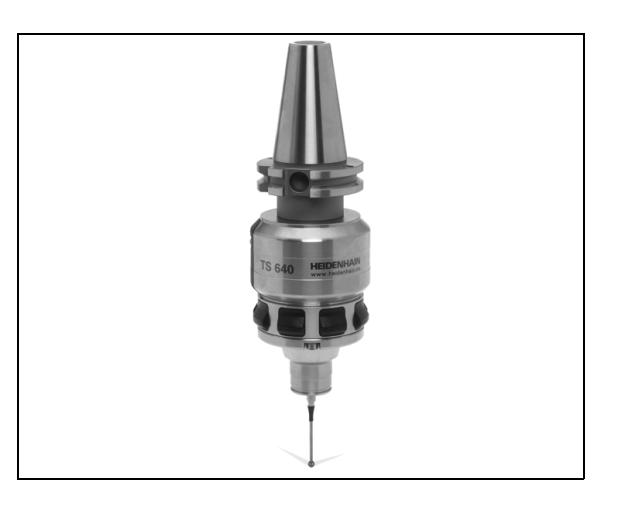
#### **TT 140 tool touch probe for tool measurement**

The TT 140 is a triggering 3-D touch probe for tool measurement and inspection. Your TNC provides three cycles for this touch probe with which you can measure the tool length and radius automatically either with the spindle rotating or stopped. The TT 140 features a particularly rugged design and a high degree of protection, which make it insensitive to coolants and swarf. The triggering signal is generated by a wear-resistant and highly reliable optical switch.

# **HR electronic handwheels**

Electronic handwheels facilitate moving the axis slides precisely by hand. A wide range of traverses per handwheel revolution is available. Apart from the HR 130 and HR 150 panel-mounted handwheels, HEIDENHAIN also offers the HR 410 portable handwheel.

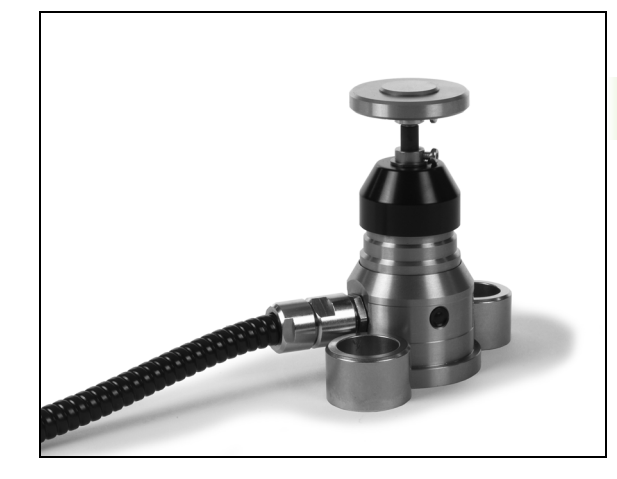

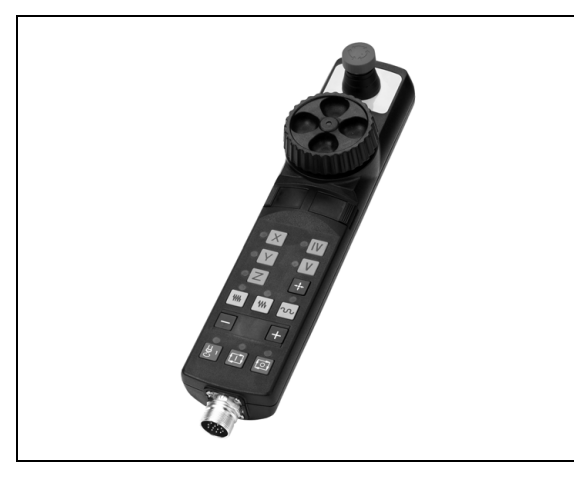

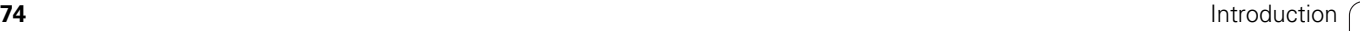

 $\overline{\mathbf{i}}$ 

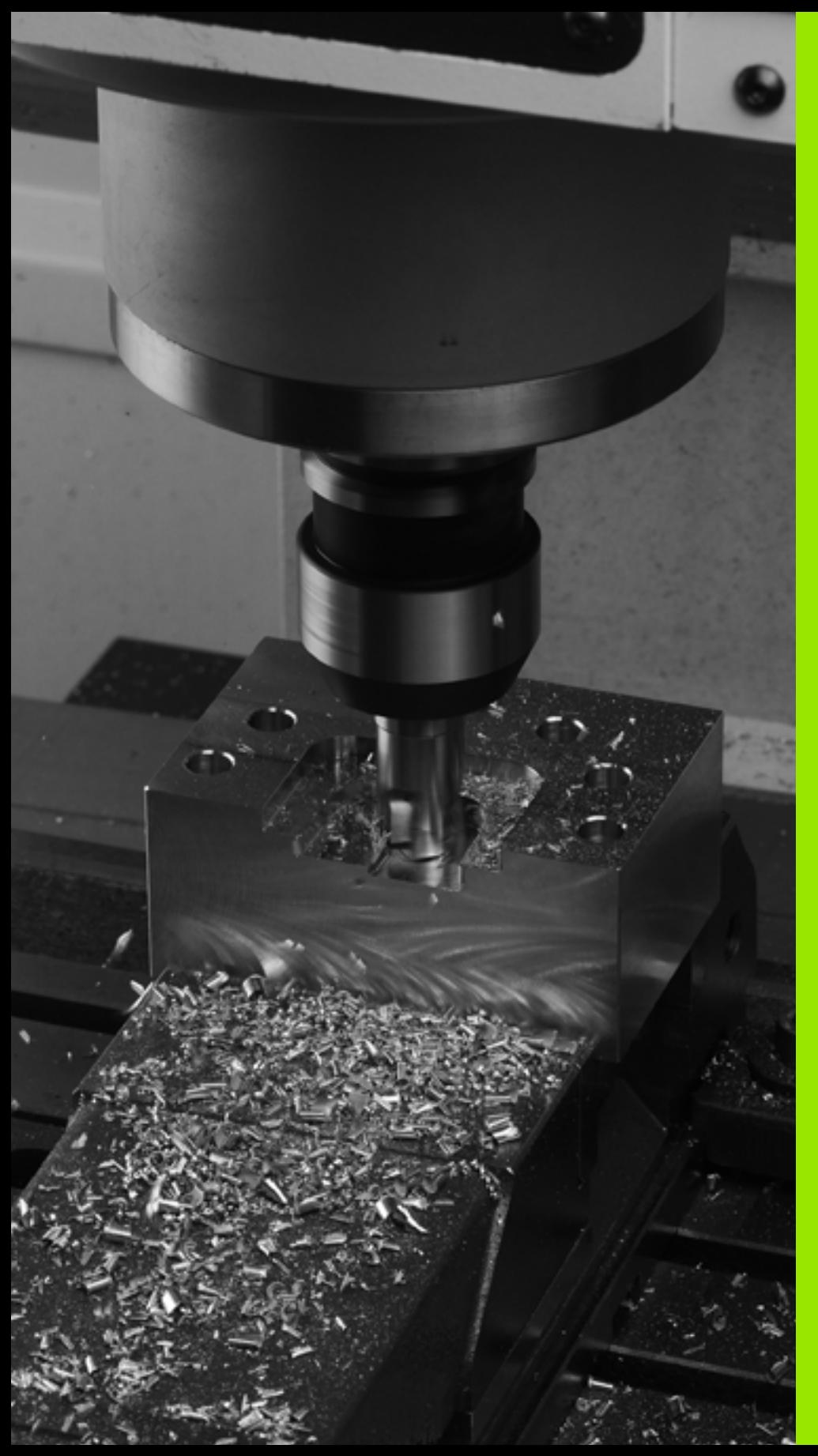

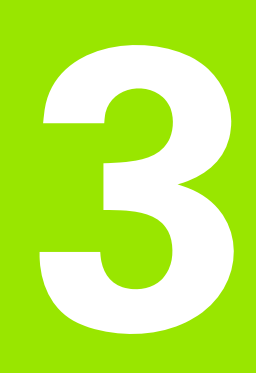

**Programming: Fundamentals, File Management**

# **3.1 Fundamentals**

# **Position encoders and reference marks**

The machine axes are equipped with position encoders that register the positions of the machine table or tool. Linear axes are usually equipped with linear encoders, rotary tables and tilting axes with angle encoders.

When a machine axis moves, the corresponding position encoder generates an electrical signal. The TNC evaluates this signal and calculates the precise actual position of the machine axis.

If there is a power interruption, the calculated position will no longer correspond to the actual position of the machine slide. To recover this association, incremental position encoders are provided with reference marks. The scales of the position encoders contain one or more reference marks that transmit a signal to the TNC when they are crossed over. From that signal the TNC can re-establish the assignment of displayed positions to machine positions. For linear encoders with distance-coded reference marks, the machine axes need to move by no more than 20 mm, for angle encoders by no more than 20°.

With absolute encoders, an absolute position value is transmitted to the control immediately upon switch-on. In this way the assignment of the actual position to the machine slide position is re-established directly after switch-on.

# **Reference system**

A reference system is required to define positions in a plane or in space. The position data are always referenced to a predetermined point and are described through coordinates.

The Cartesian coordinate system (a rectangular coordinate system) is based on the three coordinate axes X, Y and Z. The axes are mutually perpendicular and intersect at one point called the datum. A coordinate identifies the distance from the datum in one of these directions. A position in a plane is thus described through two coordinates, and a position in space through three coordinates.

Coordinates that are referenced to the datum are referred to as absolute coordinates. Relative coordinates are referenced to any other known position (reference point) you define within the coordinate system. Relative coordinate values are also referred to as incremental coordinate values.

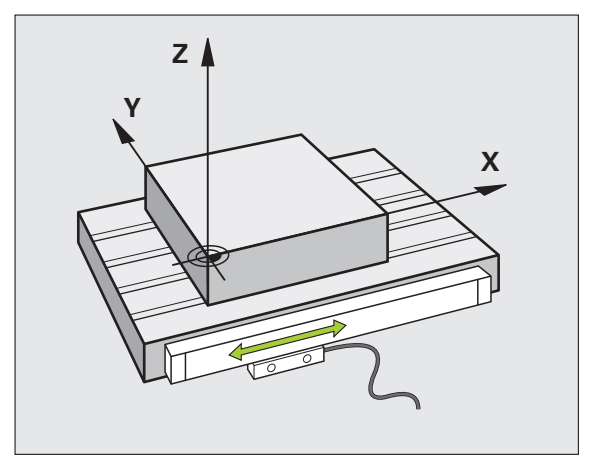

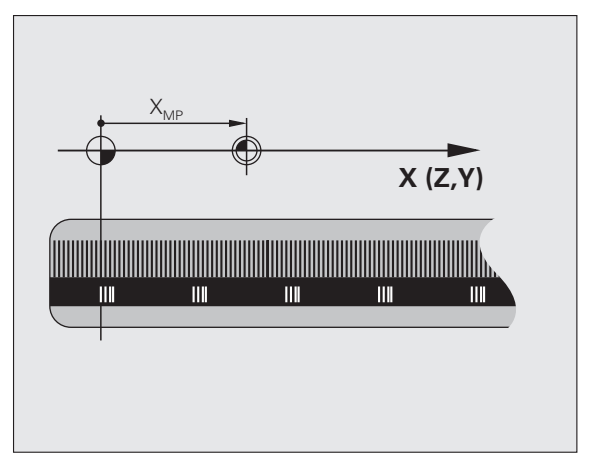

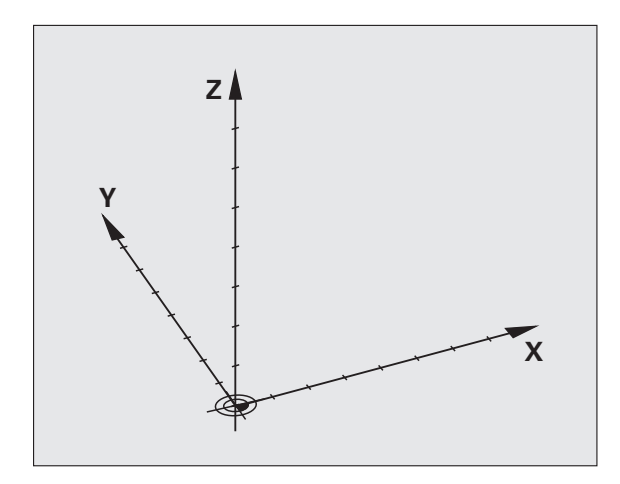

# **Reference system on milling machines**

When using a milling machine, you orient tool movements to the Cartesian coordinate system. The illustration at right shows how the Cartesian coordinate system describes the machine axes. The figure illustrates the right-hand rule for remembering the three axis directions: the middle finger points in the positive direction of the tool axis from the workpiece toward the tool (the Z axis), the thumb points in the positive  $X$  direction, and the index finger in the positive  $\overline{Y}$ direction.

The TNC 640 can control up to 18 axes optionally. The axes U, V and W are secondary linear axes parallel to the main axes X, Y and Z, respectively. Rotary axes are designated as A, B and C. The illustration at lower right shows the assignment of secondary axes and rotary axes to the main axes.

# **Designation of the axes on milling machines**

The X, Y and Z axes on your milling machine are also referred to as tool axis, principal axis (1st axis) and minor axis (2nd axis). The assignment of the tool axis is decisive for the assignment of the principal and minor axes.

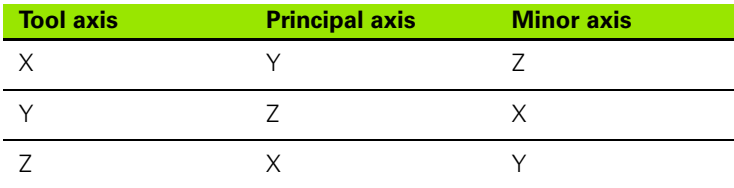

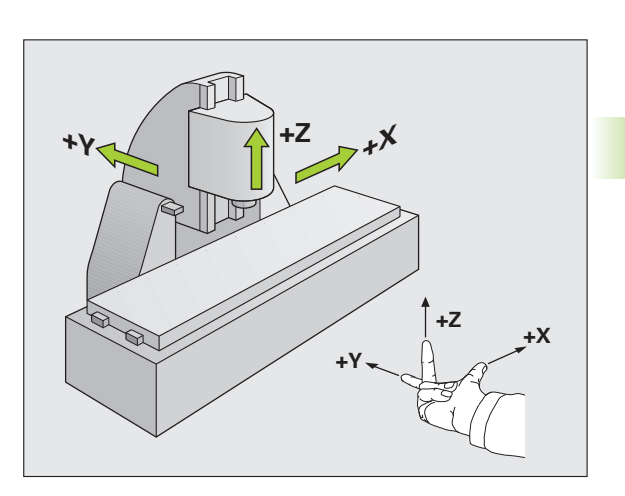

**3.1 Fundamentals**

3.1 Fundamentals

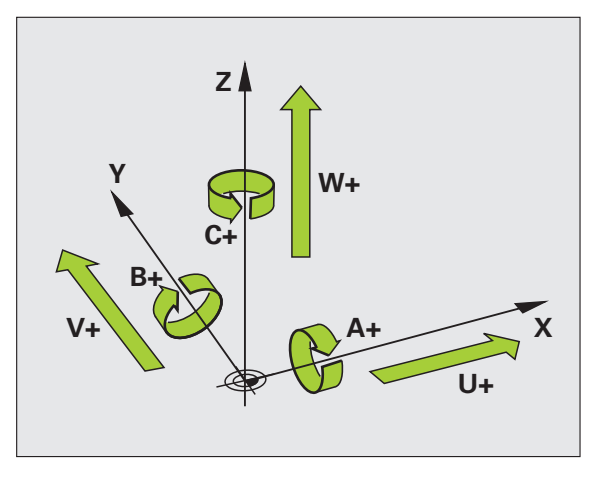

# **Polar coordinates**

If the production drawing is dimensioned in Cartesian coordinates, you also write the NC program using Cartesian coordinates. For parts containing circular arcs or angles it is often simpler to give the dimensions in polar coordinates.

While the Cartesian coordinates X, Y and Z are three-dimensional and can describe points in space, polar coordinates are two-dimensional and describe points in a plane. Polar coordinates have their datum at a circle center (CC), or pole. A position in a plane can be clearly defined by the:

- Polar Radius, the distance from the circle center CC to the position, and the
- Polar Angle, the value of the angle between the angle reference axis and the line that connects the circle center CC with the position.

#### **Setting the pole and the angle reference axis**

The pole is set by entering two Cartesian coordinates in one of the three planes. These coordinates also set the reference axis for the polar angle H.

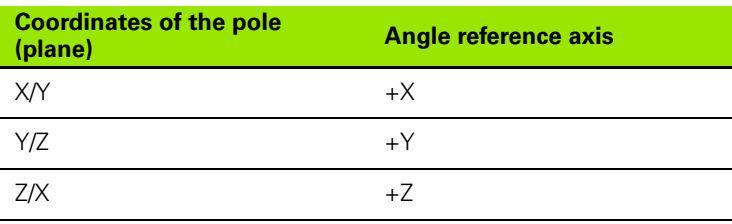

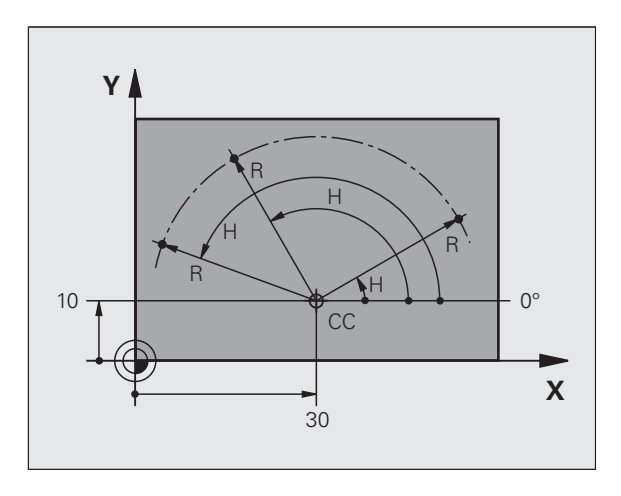

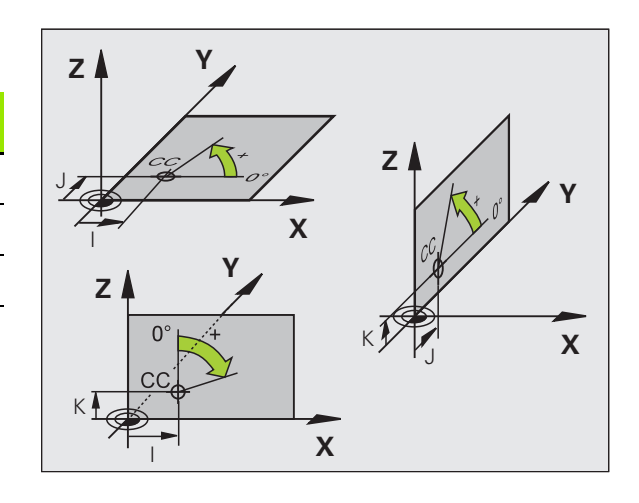

# 3.1 Fundamentals **3.1 Fundamentals**

# **Absolute and incremental workpiece positions**

#### **Absolute workpiece positions**

Absolute coordinates are position coordinates that are referenced to the datum of the coordinate system (origin). Each position on the workpiece is uniquely defined by its absolute coordinates.

Example 1: Holes dimensioned in absolute coordinates

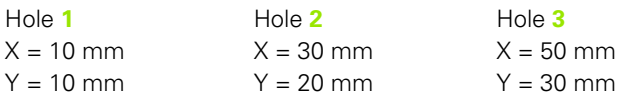

#### **Incremental workpiece positions**

Incremental coordinates are referenced to the last programmed nominal position of the tool, which serves as the relative (imaginary) datum. When you write an NC program in incremental coordinates, you thus program the tool to move by the distance between the previous and the subsequent nominal positions. This is why they are also referred to as a chain dimensions.

To program a position in incremental coordinates, enter the function G91 before the axis.

Example 2: Holes dimensioned in incremental coordinates

Absolute coordinates of hole **4**

 $X = 10$  mm  $Y = 10$  mm

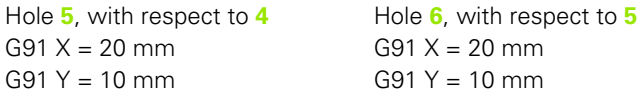

#### **Absolute and incremental polar coordinates**

Absolute polar coordinates always refer to the pole and the angle reference axis.

Incremental polar coordinates always refer to the last programmed nominal position of the tool.

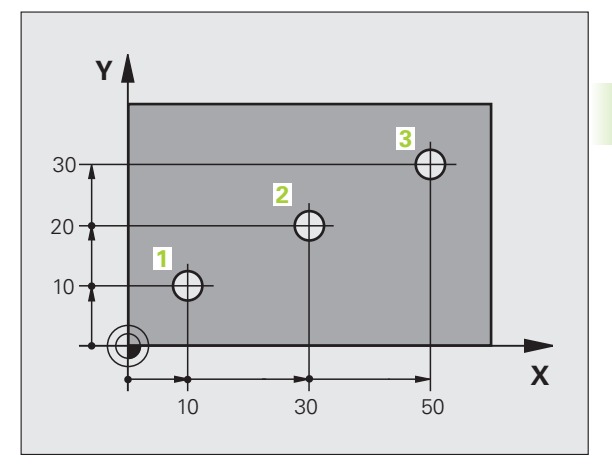

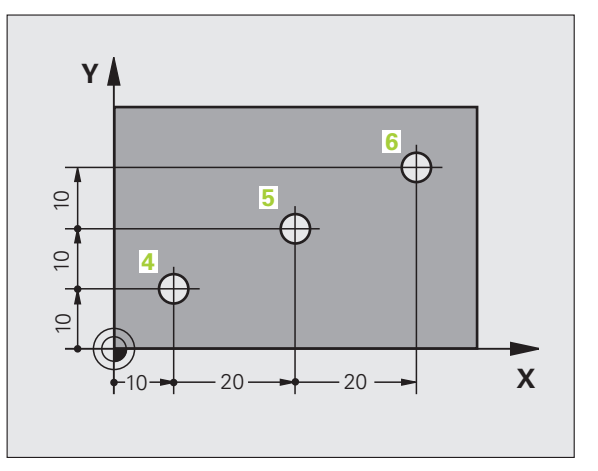

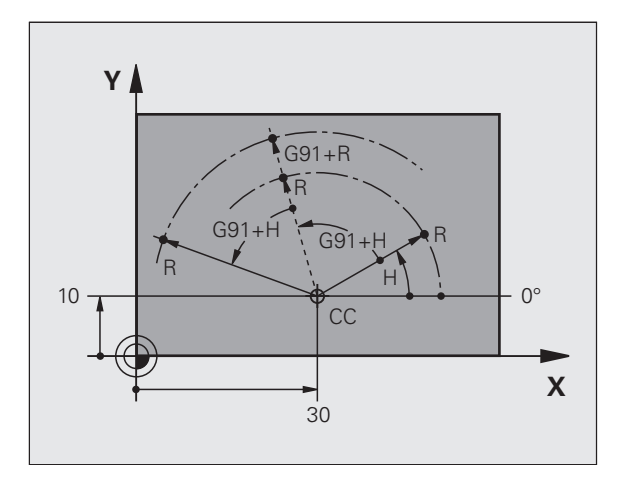

# **Setting the datum**

A production drawing identifies a certain form element of the workpiece, usually a corner, as the absolute datum. When setting the datum, you first align the workpiece along the machine axes, and then move the tool in each axis to a defined position relative to the workpiece. Set the display of the TNC either to zero or to a known position value for each position. This establishes the reference system for the workpiece, which will be used for the TNC display and your part program.

If the production drawing is dimensioned in relative coordinates, simply use the coordinate transformation cycles (see User's Manual for Cycles, Cycles for Coordinate Transformation).

If the production drawing is not dimensioned for NC, set the datum at a position or corner on the workpiece from which the dimensions of the remaining workpiece positions can be most easily measured.

The fastest, easiest and most accurate way of setting the datum is by using a 3-D touch probe from HEIDENHAIN. See "Setting the Datum with a 3-D Touch Probe" in the Touch Probe Cycles User's Manual.

#### **Example**

The workpiece drawing shows holes (**1** to **4**) whose dimensions are shown with respect to an absolute datum with the coordinates  $X=0$ Y=0. Holes **5** to **7** are dimensioned with respect to a relative datum with the absolute coordinates X=450, Y=750. With the **DATUM SHIFT** cycle you can temporarily set the datum to the position X=450, Y=750, to be able to program holes **5** to **7** without further calculations.

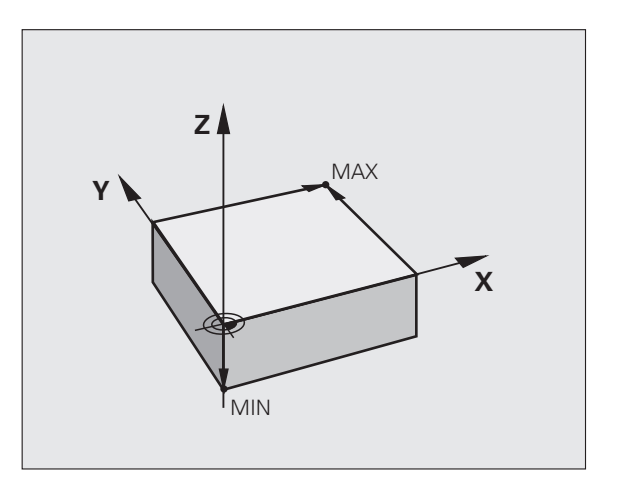

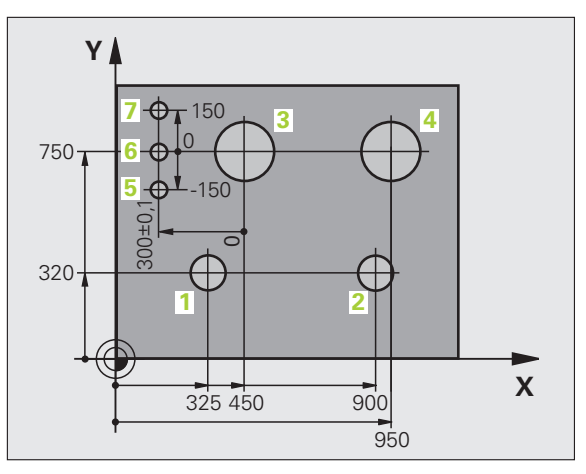

# **3.2 Creating and Writing Programs**

# **Organization of an NC program in DIN/ISO**

A part program consists of a series of program blocks. The figure at right illustrates the elements of a block.

The TNC numbers the blocks of a part program automatically depending on machine parameter **blockIncrement** (105409). The machine parameter **blockIncrement** (105409) defines the block number increment.

The first block of a program is identified by **%**, the program name and the active unit of measure.

The subsequent blocks contain information on:

- Workpiece blank
- Tool calls
- Approaching a safe position
- $\blacksquare$  Feed rates and spindle speeds, as well as
- **Path contours, cycles and other functions**

The last block of a program is identified by **N99999999** the program name and the active unit of measure.

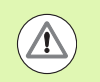

After each tool call, HEIDENHAIN recommends always traversing to a safe position from which the TNC can position the tool for machining without causing a collision!

# **Define the blank: G30/G31**

Immediately after initiating a new program, you define a cuboid workpiece blank. If you wish to define the blank at a later stage, press the SPEC FCT key, the PROGRAM DEFAULTS soft key, and then the BLK FORM soft key. This definition is needed for the TNC's graphic simulation feature. The sides of the workpiece blank lie parallel to the X, Y and Z axes and can be up to 100 000 mm long. The blank form is defined by two of its corner points:

- MIN point G30: the smallest X, Y and Z coordinates of the blank form, entered as absolute values
- $MAX$  point G31: the largest X, Y and Z coordinates of the blank form, entered as absolute or incremental values

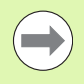

You only need to define the workpiece blank if you wish to run a graphic test for the program!

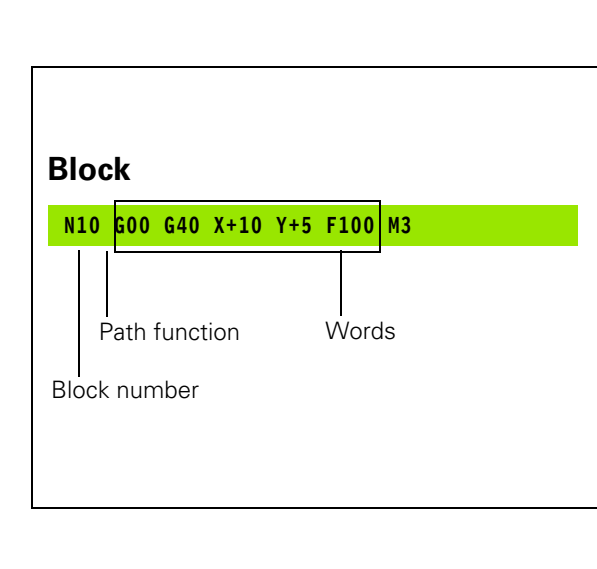

# **Creating a new part program**

You always enter a part program in the **Programming and Editing** mode of operation. An example of program initiation:

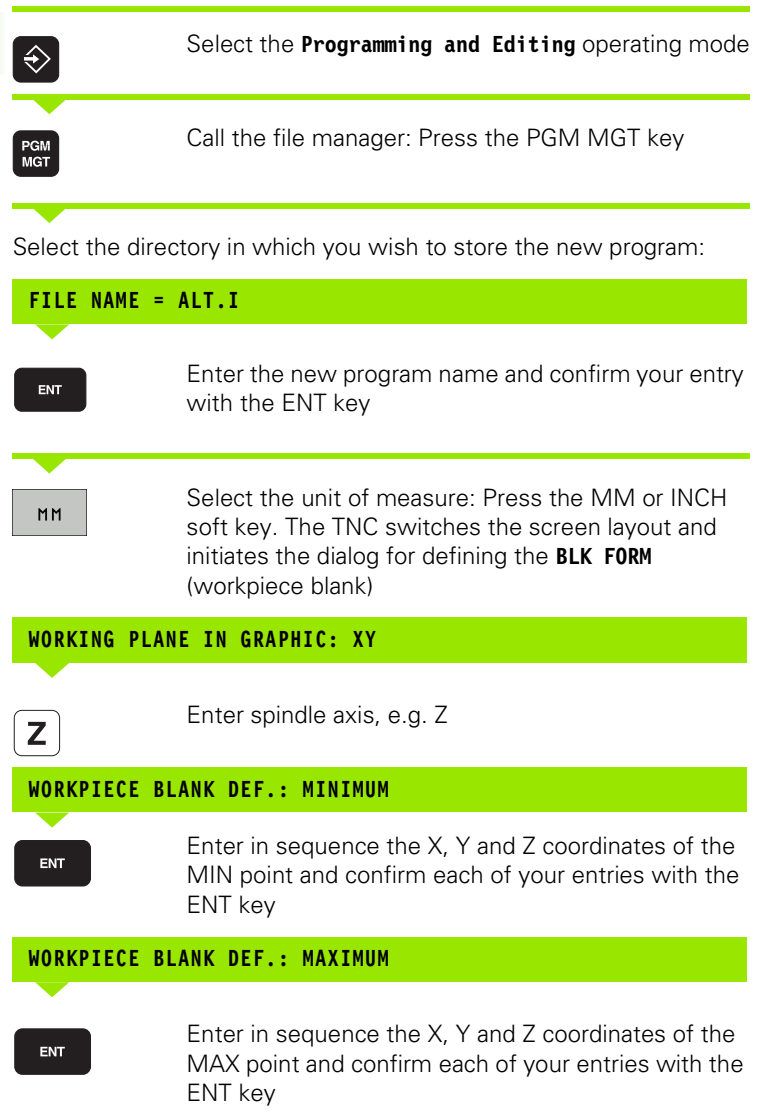

 $\bullet$ ĺ

#### **Example: Display the BLK form in the NC program**

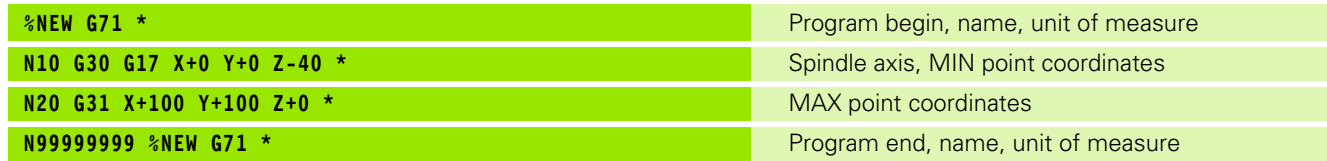

The TNC automatically generates the first and last blocks of the program.

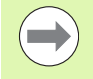

If you do not wish to define a blank form, cancel the dialog at **Working plane in graphic: XY** by pressing the DEL key.

The TNC can display the graphics only if the shortest side is at least 50 µm long and the longest side is no longer than 99 999.999 mm.

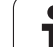

# **Programming tool movements in DIN/ISO format**

Press the SPEC FCT key to program a block. Press the PROGRAM FUNCTIONS soft key, and then the DIN/ISO soft key. You can also use the gray contouring keys to get the corresponding G code.

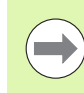

If you enter DIN/ISO functions via a connected USB keyboard, make sure that capitalization is active.

#### **Example of a positioning block**

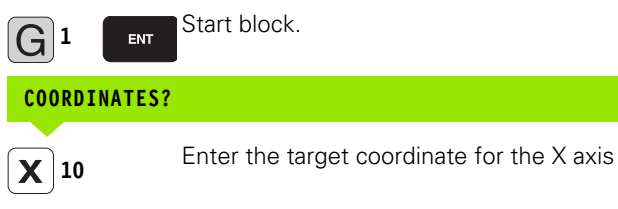

Enter the target coordinate for the Y axis, and go to the next question with ENT

#### **PATH OF THE CUTTER CENTER**

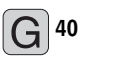

**20**

ENT

Y

Select tool movement without radius compensation: Confirm with the ENT key, or

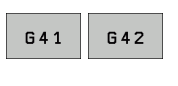

Move the tool to the left or to the right of the contour: Select function G41 (to the left) or G42 (to the right) by soft key

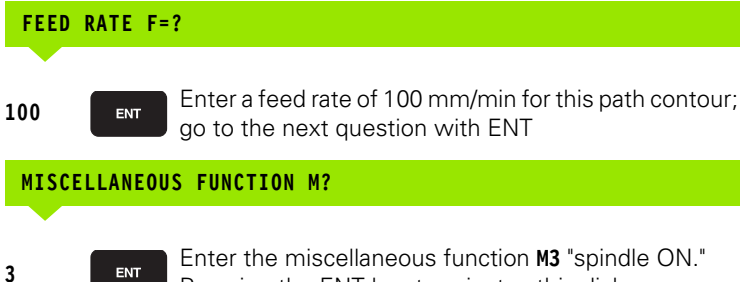

Pressing the ENT key terminates this dialog

The program-block window displays the following line:

**N30 G01 G40 X+10 Y+5 F100 M3 \***

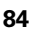

# **Actual position capture**

The TNC enables you to transfer the current tool position into the program, for example during

- **Positioning-block programming**
- Cycle programming
- To transfer the correct position values, proceed as follows:
- $\blacktriangleright$  Place the input box at the position in the block where you want to insert a position value

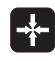

 $\blacktriangleright$  Select the actual-position-capture function: In the soft-key row the TNC displays the axes whose positions can be transferred

**OYTS** 

 $\blacktriangleright$  Select the axis: The TNC writes the current position of the selected axis into the active input box

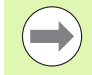

In the working plane the TNC always captures the coordinates of the tool center, even though tool radius compensation is active.

In the tool axis the TNC always captures the coordinates of the tool tip and thus always takes the active tool length compensation into account.

The TNC keeps the soft-key row for axis selection active until you deactivate it by pressing the actual-positioncapture key again. This behavior remains in effect even if you save the current block and open a new one with a path function key. If you select a block element in which you must choose an input alternative via soft key (e.g. for radius compensation), then the TNC also closes the soft-key row for axis selection.

The actual-position-capture function is not allowed if the tilted working plane function is active.

# **Editing a program**

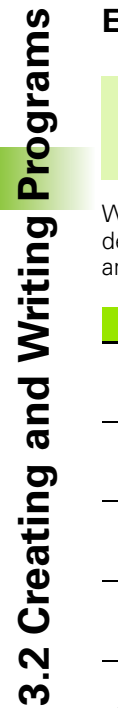

 $\qquad \qquad \qquad \Box$ 

You cannot edit a program while it is being run by the TNC in a machine operating mode.

While you are creating or editing a part program, you can select any desired line in the program or individual words in a block with the arrow keys or the soft keys:

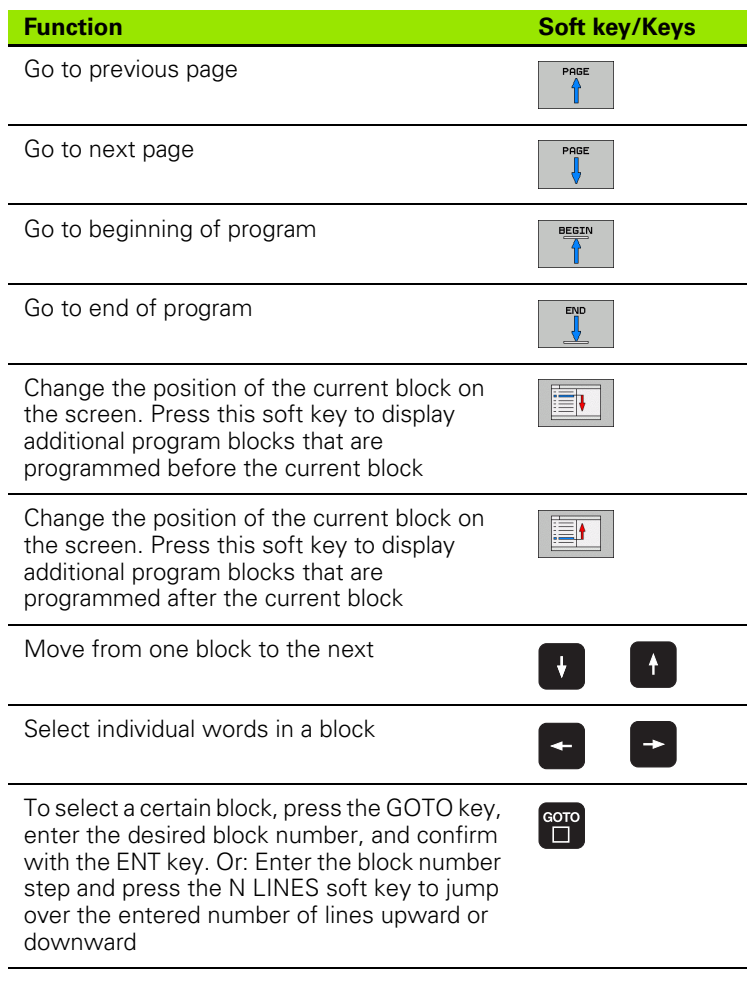

 $\bullet$ 

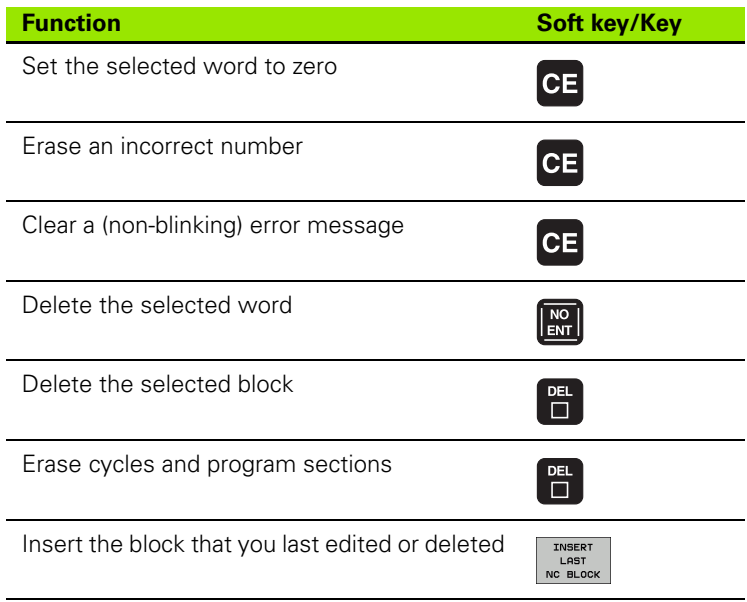

#### **Inserting blocks at any desired location**

 $\blacktriangleright$  Select the block after which you want to insert a new block and initiate the dialog

#### **Editing and inserting words**

- $\blacktriangleright$  Select a word in a block and overwrite it with the new one. The plain-language dialog is available while the word is highlighted
- $\blacktriangleright$  To accept the change, press the END key

If you want to insert a word, press the horizontal arrow key repeatedly until the desired dialog appears. You can then enter the desired value.

#### **Looking for the same words in different blocks**

To use this function, set the AUTO DRAW soft key to OFF.

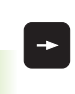

To select a word in a block, press the arrow keys repeatedly until the highlight is on the desired word

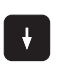

Select a block with the arrow keys

The word that is highlighted in the new block is the same as the one you selected previously.

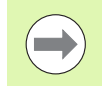

If you have started a search in a very long program, the TNC shows a progress display window. You then have the option of canceling the search via soft key.

#### **Finding any text**

- U To select the search function, press the FIND soft key. The TNC displays the **Find text:** dialog prompt
- $\blacktriangleright$  Enter the text that you wish to find
- U To find the text, press the EXECUTE soft key

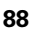

#### **Marking, copying, deleting and inserting program sections**

The TNC provides certain functions for copying program sections within an NC program or into another NC program—see the table below.

To copy a program section, proceed as follows:

- $\triangleright$  Select the soft-key row containing the marking functions
- $\triangleright$  Select the first (last) block of the section you wish to copy
- ▶ To mark the first (last) block, press the SELECT BLOCK soft key. The TNC then highlights the first character of the block and the CANCEL SELECTION soft key appears
- $\triangleright$  Move the highlight to the last (first) block of the program section you wish to copy or delete. The TNC shows the marked blocks in a different color. You can end the marking function at any time by pressing the CANCEL SELECTION soft key
- ▶ To copy the selected program section, press the COPY BLOCK soft key. To delete the selected section, press the DELETE BLOCK soft key. The TNC stores the selected block
- $\triangleright$  Using the arrow keys, select the block after which you wish to insert the copied (deleted) program section

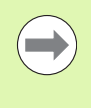

To insert the section into another program, select the corresponding program using the file manager and then mark the block after which you wish to insert the copied block.

- $\triangleright$  To insert the block, press the INSERT BLOCK soft key
- ▶ To end the marking function, press the CANCEL SELECTION soft key

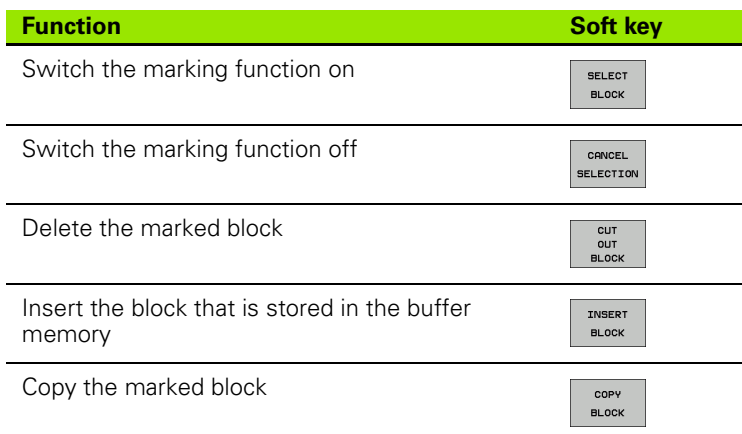

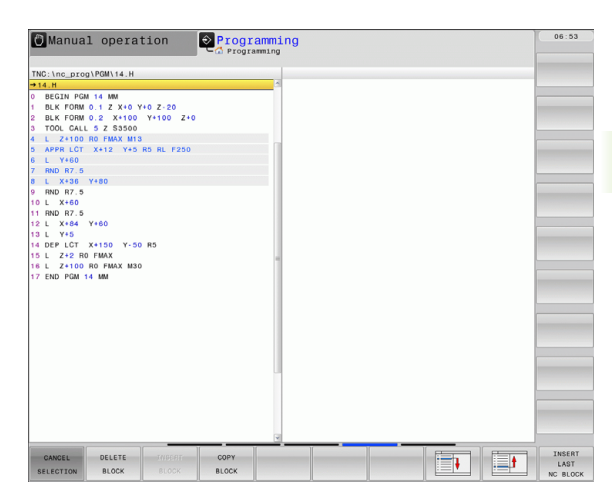

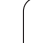

# **The TNC search function**

The search function of the TNC enables you to search for any text within a program and replace it by a new text, if required.

#### **Finding any text**

 $\blacktriangleright$  If required, select the block containing the word you wish to find

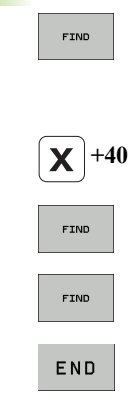

▶ Select the search function: The TNC superimposes the search window and displays the available search functions in the soft-key row (see table of search functions)

- U Enter the text to be searched for. Please note that the search is case-sensitive
- ▶ Start the search process: The TNC moves to the next block containing the text you are searching for
- Repeat the search process: The TNC moves to the next block containing the text you are searching for

 $\blacktriangleright$  End the search function

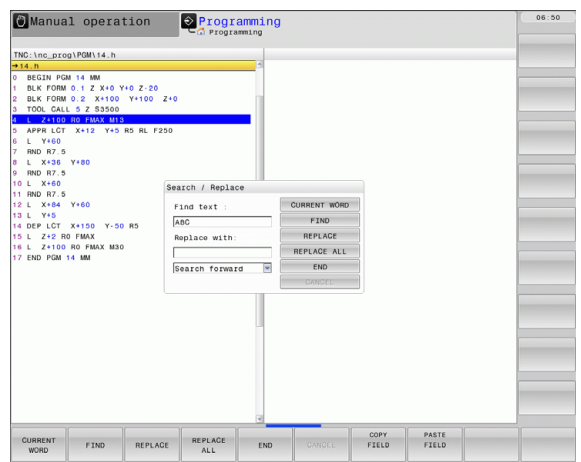

#### **Finding/Replacing any text**

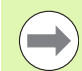

The find/replace function is not possible if

a program is protected

 $\blacksquare$  the program is currently being run by the TNC

When using the REPLACE ALL function, ensure that you do not accidentally replace text that you do not want to change. Once replaced, such text cannot be restored.

 $\blacktriangleright$  If required, select the block containing the word you wish to find.

- FIND
- ▶ Select the Search function: The TNC superimposes the search window and displays the available search functions in the soft-key row
- 
- $\blacktriangleright$  Enter the text to be searched for. Please note that the search is case-sensitive. Then confirm with the ENT key
- 7

FIND

REPLACE

- ▶ Enter the text to be inserted. Please note that the entry is case-sensitive
- ▶ Start the search process: The TNC moves to the next occurrence of the text you are searching for
- ▶ To replace the text and then move to the next occurrence of the text, press the REPLACE soft key. To replace all text occurrences, press the REPLACE ALL soft key. To skip the text and move to its next occurrence press the FIND soft key
- FIND

 $\blacktriangleright$  End the search function

# **3.3 File Management: Fundamentals**

#### **Files**

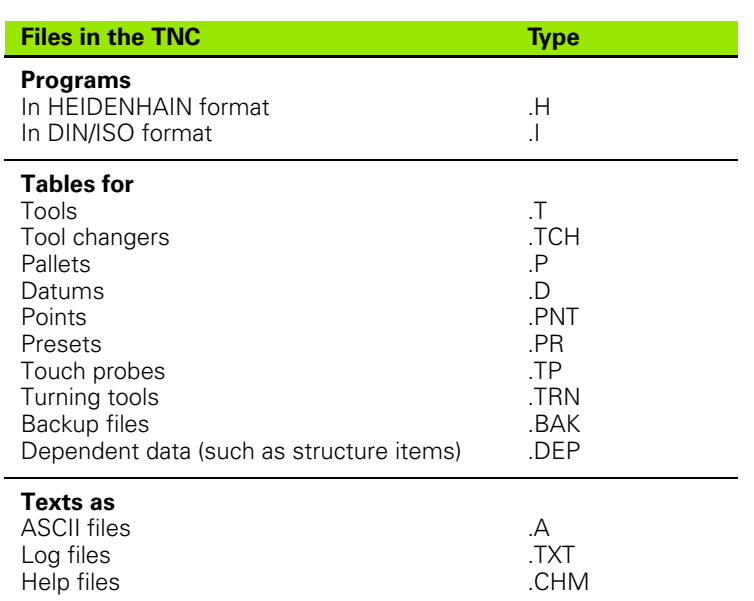

When you write a part program on the TNC, you must first enter a program name. The TNC saves the program to the hard disk as a file with the same name. The TNC can also save texts and tables as files.

The TNC provides a special file management window in which you can easily find and manage your files. Here you can call, copy, rename and erase files.

You can manage an almost unlimited number of files with the TNC. The available memory is at least **21 GB**. A single NC program can be up to **2 GB** in size.

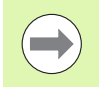

Depending on the setting, the TNC generates a backup file (\*.bak) after editing and saving of NC programs. This can reduce the memory space available to you.

#### **File names**

When you store programs, tables and texts as files, the TNC adds an extension to the file name, separated by a point. This extension indicates the file type.

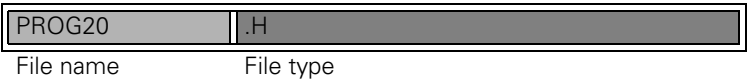

File names should not exceed 25 characters, otherwise the TNC cannot display the entire file name.

File names on the TNC must comply with this standard: The Open Group Base Specifications Issue 6 IEEE Std 1003.1, 2004 Edition (Posix-Standard). Accordingly, the file names may include the characters below:

A B C D E F G H I J K L M N O P Q R S T U V W X Y Z a b c d e f g h i j k l m n o p q r s t u v w x y z 0 1 2 3 4 5 6 7 8 9 . \_ -

You should not use any other characters in file names in order to prevent any file transfer problems.

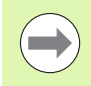

The maximum limit for the path and file name together is 82 characters [\(see "Paths" on page 95\)](#page-94-0).

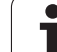

# **Showing externally created files on the TNC**

The TNC features several additional tools which you can use to display the files shown in the table below. Some of the files can also be edited.

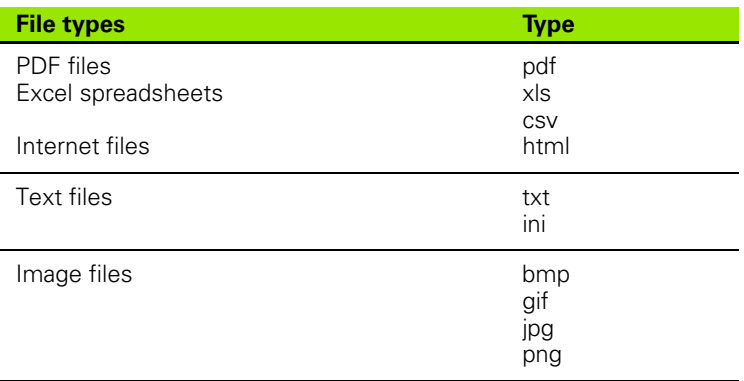

For further information about displaying and editing the listed file types: [See "Additional tools for management of external file types" on](#page-109-0)  [page 110.](#page-109-0).

# **Data backup**

We recommend saving newly written programs and files on a PC at regular intervals.

The TNCremoNT data transmission freeware from HEIDENHAIN is a simple and convenient method for backing up data stored on the TNC.

You additionally need a data medium on which all machine-specific data, such as the PLC program, machine parameters, etc., are stored. Ask your machine manufacturer for assistance, if necessary.

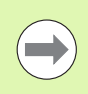

Saving the contents of the entire hard disk (> 2 GB) can take up to several hours. In this case, it is a good idea to save the data outside of work hours, e.g. during the night.

Take the time occasionally to delete any unneeded files so that the TNC always has enough hard-disk space for system files (such as the tool table).

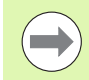

Depending on operating conditions (e.g., vibration load), hard disks generally have a higher failure rate after three to five years of service. HEIDENHAIN therefore recommends having the hard disk inspected after three to five years.

# **3.4 Working with the File Manager**

# **Directories**

To ensure that you can easily find your files, we recommend that you organize your hard disk into directories. You can divide a directory into further directories, which are called subdirectories. With the –/+ key or ENT you can show or hide the subdirectories.

# <span id="page-94-0"></span>**Paths**

A path indicates the drive and all directories and subdirectories under which a file is saved. The individual names are separated by a backslash "\".

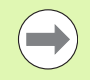

The path, including all drive characters, directory and the file name, including the extension, must not exceed 82 characters!

Drive designations must not include more than 8 uppercase letters.

#### **Example**

The directory AUFTR1 was created on the **TNC:\** drive. Then, in the **AUFTR1** directory, the directory NCPROG was created and the part program PROG1.H was copied into it. The part program now has the following path:

#### **TNC:\AUFTR1\NCPROG\PROG1.H**

The chart at right illustrates an example of a directory display with different paths.

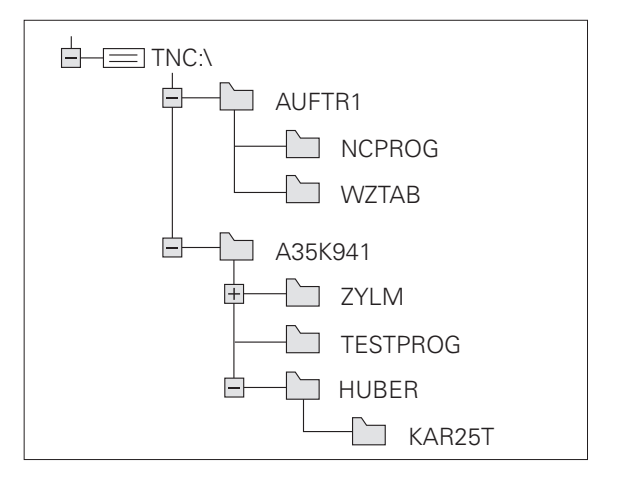

# **Overview: Functions of the file manager**

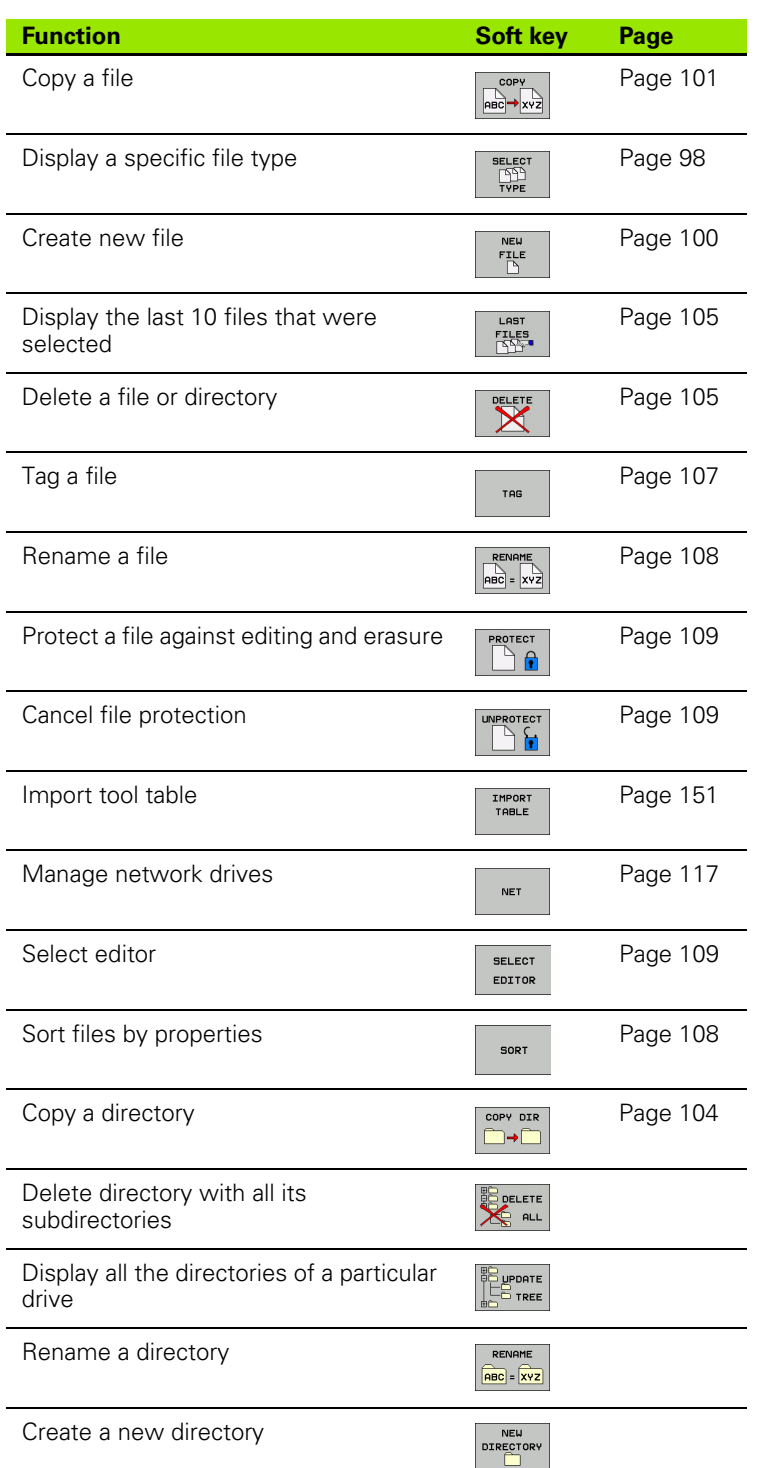

i

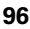

#### **Calling the file manager**

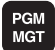

Press the PGM MGT key: The TNC displays the file management window (see figure for default setting. If the TNC displays a different screen layout, press the WINDOW soft key.)

The narrow window on the left shows the available drives and directories. Drives designate devices with which data are stored or transferred. One drive is the hard disk of the TNC. Other drives are the interfaces (RS232, Ethernet), which can be used, for example, for connecting a personal computer. A directory is always identified by a folder symbol to the left and the directory name to the right. Subdirectories are shown to the right of and below their parent directories. A triangle in front of the folder symbol indicates that there are further subdirectories, which can be shown with the –/+ or ENT keys.

The wide window on the right shows you all files that are stored in the selected directory. Each file is shown with additional information, illustrated in the table below.

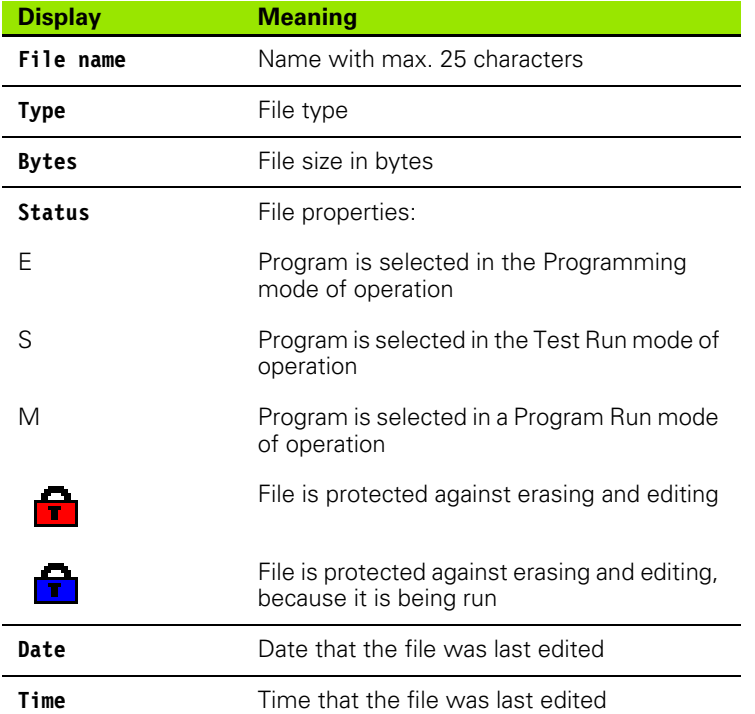

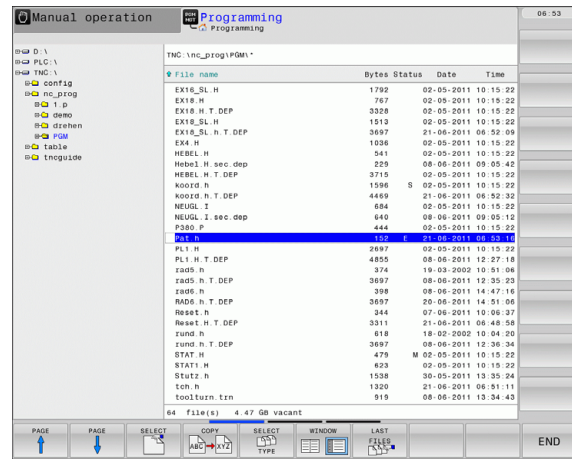

# <span id="page-97-0"></span>**Selecting drives, directories and files** PGM<br>MGT Call the file manager Use the arrow keys or the soft keys to move the highlight to the desired position on the screen: Moves the highlight from the left to the right window, and vice versa Moves the highlight up and down within a window  $\ddot{\uparrow}$ Moves the highlight one page up or down within a window Step 1: Select drive Move the highlight to the desired drive in the left window: To select a drive, press the SELECT soft key, or **SELECT**

Step 2: Select a directory

ENT

Move the highlight to the desired directory in the left-hand window the right-hand window automatically shows all files stored in the highlighted directory

Press the ENT key

#### Step 3: Select a file

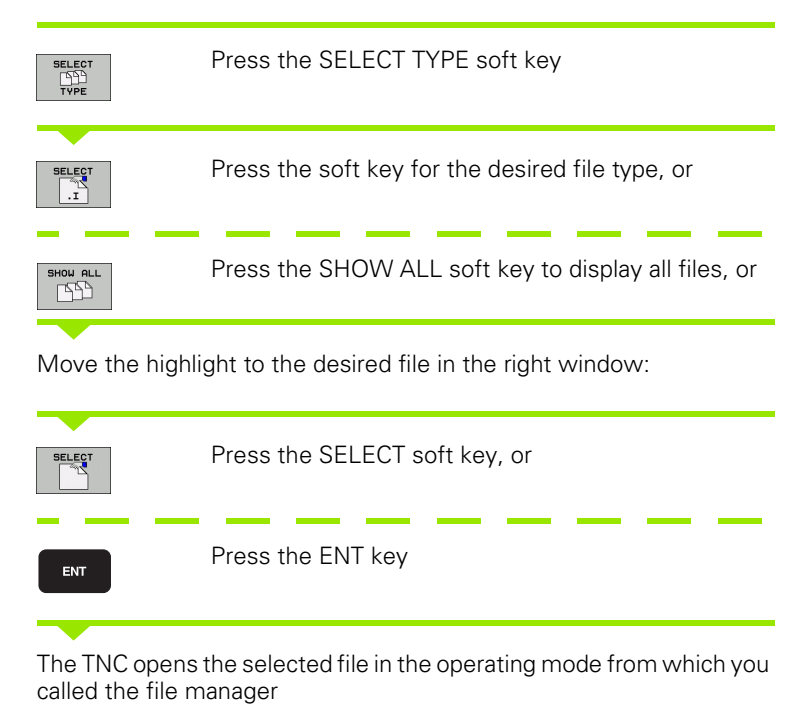

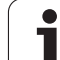

# 3.4 Working with the File Manager **3.4 Working with the File Manager**

# **Creating a new directory**

<span id="page-99-0"></span>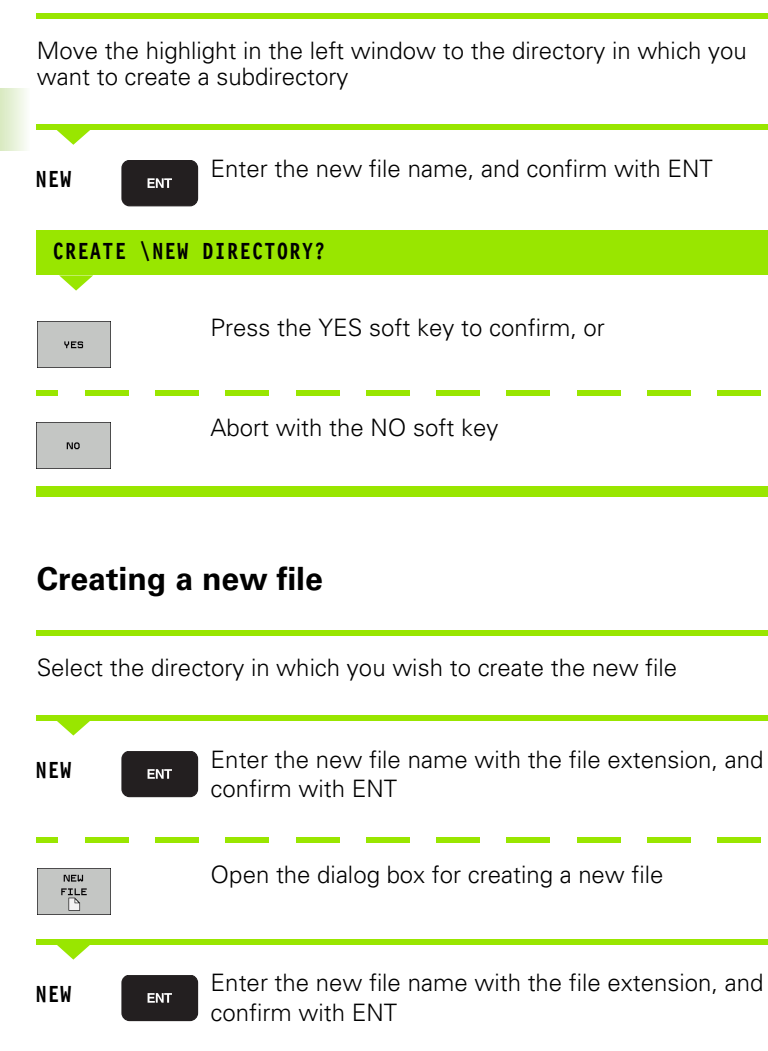

# <span id="page-100-0"></span>**Copying a single file**

 $\blacktriangleright$  Move the highlight to the file you wish to copy

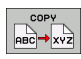

Press the COPY soft key to select the copy function. The TNC opens a pop-up window

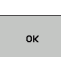

U Enter the name of the target file and confirm your entry with the ENT key or OK soft key: the TNC copies the file to the active directory or to the selected target directory. The original file is retained.

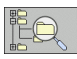

Press the Target Directory soft key to call a pop-up window in which you select the target directory by pressing the ENT key or the OK soft key: the TNC copies the file to the selected directory. The original file is retained.

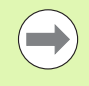

When the copying process has been started with ENT or the OK soft key, the TNC displays a pop-up window with a progress indicator.

# **Copying files into another directory**

- $\triangleright$  Select a screen layout with two equally sized windows
- $\triangleright$  To display directories in both windows, press the PATH soft key
- In the right window
- $\blacktriangleright$  Move the highlight to the directory into which you wish to copy the files, and display the files in this directory with the ENT key

#### In the left window

 $\triangleright$  Select the directory containing the files that you wish to copy and press ENT to display them

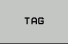

 $\triangleright$  Call the file tagging functions

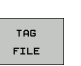

 $\blacktriangleright$  Move the highlight to the file you want to copy and tag it. You can tag several files in this way, if desired

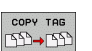

 $\triangleright$  Copy the tagged files into the target directory

Additional tagging functions: [see "Marking files", page 107](#page-106-0).

If you have tagged files in both the left and right windows, the TNC copies from the directory in which the highlight is located.

#### **Overwriting files**

If you copy files into a directory in which other files are stored under the same name, the TNC will ask whether the files in the target directory should be overwritten:

- U To overwrite all files ("Existing files" check box selected), press the OK soft key, or
- ▶ Press the CANCEL soft key if no file is to be overwritten

If you wish to overwrite a protected file, you need to select the "Protected files" check box or cancel the copy operation.

# **Copying a table**

#### **Importing lines to a table**

When copying a table to an existing table, you can use the REPLACE FIELDS soft key to overwrite individual lines. Prerequisites:

- $\blacksquare$  The target table must already exist
- $\blacksquare$  The file to be copied must only contain the lines you want to replace
- Both tables must have the same file extension

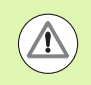

The **REPLACE FIELDS** function is used to overwrite lines in the target table. To avoid losing data, create a backup copy of the original table.

#### **Example**

With a tool presetter you have measured the length and radius of ten new tools. The tool presetter then generates the TOOL\_Import.T tool table with 10 lines (for the 10 tools).

- $\triangleright$  Copy this table from the external data medium to any directory.
- $\triangleright$  Copy the externally created table to the existing table using the TNC file management. The TNC asks if you wish to overwrite the existing TOOL.T tool table:
- ► If you press the **YES** soft key, the TNC will completely overwrite the current TOOL.T tool table. After the copying process the new TOOL.T table consists of 10 lines.
- ▶ Or press the **REPLACE FIELDS** soft key for the TNC to overwrite the 10 lines in the TOOL.T file. The data of the other lines is not changed.

#### **Extracting lines from a table**

You can select one or more lines in a table and save them in a separate table.

- $\triangleright$  Open the table from which you want to copy lines
- $\blacktriangleright$  Use the arrow keys to select the first line to be copied
- **Press the MORE FUNCTIONS** soft key
- ▶ Press the TAG soft key
- $\blacktriangleright$  Select additional lines, if required
- U Press the **SAVE AS** soft key
- $\blacktriangleright$  Enter a name for the table in which the selected lines are to be saved

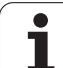

# <span id="page-103-0"></span>**Copying a directory**

- U Move the highlight in the right window onto the directory you want to copy
- Press the COPY soft key: the TNC opens the window for selecting the target directory
- $\blacktriangleright$  Select the target directory and confirm with ENT or the OK soft key: The TNC copies the selected directory and all its subdirectories to the selected target directory

l

# <span id="page-104-0"></span>**Choosing one of the last files selected**

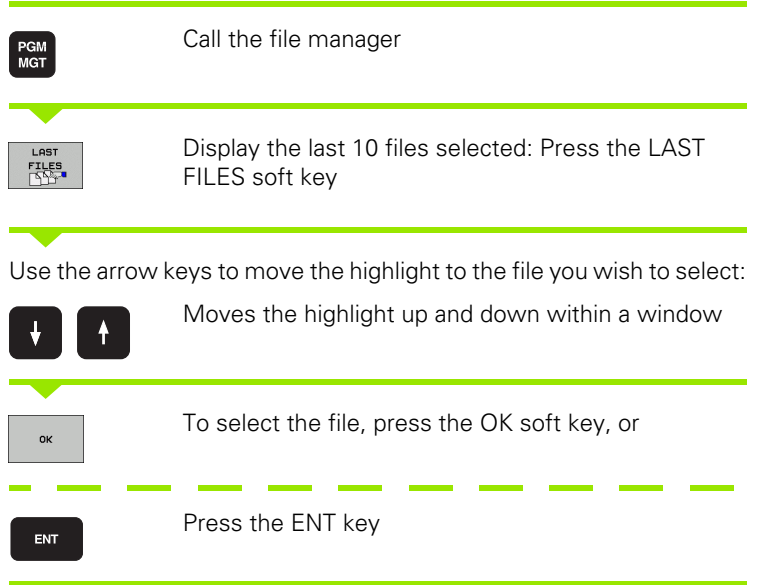

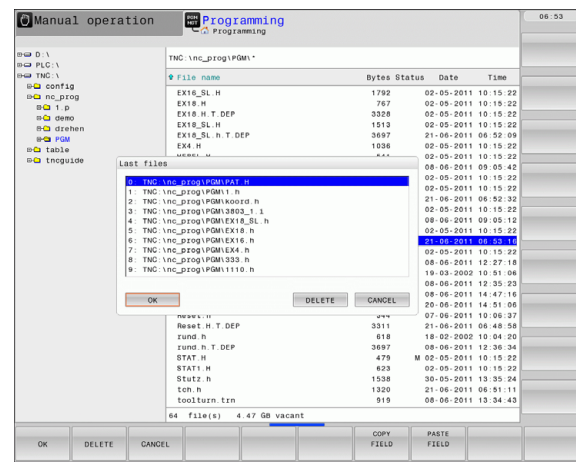

# <span id="page-104-1"></span>**Deleting a file**

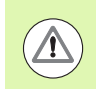

#### **Caution: Data may be lost!**

Once you delete files they cannot be restored!

 $\blacktriangleright$  Move the highlight to the file you want to delete

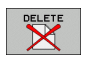

- ▶ To select the erasing function, press the DELETE soft key. The TNC asks whether you really want to delete the file
- ▶ To confirm, press the OK soft key, or
- ▶ To cancel deletion, press the CANCEL soft key

# **Deleting a directory**

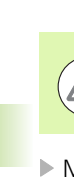

#### **Caution: Data may be lost!**

Once you delete files they cannot be restored!

 $\blacktriangleright$  Move the highlight to the directory you want to delete

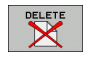

- ▶ To select the erasing function, press the DELETE soft key. The TNC inquires whether you really intend to delete the directory and all its subdirectories and files
- ▶ To confirm, press the OK soft key, or
- ▶ To cancel deletion, press the CANCEL soft key

# <span id="page-106-0"></span>**Marking files**

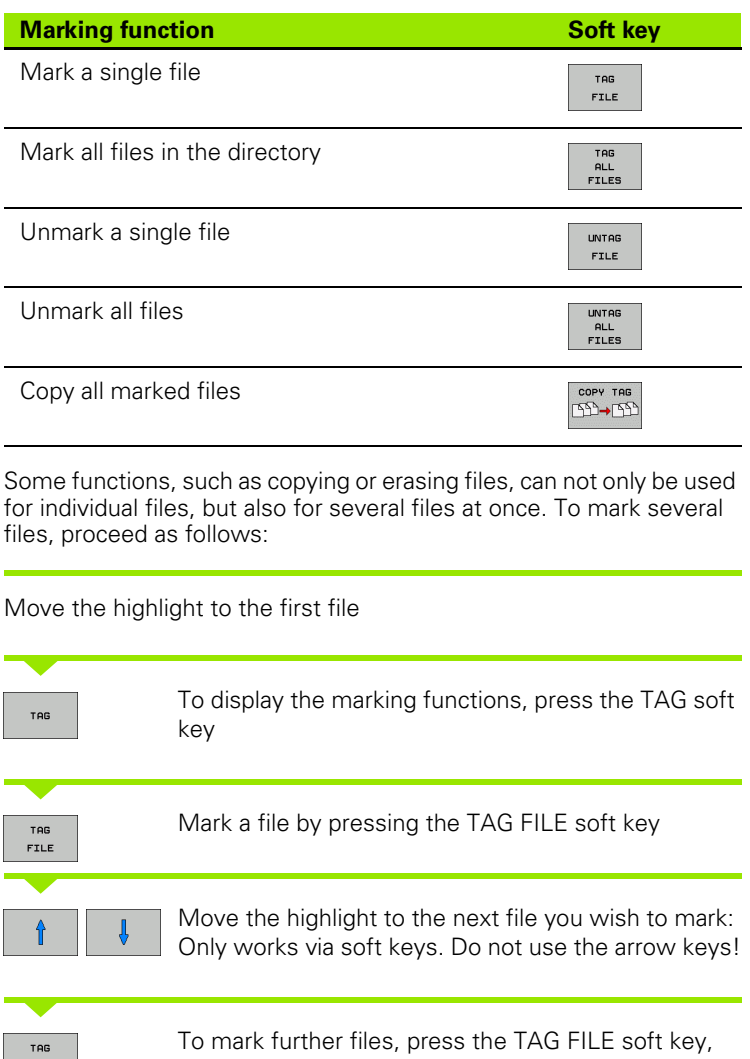

FILE etc. To copy the marked files, press the COPY TAG soft COPY TAG key, or ELETE

Delete the marked files by pressing END to end the marking function, and then the DELETE soft key to delete the marked files

END

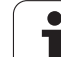

# <span id="page-107-0"></span>**Renaming a file**

 $\triangleright$  Move the highlight to the file you wish to rename

- $\triangleright$  Select the renaming function
- U Enter the new file name; the file type cannot be changed
- ▶ To rename: Press the OK soft key or the ENT key

# <span id="page-107-1"></span>**File sorting**

 $RENAME  
\nABC =  $XYZ$$ 

SORT

 $\blacktriangleright$  Select the folder in which you wish to sort the files

- ▶ Select the SORT soft key
- $\blacktriangleright$  Select the soft key with the corresponding display criterion
#### **Additional functions**

#### **Protecting a file / Canceling file protection**

 $\blacktriangleright$  Move the highlight to the file you want to protect

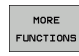

 $\blacktriangleright$  To select the additional functions, press the MORE FUNCTIONS soft key

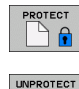

 $\mathbb{F}$ 

- ▶ To activate file protection, press the PROTECT soft key. The file now has status P
- $\blacktriangleright$  To cancel file protection, press the UNPROTECT soft key

#### **Selecting the editor**

 $\blacktriangleright$  Move the highlight in the right window onto the file you want to open

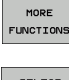

 $\blacktriangleright$  To select the additional functions, press the MORE FUNCTIONS soft key

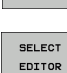

- U To select the editor with which to open the selected file, press the SELECT EDITOR soft key
- $\blacktriangleright$  Mark the desired editor
- Press the OK soft key to open the file

#### **Connecting/removing a USB device**

 $\blacktriangleright$  Move the highlight to the left window

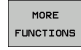

 $\blacktriangleright$  To select the additional functions, press the MORE FUNCTIONS soft key

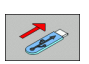

- ▶ Shift the soft-key row ▶ Search for a USB device
- $\blacktriangleright$  In order to remove the USB device, move the highlight to the USB device

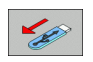

Remove the USB device

For more information: [See "USB devices on the TNC" on page 118.](#page-117-0)

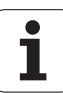

#### **Additional tools for management of external file types**

With the additional tools you can display or edit various externally created file types on the TNC.

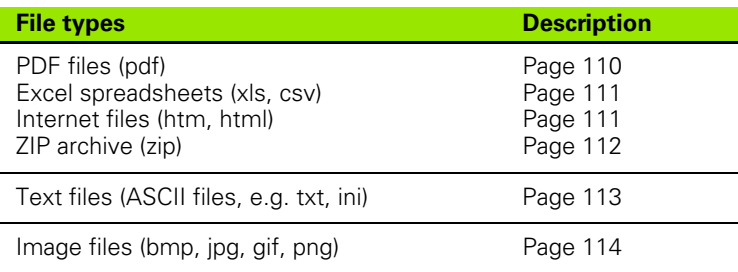

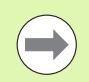

If you transfer files from a PC to the control by means of TNCremoNT, you must have entered the file name extensions pdf, xls, zip, bmp, gif, jpg and png in the list of the file types for binary transmission (menu item >**Extras >Configuration >Mode** in TNCremoNT).

#### **Displaying PDF files**

To open PDF files directly on the TNC, proceed as follows:

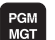

- U Call the file manager
- $\blacktriangleright$  Select the directory in which the PDF file is saved
- U Move the highlight to the PDF file

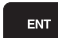

Press ENT: The TNC opens the PDF file in its own application using the **PDF viewer** additional tool

With the key combination ALT+TAB you can always return to the TNC user interface while leaving the PDF file open. Alternatively, you can also click the corresponding symbol in the task bar to switch back to the TNC interface.

If you position the mouse pointer over a button, a brief tooltip explaining the function of this button will be displayed. More information on how to use the **PDF viewer** is provided under **Help**.

To exit the **PDF viewer**, proceed as follows:

- ▶ Use the mouse to select the **File** menu item
- U Select the menu item **Close**: The TNC returns to the file manager

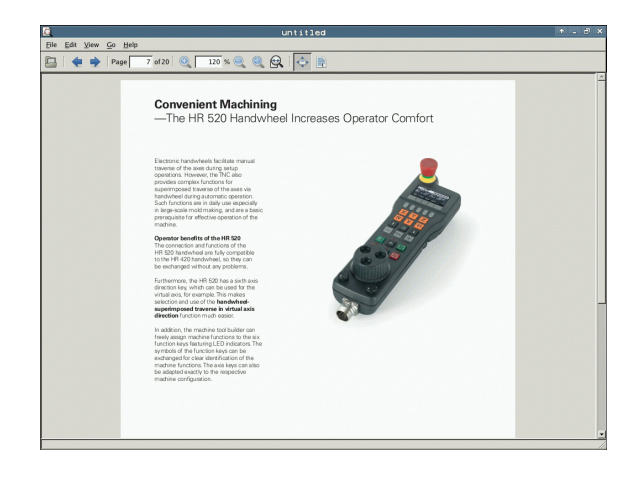

# 3.4 Working with the File Manager **3.4 Working with the File Manager**

#### **Displaying and editing Excel files**

Proceed as follows to open and edit Excel files with the extension **xls** or **csv** directly on the TNC:

PGM<br>MGT

ENT

- $\triangleright$  Call the file manager
- $\blacktriangleright$  Select the directory in which the Excel file is saved
- $\blacktriangleright$  Move the highlight to the Excel file
- Press ENT: The TNC opens the Excel file in its own application using the **Gnumeric** additional tool

With the key combination ALT+TAB you can always return to the TNC user interface while leaving the Excel file open. Alternatively, you can also click the corresponding symbol in the task bar to switch back to the TNC interface.

If you position the mouse pointer over a button, a brief tooltip explaining the function of this button will be displayed. More information on how to use the **Gnumeric** function is provided under **Help**.

To exit **Gnumeric**, proceed as follows:

- ▶ Use the mouse to select the **File** menu item
- ▶ Select the menu item **Quit**: The TNC returns to the file manager

#### **Displaying Internet files**

To open Internet files with the extension **htm** or **html** directly on the TNC, proceed as follows:

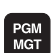

- ▶ Call the file manager
- $\blacktriangleright$  Select the directory in which the Internet file is saved
- $\blacktriangleright$  Move the highlight to the Internet file

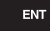

Press ENT: The TNC opens the Internet file in its own application using the **Mozilla Firefox** additional tool

With the key combination ALT+TAB you can always return to the TNC user interface while leaving the Internet file open. Alternatively, you can also click the corresponding symbol in the task bar to switch back to the TNC interface.

If you position the mouse pointer over a button, a brief tooltip explaining the function of this button will be displayed. More information on how to use **Mozilla Firefox** is provided under **Help**.

To exit **Mozilla Firefox**, proceed as follows:

- ▶ Use the mouse to select the **File** menu item
- ▶ Select the menu item **Quit**: The TNC returns to the file manager

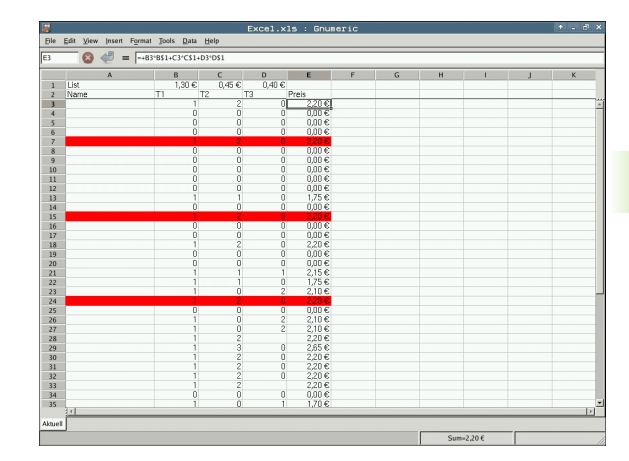

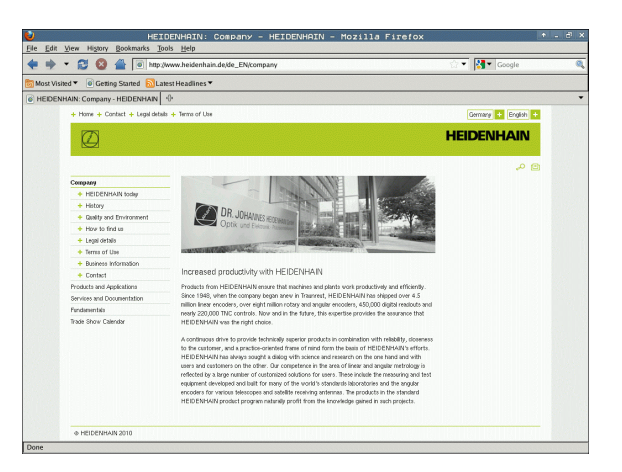

#### **Working with ZIP archives**

To open ZIP archives with the extension **zip** directly on the TNC, proceed as follows:

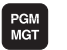

ENT

- U Call the file manager
- $\blacktriangleright$  Select the directory in which the archive file is saved
- $\blacktriangleright$  Move the highlight to the archive file
- Press ENT: The TNC opens the archive file in its own application using the **Xarchiver** additional tool

With the key combination ALT+TAB you can always return to the TNC user interface while leaving the archive file open. Alternatively, you can also click the corresponding symbol in the task bar to switch back to the TNC interface.

If you position the mouse pointer over a button, a brief tooltip explaining the function of this button will be displayed. More information on how to use the **Xarchiver** function is provided under **Help**.

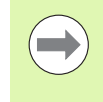

Please note that the TNC does not carry out any binary-to-ASCII conversion or vice versa when compressing or decompressing NC programs and NC tables. When such files are transferred to TNC controls using other software versions, the TNC may not be able to read them.

To exit **Xarchiver**, proceed as follows:

- U Use the mouse to select the **Archive** menu item
- ▶ Select the menu item **0uit**: The TNC returns to the file manager

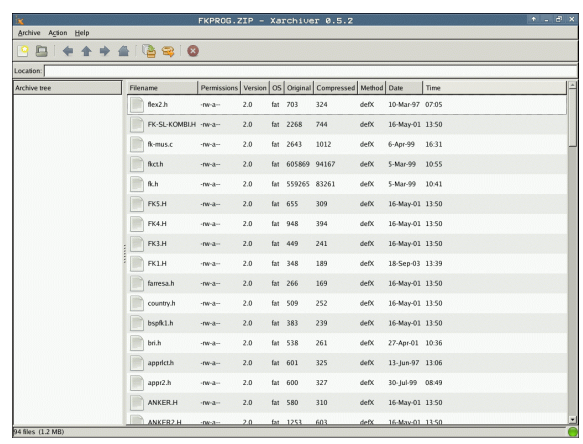

#### **Displaying or editing text files**

To open and edit text files (ASCII files, e.g. with the extension **txt** or **ini**), proceed as follows:

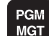

**ENT** 

- $\triangleright$  Call the file manager
	- $\blacktriangleright$  Select the drive and the directory in which the text file is saved
	- $\blacktriangleright$  Move the highlight to the text file
	- Press the ENT key: The TNC displays a window for selection of the editor
	- **Press ENT to select the Mousepad** application. Alternatively, you can also open the TXT files with the TNC's internal text editor
	- $\blacktriangleright$  The TNC opens the text file in its own application using the **Mousepad** additional tool

If you open an H or I file on an external drive and save it on the TNC drive using **Mousepad**, the programs are not converted automatically to the internal control format. Programs that are saved in this way cannot be run or opened with the TNC editor.

With the key combination ALT+TAB you can always return to the TNC user interface while leaving the text file open. Alternatively, you can also click the corresponding symbol in the task bar to switch back to the TNC interface.

The shortcuts you are familiar with from Windows, which you can use to edit texts quickly (CTRL+C, CTRL+V,...), are available within Mousepad.

To exit **Mousepad**, proceed as follows:

- ▶ Use the mouse to select the **File** menu item
- ▶ Select the menu item **Quit**: The TNC returns to the file manager

me assume means are becoming increasingly stringent, particularly in the area of 5-axis machining.<br>
parts are required to be manufactured with precision and reproducible accuracy even over long periods<br>
icody is an importa

**KKH from HEIDENHAIN**) is fi xed at<br>at you defi me. In the cycle defi

Firth-coupled spindle heads has also been improved.<br>In can now be performed via an NC matchine tool builder<br>(cycle.Possible backlash in a rotary axis can now be assertained more<br>(cycle.Possible backlash in a rotary axis c niment<br>Dindle

#### **Displaying image files**

To open image files with the extension bmp, gif, jpg or png directly on the TNC, proceed as follows:

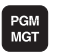

ENT

- U Call the file manager
- $\triangleright$  Select the directory in which the image file is saved
- $\triangleright$  Move the highlight to the image file
- ▶ Press ENT: The TNC opens the image file in its own application using the **ristretto** additional tool

With the key combination ALT+TAB you can always return to the TNC user interface while leaving the image file open. Alternatively, you can also click the corresponding symbol in the task bar to switch back to the TNC interface.

More information on how to use the **ristretto** function is provided under **Help**.

To exit **ristretto**, proceed as follows:

- U Use the mouse to select the **File** menu item
- ▶ Select the menu item **Quit**: The TNC returns to the file manager

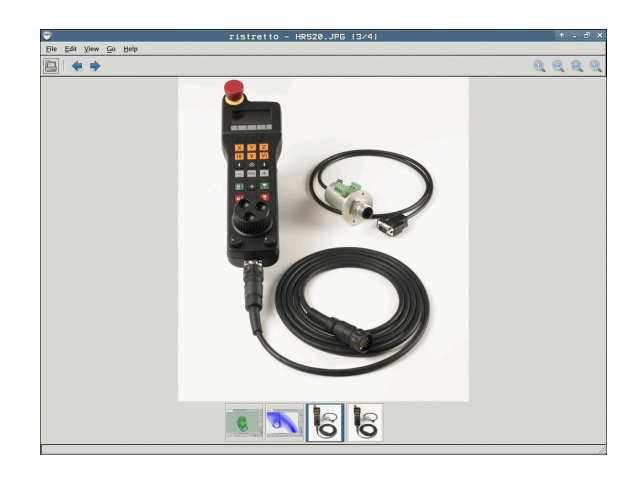

#### **Data transfer to or from an external data medium**

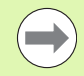

Before you can transfer data to an external data medium, you must set up the data interface [\(see "Setting the Data](#page-441-0)  [Interfaces" on page 442\)](#page-441-0).

Depending on the data transfer software you use, problems can occur occasionally when you transmit data over a serial interface. They can be overcome by repeating the transmission.

**PGM**<br>MGT

**UINDOW** 

ee (E

Call the file manager

Select the screen layout for data transfer: press the WINDOW soft key. In the left half of the screen the TNC shows all files in the current directory. In the right half of the screen it shows all files saved in the root directory (TNC:\ )

Use the arrow keys to highlight the file(s) that you want to transfer:

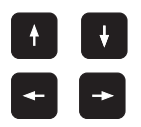

Moves the highlight up and down within a window

Moves the highlight from the left to the right window, and vice versa

If you wish to copy from the TNC to the external data medium, move the highlight in the left window to the file to be transferred.

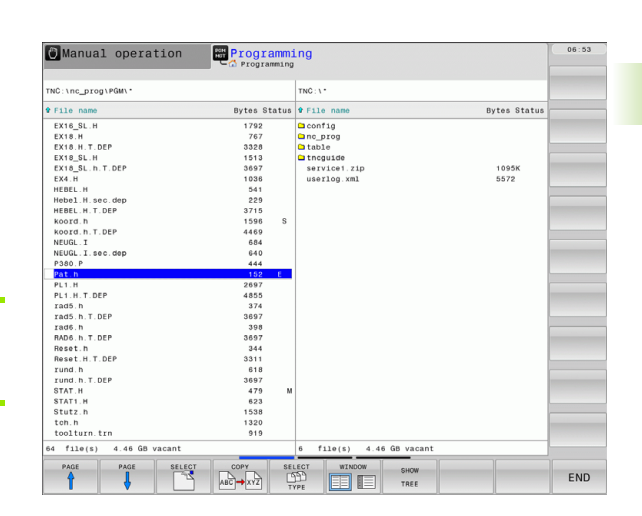

If you wish to copy from the external data medium to the TNC, move the highlight in the right window to the file to be transferred.

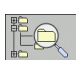

To select another drive or directory: Press the soft key for choosing the directory. The TNC opens a pop-up window. Select the desired directory in the pop-up window by using the arrow keys and the ENT key

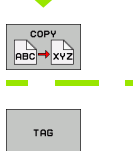

Transfer a single file: Press the COPY soft key, or

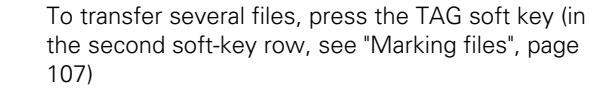

Confirm with the OK soft key or with the ENT key. A status window appears on the TNC, informing about the copying progress, or

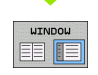

To end data transfer, move the highlight into the left window and then press the WINDOW soft key. The standard file manager window is displayed again

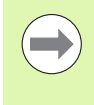

To select another directory in the split-screen display, press the SHOW TREE soft key. If you press the SHOW FILES soft key, the TNC shows the content of the selected directory!

#### **The TNC in a network**

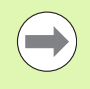

To connect the Ethernet card to your network, see "Ethernet Interface", page 447.

The TNC logs error messages during network operation, see "Ethernet Interface", page 447.

If the TNC is connected to a network, the directory window displays additional drives (see figure). All the functions described above (selecting a drive, copying files, etc.) also apply to network drives, provided that you have been granted the corresponding rights.

#### **Connecting and disconnecting a network drive**

PGM<br>MGT

▶ To select the program management: Press the PGM MGT key. If necessary, press the WINDOW soft key to set up the screen as it is shown at the upper right

**NET** 

U To select the network settings: Press the NETWORK soft key (second soft key row).

U To manage the network drives: Press the DEFINE NETWORK CONNECTN. soft key. The TNC displays possible network drives to which you have access in a window. The soft keys described below are used to define the connection for each drive

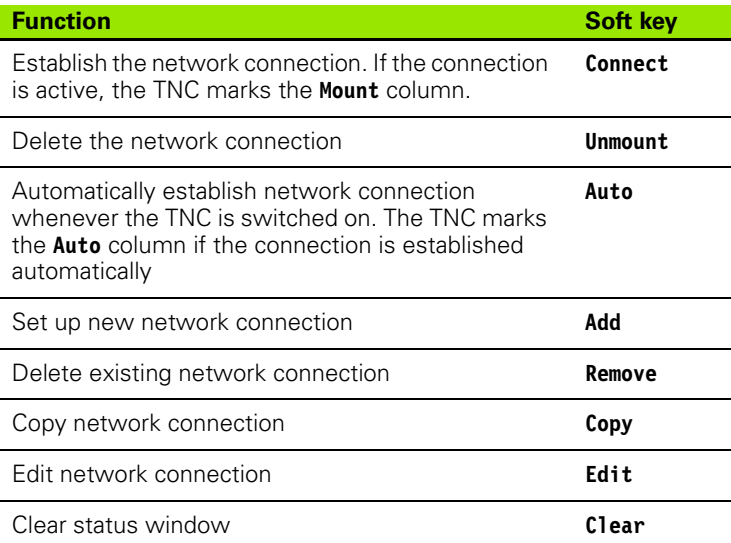

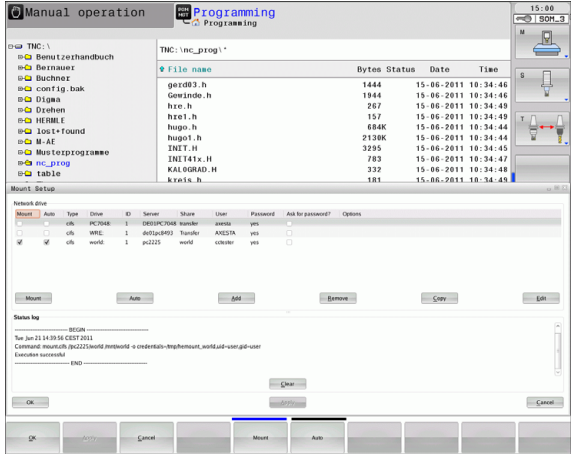

#### <span id="page-117-0"></span>**USB devices on the TNC**

Backing up data from or loading onto the TNC is especially easy with USB devices. The TNC supports the following USB block devices:

- **Floppy disk drives with FAT/VFAT file system**
- Memory sticks with the FAT/VFAT file system
- Hard disks with the FAT/VFAT file system
- CD-ROM drives with the Joliet (ISO 9660) file system

The TNC automatically detects these types of USB devices when connected. The TNC does not support USB devices with other file systems (such as NTFS). The TNC displays the **USB: TNC does not support device** error message when such a device is connected.

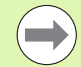

The TNC also displays the **USB: TNC does not support device** error message if you connect a USB hub. In this case, simply acknowledge the message with the CE key.

In theory, you should be able to connect all USB devices with the file systems mentioned above to the TNC. It may happen that a USB device is not identified correctly by the control. In such cases, use another USB device.

The USB devices appear as separate drives in the directory tree, so you can use the file-management functions described in the earlier chapters correspondingly.

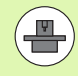

Your machine tool builder can assign permanent names for USB devices. Refer to your machine manual.

To remove a USB device, proceed as follows:

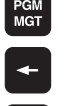

- ▶ Call the file manager: Press the PGM MGT key  $\blacktriangleright$  Select the left window with the arrow key
- Use the arrow keys to select the USB device to be removed

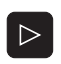

▶ Scroll through the soft-key row

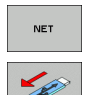

- $\blacktriangleright$  Select additional functions
- ▶ Select the function for removing USB devices. The TNC removes the USB device from the directory tree

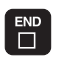

 $\blacktriangleright$  Exit the file manager

In order to re-establish a connection with a USB device that has been removed, press the following soft key:

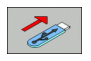

 $\triangleright$  Select the function for reconnection of USB devices

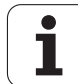

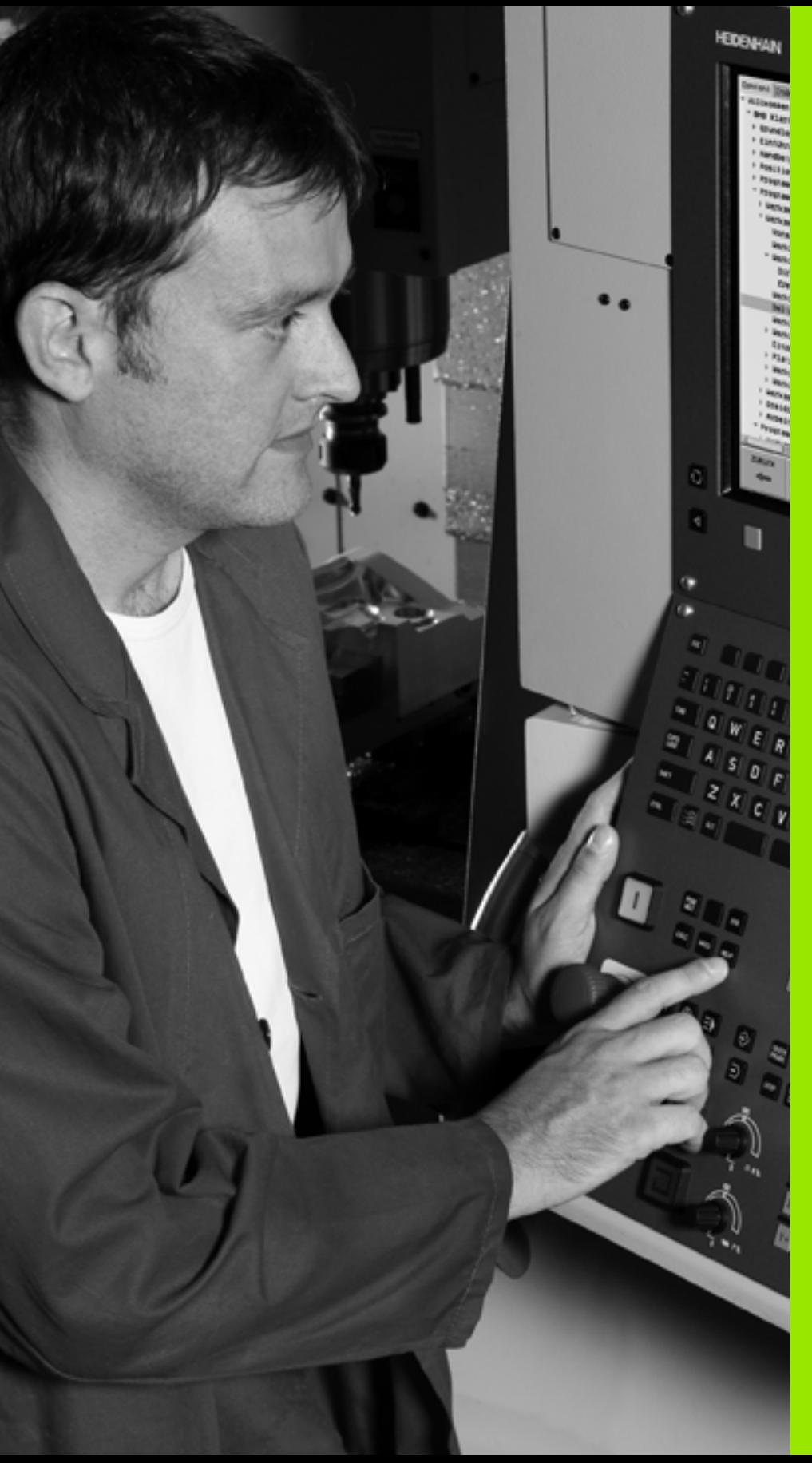

4

**Programming: Programming Aids**

# **4.1 Adding Comments**

#### **Application**

You can add comments to a part program to explain program steps or make general notes.

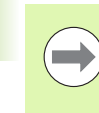

If the TNC cannot show the entire comment on the screen, the **>>** sign is displayed.

The last character in a comment block must not have any tilde (**~**).

There are three possibilities for adding comments:

#### **Entering comments during programming**

- $\blacktriangleright$  Enter the data for a program block, then press the semicolon key ";" on the alphabetic keyboard—the TNC displays the dialog prompt **COMMENT?**
- $\blacktriangleright$  Enter your comment and conclude the block by pressing the END key.

#### **Inserting comments after program entry**

- $\blacktriangleright$  Select the block to which a comment is to be added.
- $\triangleright$  Select the last word in the block with the right arrow key: A semicolon appears at the end of the block and the TNC displays the dialog prompt **COMMENT?**
- $\blacktriangleright$  Enter your comment and conclude the block by pressing the END key.

#### **Entering a comment in a separate block**

- $\triangleright$  Select the block after which the comment is to be inserted
- Initiate the programming dialog with the semicolon key (;) on the alphabetic keyboard.
- ▶ Enter your comment and conclude the block by pressing the END key.

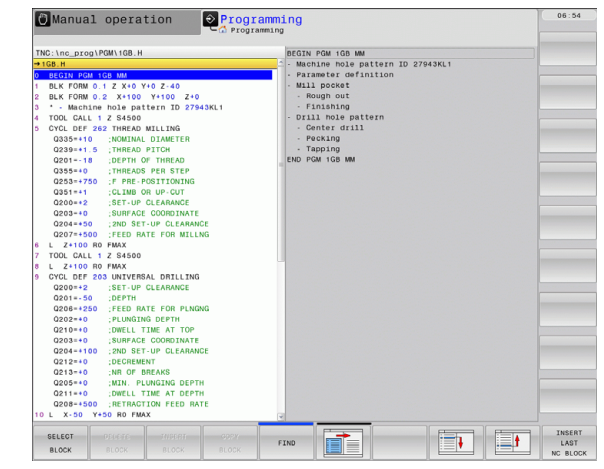

#### **Functions for editing of the comment**

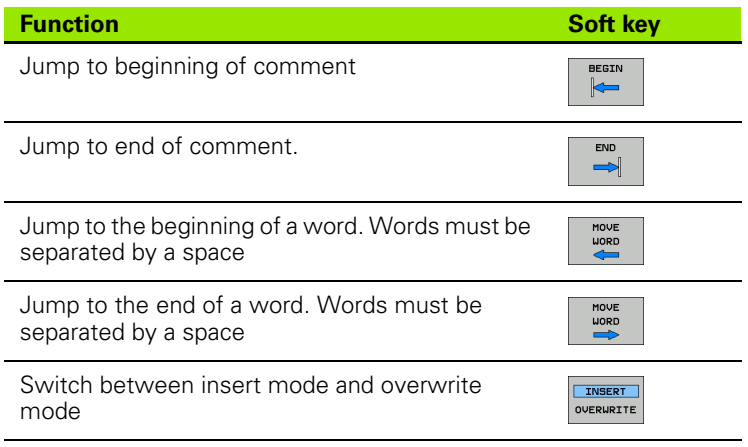

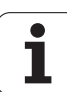

# **4.2 Display of NC Programs**

#### **Syntax highlighting**

The TNC displays syntax elements with various colors according to their meaning. Programs are made more legible and clear with colorhighlighting.

Color highlighting of syntax elements:

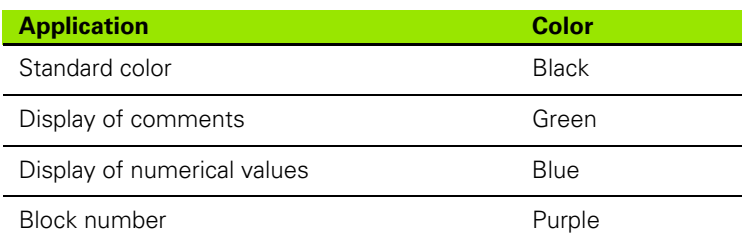

#### **Scrollbar**

You can move the screen content with the mouse via the scrollbar on the right edge of the program window. In addition, the size and position of the scrollbar indicates program length and cursor position.

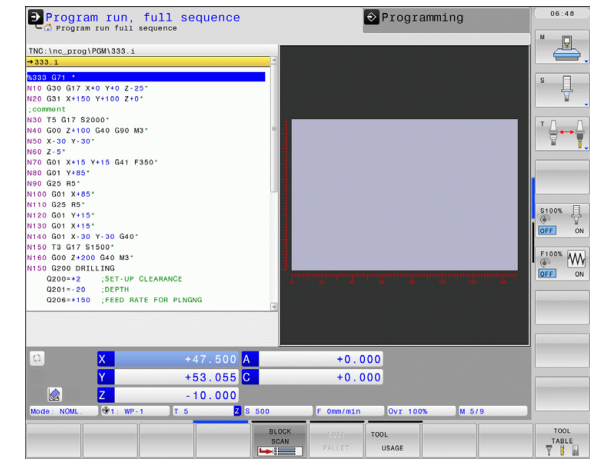

 $\bullet$ 

## **4.3 Structuring Programs**

#### **Definition and applications**

This TNC function enables you to comment part programs in structuring blocks. Structuring blocks are short texts with up to 37 characters and are used as comments or headlines for the subsequent program lines.

With the aid of appropriate structuring blocks, you can organize long and complex programs in a clear and comprehensible manner.

This function is particularly convenient if you want to change the program later. Structuring blocks can be inserted into the part program at any point. They can also be displayed in a separate window, and edited or added to, as desired.

The inserted structure items are managed by the TNC in a separate file (extension: .SEC.DEP). This speeds navigation in the program structure window.

#### **Displaying the program structure window / Changing the active window**

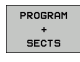

- $\blacktriangleright$  To display the program structure window, select the screen display PROGRAM+SECTS
- 
- $\blacktriangleright$  To change the active window, press the "Change" window" soft key

#### **Inserting a structuring block in the (left) program window**

 $\triangleright$  Select the block after which the structuring block is to be inserted

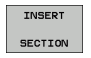

- Press the INSERT SECTION soft key or the \* key on the ASCII keyboard
- $\blacktriangleright$  Enter the structuring text with the alphabetic keyboard
- ≣∎
- If necessary, change the structure depth with the soft key

#### **Selecting blocks in the program structure window**

If you are scrolling through the program structure window block by block, the TNC at the same time automatically moves the corresponding NC blocks in the program window. This way you can quickly skip large program sections.

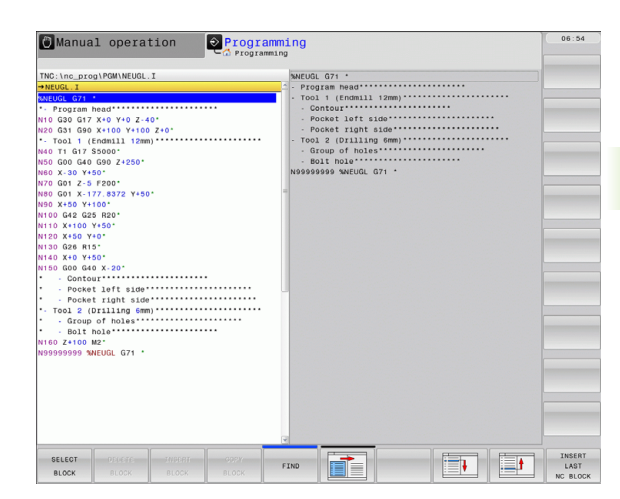

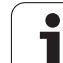

# **4.4 On-Line Calculator**

#### **Operation**

The TNC features an integrated calculator with the basic mathematical functions.

- $\triangleright$  Use the CALC key to show and hide the on-line calculator
- $\blacktriangleright$  The calculator is operated with short commands through the alphabetic keyboard. The commands are shown in a special color in the calculator window:

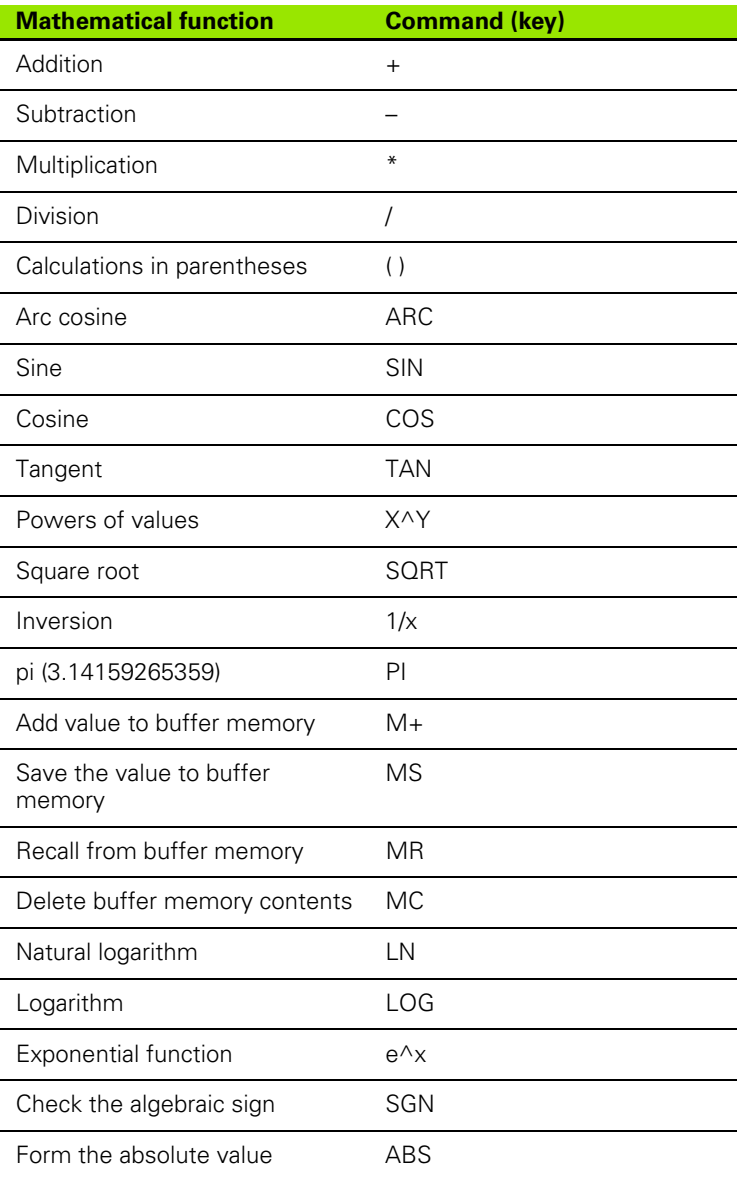

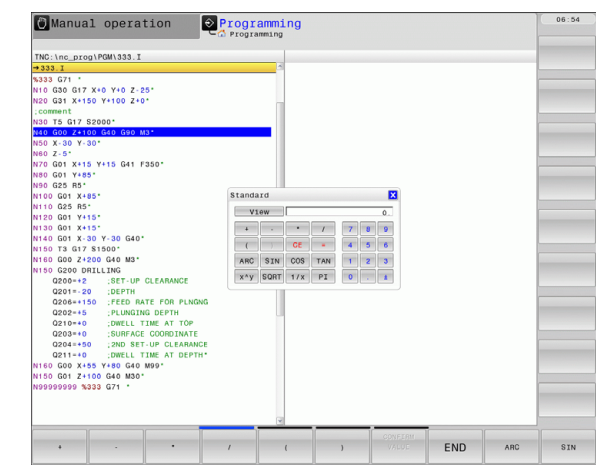

 $\bullet$ Т

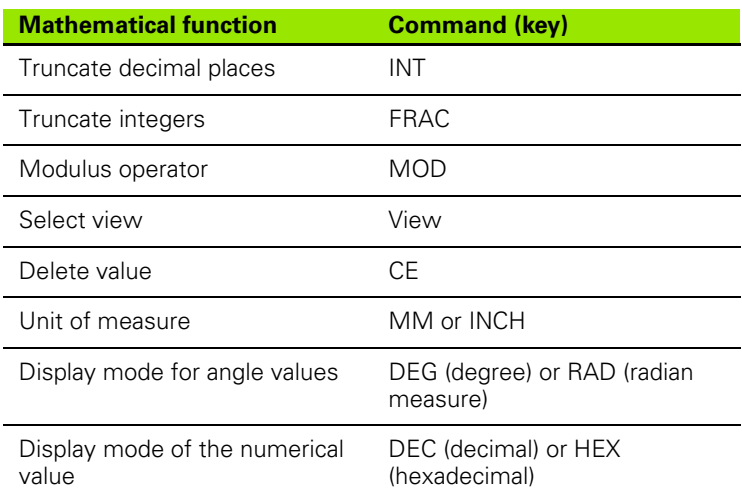

#### **Transferring the calculated value into the program**

- $\blacktriangleright$  Use the arrow keys to select the word into which the calculated value is to be transferred
- $\triangleright$  Superimpose the on-line calculator by pressing the CALC key and perform the desired calculation
- Press the actual-position-capture key for the TNC to superimpose a soft-key row
- Press the CALC soft key for the TNC to transfer the value into the active input box and to close the calculator

#### **Adjusting the position of the calculator**

Press the ADDITIONAL FUNCTIONS soft key to get to the settings for shifting the calculator:

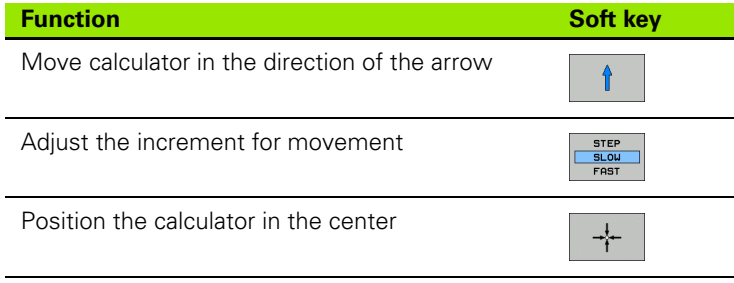

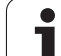

# **4.5 Programming Graphics**

#### **Generating / not generating graphics during programming**

While you are writing the part program, you can have the TNC generate a 2-D pencil-trace graphic of the programmed contour.

 $\triangleright$  To switch the screen layout to displaying program blocks to the left and graphics to the right, press the SPLIT SCREEN key and PROGRAM + GRAPHICS soft key

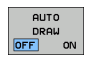

▶ Set the AUTO DRAW soft key to ON. While you are entering the program lines, the TNC generates each path contour you program in the graphics window in the right screen half

If you do not wish to have the TNC generate graphics during programming, set the AUTO DRAW soft key to OFF.

Even when AUTO DRAW ON is active, graphics are not generated for program section repeats.

#### **Generating a graphic for an existing program**

- $\triangleright$  Use the arrow keys to select the block up to which you want the graphic to be generated, or press GOTO and enter the desired block number
- RESET  $5TART$

 $\triangleright$  To generate graphics, press the RESET + START soft key

Additional functions:

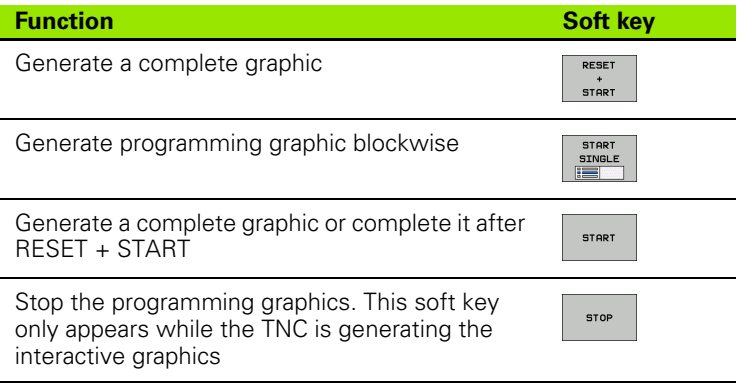

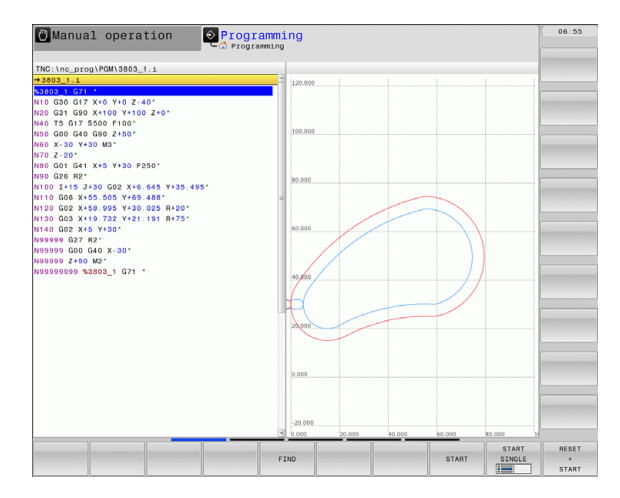

#### **Block number display ON/OFF**

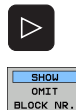

- $\triangleright$  Shift the soft-key row: see figure
- U To show block numbers: Set the SHOW OMIT BLOCK NR. soft key to SHOW
- U To omit block numbers: Set the SHOW OMIT BLOCK NR. soft key to OMIT

#### **Erasing the graphic**

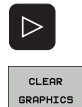

- $\triangleright$  Shift the soft-key row: see figure
- ▶ Erase graphic: Press CLEAR GRAPHICS soft key

#### **Showing grid lines**

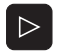

 $OFF$   $\boxed{or}$ 

- U Shift the soft-key row: see figure.
	- U Show grid lines: Press the "Show grid lines" soft key

#### **Magnifying or reducing a detail**

You can select the graphics display by selecting a detail with the frame overlay. You can now magnify or reduce the selected detail.

 $\triangleright$  Select the soft-key row for detail magnification/reduction (second row, see figure)

The following functions are available:

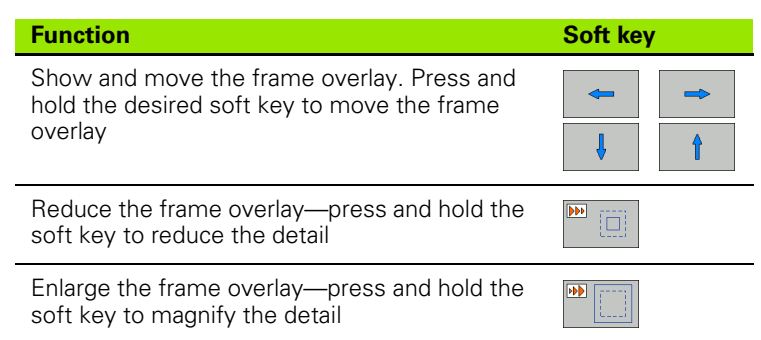

utnnou DETAIL U Confirm the selected area with the WINDOW DETAIL soft key

The RESET WORKPIECE BLANK soft key is used to restore the original section.

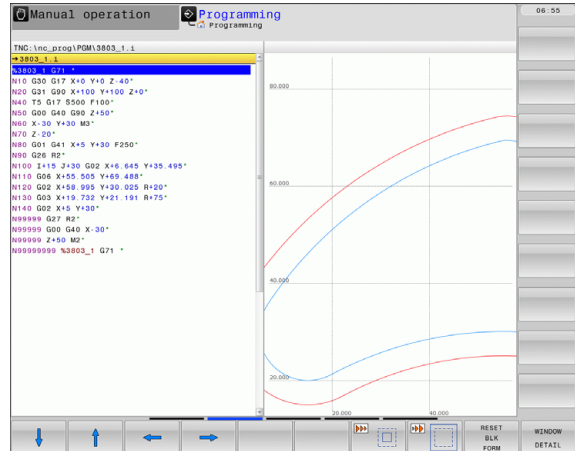

# **4.6 Error Messages**

#### **Display of errors**

The TNC generates error messages when it detects problems such as:

- Incorrect data input
- Logical errors in the program
- Contour elements that are impossible to machine
- Incorrect use of touch probes

When an error occurs, it is displayed in red type in the header. Long and multi-line error messages are displayed in abbreviated form. If an error occurs in the background mode, the word "Error" is displayed in red type. Complete information on all pending errors is shown in the error window.

If a rare "processor check error" should occur, the TNC automatically opens the error window. You cannot remove such an error. Shut down the system and restart the TNC.

The error message is displayed in the header until it is cleared or replaced by a higher-priority error.

An error message that contains a program block number was caused by an error in the indicated block or in the preceding block.

#### **Open the error window**

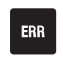

Press the ERR key. The TNC opens the error window and displays all accumulated error messages.

#### **Closing the error window**

END

▶ Press the END soft key-or

▶ Press the ERR key. The TNC closes the error window.

#### **Detailed error messages**

The TNC displays possible causes of the error and suggestions for solving the problem:

▶ Open the error window

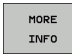

Information on the error cause and corrective action: Position the highlight on the error message and press the MORE INFO soft key. The TNC opens a window with information on the error cause and corrective action

Leave Info: Press the MORE INFO soft key again

#### **INTERNAL INFO soft key**

The INTERNAL INFO soft key supplies information on the error message. This information is only required if servicing is needed.

▶ Open the error window

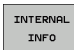

- U Detailed information about the error message: Position the highlight on the error message and press the INTERNAL INFO soft key. The TNC opens a window with internal information about the error
- ▶ To leave Details, press the INTERNAL INFO soft key again

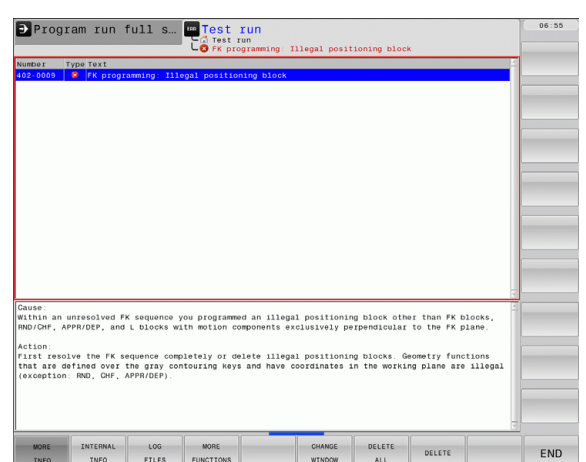

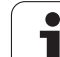

#### **Clearing errors**

#### **Clearing errors outside of the error window:**

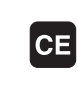

**4.6 Error Messages**

4.6 Error Messages

U To clear the error/message in the header: Press the CE key

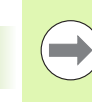

In some operating modes (such as the Editing mode), the CE key cannot be used to clear the error, since the key is reserved for other functions.

#### **Clearing more than one error:**

#### U Open the error window

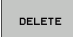

 $\blacktriangleright$  Clear individual errors: Position the highlight on the error message and press the DELETE soft key

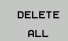

▶ Clear all errors: Press the DELETE ALL soft key

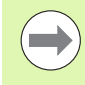

If the cause of the error has not been removed, the error message cannot be deleted. In this case, the error message remains in the window.

#### **Error log**

The TNC stores errors and important events (e.g. system startup) in an error log. The capacity of the error log is limited. If the log is full, the TNC uses a second file. If this is also full, the first error log is deleted and written to again, and so on. To view the error history, switch between CURRENT FILE and PREVIOUS FILE.

Press the LOG FILES soft key

▶ Open the error window

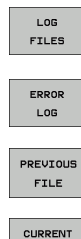

FILE

- ▶ Open the error log file: Press the ERROR LOG soft key
- ▶ If you need the previous log file: Press the PREVIOUS FILE soft key
- $\blacktriangleright$  If you need the current log file: Press the CURRENT FILE soft key

The oldest entry is at the beginning of the error log file, and the most recent entry is at the end.

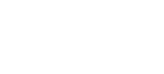

#### **Keystroke log**

The TNC stores keystrokes and important events (e.g. system startup) in a keystroke log. The capacity of the keystroke log is limited. If the keystroke log is full, the control switches to a second keystroke log. If this second file becomes full, the first keystroke log is cleared and written to again, and so on. To view the keystroke history, switch between CURRENT FILE and PREVIOUS FILE.

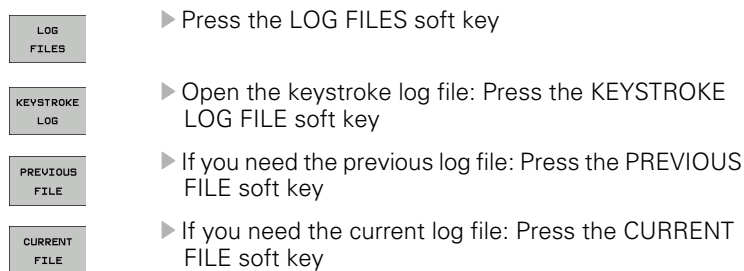

The TNC saves each key pressed during operation in a keystroke log. The oldest entry is at the beginning, and the most recent entry is at the end of the file.

#### **Overview of the buttons and soft keys for viewing the log files:**

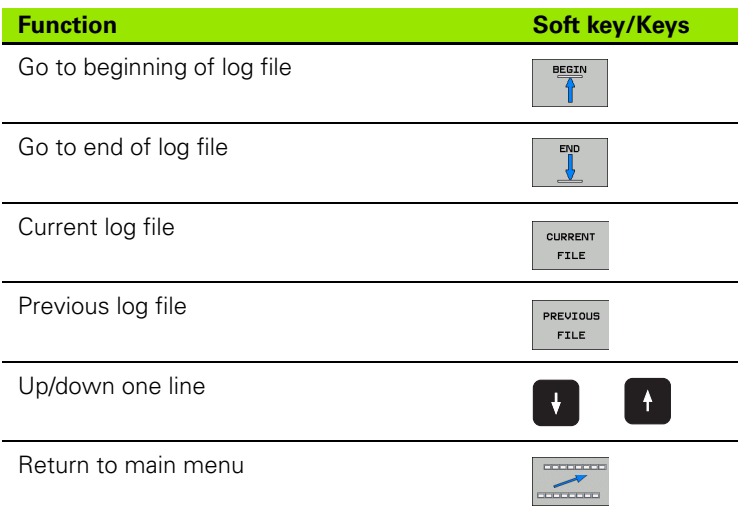

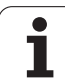

#### **Informational texts**

After a faulty operation, such as pressing a key without function or entering a value outside of the valid range, the TNC displays a (green) text in the header, informing you that the operation was not correct. The TNC clears this note upon the next valid input.

#### **Saving service files**

If necessary, you can save the "Current status of the TNC," and make it available to a service technician for evaluation. A group of service files is saved (error and keystroke log files, as well as other files that contain information about the current status of the machine and the machining).

If you repeat the "Save service files" function with the same file name, the previously saved group of service data files is overwritten. To avoid this, use another file name when you repeat the function.

#### **Saving service files:**

▶ Open the error window

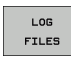

Press the LOG FILES soft key

SAVE SERVICE **FILES** 

ok

- ▶ Press the SAVE SERVICE FILES soft key: The TNC opens a pop-up window in which you can enter a name for the service file
- ▶ Save the service files: Press the OK soft key

#### **Calling the TNCguide help system**

You can call the TNC's help system via soft key. Immediately the help system shows you the same error explanation that you receive by pressing the HELP soft key.

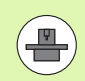

If your machine manufacturer also provides a help system, the TNC shows an additional MACHINE MANUFACTURER soft key with which you can call this separate help system. There you will find further, more detailed information on the error message concerned.

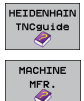

▶ Call the help for HEIDENHAIN error messages

▶ Call the help for HEIDENHAIN error messages, if available

**4.6 Error Messages**

4.6 Error Messages

## **4.7 Context-Sensitive Help System**

#### **Application**

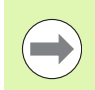

Before you can use the TNCguide, you need to download the help files from the HEIDENHAIN home page [\(see](#page-137-0)  ["Downloading current help files" on page 138\).](#page-137-0)

The **TNCguide** context-sensitive help system includes the user documentation in HTML format. The TNCguide is called with the HELP key, and the TNC often immediately displays the information specific to the condition from which the help was called (contextsensitive call). Even if you are editing an NC block and press the HELP key, you are usually brought to the exact place in the documentation that describes the corresponding function.

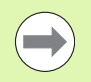

The TNC always tries to start the TNCguide in the language that you have selected as the conversational language on your TNC. If the files with this language are not yet available on your TNC, it automatically opens the English version.

The following user documentation is available in the TNCguide:

- Conversational Programming User's Manual **(BHBKlartext.chm)**
- DIN/ISO User's Manual **(BHBIso.chm)**
- User's Manual for Cycle Programming (**BHBtchprobe.chm**)
- List of All Error Messages (errors.chm)

In addition, the **main.chm** "book" file is available, with the contents of all existing .chm files.

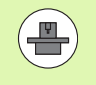

As an option, your machine tool builder can embed machine-specific documentation in the **TNCguide.** These documents then appear as a separate book in the **main.chm** file.

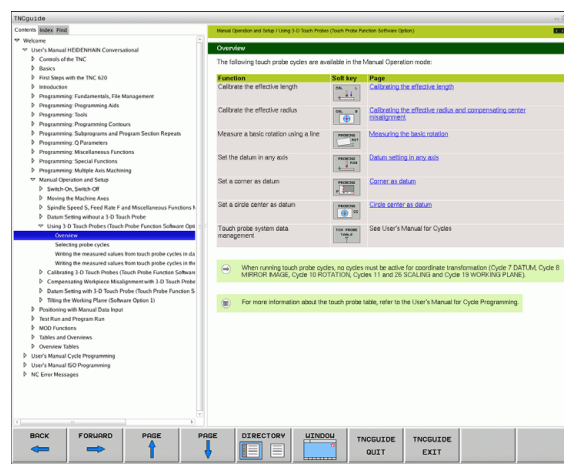

#### **Working with the TNCguide**

#### **Calling the TNCguide**

There are several ways to start the TNCguide:

- ▶ Press the HELP key if the TNC is not already showing an error message
- $\blacktriangleright$  Click the help symbol at the lower right of the screen beforehand, then click the appropriate soft keys
- $\triangleright$  Use the file manager to open a help file (.chm file). The TNC can open any .chm file, even if it is not saved on the TNC's hard disk

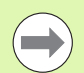

If one or more error messages are waiting for your attention, the TNC shows the help directly associated with the error messages. To start the **TNCguide,** you first have to acknowledge all error messages.

When the help system is called on the programming station, the TNC starts the internally defined standard browser (usually the Internet Explorer), or otherwise a browser adapted by HEIDENHAIN.

For many soft keys there is a context-sensitive call through which you can go directly to the description of the soft key's function. This functionality requires using a mouse. Proceed as follows:

- $\blacktriangleright$  Select the soft-key row containing the desired soft key
- $\triangleright$  Click with the mouse on the help symbol that the TNC displays just above the soft-key row: The mouse pointer turns into a question mark
- $\blacktriangleright$  Move the question mark to the soft key for which you want an explanation, and click: The TNC opens the TNCguide. If no specific part of the help is assigned to the selected soft key, the TNC opens the book file **main.chm,** in which you can use the search function or the navigation to find the desired explanation manually

Even if you are editing an NC block, context-sensitive help is available:

- ▶ Select any NC block
- $\blacktriangleright$  Use the arrow keys to move the cursor to the block
- ▶ Press the HELP key: The TNC starts the help system and shows a description for the active function (does not apply to miscellaneous functions or cycles that were integrated by your machine tool builder)

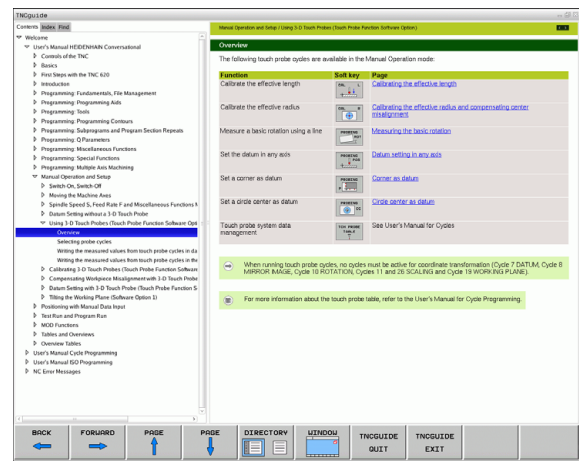

#### **Navigating in the TNCguide**

It's easiest to use the mouse to navigate in the TNCguide. A table of contents appears on the left side of the screen. By clicking the rightward pointing triangle you open subordinate sections, and by clicking the respective entry you open the individual pages. It is operated in the same manner as the Windows Explorer.

Linked text positions (cross references) are shown underlined and in blue. Clicking the link opens the associated page.

Of course you can also operate the TNCguide through keys and soft keys. The following table contains an overview of the corresponding key functions.

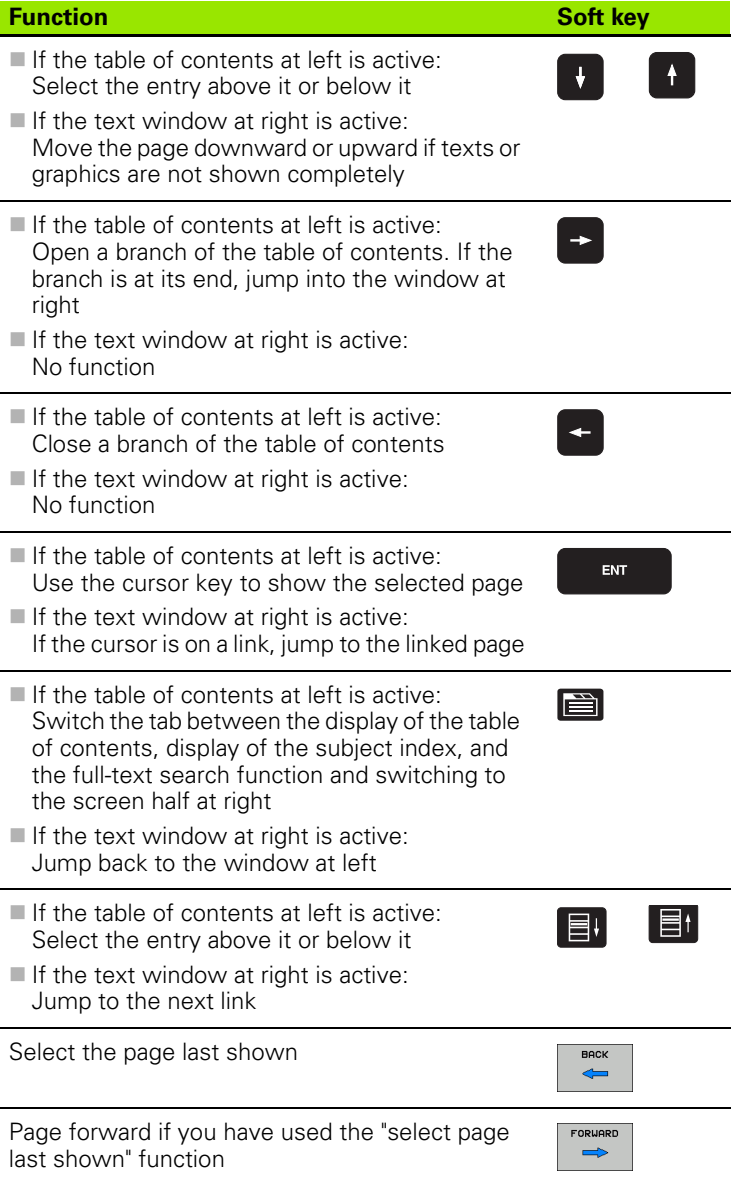

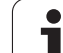

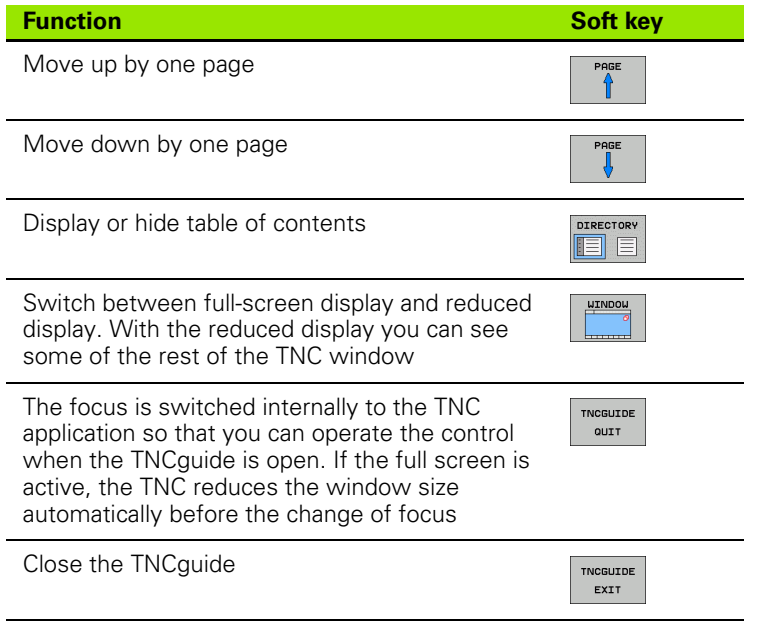

 $\mathbf{i}$ 

#### **Subject index**

The most important subjects in the Manual are listed in the subject index (**Index** tab). You can select them directly by mouse or with the cursor keys.

The left side is active.

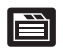

▶ Select the **Index** tab

- ▶ Activate the **Keyword** input field
- $\blacktriangleright$  Enter the word for the desired subject and the TNC synchronizes the index and creates a list in which you can find the subject more easily, or
- $\blacktriangleright$  Use the arrow key to highlight the desired keyword
- $\blacktriangleright$  Use the ENT key to call the information on the selected keyword

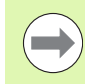

You can enter the search word only with a keyboard connected via USB.

#### **Full-text search**

In the **Find** tab you can search the entire TNCguide for a specific word.

The left side is active.

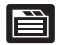

- ▶ Select the **Find** tab
	- ▶ Activate the **Find:** input field
	- $\triangleright$  Enter the desired word and confirm with the ENT key: The TNC lists all sources containing the word
	- $\blacktriangleright$  Use the arrow key to highlight the desired source
	- Press the ENT key to go to the selected source

You can enter the search word only with a keyboard connected via USB.

The full-text search only works for single words.

If you activate the **Search only in titles** function (by mouse or by using the cursor and the space key), the TNC searches only through headings and ignores the body text.

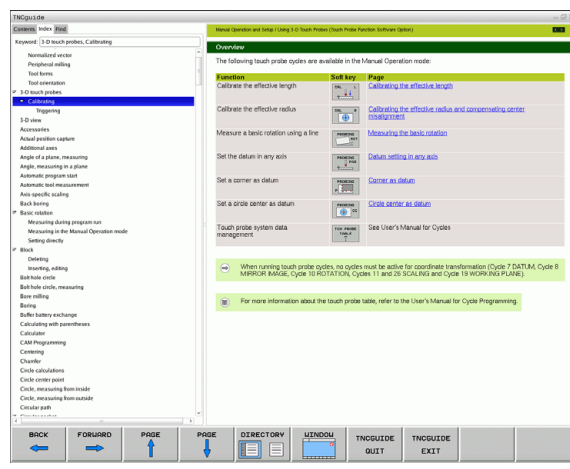

#### <span id="page-137-0"></span>**Downloading current help files**

You'll find the help files for your TNC software on the HEIDENHAIN homepage **www.heidenhain.de** under:

- U Documentation / Information
- $\blacktriangleright$  Manuals
- $\blacktriangleright$  TNCguide
- $\blacktriangleright$  Select the desired language
- ▶ TNC Controls
- TNC 600 Series
- Desired NC software number, e.g. TNC 640 (34059x-01)
- U Select the desired language version from the **TNCguide online help** table
- U Download the ZIP file and unzip it
- U Move the unzipped CHM files to the TNC in the **TNC:\tncguide\en** directory or into the respective language subdirectory (see also the following table)

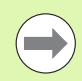

If you want to use TNCremoNT to transfer the CHM files to the TNC, then in the

**Extras**>**Configuration**>**Mode**>**Transfer in binary format** menu item you have to enter the extension **.CHM**.

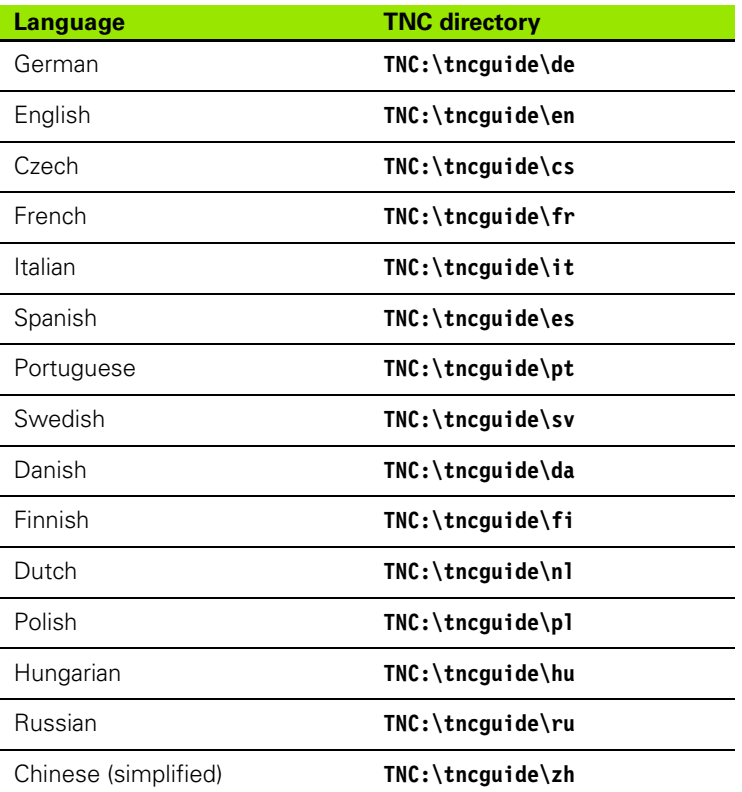

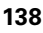

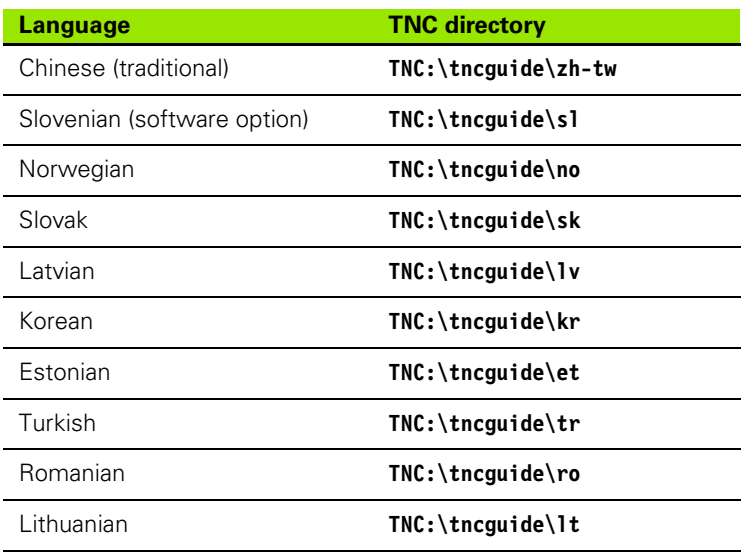

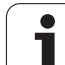

4.7 Context-Sensitive Help System **4.7 Context-Sensitive Help System**

 $\mathbf{i}$ 

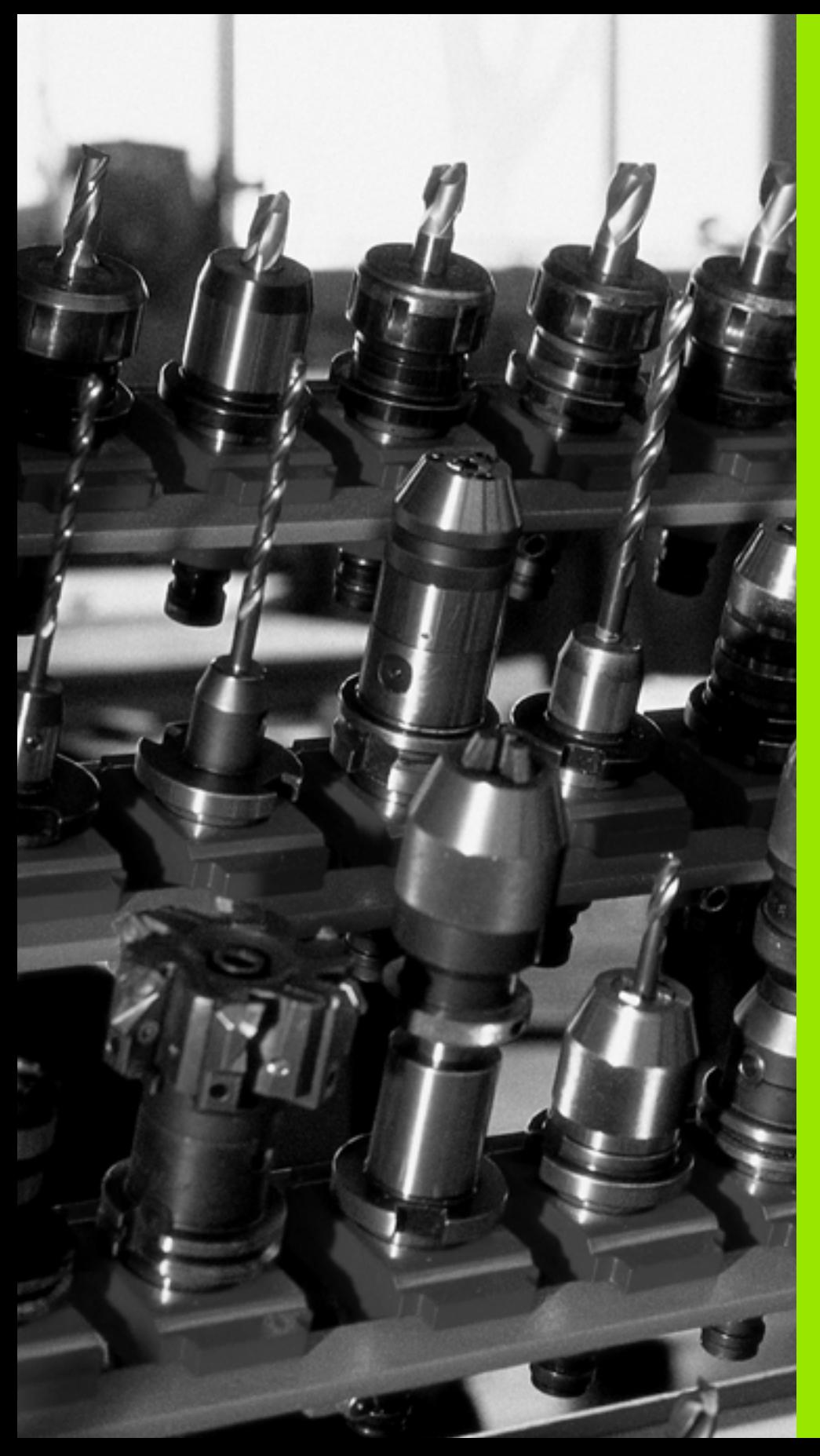

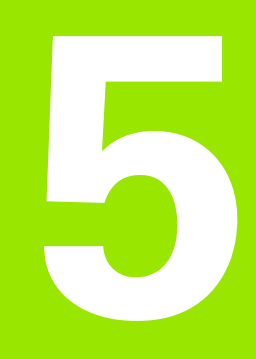

# **Programming: Tools**

# **5.1 Entering Tool-Related Data**

#### **Feed rate F**

The feed rate **F** is the speed (in millimeters per minute or inches per minute) at which the tool center point moves. The maximum feed rates can be different for the individual axes and are set in machine parameters.

#### **Input**

You can enter the feed rate in the **T** block and in every positioning block [\(see "Programming tool movements in DIN/ISO format" on page](#page-83-0)  [84\)](#page-83-0). In millimeter-programs you enter the feed rate in mm/min, and in inch-programs, for reasons of resolution, in 1/10 inch/min.

#### **Rapid traverse**

If you wish to program rapid traverse, enter **G00**.

#### **Duration of effect**

A feed rate entered as a numerical value remains in effect until a block with a different feed rate is reached. If the new feed rate is **G00** (rapid traverse), the last programmed feed rate is once again valid after the next block with **G01**.

#### **Changing during program run**

You can adjust the feed rate during program run with the feed-rate override knob F.

#### **Spindle speed S**

The spindle speed S is entered in revolutions per minute (rpm) in a **T** block. Instead, you can also define the cutting speed Vc in m/min.

#### **Programmed change**

In the part program, you can change the spindle speed in a **T** block by entering the spindle speed only:

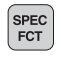

 $\triangleright$  To program the spindle speed, press the S key on the alphabetic keyboard.

 $\blacktriangleright$  Enter the new spindle speed

#### **Changing during program run**

You can adjust the spindle speed during program run with the spindle speed override knob S.

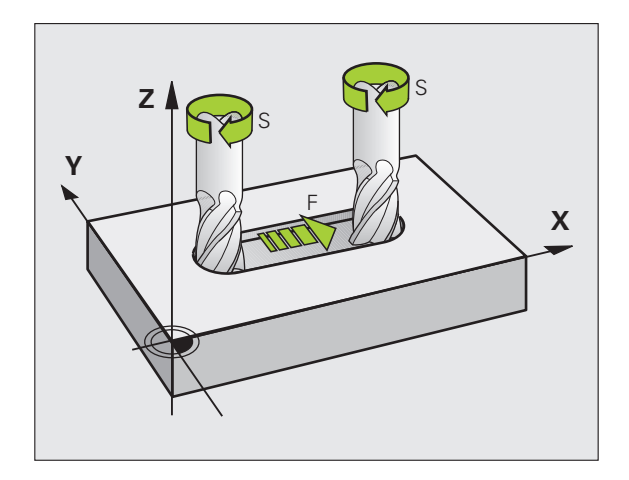

# **5.2 Tool Data**

#### **Requirements for tool compensation**

You usually program the coordinates of path contours as they are dimensioned in the workpiece drawing. To allow the TNC to calculate the tool center path—i.e. the tool compensation—you must also enter the length and radius of each tool you are using.

Tool data can be entered either directly in the part program with **G99** or separately in a tool table. In a tool table, you can also enter additional data for the specific tool. The TNC will consider all the data entered for the tool when executing the part program.

#### **Tool numbers and tool names**

Each tool is identified by a number between 0 and 32767. If you are working with tool tables, you can also enter a tool name for each tool. Tool names can have up to 16 characters.

The tool number 0 is automatically defined as the zero tool with the length  $L=0$  and the radius  $R=0$ . In tool tables, tool T0 should also be defined with  $L=0$  and  $R=0$ .

#### **Tool length L**

You should always enter the tool length L as an absolute value based on the tool reference point. The entire tool length is essential for the TNC in order to perform numerous functions involving multi-axis machining.

#### **Tool radius R**

You can enter the tool radius R directly.

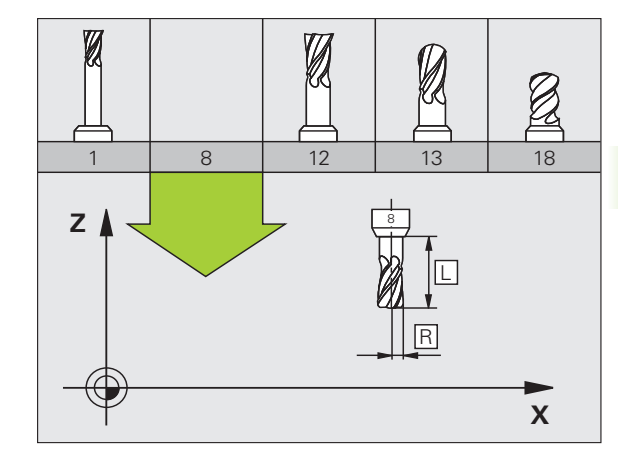

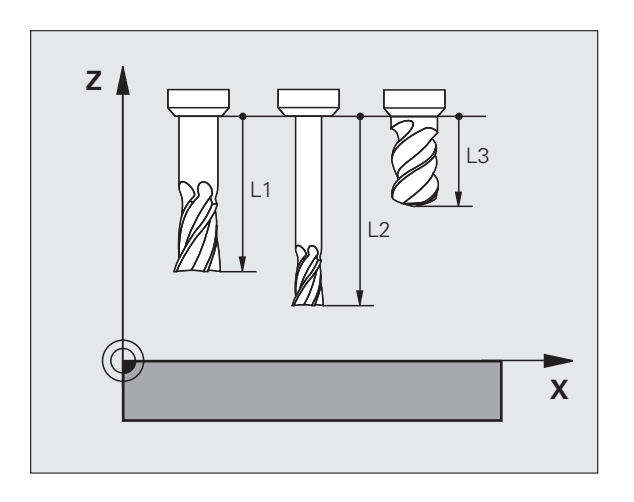

# 5.2 Tool Data **5.2 Tool Data**

#### **Delta values for lengths and radii**

Delta values are offsets in the length and radius of a tool.

A positive delta value describes a tool oversize (**DL, DR, DR2**>0). If you are programming the machining data with an allowance, enter the oversize value in the **T** block of the part program.

A negative delta value describes a tool undersize (**DL, DR, DR2**<0). An undersize is entered in the tool table for wear.

Delta values are usually entered as numerical values. In a **T** block, you can also assign the values to Q parameters.

Input range: You can enter a delta value with up to  $\pm$  99.999 mm.

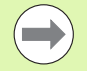

Delta values from the tool table influence the graphical representation of the **tool.** The representation of the **workpiece** remains the same in the simulation.

Delta values from the **T** block change the represented size of the **workpiece** during the simulation. The simulated **tool size** remains the same.

#### **Entering tool data into the program**

The number, length and radius of a specific tool is defined in the **G99** block of the part program.

▶ Select the tool definition: Press the TOOL DEF key

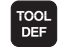

▶ Tool number: Each tool is uniquely identified by its tool number

▶ Tool length: Compensation value for the tool length

▶ Tool radius: Compensation value for the tool radius

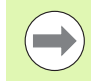

In the programming dialog, you can transfer the value for tool length and tool radius directly into the input line by pressing the desired axis soft key.

#### **Example**

**N40 G99 T5 L+10 R+5 \***

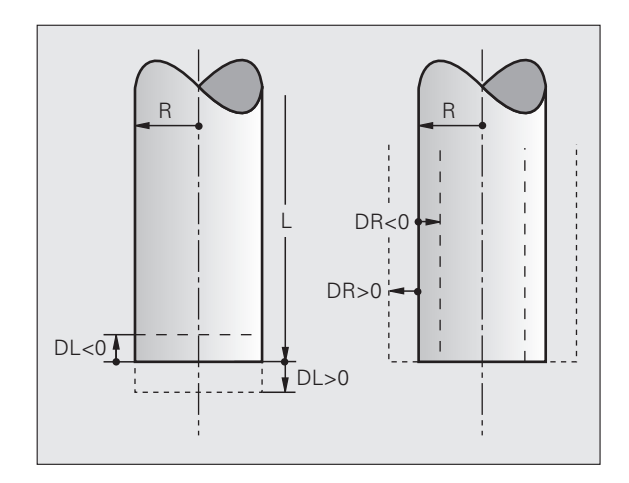
## **Entering tool data in the table**

You can define and store up to 9999 tools and their tool data in a tool table. Also see the Editing Functions later in this Chapter. In order to be able to assign various compensation data to a tool (indexing tool number), insert a line and extend the tool number by a dot and a number from 1 to 9 (e.g. **T 5.2**).

You must use tool tables if

- $\blacksquare$  you wish to use indexed tools such as stepped drills with more than one length compensation value
- your machine tool has an automatic tool changer
- you want to rough-mill the contour with Cycle G122, (see "User's Manual for Cycle Programming, ROUGH-OUT")
- you want to work with Cycles 251 to 254 (see "User's Manual for Cycle Programming," Cycles 251 to 254)

If you create or manage further tool tables, the file name has to start with a letter.

You can select either list view or form view for tables via the "Screen layout" key.

#### <span id="page-144-0"></span>**Tool table: Standard tool data**

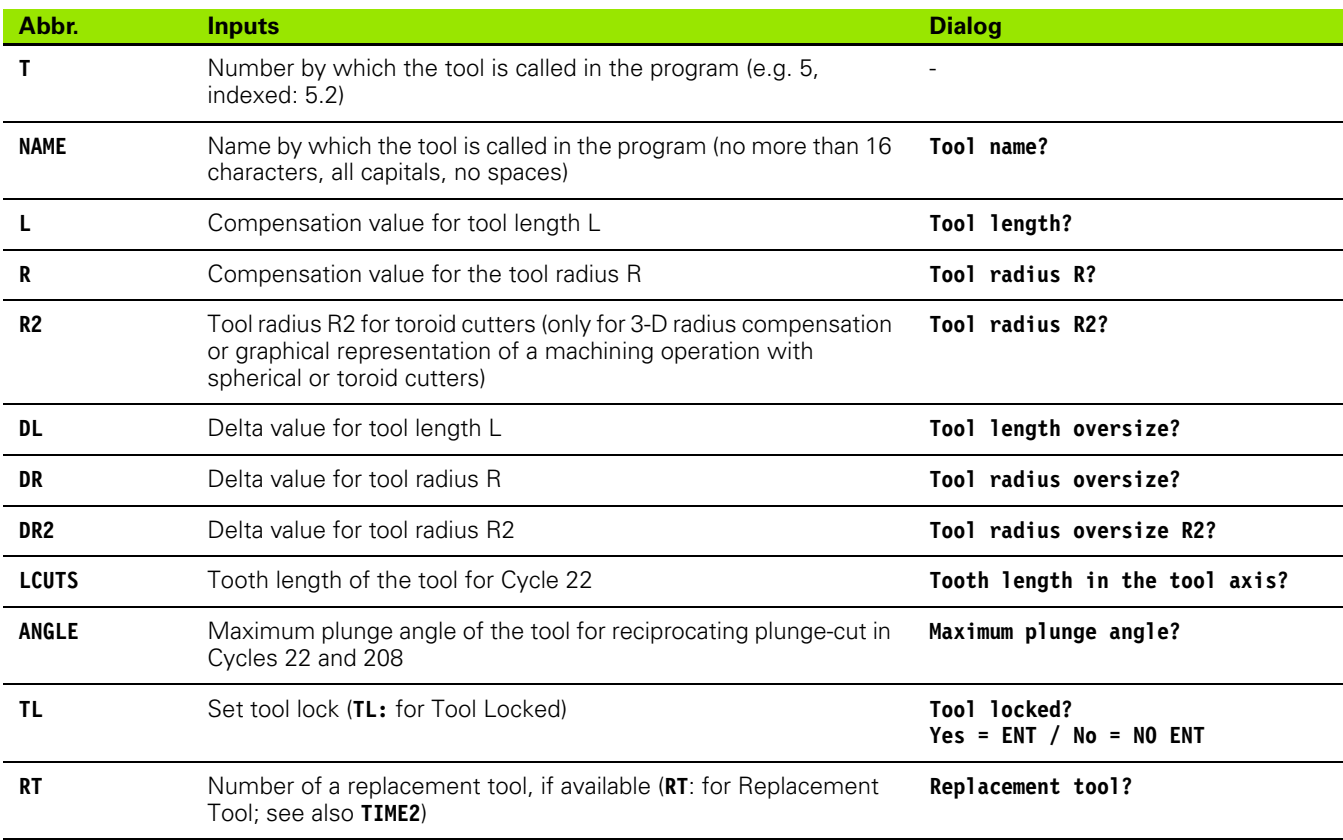

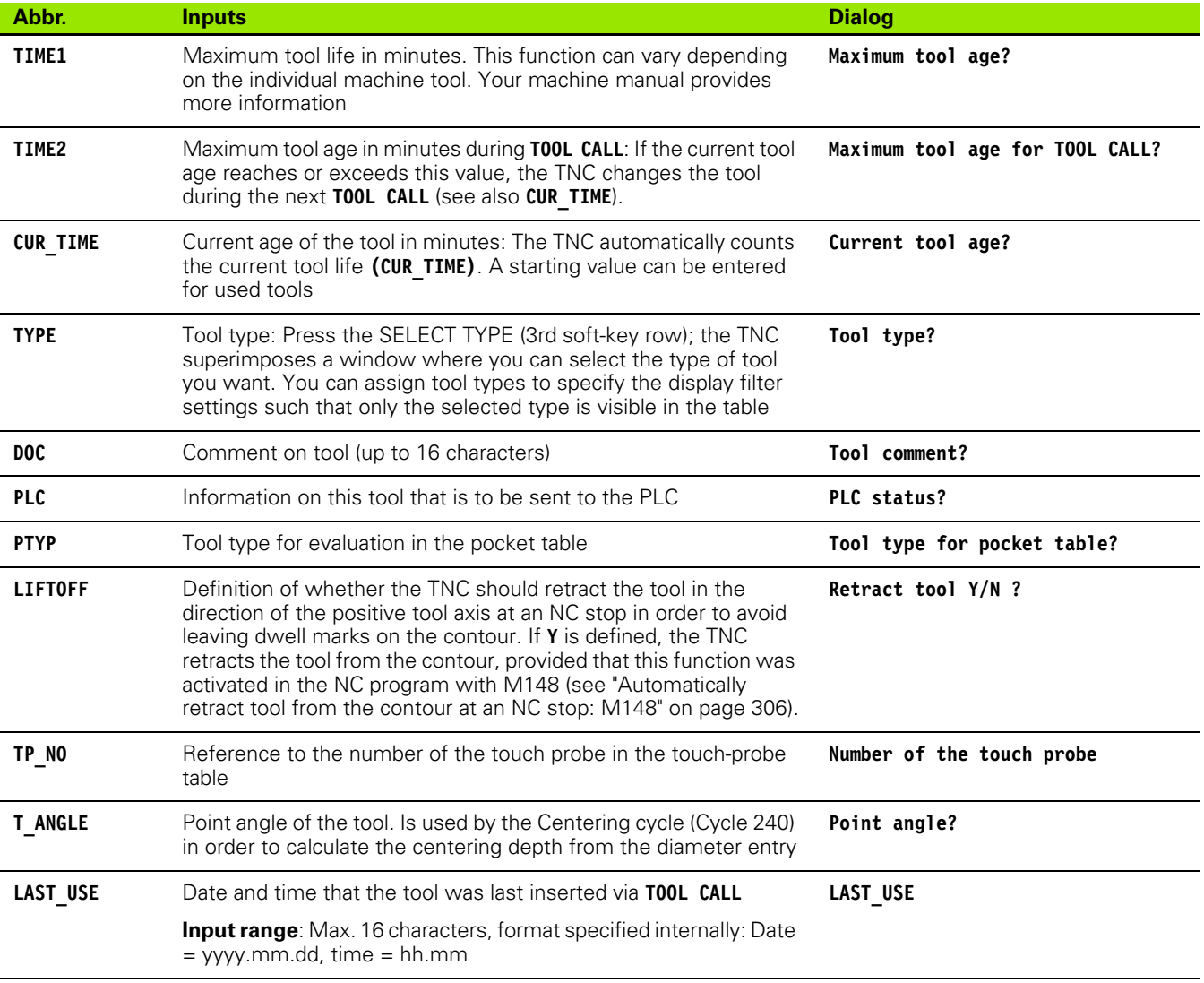

 $\bullet$ ĺ

#### **Tool table: Tool data required for automatic tool measurement**

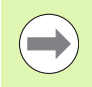

For a description of the cycles for automatic tool measurement, see the User's Manual for Cycle Programming.

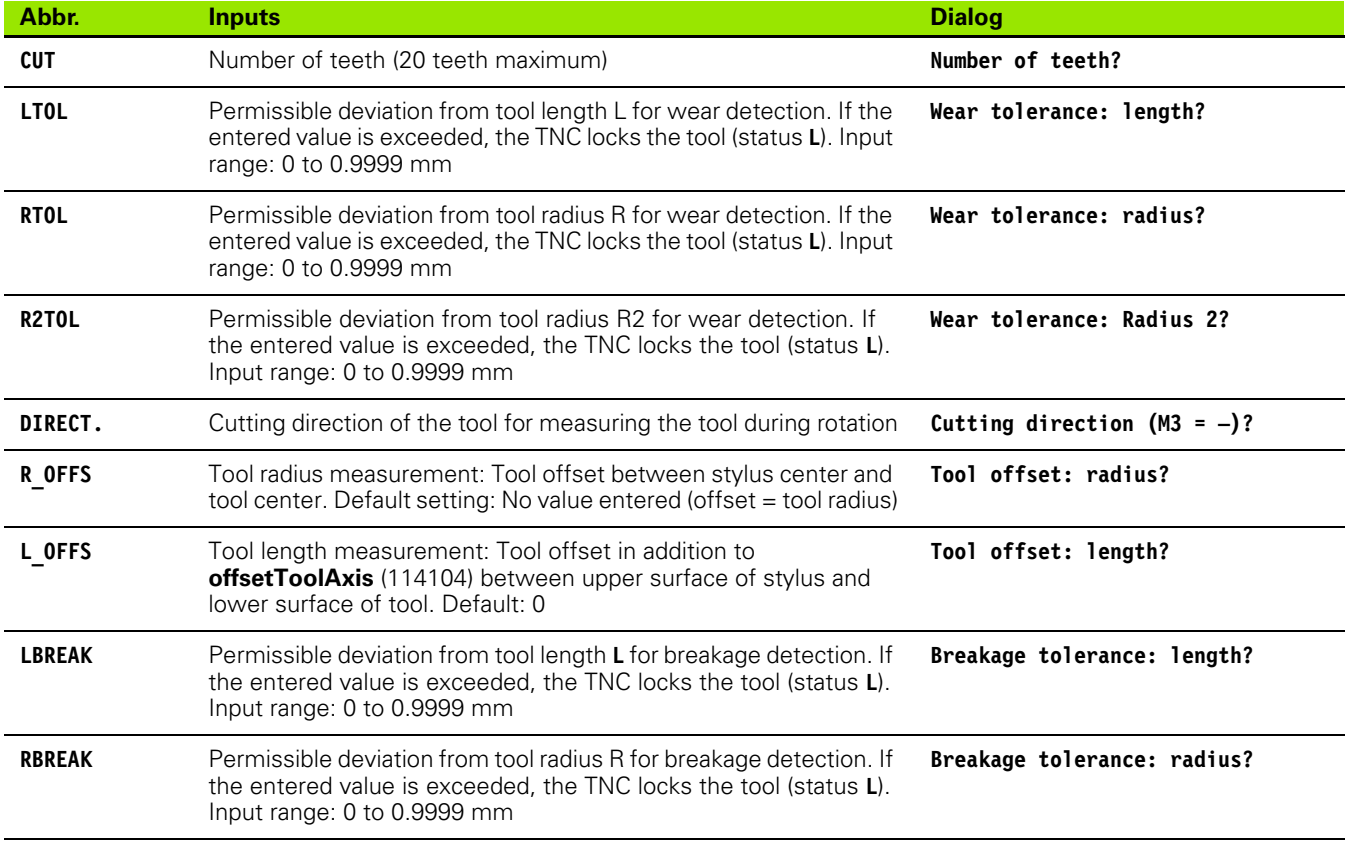

#### **Editing tool tables**

The tool table that is active during execution of the part program is designated TOOL.T and must be saved in the **TNC:\table** directory.

Other tool tables that are to be archived or used for test runs are given any other names with the extension T. By default, for Test Run and Programming modes the TNC uses the "simtool.t" table, which is also stored in the "table" directory. In the Test Run mode, press the TOOL TABLE soft key to edit it.

To open the tool table TOOL.T:

▶ Select any machine operating mode

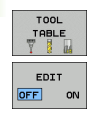

▶ Set the EDIT soft key to ON

#### **Display only specific tool types (filter setting)**

- ▶ Press the TABLE FILTER soft key (fourth soft-key row)
- U Select the tool type by pressing a soft key: The TNC only shows tools of the type selected
- U Cancel filter: Press the previously selected tool type again or select another tool type

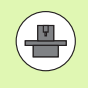

The machine tool builder adapts the features of the filter function to the requirements of your machine. The machine tool manual provides further information.

▶ Select the tool table: Press the TOOL TABLE soft key

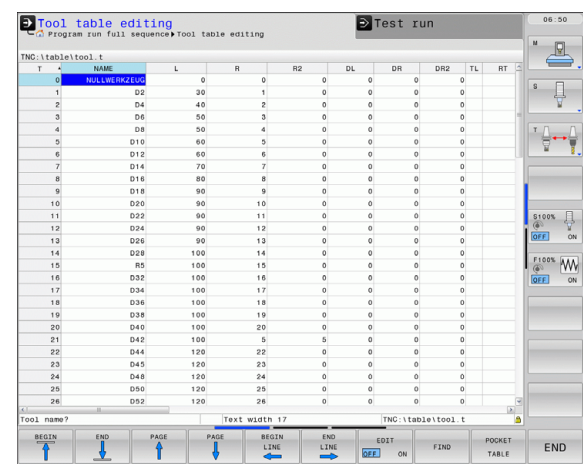

#### **Open any other tool table**

PGM<br>MGT

U Select the Programming and Editing mode of operation

- U Call the file manager
- Press the SELECT TYPE soft key to select the file type
- U Display the type .T files: Press the SHOW .T soft key
- ▶ Select a file or enter a new file name. Conclude your entry with the ENT key or the SELECT soft key

When you have opened the tool table, you can edit the tool data by moving the cursor to the desired position in the table with the arrow keys or the soft keys. You can overwrite the stored values, or enter new values at any position. The available editing functions are illustrated in the table below.

If the TNC cannot show all positions in the tool table in one screen page, the highlight bar at the top of the table will display the **>>** or **<<** symbols.

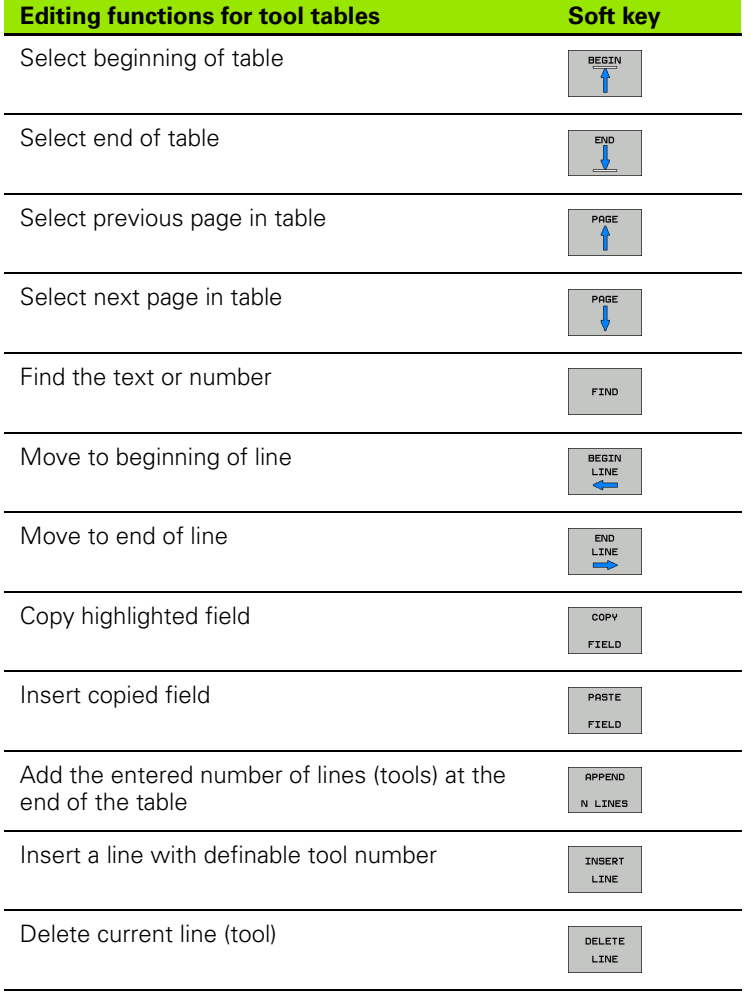

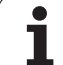

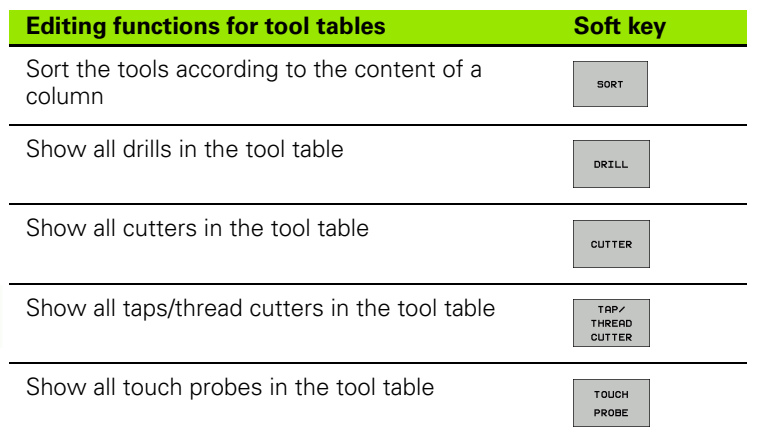

#### **Exiting the tool table**

U Call the file manager and select a file of a different type, such as a part program

 $\bullet$ 

#### **Importing tool tables**

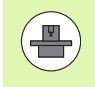

The machine manufacturer can adapt the IMPORT TABLE function. The machine tool manual provides further information.

If you export a tool table from an iTNC 530 and import it into a TNC 640, you have to adapt its format and content before you can use the tool table. On the TNC 640, you can adapt the tool table conveniently with the IMPORT TABLE function. The TNC converts the contents of the imported tool table to a format valid for the TNC 640 and saves the changes to the selected file. Follow this procedure:

- ▶ Save the tool table of the iTNC 530 to the **TNC:\table** directory
- ▶ Select the Programming mode of operation
- ▶ Call the file manager: Press the PGM MGT key
- $\triangleright$  Move the highlight to the tool table you want to import
- Press the ADDITIONAL FUNCTIONS soft key
- ▶ Select the IMPORT TABLE soft key: The TNC inquires whether you really want to overwrite the selected tool table
- $\triangleright$  Press the CANCEL soft key if you do not want to overwrite the file, or
- ▶ Press the ADAPT TABLE FORMAT soft key to overwrite the file
- $\triangleright$  Open the converted table and check its contents

The following characters are permitted in the **Name** column of the tool table:

"ABCDEFGHIJKLMNOPQRSTUVWXYZ0123456789#\$&- .\_". The TNC changes a comma in the tool name to a period during import.

The TNC overwrites the selected tool table when running the IMPORT TABLE function. The TNC also creates a backup file with the extension **.t.bak**. To avoid losing data, be sure to make a backup copy of your original tool table before importing it!

The procedure for copying tool tables using the TNC file manager is described in the section on file management [\(see "Copying a table" on page 103\).](#page-102-0)

# **Pocket table for tool changer**

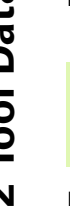

The machine tool builder adapts the features of the pocket table to the requirements of your machine. The machine tool manual provides further information.

For automatic tool changing you need the pocket table TOOL\_P.TCH. The TNC can manage several pocket tables with any file names. To activate a specific pocket table for program run, you must select it in the file management of a Program Run mode of operation (status M).

#### **Editing a pocket table in a Program Run operating mode**

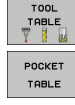

EDIT  $OFF$ ON

 $\left( \begin{matrix} \blacksquare \ \blacksquare \end{matrix} \right)$ 

- U Select the pocket table: Press the POCKET TABLE
- soft key ▶ Set the EDIT soft key to ON. On your machine this
	- might not be necessary or even possible. Refer to your machine manual

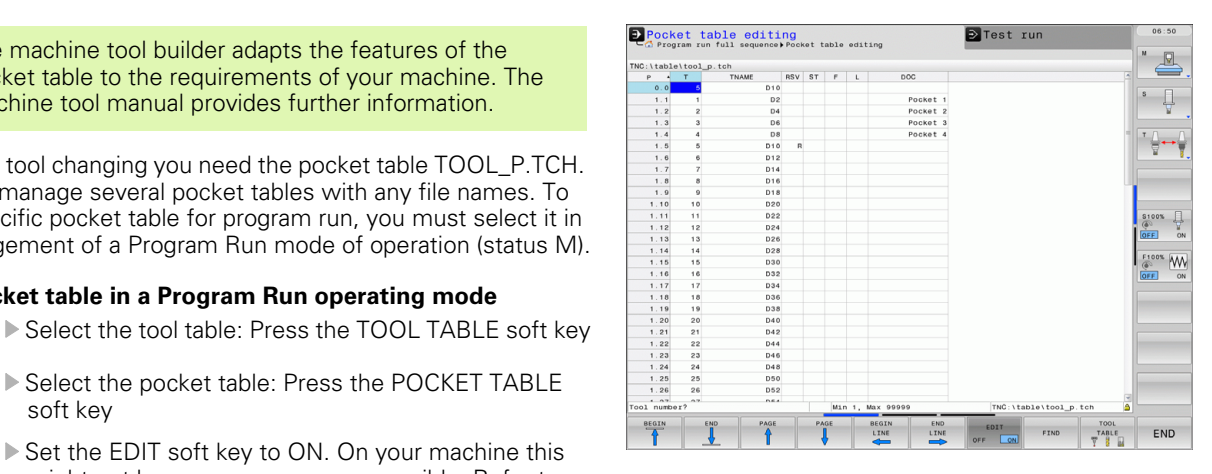

#### **Selecting a pocket table in the Programming and Editing mode of operation**

U Call the file manager

PGM<br>MGT

- Display the file types: Press the SHOW ALL soft key
- U Select a file or enter a new file name. Conclude your entry with the ENT key or the SELECT soft key

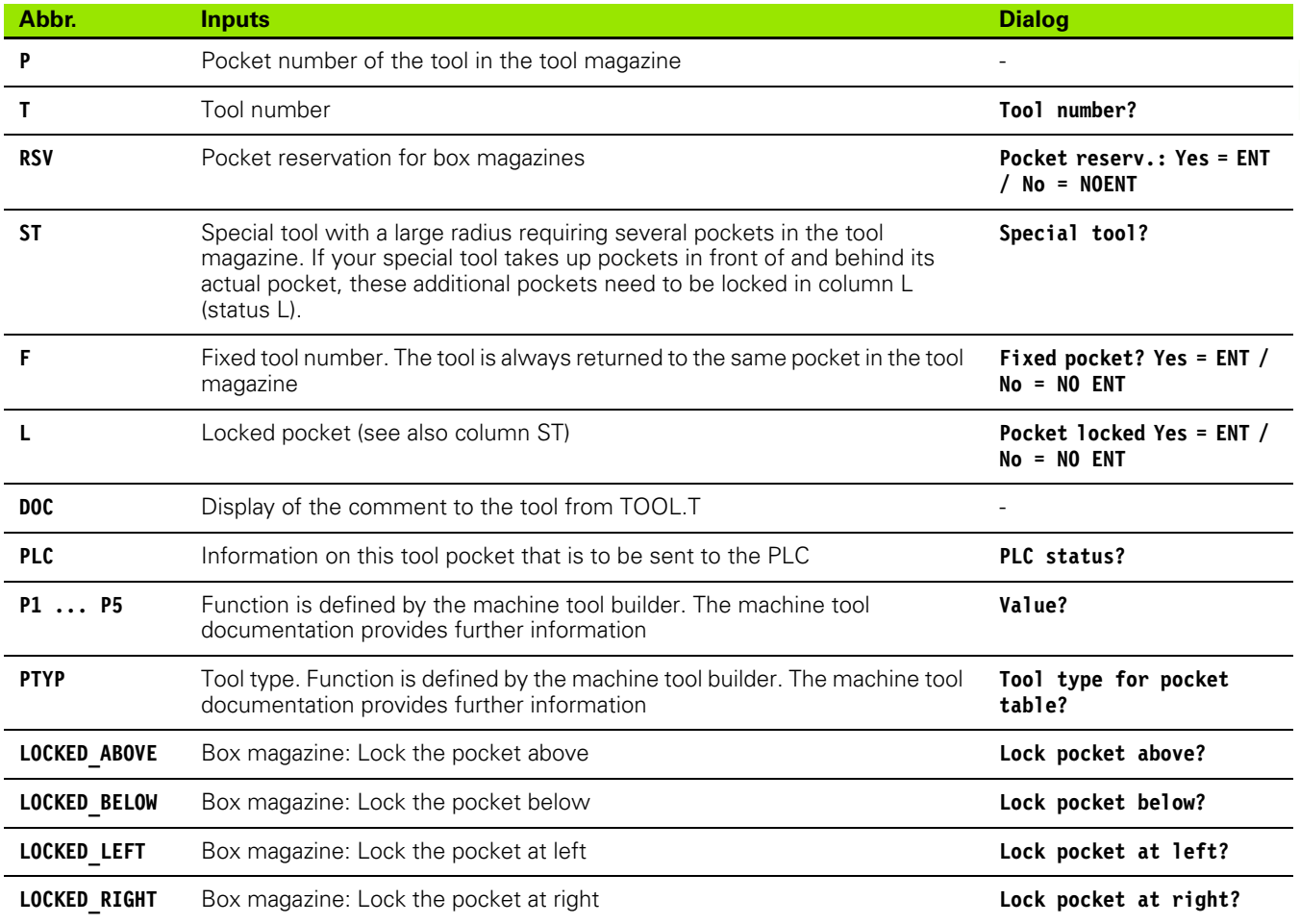

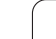

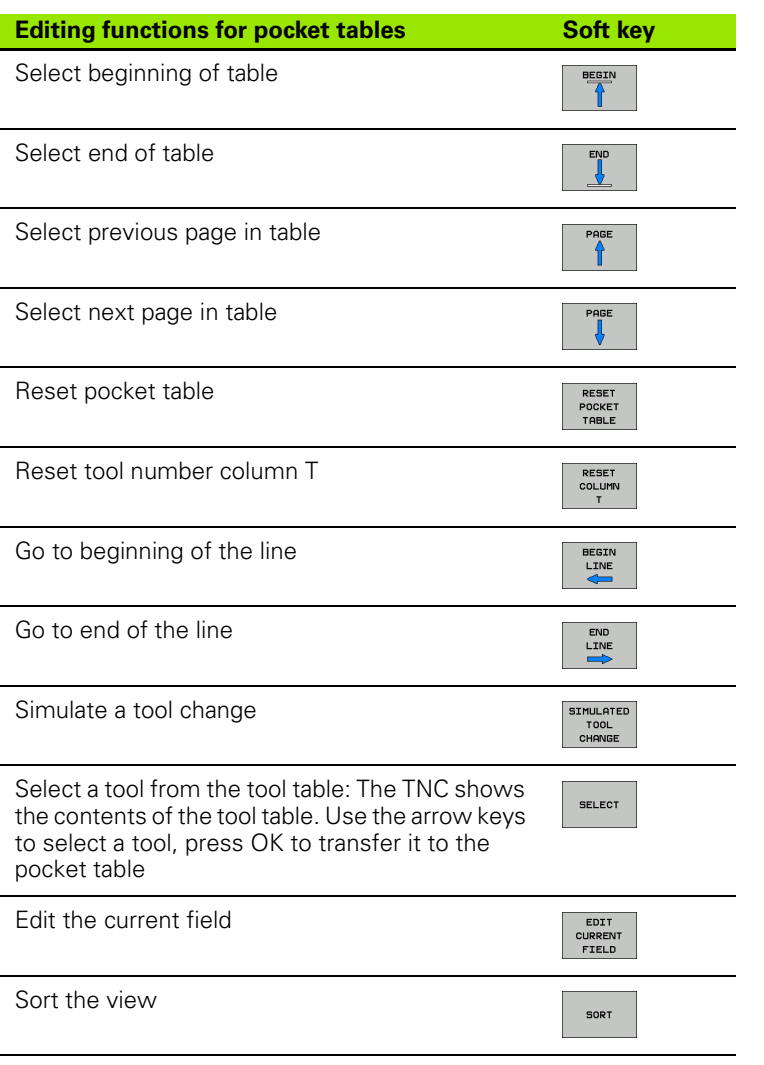

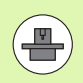

The machine manufacturer defines the features, properties and designations of the various display filters. The machine tool manual provides further information.

 $\bullet$ T

## **Calling tool data**

TOOL<br>CALL

A TOOL CALL block in the part program is defined with the following data:

 $\triangleright$  Select the tool call function with the TOOL CALL key

- **Tool number:** Enter the number or name of the tool. The tool must already be defined in a **G99** block or in the tool table. Press the TOOL NAME soft key to enter the name. The TNC automatically places the tool name in quotation marks. The tool name always refers to the entry in the active tool table TOOL.T. If you wish to call a tool with other compensation values, also enter the index you defined in the tool table after the decimal point. There is a SELECT soft key for calling a window from which you can select a tool defined in the tool table TOOL.T directly without having to enter the number or name.
	- **Working spindle axis X/Y/Z:** Enter the tool axis
	- ▶ Spindle speed S: Enter the spindle speed in rpm Alternatively, you can define the cutting speed Vc in m/min. Press the VC soft key
	- ▶ **Feed rate F**: F [mm/min or 0.1 inch/min] is effective until you program a new feed rate in a positioning or **T** block
	- ▶ **Tool length oversize DL**: Enter the delta value for the tool length
	- ▶ **Tool radius oversize DR**: Enter the delta value for the tool radius
	- ▶ **Tool radius oversize DR2**: Enter the delta value for the tool radius 2

#### **Example: Tool call**

Call tool number 5 in the tool axis Z with a spindle speed of 2500 rpm and a feed rate of 350 mm/min. The tool length is to be programmed with an oversize of 0.2 mm, the tool radius 2 with an oversize of 0.05 mm, and the tool radius with an undersize of 1 mm.

#### **N20 T 5.2 G17 S2500 DL+0.2 DR-1**

The character **D** preceding **L** and **R** designates a delta value.

#### **Tool preselection with tool tables**

If you are working with tool tables, use **G51** to preselect the next tool. Simply enter the tool number or a corresponding Q parameter, or type the tool name in quotation marks.

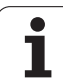

# **Tool change**

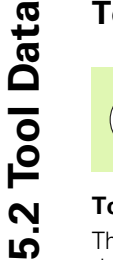

The tool change function can vary depending on the individual machine tool. The machine tool manual provides further information.

#### **Tool change position**

The tool change position must be approachable without collision. With the miscellaneous functions **M91** and **M92,** you can enter machine-based (rather than workpiece-based) coordinates for the tool change position. If **T 0** is programmed before the first tool call, the TNC moves the tool spindle in the tool axis to a position that is independent of the tool length.

#### **Manual tool change**

To change the tool manually, stop the spindle and move the tool to the tool change position:

- U Move to the tool change position under program control
- ▶ Interrupt program run [\(see "Interrupting machining", page 427](#page-426-0))
- $\blacktriangleright$  Change the tool
- U Resume program run [\(see "Resuming program run after an](#page-428-0)  [interruption", page 429\)](#page-428-0)

#### **Automatic tool change**

If your machine tool has automatic tool changing capability, the program run is not interrupted. When the TNC reaches a **T** it replaces the inserted tool by another from the tool magazine.

#### **Automatic tool change if the tool life expires: M101**

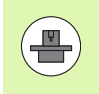

The function of **M101** can vary depending on the individual machine tool. The machine tool manual provides further information.

When the specified tool life has expired, the TNC can automatically insert a replacement tool and continue machining with it. Activate the miscellaneous function **M101** for this. **M101** is reset with **M102.**

Enter the respective tool life after which machining is to be continued with a replacement tool in the **TIME2** column of the tool table. In the **CUR TIME** column the TNC enters the current tool life. If the current tool life is higher than the value entered in the **TIME2** column, a replacement tool will be inserted at the next possible point in the program no later than one minute after expiration of the tool life. The change is made only after the NC block has been completed.

The TNC performs the automatic tool change at a suitable point in the program. The automatic tool change is not performed:

- During execution of machining cycles
- While radius compensation is active (**RR**/**RL**)
- Directly after an approach function **APPR**
- Directly before a departure function **DEP**
- Directly before and after **CHF** and **RND**
- During execution of macros
- During execution of a tool change
- Directly after a **TOOL CALL** or **TOOL DEF**
- During execution of SL cycles

#### **Caution: Danger to the workpiece and tool!**

Switch off the automatic tool change with **M102** if you are working with special tools (e.g. side mill cutter) because the TNC at first always moves the tool away from the workpiece in tool axis direction.

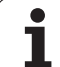

Depending on the NC program, the machining time can increase as a result of the tool life verification and calculation of the automatic tool change. You can influence this with the optional input element **BT** (block tolerance)

If you enter the **M101** function, the TNC continues the dialog by requesting the **BT**. Here you define the number of NC blocks (1 - 100) by which the automatic tool change may be delayed. The resulting time period by which the tool change is delayed depends on the content of the NC blocks (e.g. feed rate, path). If you do not define **BT**, the TNC uses the value 1 or, if applicable, a default value defined by the machine manufacturer.

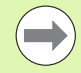

The more you increase the value of **BT**, the smaller will be the effect of an extended program duration through **M101**. Please note that this will delay the automatic tool change!

To calculate a suitable initial value for **BT**, use the following formula: **BT = 10 : average machining time of an NC block in seconds**. Round up to the next odd integer. If the calculated result is greater than 100, use the maximum input value of 100.

If you want to reset the current life of a tool (e.g. after changing the indexable inserts), enter the value 0 in the **CUR\_TIME** column.

The **M101** function is not available for turning tools and in turning mode.

#### **Prerequisites for NC blocks with surface-normal vectors and 3-D compensation**

The active radius  $(R + DR)$  of the replacement tool must not differ from the radius of the original tool. You can enter the delta values (**DR**) either in the tool table or in the **T** block. If there are any deviations, the TNC displays an error message and does not replace the tool. You can suppress this message with the M function **M107,** and reactivate it with **M108.**

#### **Tool usage test**

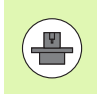

The tool usage test function must be enabled by your machine manufacturer. Refer to your machine manual.

In order to run a tool usage test, the complete plain-language program must have been simulated in the **Test Run** mode.

#### **Applying the tool usage test**

Before starting a program in the Program Run mode of operation, you can use the TOOL USAGE and TOOL USAGE TEST soft keys to check whether the tools being used in the selected program are available and have sufficient remaining service life. The TNC then compares the actual service-life values in the tool table with the nominal values from the tool usage file.

After you have pressed the TOOL USAGE TEST soft key, the TNC displays the result of the tool usage test in a pop-up window. To close the pop-up window, press the ENT key.

The TNC saves the tool usage times in a separate file with the extension **pgmname.H.T.DEP**. The generated tool usage file contains the following information:

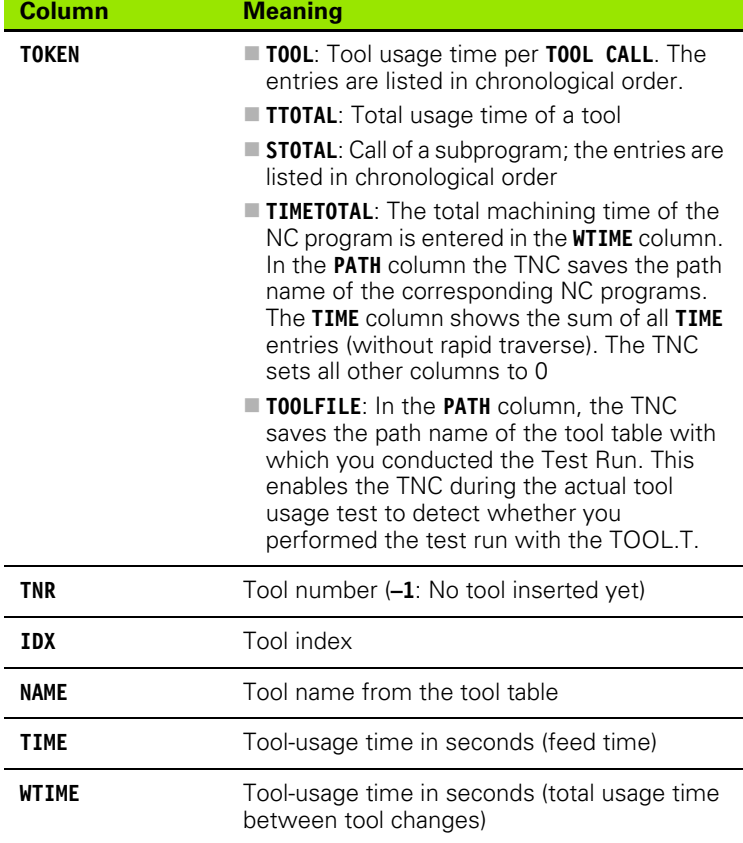

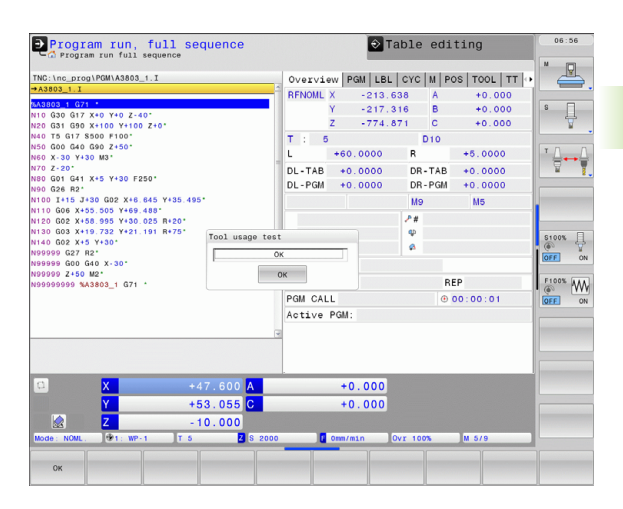

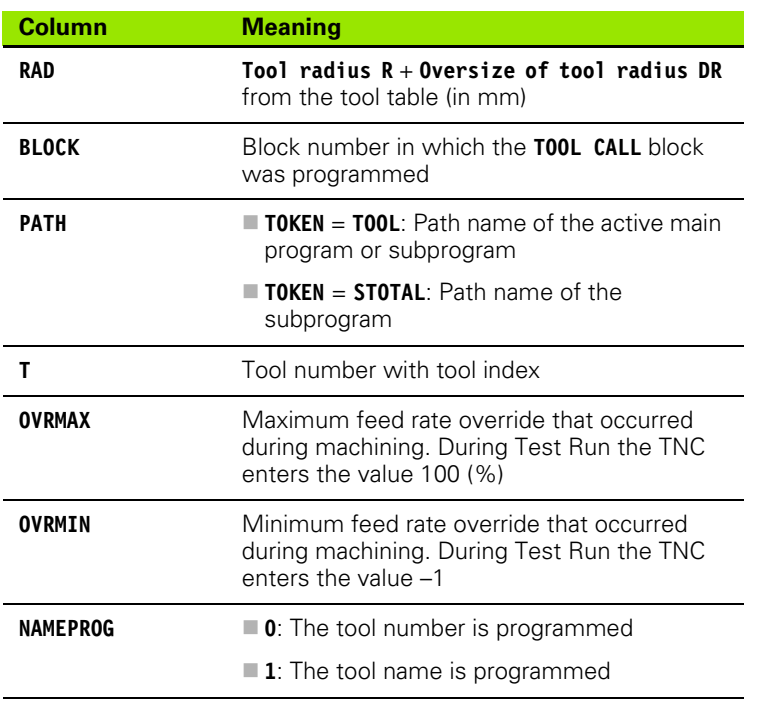

There are two ways to run a tool usage test for a pallet file:

The highlight is on a pallet entry in the pallet file: The TNC runs the tool usage test for the entire pallet.

The highlight is on a program entry in the pallet file: The TNC runs the tool usage test for the selected program

## **Tool management (software option)**

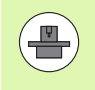

Tool management is a machine-dependent function, which can be partly or completely deactivated. The machine tool builder defines the exact range of functions, so refer to your machine manual.

With the tool management, your machine tool builder can provide many functions with regard to tool handling. Examples:

- Easily readable and, if you desired, adaptable representation of the tool data in fillable forms
- Any description of the individual tool data in the new table view
- $\blacksquare$  Mixed representation of data from the tool table and the pocket table
- Fast sorting of all tool data by mouse
- Use of graphic aids, e.g. color coding of tool or magazine status
- **Program-specific list of all available tools**
- **Program-specific usage sequence of all tools**
- Copying and pasting of all tool data pertaining to a tool

#### **Calling the tool management**

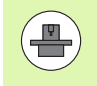

The tool management call can differ as described below; refer to your machine manual!

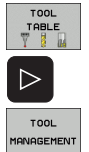

- ▶ Select the tool table: Press the TOOL TABLE soft key
- U Scroll through the soft-key row
- ▶ Select the TOOL MANAGEMENT soft key: The TNC goes into the new table view (see figure at right)

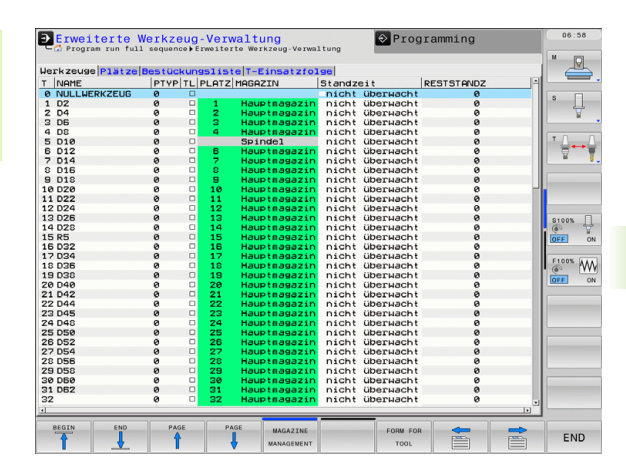

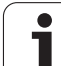

In the new view, the TNC presents all tool information in the following four tabs:

**Tools**:

Tool specific information

 **Tool pockets**: Pocket-specific information

#### **Tooling list**:

List of all tools in the NC program that is selected in the Program Run mode (only if you have already made a tool usage file, see "Tool usage test", page 159)

#### **T usage order**:

List of the sequence of all tools that are inserted in the program selected in the Program Run mode (only if you have already made a tool usage file, see "Tool usage test", page 159)

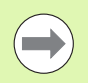

You can edit the tool data only in the form view, which you can activate by pressing the FORM FOR TOOL soft key or the ENT key for the currently highlighted tool.

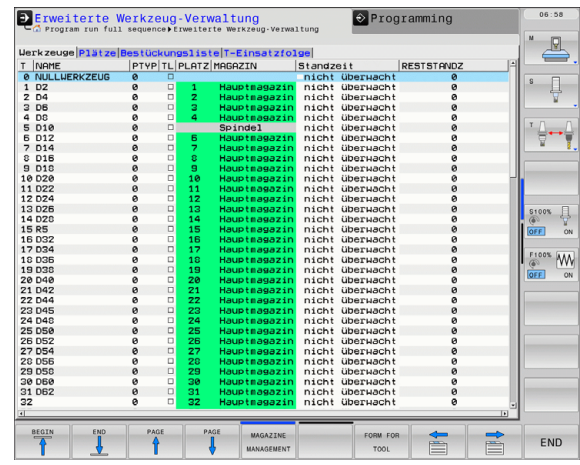

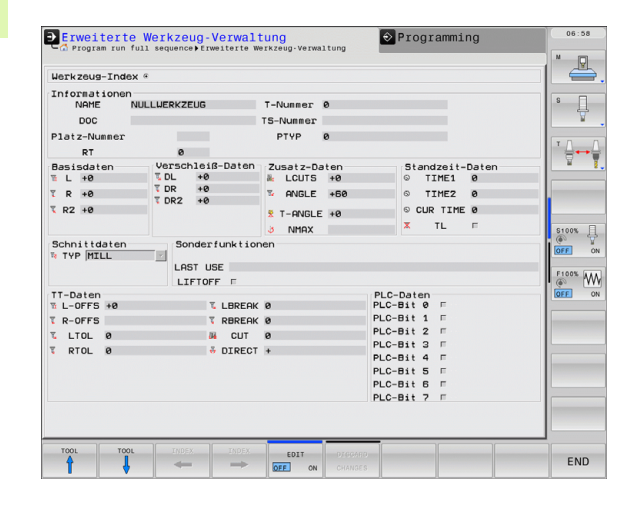

#### **Operating the tool management**

The tool management can be operated by mouse or with the keys and soft keys:

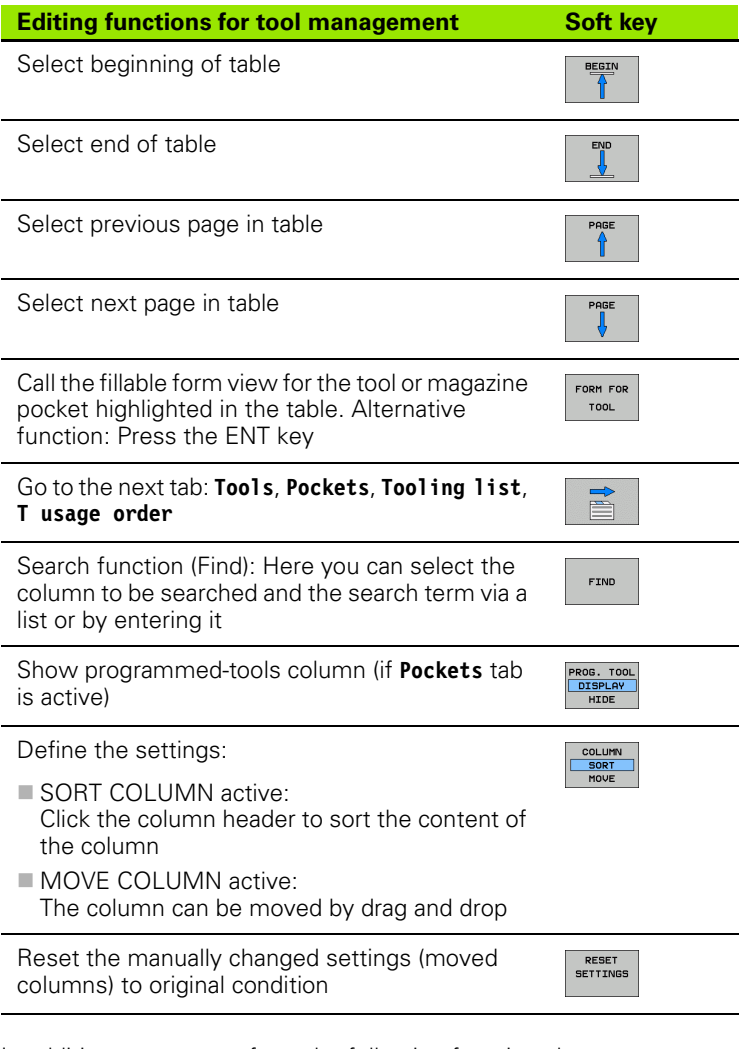

In addition, you can perform the following functions by mouse:

■ Sorting function

You can sort the data in ascending or descending order (depending on the active setting) by clicking a column of the table head.

■ Moving columns

You can arrange the columns in any sequence you want by clicking a column of the table head and then moving it with the mouse key pressed down. The TNC does not save the current column sequence when you exit the tool management (depending on the active setting).

 $\blacksquare$  Showing additional information in the fillable form view The TNC displays tool tips when you leave the mouse pointer on an active input field for more than a second and when you have set the EDIT ON/OFF soft key to ON.

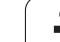

#### If the form view is active, the following functions are available to you:

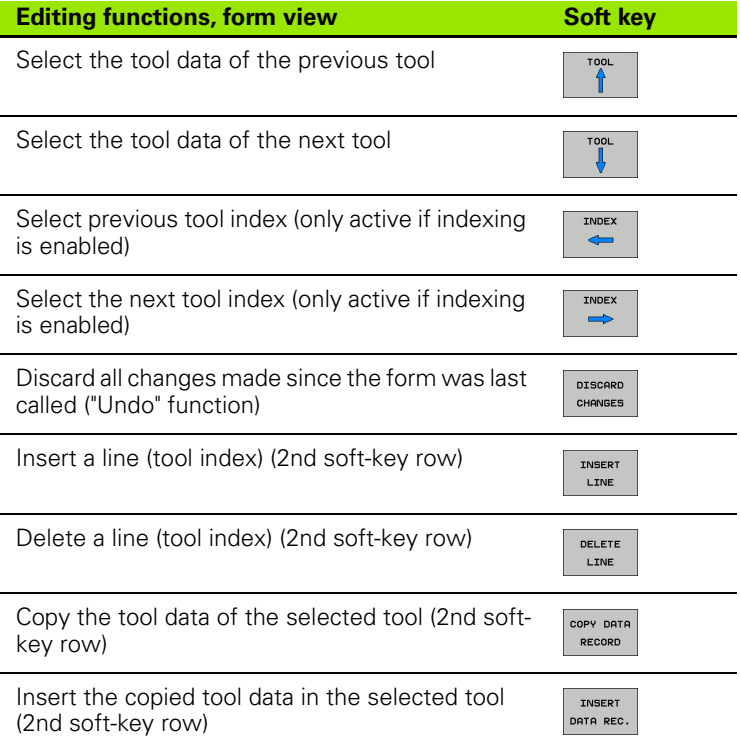

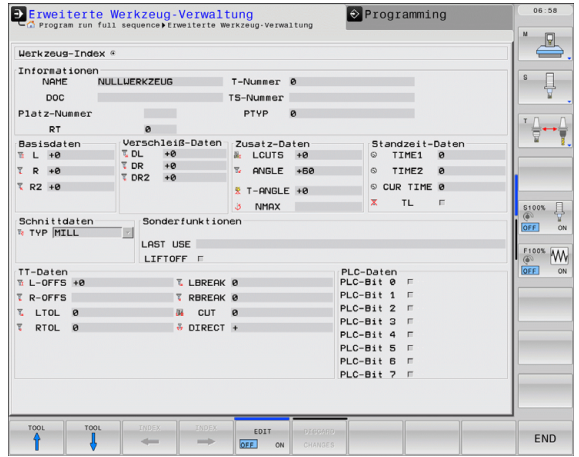

**164** Programming: Tools

 $\bullet$ 

#### **Importing tool data**

Using this function you can simply import tool data that you have measured externally on a presetting device, for example. The file to be imported must have the CSV format (**c**omma **s**eparated **v**alue). The **CSV** file format describes the structure of a text file for exchanging simply structured data. Accordingly, the import file must have the following structure:

#### **Line 1**:

In the first line you define the column names in which the data defined in the subsequent lines is to be placed. The column names are separated from each other by commas.

#### **Other lines**:

All the other lines contain the data that you wish to import into the tool table. The order of the data must match the order of the column names in Line 1. The data is separated by commas, decimal numbers are to be defined with a decimal point.

Follow the steps outlined below for importing:

- $\triangleright$  Copy the tool table to be imported to the hard disk of the TNC in the **TNC:\systems\tooltab** directory
- ▶ Start Extended Tool Management
- ▶ Select the IMPORT TOOL soft key in the Tool Management: The TNC shows a pop-up window with the CSV files stored in the **TNC:\systems\tooltab** directory
- $\blacktriangleright$  Use the arrow keys or mouse to select the file to be imported and confirm with the ENT key: The TNC shows the content of the CSV file in a pop-up window
- ▶ Start import procedure with START soft key

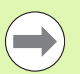

■ The CSV file to be imported must be stored in the **TNC:\system\tooltab** directory.

- $\blacksquare$  If you import the tool data of tools whose numbers are in the pocket table, the TNC issues an error message. You can then decide whether you want to skip this data record or insert a new tool. The TNC inserts a new tool into the first empty line of the tool table.
- $\blacksquare$  Make sure that the column designations are specified correctly [\(see "Tool table: Standard tool data" on page](#page-144-0)  [145\)](#page-144-0).
- You can import any tool data, the associated data record does not have to contain all the columns (or data) of the tool table.
- $\blacksquare$  The column names can be in any order, the data must be defined in the corresponding order.

Sample import file:

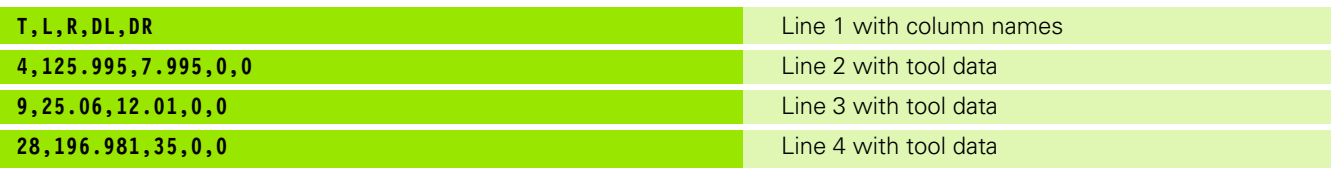

#### **Exporting tool data**

Using this function you can simply export tool data to read it into the tool database of your CAM system, for example. The TNC stores the exported file in the CSV format (**c**omma **s**eparated **v**alue). The **CSV** file format describes the structure of a text file for exchanging simply structured data. The export file has the following structure:

#### **Line 1**:

In the first line the TNC stores the column names of all the relevant tool data to be defined. The column names are separated from each other by commas.

#### **Other lines**:

All the other lines contain the data of the tools that you have exported. The order of the data matches the order of the column names in Line 1. The data is separated by commas, the TNC outputs decimal numbers with a decimal point.

Follow the steps outlined below for exporting:

- $\blacktriangleright$  In the tool management you use the arrow keys or mouse to mark the tool data that you wish to export
- ▶ Select the EXPORT TOOL soft key, the TNC shows a pop-up window: specify the name for the CSV file, confirm with the ENT key
- $\triangleright$  Start the export procedure with the START soft key: The TNC shows the status of the export procedure in a pop-up window
- $\triangleright$  Terminate the export procedure by pressing the END key or soft key

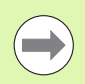

The TNC always stores the exported CSV file in the **TNC:\system\tooltab** directory.

#### **Deleting marked tool data**

Using this function you can simply delete tool data that you no longer need.

Follow the steps outlined below for deleting:

- $\blacktriangleright$  In the tool management you use the arrow keys or mouse to mark the tool data that you wish to delete
- ▶ Select the DELETE MARKED TOOLS soft key and the TNC shows a pop-up window listing the tool data to be deleted
- $\triangleright$  Start the delete procedure with the START soft key: The TNC shows the status of the delete procedure in a pop-up window
- $\triangleright$  Terminate the delete procedure by pressing the END key or soft key

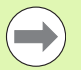

The TNC deletes all the data of all the tools selected. Make sure that you really no longer need the tool data, because there is no Undo function available.

You cannot delete the tool data of tools still stored in the pocket table. First remove the tool from the magazine.

# **5.3 Tool Compensation**

# **Introduction**

The TNC adjusts the spindle path in the spindle axis by the compensation value for the tool length. In the working plane, it compensates the tool radius.

If you are writing the part program directly on the TNC, the tool radius compensation is effective only in the working plane. The TNC accounts for the compensation value in up to five axes including the rotary axes.

# **Tool length compensation**

Length compensation becomes effective automatically as soon as a tool is called. To cancel length compensation, call a tool with the length L=0.

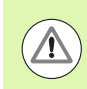

#### **Caution: Danger of collision!**

If you cancel a positive length compensation with **T 0** the distance between tool and workpiece will be reduced.

After **T** the path of the tool in the spindle axis, as entered in the part program, is adjusted by the difference between the length of the previous tool and that of the new one.

For tool length compensation, the control takes the delta values from both the **T** block and the tool table into account:

Compensation value =  $L + DL$ <sub>TOOL CALL</sub> +  $DL$ <sub>TAB</sub> where

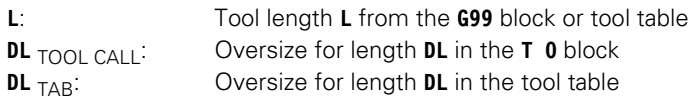

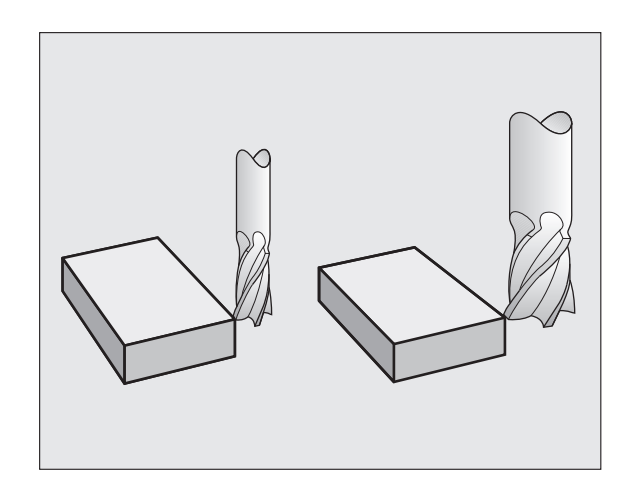

## **Tool radius compensation**

The NC block for programming a tool movement contains:

- **G41** or **G42** for radius compensation
- **G40** if there is no radius compensation

Radius compensation becomes effective as soon as a tool is called and is moved with a straight line block in the working plane with **G41** or **G42**.

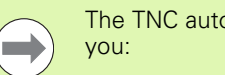

The TNC automatically cancels radius compensation if

- program a straight line block with **G40**
- **Program a PGM CALL**
- $\square$  select a new program with PGM MGT.

For radius compensation, the TNC takes the delta values from both the **T** block and the tool table into account:

Compensation value =  $\mathbf{R}$  +  $\mathbf{DR}_{\text{TOOL CALL}}$  +  $\mathbf{DR}_{\text{TAB}}$  where

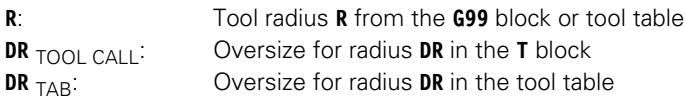

#### **Contouring without radius compensation: G40**

The tool center moves in the working plane along the programmed path or to the programmed coordinates.

Applications: Drilling and boring, pre-positioning

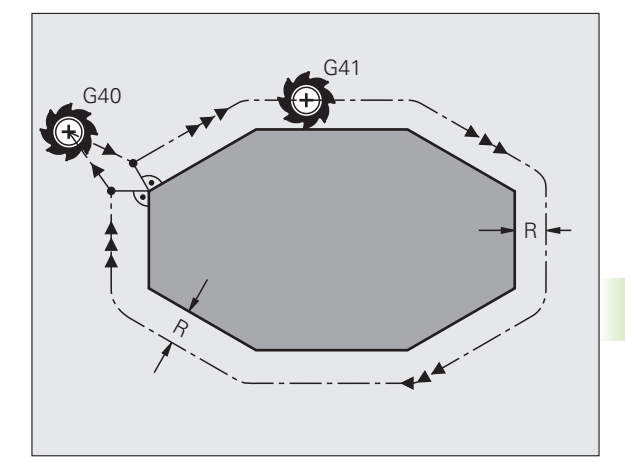

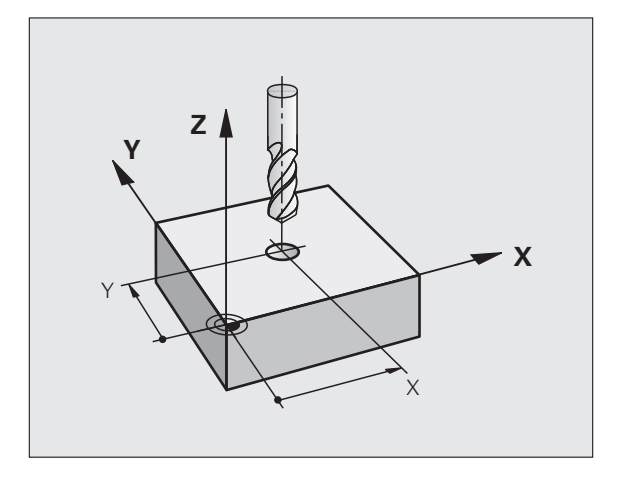

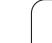

#### **Contouring with radius compensation: G42 and G41**

- **G43** The tool moves to the right of the programmed contour
- **G42** The tool moves to the left of the programmed contour

The tool center moves along the contour at a distance equal to the radius. "Right" or "left" are to be understood as based on the direction of tool movement along the workpiece contour. See figures.

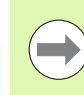

Between two program blocks with different radius compensations **G43** and **G42** you must program at least one traversing block in the working plane without radius compensation (that is, with **G40**).

The TNC does not put radius compensation into effect until the end of the block in which it is first programmed.

In the first block in which radius compensation is activated with **G42/G41** or canceled with **G40** the TNC always positions the tool perpendicular to the programmed starting or end position. Position the tool at a sufficient distance from the first or last contour point to prevent the possibility of damaging the contour.

#### **Entering radius compensation**

Radius compensation is entered in a G01 block:

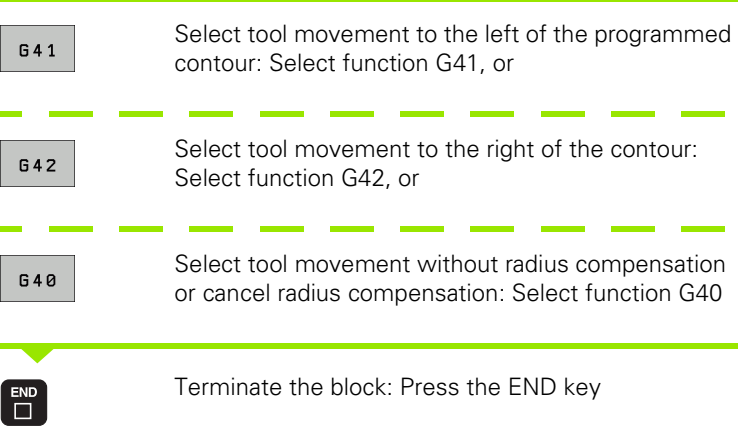

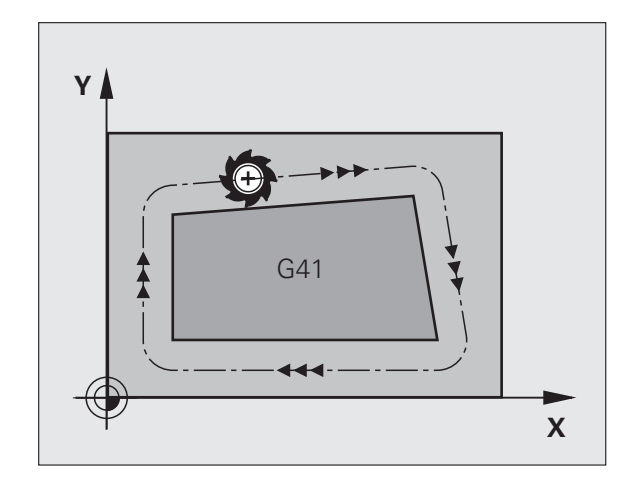

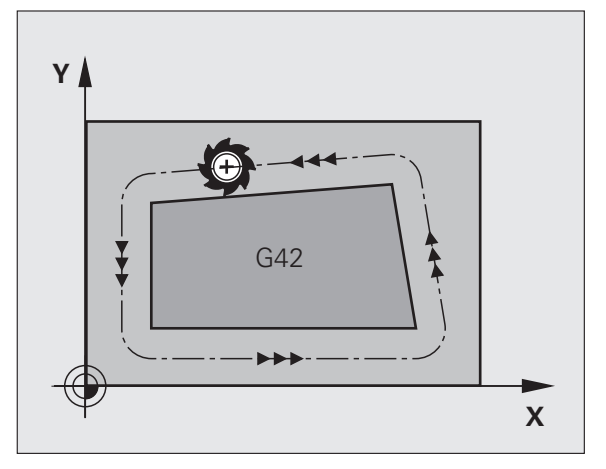

#### **Radius compensation: Machining corners**

Outside corners:

If you program radius compensation, the TNC moves the tool around outside corners on a transitional arc. If necessary, the TNC reduces the feed rate at outside corners to reduce machine stress, for example at very great changes of direction.

Inside corners:

The TNC calculates the intersection of the tool center paths at inside corners under radius compensation. From this point it then starts the next contour element. This prevents damage to the workpiece at the inside corners. The permissible tool radius, therefore, is limited by the geometry of the programmed contour.

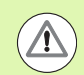

#### **Danger of collision!**

To prevent the tool from damaging the contour, be careful not to program the starting or end position for machining inside corners at a corner of the contour.

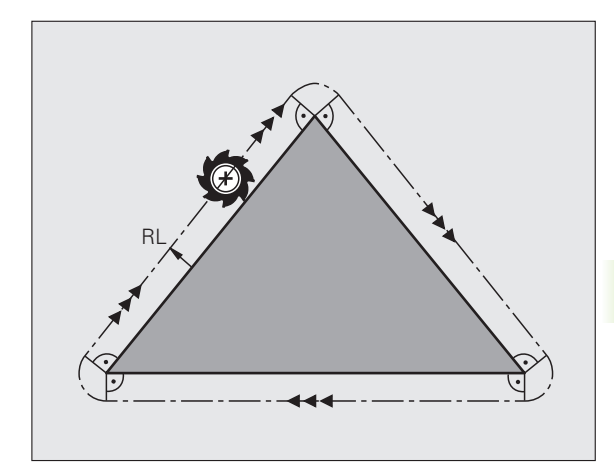

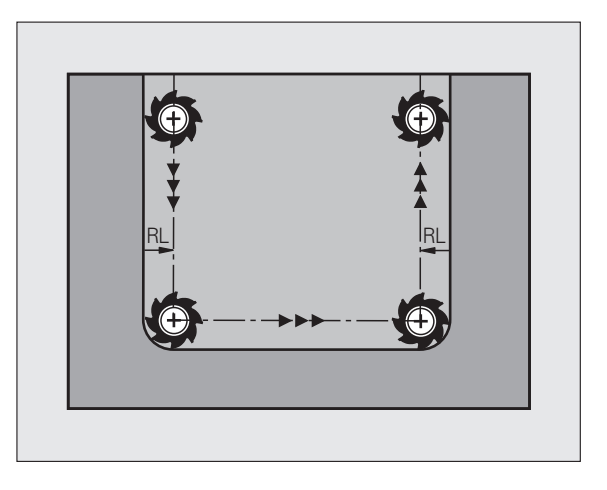

5.3 Tool Compensation **5.3 Tool Compensation**

 $\mathbf{i}$ 

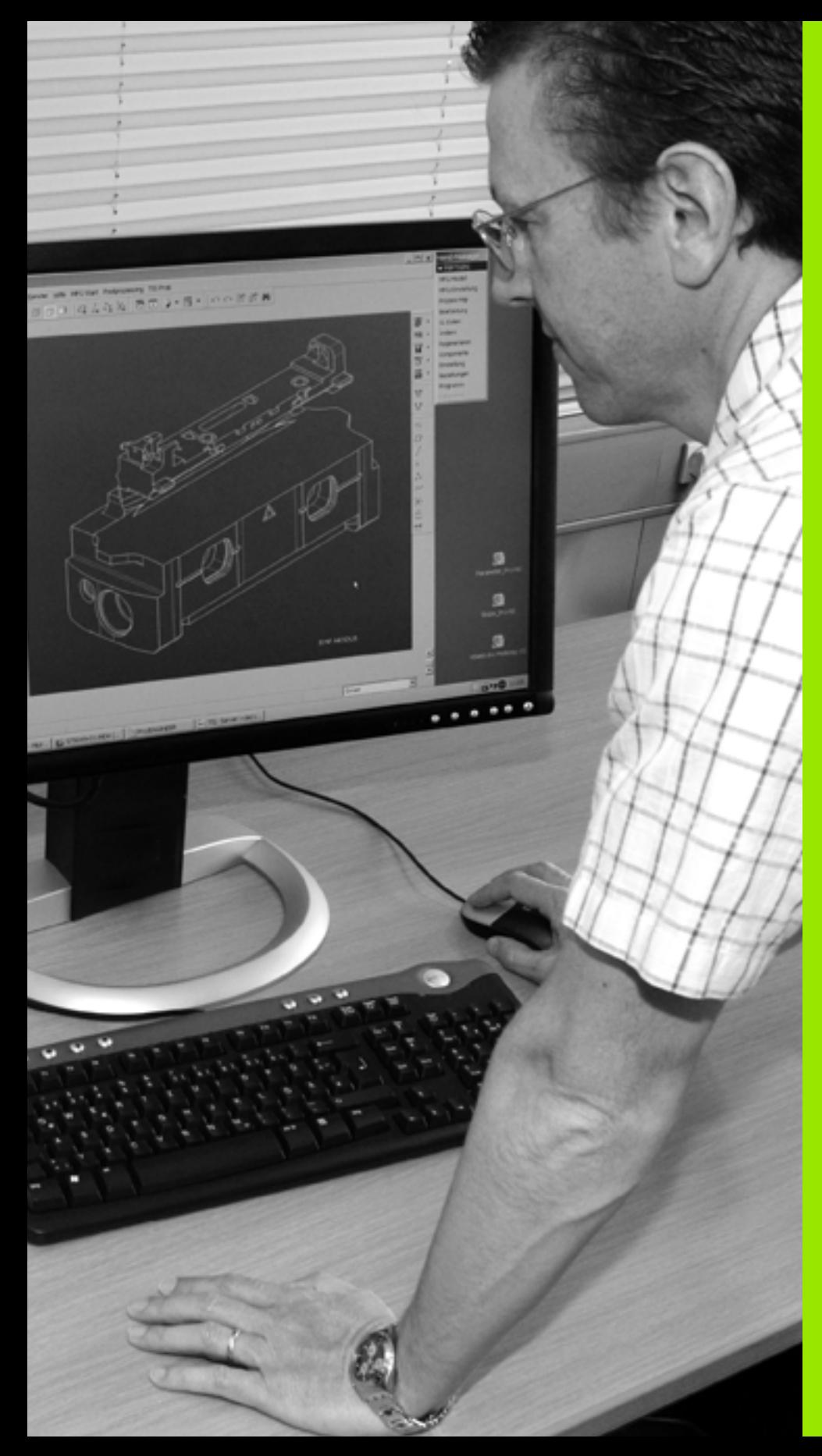

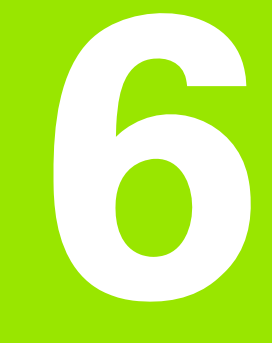

**Programming: Programming Contours**

# **6.1 Tool Movements**

# **Path functions**

A workpiece contour is usually composed of several contour elements such as straight lines and circular arcs. With the path functions, you can program the tool movements for **straight lines** and **circular arcs**.

# **Miscellaneous functions M**

With the TNC's miscellaneous functions you can affect

- $\blacksquare$  the program run, e.g., a program interruption
- $\blacksquare$  the machine functions, such as switching spindle rotation and coolant supply on and off
- $\blacksquare$  the path behavior of the tool

# **Subprograms and program section repeats**

If a machining sequence occurs several times in a program, you can save time and reduce the chance of programming errors by entering the sequence once and then defining it as a subprogram or program section repeat. If you wish to execute a specific program section only under certain conditions, you also define this machining sequence as a subprogram. In addition, you can have a part program call a separate program for execution.

Programming with subprograms and program section repeats is described in Chapter 7.

# **Programming with Q parameters**

Instead of programming numerical values in a part program, you enter markers called Q parameters. You assign the values to the Q parameters separately with the Q parameter functions. You can use the Q parameters for programming mathematical functions that control program execution or describe a contour.

In addition, parametric programming enables you to measure with the 3-D touch probe during program run.

Programming with Q parameters is described in Chapter 8.

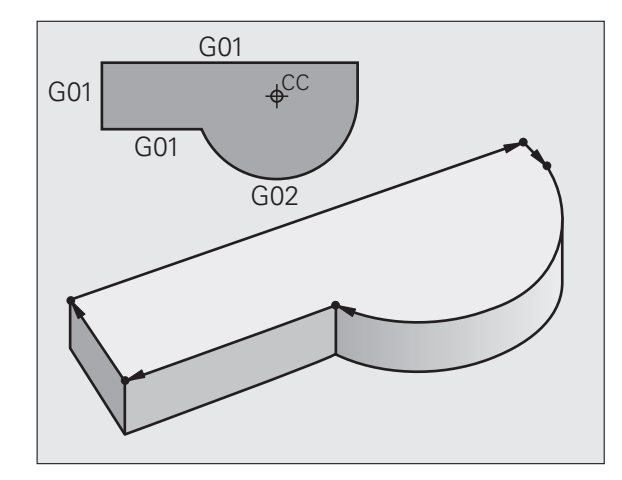

# **6.2 Fundamentals of Path Functions**

### **Programming tool movements for workpiece machining**

You create a part program by programming the path functions for the individual contour elements in sequence. You usually do this by entering **the coordinates of the end points of the contour elements** given in the production drawing. The TNC calculates the actual path of the tool from these coordinates, and from the tool data and radius compensation.

The TNC moves all axes programmed in a single block simultaneously.

#### **Movement parallel to the machine axes**

The program block contains only one coordinate. The TNC thus moves the tool parallel to the programmed axis.

Depending on the individual machine tool, the part program is executed by movement of either the tool or the machine table on which the workpiece is clamped. Nevertheless, you always program path contours as if the tool were moving and the workpiece remaining stationary.

#### Example:

#### **N50 G00 X+100 \***

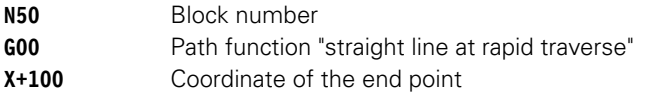

The tool retains the Y and Z coordinates and moves to the position X=100. See figure.

#### **Movement in the main planes**

The program block contains two coordinates. The TNC thus moves the tool in the programmed plane.

Example:

**N50 G00 X+70 Y+50 \***

The tool retains the Z coordinate and moves in the XY plane to the position X=70, Y=50 (see figure).

#### **Three-dimensional movement**

The program block contains three coordinates. The TNC thus moves the tool in space to the programmed position.

Example:

**N50 G01 X+80 Y+0 Z-10 \***

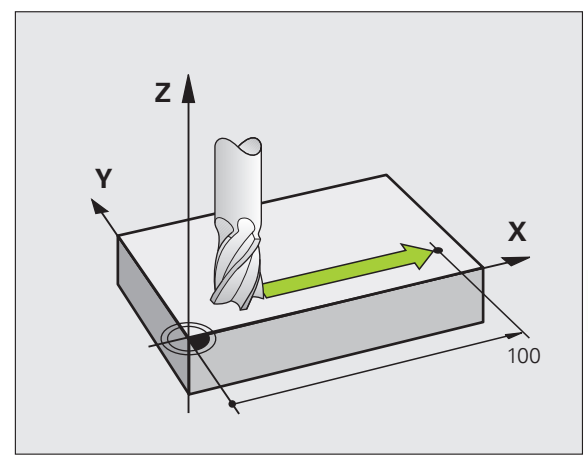

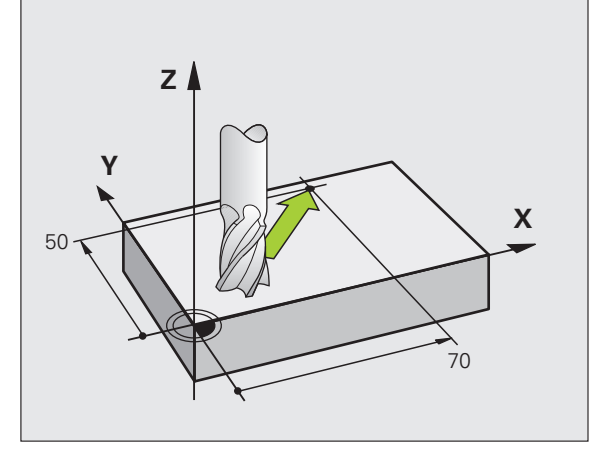

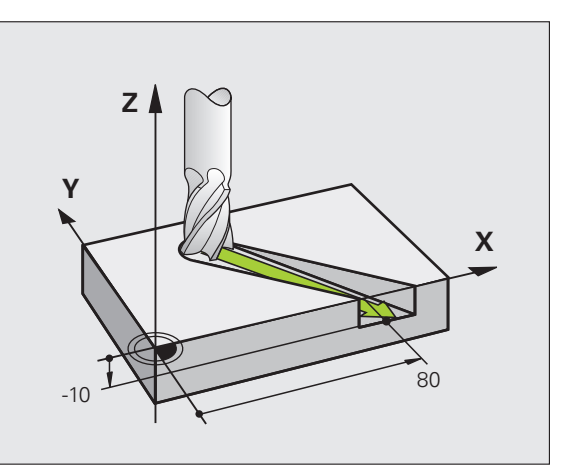

#### **Circles and circular arcs**

The TNC moves two axes simultaneously on a circular path relative to the workpiece. You can define a circular movement by entering the circle center CC.

When you program a circle, the control assigns it to one of the main planes. This plane is defined automatically when you set the spindle axis during a TOOL CALL:

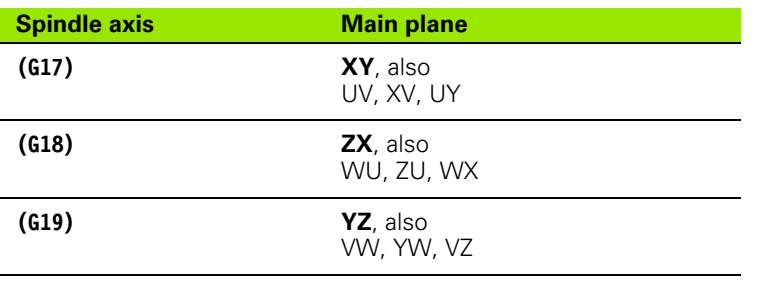

You can program circles that do not lie parallel to a main plane by using the function for tilting the working plane (see User's Manual for Cycles, Cycle 19, WORKING PLANE) or Q parameters ([see "Principle and Overview",](#page-219-0)  [page 220\)](#page-219-0).

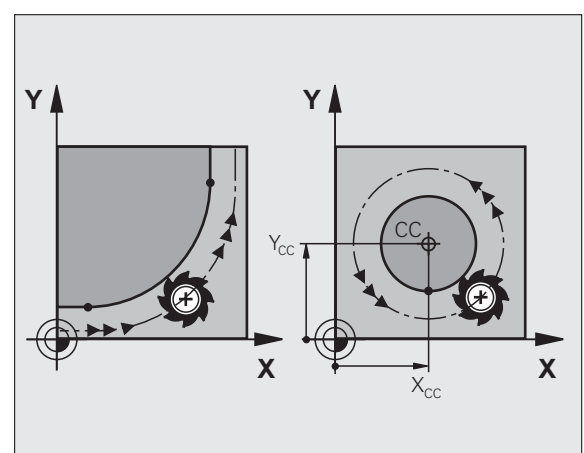

 $\Box$ 

#### **Direction of rotation DR for circular movements**

When a circular path has no tangential transition to another contour element, enter the direction of rotation as follows:

Clockwise direction of rotation: **G02/G12** Counterclockwise direction of rotation: **G03/G13**

#### **Radius compensation**

The radius compensation must be in the block in which you move to the first contour element. You cannot activate radius compensation in a circle block. Activate it beforehand in a straight-line block [\(see "Path](#page-181-0)  [Contours—Cartesian Coordinates", page 182](#page-181-0)).

#### **Pre-positioning**

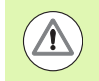

#### **Danger of collision!**

Before running a part program, always pre-position the tool to prevent the possibility of damaging it or the workpiece.

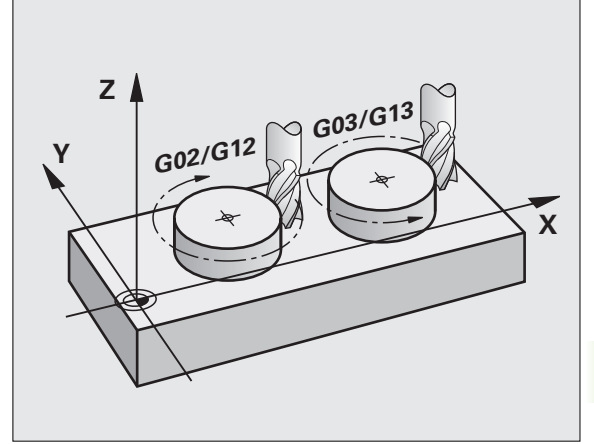

# **6.3 Contour Approach and Departure**

# **Starting point and end point**

The tool approaches the first contour point from the starting point. The starting point must be:

- Programmed without radius compensation
- Approachable without danger of collision
- Close to the first contour point

#### **Example**

Figure at upper right: If you set the starting point in the dark gray area, the contour will be damaged when the first contour element is approached.

#### **First contour point**

You need to program a radius compensation for the tool movement to the first contour point.

#### **Approaching the starting point in the spindle axis**

When the starting point is approached, the tool must be moved to the working depth in the spindle axis. If danger of collision exists, approach the starting point in the spindle axis separately.

Example NC blocks

**N30 G00 G40 X+20 Y+30 \***

**N40 Z-10 \***

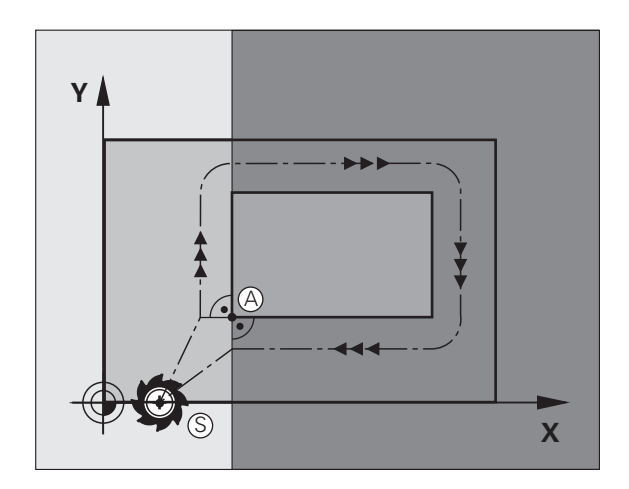

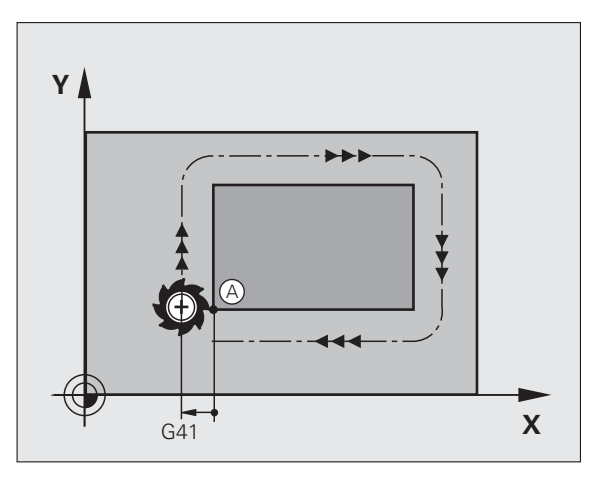

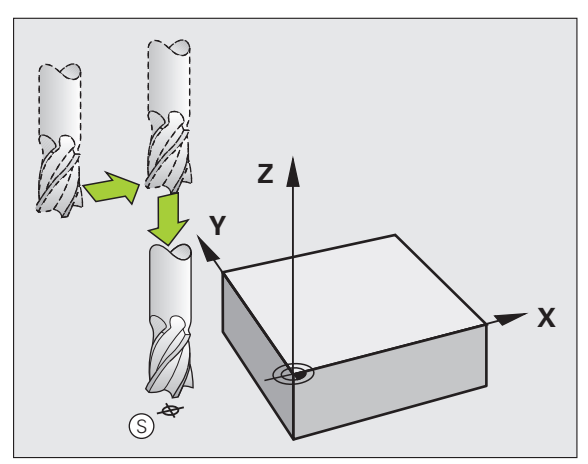

# 6.3 Contour Approach and Departure **6.3 Contour Approach and Departure**

#### **End point**

The end point should be selected so that it is:

- Approachable without danger of collision
- $\blacksquare$  Near to the last contour point
- $\blacksquare$  In order to make sure the contour will not be damaged, the optimal ending point should lie on the extended tool path for machining the last contour element

#### **Example**

Figure at upper right: If you set the ending point in the dark gray area, the contour will be damaged when the end point is approached.

Depart the end point in the spindle axis:

Program the departure from the end point in the spindle axis separately. See figure at center right.

Example NC blocks

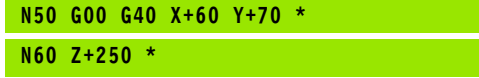

#### **Common starting and end points**

Do not program any radius compensation if the starting point and end point are the same.

In order to make sure the contour will not be damaged, the optimal starting point should lie between the extended tool paths for machining the first and last contour elements.

#### **Example**

Figure at upper right: If you set the starting point in the dark gray area, the contour will be damaged when the first contour element is approached.

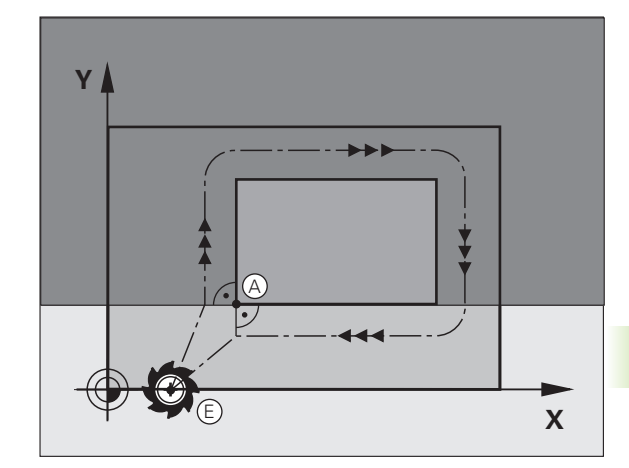

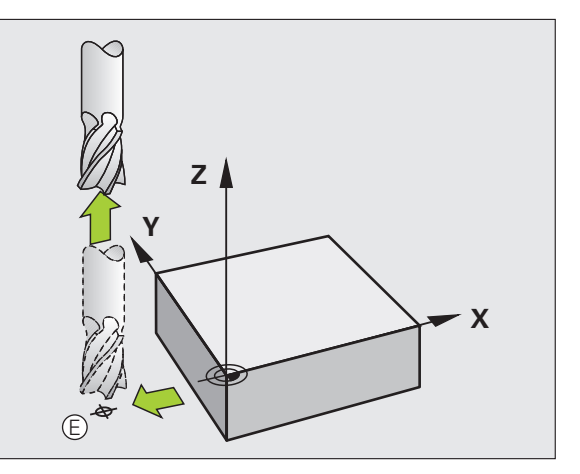

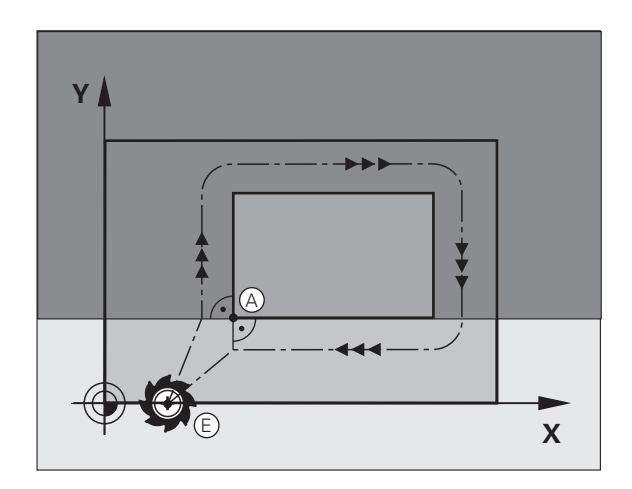

# **Tangential approach and departure**

With **G26** (figure at center right), you can program a tangential approach to the workpiece, and with **G27** (figure at lower right) a tangential departure. In this way you can avoid dwell marks.

#### **Starting point and end point**

The starting point and the end point lie outside the workpiece, close to the first and last contour points. They are to be programmed without radius compensation.

#### **Approach**

**► G26** is entered after the block in which the first contour element is programmed: This will be the first block with radius compensation **G41/G42**

#### **Departure**

► G27 after the block in which the last contour element is programmed: This will be the last block with radius compensation **G41/G42**

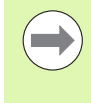

The radius for **G26** and **G27** must be selected so that the TNC can execute the circular path between the starting point and the first contour point, as well as the last contour point and the end point.

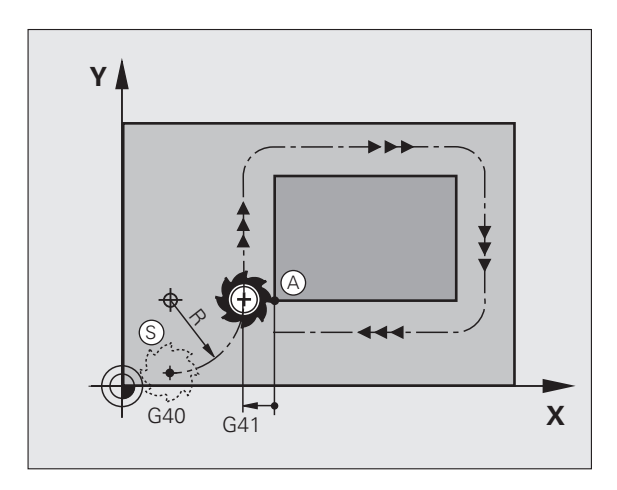

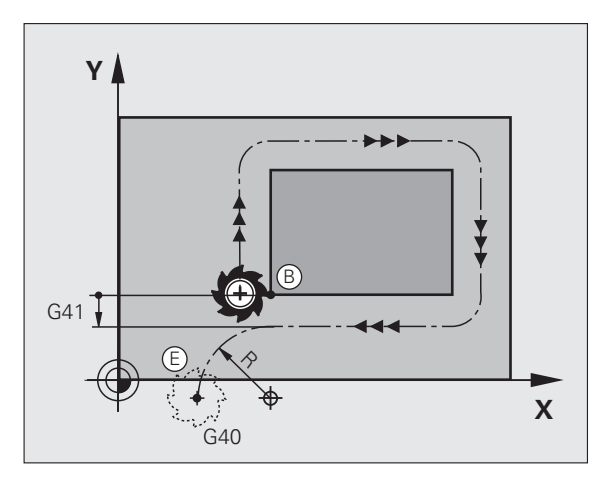
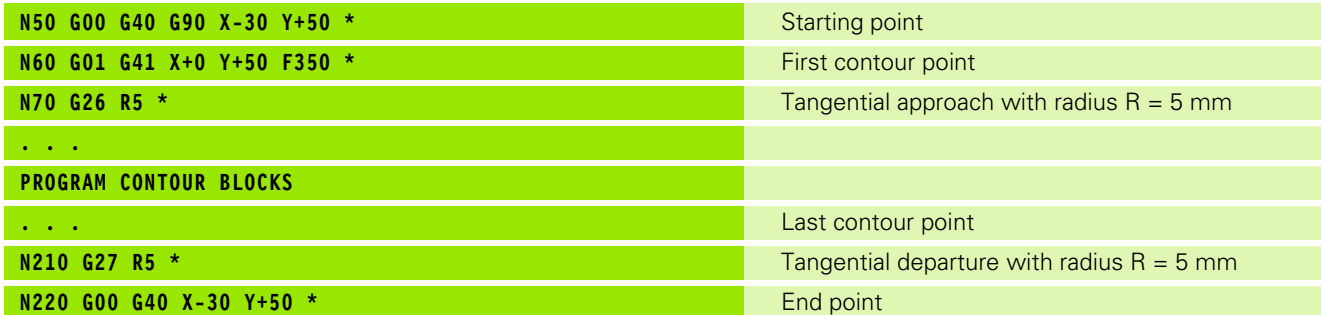

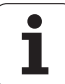

## **6.4 Path Contours—Cartesian Coordinates**

## **Overview of path functions**

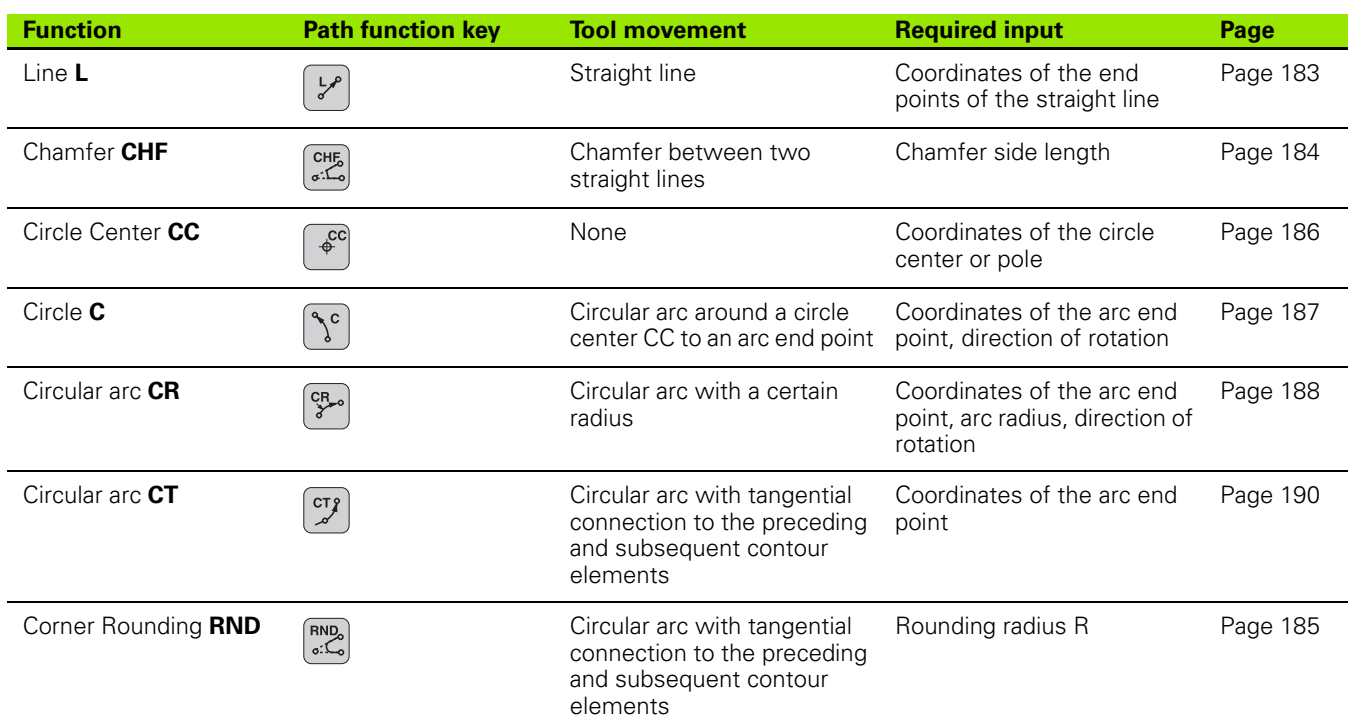

## **Programming path functions**

You can program path functions conveniently by using the gray path function keys. In further dialogs, you are prompted by the TNC to make the required entries.

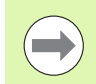

If you enter DIN/ISO functions via a connected USB keyboard, make sure that capitalization is active.

# 6.4 Path Contours-Cartesian Coordinates **6.4 Path Contours—Cartesian Coordinates**

## <span id="page-182-0"></span>**Straight line at rapid traverse G00 Straight line with feed rate G01 F**

The TNC moves the tool in a straight line from its current position to the straight-line end point. The starting point is the end point of the preceding block.

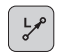

**Coordinates** of the end point of the straight line, if necessary

- U **Radius compensation G40/G41/G42**
- ▶ Feed rate **F**
- U **Miscellaneous function M**

## **Movement at rapid traverse**

You can also use the L key to create a straight-line block for a rapid traverse movement (**G00** block):

- ▶ Press the L key to open a program block for a linear movement
- $\triangleright$  Press the left arrow key to switch to the input range for G codes
- $\triangleright$  Press the G0 soft key if you want to enter a rapid traverse movement

Example NC blocks

**N70 G01 G41 X+10 Y+40 F200 M3 \* N80 G91 X+20 Y-15 \* N90 G90 X+60 G91 Y-10 \***

## **Actual position capture**

You can also generate a straight-line block (**G01** block) by using the ACTUAL-POSITION-CAPTURE key:

- $\blacktriangleright$  In the Manual Operation mode, move the tool to the position you want to capture
- $\triangleright$  Switch the screen display to Programming and Editing
- $\triangleright$  Select the program block after which you want to insert the L block

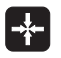

Press the ACTUAL-POSITION-CAPTURE key: The TNC generates an L block with the actual position coordinates

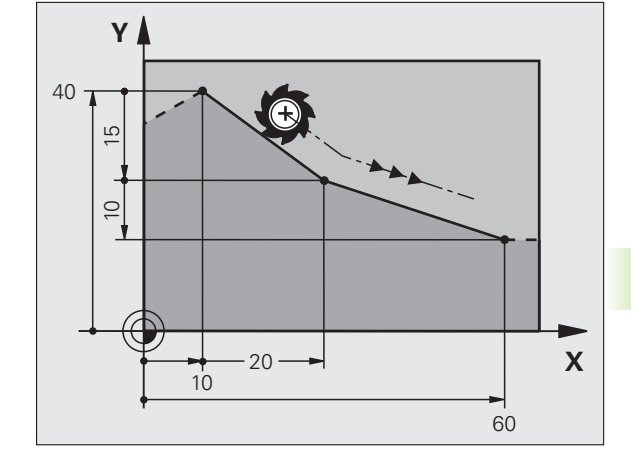

## <span id="page-183-0"></span>**Inserting a chamfer between two straight lines**

The chamfer enables you to cut off corners at the intersection of two straight lines.

- The line blocks before and after the **G24** block must be in the same working plane as the chamfer
- The radius compensation before and after the **G24** block must be the same
- $\blacksquare$  The chamfer must be machinable with the current tool

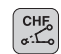

**COL** 

U **Chamfer side length**: Length of the chamfer, and if necessary:

▶ **Feed rate F** (effective only in **G24** block)

**N70 G01 G41 X+0 Y+30 F300 M3 \* N80 X+40 G91 Y+5 \***

**N90 G24 R12 F250 \***

**N100 G91 X+5 G90 Y+0 \***

You cannot start a contour with a **G24** block.

A chamfer is possible only in the working plane.

The corner point is cut off by the chamfer and is not part of the contour.

A feed rate programmed in the CHF block is effective only in that block. After the **G24** block, the previous feed rate becomes effective again.

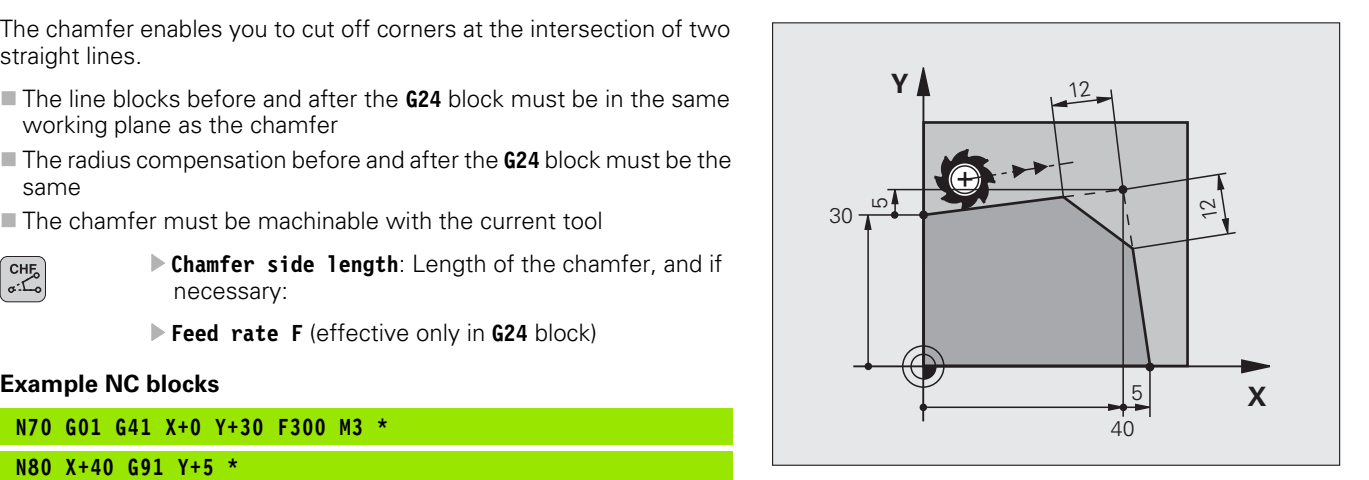

## <span id="page-184-0"></span>**Corner rounding G25**

The **G25** function is used for rounding off corners.

The tool moves on an arc that is tangentially connected to both the preceding and subsequent contour elements.

The rounding arc must be machinable with the called tool.

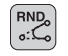

U **Rounding radius**: Enter the radius, and if necessary:

▶ **Feed rate F** (effective only in G25 block)

## **Example NC blocks**

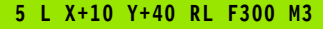

- **6 L X+40 Y+25**
- **7 RND R5 F100**
- **8 L X+10 Y+5**

In the preceding and subsequent contour elements, both coordinates must lie in the plane of the rounding arc. If you machine the contour without tool-radius compensation, you must program both coordinates in the working plane.

The corner point is cut off by the rounding arc and is not part of the contour.

A feed rate programmed in the **G25** block is effective only in that **G25** block. After the **G25** block, the previous feed rate becomes effective again.

You can also use an RND block for a tangential contour approach.

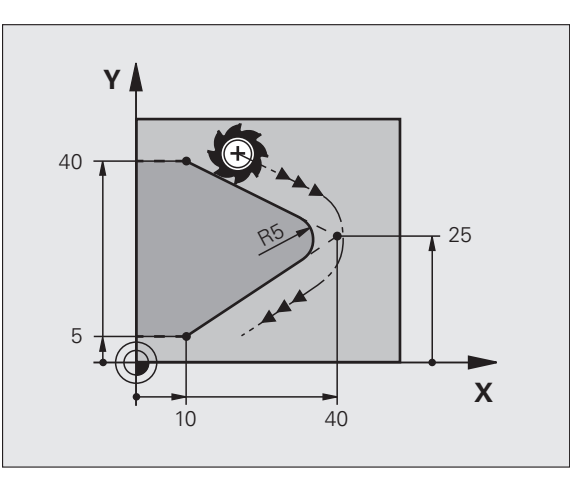

## <span id="page-185-0"></span>**Circle center I, J**

You can define a circle center for circles that you have programmed with the **G02**, **G03** or **G05** function. This is done in the following ways:

- Entering the Cartesian coordinates of the circle center in the working plane, or
- Using the circle center defined in an earlier block, or
- Capturing the coordinates with the ACTUAL-POSITION-CAPTURE key
	- ▶ To program the circle center, press the SPEC FCT key
	- **Press the PROGRAM FUNCTIONS soft key**
	- ▶ Press the DIN/ISO soft key
	- ▶ Press the I or J soft key
	- U Enter the coordinates for the circle center, or If you want to use the last programmed position, enter **G29**

## **Example NC blocks**

## **N50 I+25 J+25 \***

## or

SPEC<sup><br>FCT</sup>

## **N10 G00 G40 X+25 Y+25 \***

## **N20 G29 \***

The program blocks 10 and 11 do not refer to the illustration.

## **Duration of effect**

The circle center definition remains in effect until a new circle center is programmed. You can also define a circle center for the secondary axes U, V and W.

## **Entering the circle center incrementally**

If you enter the circle center with incremental coordinates, you have programmed it relative to the last programmed position of the tool.

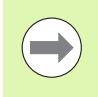

The only effect of CC is to define a position as circle center: The tool does not move to this position.

The circle center is also the pole for polar coordinates.

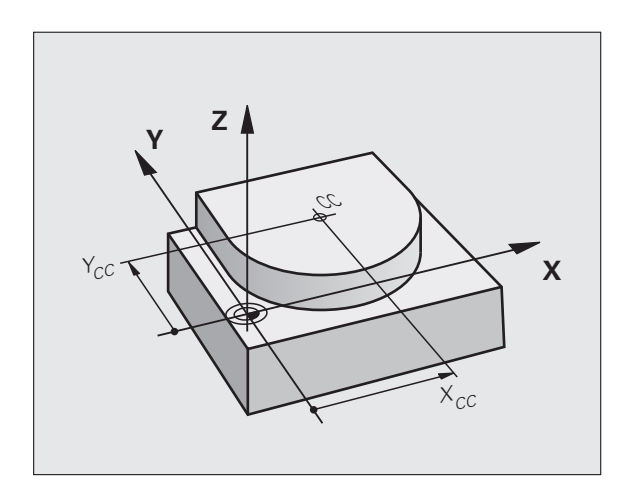

## <span id="page-186-0"></span>**Circular path C around circle center CC**

Before programming a circular arc, you must first enter the circle center **I, J**. The last programmed tool position will be the starting point of the arc.

## **Direction of rotation**

- In clockwise direction: **G02**
- In counterclockwise direction: **G03**
- Without programmed direction: **G05**. The TNC traverses the circular arc with the last programmed direction of rotation
- $\triangleright$  Move the tool to the circle starting point

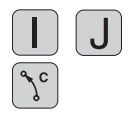

- U Enter the **coordinates** of the circle center
- U Enter the **coordinates** of the arc end point, and if necessary:
- U **Feed rate F**
- U **Miscellaneous function M**

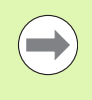

The TNC normally makes circular movements in the active working plane. If you program circular arcs that do not lie in the active working plane, for example **G2 Z... X...** with a tool axis Z, and at the same time rotate this movement, then the TNC moves the tool in a spatial arc, which means a circular arc in 3 axes.

## **Example NC blocks**

## **N50 I+25 J+25 \***

**N60 G01 G42 X+45 Y+25 F200 M3 \***

**N70 G03 X+45 Y+25 \***

## **Full circle**

For the end point, enter the same point that you used for the starting point.

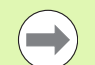

The starting and end points of the arc must lie on the circle.

Input tolerance: up to 0.016 mm (selected through the **circleDeviation** machine parameter).

Smallest possible circle that the TNC can traverse: 0.0016 um.

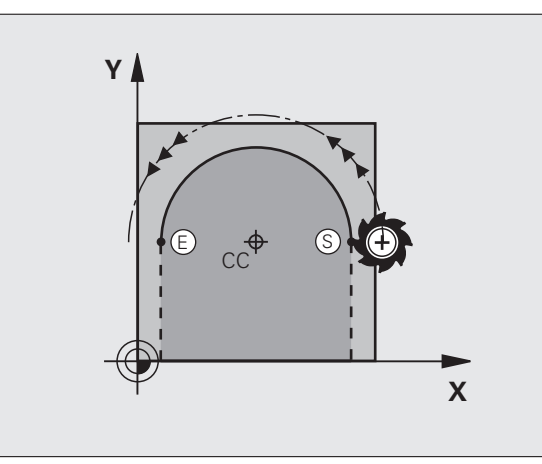

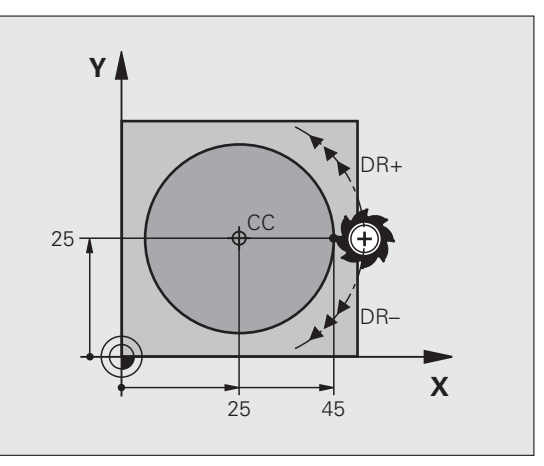

## <span id="page-187-0"></span>**Circular path G02/G03/G05 with defined radius**

The tool moves on a circular path with the radius R.

## **Direction of rotation**

- In clockwise direction: **G02**
- In counterclockwise direction: **G03**
- Without programmed direction: **G05**. The TNC traverses the circular arc with the last programmed direction of rotation

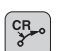

- U **Coordinates** of the arc end point
- U **Radius R**

Note: The algebraic sign determines the size of the arc!

- U **Miscellaneous function M**
- U **Feed rate F**

## **Full circle**

For a full circle, program two blocks in succession:

The end point of the first semicircle is the starting point of the second. The end point of the second semicircle is the starting point of the first.

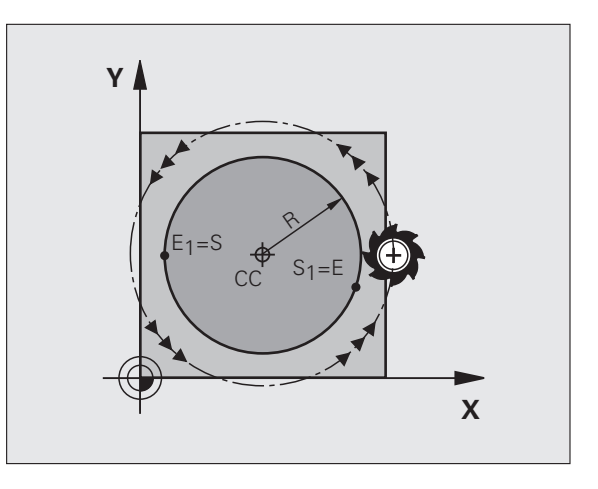

# 6.4 Path Contours-Cartesian Coordinates **6.4 Path Contours—Cartesian Coordinates**

## **Central angle CCA and arc radius R**

The starting and end points on the contour can be connected with four arcs of the same radius:

Smaller arc: CCA<180° Enter the radius with a positive sign R>0

Larger arc: CCA>180° Enter the radius with a negative sign R<0

The direction of rotation determines whether the arc is curving outward (convex) or curving inward (concave):

Convex: Direction of rotation **G02** (with radius compensation **G41**)

Concave: Direction of rotation **G03** (with radius compensation **G41**)

Example NC blocks

**N100 G01 G41 X+40 Y+40 F200 M3 \* N110 G02 X+70 Y+40 R+20 \* (ARC 1)**

or

**N110 G03 X+70 Y+40 R+20 \* (ARC 2)**

or

**N110 G02 X+70 Y+40 R-20 \* (ARC 3)**

or

**N110 G03 X+70 Y+40 R-20 \* (ARC 4)**

The distance from the starting and end points of the arc diameter cannot be greater than the diameter of the arc.

The maximum radius is 99.9999 m.

You can also enter rotary axes A, B and C.

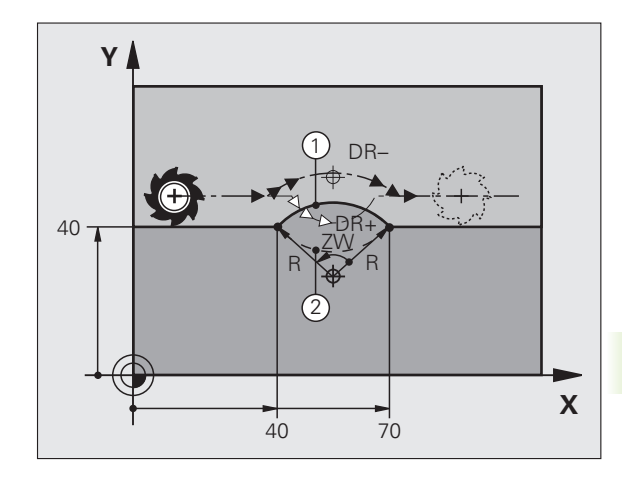

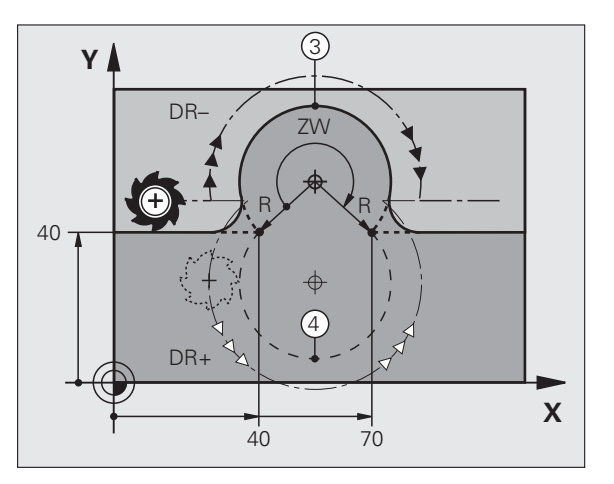

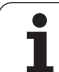

## <span id="page-189-0"></span>**Circular path G06 with tangential connection**

The tool moves on an arc that starts tangentially to the previously programmed contour element.

A transition between two contour elements is called tangential when there is no kink or corner at the intersection between the two contours—the transition is smooth.

The contour element to which the tangential arc connects must be programmed immediately before the **G06** block. This requires at least two positioning blocks.

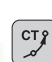

U **Coordinates** of the arc end point, and if necessary:

U **Feed rate F**

U **Miscellaneous function M**

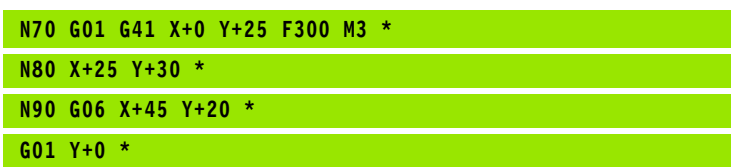

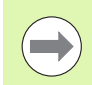

A tangential arc is a two-dimensional operation: the coordinates in the **G06** block and in the contour element preceding it must be in the same plane of the arc!

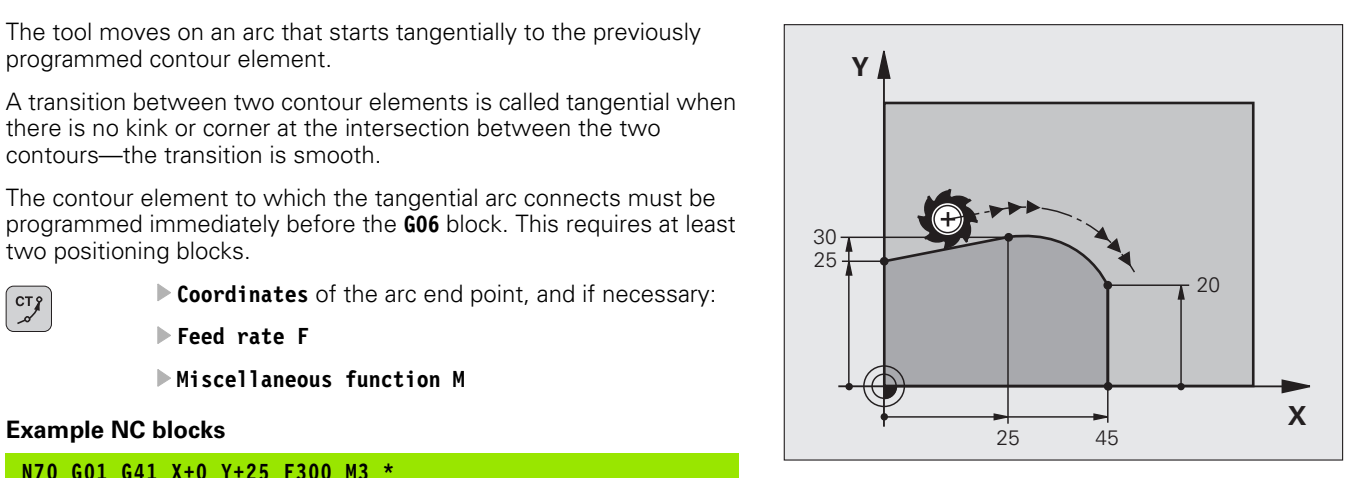

## **Example: Linear movements and chamfers with Cartesian coordinates**

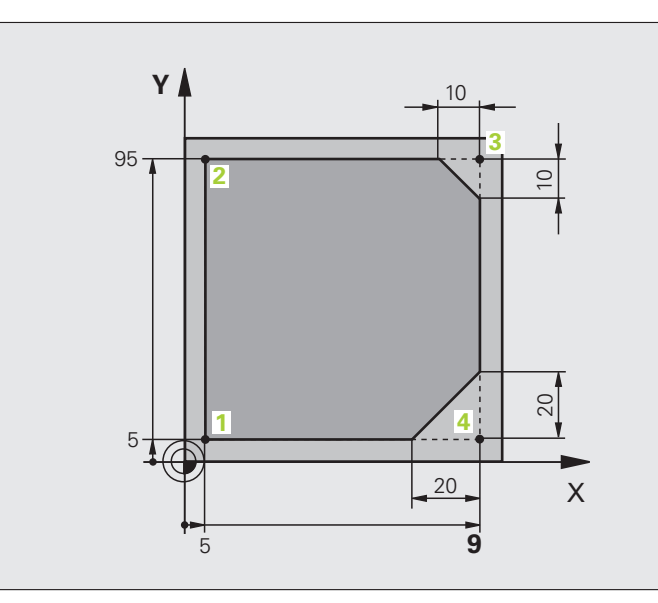

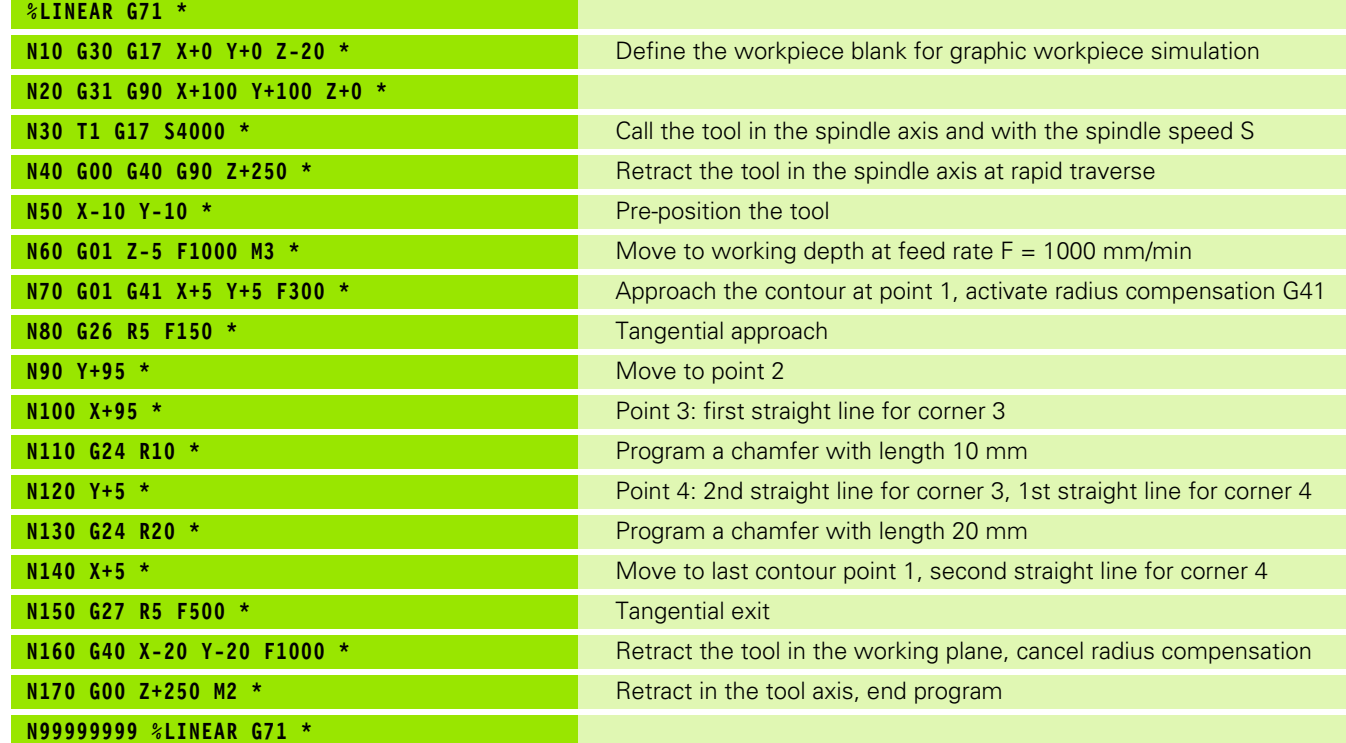

## **Example: Circular movements with Cartesian coordinates**

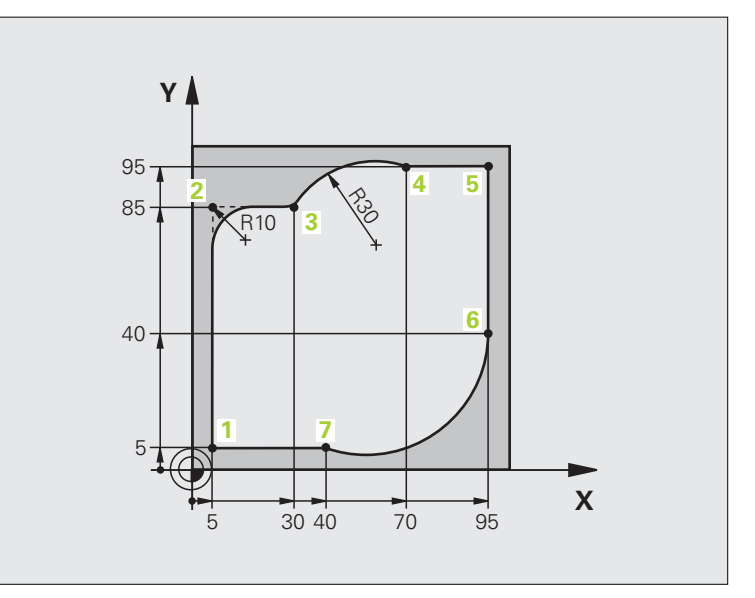

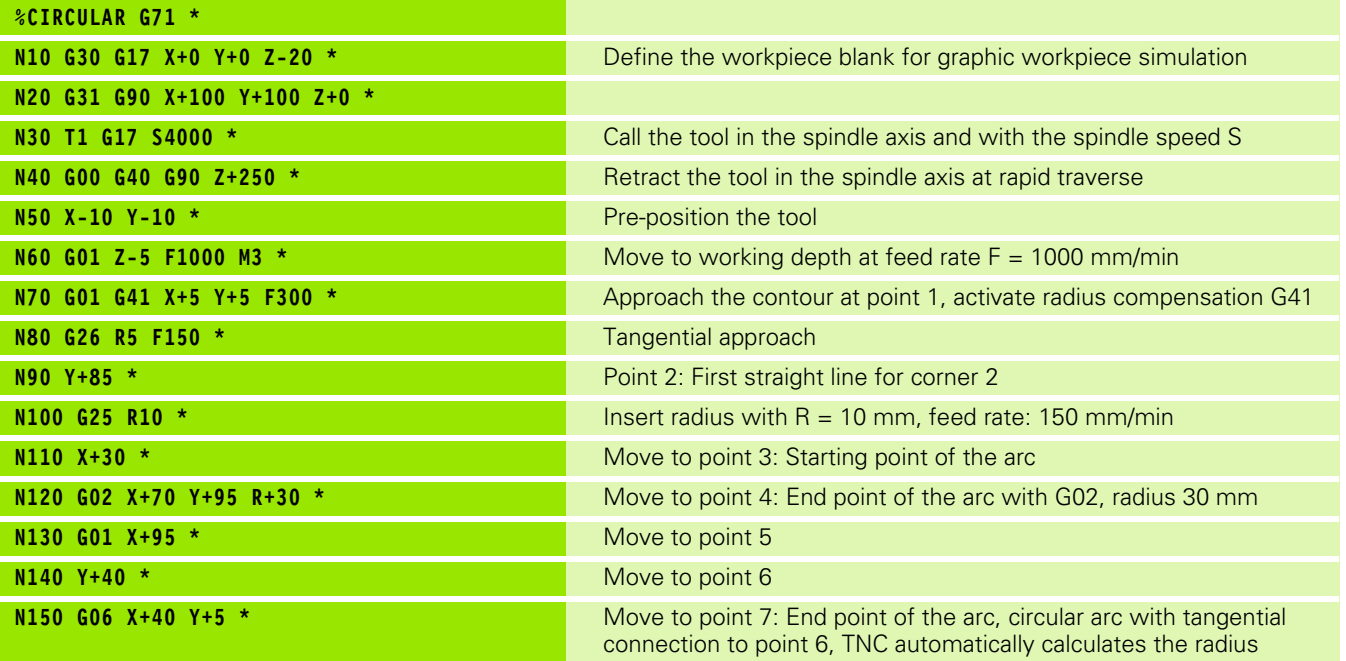

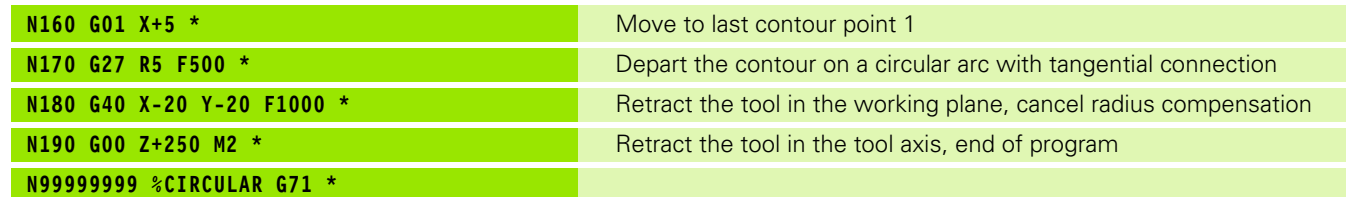

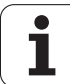

## **Example: Full circle with Cartesian coordinates**

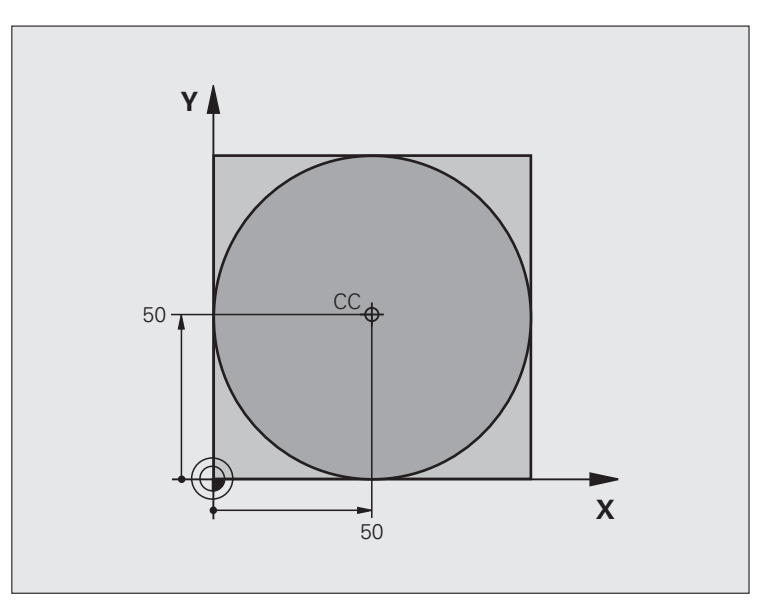

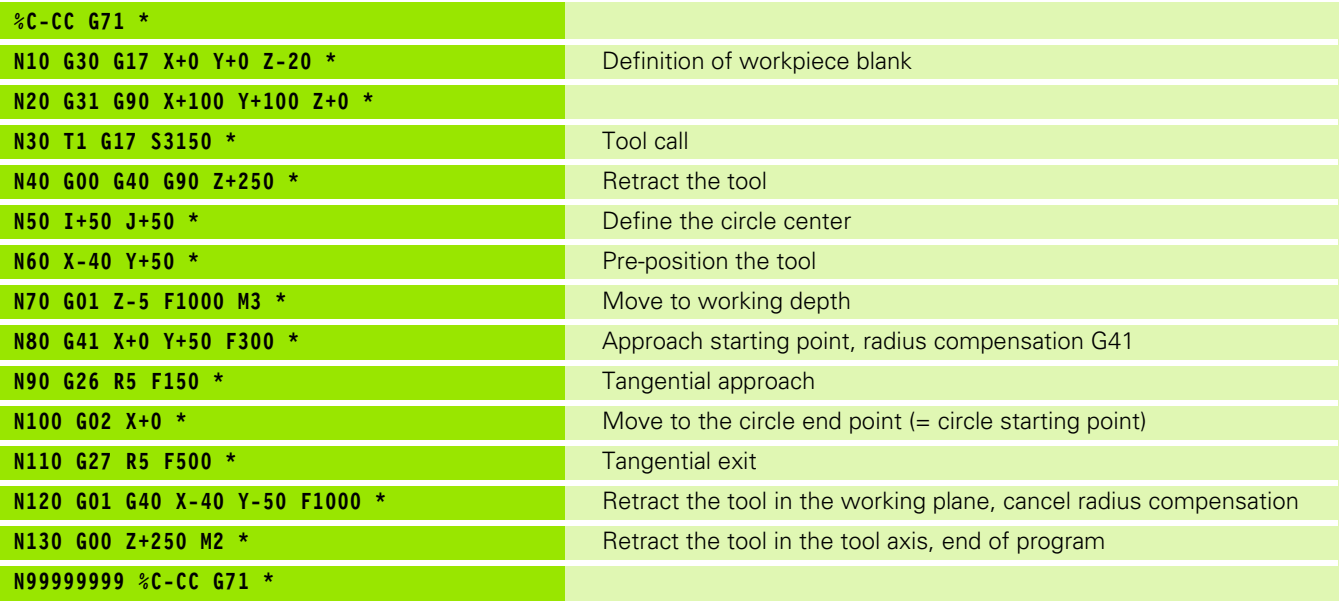

## **6.5 Path Contours—Polar Coordinates**

## **Overview**

With polar coordinates you can define a position in terms of its angle **H** and its distance **R** relative to a previously defined pole **I, J**.

Polar coordinates are useful with:

- **Positions on circular arcs**
- Workpiece drawing dimensions in degrees, e.g. bolt hole circles

## **Overview of path functions with polar coordinates**

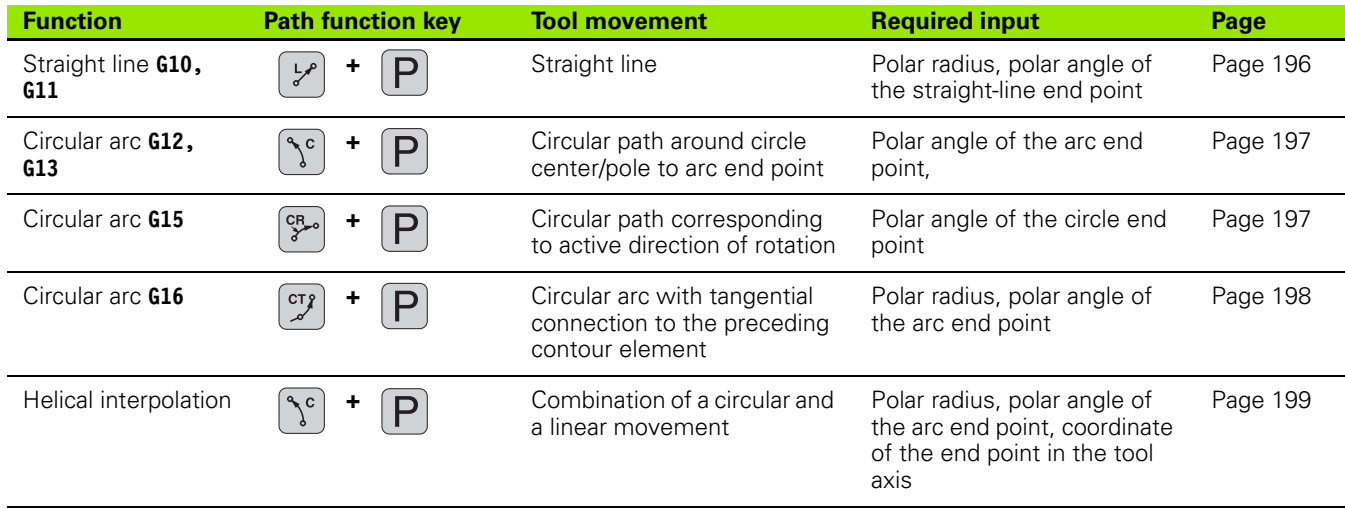

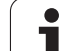

## **Zero point for polar coordinates: pole I, J**

You can define the pole CC anywhere in the part program before blocks containing polar coordinates. Set the pole in the same way as you would program the circle center.

- SPEC<br>FCT
- ▶ To program a pole, press the SPEC FCT key
- Press the PROGRAM FUNCTIONS soft key
- Press the DIN/ISO soft key
- ▶ Press the I or J soft key
- **Coordinates**: Enter Cartesian coordinates for the pole or, if you want to use the last programmed position, enter **G29**. Before programming polar coordinates, define the pole. You can only define the pole in Cartesian coordinates. The pole remains in effect until you define a new pole

## **Example NC blocks**

**N120 I+45 J+45 \***

## <span id="page-195-0"></span>**Straight line at rapid traverse G10 Straight line with feed rate G11 F**

The tool moves in a straight line from its current position to the straight-line end point. The starting point is the end point of the preceding block.

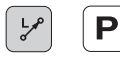

▶ **Polar coordinate radius R:** Enter the distance from the pole CC to the straight-line end point

**Polar coordinate angle H:** Angular position of the straight-line end point between –360° and +360°

The sign of **H** depends on the angle reference axis:

- If the angle from the angle reference axis to **R** is counterclockwise: **H**>0
- If the angle from the angle reference axis to **R** is clockwise: **H**<0

## **Example NC blocks**

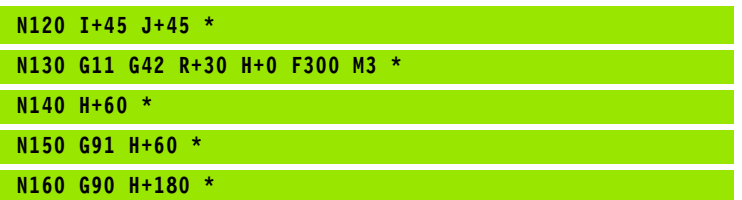

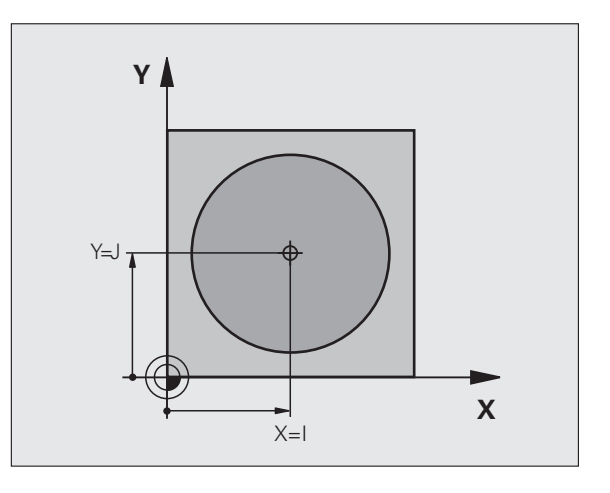

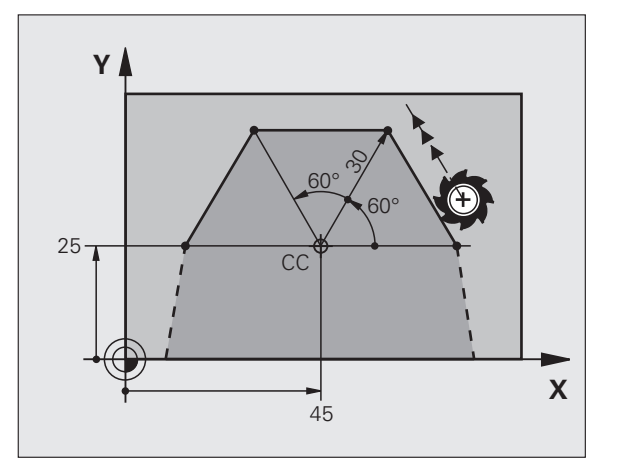

## <span id="page-196-0"></span>**Circular path G12/G13/G15 around pole I, J**

The polar coordinate radius **R** is also the radius of the arc. **R** is defined by the distance from the starting point to the pole **I, J**. The last programmed tool position will be the starting point of the arc.

## **Direction of rotation**

- In clockwise direction: **G12**
- In counterclockwise direction: **G13**
- Without programmed direction: **G15**. The TNC traverses the circular arc with the last programmed direction of rotation

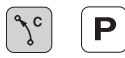

**Polar-coordinates angle H**: Angular position of the arc end point between –99 999.9999° and +99 999.9999°

U **Direction of rotation DR**

## **Example NC blocks**

## **N180 I+25 J+25 \* N190 G11 G42 R+20 H+0 F250 M3 \***

**N200 G13 H+180 \***

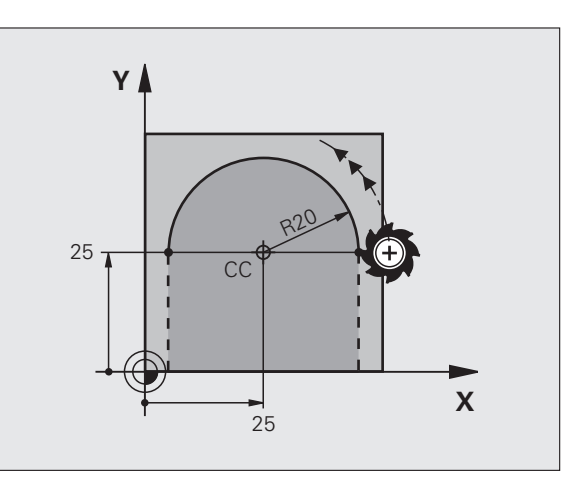

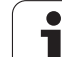

## <span id="page-197-0"></span>**Circular path G16 with tangential connection**

The tool moves on a circular path, starting tangentially from a preceding contour element.

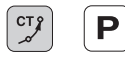

U **Polar coordinate radius R**: Enter the distance from are end point to the pole **I, J**

U **Polar coordinates angle H**: Angular position of the arc end point

## **Example NC blocks**

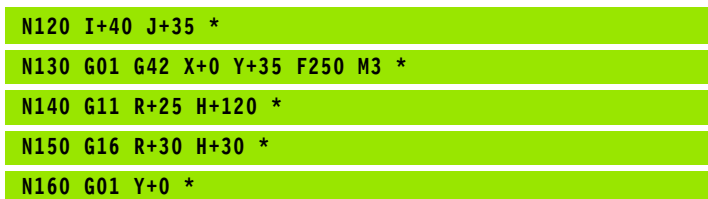

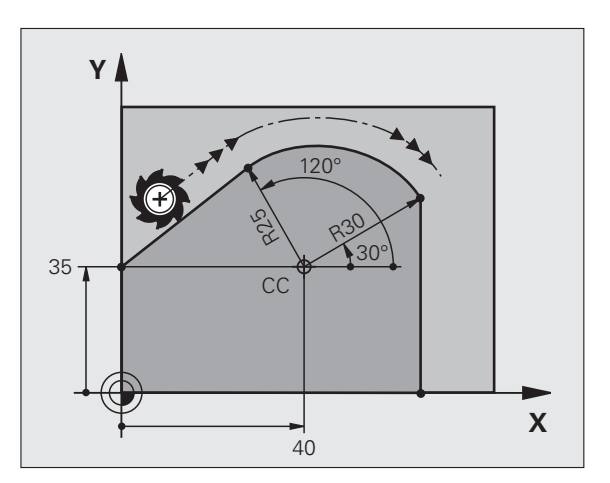

 $\overline{\phantom{a}}$ 

The pole is **not** the center of the contour arc!

 $\bullet$ 

## 6.5 Path Contours-Polar Coordinates **6.5 Path Contours—Polar Coordinates**

## <span id="page-198-0"></span>**Helical interpolation**

A helix is a combination of a circular movement in a main plane and a linear movement perpendicular to this plane. You program the circular path in a main plane.

A helix is programmed only in polar coordinates.

## **Application**

- Large-diameter internal and external threads
- **Lubrication grooves**

## **Calculating the helix**

To program a helix, you must enter the total angle through which the tool is to move on the helix in incremental dimensions, and the total height of the helix.

For calculating a helix that is to be cut in an upward direction, you need the following data:

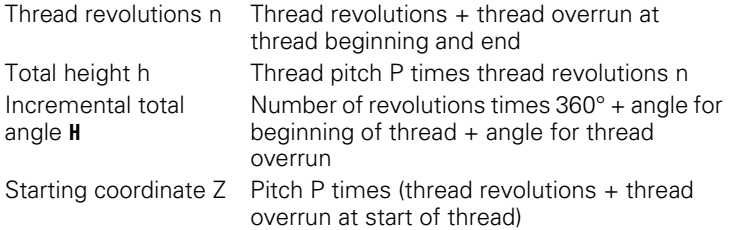

## **Shape of the helix**

The table below illustrates in which way the shape of the helix is determined by the work direction, direction of rotation and radius compensation.

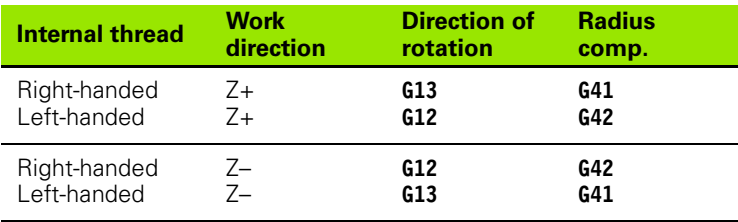

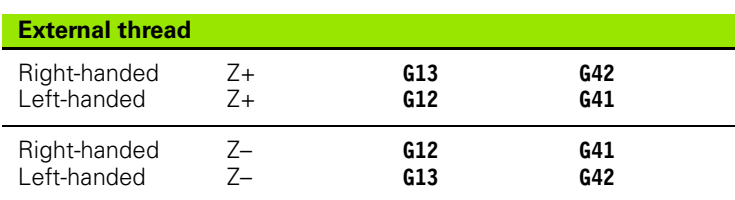

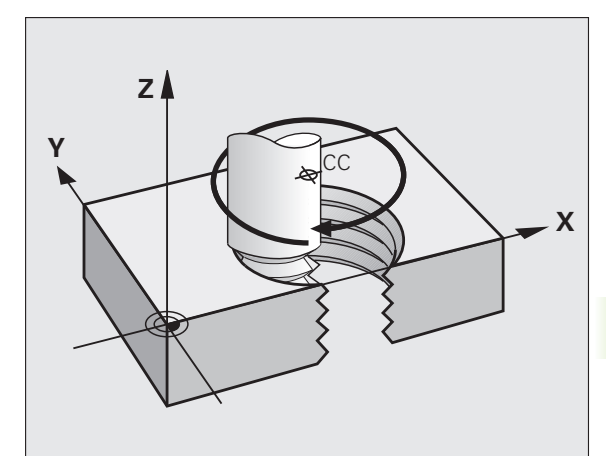

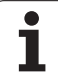

## **Programming a helix**

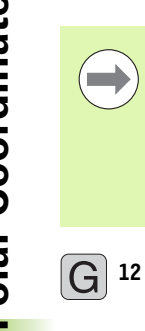

Œ.

Always enter the same algebraic sign for the direction of rotation and the incremental total angle **G91 H**. The tool may otherwise move in a wrong path and damage the contour.

For the total angle **G91 H** you can enter a value of -99 999.9999° to +99 999.9999°.

- U **Polar coordinates angle:** Enter the total angle of tool traverse along the helix in incremental dimensions. **After entering the angle, specify the tool axis with an axis selection key.**
	- U **Coordinate**: Enter the coordinate for the height of the helix in incremental dimensions.
	- U Enter the **radius compensation** according to the table above

Example NC blocks: Thread M6 x 1 mm with 5 revolutions

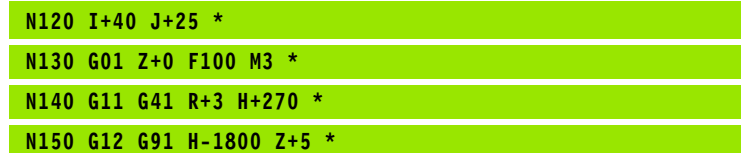

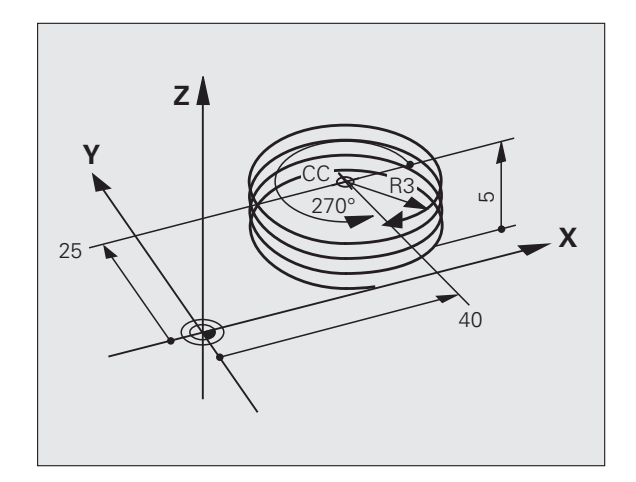

## **Example: Linear movement with polar coordinates**

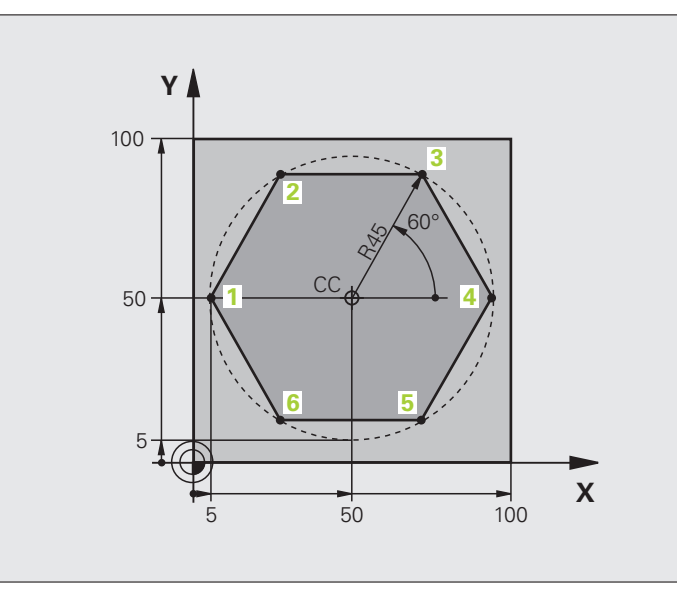

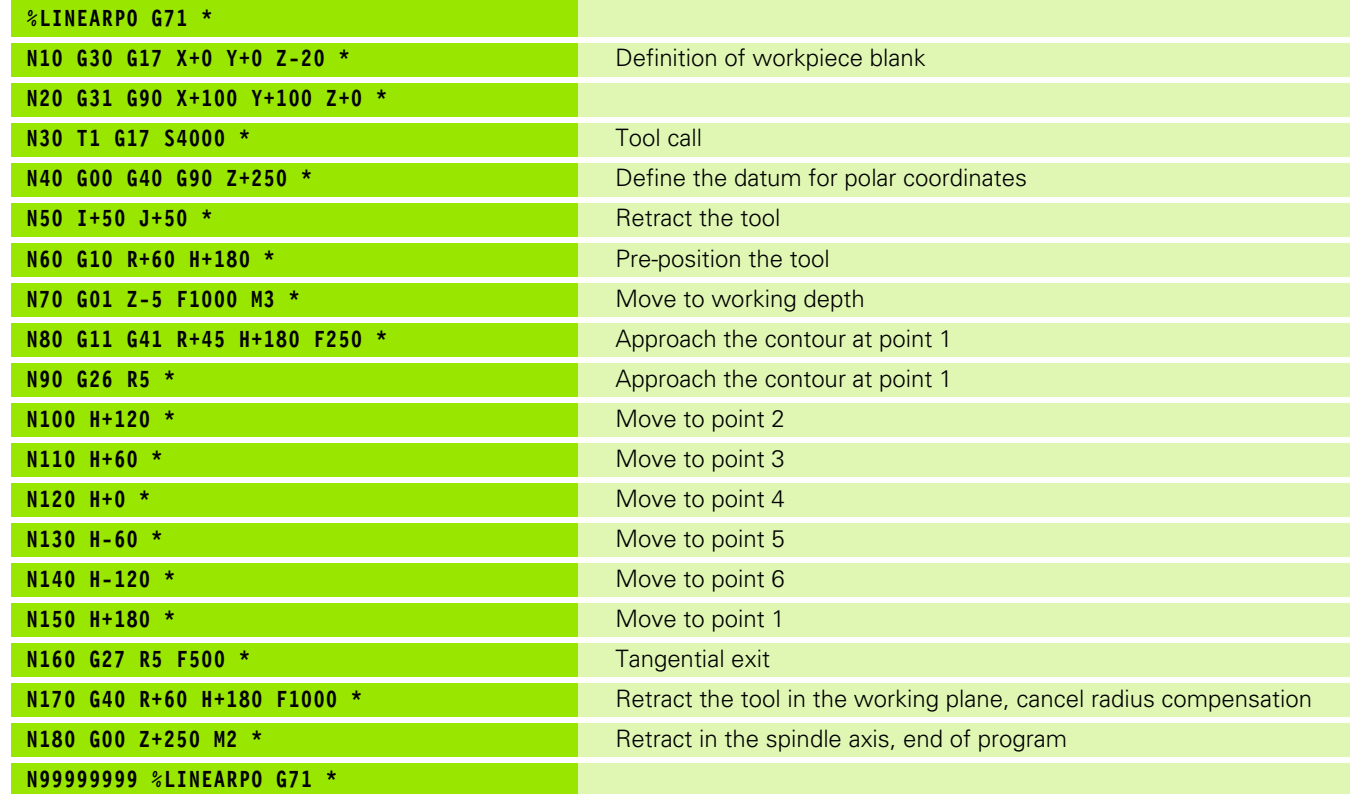

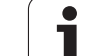

## **Example: Helix**

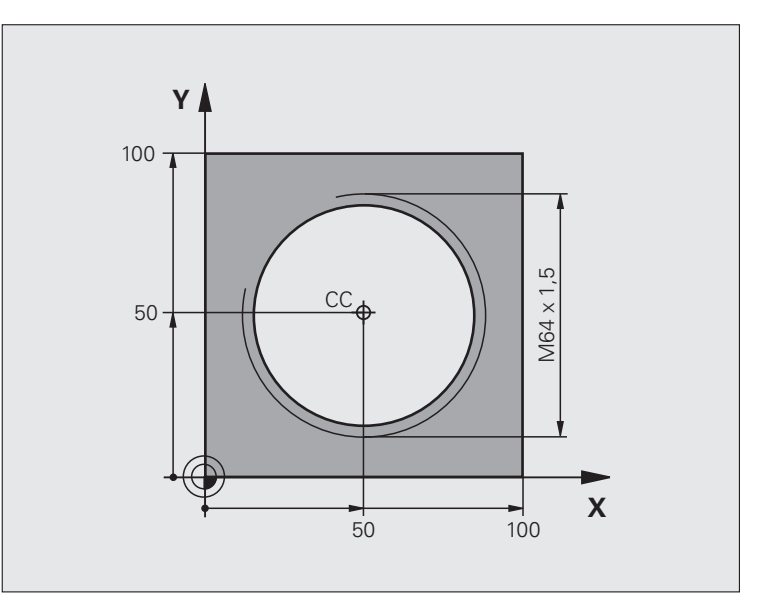

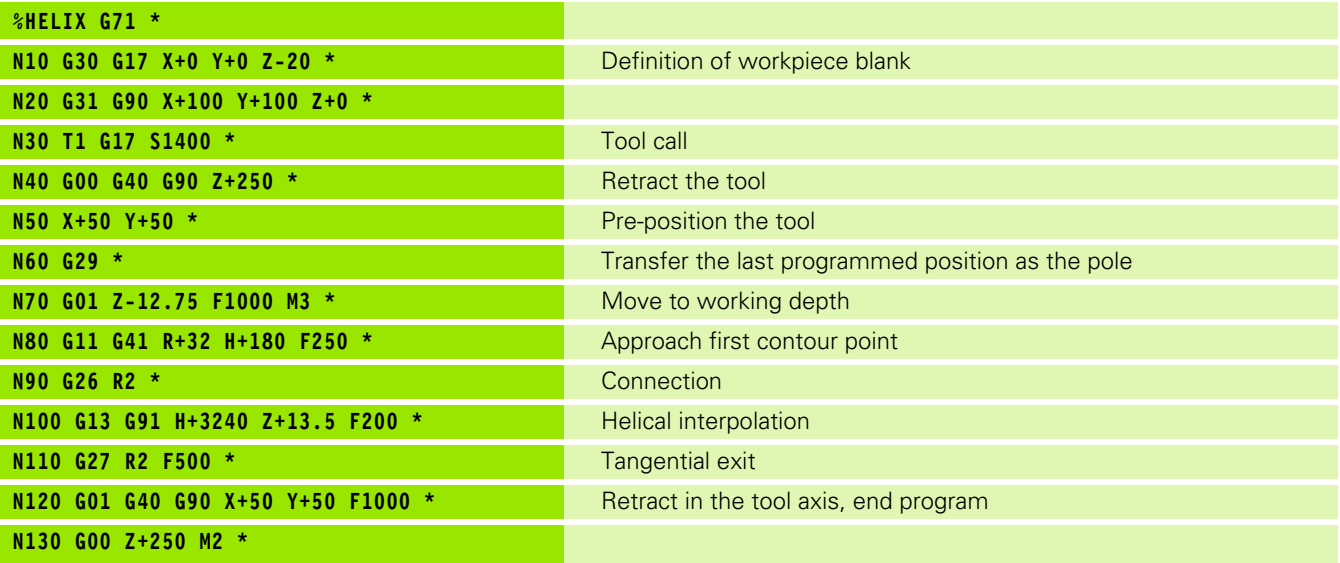

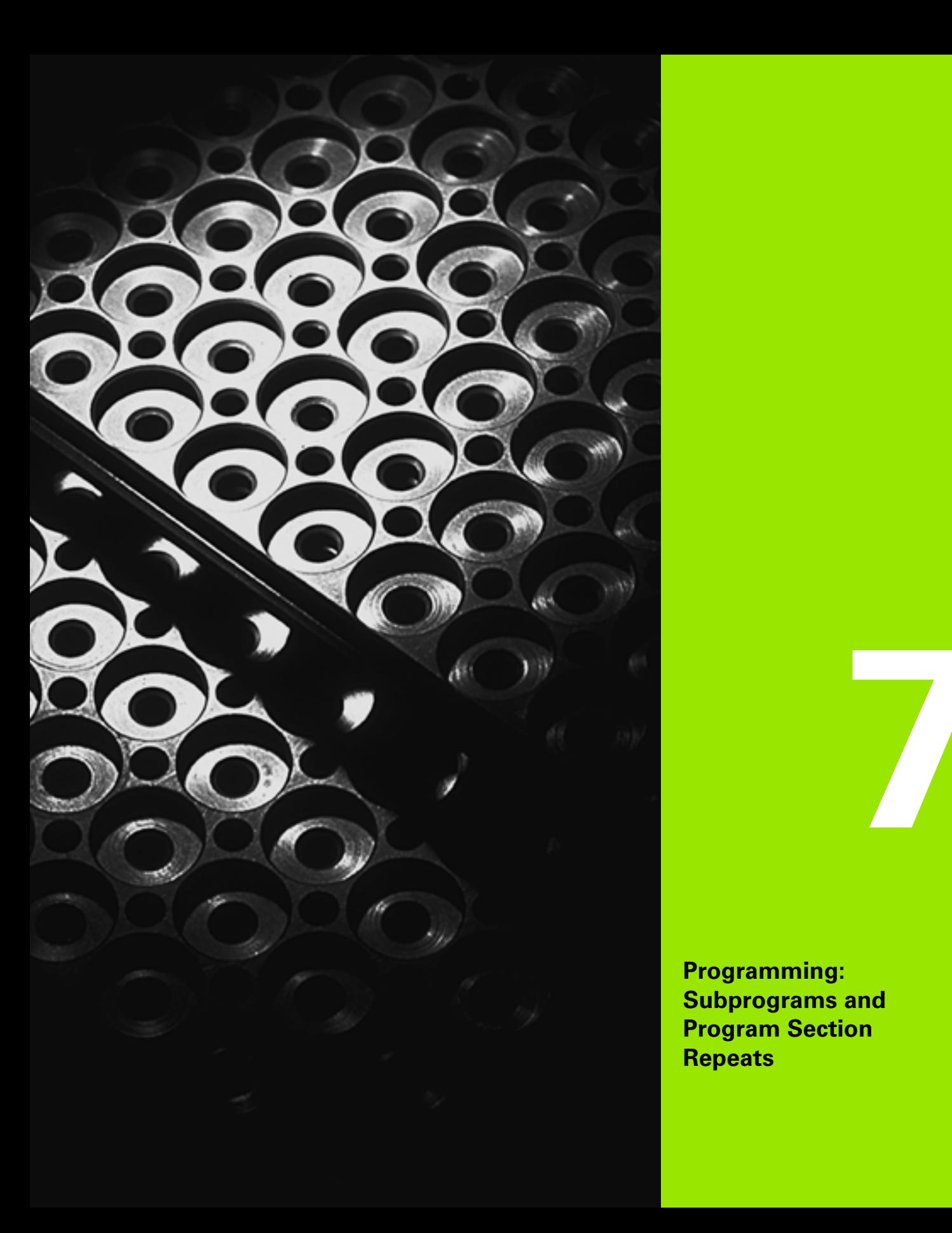

**Programming: Subprograms and Program Section** 

**Repeats**

## **7.1 Labeling Subprograms and Program Section Repeats**

Subprograms and program section repeats enable you to program a machining sequence once and then run it as often as necessary.

## **Labels**

The beginnings of subprograms and program section repeats are marked in a part program by labels **(G98 L)**.

A LABEL is identified by a number between 1 and 999 or by a name you define. Each LABEL number or LABEL name can be set only once in the program with the LABEL SET key or by entering **G98**. The number of label names you can enter is only limited by the internal memory.

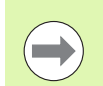

Do not use a label number or label name more than once!

Label 0 (**G98 L0**) is used exclusively to mark the end of a subprogram and can therefore be used as often as desired.

## **7.2 Subprograms**

## **Operating sequence**

- **1** The TNC executes the part program up to the block in which a subprogram is called with **Ln,0**
- **2** The subprogram is then executed from beginning to end. The subprogram end is marked **G98 L0**
- **3** The TNC then resumes the part program from the block after the subprogram call **Ln,0**

## **Programming notes**

- A main program can contain up to 254 subprograms
- You can call subprograms in any sequence and as often as desired
- A subprogram cannot call itself
- $\blacksquare$  Write subprograms at the end of the main program (behind the block with M2 or M30)
- $\blacksquare$  If subprograms are located before the block with M2 or M30, they will be executed at least once even if they are not called

## **Programming a subprogram**

- LBL<br>SET
- ▶ To mark the beginning, press the LBL SET key
- $\triangleright$  Enter the subprogram number. If you want to use a label name, press the LBL NAME soft key to switch to text entry
- U To mark the end, press the LBL SET key and enter the label number "0"

## **Calling a subprogram**

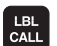

- $\triangleright$  To call a subprogram, press the LBL CALL key
- **Label number:** Enter the label number of the subprogram you wish to call. If you want to use a label name, press the LBL NAME soft key to switch to text entry

**G98 L 0** is not permitted (Label 0 is only used to mark the end of a subprogram).

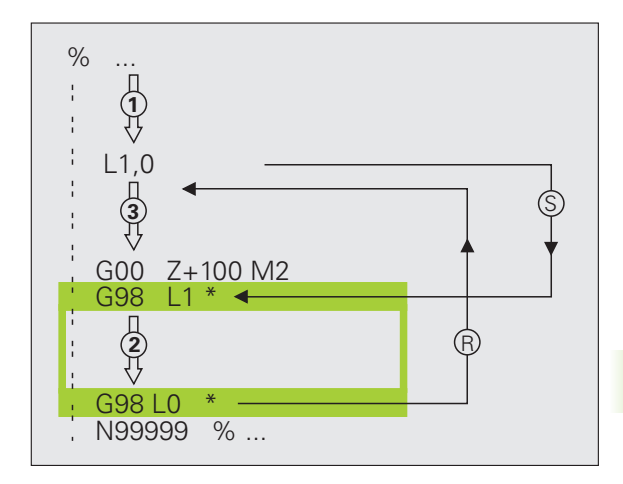

## **7.3 Program Section Repeats**

## **Label G98**

The beginning of a program section repeat is marked by the label **G98 L**. The end of a program section repeat is identified by **Ln,m**.

## **Operating sequence**

- **1** The TNC executes the part program up to the end of the program section (**Ln,m**)
- **2** Then the program section between the called LBL **Ln,m** is repeated the number of times entered for **M**
- **3** The TNC then resumes the part program after the last repetition

## **Programming notes**

- You can repeat a program section up to 65 534 times in succession
- $\blacksquare$  The total number of times the program section is executed is always one more than the programmed number of repeats

## **Programming a program section repeat**

- LBL<br>SET
- ▶ To mark the beginning, press the LBL SET key and enter a LABEL NUMBER for the program section you wish to repeat. If you want to use a label name, press the LBL NAME soft key to switch to text entry
- $\blacktriangleright$  Enter the program section

## **Calling a program section repeat**

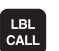

- Press the LBL CALL key
- U **To call subprograms/section repeats**: Enter the label number of the subprogram to be called, then confirm with the ENT key. If you want to use a label name, press the " key to switch to text entry
- **P** Repeat REP: Enter the number of repeats, then confirm with the ENT key

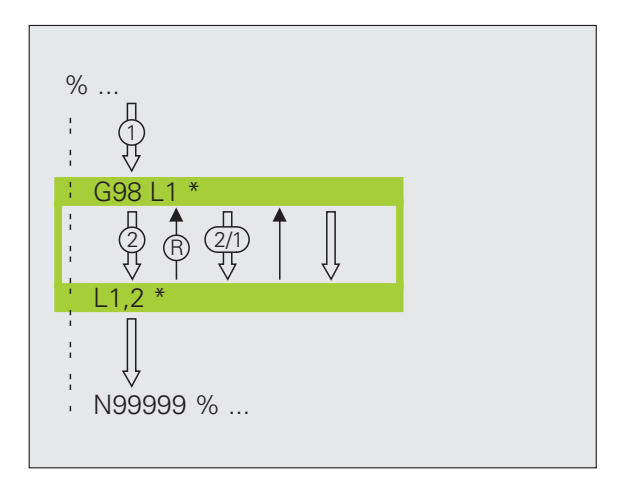

## 7.4 Separate Program as Subprogram **7.4 Separate Program as Subprogram**

## **7.4 Separate Program as Subprogram**

## **Operating sequence**

- **1** The TNC executes the part program up to the block in which another program is called with **%**
- **2** Then the other program is run from beginning to end
- **3** The TNC then resumes the first (calling) part program with the block after the program call

## **Programming notes**

- $\blacksquare$  No labels are needed to call any program as a subprogram
- $\blacksquare$  The called program must not contain the miscellaneous functions M2 or M30. If you have defined subprograms with labels in the called program, you can then use M2 or M30 with the **D09 P01 +0 P02 +0 P03 99** jump function to force a jump over this program section
- The called program must not contain a <sup>*\**</sup> call into the calling program, otherwise an infinite loop will result

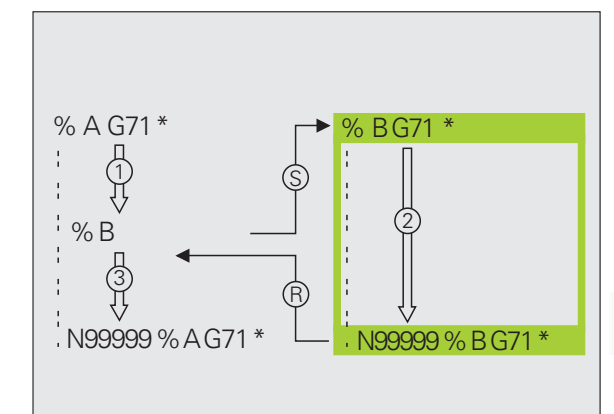

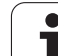

## **Calling any program as a subprogram**

CALL key

or

PGM PROGRAM

Press the PROGRAM soft key for the TNC to start the dialog for defining the program to be called. Use the screen keyboard to enter the path name (GOTO key),

 $\triangleright$  Select the functions for program call: Press the PGM

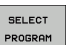

▶ press the SELECT PROGRAM soft key for the TNC to display a selection window in which you can select the program to be called. Confirm with the END key.

 $\blacksquare$ 

If the program you want to call is located in the same directory as the program you are calling it from, then you only need to enter the program name.

If the called program is not located in the same directory as the program you are calling it from, you must enter the complete path, e.g. **TNC:\ZW35\SCHRUPP\PGM1.H**

If you want to call a DIN/ISO program, enter the file type .I after the program name.

You can also call a program with Cycle **G39**.

As a rule, Q parameters are effective globally with a **%**. So please note that changes to Q parameters in the called program can also influence the calling program.

## **7.5 Nesting**

## **Types of nesting**

- Subprograms within a subprogram
- **Program section repeats within a program section repeat**
- Subprograms repeated
- **Program section repeats within a subprogram**

## **Nesting depth**

The nesting depth is the number of successive levels in which program sections or subprograms can call further program sections or subprograms.

- Maximum nesting depth for subprograms: 8
- Maximum nesting depth for main program calls: 6, where a **G79** acts like a main program call
- You can nest program section repeats as often as desired

## **Subprogram within a subprogram**

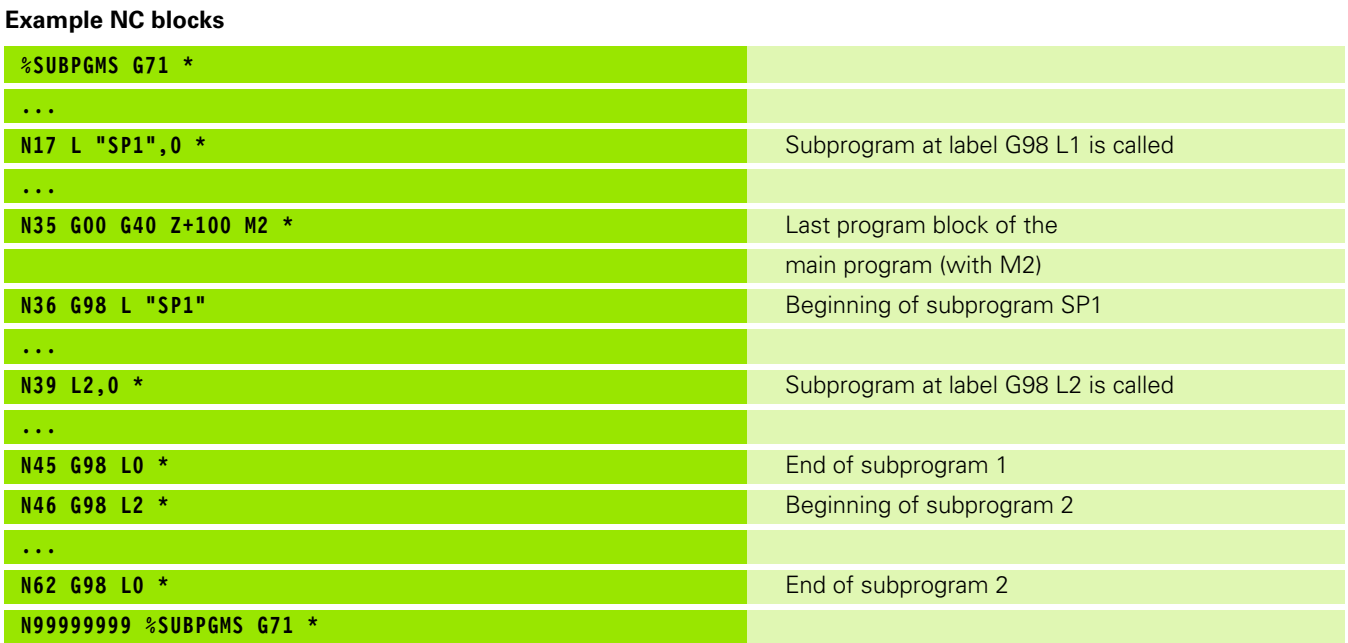

## **Program execution**

- **1** Main program SUBPGMS is executed up to block 17
- **2** Subprogram SP1 is called, and executed up to block 39
- **3** Subprogram 2 is called, and executed up to block 62. End of subprogram 2 and return jump to the subprogram from which it was called
- **4** Subprogram 1 is executed from block 40 up to block 45. End of subprogram 1 and return jump to the main program SUBPGMS
- **5** Main program SUBPGMS is executed from block 18 up to block 35. Return jump to block 1 and end of program

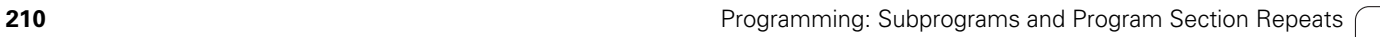

Т

## **Repeating program section repeats**

## **Example NC blocks**

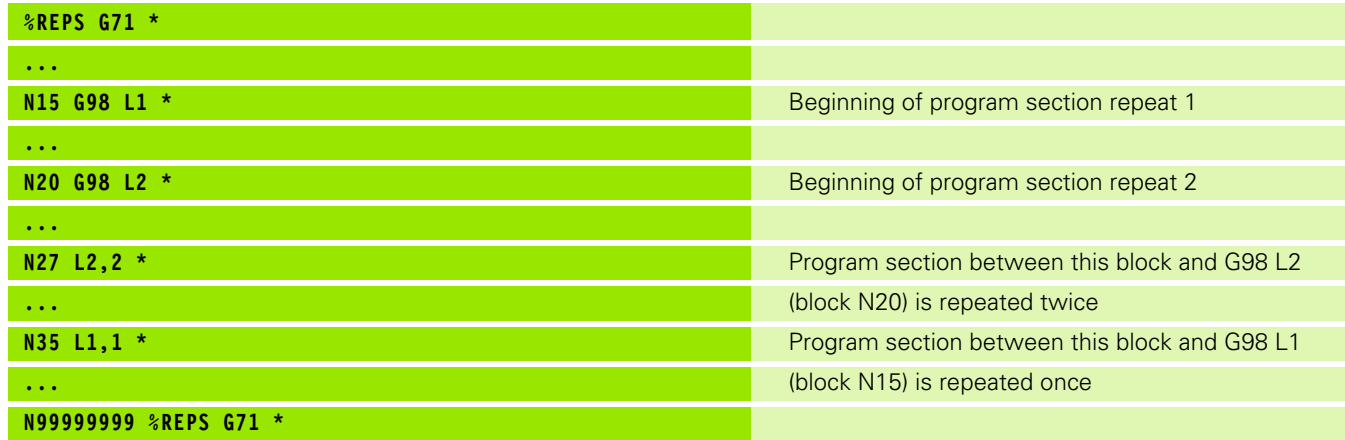

## **Program execution**

- **1** Main program REPS is executed up to block 27
- **2** Program section between block 20 and block 27 is repeated twice
- **3** Main program REPS is executed from block 28 to block 35
- **4** Program section between block 15 and block 35 is repeated once (including the program section repeat between 20 and block 27)
- **5** Main program REPS is executed from block 36 to block 50 (end of program)

## **Repeating a subprogram**

## 7.5 Nesting **7.5 Nesting**

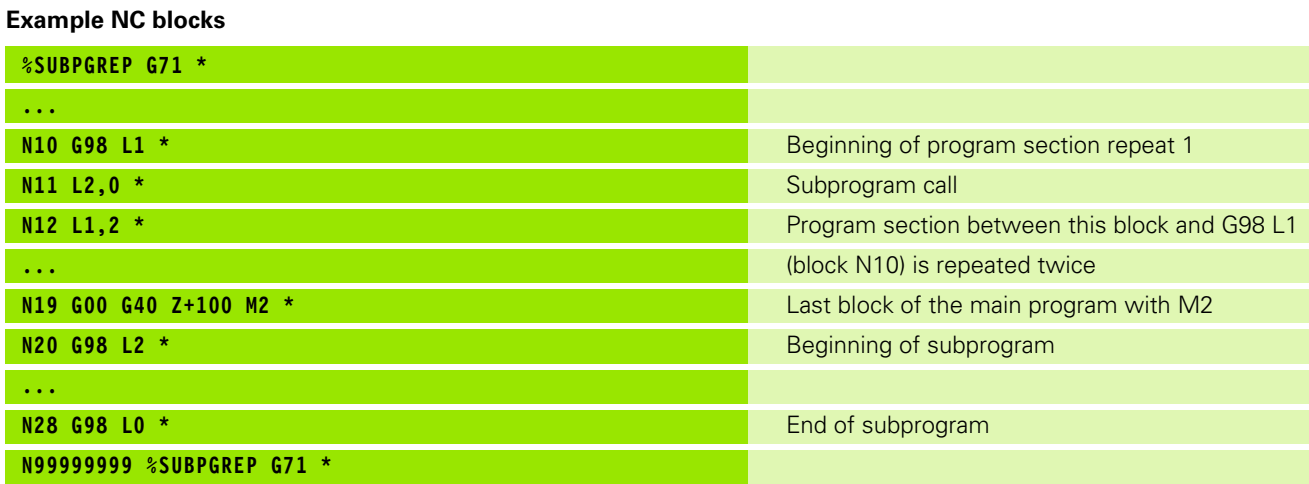

## **Program execution**

- **1** Main program SUBPGREP is executed up to block 11
- **2** Subprogram 2 is called and executed
- **3** Program section between block 10 and block 12 is repeated twice: Subprogram 2 is repeated twice
- **4** Main program SUBPGREP is executed from block 13 to block 19; end of program.

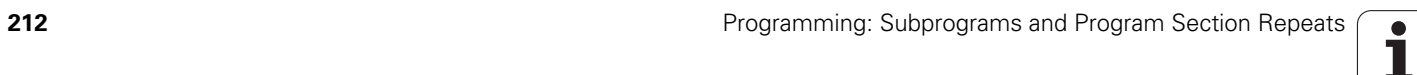

## **7.6 Programming Examples**

## **Example: Milling a contour in several infeeds**

Program sequence

- Pre-position the tool to the workpiece surface
- **Enter the infeed depth in incremental values**
- Contour milling
- Repeat infeed and contour-milling

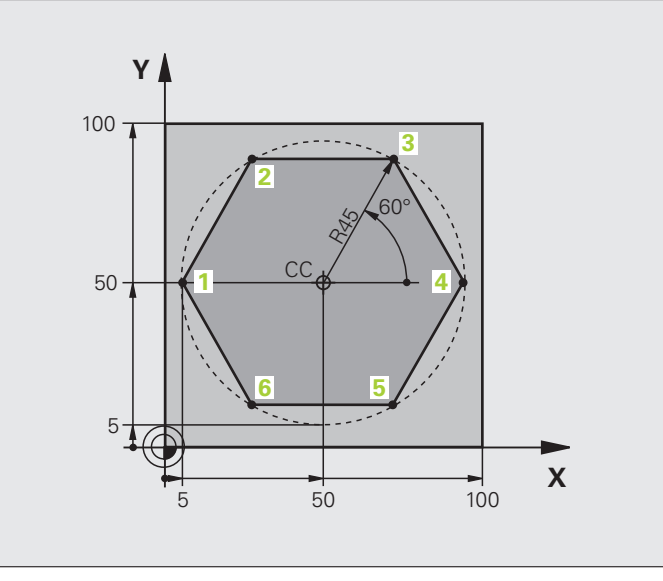

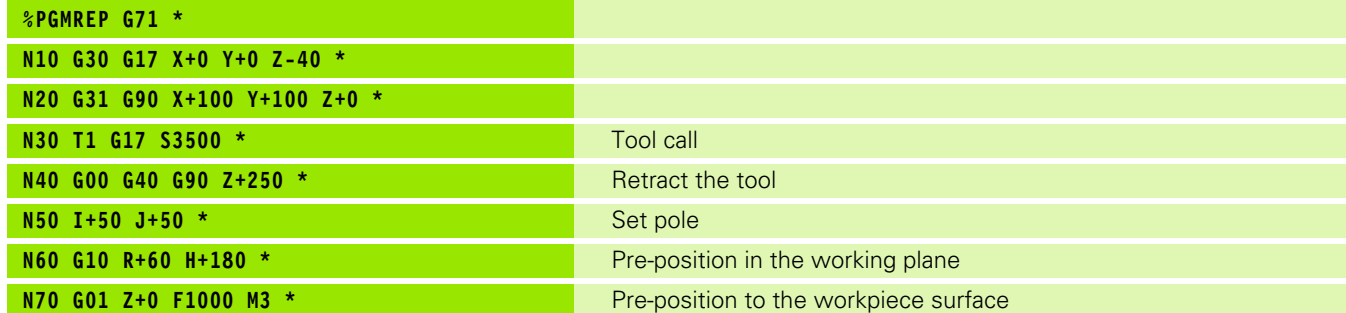

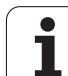

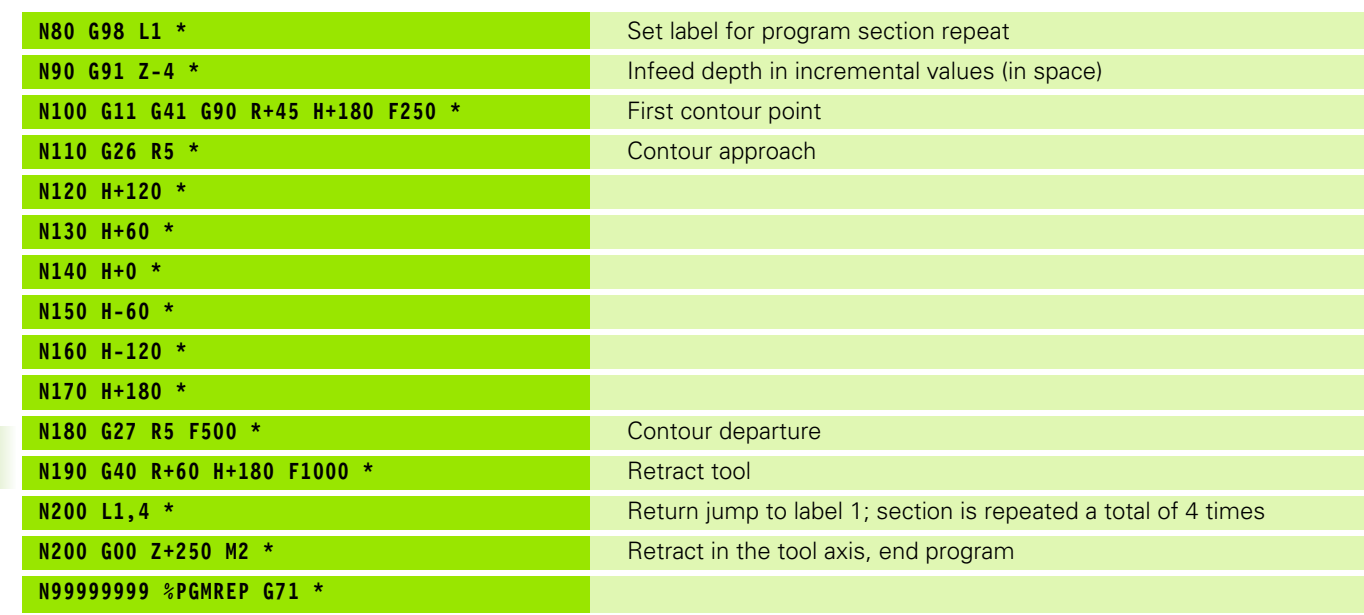

 $\mathbf{i}$ 

## **Example: Groups of holes**

Program sequence

- Approach the groups of holes in the main program
- Call the group of holes (subprogram 1)
- Program the group of holes only once in subprogram 1

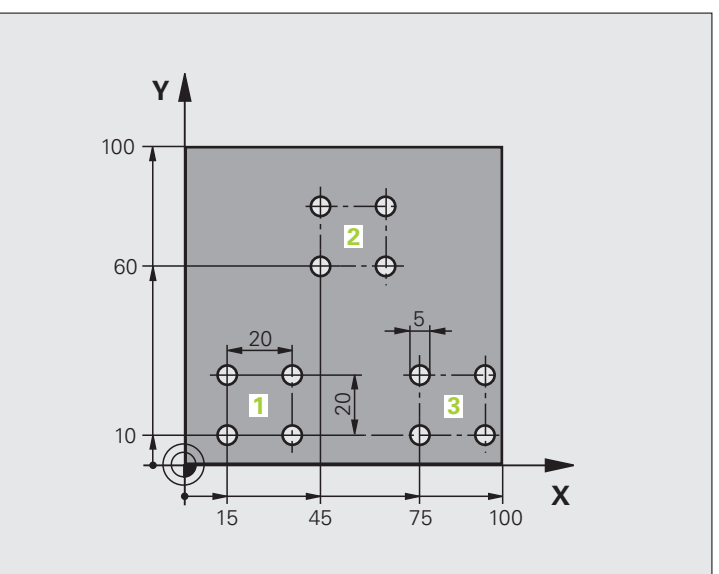

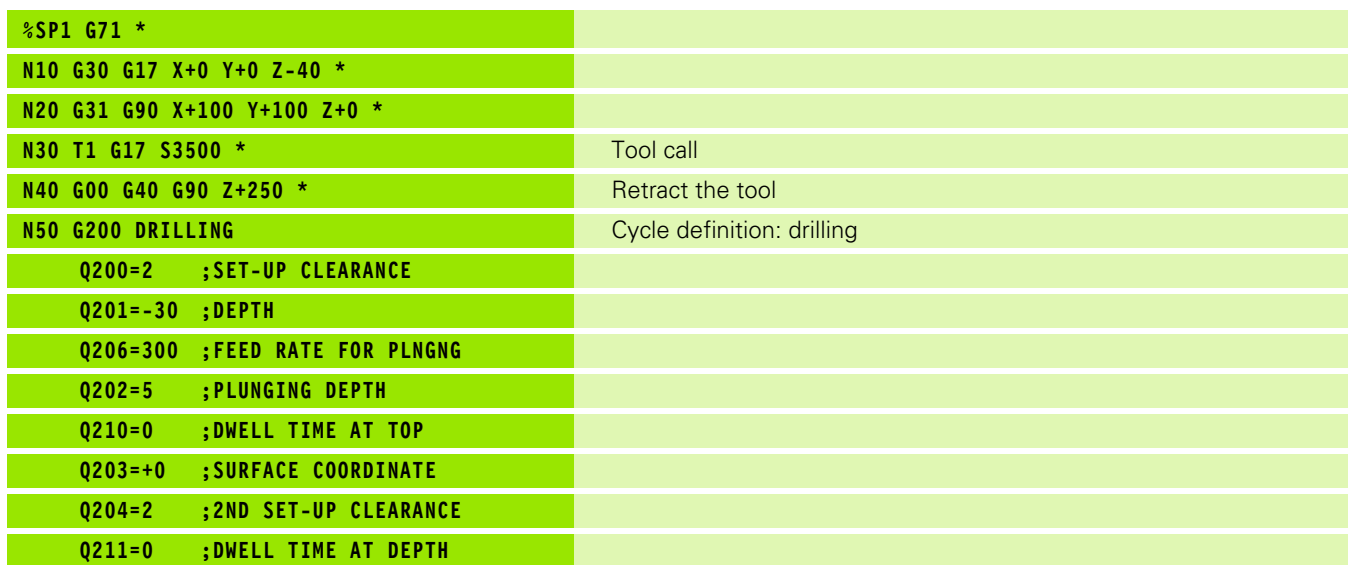

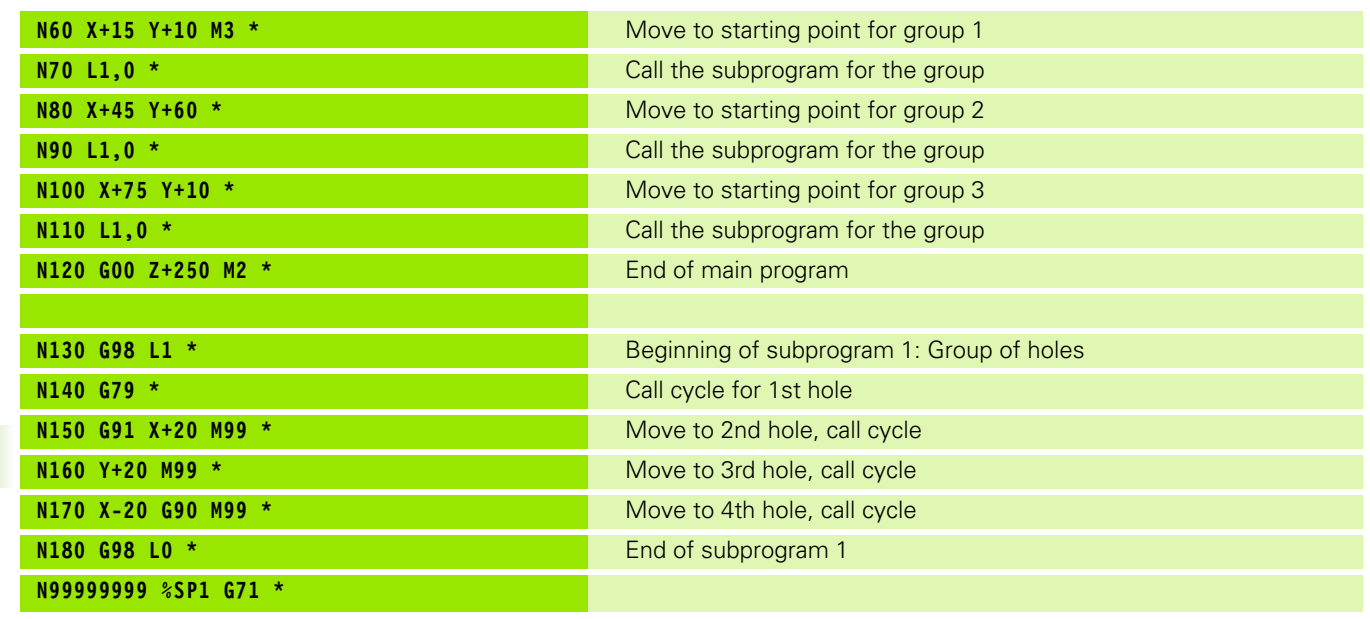

 $\mathbf{i}$
### **Example: Group of holes with several tools**

Program sequence

- Program the fixed cycles in the main program
- Call the entire hole pattern (subprogram 1)
- Approach the groups of holes in subprogram 1, call group of holes (subprogram 2)
- Program the group of holes only once in subprogram 2

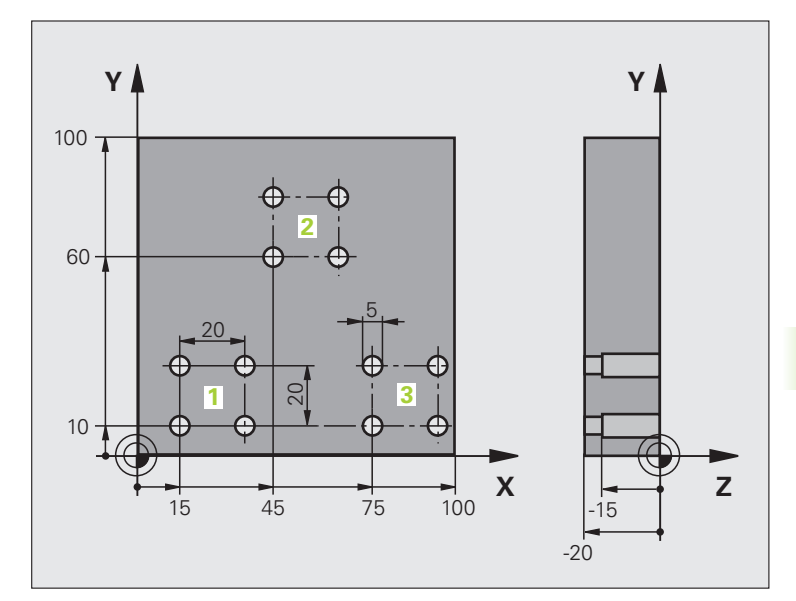

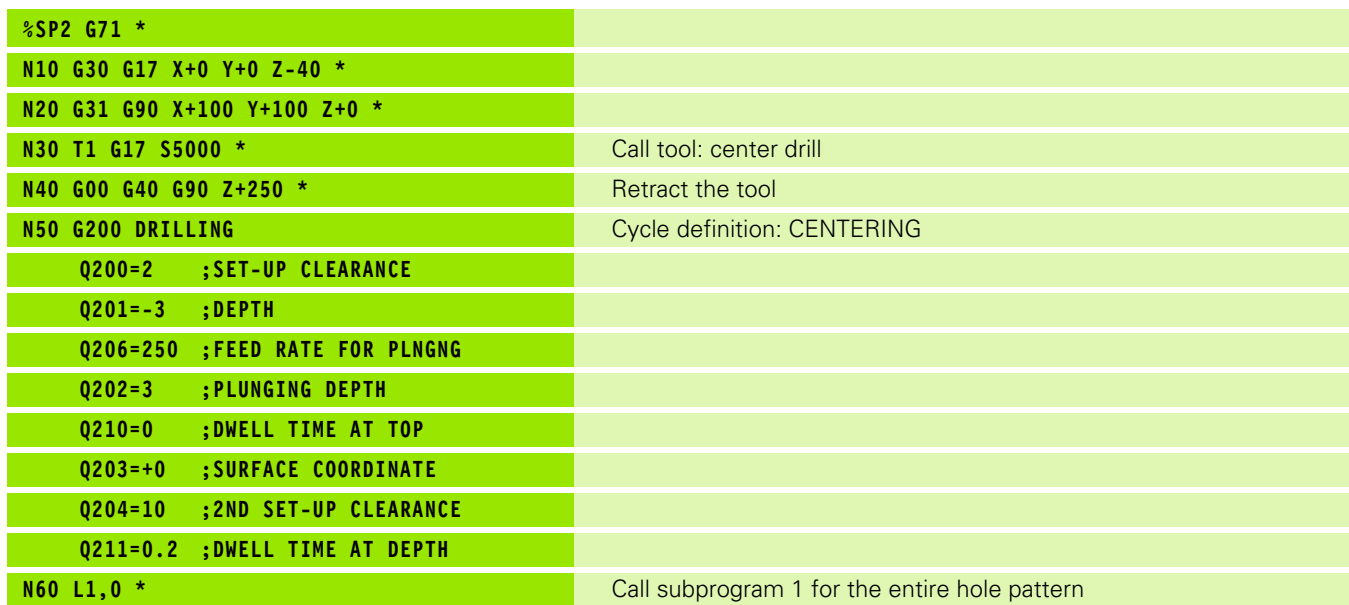

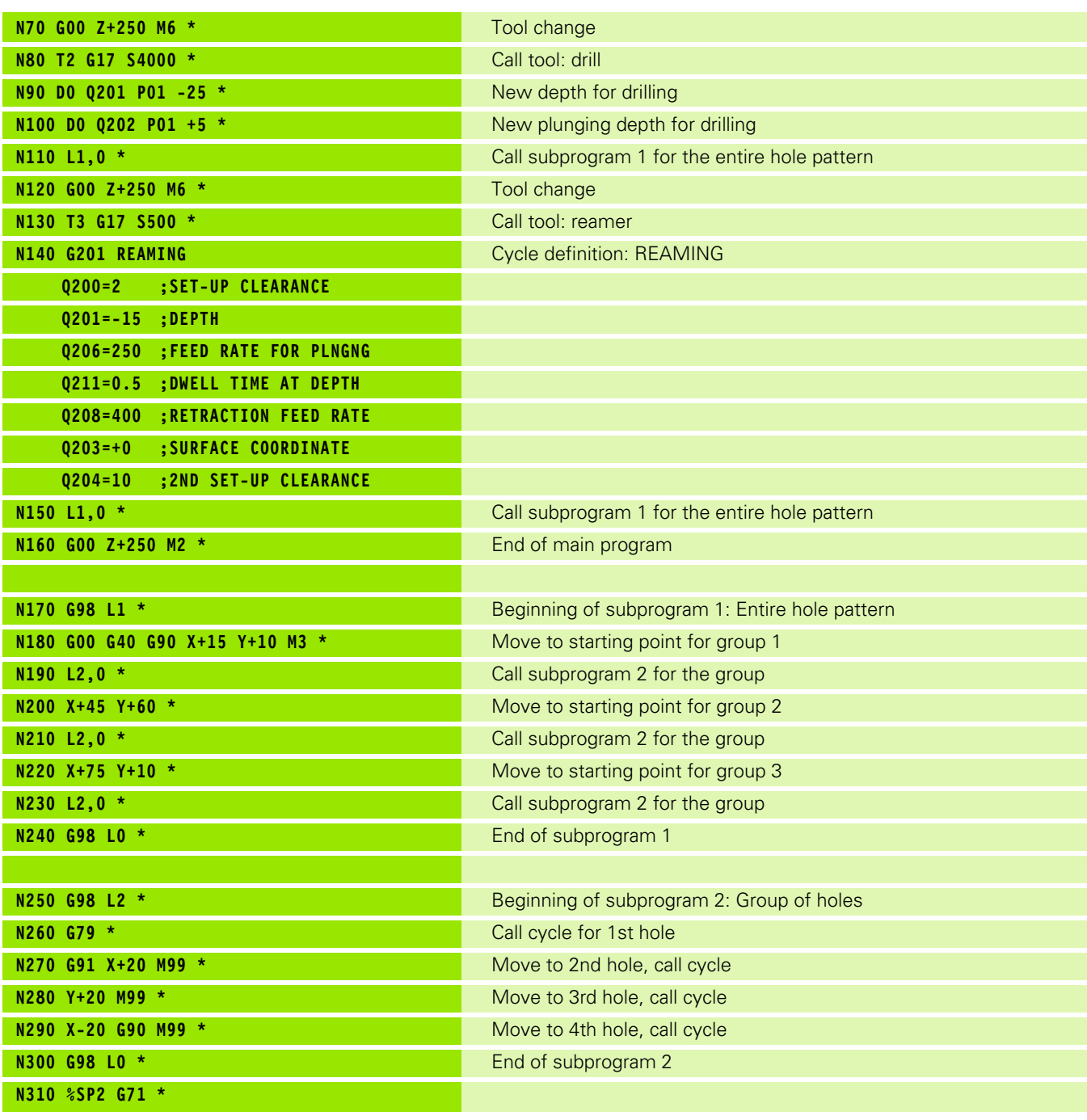

 $\mathbf{i}$ 

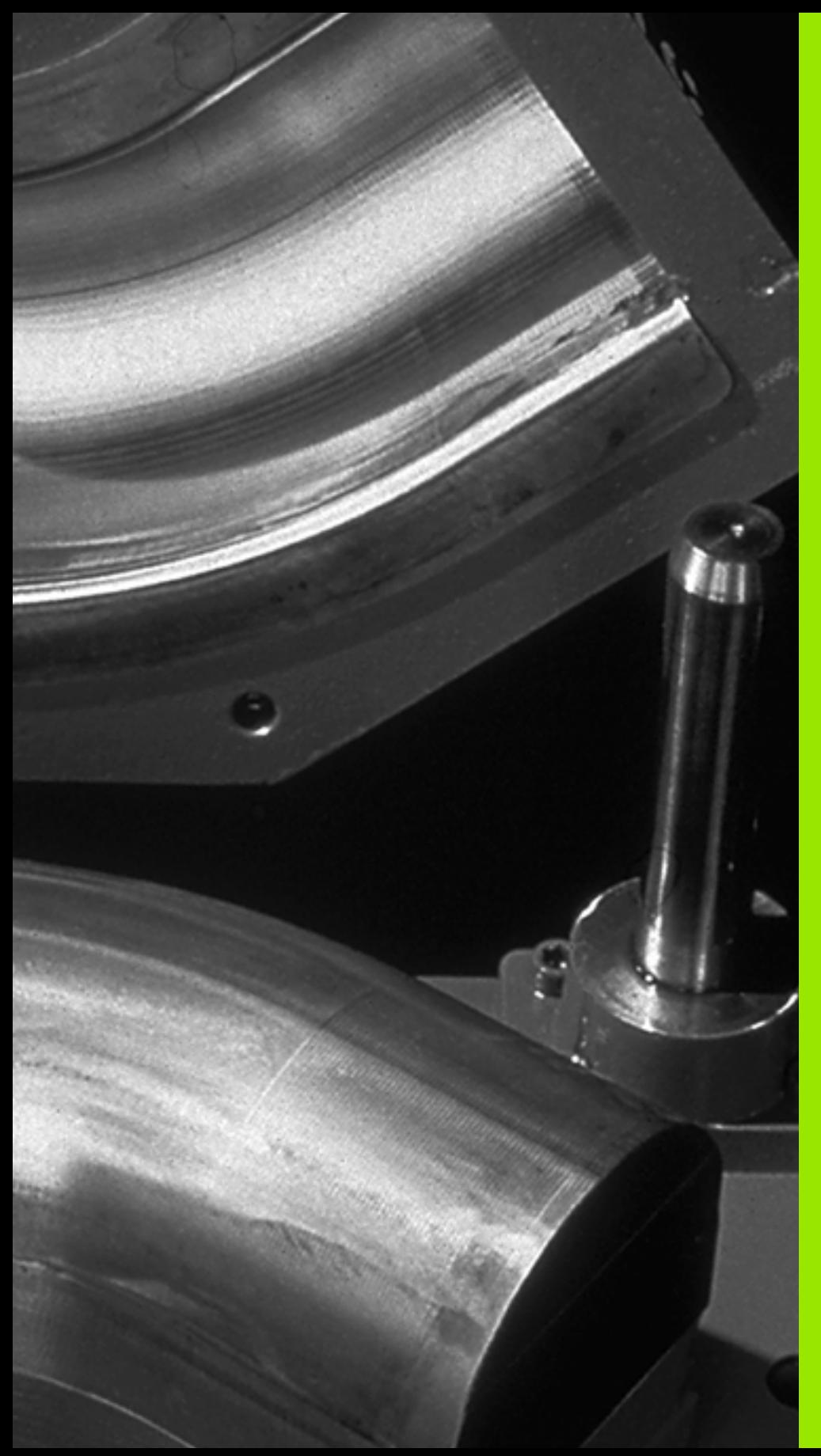

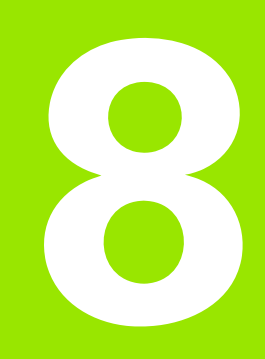

**Programming: Q Parameters**

# **8.1 Principle and Overview**

You can program entire families of parts in a single part program. You do this by entering variables called Q parameters instead of fixed numerical values.

Q parameters can represent information such as:

- Coordinate values
- Feed rates
- Spindle speeds
- Cycle data

Q parameters also enable you to program contours that are defined with mathematical functions. You can also use Q parameters to make the execution of machining steps depend on logical conditions.

Q parameters are designated by letters and a number between 0 and 1999. Parameters that take effect in different manners are available. Please refer to the following table:

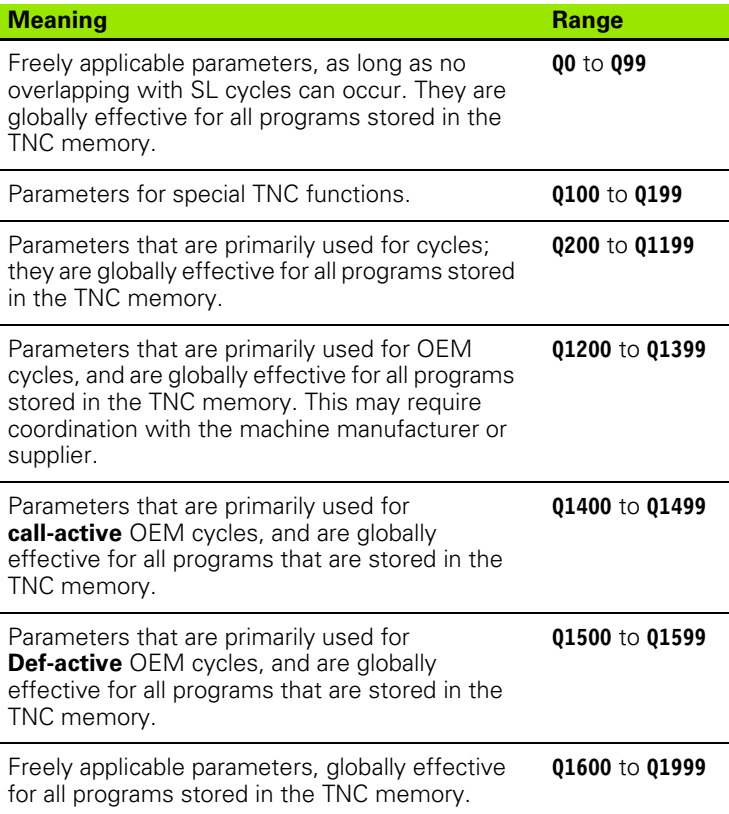

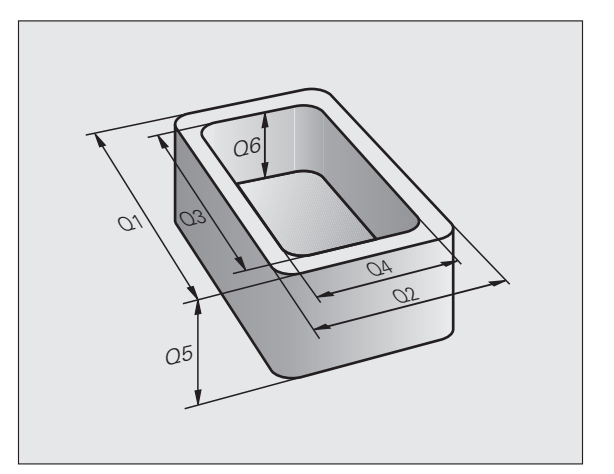

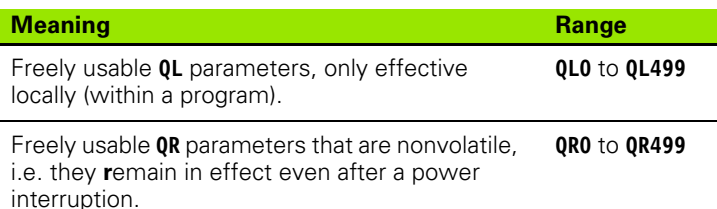

**QS** parameters (the **S** stands for string) are also available on the TNC and enable you to process texts. In principle, the same ranges are available for **QS** parameters as for Q parameters (see table above).

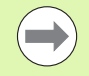

Note that for the **QS** parameters the **QS100** to **QS199** range is reserved for internal texts.

Local parameters **QL** are only effective within the respective program, and are not applied as part of program calls or macros.

#### **Programming notes**

You can mix Q parameters and fixed numerical values within a program.

Q parameters can be assigned numerical values between -999 999 999 and +999 999 999. The input range is limited to 15 digits, of which up to 9 may be before the decimal point. Internally the TNC calculates numbers up to a value of  $10^{10}$ .

You can assign a maximum of 254 characters to **QS** parameters.

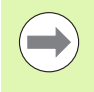

Some Q and QS parameters are always assigned the same data by the TNC. For example, **Q108** is always assigned the current tool radius [\(see "Preassigned Q](#page-275-0)  [Parameters", page 276\)](#page-275-0).

### **Calling Q-parameter functions**

When you are writing a part program, press the "Q" key (in the numeric keypad for numerical input and axis selection, below the +/– key). The TNC then displays the following soft keys:

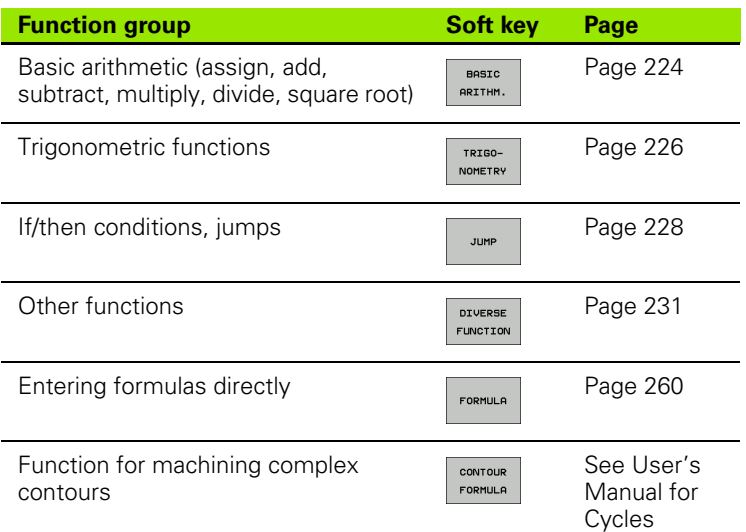

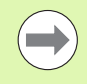

The TNC shows the soft keys Q, QL and QR when you are defining or assigning a Q parameter. First press one of these soft keys to select the desired type of parameter, and then enter the parameter number.

If you have a USB keyboard connected, you can press the Q key to open the dialog for entering a formula.

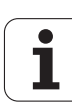

## **8.2 Part Families—Q Parameters in Place of Numerical Values**

### **Application**

The Q parameter function **D0: ASSIGN** assigns numerical values to Q parameters. This enables you to use variables in the program instead of fixed numerical values.

#### **Example NC blocks**

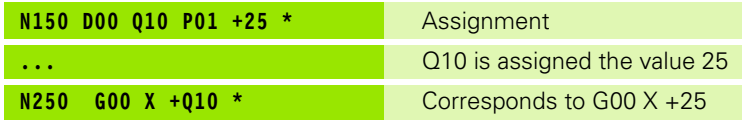

You need write only one program for a whole family of parts, entering the characteristic dimensions as Q parameters.

To program a particular part, you then assign the appropriate numerical values to the individual Q parameters.

#### **Example**

Cylinder with Q parameters

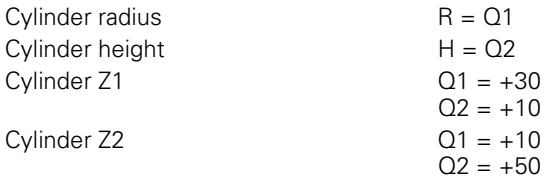

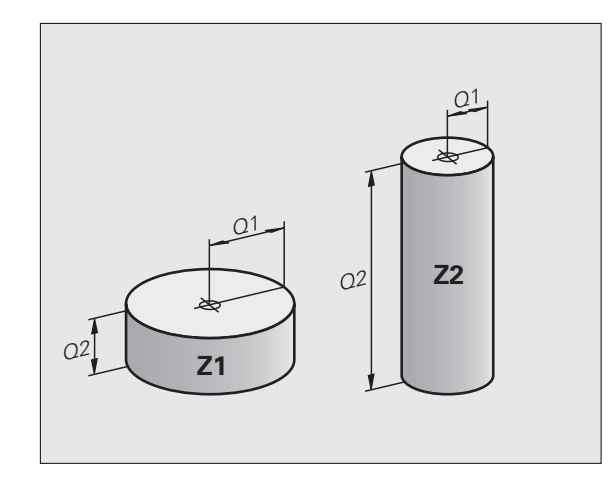

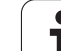

## <span id="page-223-0"></span>**8.3 Describing Contours through Mathematical Operations**

### **Application**

The Q parameters listed below enable you to program basic mathematical functions in a part program:

- $\triangleright$  To select a Q-parameter function, press the Q key (in the numerical keypad at right). The Q-parameter functions are displayed in a softkey row
- $\blacktriangleright$  To select the mathematical functions, press the BASIC ARITHMETIC soft key. The TNC then displays the following soft keys:

#### **Overview**

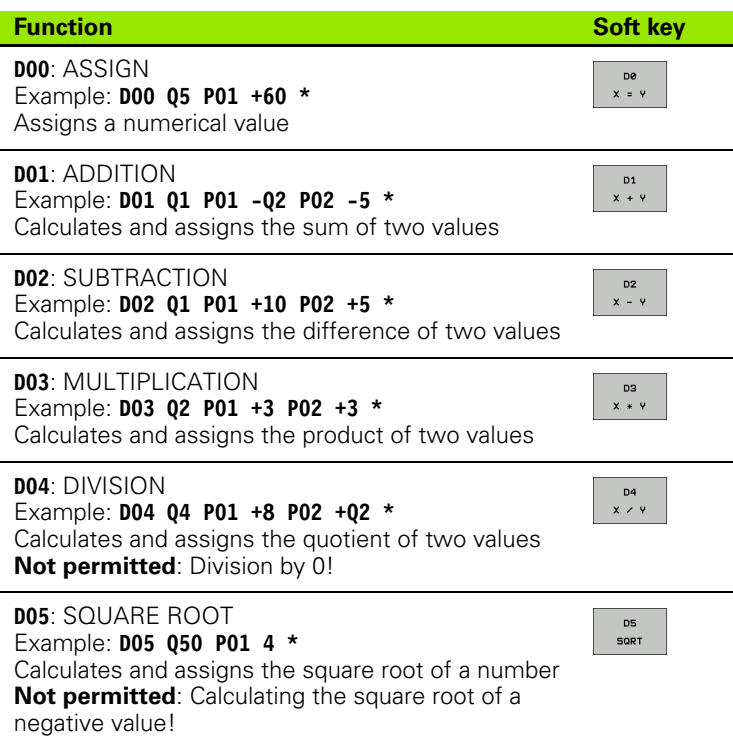

To the right of the "=" character you can enter the following:

■ Two numbers

■ Two Q parameters

A number and a Q parameter

The Q parameters and numerical values in the equations can be entered with positive or negative signs.

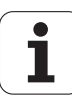

#### **Programming fundamental operations**

#### Example: **Example: Program blocks in the TNC N17 D00 Q5 P01 +10 \*** Call the Q parameter functions by pressing the Q key  $\mathbf{Q}$ **N17 D03 Q12 P01 +Q5 P02 +7 \*** To select the mathematical functions, press the BASIC ARITHM. BASIC ARITHMETIC soft key To select the Q parameter function ASSIGN, press DØ  $x = y$ the  $D0 X = Y$  soft key **PARAMETER NO. FOR RESULT? 5** ENT Enter the number of the Q parameter, e.g. 5 **1. VALUE OR PARAMETER? 10** ENT Assign the value 10 to Q5 Call the Q parameter functions by pressing the Q key  $\mathbf Q$ To select the mathematical functions, press the BASIC ARITHM. BASIC ARITHMETIC soft key To select the Q parameter function D3  $x * y$ MULTIPLICATION, press the D3 X \* Y soft key **PARAMETER NO. FOR RESULT? 12** ENT Enter the number of the Q parameter, e.g. 12 **1. VALUE OR PARAMETER? Q5** ENT Enter Q5 for the first value **2. VALUE OR PARAMETER? 7**ENT Enter 7 for the second value

# <span id="page-225-0"></span>**8.4 Trigonometric Functions**

### **Definitions**

Sine, cosine and tangent are terms designating the ratios of sides of right triangles. In this case:

**Sine:**  $\sin \alpha = a/c$ **Cosine:**  $\cos \alpha = b/c$ **Tangent:**  $\tan \alpha = a/b = \sin \alpha / \cos \alpha$ 

#### where

 $\blacksquare$  c is the side opposite the right angle a is the side opposite the angle  $\alpha$ b is the third side. The TNC can find the angle from the tangent:

 $\alpha$  = arctan (a / b) = arctan (sin  $\alpha$  / cos  $\alpha$ )

#### **Example:**

 $a = 25$  mm

 $b = 50$  mm

 $\alpha$  = arctan (a / b) = arctan 0.5 = 26.57°

Furthermore:

 $a^{2} + b^{2} = c^{2}$  (where  $a^{2} = a \times a$ )

 $c = \sqrt{a^2 + b^2}$ 

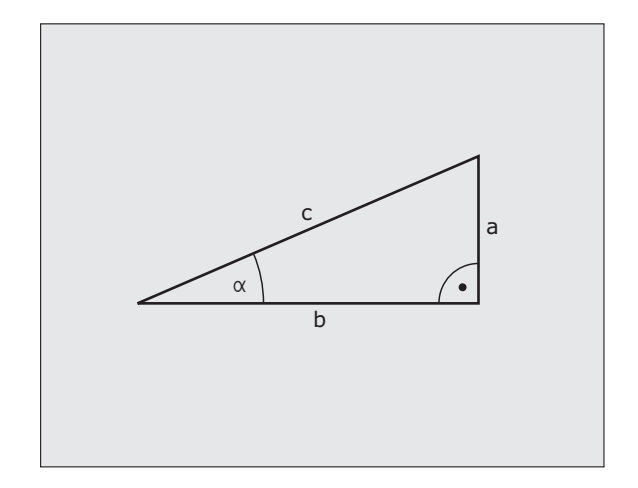

### **Programming trigonometric functions**

Press the ANGLE FUNCTION soft key to call the trigonometric functions. The TNC then displays the following soft keys:

Programming: Compare "Example: Programming fundamental operations."

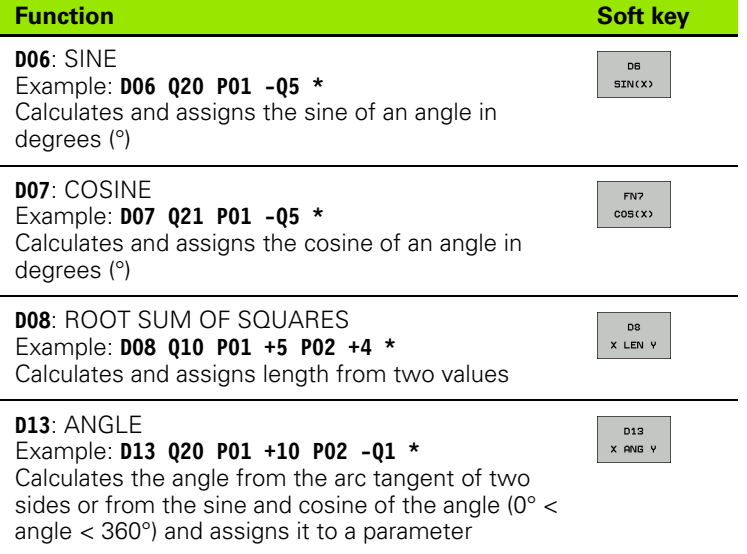

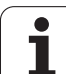

## <span id="page-227-0"></span>**8.5 If-Then Decisions with Q Parameters**

### **Application**

The TNC can make logical If-Then decisions by comparing a Q parameter with another Q parameter or with a numerical value. If the condition is fulfilled, the TNC continues the program at the label that is programmed after the condition (for information on labels, [see](#page-203-0)  ["Labeling Subprograms and Program Section Repeats", page 204\)](#page-203-0). If it is not fulfilled, the TNC continues with the next block.

To call another program as a subprogram, enter a **%** program call after the block with the target label.

### **Unconditional jumps**

An unconditional jump is programmed by entering a conditional jump whose condition is always true. Example:

**D09 P01 +10 P02 +10 P03 1 \*** 

#### **Programming If-Then decisions**

Press the JUMP soft key to call the If-Then conditions. The TNC then displays the following soft keys:

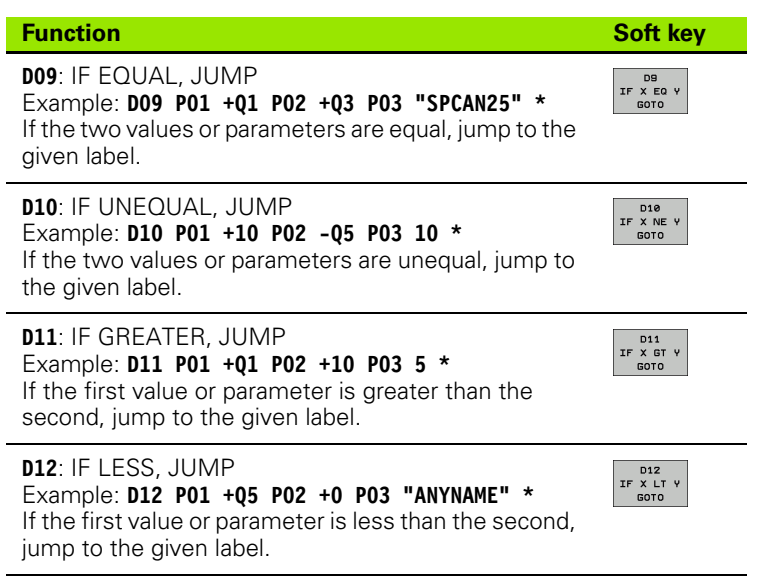

## **8.6 Checking and Changing Q Parameters**

#### **Procedure**

You can check Q parameters in all operating modes (when writing, testing and running programs) and also edit them.

 $\blacktriangleright$  If you are in a program run, interrupt it if required (for example, by pressing the machine STOP button and the INTERNAL STOP soft key). If you are in a test run, interrupt it.

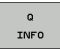

▶ To call Q-parameter functions, press the Q INFO soft key or the Q key.

- U The TNC lists all parameters and their current values. Use the arrow keys or the GOTO key to select the desired parameter.
- If you would like to change the value, press the EDIT CURRENT FIELD soft key, enter the new value, and confirm with the ENT key.
- ▶ To leave the value unchanged, press the PRESENT VALUE soft key or end the dialog with the END key.

The parameters used internally or by the TNC in cycles are commented.

If you want to check or edit local, global or string parameters, press the SHOW PARAMETERS Q QL QR QS soft key. The TNC then displays the specific parameter type. The functions previously described also apply.

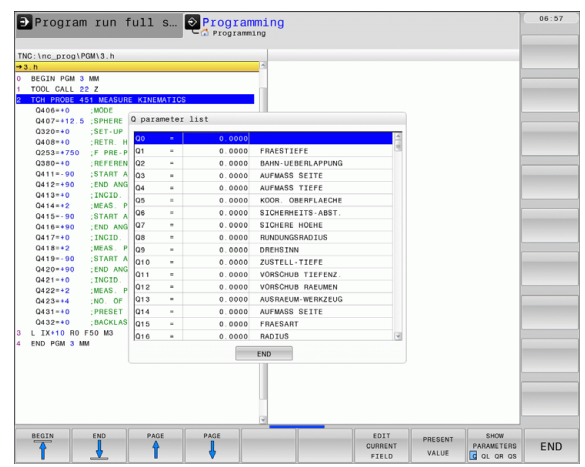

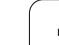

You can have the Q parameters be shown in the additional status display in the Manual, El. Handwheel, Single Block, Full Sequence and Test Run operating modes.

 $\blacktriangleright$  If you are in a program run, interrupt it if required (for example, by pressing the machine STOP button and the INTERNAL STOP soft key). If you are in a test run, interrupt it.

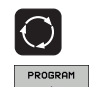

STATUS

STATUS OF Q PARAM.  $\overline{a}$ PARAMETER<br>LIST  $\triangleright$  Call the soft-key row for screen layout

- $\blacktriangleright$  Select the screen layout with additional status display: In the right half of the screen, the TNC shows the **Overview** status form
- Press the STATUS OF Q PARAM. soft key
- Press the Q PARAMETER LIST soft key
	- ▶ The TNC opens a pop-up window in which you can enter the desired range for display of the Q parameters or string parameters. Multiple Q parameters are entered separated by commas (e.g. Q 1,2,3,4). To define display ranges, enter a hyphen (e.g. Q 10-14).

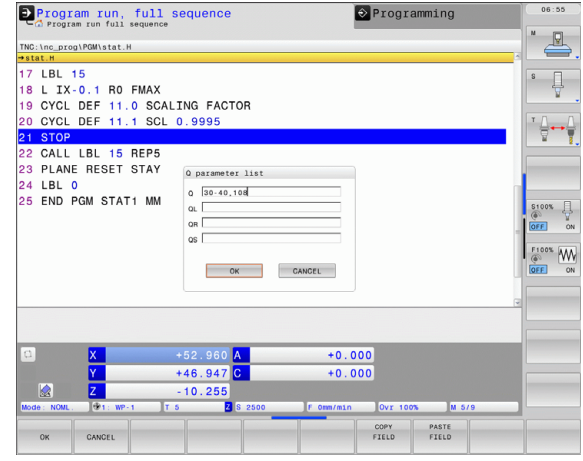

# <span id="page-230-0"></span>**8.7 Additional Functions**

### **Overview**

Press the DIVERSE FUNCTION soft key to call the additional functions. The TNC then displays the following soft keys:

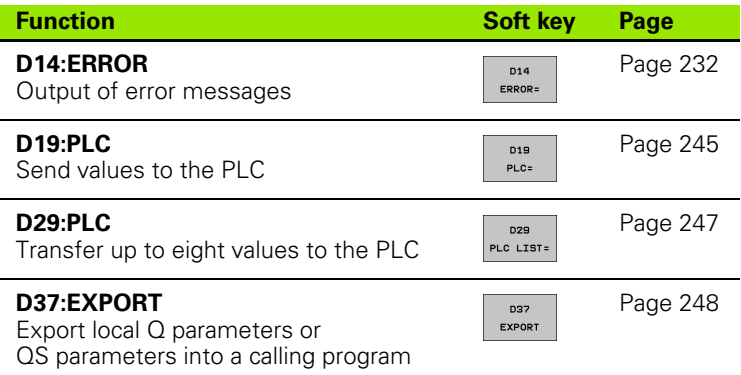

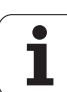

### <span id="page-231-0"></span>**D14: ERROR: Displaying error messages**

With the function **D14** you can call messages under program control. The messages are predefined by the machine tool builder or by HEIDENHAIN. Whenever the TNC comes to a block with **D14** in the Program Run or Test Run mode, it interrupts the program run and displays a message. The program must then be restarted from this point. The error numbers are listed in the table below.

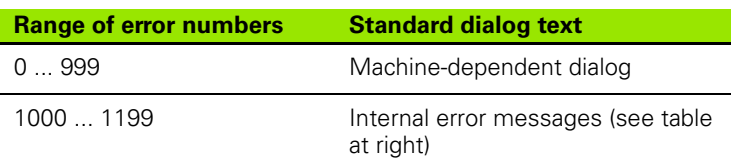

#### **Example NC block**

The TNC is to display the text stored under error number 254:

#### **N180 D14 P01 254 \***

#### **Error message predefined by HEIDENHAIN**

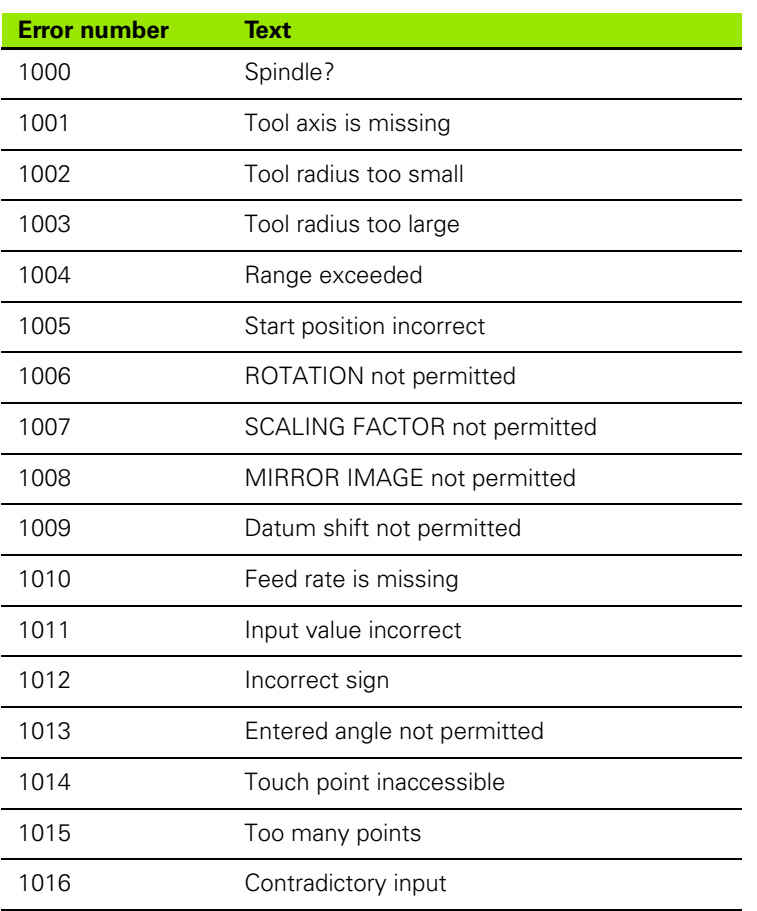

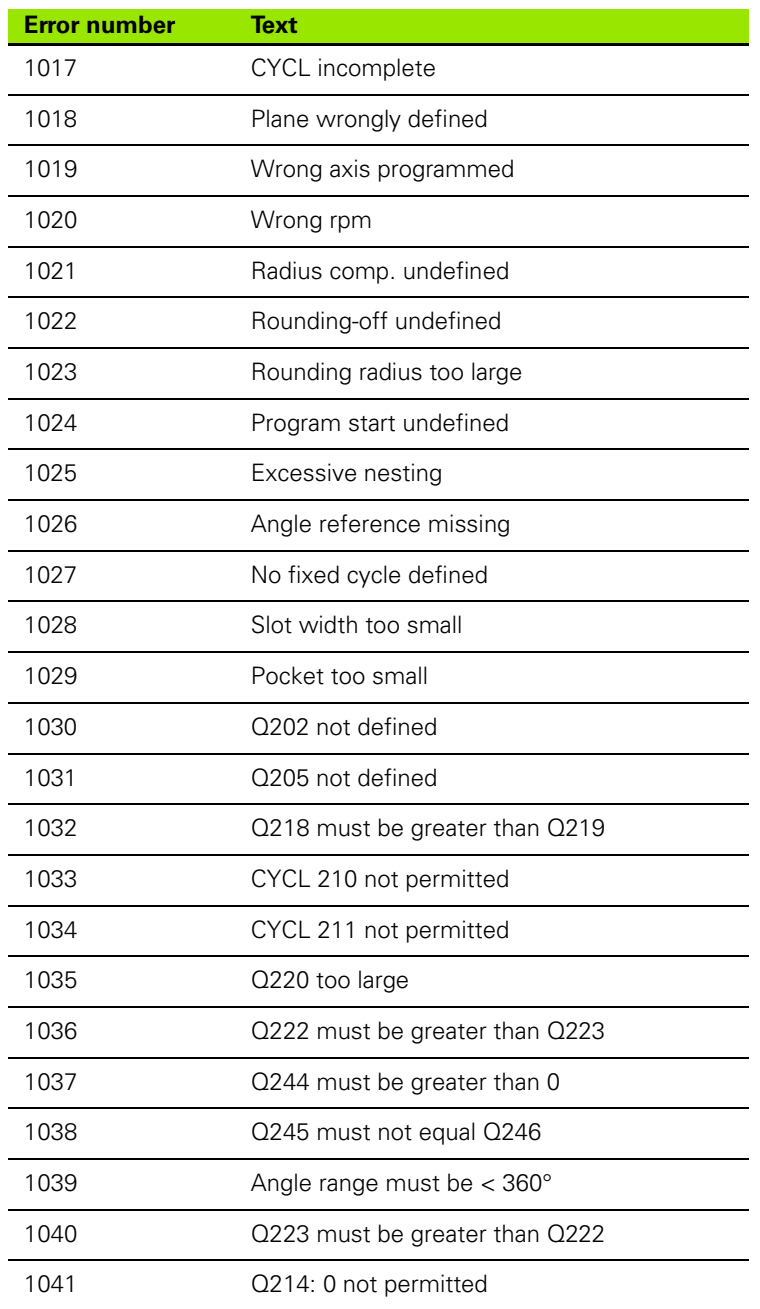

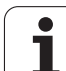

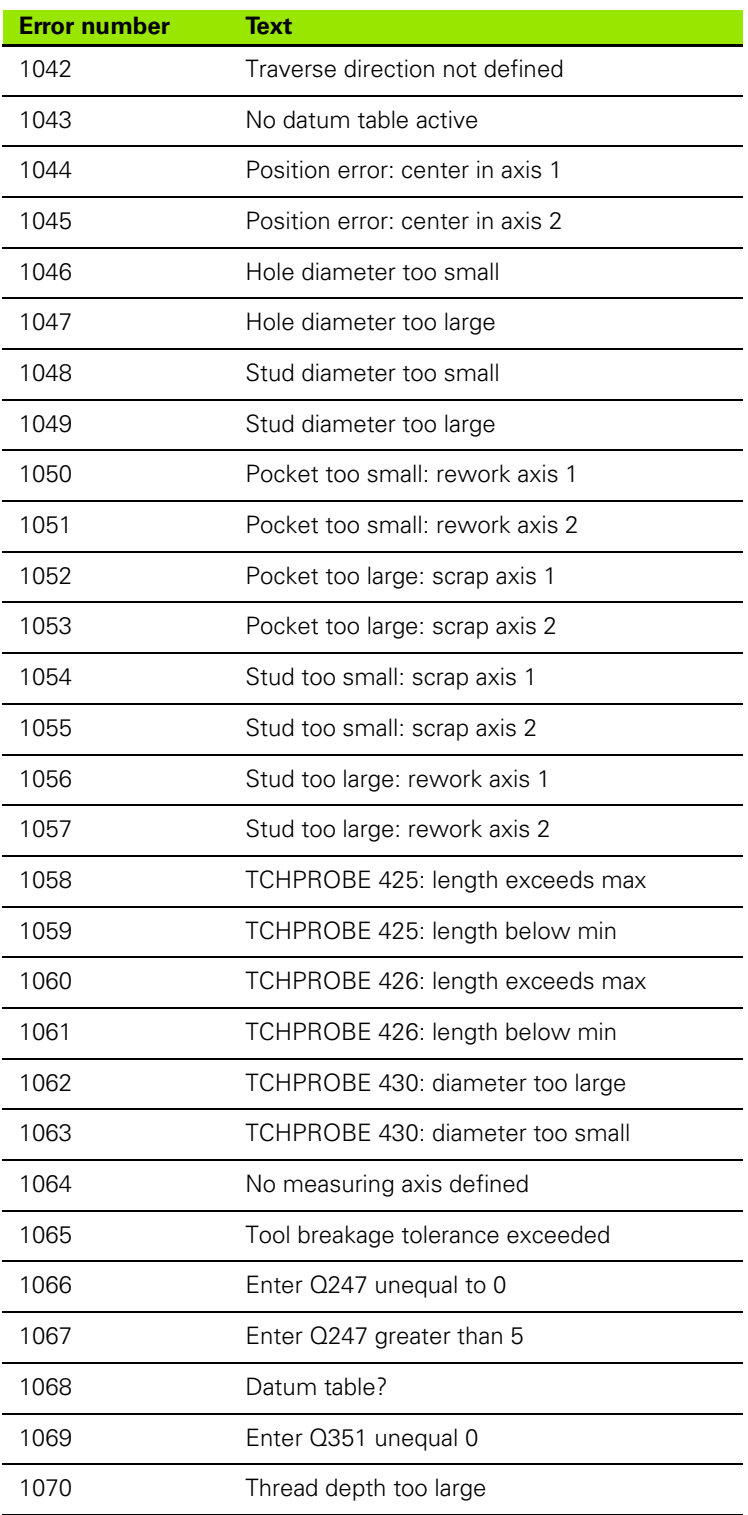

 $\overline{\mathbf{i}}$ 

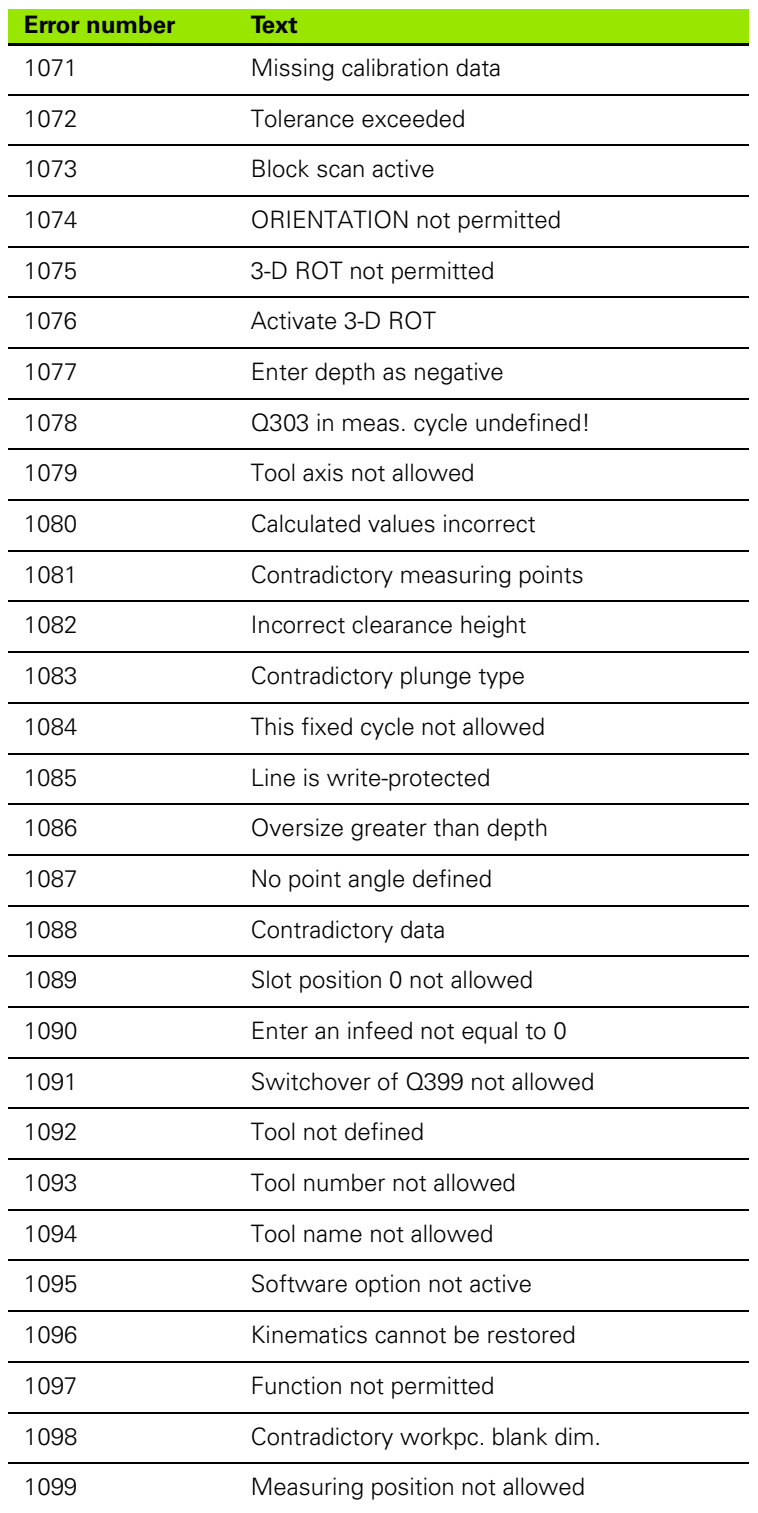

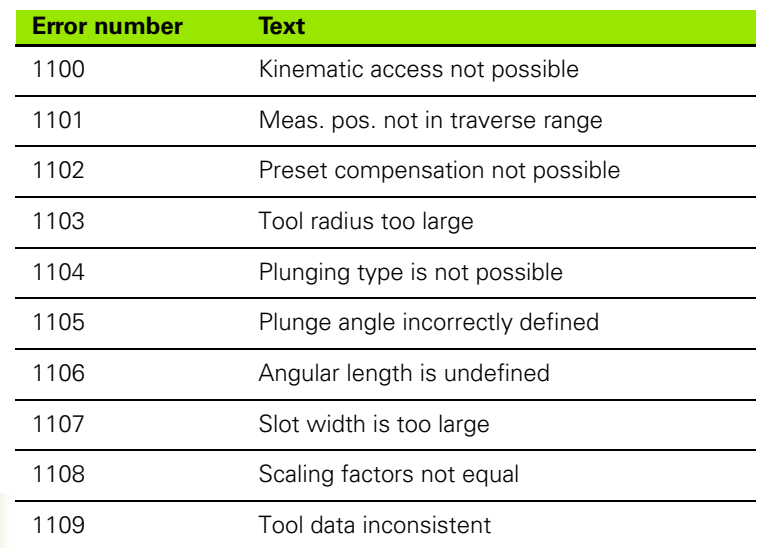

#### **D18: Read system data**

With the D18 function you can read system data and store them in Q parameters. You select the system data through a group name (ID number), and additionally through a number and an index.

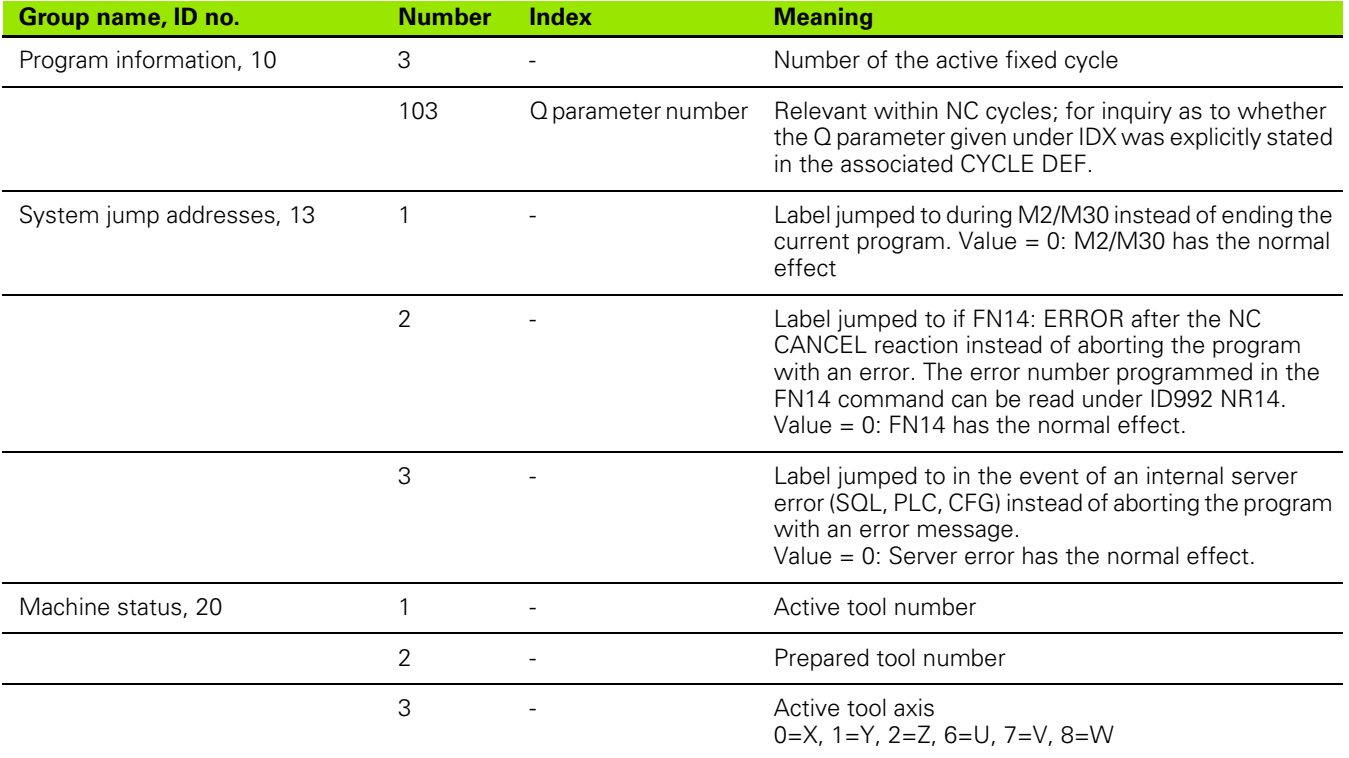

 $\bullet$ ı

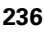

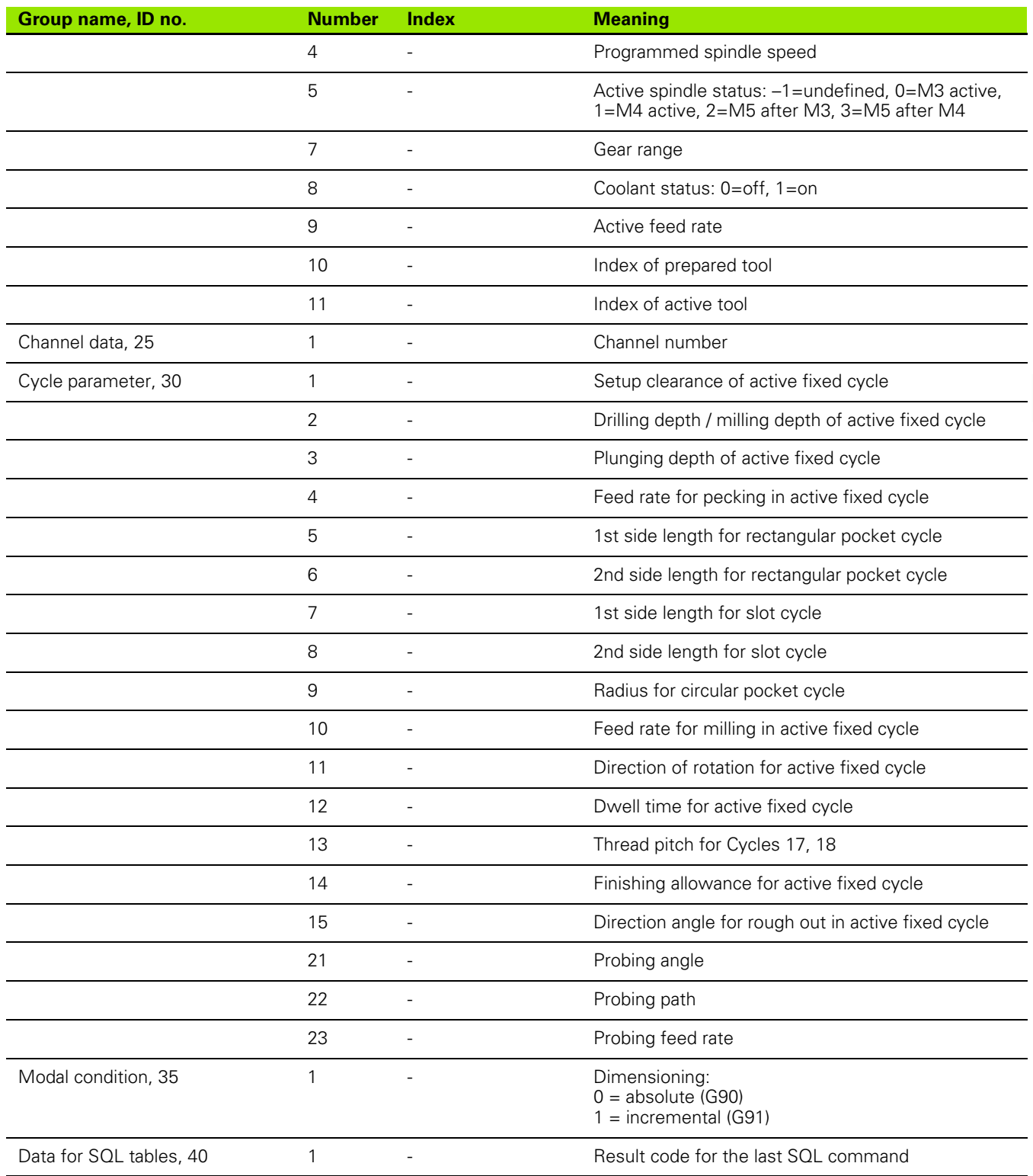

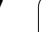

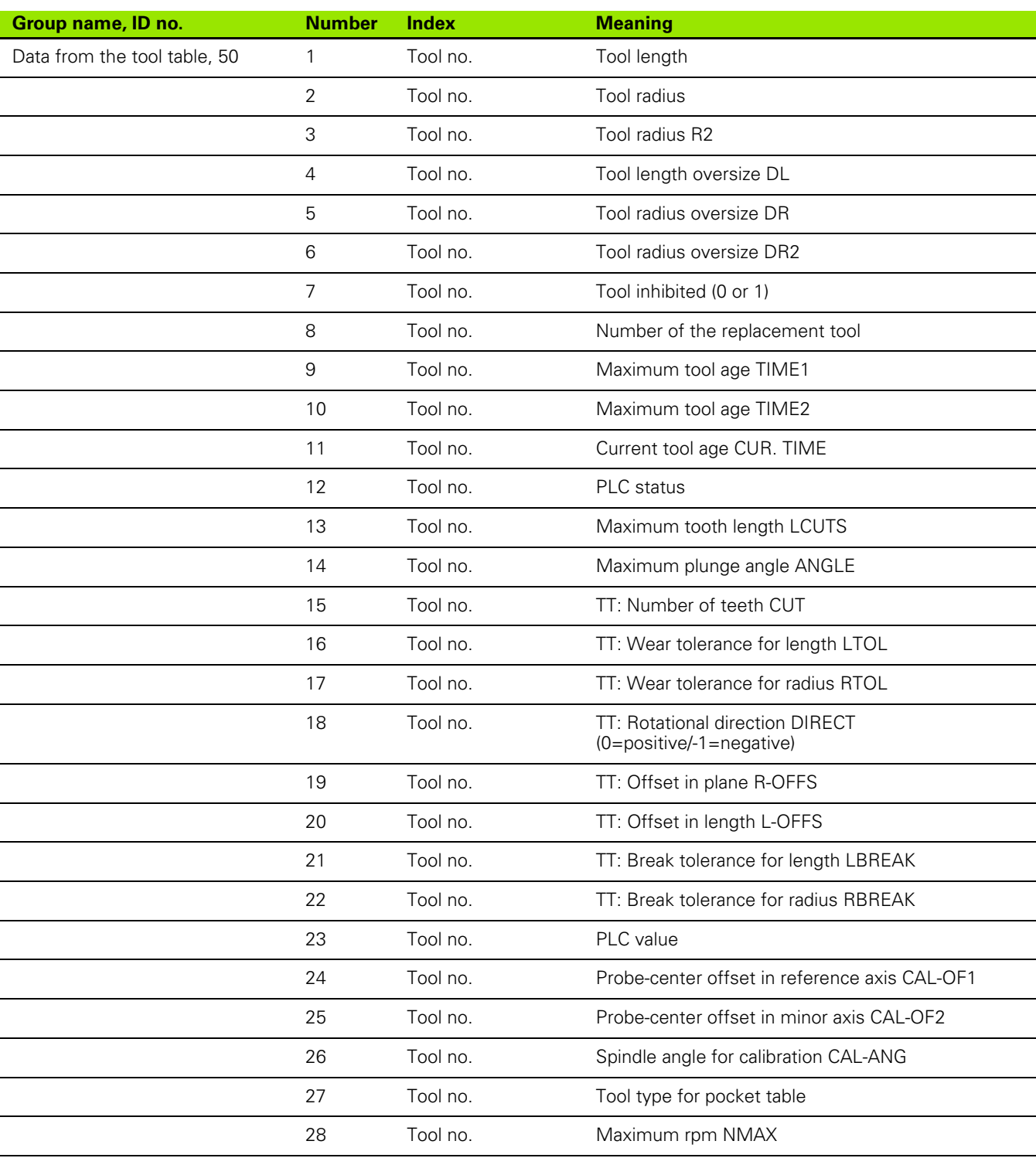

 $\mathbf{i}$ 

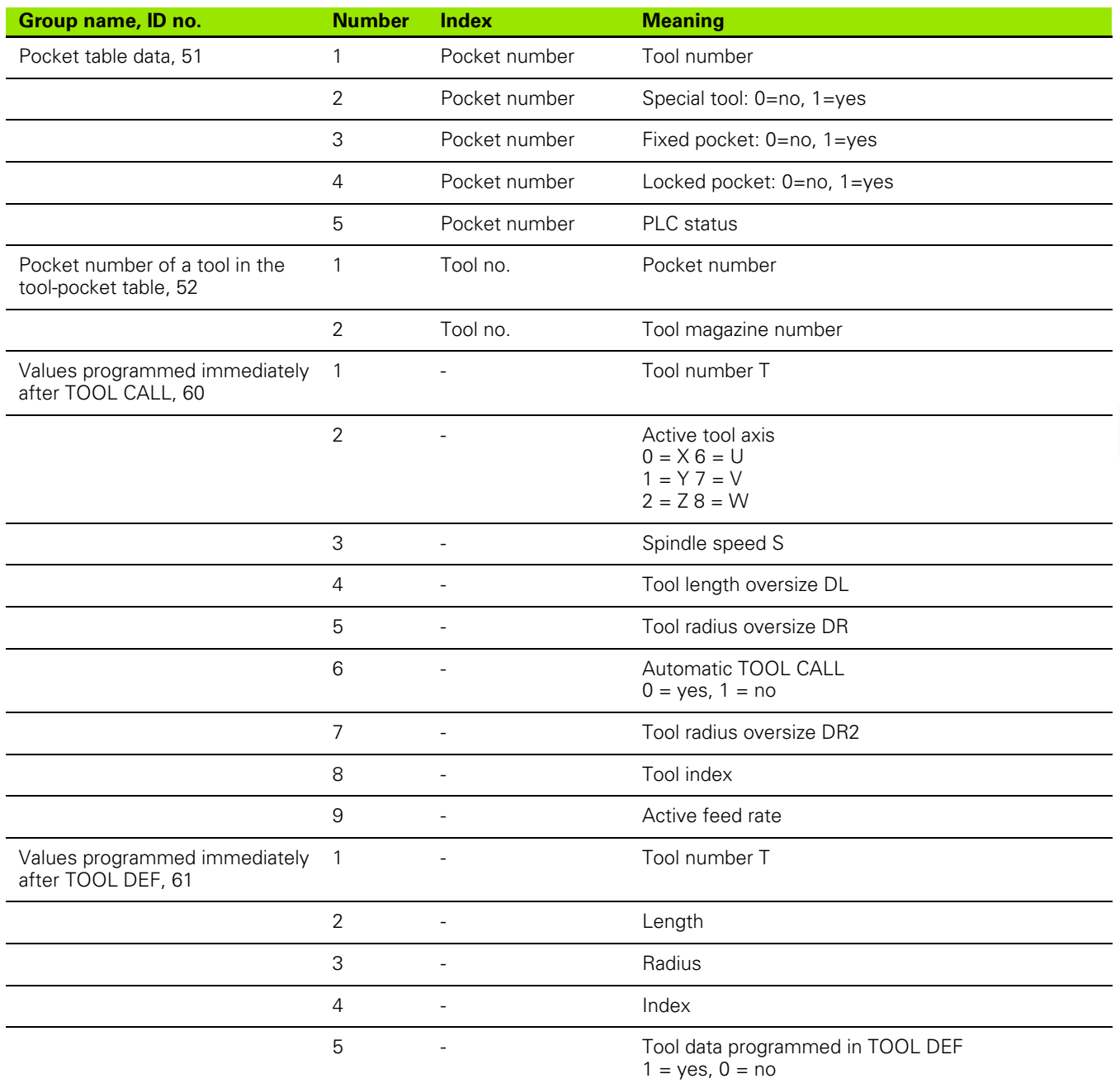

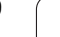

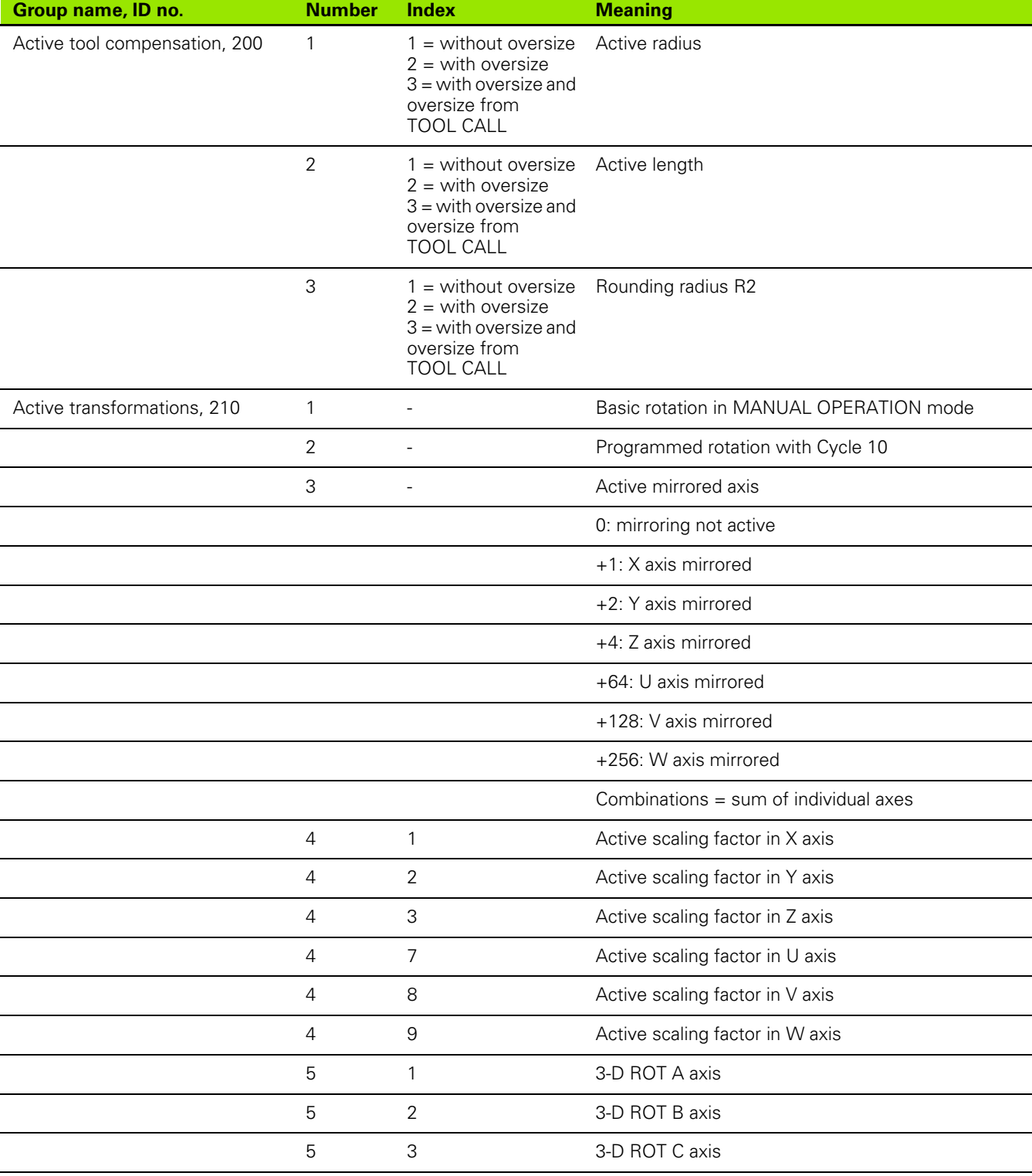

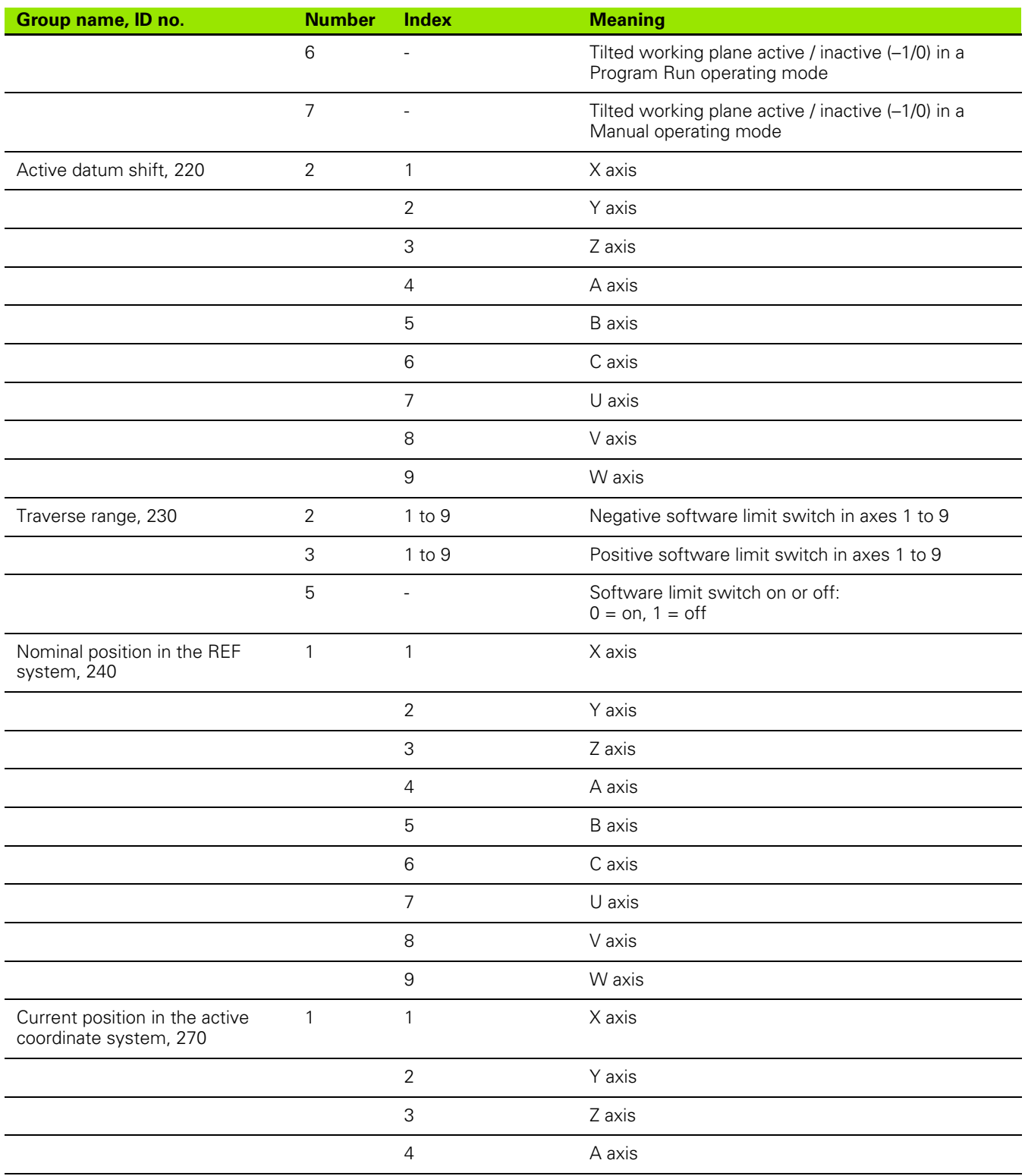

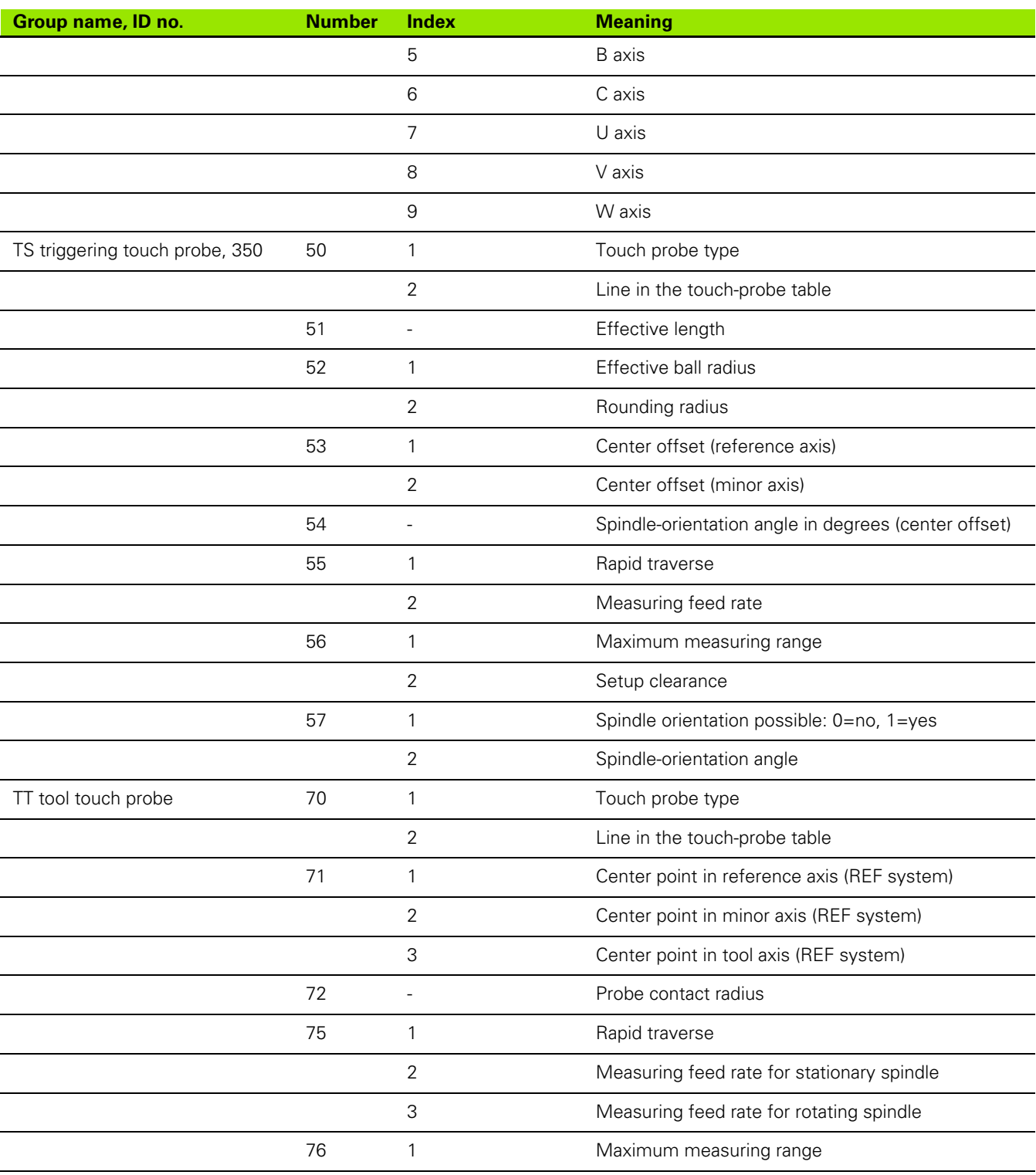

 $\mathbf{i}$ 

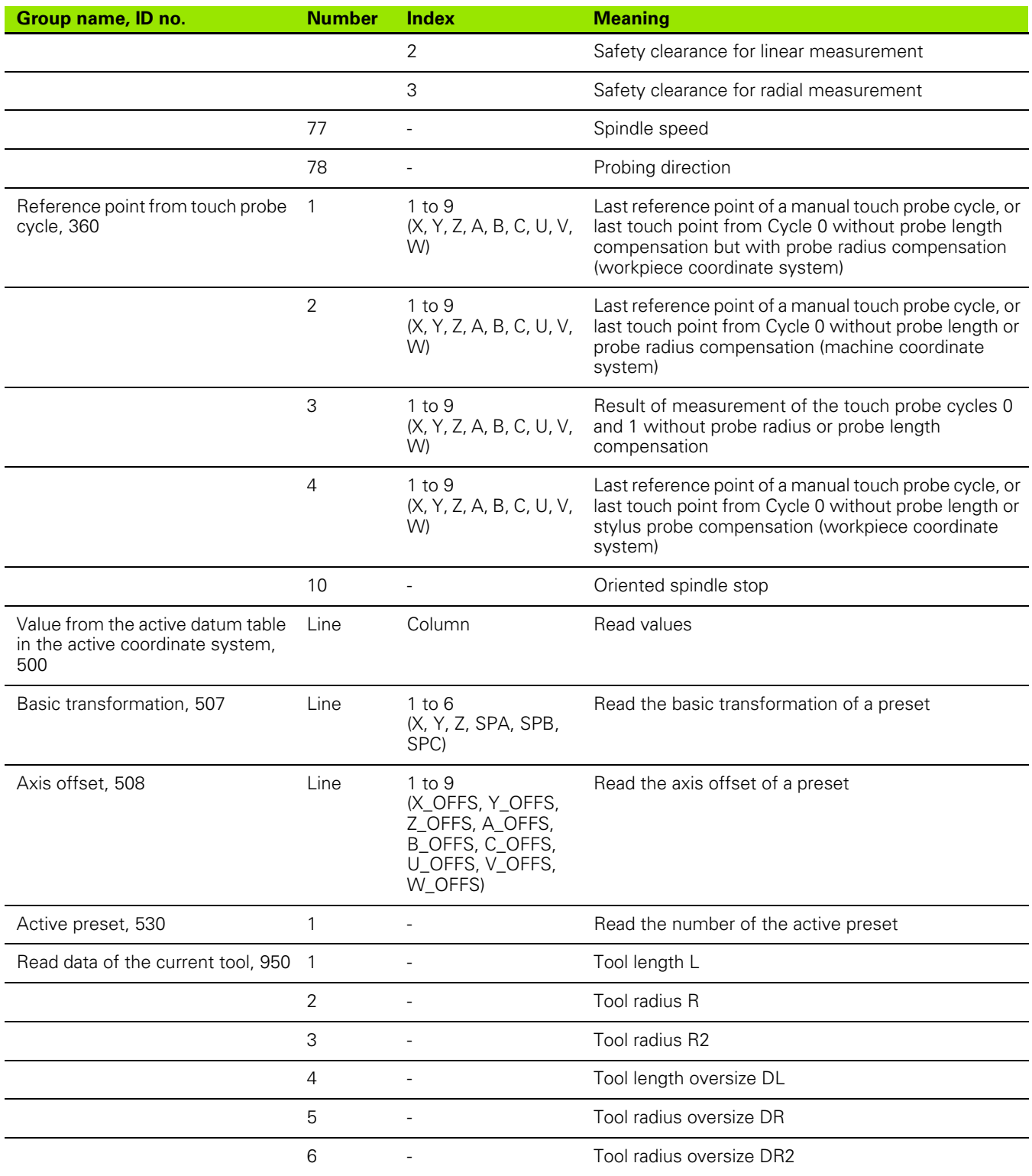

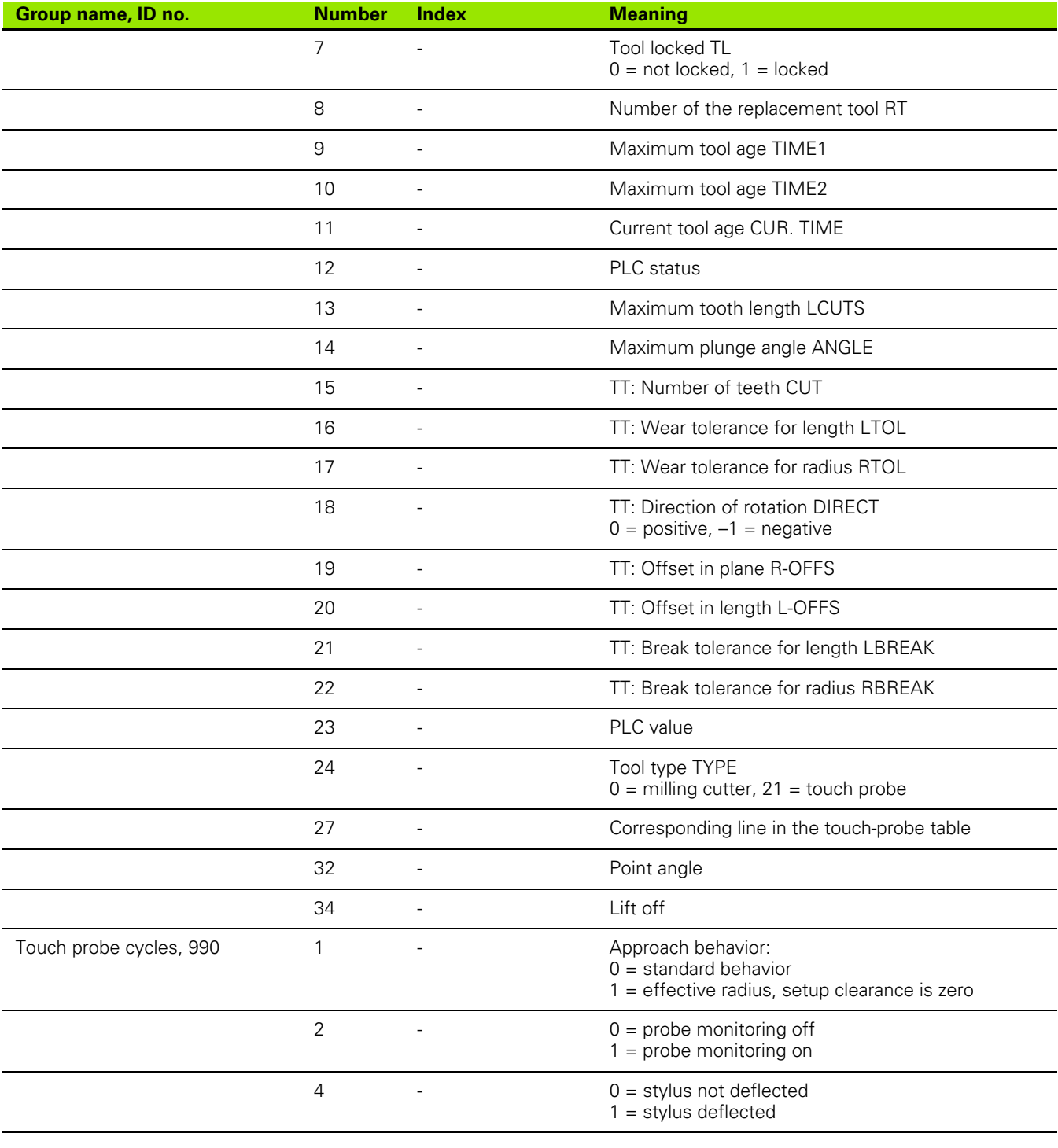

 $\mathbf{i}$ 

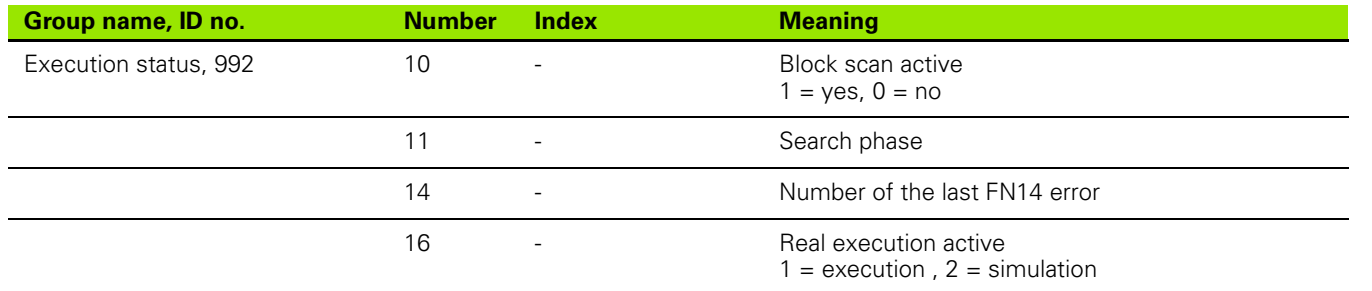

**Example: Assign the value of the active scaling factor for the Z axis to Q25**

**N55 D18: SYSREAD Q25 = ID210 NR4 IDX3**

#### <span id="page-244-0"></span>**D19 PLC: Transfer values to the PLC**

The **D19** function transfers up to two numerical values or Q parameters to the PLC.

Increments and units: 0.1 µm or 0.0001°

**Example: Transfer the numerical value 10 (which means 1 µm or 0.001°) to the PLC**

**N56 D19 P01 +10 P02 +Q3 \***

#### **D20 WAIT FOR: NC and PLC synchronization**

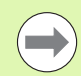

This function may only be used with the permission of your machine tool builder.

With the **D20** function you can synchronize the NC and PLC during a program run. The NC stops machining until the condition that you have programmed in the D20 block is fulfilled. The TNC can check the following PLC operands:

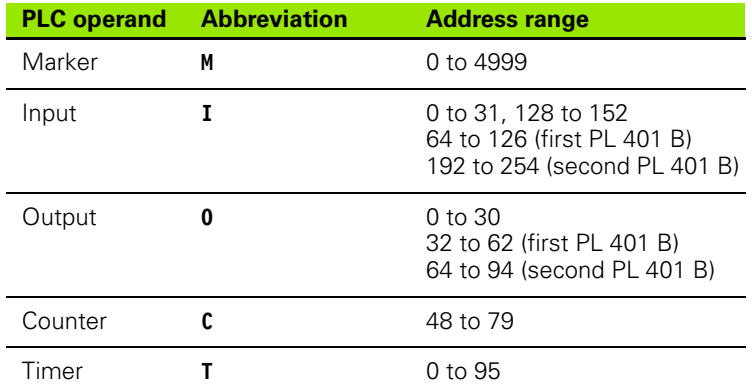

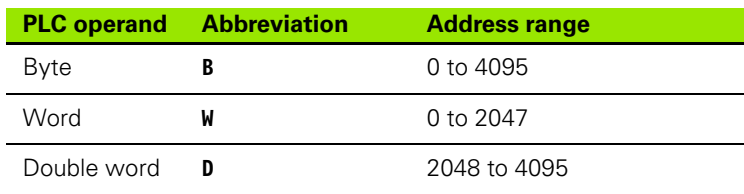

The TNC 640 uses an extended interface for communication between the PLC and NC. This is a new, symbolic Application Programmer Interface (**API**). The familiar previous PLC-NC interface is also available and can be used if desired. The machine tool builder decides whether the new or old TNC API is used. Enter the name of the symbolic operand as string to wait for the defined condition of the symbolic operand.

The following conditions are permitted in the D20 block:

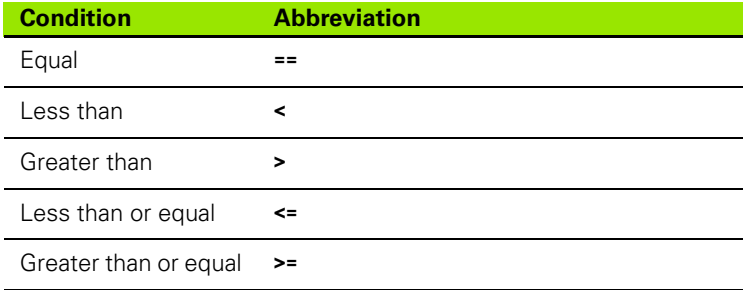

In addition, the **D20** function is available. **WAIT FOR SYNC** is used whenever you read, for example, system data via **D18** that require synchronization with real time. The TNC stops the look-ahead calculation and executes the subsequent NC block only when the NC program has actually reached that block.

#### **Example: Stop program run until the PLC sets marker 4095 to 1**

**N32 D20: WAIT FOR M4095==1**

**Example: Stop program run until the PLC sets the symbolic operand to 1**

**N32 D20: APISPIN[0].NN\_SPICONTROLINPOS==1**

**Example: Pause internal look-ahead calculation, read current position in the X axis**

**N32 D20: WAIT FOR SYNC N33 D18: SYSREAD Q1 = ID270 NR1 IDX1**

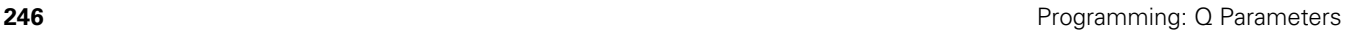

### <span id="page-246-0"></span>**D29: Transfer values to the PLC**

The D29 function transfers up to eight numerical values or Q parameters to the PLC.

Increments and units: 0.1 µm or 0.0001°

#### **Example: Transfer the numerical value 10 (which means 1 µm or 0.001°) to the PLC**

**N56 D29 P01 +10 P02 +Q3**

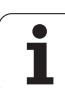

### <span id="page-247-0"></span>**D37 EXPORT**

You need the D37 function if you want to create your own cycles and integrate them in the TNC. The Q parameters 0 to 99 are effective only locally. This means that the Q parameters are effective only in the program in which they were defined. With the D37 function you can export locally effective Q parameters into another (calling) program.

#### **Example: The local Q parameter Q25 is exported**

#### **N56 D37 Q25**

**Example: The local Q parameters Q25 to Q30 are exported**

**N56 D37 Q25 - Q30**

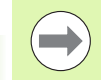

The TNC exports the value that the parameter has at the time of the EXPORT command.

The parameter is exported only to the presently calling program.

## **8.8 Accessing Tables with SQL Commands**

#### **Introduction**

Accessing of tables is programmed on the TNC with SQL commands in **transactions**. A transaction consists of multiple SQL commands that guarantee an orderly execution of the table entries.

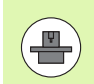

Tables are configured by the machine manufacturer. Names and designations required as parameters for SQL commands are also specified.

The following **terms** are used:

- **Table:** A table consists of x columns and y rows. It is saved as a file in the File Manager of the TNC, and is addressed with the path and file name (=table name). Synonyms can also be used for addressing, as an alternative to the path and file name.
- **Columns:** The number and names of the columns are specified when configuring the table. In some SQL commands the column name is used for addressing.
- **Rows**: The number of rows is variable. You can insert new rows. There are no row numbers or other designators. However, you can select rows based on the contents of a column. Rows can only be deleted in the table editor, not by an NC program.
- **Cell**: The part of a column in a row.
- **Table entry:** Content of a cell.
- **Result set**: During a transaction, the selected columns and rows are managed in the result set. You can view the result set as a sort of "intermediate memory," which temporarily assumes the set of selected columns and rows.
- **Synonym**: This term defines a name used for a table instead of its path and file name. Synonyms are specified by the machine manufacturer in the configuration data.

### **A Transaction**

In principle, a transaction consists of the following actions:

- Address the table (file), select rows and transfer them to the result set.
- Read rows from the result set, change rows or insert new rows.
- Conclude transaction: If changes/insertions were made, the rows from the result set are placed in the table (file).

Other actions are also necessary so that table entries can be edited in an NC program and to ensure that other changes are not made to copies of the same table rows at the same time. This results in the following **transaction sequence**:

- **1** A Q parameter is specified for each column to be edited. The Q parameter is assigned to a column—it is "bound" (**SQL BIND...**).
- **2** Address the table (file), select rows and transfer them to the result set. In addition, you define which columns are transferred to the result set (**SQL SELECT...**).

You can "lock" the selected rows. Other processes can then read these rows, but cannot change the table entries. You should always lock the selected rows when you are going to make changes (**SQL SELECT ... FOR UPDATE**).

- **3** Read rows from the result set, change rows or insert new rows: – Transfer one row of the result set into the Q parameters of your NC program (**SQL FETCH...**).
	- Prepare changes in the Q parameters and transfer one row from the result set (**SQL UPDATE...**).
	- Prepare new table row in the Q parameters and transfer into the result set as a new row (**SQL INSERT...**).
- **4** Conclude transaction:

– If changes/insertions were made, the data from the result set is placed in the table (file). The data is now saved in the file. Any locks are canceled, and the result set is released (**SQL COMMIT...**).

– If table entries were **not** changed or inserted (only read access), any locks are canceled and the result set is released (**SQL** 

**ROLLBACK... WITHOUT INDEX**).

Multiple transactions can be edited at the same time.

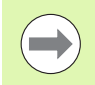

You must conclude a transaction, even if it consists solely of read accesses. Only this guarantees that changes/insertions are not lost, that locks are canceled, and that result sets are released.

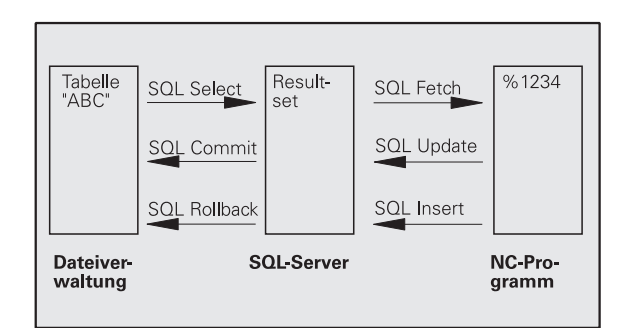

#### **Result set**

The selected rows are numbered in ascending order within the result set, starting from 0. This numbering is referred to as the **index.** The index is used for read- and write-accesses, enabling a row of the result set to be specifically addressed.

It can often be advantageous to sort the rows in the result set. Do this by specifying the table column containing the sorting criteria. Also select ascending or descending order (**SQL SELECT ... ORDER BY ...**).

The selected rows that were transferred to the result set are addressed with the **HANDLE**. All following SQL commands use the handle to refer to this "set of selected columns and rows."

When concluding a transaction, the handle is released (**SQL COMMIT...** or **SQL ROLLBACK...**). It is then no longer valid.

You can edit more than one result set at the same time. The SQL server assigns a new handle for each "Select" command.

#### **"Binding" Q parameters to columns**

The NC program does not have direct access to the table entries in the result set. The data must be transferred in Q parameters. In the other direction, the data is first prepared in the Q parameters and then transferred to the result set.

Specify with **SQL BIND ...** which table columns are mapped to which Q parameters. The Q parameters are "bound" (assigned) to the columns. Columns that are not bound to Q parameters are not included in the read-/write-processes.

If a new table row is generated with **SQL INSERT...,** the columns not bound to Q parameters are filled with default values.

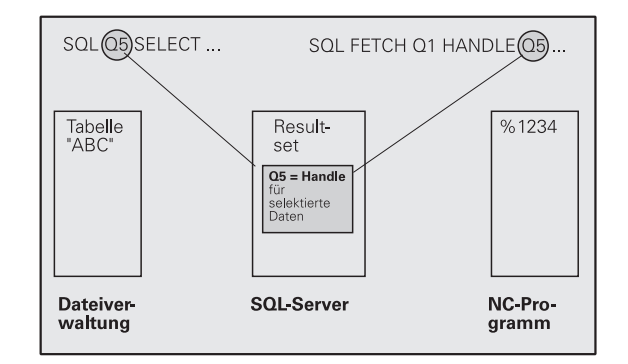

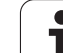

### **Programming SQL commands**

Program SQL commands in the Programming mode:

 $\triangleright$  Call the SQL functions by pressing the SQL soft key

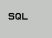

U Select an SQL command via soft key (see overview) or press the **SQL EXECUTE** soft key and program the SQL command

### **Overview of the soft keys**

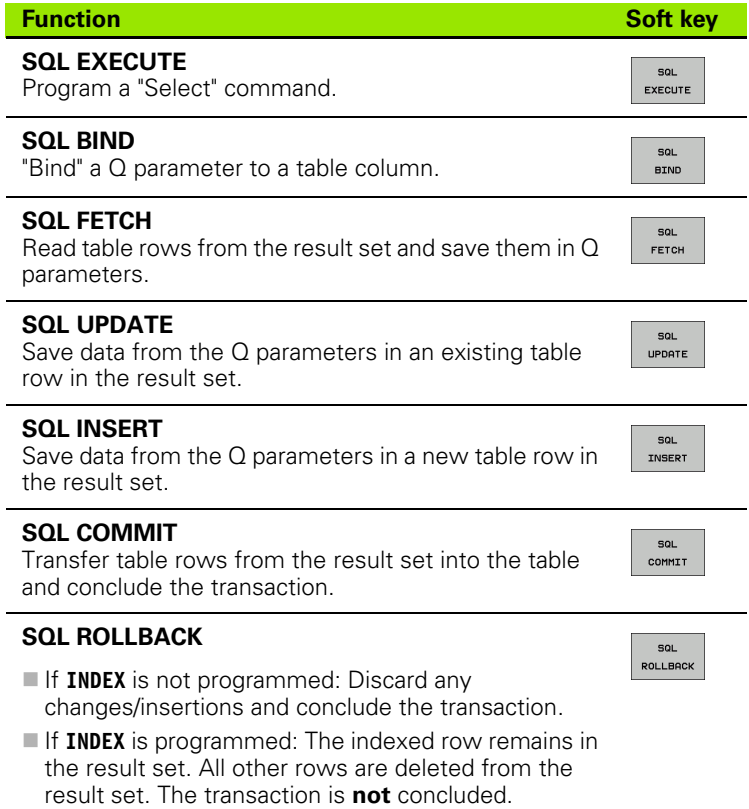

Ĭ.

 $\bullet$ l
# **SQL BIND**

**SQL BIND** binds a Q parameter to a table column. The SQL commands "Fetch," "Update" and "Insert" evaluate this binding (assignment) during data transfer between the result set and the NC program.

An **SQL BIND** command without a table or column name cancels the binding. Binding remains effective at most until the end of the NC program or subprogram.

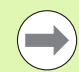

You can program any number of bindings. Read and write processes only take into account the columns that were entered in the "Select" command.

- **SQL BIND...** must be programmed **before** "Fetch," "Update" or "Insert" commands are programmed. You can program a "Select" command without a preceding "Bind" command.
- If in the "Select" command you include columns for which no binding is programmed, an error occurs during read/write processes (program interrupt).
- SQL **BIND**

▶ **Parameter no. for result**: Q parameter that is bound (assigned) to the table column

**Database: Column name**: Enter the table name and column name separated by a **.** (period) **Table name**: Synonym or path and file name of this table. The synonym is entered directly, whereas the path and file name are entered in single quotation marks

**Column designation**: Designation of the table column as given in the configuration data

**Example: Bind a Q parameter to a table column**

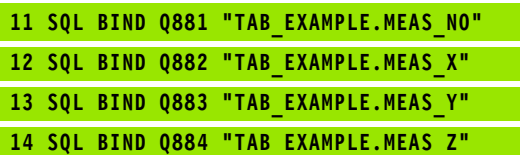

#### **Example: Cancel binding**

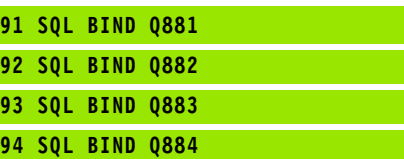

# **SQL SELECT**

**SQL SELECT** selects table rows and transfers them to the result set.

The SQL server places the data in the result set row-by-row. The rows are numbered in ascending order, starting from 0. This row number, called the **INDEX,** is used in the SQL commands "Fetch" and "Update."

Enter the selection criteria in the **SQL SELECT...WHERE...** function. This lets you restrict the number of rows to be transferred. If you do not use this option, all rows in the table are loaded.

Enter the sorting criteria in the **SQL SELECT...ORDER BY...** function. Enter the column designation and the keyword for ascending/descending order. If you do not use this option, the rows are placed in random order.

Lock out the selected rows for other applications with the **SQL SELECT...FOR UPDATE** function. Other applications can continue to read these rows, but cannot change them. We strongly recommend using this option if you are making changes to the table entries.

**Empty result set**: If no rows match the selection criteria, the SQL server returns a valid handle but no table entries.

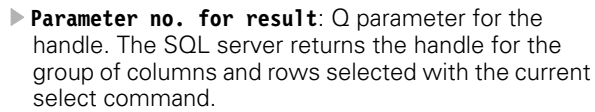

In case of an error (selection could not be carried out), the SQL server returns the code 1. Code 0 identifies an invalid handle.

- **Database: SQL command text:** with the following elements:
	- **SELECT** (keyword):

SQL **EXECUTE** 

> Name of the SQL command. Names of the table columns to be transferred. Separate column names with a **,** (comma) (see examples). Q parameters must be bound to all columns entered here.

**FROM** table name:

Synonym or path and file name of this table. The synonym is entered directly, whereas the path name and table name are entered in single quotation marks (see examples of the SQL command, names of the table columns to be transferred—separate several columns by a comma). Q parameters must be bound to all columns entered here.

Optional:

**WHERE** selection criteria:

A selection criterion consists of a column name, condition (see table) and comparator. Link selection criteria with logical AND or OR. Program the comparator directly or with a Q parameter. A Q parameter is introduced with a colon and placed in single quotation marks (see example).

Optional:

**ORDER BY** column name **ASC** to sort in ascending order—or

**ORDER BY** column name **DESC** to sort in descending order.

If neither ASC nor DESC are programmed, then ascending order is used as the default setting. The TNC places the selected rows in the indicated column.

#### Optional:

**FOR UPDATE** (keyword):

The selected rows are locked against writeaccesses from other processes.

#### **Example: Select all table rows**

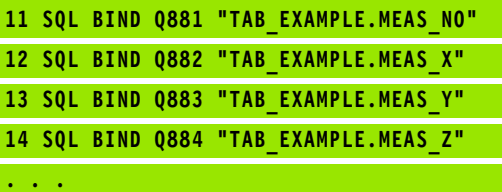

**20 SQL Q5 "SELECT MEAS\_NO,MEAS\_X,MEAS\_Y, MEAS\_Z FROM TAB\_EXAMPLE"**

**Example: Selection of table rows with the WHERE function**

**20 SQL Q5 "SELECT MEAS\_NO,MEAS\_X,MEAS\_Y, MEAS\_Z FROM TAB\_EXAMPLE WHERE MEAS\_NO<20"**

#### **Example: Selection of table rows with the WHERE function and Q parameters**

**. . .**

**. . .**

**20 SQL Q5 "SELECT MEAS\_NO,MEAS\_X,MEAS\_Y, MEAS\_Z FROM TAB\_EXAMPLE WHERE MEAS\_NO==:'Q11'"**

**Example: Table name defined with path and file name**

**. . .**

**20 SQL Q5 "SELECT MEAS\_NO,MEAS\_X,MEAS\_Y, MEAS\_Z FROM 'V:\TABLE\TAB\_EXAMPLE' WHERE MEAS\_NO<20"**

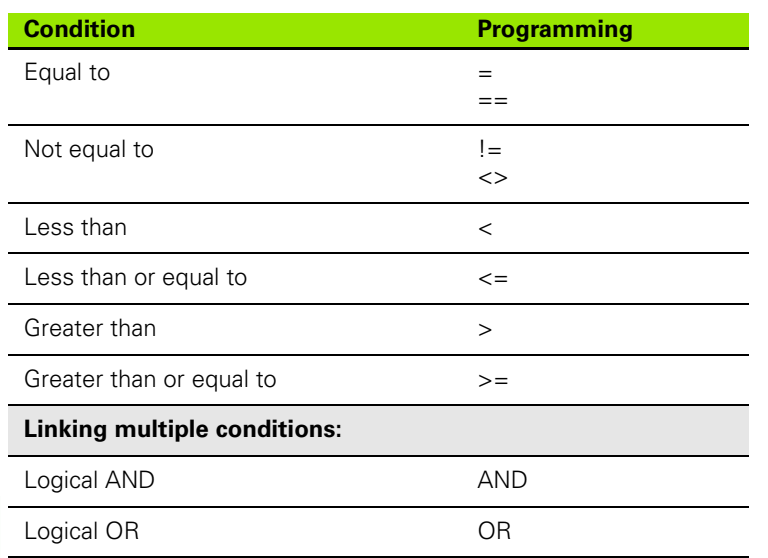

 $\mathbf{i}$ 

# 8.8 Accessing Tables with SQL Commands **8.8 Accessing Tables with SQL Commands**

# **SQL FETCH**

**SQL FETCH** reads the row addressed with **INDEX** from the result set, and places the table entries in the bound (assigned) Q parameters. The result set is addressed with the **HANDLE**.

**SQL FETCH** takes into account all columns entered in the "Select" command.

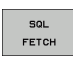

**Parameter no. for result:** Q parameter in which the SQL server reports the result:

- 0: No error occurred.
- 1: Error occurred (incorrect handle or index too large)
- **Database: SQL access ID: Q parameter with the handle** for identifying the result set (also see **SQL SELECT**)
- **Database: Index for SQL result: Row number within** the result set. The table entries of this row are read and are transferred into the bound Q parameters. If you do not enter an index, the first row is read (n=0). Either enter the row number directly or program the Q parameter containing the index.

#### **Example: Row number is transferred in a Q parameter**

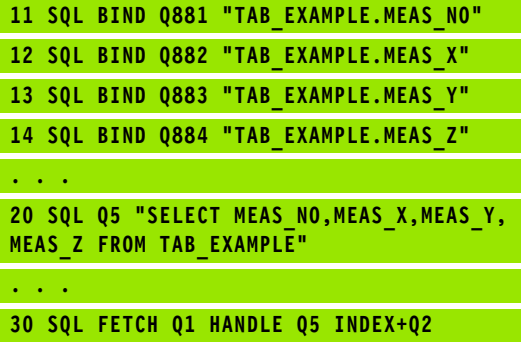

#### **Example: Row number is programmed directly**

#### **30 SQL FETCH Q1 HANDLE Q5 INDEX5**

**. . .**

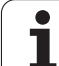

# **SQL UPDATE**

SQL UPDATE

**SQL UPDATE** transfers the data prepared in the Q parameters into the row of the result set addressed with **INDEX.** The existing row in the result set is completely overwritten.

**SQL UPDATE** takes into account all columns entered in the "Select" command.

> **Parameter no. for result:** Q parameter in which the SQL server reports the result:

0: No error occurred.

1: Error occurred (incorrect handle, index too large, value outside of value range or incorrect data format)

- ▶ Database: SQL access ID: Q parameter with the **handle** for identifying the result set (also see **SQL SELECT**)
- **Database: Index for SQL result: Row number within** the result set. The table entries prepared in the Q parameters are written to this row. If you do not enter an index, the first row is written to (n=0). Either enter the row number directly or program the Q parameter containing the index.

#### **Example: Row number is transferred in a Q parameter**

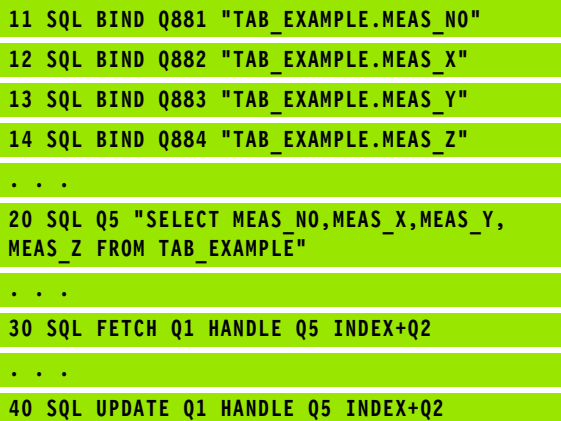

**Example: Row number is programmed directly**

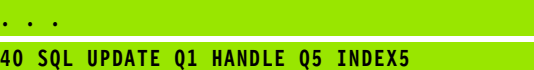

# **SQL INSERT**

**SQL INSERT** generates a new row in the result set and transfers the data prepared in the Q parameters into the new row.

**SQL INSERT** takes into account all columns entered in the "Select" command. Table columns not entered in the "Select" command are filled with default values.

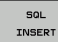

▶ Parameter no. for result: Q parameter in which the SQL server reports the result:

0: No error occurred.

1: Error occurred (incorrect handle, value outside of value range or incorrect data format)

▶ Database: SQL access ID: Q parameter with the **handle** for identifying the result set (also see **SQL SELECT**)

**Example: Row number is transferred in a Q parameter**

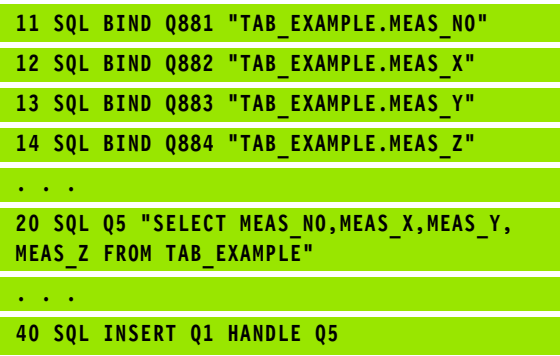

**SOL COMMIT** transfers all rows in the result set back to the table. A lock set with **SELECT...FOR UPDATE** is canceled.

The handle given in the **SQL SELECT** command loses its validity.

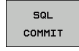

▶ Parameter no. for result: Q parameter in which the SQL server reports the result: 0: No error occurred.

1: Error occurred (incorrect handle or equal entries in columns requiring unique entries)

**Database: SQL access ID: Q parameter with the handle** for identifying the result set (also see **SQL SELECT**)

#### **Example:**

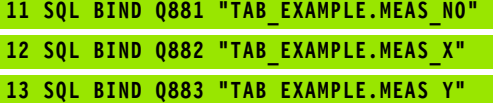

**14 SQL BIND Q884 "TAB\_EXAMPLE.MEAS\_Z"**

#### **. . .**

**20 SQL Q5 "SELECT MEAS\_NO,MEAS\_X,MEAS\_Y, MEAS\_Z FROM TAB\_EXAMPLE"**

**30 SQL FETCH Q1 HANDLE Q5 INDEX+Q2**

**. . . 40 SQL UPDATE Q1 HANDLE Q5 INDEX+Q2**

**. . .**

**. . .**

**50 SQL COMMIT Q1 HANDLE Q5**

# **SQL ROLLBACK**

How **SQL ROLLBACK** is executed depends on whether **INDEX** is programmed:

If **INDEX** is not programmed: The result set is **not** written back to the table (any changes/insertions are discarded). The transaction is closed and the handle given in the **SQL SELECT** command loses its validity. Typical application: Ending a transaction solely containing read-accesses.

If **INDEX** is programmed: The indexed row remains. All other rows are deleted from the result set. The transaction is **not** concluded. A lock set with **SELECT...FOR UPDATE** remains for the indexed row. For all other rows it is reset.

▶ **Parameter no. for result**: Q parameter in which the SQL server reports the result: 0: No error occurred.

1: Error occurred (incorrect handle)

- **Database: SOL access ID: Q parameter with the handle** for identifying the result set (also see **SQL SELECT**)
- **Database: Index for SOL result: Row that is to** remain in the result set. Either enter the row number directly or program the Q parameter containing the index

#### **Example:**

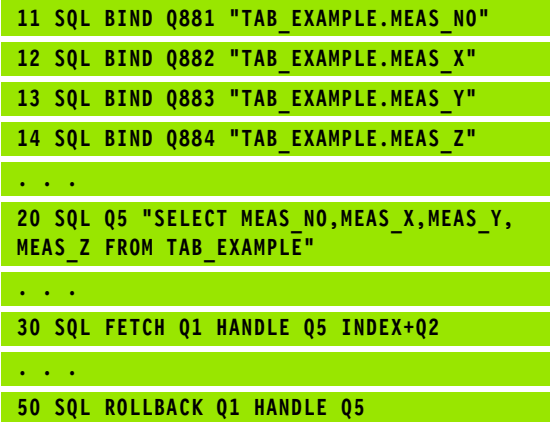

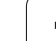

 $SOI$ ROLLBACK

# **8.9 Entering Formulas Directly**

# **Entering formulas**

**8.9 Entering Formulas Directly**

 $\overline{a}$ 

8.9 Entering Formulas Directly

You can enter mathematical formulas that include several operations directly into the part program by soft key.

Press the FORMULA soft key to call the mathematical functions. The TNC displays the following soft keys in several soft-key rows:

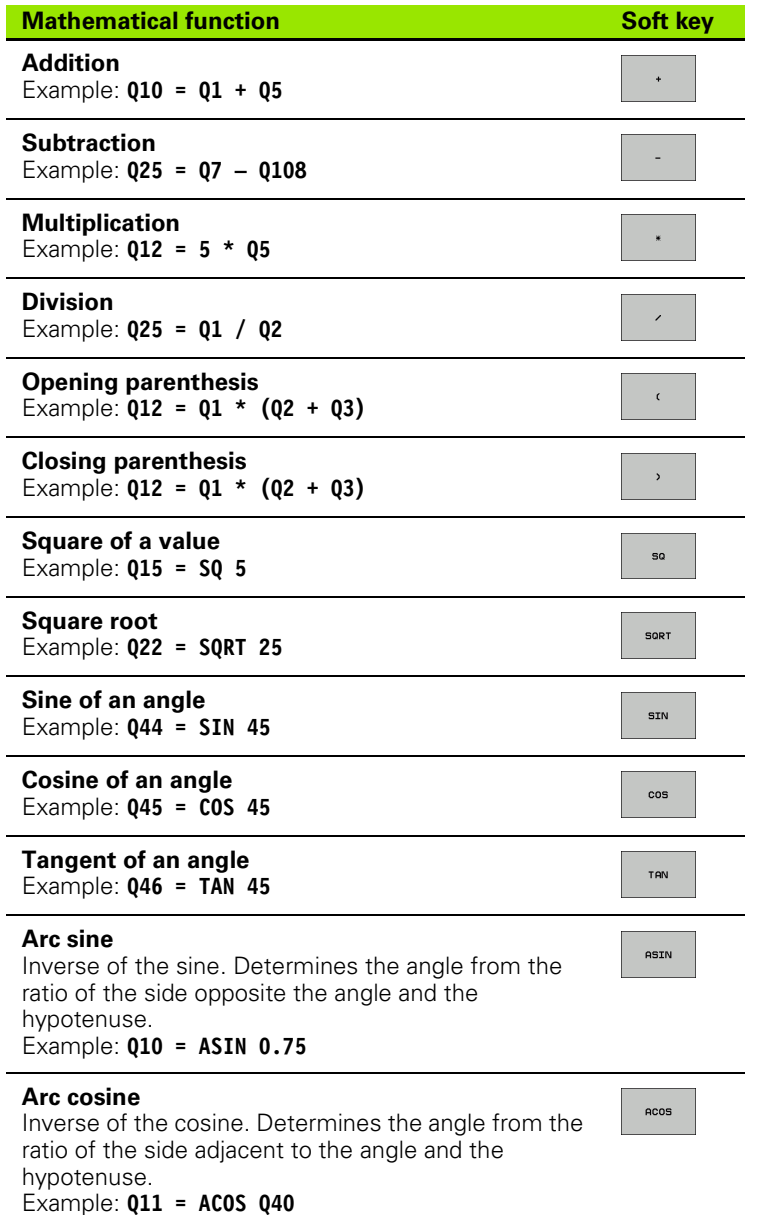

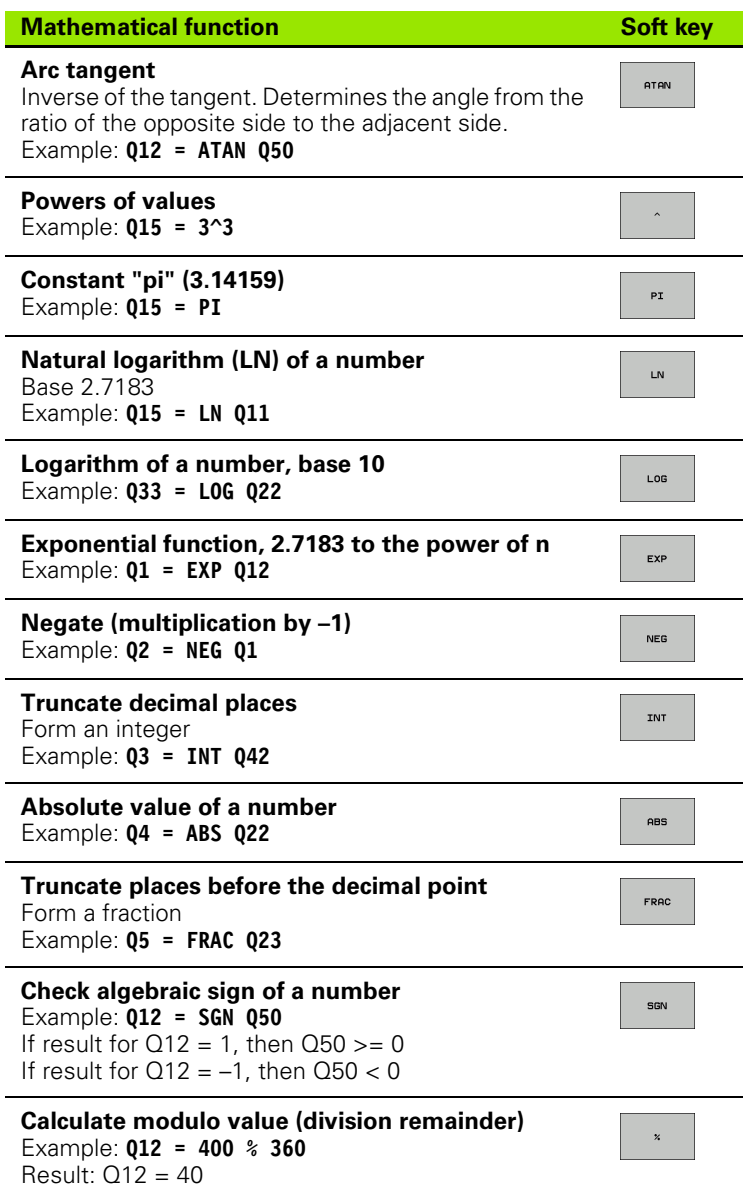

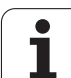

# 8.9 Entering Formulas Directly **8.9 Entering Formulas Directly**

# **Rules for formulas**

Mathematical formulas are programmed according to the following rules:

# **Higher-level operations are performed first**

**12 Q1 = 5 \* 3 + 2 \* 10 = 35**

**1st** calculation:  $5 * 3 = 15$ **2nd**calculation: 2 \* 10 = 20 **3rd**calculation: 15 + 20 = 35

# **or**

## **13 Q2 = SQ 10 - 3^3 = 73**

**1st** calculation: 10 squared = 100 **2nd**calculation: 3 to the power of  $3 = 27$ **3rd**calculation: 100 – 27 = 73

## **Distributive law**

Law for calculating with parentheses

 $a * (b + c) = a * b + a * c$ 

# **Programming example**

Calculate an angle with the arc tangent from the opposite side (Q12) and adjacent side (Q13); then store in Q25.

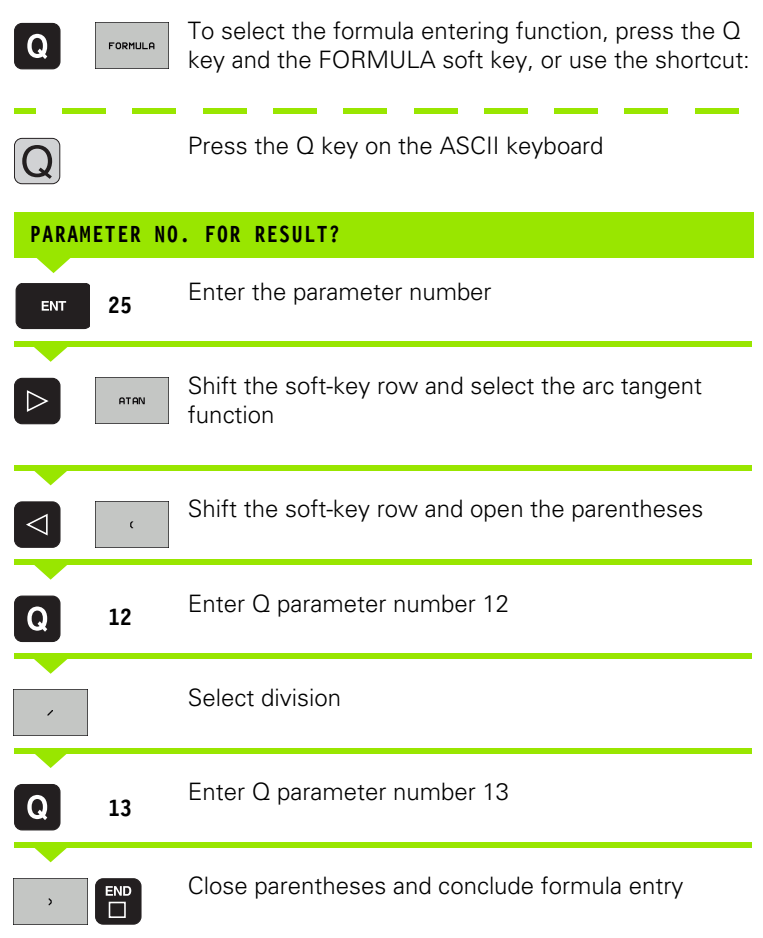

#### **Example NC block**

**37 Q25 = ATAN (Q12/Q13)**

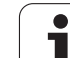

# **8.10 String Parameters**

# **String processing functions**

You can use the **QS** parameters to create variable character strings.

You can assign a linear sequence of characters (letters, numbers, special characters and spaces) up to a length of 256 characters to a string parameter. You can also check and process the assigned or imported values by using the functions described below. As in Qparameter programming, you can use a total of 2000 QS parameters [\(see also "Principle and Overview" on page 220\)](#page-219-0).

The STRING FORMULA and FORMULA Q-parameter functions contain various functions for processing the string parameters.

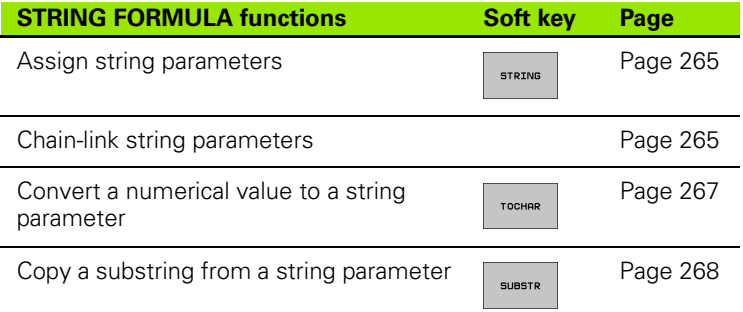

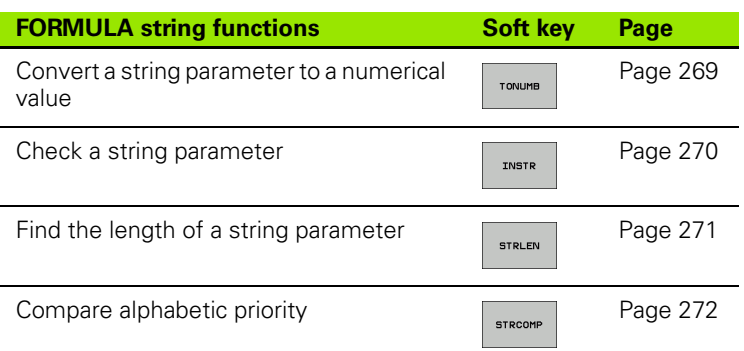

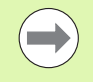

When you use a STRING FORMULA, the result of the arithmetic operation is always a string. When you use the FORMULA function, the result of the arithmetic operation is always a numeric value.

# <span id="page-264-0"></span>**Assigning string parameters**

You have to assign a string variable before you use it. Use the **DECLARE STRING** command to do so.

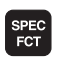

 $\blacktriangleright$  Show the soft-key row with special functions

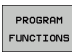

U Select the menu for defining various plain-language functions

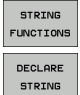

- $\blacktriangleright$  Select string functions
- U Select the **DECLARE STRING** function

#### **Example NC block:**

**N37 DECLARE STRING QS10 = "WORKPIECE"**

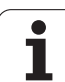

# 8.10 String Parameters **8.10 String Parameters**

# **Chain-linking string parameters**

With the concatenation operator (string parameter **||** string parameter) you can make a chain of two or more string parameters.

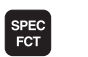

 $\triangleright$  Show the soft-key row with special functions

PROGRAM FUNCTIONS

STRING

STRING FORMULA

- $\blacktriangleright$  Select the menu for defining various plain-language functions
- $\blacktriangleright$  Select string functions

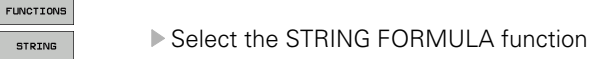

- $\blacktriangleright$  Enter the number of the string parameter in which the TNC is to save the concatenated string. Confirm with the ENT key
- $\blacktriangleright$  Enter the number of the string parameter in which the **first** substring is saved. Confirm with the ENT key: The TNC displays the concatenation symbol **||**
- $\triangleright$  Confirm your entry with the ENT key
- $\blacktriangleright$  Enter the number of the string parameter in which the **second** substring is saved. Confirm with the ENT key
- $\blacktriangleright$  Repeat the process until you have selected all the required substrings. Conclude with the END key

#### **Example: QS10 is to include the complete text of QS12, QS13 and QS14**

#### **N37 QS10 = QS12 || QS13 || QS14**

Parameter contents:

- **QS12**: **Workpiece**
- **QS13**: **Status:**
- **QS14**: **Scrap**
- **QS10**: **Workpiece Status: Scrap**

# <span id="page-266-0"></span>**Converting a numerical value to a string parameter**

With the **TOCHAR** function, the TNC converts a numerical value to a string parameter. This enables you to chain numerical values with string variables.

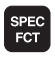

 $\triangleright$  Show the soft-key row with special functions

PROGRAM FUNCTIONS

STRING **FUNCTIONS STRING** FORMULA TOCHAR

 $\blacktriangleright$  Select string functions

functions

- ▶ Select the STRING FORMULA function
- $\blacktriangleright$  Select the function for converting a numerical value to a string parameter

 $\triangleright$  Select the menu for defining various plain-language

- $\triangleright$  Enter the number or the desired Q parameter to be converted, and confirm with the ENT key
- $\blacktriangleright$  If desired, enter the number of decimal places that the TNC should convert, and confirm with the ENT key
- $\triangleright$  Close the parenthetical expression with the ENT key and confirm your entry with the END key

#### **Example: Convert parameter Q50 to string parameter QS11, use 3 decimal places**

**N37 QS11 = TOCHAR ( DAT+Q50 DECIMALS3 )**

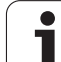

# <span id="page-267-0"></span>**Copying a substring from a string parameter**

The **SUBSTR** function copies a definable range from a string parameter.

- SPEC<br>FCT
- $\blacktriangleright$  Show the soft-key row with special functions
- PROGRAM FUNCTIONS
- $\triangleright$  Select the menu for defining various plain-language functions
- STRING FUNCTIONS STRING FORMULA

SUBSTR

- ▶ Select string functions
- ▶ Select the STRING FORMULA function
- $\blacktriangleright$  Enter the number of the string parameter in which the TNC is to save the copied string. Confirm with the ENT key
- $\triangleright$  Select the function for cutting out a substring
- $\triangleright$  Enter the number of the QS parameter from which the substring is to be copied. Confirm with the ENT key
- $\blacktriangleright$  Enter the number of the place starting from which to copy the substring, and confirm with the ENT key
- $\blacktriangleright$  Enter the number of characters to be copied, and confirm with the ENT key
- $\triangleright$  Close the parenthetical expression with the ENT key and confirm your entry with the END key

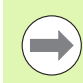

Remember that the first character of a text sequence starts internally with the zeroth place.

**Example: A four-character substring (LEN4) is read from the string parameter QS10 beginning with the third character (BEG2)**

**N37 QS13 = SUBSTR ( SRC\_QS10 BEG2 LEN4 )**

## <span id="page-268-0"></span>**Converting a string parameter to a numerical value**

The **TONUMB** function converts a string parameter to a numerical value. The value to be converted should be only numerical.

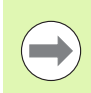

The QS parameter must contain only one numerical value. Otherwise the TNC will output an error message.

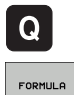

- ▶ Select Q-parameter functions
- ▶ Select the FORMULA function
- $\blacktriangleright$  Enter the number of the parameter in which the TNC is to save the numerical value. Confirm with the ENT key
- $\triangleleft$ TONUMB
- $\blacktriangleright$  Shift the soft-key row
- $\triangleright$  Select the function for converting a string parameter to a numerical value
- $\blacktriangleright$  Enter the number of the Q parameter to be converted, and confirm with the ENT key
- $\triangleright$  Close the parenthetical expression with the ENT key and confirm your entry with the END key

#### **Example: Convert string parameter QS11 to a numerical parameter Q82**

**N37 Q82 = TONUMB ( SRC\_QS11 )**

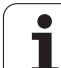

# <span id="page-269-0"></span>**Checking a string parameter**

The **INSTR** function checks whether a string parameter is contained in another string parameter.

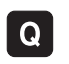

▶ Select Q-parameter functions

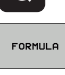

 $\triangleleft$ 

**INSTR** 

▶ Select the FORMULA function

- $\blacktriangleright$  Enter the number of the Q parameter in which the TNC is to save the place at which the search text begins. Confirm with the ENT key
- $\blacktriangleright$  Shift the soft-key row
- $\blacktriangleright$  Select the function for checking a string parameter
- ▶ Enter the number of the QS parameter in which the text to be searched for is saved. Confirm with the ENT key
- ▶ Enter the number of the QS parameter to be searched, and confirm with the ENT key
- $\blacktriangleright$  Enter the number of the place starting from which the TNC is to search the substring, and confirm with the ENT key
- $\triangleright$  Close the parenthetical expression with the ENT key and confirm your entry with the END key

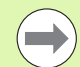

Remember that the first character of a text sequence starts internally with the zeroth place.

If the TNC cannot find the required substring, it will save the total length of the string to be searched (counting starts at 1) in the result parameter.

If the substring is found in more than one place, the TNC returns the first place at which it finds the substring.

#### **Example: Search through QS10 for the text saved in parameter QS13. Begin the search at the third place.**

**N37 Q50 = INSTR ( SRC\_QS10 SEA\_QS13 BEG2 )**

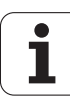

# <span id="page-270-0"></span>**Finding the length of a string parameter**

The **STRLEN** function returns the length of the text saved in a selectable string parameter.

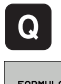

- ▶ Select Q-parameter functions
- FORMULA
- ▶ Select the FORMULA function
- $\blacktriangleright$  Enter the number of the Q parameter in which the TNC is to save the ascertained string length. Confirm with the ENT key

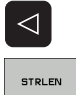

- $\blacktriangleright$  Shift the soft-key row
- $\blacktriangleright$  Select the function for finding the text length of a string parameter
	- Enter the number of the QS parameter whose length the TNC is to ascertain, and confirm with the ENT key
	- $\triangleright$  Close the parenthetical expression with the ENT key and confirm your entry with the END key

#### **Example: Find the length of QS15**

**N37 Q52 = STRLEN ( SRC\_QS15 )**

# <span id="page-271-0"></span>**Comparing alphabetic priority**

The **STRCOMP** function compares string parameters for alphabetic priority.

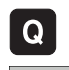

▶ Select Q-parameter functions

- ▶ Select the FORMULA function
- $\blacktriangleright$  Enter the number of the Q parameter in which the TNC is to save the result of comparison. Confirm with the ENT key

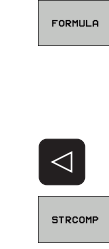

- $\blacktriangleright$  Shift the soft-key row
- $\blacktriangleright$  Select the function for comparing string parameters
- ▶ Enter the number of the first QS parameter to be compared, and confirm with the ENT key
- ▶ Enter the number of the second QS parameter to be compared, and confirm with the ENT key
- $\blacktriangleright$  Close the parenthetical expression with the ENT key and confirm your entry with the END key
- The TNC returns the following results:
- 0: The compared QS parameters are identical
- **+1**: The first QS parameter **precedes** the second QS parameter alphabetically
- **–1**: The first QS parameter **follows** the second QS parameter alphabetically

#### **Example: QS12 and QS14 are compared for alphabetic priority**

**N37 Q52 = STRCOMP ( SRC\_QS12 SEA\_QS14 )**

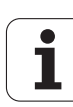

# **Reading machine parameters**

Use the **CFGREAD** function to read out TNC machine parameters as numerical values or as strings.

In order to read out a machine parameter, you must use the TNC's configuration editor to determine the parameter name, parameter object, and, if they have been assigned, the group name and index:

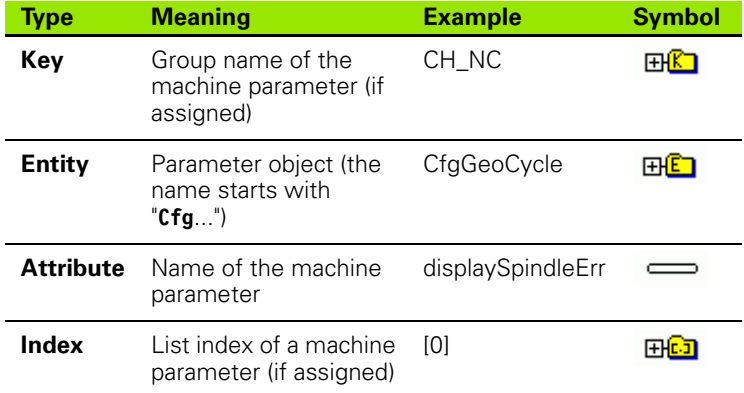

If you are in the configuration editor for the user parameters, you can change the display of the existing parameters. In the default setting, the parameters are displayed with short, explanatory texts. To display the actual system names of the parameters, press the key for the screen layout and then the SHOW SYSTEM NAME soft key. Follow the same procedure to return to the standard display.

Each time you want to interrogate a machine parameter with the **CFGREAD** function, you must first define a QS parameter with attribute, entity and key.

The following parameters are read in the **CFGREAD** function's dialog:

- **KEY QS:** Group name (key) of the machine parameter
- **TAG QS:** Object name (entity) of the machine parameter
- **ATR QS:** Name (attribute) of the machine parameter
- **IDX:** Index of the machine parameter

#### **Reading a string of a machine parameter**

In order to store the content of a machine parameter as a string in a QS parameter:

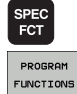

- $\triangleright$  Show the soft-key row with special functions
- 
- $\triangleright$  Select the menu for defining various plain-language functions

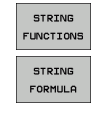

▶ Select the STRING FORMULA function

 $\blacktriangleright$  Select string functions

- $\blacktriangleright$  Enter the number of the string parameter in which the TNC is to save the machine parameter. Confirm with the ENT key
- ▶ Select the CFGREAD function
- $\blacktriangleright$  Enter the numbers of the string parameters for the key, entity and attribute, then confirm with the ENT key
- $\blacktriangleright$  Enter the number for the index, or skip the dialog with NO ENT, whichever applies
- $\triangleright$  Close the parenthetical expression with the ENT key and confirm your entry with the END key

Example: Read as a string the axis designation of the fourth axis

#### **Parameter settings in the configuration editor**

**DisplaySettings** 

CfgDisplayData axisDisplayOrder [0] to [5]

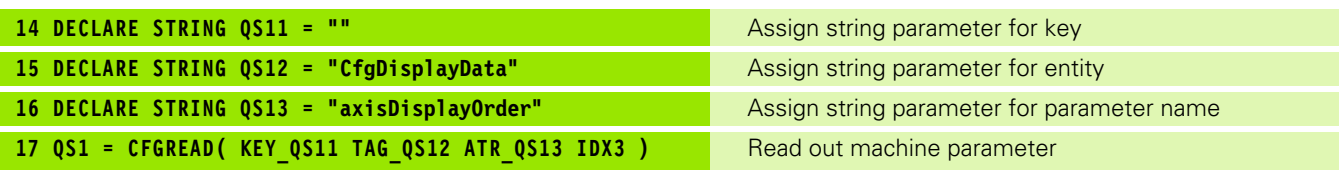

#### **Reading a numerical value of a machine parameter**

In order to store the value of a machine parameter as a numerical value in a Q parameter:

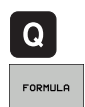

- ▶ Select Q-parameter functions
- ▶ Select the FORMULA function
- $\blacktriangleright$  Enter the number of the Q parameter in which the TNC is to save the machine parameter. Confirm with the ENT key
- ▶ Select the CFGREAD function
- U Enter the numbers of the string parameters for the key, entity and attribute, then confirm with the ENT key
- $\blacktriangleright$  Enter the number for the index, or skip the dialog with NO ENT, whichever applies
- $\triangleright$  Close the parenthetical expression with the ENT key and confirm your entry with the END key

Example: Read overlap factor as Q parameter

#### **Parameter settings in the configuration editor**

**ChannelSettings** 

CH\_NC **CfgGeoCycle** pocketOverlap

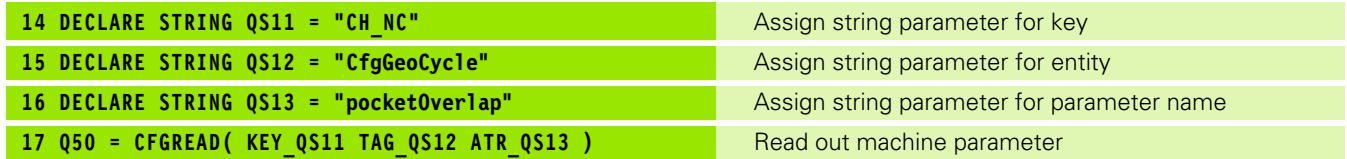

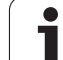

# **8.11 Preassigned Q Parameters**

The Q parameters Q100 to Q199 are assigned values by the TNC. The following types of information are assigned to Q parameters:

Values from the PLC

- Tool and spindle data
- Data on operating status

 $\blacksquare$  Results of measurements from touch probe cycles etc.

The TNC saves the values for the preassigned Q parameters Q108, Q114 and Q115 to Q117 in the unit of measure used by the active program.

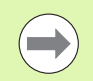

Do not use preassigned Q parameters (or QS parameters) between **Q100** and **Q199 (QS100** and **QS199)** as calculation parameters in NC programs. Otherwise you might receive undesired results.

# **Values from the PLC: Q100 to Q107**

The TNC uses the parameters Q100 to Q107 to transfer values from the PLC to an NC program.

# **Active tool radius: Q108**

The active value of the tool radius is assigned to Q108. Q108 is calculated from:

- Tool radius R (tool table or **G99** block)
- Delta value DR from the tool table
- Delta value DR from the **T** block

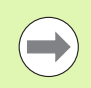

The TNC remembers the current tool radius even if the power is interrupted.

# **Tool axis: Q109**

The value of Q109 depends on the current tool axis:

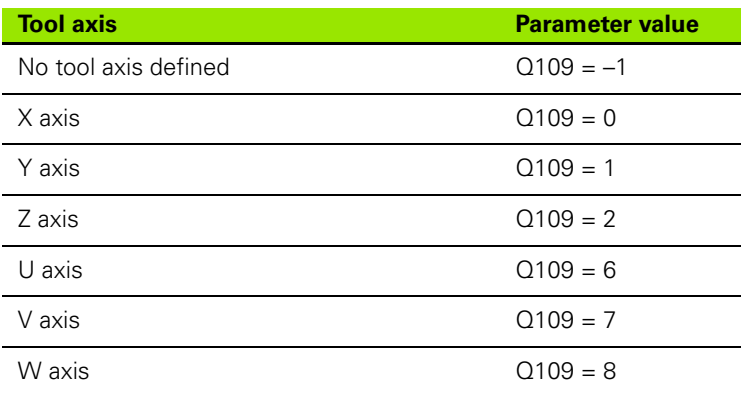

# **Spindle status: Q110**

The value of the parameter Q110 depends on the M function last programmed for the spindle.

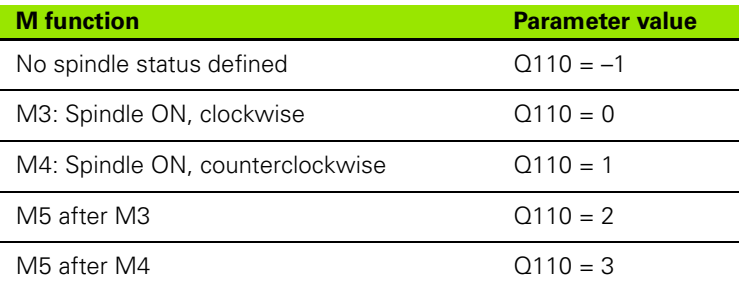

# **Coolant on/off: Q111**

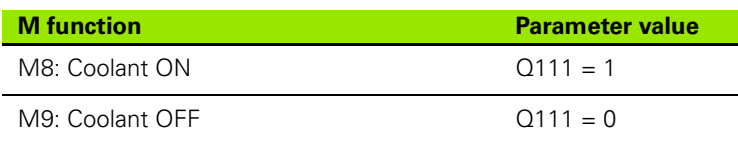

# **Overlap factor: Q112**

The overlap factor for pocket milling (pocketOverlap) is assigned to Q112.

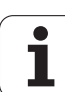

# **Unit of measurement for dimensions in the program: Q113**

During nesting with PGM CALL, the value of the parameter Q113 depends on the dimensional data of the program from which the other programs are called.

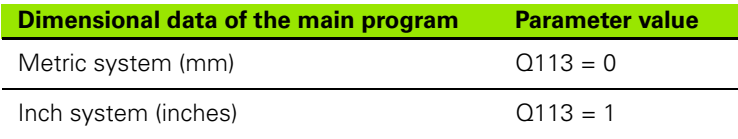

# **Tool length: Q114**

The current value for the tool length is assigned to Q114.

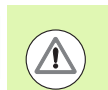

The TNC remembers the current tool length even if the power is interrupted.

# **Coordinates after probing during program run**

The parameters Q115 to Q119 contain the coordinates of the spindle position at the moment of contact during programmed measurement with the 3-D touch probe. The coordinates refer to the datum point that is active in the Manual operating mode.

The length of the stylus and the radius of the ball tip are not compensated in these coordinates.

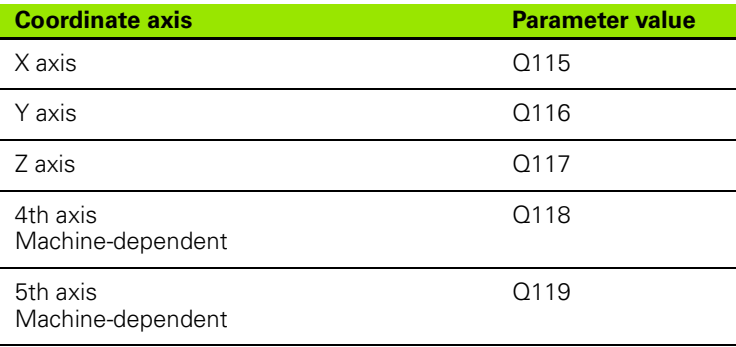

# **Deviation between actual value and nominal value during automatic tool measurement with the TT 130**

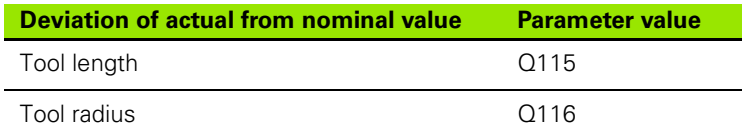

# **Tilting the working plane with mathematical angles: rotary axis coordinates calculated by the TNC**

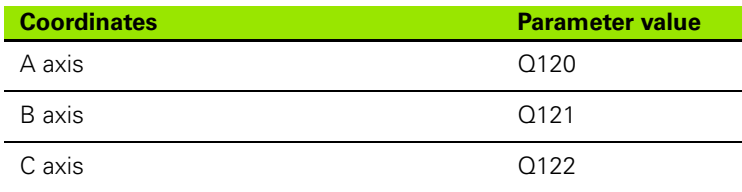

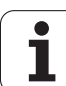

# **Measurement results from touch probe cycles (see also User's Manual for Touch Probe Cycles)**

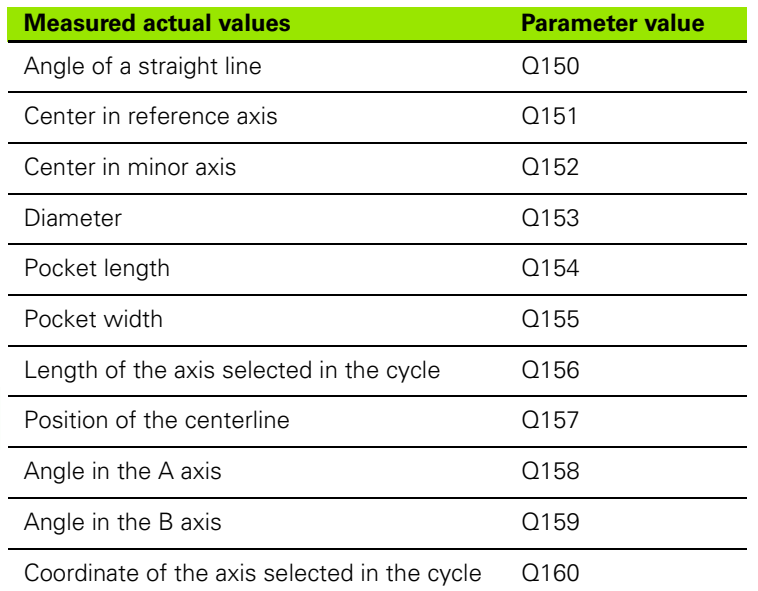

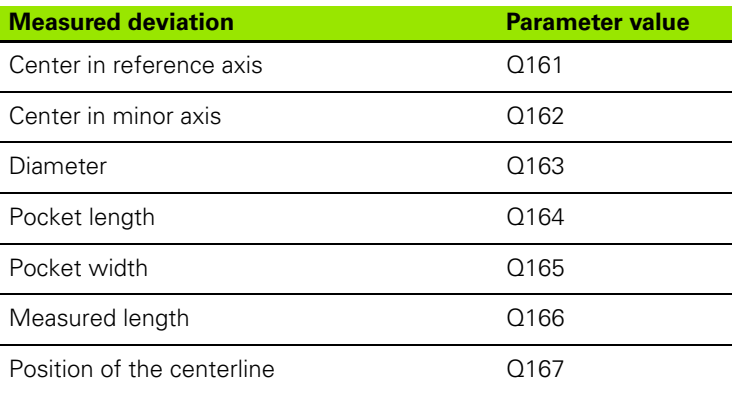

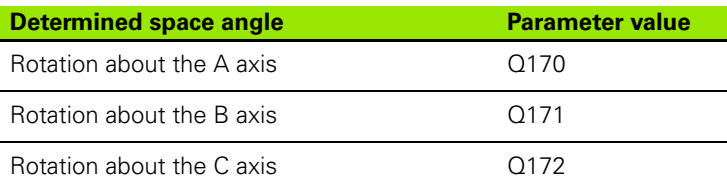

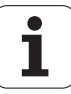

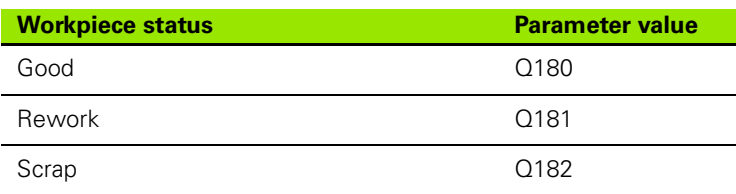

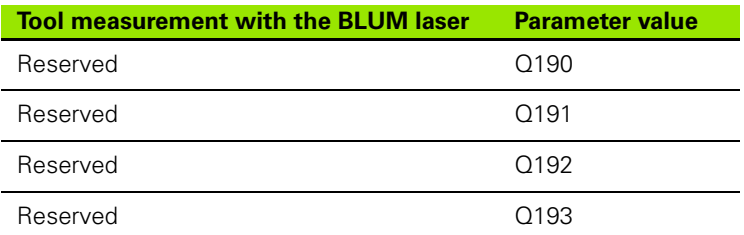

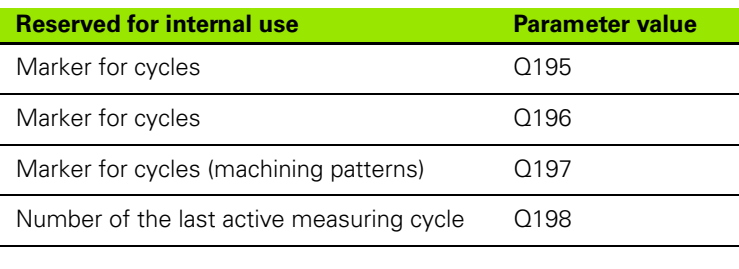

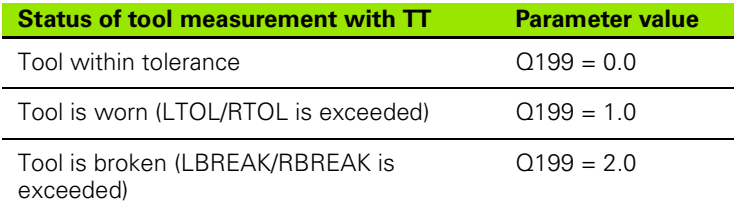

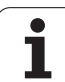

# **8.12 Programming Examples**

# **Example: Ellipse**

Program sequence

- $\blacksquare$  The contour of the ellipse is approximated by many short lines (defined in Q7). The more calculation steps you define for the lines, the smoother the curve becomes.
- The machining direction can be altered by changing the entries for the starting and end angles in the plane: Clockwise machining direction: starting angle > end angle Counterclockwise machining direction:
- starting angle < end angle
- The tool radius is not taken into account.

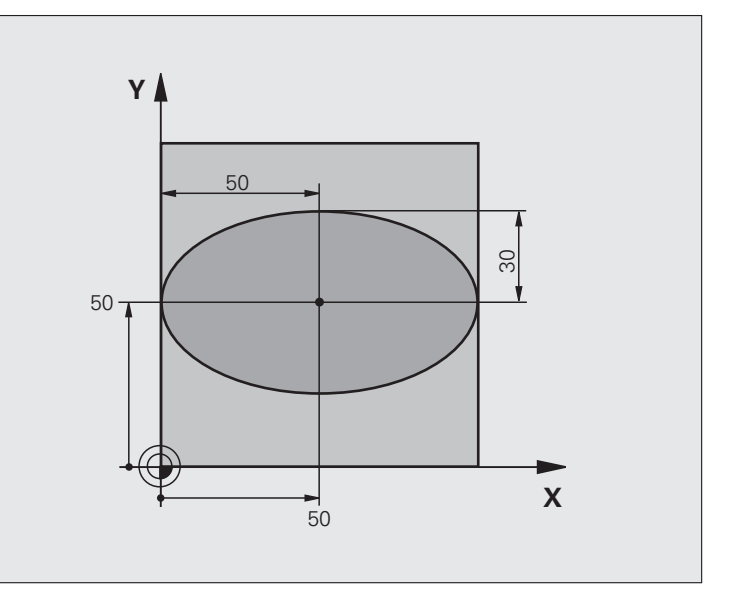

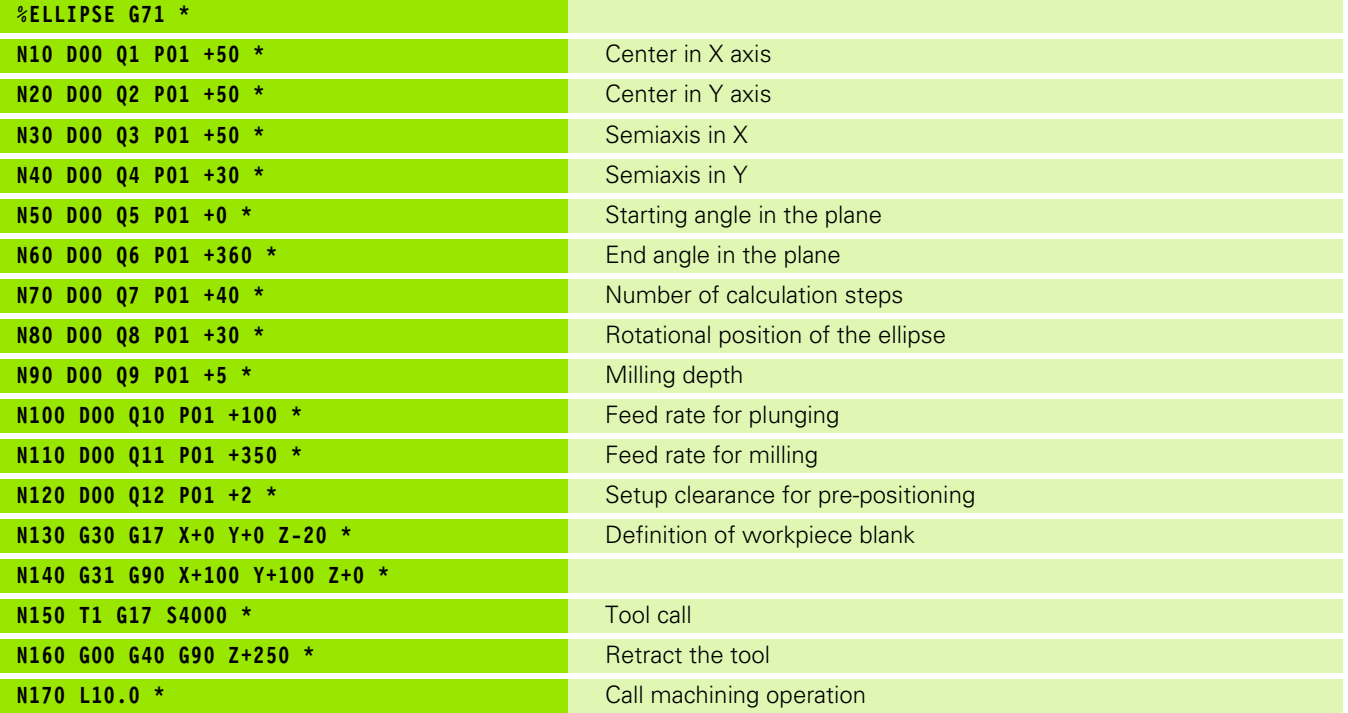

 $\bullet$ 

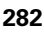

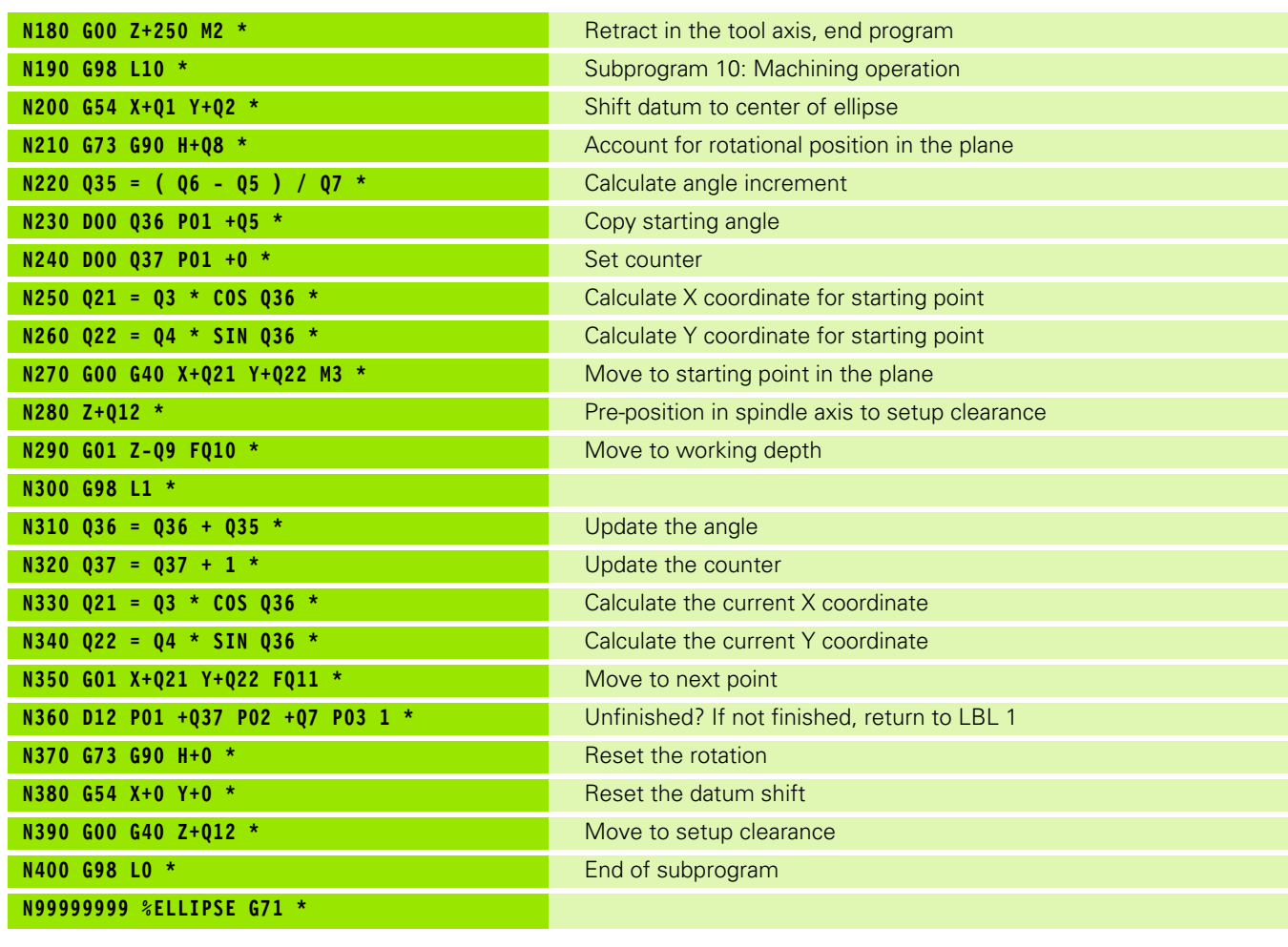

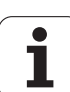

# **Example: Concave cylinder machined with spherical cutter**

Program sequence

- $\blacksquare$  This program functions only with a spherical cutter. The tool length refers to the sphere center.
- $\blacksquare$  The contour of the cylinder is approximated by many short line segments (defined in Q13). The more line segments you define, the smoother the curve becomes.
- $\blacksquare$  The cylinder is milled in longitudinal cuts (here: parallel to the Y axis).
- $\blacksquare$  The machining direction can be altered by changing the entries for the starting and end angles in space: Clockwise machining direction:
- starting angle > end angle Counterclockwise machining direction: starting angle < end angle
- The tool radius is compensated automatically.

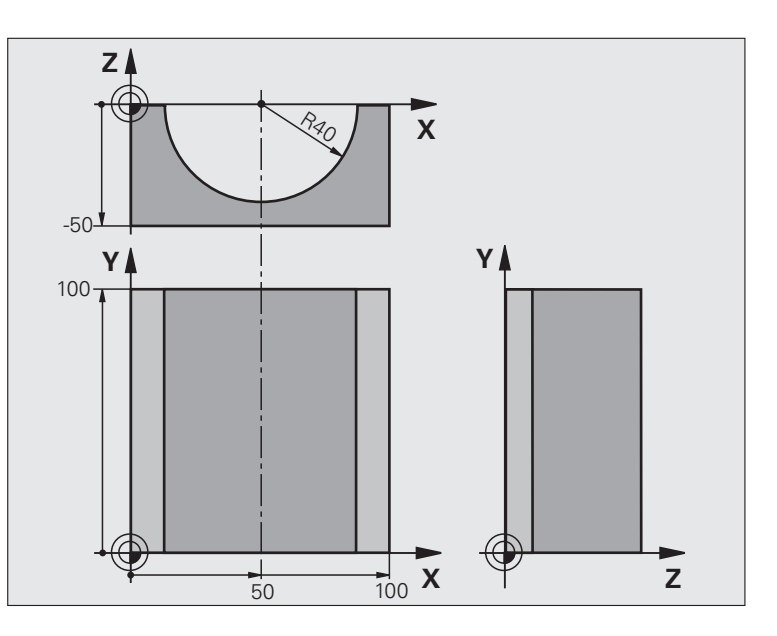

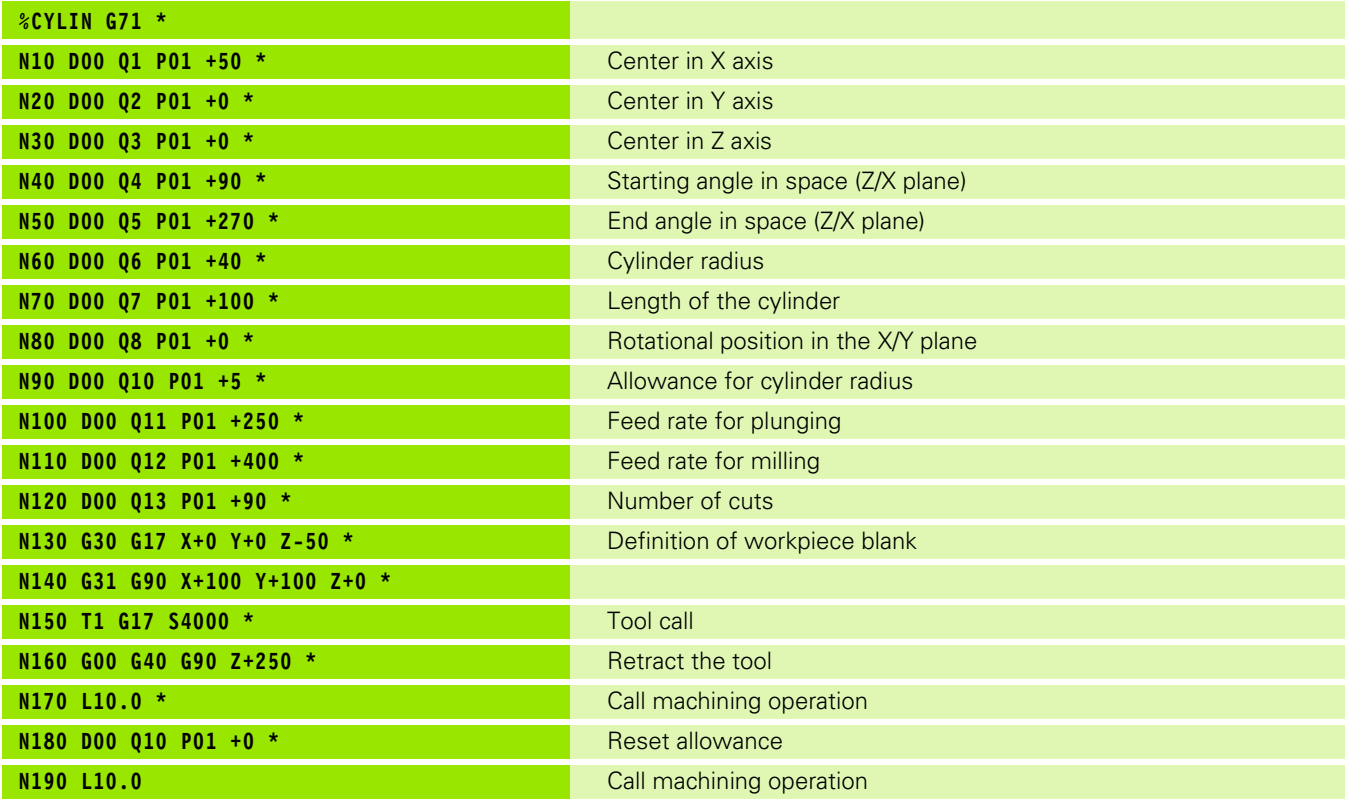

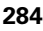

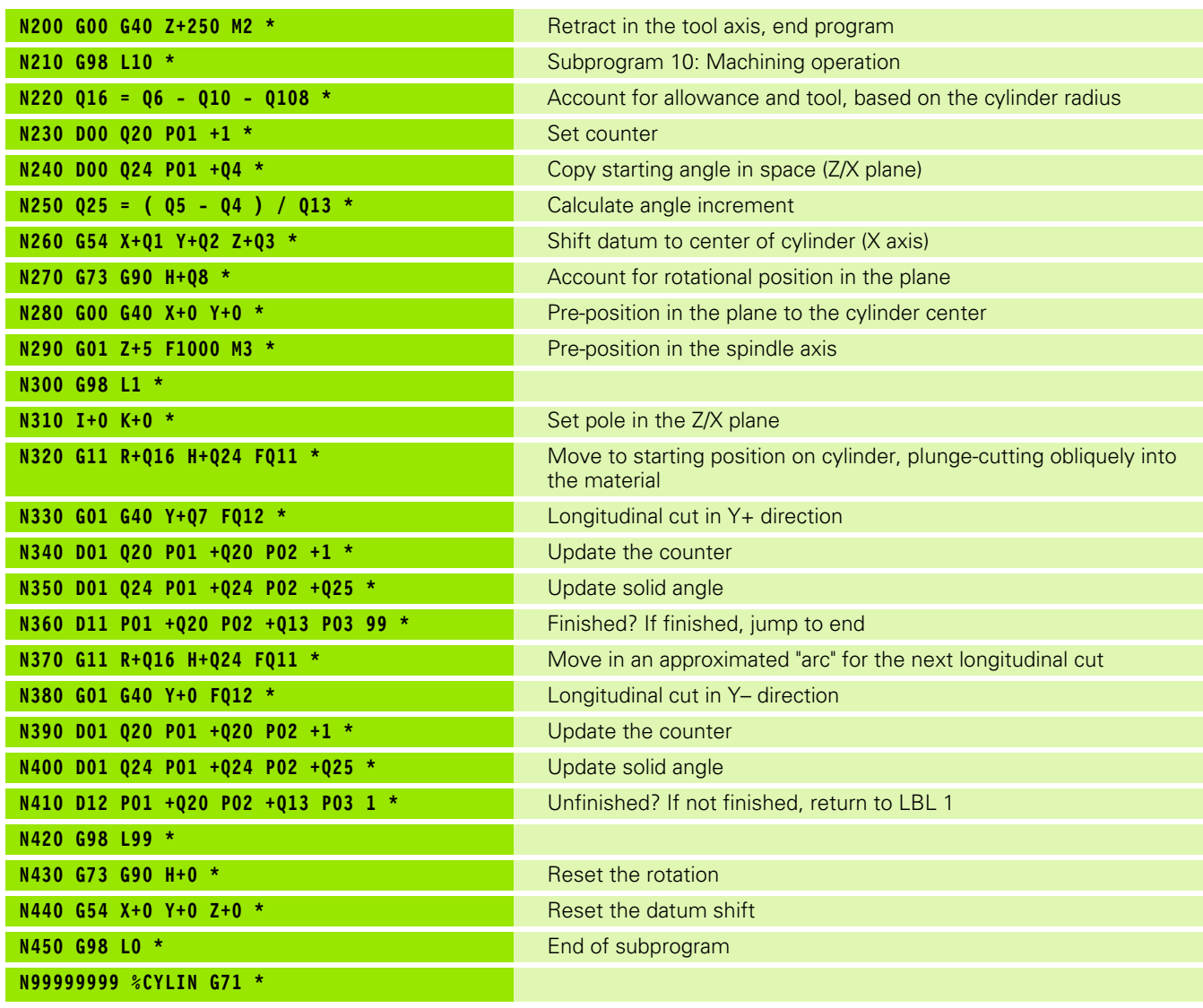

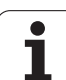

# **Example: Convex sphere machined with end mill**

Program sequence

- This program requires an end mill.
- $\blacksquare$  The contour of the sphere is approximated by many short lines (in the Z/X plane, defined in Q14). The smaller you define the angle increment, the smoother the curve becomes.
- You can determine the number of contour cuts through the angle increment in the plane (defined in Q18).
- The tool moves upward in three-dimensional cuts.
- The tool radius is compensated automatically.

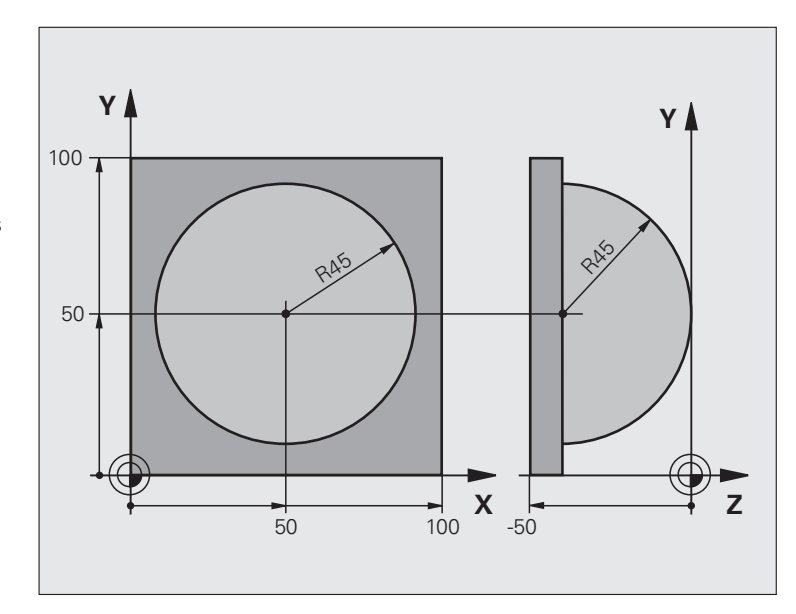

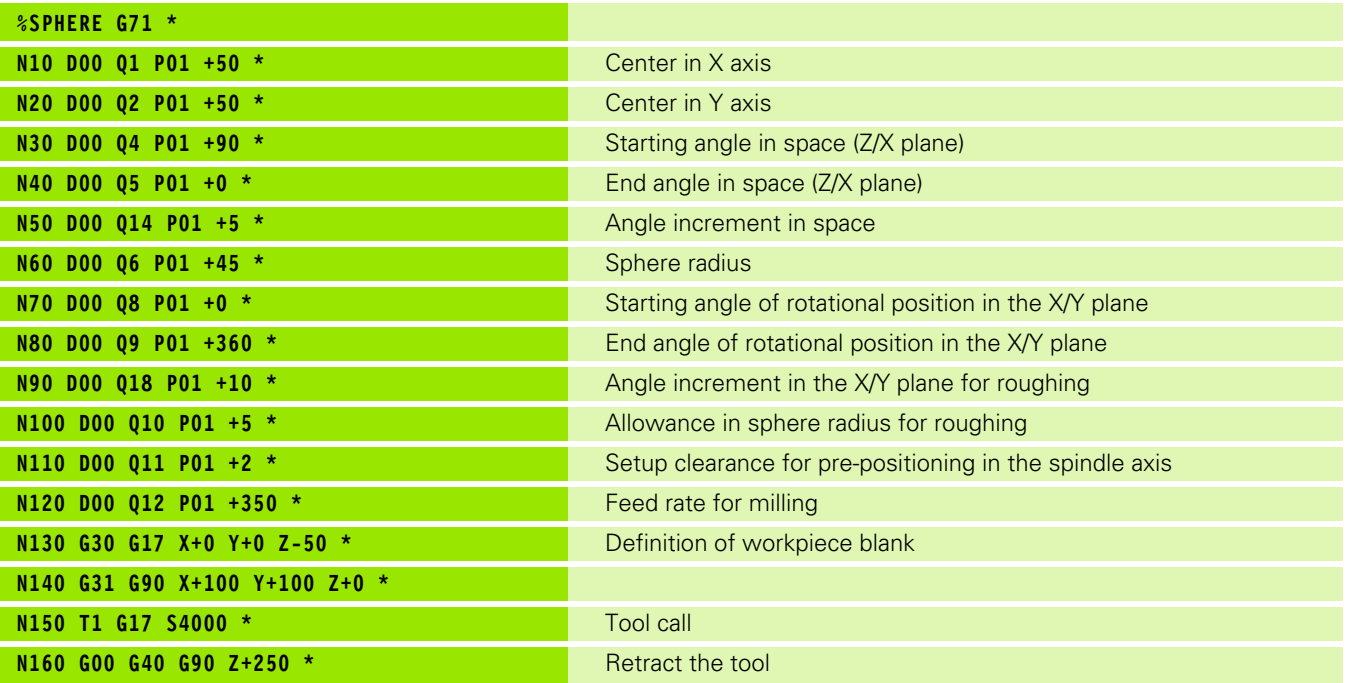

 $\bullet$ 

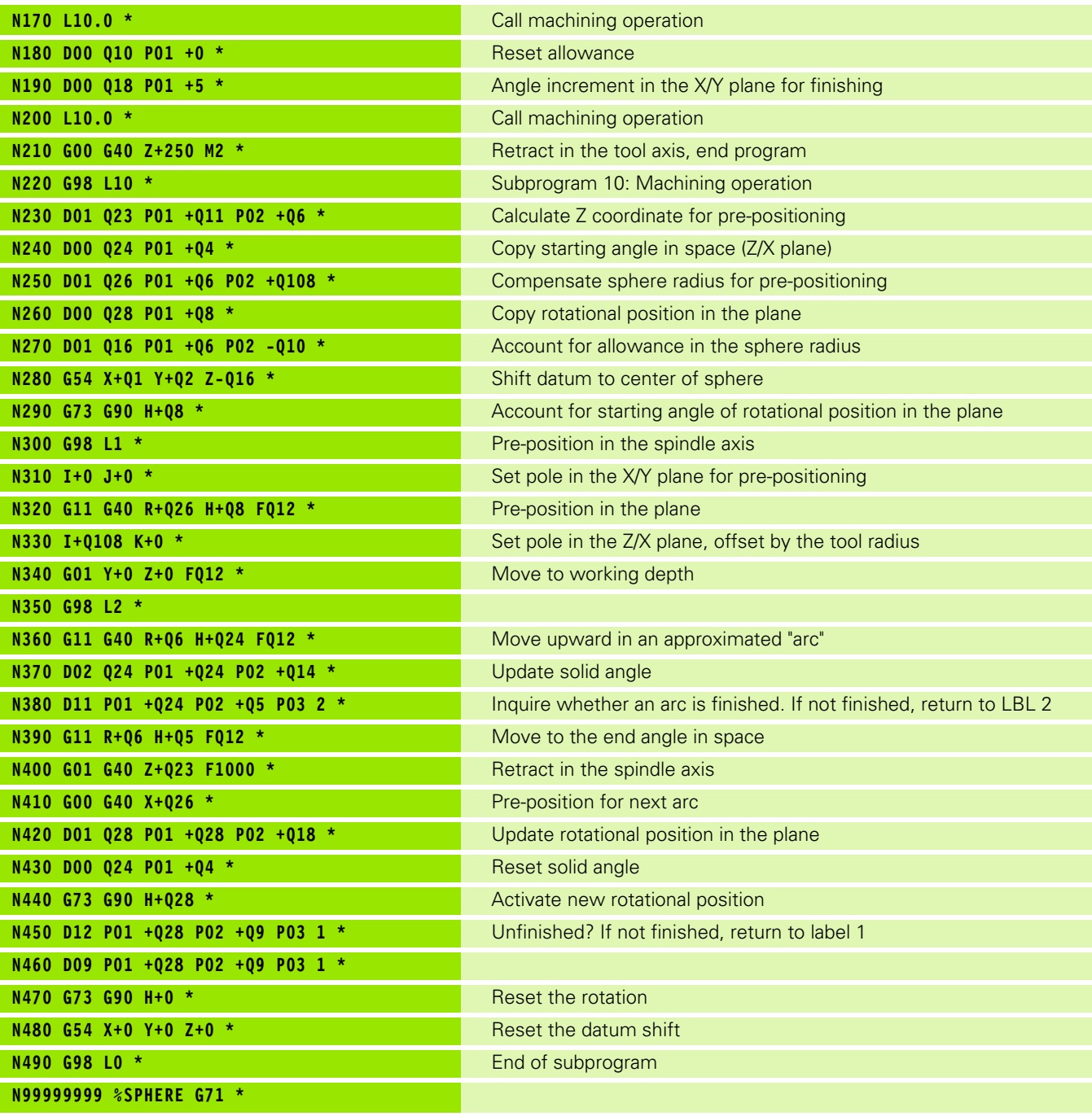

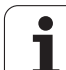

8.12 Programming Examples **8.12 Programming Examples**

 $\mathbf{i}$
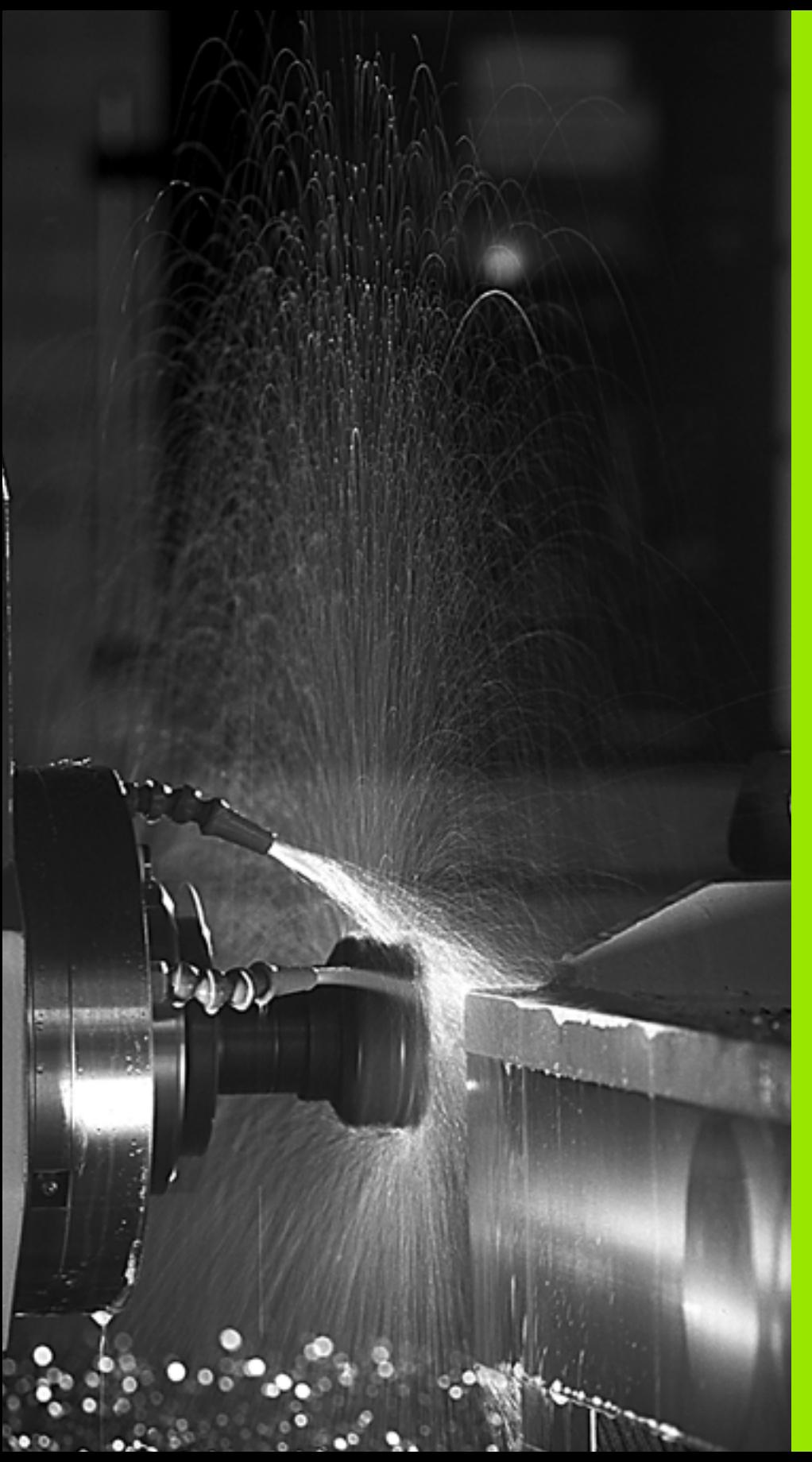

**Programming: Miscellaneous Functions**

# **9.1 Entering Miscellaneous Functions M and STOP**

## **Fundamentals**

With the TNC's miscellaneous functions—also called M functions you can affect

- the program run, e.g., a program interruption
- $\blacksquare$  the machine functions, such as switching spindle rotation and coolant supply on and off
- $\blacksquare$  the path behavior of the tool

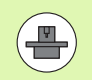

The machine tool builder may add some M functions that are not described in this User's Manual. Refer to your machine manual.

You can enter up to two M functions at the end of a positioning block or in a separate block. The TNC displays the following dialog question: **Miscellaneous function M ?**

You usually enter only the number of the M function in the programming dialog. Some M functions can be programmed with additional parameters. In this case, the dialog is continued for the parameter input.

In the Manual Operation and El. Handwheel modes of operation, the M functions are entered with the M soft key.

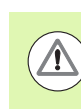

Please note that some M functions become effective at the start of a positioning block, and others at the end, regardless of their position in the NC block.

M functions come into effect in the block in which they are called.

Some M functions are effective only in the block in which they are programmed. Unless the M function is only effective blockwise, either you must cancel it in a subsequent block with a separate M function, or it is automatically canceled by the TNC at the end of the program.

#### **Entering an M function in a STOP block**

If you program a STOP block, the program run or test run is interrupted at the block, for example for tool inspection. You can also enter an M function in a STOP block:

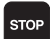

U To program an interruption of program run, press the STOP key

▶ Enter a miscellaneous function M

Example NC blocks

**N87 G36 M6**

# **9.2 Miscellaneous Functions for Program Run Control, Spindle and Coolant**

## **Overview**

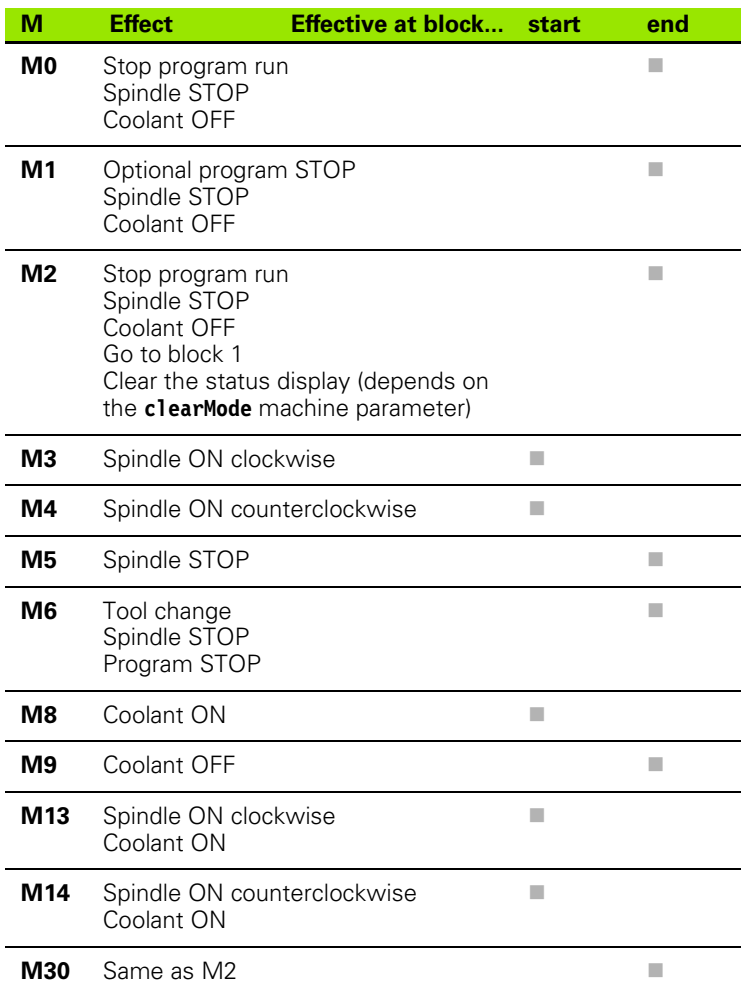

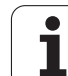

# **9.3 Miscellaneous Functions for Coordinate Data**

## **Programming machine-referenced coordinates: M91/M92**

#### **Scale reference point**

On the scale, a reference mark indicates the position of the scale reference point.

#### **Machine datum**

The machine datum is required for the following tasks:

- Defining the limits of traverse (software limit switches)
- Moving to machine-referenced positions (such as tool change positions)
- $\blacksquare$  Setting the workpiece datum

The distance in each axis from the scale reference point to the machine datum is defined by the machine tool builder in a machine parameter.

#### **Standard behavior**

The TNC references coordinates to the workpiece datum [\(see "Datum](#page-372-0)  [Setting without a 3-D Touch Probe", page 373](#page-372-0)).

#### **Behavior with M91—Machine datum**

If you want the coordinates in a positioning block to be referenced to the machine datum, end the block with M91.

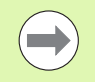

If you program incremental coordinates in an M91 block, enter them with respect to the last programmed M91 position. If no M91 position is programmed in the active NC block, then enter the coordinates with respect to the current tool position.

The coordinate values on the TNC screen are referenced to the machine datum. Switch the display of coordinates in the status display to REF ([see "Status Displays", page 61](#page-60-0)).

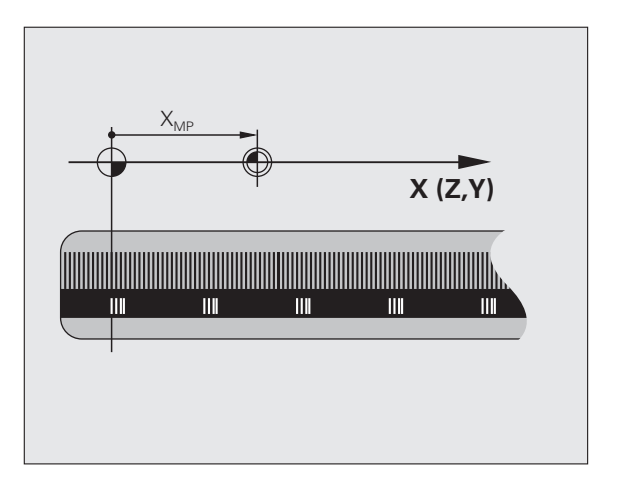

#### **Behavior with M92—Additional machine datum**

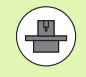

In addition to the machine datum, the machine tool builder can also define an additional machine-based position as a reference point.

For each axis, the machine tool builder defines the distance between the machine datum and this additional machine datum. Refer to the machine manual for more information.

If you want the coordinates in a positioning block to be based on the additional machine datum, end the block with M92.

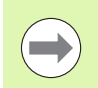

Radius compensation remains the same in blocks that are programmed with M91 or M92. The tool length, however, is **not** compensated.

#### **Effect**

M91 and M92 are effective only in the blocks in which they are programmed.

M91 and M92 take effect at the start of block.

#### **Workpiece datum**

If you want the coordinates to always be referenced to the machine datum, you can inhibit datum setting for one or more axes.

If datum setting is inhibited for all axes, the TNC no longer displays the SET DATUM soft key in the Manual Operation mode.

The figure shows coordinate systems with the machine datum and workpiece datum.

#### **M91/M92 in the Test Run mode**

In order to be able to graphically simulate M91/M92 movements, you need to activate working space monitoring and display the workpiece blank referenced to the set datum [\(see "Showing the Blank in the](#page-420-0)  [Working Space", page 421](#page-420-0)).

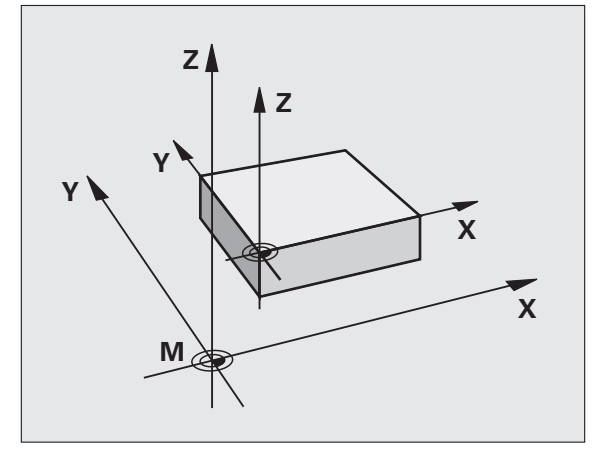

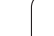

## **Moving to positions in a non-tilted coordinate system with a tilted working plane: M130**

#### **Standard behavior with a tilted working plane**

The TNC places the coordinates in the positioning blocks in the tilted coordinate system.

#### **Behavior with M130**

The TNC places coordinates in straight line blocks in the untilted coordinate system.

The TNC then positions the (tilted) tool to the programmed coordinates of the untilted system.

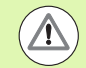

#### **Danger of collision!**

Subsequent positioning blocks or fixed cycles are carried out in a tilted coordinate system. This can lead to problems in fixed cycles with absolute pre-positioning.

The function M130 is allowed only if the tilted working plane function is active.

#### **Effect**

M130 functions blockwise in straight-line blocks without tool radius compensation.

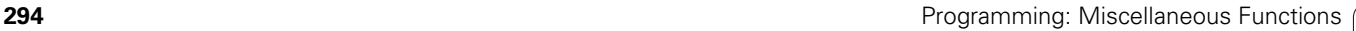

# **9.4 Miscellaneous Functions for Contouring Behavior**

## <span id="page-294-0"></span>**Machining small contour steps: M97**

#### **Standard behavior**

The TNC inserts a transition arc at outside corners. If the contour steps are very small, however, the tool would damage the contour.

In such cases the TNC interrupts program run and generates the error message "Tool radius too large."

#### **Behavior with M97**

The TNC calculates the intersection of the contour elements—as at inside corners—and moves the tool over this point.

Program M97 in the same block as the outside corner.

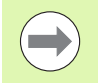

Instead of **M97** you should use the much more powerful function **M120 LA** [\(see "Calculating the radius-compensated](#page-300-0)  [path in advance \(LOOK AHEAD\): M120" on page 301\)](#page-300-0).

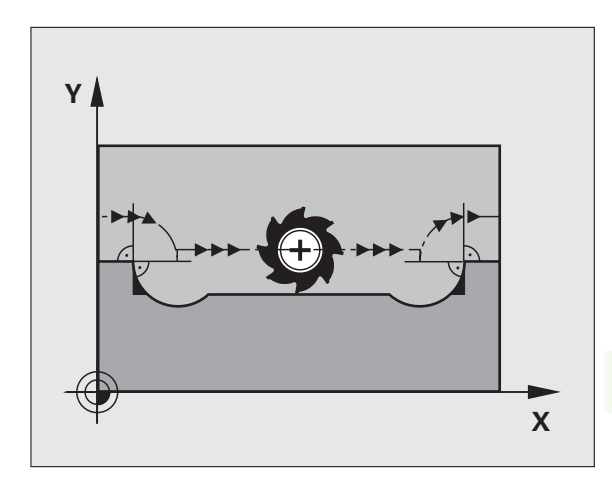

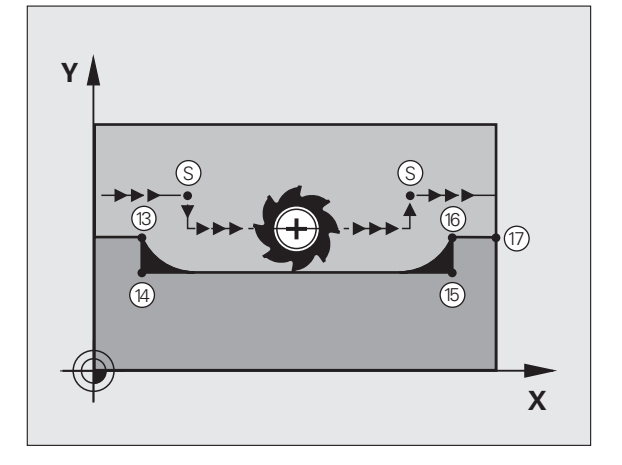

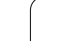

### **Effect**

M97 is effective only in the blocks in which it is programmed.

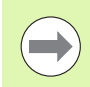

A corner machined with M97 will not be completely finished. You may wish to rework the contour with a smaller tool.

#### **Example NC blocks**

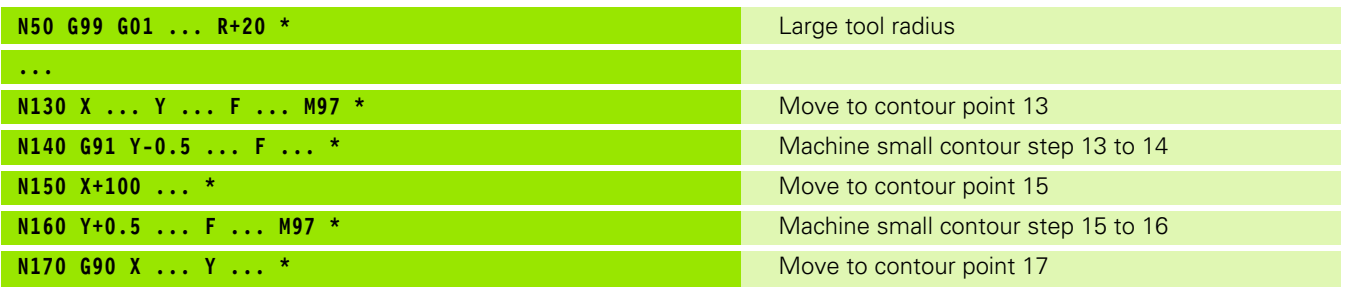

 $\bullet$ ĺ

## **Machining open contour corners: M98**

#### **Standard behavior**

The TNC calculates the intersections of the cutter paths at inside corners and moves the tool in the new direction at those points.

If the contour is open at the corners, however, this will result in incomplete machining.

#### **Behavior with M98**

With the miscellaneous function M98, the TNC temporarily suspends radius compensation to ensure that both corners are completely machined:

#### **Effect**

M98 is effective only in the blocks in which it is programmed.

M98 takes effect at the end of block.

#### **Example NC blocks**

Move to the contour points 10, 11 and 12 in succession:

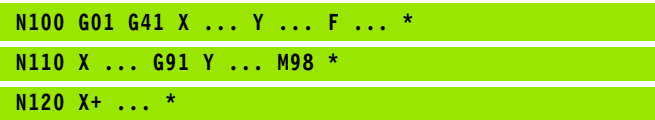

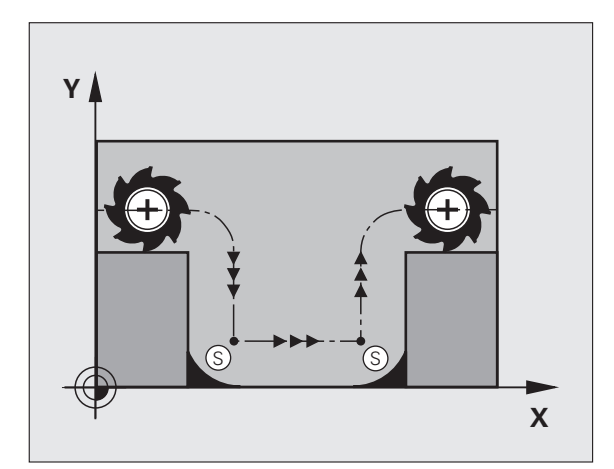

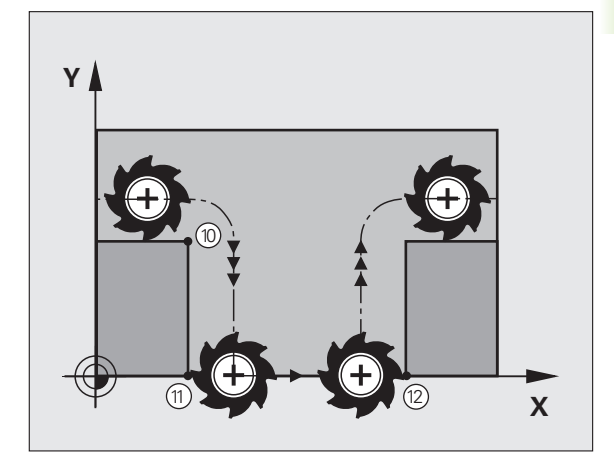

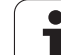

## **Feed rate factor for plunging movements: M103**

#### **Standard behavior**

The TNC moves the tool at the last programmed feed rate, regardless of the direction of traverse.

#### **Behavior with M103**

The TNC reduces the feed rate when the tool moves in the negative direction of the tool axis. The feed rate for plunging FZMAX is calculated from the last programmed feed rate FPROG and a factor F%:

 $FZMAX = FPROG \times F\%$ 

#### **Programming M103**

If you enter M103 in a positioning block, the TNC continues the dialog by asking you the factor F.

#### **Effect**

M103 becomes effective at the start of block. To cancel M103, program M103 once again without a factor.

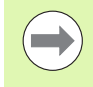

M103 is also effective in an active tilted working plane. The feed rate reduction is then effective during traverse in the negative direction of the **tilted** tool axis.

#### **Example NC blocks**

The feed rate for plunging is to be 20 % of the feed rate in the plane.

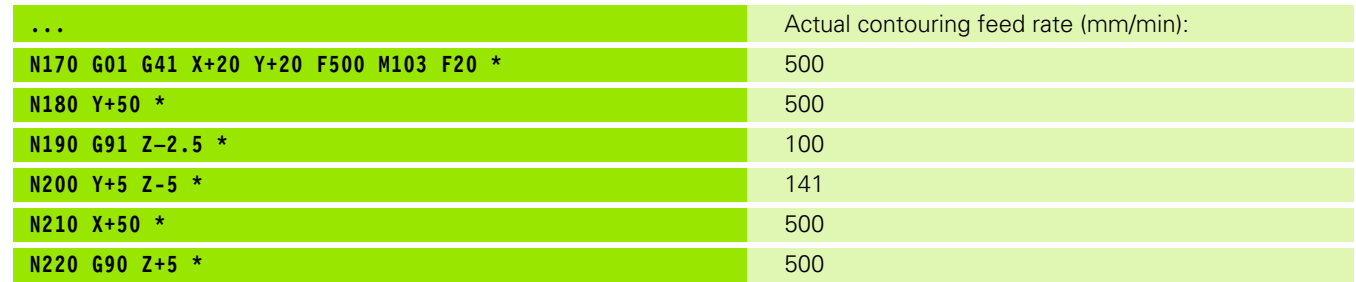

## **Feed rate in millimeters per spindle revolution: M136**

#### **Standard behavior**

The TNC moves the tool at the programmed feed rate F in mm/min.

#### **Behavior with M136**

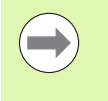

In inch-programs, M136 is not permitted in combination with the new alternate feed rate FU.

The spindle is not permitted to be controlled when M136 is active.

With M136, the TNC does not move the tool in mm/min, but rather at the programmed feed rate F in millimeters per spindle revolution. If you change the spindle speed by using the spindle override, the TNC changes the feed rate accordingly.

#### **Effect**

M136 becomes effective at the start of block.

You can cancel M136 by programming M137.

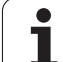

## **Feed rate for circular arcs: M109/M110/M111**

#### **Standard behavior**

The TNC applies the programmed feed rate to the path of the tool center.

#### **Behavior at circular arcs with M109**

The TNC adjusts the feed rate for circular arcs at inside and outside contours so that the feed rate at the tool cutting edge remains constant.

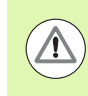

#### **Caution: Danger to the workpiece and tool!**

On very small outside corners the TNC may increase the feed rate so much that the tool or workpiece can be damaged. Avoid **M109** with small outside corners.

#### **Behavior at circular arcs with M110**

The TNC keeps the feed rate constant for circular arcs at inside contours only. At outside contours, the feed rate is not adjusted.

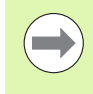

If you define M109 or M110 before calling a machining cycle with a number greater than 200, the adjusted feed rate is also effective for circular arcs within these machining cycles. The initial state is restored after finishing or aborting a machining cycle.

#### **Effect**

M109 and M110 become effective at the start of block. To cancel M109 or M110, enter M111.

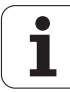

## <span id="page-300-0"></span>**Calculating the radius-compensated path in advance (LOOK AHEAD): M120**

#### **Standard behavior**

If the tool radius is larger than the contour step that is to be machined with radius compensation, the TNC interrupts program run and generates an error message. M97 [\(see "Machining small contour](#page-294-0)  [steps: M97" on page 295\)](#page-294-0) inhibits the error message, but this results in dwell marks and will also move the corner.

If the programmed contour contains undercut features, the tool may damage the contour.

#### **Behavior with M120**

The TNC checks radius-compensated paths for contour undercuts and tool path intersections, and calculates the tool path in advance from the current block. Areas of the contour that might be damaged by the tool are not machined (dark areas in figure). You can also use M120 to calculate the radius compensation for digitized data or data created on an external programming system. This means that deviations from the theoretical tool radius can be compensated.

Use LA (Look Ahead) after M120 to define the number of blocks (maximum: 99) that you want the TNC to calculate in advance. Note that the larger the number of blocks you choose, the higher the block processing time will be.

#### **Input**

If you enter M120 in a positioning block, the TNC continues the dialog for this block by asking you the number of blocks LA that are to be calculated in advance.

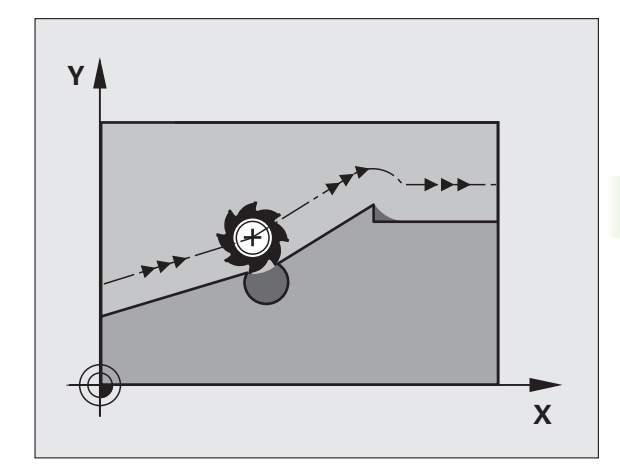

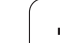

#### **Effect**

M120 must be located in an NC block that also contains radius compensation **G41** or **G42**. M120 is then effective from this block until

- radius compensation is canceled with **G40**
- M120 LA0 is programmed, or
- M120 is programmed without LA, or
- another program is called with **%**
- the working plane is tilted with Cycle **G80** or the PLANE function

M120 becomes effective at the start of block.

#### **Restrictions**

- After an external or internal stop, you can only re-enter the contour with the function RESTORE POS. AT N. Before you start the block scan, you must cancel M120, otherwise the TNC will output an error message.
- When using the path functions **G25** and **G24**, the blocks before and after **G25** or **G24** must contain only coordinates in the working plane.
- Before using the functions listed below, you have to cancel M120 and the radius compensation:
	- Cycle **G60** Tolerance
	- Cycle **G80** Working plane
	- **PLANE** function
	- $M114$
	- $M128$
	- **TCPM FUNCTION**

## **Superimposing handwheel positioning during program run: M118**

#### **Standard behavior**

In the program run modes, the TNC moves the tool as defined in the part program.

#### **Behavior with M118**

M118 permits manual corrections by handwheel during program run. Just program M118 and enter an axis-specific value (linear or rotary axis) in millimeters.

#### **Input**

If you enter M118 in a positioning block, the TNC continues the dialog for this block by asking you the axis-specific values. The coordinates are entered with the orange axis direction buttons or the ASCII keyboard.

#### **Effect**

Cancel handwheel positioning by programming M118 once again without coordinate input.

M118 becomes effective at the start of block.

#### **Example NC blocks**

You want to be able to use the handwheel during program run to move the tool in the working plane  $X/Y$  by  $\pm 1$  mm and in the rotary axis B by ±5° from the programmed value:

#### **N250 G01 G41 X+0 Y+38.5 F125 M118 X1 Y1 B5 \***

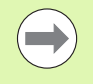

M118 is effective in a tilted coordinate system if you activate the tilted working plane function for the Manual Operation mode. If the tilted working plane function is not active for the Manual Operation mode, the original coordinate system is effective.

M118 also functions in the Positioning with MDI mode of operation!

If M118 is active, the MANUAL TRAVERSE function is not available after a program interruption!

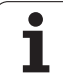

## **Retraction from the contour in the tool-axis direction: M140**

#### **Standard behavior**

In the program run modes, the TNC moves the tool as defined in the part program.

#### **Behavior with M140**

With M140 MB (move back) you can enter a path in the direction of the tool axis for departure from the contour.

#### **Input**

If you enter M140 in a positioning block, the TNC continues the dialog and asks for the desired path of tool departure from the contour. Enter the requested path that the tool should follow when departing the contour, or press the MB MAX soft key to move to the limit of the traverse range.

In addition, you can program the feed rate at which the tool traverses the entered path. If you do not enter a feed rate, the TNC moves the tool along the entered path at rapid traverse.

#### **Effect**

**9.4 Miscellaneous Functions for Contouring Behavior**

9.4 Miscellaneous Functions for Contouring Behavior

M140 is effective only in the block in which it is programmed.

M140 becomes effective at the start of block.

#### **Example NC blocks**

Block 250: Retract the tool 50 mm from the contour.

Block 251: Move the tool to the limit of the traverse range.

#### **N250 G01 X+0 Y+38.5 F125 M140 MB50 \***

#### **N251 G01 X+0 Y+38.5 F125 M140 MB MAX \***

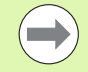

M140 is also effective if the tilted-working-plane function is active. On machines with tilting heads, the TNC then moves the tool in the tilted coordinate system.

With **M140 MB MAX** you can only retract in the positive direction.

Always define a TOOL CALL with a tool axis before entering **M140,** otherwise the direction of traverse is not defined.

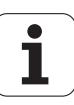

## **Suppressing touch probe monitoring: M141**

#### **Standard behavior**

When the stylus is deflected, the TNC outputs an error message as soon as you attempt to move a machine axis.

#### **Behavior with M141**

The TNC moves the machine axes even if the touch probe is deflected. This function is required if you wish to write your own measuring cycle in connection with measuring cycle 3 in order to retract the stylus by means of a positioning block after it has been deflected.

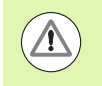

#### **Danger of collision!**

If you use M141, make sure that you retract the touch probe in the correct direction.

M141 functions only for movements with straight-line blocks.

#### **Effect**

M141 is effective only in the block in which it is programmed.

M141 becomes effective at the start of block.

## **Delete basic rotation: M143**

#### **Standard behavior**

The basic rotation remains in effect until it is reset or is overwritten with a new value.

#### **Behavior with M143**

The TNC erases a programmed basic rotation from the NC program.

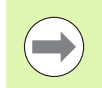

The function **M143** is not permitted during mid-program startup.

#### **Effect**

M143 is effective only in the block in which it is programmed.

M143 becomes effective at the start of the block.

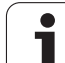

## **Automatically retract tool from the contour at an NC stop: M148**

#### **Standard behavior**

At an NC stop the TNC stops all traverse movements. The tool stops moving at the point of interruption.

#### **Behavior with M148**

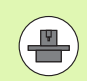

The M148 function must be enabled by the machine tool builder. The machine tool builder defines in a machine parameter the path that the TNC is to traverse for a **LIFTOFF** command.

The TNC retracts the tool by up to 2 mm in the direction of the tool axis if, in the **LIFTOFF** column of the tool table, you set the parameter **Y** for the active tool [\(see "Tool table: Standard tool data" on page 145\)](#page-144-0).

**LIFTOFF** takes effect in the following situations:

- An NC stop triggered by you
- $\blacksquare$  An NC stop triggered by the software, e.g. if an error occurred in the drive system
- When a power interruption occurs

#### **Danger of collision!**

Remember that, especially on curved surfaces, the surface can be damaged during return to the contour. Retract the tool before returning to the contour!

In the **CfgLiftOff** machine parameter, define the value by which the tool is to be retracted. In the **CfgLiftOff** machine parameter you can also switch the function off.

#### **Effect**

 $\sqrt{1}$ 

M148 remains in effect until deactivated with M149.

M148 becomes effective at the start of block, M149 at the end of block.

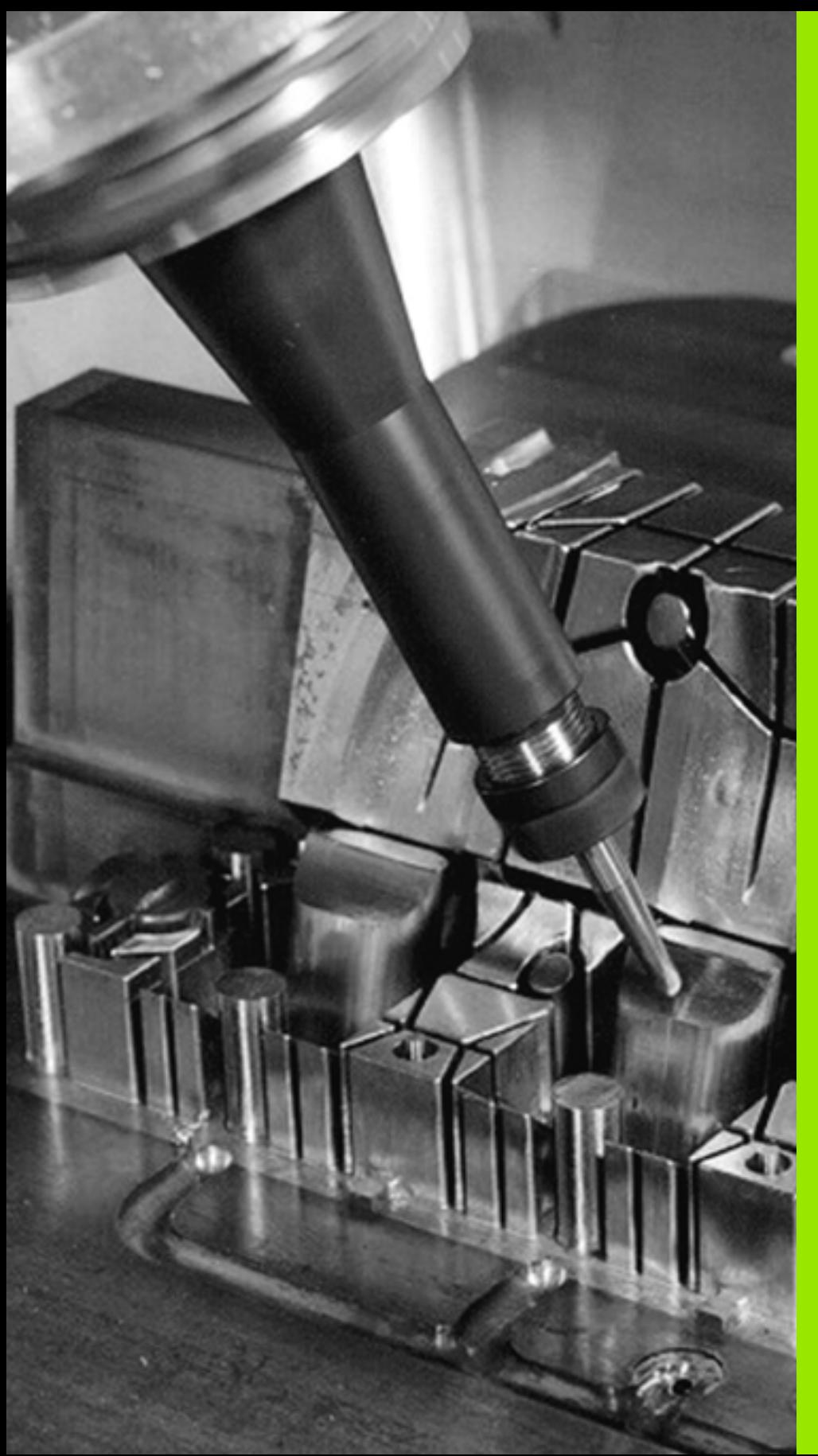

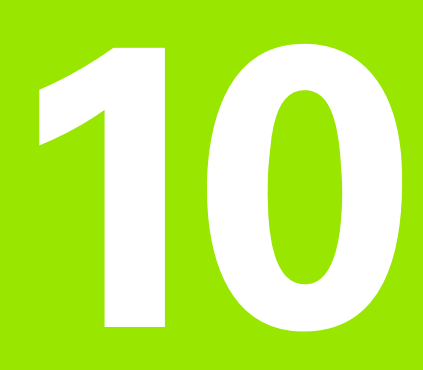

**Programming: Special Functions**

# **10.1 Overview of Special Functions**

Press the SPEC FCT and the corresponding soft keys to access further special functions of the TNC. The following tables will give you an overview of which functions are available.

# **Main menu for SPEC FCT special functions**

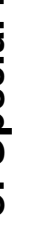

SPEC<br>FCT

**Press the special functions key** 

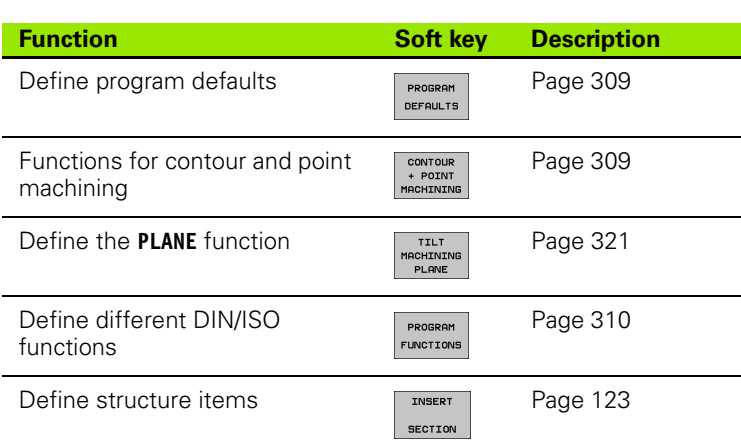

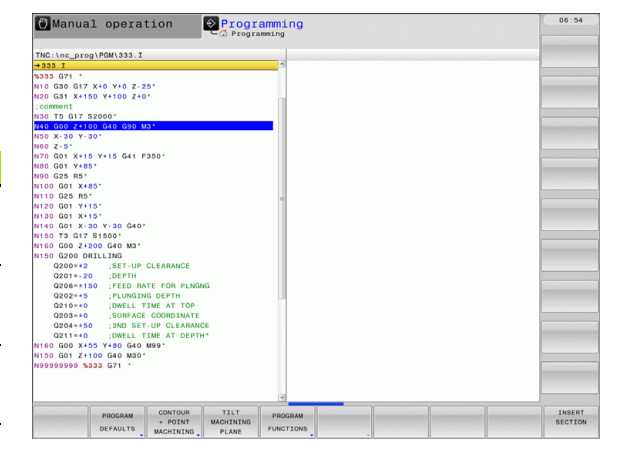

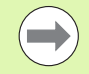

After pressing the SPEC FCT key, you can open the **smartSelect** selection window with the GOTO key. The TNC displays a structure overview with all available functions. You can rapidly navigate with the cursor or mouse and select functions in the tree diagram. The TNC displays online help for the specific functions in the window on the right.

## <span id="page-308-0"></span>**Program defaults menu**

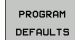

U Select the program defaults menu

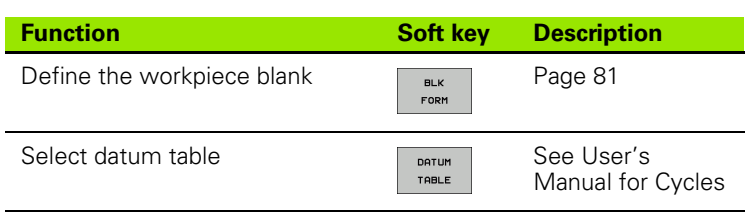

## <span id="page-308-1"></span>**Functions for contour and point machining menu**

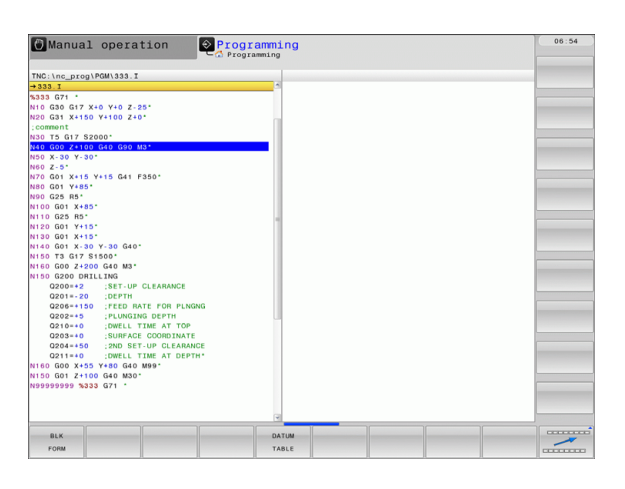

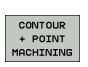

▶ Select the menu for functions for contour and point machining

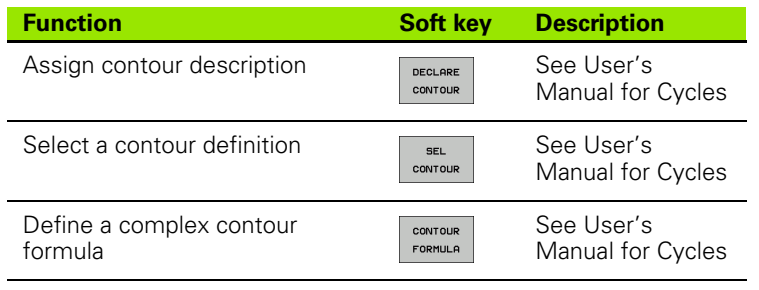

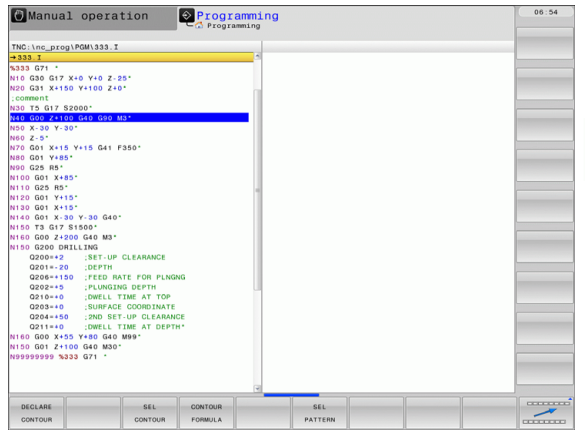

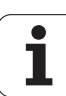

## <span id="page-309-0"></span>**Menu of various DIN/ISO functions**

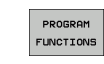

U Select the menu for defining various DIN/ISO functions

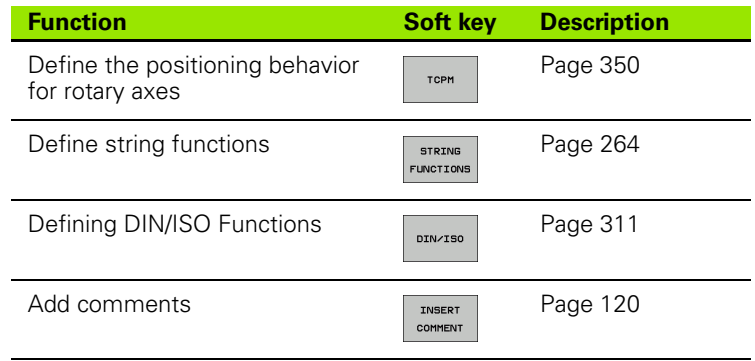

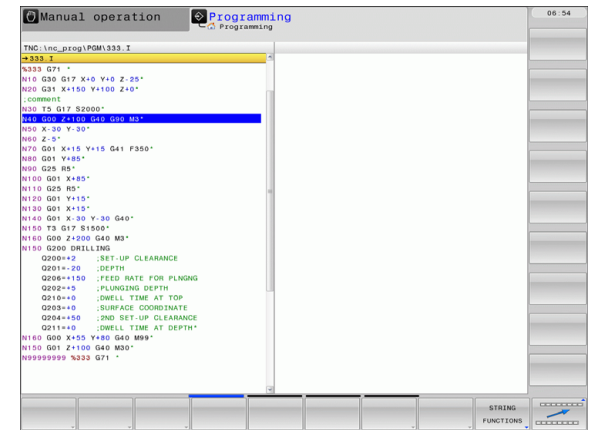

 $\bullet$ ĺ

# <span id="page-310-0"></span>**10.2 Defining DIN/ISO Functions**

## **Overview**

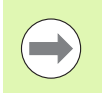

If a USB keyboard is connected, you can also enter the DIN/ISO functions by using the USB keyboard.

The TNC provides soft keys with the following functions for creating DIN/ISO programs:

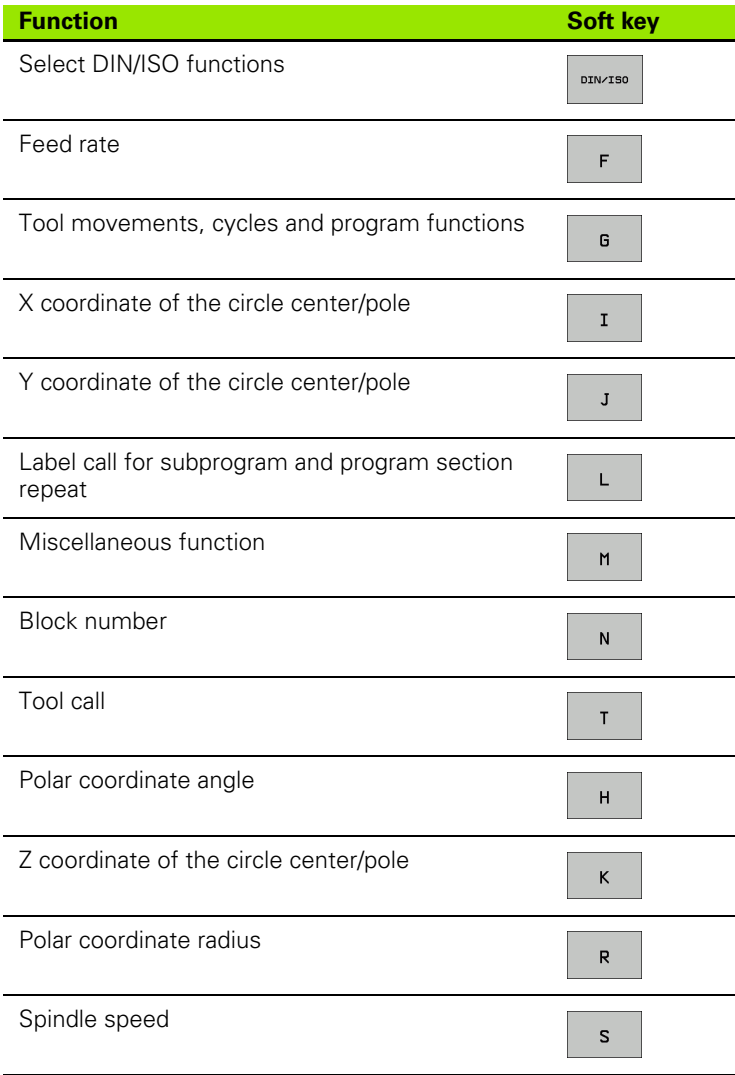

# **10.3 Creating Text Files**

# **Application**

You can use the TNC's text editor to write and edit texts. Typical applications:

- $\blacksquare$  Recording test results
- Documenting working procedures
- Creating formula collections

Text files are type .A files (ASCII files). If you want to edit other types of files, you must first convert them into type .A files.

## **Opening and exiting text files**

- $\triangleright$  Select the Programming and Editing mode of operation
- ▶ Call the file manager: Press the PGM MGT key
- U To display type .A files, press the SELECT TYPE and then the SHOW .A soft keys.
- ▶ Select a file and open it with the SELECT soft key or ENT key, or create a new file by entering the new file name and confirming your entry with the ENT key.

To leave the text editor, call the file manager and select a file of a different file type, for example a part program.

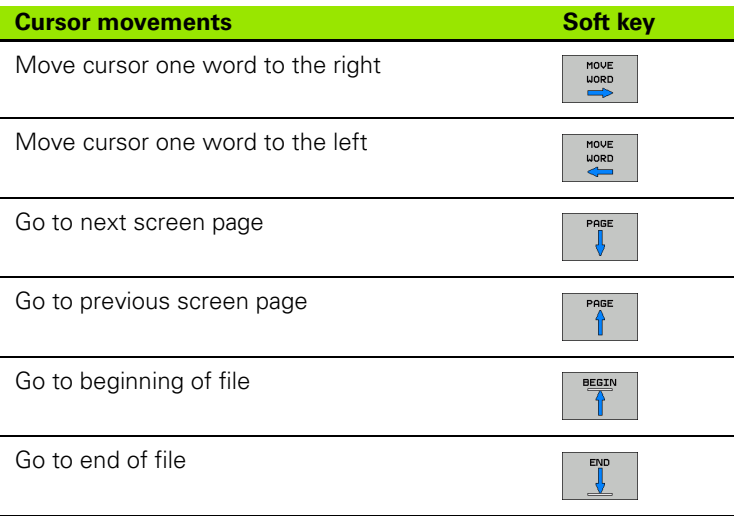

## **Editing texts**

Above the first line of the text editor, there is an information field showing the file name, location and line information:

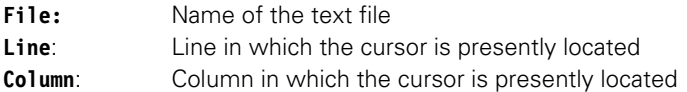

The text is inserted or overwritten at the location of the cursor. You can move the cursor to any desired position in the text file by pressing the arrow keys.

The line in which the cursor is presently located is depicted in a different color. You can insert a line break with the Return or ENT key.

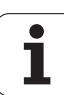

## **Deleting and re-inserting characters, words and lines**

With the text editor, you can erase words and even lines, and insert them at any desired location in the text.

- $\blacktriangleright$  Move the cursor to the word or line that you wish to erase and insert at a different place in the text
- ▶ Press the DELETE WORD or DELETE LINE soft key. The text is placed in the buffer memory
- $\blacktriangleright$  Move the cursor to the location where you wish to insert the text, and press the RESTORE LINE/WORD soft key

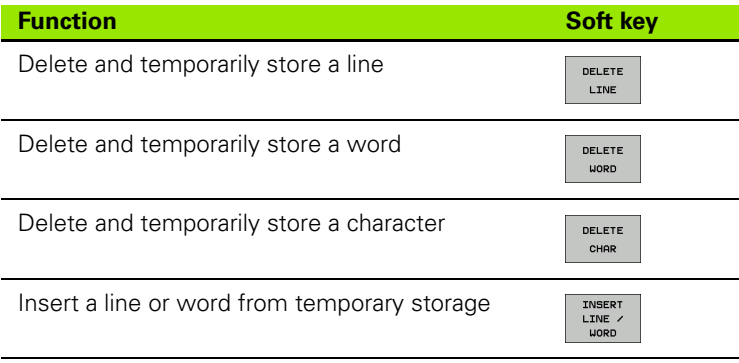

## **Editing text blocks**

You can copy and erase text blocks of any size, and insert them at other locations. Before any of these actions, you must first select the desired text block:

▶ To select a text block, move the cursor to the first character of the text you wish to select

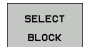

▶ Press the SELECT BLOCK soft key

 $\blacktriangleright$  Move the cursor to the last character of the text you wish to select. You can select whole lines by moving the cursor up or down directly with the arrow keys the selected text is shown in a different color

After selecting the desired text block, you can edit the text with the following soft keys:

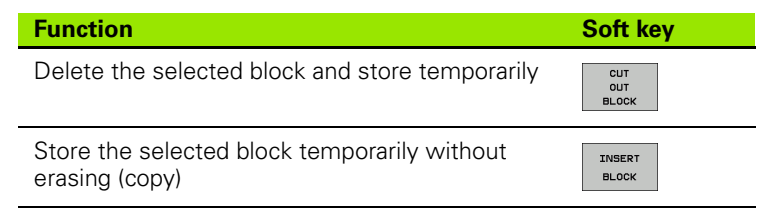

If desired, you can now insert the temporarily stored block at a different location:

 $\blacktriangleright$  Move the cursor to the location where you want to insert the temporarily stored text block

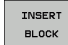

Press the INSERT BLOCK soft key for the text block to be inserted

You can insert the temporarily stored text block as often as desired

#### **Transferring the selected block to a different file**

 $\triangleright$  Select the text block as described previously

- APPEND TO FILE
- Press the APPEND TO FILE soft key. The TNC displays the dialog prompt **Destination file =**
- $\blacktriangleright$  Enter the path and name of the destination file. The TNC appends the selected text to the specified file. If no target file with the specified name is found, the TNC creates a new file with the selected text.

#### **Inserting another file at the cursor position**

 $\blacktriangleright$  Move the cursor to the location in the text where you wish to insert another file

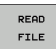

- Press the READ FILE soft key. The TNC displays the dialog prompt **File name =**
- $\blacktriangleright$  Enter the path and name of the file you want to insert

# 10.3 Creating Text Files **10.3 Creating Text Files**

## **Finding text sections**

With the text editor, you can search for words or character strings in a text. Two functions are available:

#### **Finding the current text**

The search function is used for finding the next occurrence of the word in which the cursor is presently located:

- $\triangleright$  Move the cursor to the desired word.
- $\triangleright$  To select the search function, press the FIND soft key
- Press the FIND CURRENT WORD soft key
- $\blacktriangleright$  To leave the search function, press the END soft key

#### **Finding any text**

- U To select the search function, press the FIND soft key. The TNC displays the dialog prompt **Find text:**
- $\blacktriangleright$  Enter the text that you wish to find
- $\blacktriangleright$  To find the text, press the EXECUTE soft key
- $\triangleright$  To leave the search function, press the END soft key

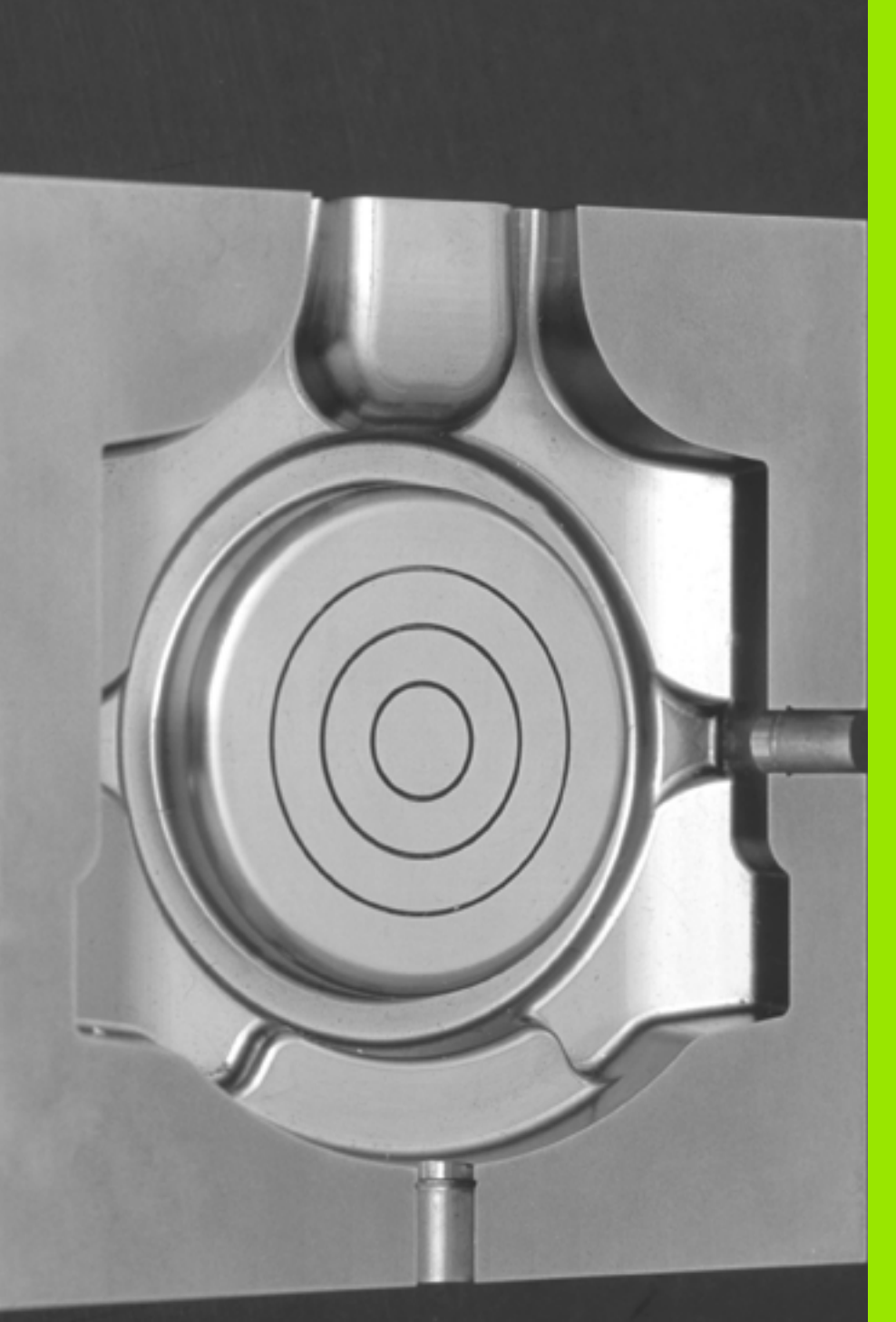

 $\blacksquare$  $\begin{bmatrix} \phantom{-} \end{bmatrix}$ 

**Programming: Multiple Axis Machining**

# **11.1 Functions for Multiple Axis Machining**

The TNC functions for multiple axis machining are described in this chapter.

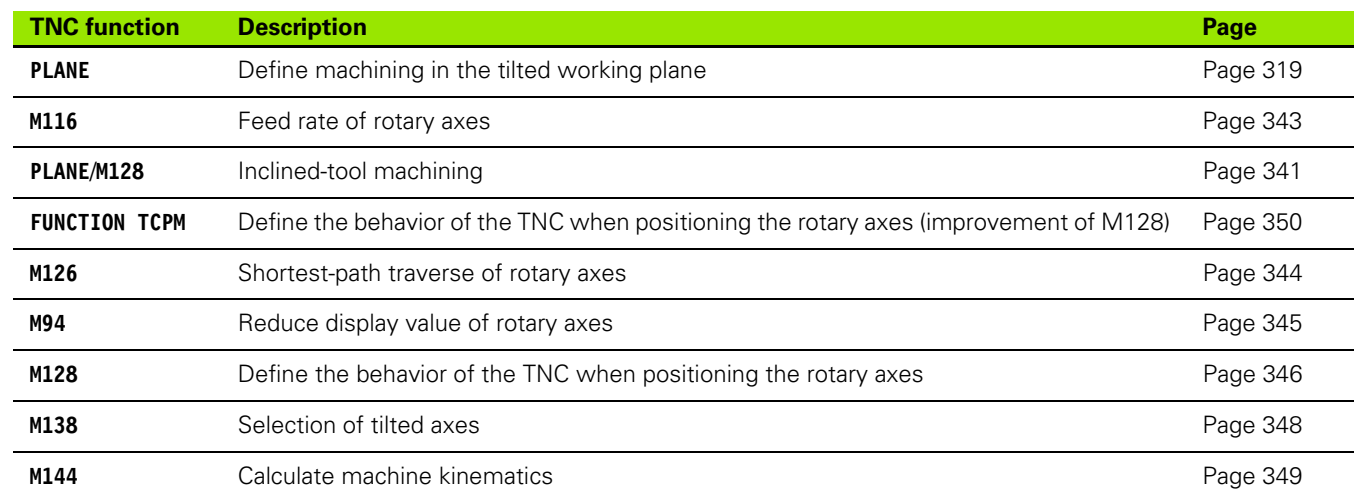

ı

# <span id="page-318-0"></span>**11.2 The PLANE Function: Tilting the Working Plane (Software Option 1)**

## **Introduction**

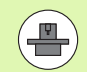

The machine manufacturer must enable the functions for tilting the working plane!

You can only use the **PLANE** function in its entirety on machines which have at least two rotary axes (head and/or table). Exception: **PLANE AXIAL** can also be used if only a single rotary axis is present or active on your machine.

The **PLANE** function is a powerful function for defining tilted working planes in various manners.

All **PLANE** functions available on the TNC describe the desired working plane independently of the rotary axes actually present on your machine. The following possibilities are available:

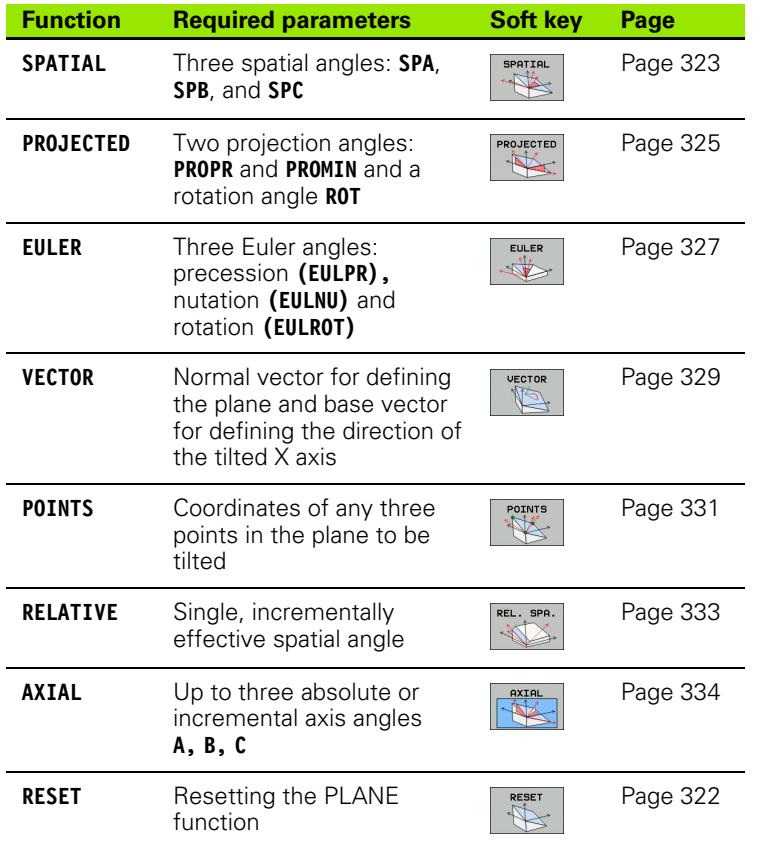

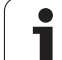

The parameter definition of the **PLANE** function is separated into two parts:

- $\blacksquare$  The geometric definition of the plane, which is different for each of the available **PLANE** functions.
- **The positioning behavior of the PLANE** function, which is independent of the plane definition and is identical for all **PLANE** functions (see "Specifying the positioning [behavior of the PLANE function" on page 336\)](#page-335-0).

 $\left(\rule{0pt}{10pt}\right.$ 

 $\qquad \qquad \Box$ 

The actual-position-capture function is not possible with an active tilted working plane.

If you use the **PLANE** function when **M120** is active, the TNC automatically rescinds the radius compensation, which also rescinds the **M120** function.

Always use **PLANE RESET** to reset **PLANE** functions. Entering 0 in all **PLANE** parameters does not completely reset the function.

If you restrict the number of tilting axes with the **M138** function, your machine may provide only limited tilting possibilities.

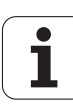

## **Define the PLANE function**

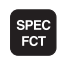

TILT<br>MACHINING

PLANE

 $\triangleright$  Show the soft-key row with special functions

U Select the **PLANE** function: Press the TILT MACHINING PLANE soft key: The TNC displays the available definition possibilities in the soft-key row

#### **Selecting functions**

 $\triangleright$  Select the desired function by soft key. The TNC continues the dialog and requests the required parameters

## **Position display**

As soon as a **PLANE** function is active, the TNC shows the calculated spatial angle in the additional status display (see figure). As a rule, the TNC internally always calculates with spatial angles, regardless of which **PLANE** function is active.

During tilting (**MOVE** or **TURN** mode) in the Distance-To-Go mode (**DIST**), the TNC shows (in the rotary axis) the distance to go (or calculated distance) to the final position of the rotary axis.

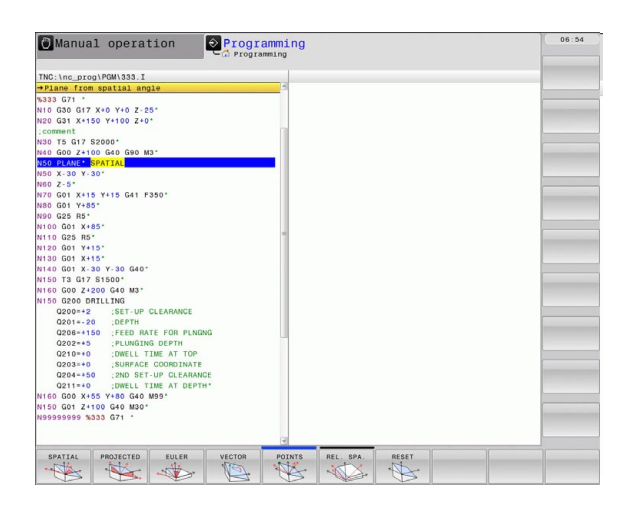

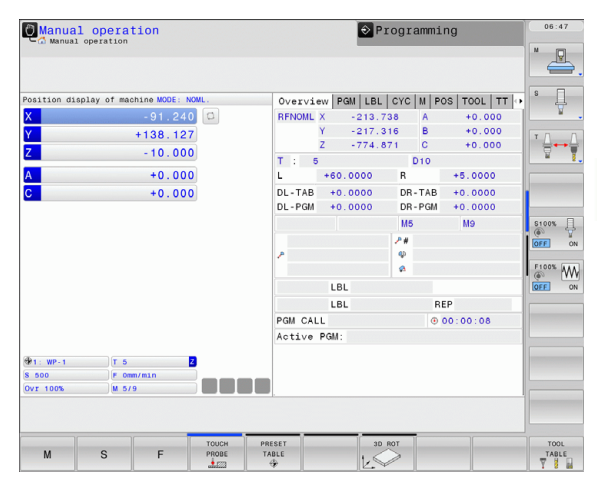

## <span id="page-321-0"></span>**Reset the PLANE function**

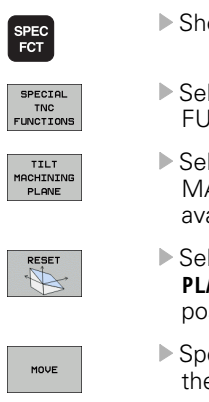

 $\overline{a}$ 

ow the soft-key row with special functions

- lect special TNC functions: Press the SPECIAL TNC **INCT.** soft key
- lect the PLANE function: Press the TILT ACHINING PLANE soft key: The TNC displays the ailable definition possibilities in the soft-key row
- lect the Reset function. This internally resets the ANE function, but does not change the current axis sitions
- ecify whether the TNC should automatically move the rotary axes to the default setting **(MOVE** or **TURN)** or not **(STAY)** (see "Automatic positioning: MOVE/TURN/STAY (entry is mandatory)" on page 336).
- U Terminate the entry: Press the END key

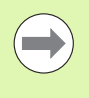

 $\begin{bmatrix} END \\ \Box \end{bmatrix}$ 

The **PLANE RESET** function resets the current **PLANE** function—or an active cycle **G80**—completely (angles = 0 and function is inactive). It does not need to be defined more than once.

#### **Example: NC block**

**25 PLANE RESET MOVE SET-UP50 F1000**

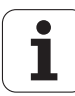

## <span id="page-322-0"></span>**Defining the machining plane with spatial angles: PLANE SPATIAL**

#### **Application**

Spatial angles define a working plane through up to three **rotations around the fixed machine coordinate system**. The sequence of rotations is firmly specified: first around the A axis, then B, and then C (the function corresponds to Cycle 19, if the entries in Cycle 19 are set to spatial angles).

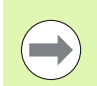

#### **Before programming, note the following**

You must always define the three spatial angles **SPA**, **SPB**, and **SPC**, even if one of them  $= 0$ .

The sequence of the rotations described above is independent of the active tool axis.

Parameter description for the positioning behavior: [See](#page-335-0)  ["Specifying the positioning behavior of the PLANE](#page-335-0)  [function" on page 336.](#page-335-0)

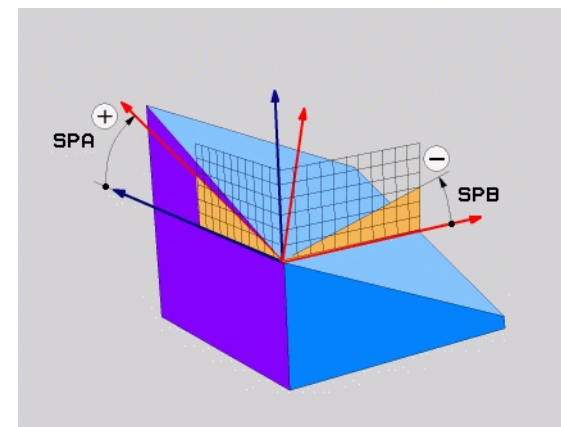

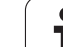

#### **Input parameters**

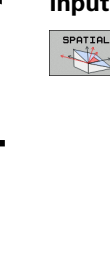

- U **Spatial angle A?**: Rotational angle **SPA** around the fixed machine axis X (see figure at top right). Input range from –359.9999° to +359.9999°
- U **Spatial angle B?**: Rotational angle **SPB** around the fixed machine axis Y (see figure at top right). Input range from –359.9999° to +359.9999°
- U **Spatial angle C?**: Rotational angle **SPC** around the fixed machine axis Z (see figure at center right). Input range from –359.9999° to +359.9999°
- $\triangleright$  Continue with the positioning properties (see ["Specifying the positioning behavior of the PLANE](#page-335-0)  [function" on page 336\)](#page-335-0)

#### **Abbreviations used**

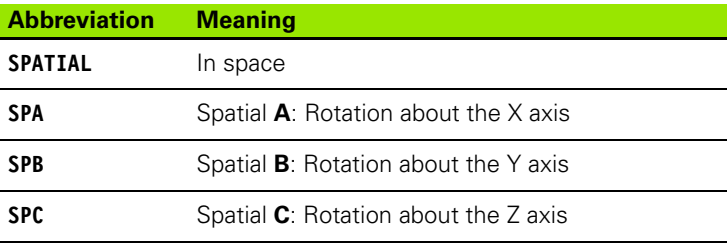

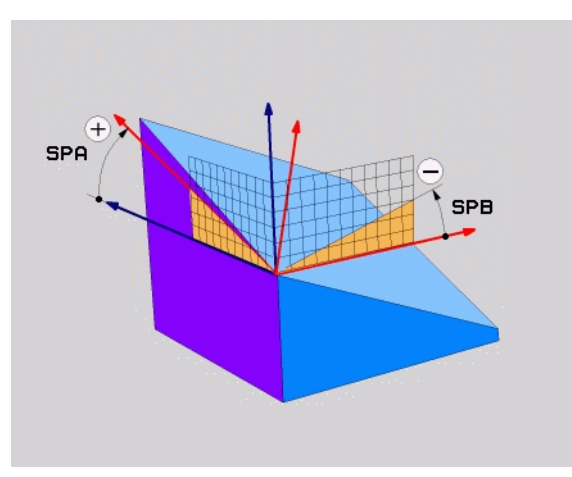

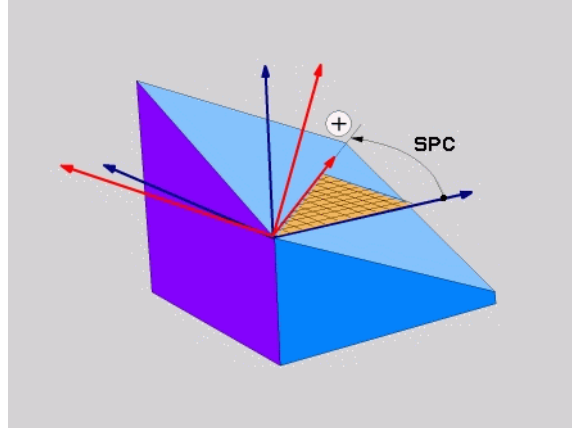

**Example: NC block**

**5 PLANE SPATIAL SPA+27 SPB+0 SPC+45 .....**

T
# **Defining the machining plane with projection angles: PROJECTED PLANE**

#### **Application**

Projection angles define a machining plane through the entry of two angles that you determine by projecting the first coordinate plane (Z/X plane with tool axis Z) and the second coordinate plane (Y/Z with tool axis Z) onto the machining plane to be defined.

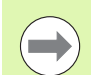

#### **Before programming, note the following**

You can only use projection angles if the angle definitions are given with respect to a rectangular cuboid. Otherwise there will be deformations on the workpiece.

Parameter description for the positioning behavior: [See](#page-335-0)  ["Specifying the positioning behavior of the PLANE](#page-335-0)  [function" on page 336.](#page-335-0)

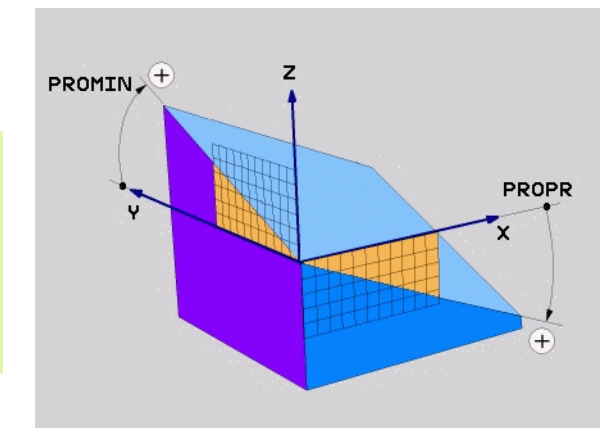

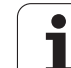

#### **Input parameters**

PROJECTED 

- U **Proj. angle 1st coordinate plane?**: Projected angle of the tilted machining plane in the 1st coordinate plane of the fixed machine coordinate system (Z/X for tool axis Z, see figure at top right). Input range: from –89.9999° to +89.9999°. The 0° axis is the principal axis of the active working plane (X for tool axis Z. See figure at top right for positive direction)
	- ▶ Proj. angle 2nd coordinate plane?: Projected angle in the 2nd coordinate plane of the fixed machine coordinate system (Y/Z for tool axis Z, see figure at top right). Input range: from –89.9999° to +89.9999°. The 0° axis is the minor axis of the active machining plane (Y for tool axis Z)
	- ▶ **ROT angle of the tilted plane?**: Rotation of the tilted coordinate system around the tilted tool axis (corresponds to a rotation with Cycle 10 ROTATION). The rotation angle is used to simply specify the direction of the principal axis of the working plane (X for tool axis Z, Z for tool axis Y; see figure at bottom right). Input range: –360° to +360°
	- $\triangleright$  Continue with the positioning properties (see ["Specifying the positioning behavior of the PLANE](#page-335-0)  [function" on page 336\)](#page-335-0)

#### NC block

#### **5 PLANE PROJECTED PROPR+24 PROMIN+24 PROROT+30 .....**

#### **Abbreviations used**

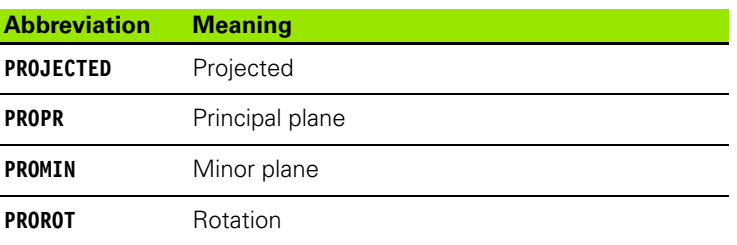

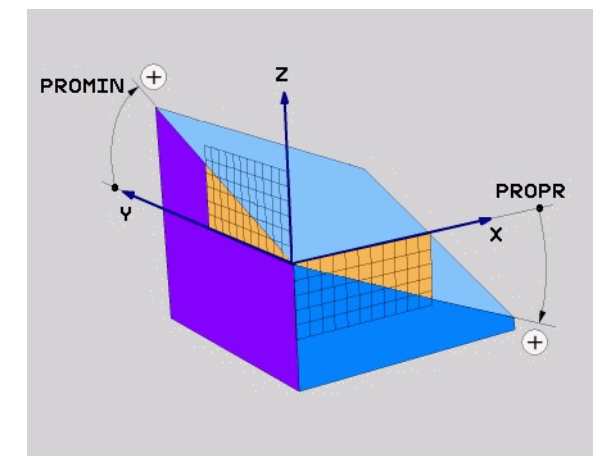

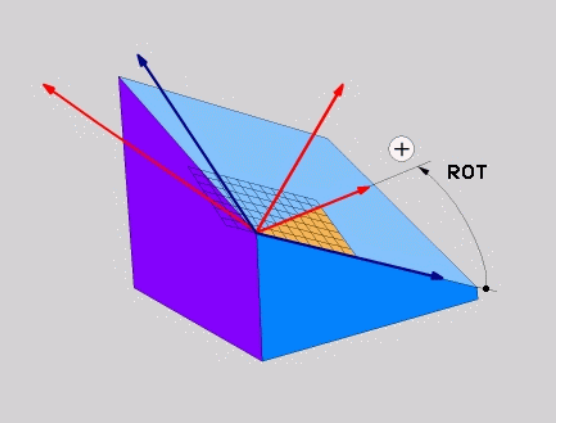

# **Defining the machining plane with Euler angles: EULER PLANE**

#### **Application**

Euler angles define a machining plane through up to three **rotations about the respectively tilted coordinate system**. The Swiss mathematician Leonhard Euler defined these angles. When applied to the machine coordinate system, they have the following meanings:

Precession angle **EULPR** Rotation of the coordinate system around the Z axis Nutation angle **EULNU** Rotation of the coordinate system around the X axis already shifted by the precession angle Rotation angle **EULROT** Rotation of the tilted machining plane around the tilted Z axis

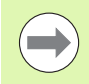

#### **Before programming, note the following**

The sequence of the rotations described above is independent of the active tool axis.

Parameter description for the positioning behavior: [See](#page-335-0)  ["Specifying the positioning behavior of the PLANE](#page-335-0)  [function" on page 336.](#page-335-0)

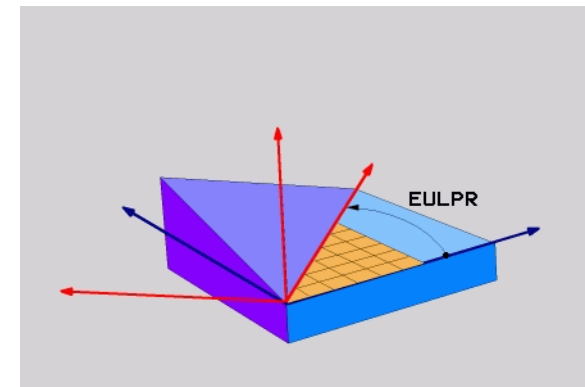

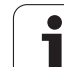

#### **Input parameters**

▶ Rot. angle main coordinate plane?: Rotary angle **EULPR** around the Z axis (see figure at top right). Please note:

- Input range:  $-180.0000^{\circ}$  to  $+180.0000^{\circ}$
- $\blacksquare$  The 0 $^{\circ}$  axis is the X axis
- ▶ Swivel angle of tool axis?: Tilting angle **EULNU** of the coordinate system around the X axis shifted by the precession angle (see figure at center right). Please note:
	- Input range:  $0^\circ$  to  $+180.0000^\circ$
	- $\blacksquare$  The 0 $\degree$  axis is the Z axis
- U **ROT angle of the tilted plane?**: Rotation **EULROT** of the tilted coordinate system around the tilted Z axis (corresponds to a rotation with Cycle 10 ROTATION). Use the rotation angle to simply define the direction of the X axis in the tilted machining plane (see figure at bottom right). Please note:
	- Input range:  $0^\circ$  to 360.0000 $^\circ$
	- $\blacksquare$  The 0 $^{\circ}$  axis is the X axis
- $\triangleright$  Continue with the positioning properties (see ["Specifying the positioning behavior of the PLANE](#page-335-0)  [function" on page 336\)](#page-335-0)

#### NC block

#### **5 PLANE EULER EULPR45 EULNU20 EULROT22 .....**

#### **Abbreviations used**

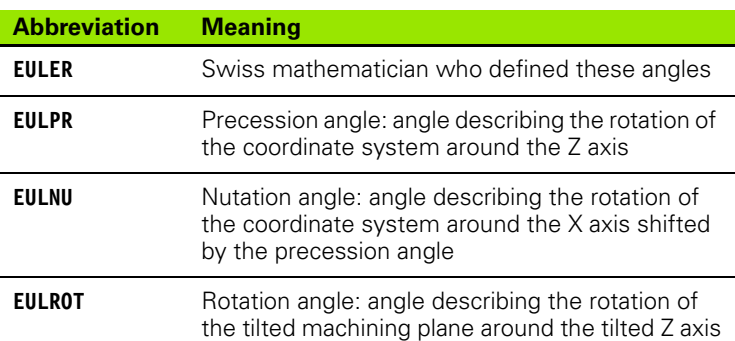

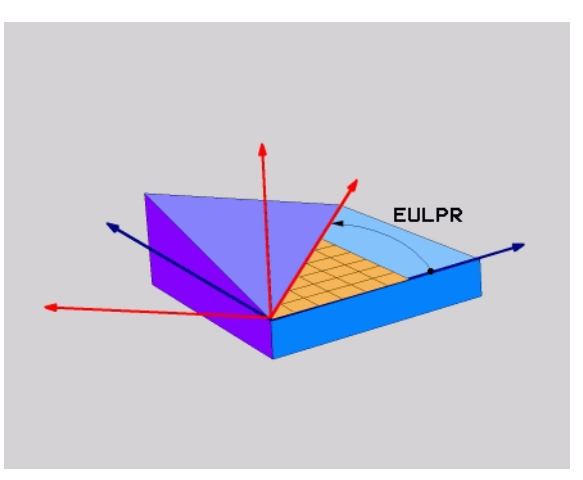

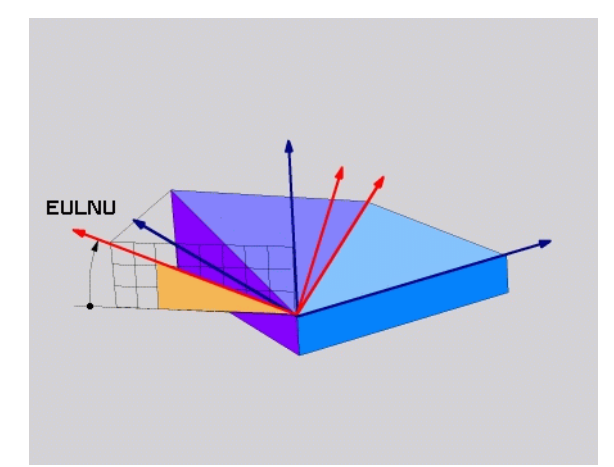

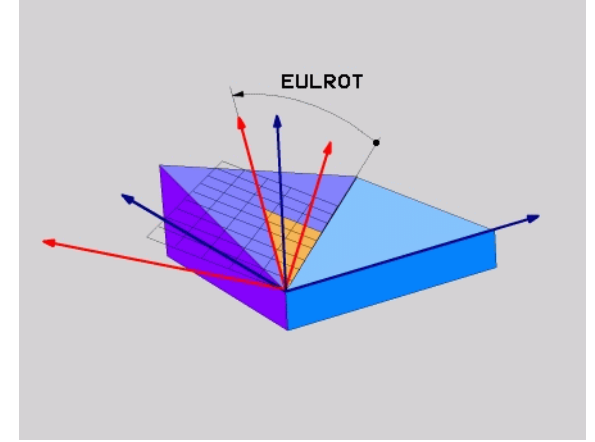

# **Defining the working plane with two vectors: VECTOR PLANE**

#### **Application**

You can use the definition of a working plane via **two vectors** if your CAD system can calculate the base vector and normal vector of the tilted machining plane. A normalized input is not necessary. The TNC calculates the normal, so you can enter values between –9.999999 and +9.999999.

The base vector required for the definition of the machining plane is defined by the components **BX, BY** and **BZ** (see figure at right). The normal vector is defined by the components **NX, NY** and **NZ**.

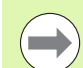

#### **Before programming, note the following**

The base vector defines the direction of the principal axis in the tilted machining plane, and the normal vector determines the orientation of the tilted machining plane, and at the same time is perpendicular to it.

The TNC calculates standardized vectors from the values you enter.

Parameter description for the positioning behavior: [See](#page-335-0)  ["Specifying the positioning behavior of the PLANE](#page-335-0)  [function" on page 336.](#page-335-0)

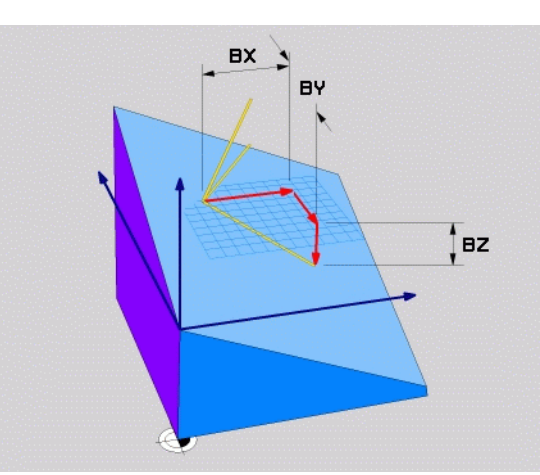

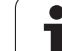

#### **Input parameters**

VECTOR  $\mathbb{Z}$  ▶ X component of base vector?: X component BX of the base vector B (see figure at top right). Input range: -9.9999999 to +9.9999999

- ▶ Y component of base vector?: Y component BY of the base vector B (see figure at top right). Input range: -9.9999999 to +9.9999999
- ▶ Z component of base vector?: Z component BZ of the base vector B (see figure at top right). Input range: -9.9999999 to +9.9999999
- ▶ X component of normal vector?: X component NX of the normal vector N (see figure at center right). Input range: –9.9999999 to +9.9999999
- U **Y component of normal vector?**: Y component **NY** of the normal vector N (see figure at center right). Input range: –9.9999999 to +9.9999999
- U **Z component of normal vector?**: Z component **NZ** of the normal vector N (see figure at lower right). Input range: –9.9999999 to +9.9999999
- $\blacktriangleright$  Continue with the positioning properties (see ["Specifying the positioning behavior of the PLANE](#page-335-0)  [function" on page 336\)](#page-335-0)

NC block

#### **5 PLANE VECTOR BX0.8 BY-0.4 BZ-0.42 NX0.2 NY0.2 NZ0.92 ..**

#### **Abbreviations used**

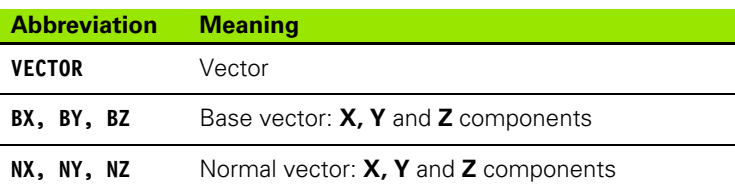

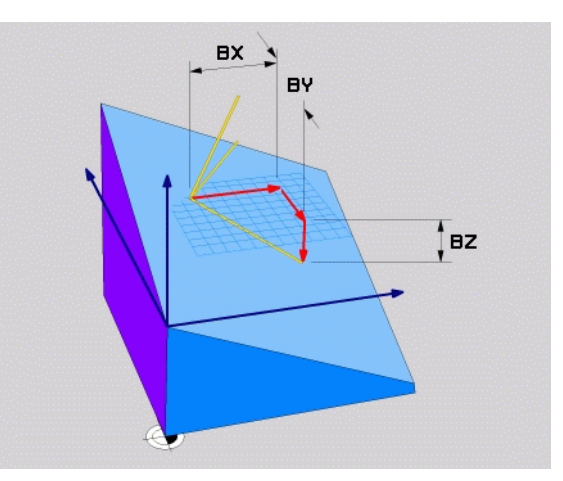

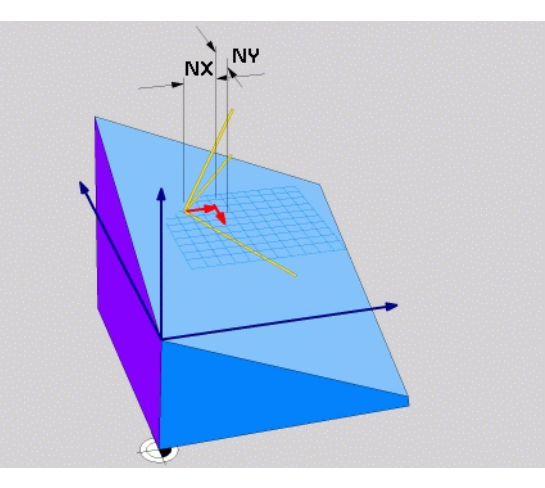

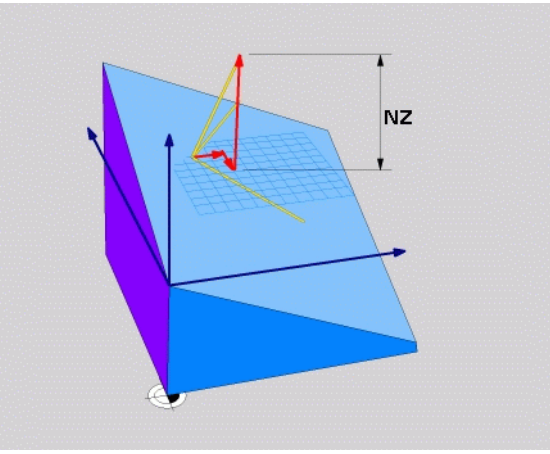

# **Defining the working plane via three points: PLANE POINTS**

#### **Application**

A machining plane can be uniquely defined by entering **any three points P1 to P3 in this plane**. This possibility is realized in the **PLANE POINTS** function.

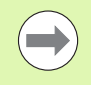

#### **Before programming, note the following**

The connection from Point 1 to Point 2 determines the direction of the tilted main axis (X for tool axis Z).

The direction of the tilted tool axis is determined by the position of Point 3 relative to the connecting line between Point 1 and Point 2. Use the right-hand rule (thumb  $= X$ axis, index finger =  $Y$  axis, middle finger =  $Z$  axis (see figure at right)) to remember: thumb (X axis) points from Point 1 to Point 2, index finger (Y axis) points parallel to the tilted Y axis in the direction of Point 3. Then the middle finger points in the direction of the tilted tool axis.

The three points define the slope of the plane. The position of the active datum is not changed by the TNC.

Parameter description for the positioning behavior: [See](#page-335-0)  ["Specifying the positioning behavior of the PLANE](#page-335-0)  [function" on page 336.](#page-335-0)

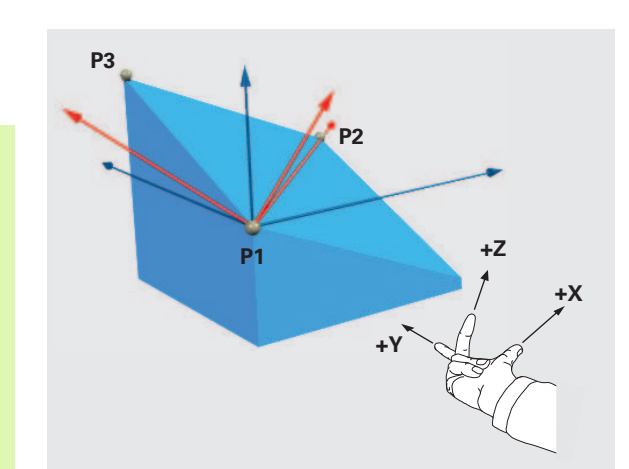

#### **Input parameters**

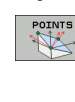

- ▶ X coordinate of 1st plane point?: X coordinate P1X of the 1st plane point (see figure at top right)
- U **Y coordinate of 1st plane point?**: Y coordinate **P1Y** of the 1st plane point (see figure at top right)
- ▶ Z coordinate of 1st plane point?: Z coordinate P1Z of the 1st plane point (see figure at top right)
- U **X coordinate of 2nd plane point?**: X coordinate **P2X** of the 2nd plane point (see figure at center right)
- U **Y coordinate of 2nd plane point?**: Y coordinate **P2Y** of the 2nd plane point (see figure at center right)
- U **Z coordinate of 2nd plane point?**: Z coordinate **P2Z** of the 2nd plane point (see figure at center right)
- U **X coordinate of 3rd plane point?**: X coordinate **P3X** of the 3rd plane point (see figure at bottom right)
- U **Y coordinate of 3rd plane point?**: Y coordinate **P3Y** of the 3rd plane point (see figure at bottom right)
- U **Z coordinate of 3rd plane point?**: Z coordinate **P3Z** of the 3rd plane point (see figure at bottom right)
- $\triangleright$  Continue with the positioning properties (see ["Specifying the positioning behavior of the PLANE](#page-335-0)  [function" on page 336\)](#page-335-0)

NC block

#### **5 PLANE POINTS P1X+0 P1Y+0 P1Z+20 P2X+30 P2Y+31 P2Z+20 P3X+0 P3Y+41 P3Z+32.5 .....**

#### **Abbreviations used**

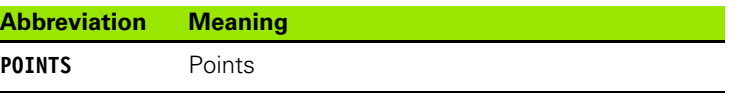

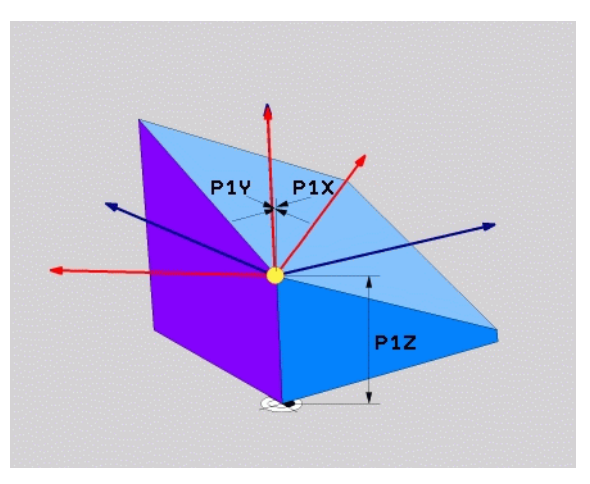

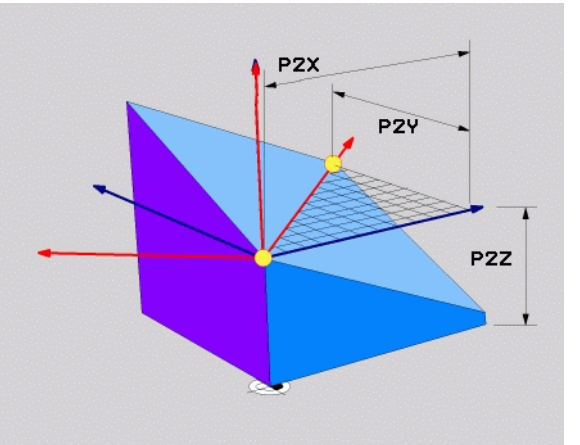

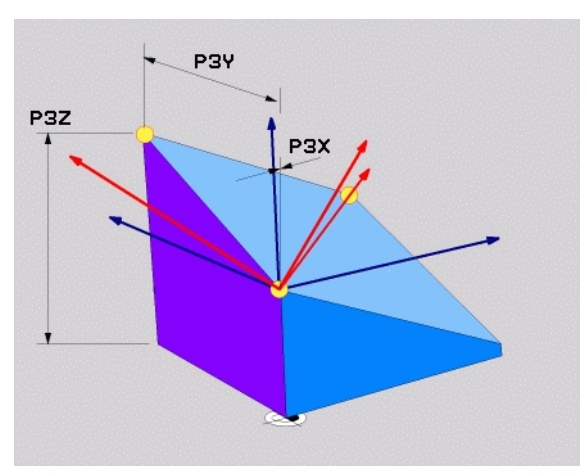

# **Defining the machining plane with a single, incremental spatial angle: PLANE RELATIVE**

#### **Application**

Use an incremental spatial angle when an already active tilted working plane is to be tilted by **another rotation**. Example: machining a 45° chamfer on a tilted plane.

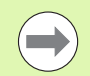

#### **Before programming, note the following**

The defined angle is always in effect in respect to the active working plane, regardless of the function you have used to activate it.

You can program any number of **PLANE RELATIVE** functions in a row.

If you want to return to the working plane that was active before the **PLANE RELATIVE** function, define the **PLANE RELATIVE** function again with the same angle but with the opposite algebraic sign.

If you use the **PLANE RELATIVE** function in a non-tilted working plane, then you simply rotate the non-tilted plane about the spatial angle defined in the **PLANE** function.

Parameter description for the positioning behavior: [See](#page-335-0)  ["Specifying the positioning behavior of the PLANE](#page-335-0)  [function" on page 336.](#page-335-0)

#### **Input parameters**

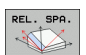

▶ Incremental angle?: Spatial angle about which the active machining plane is to be rotated additionally (see figure at right). Use a soft key to select the axis to be rotated about. Input range: –359.9999° to +359.9999°

 $\triangleright$  Continue with the positioning properties (see ["Specifying the positioning behavior of the PLANE](#page-335-0)  [function" on page 336\)](#page-335-0)

#### **Abbreviations used**

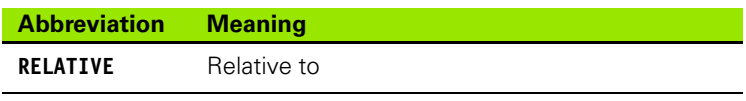

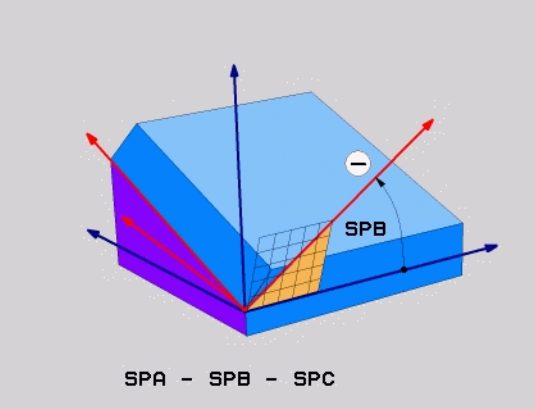

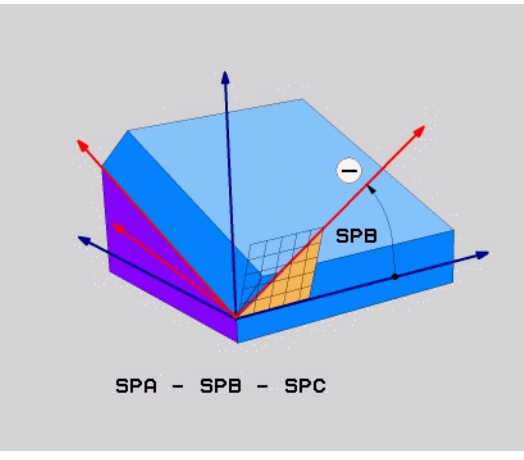

#### **Example: NC block**

**5 PLANE RELATIVE SPB-45 .....**

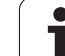

# **Tilting the working plane through axis angle: PLANE AXIAL (FCL 3 function)**

#### **Application**

The **PLANE AXIAL** function defines both the position of the working plane and the nominal coordinates of the rotary axes. This function is particularly easy to use on machines with Cartesian coordinates and with kinematics structures in which only one rotary axis is active.

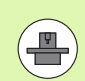

**PLANE AXIAL** can also be used if you have only one rotary axis active on your machine.

You can use the **PLANE RELATIVE** function after **PLANE AXIAL** if your machine allows spatial angle definitions. The machine tool manual provides further information.

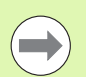

#### **Before programming, note the following**

Enter only axis angles that actually exist on your machine. Otherwise the TNC generates an error message.

Rotary axis coordinates defined with **PLANE AXIAL** are modally effective. Successive definitions therefore build on each other. Incremental input is allowed.

Use **PLANE RESET** to reset the **PLANE AXIAL** function. Resetting by entering 0 does not deactivate **PLANE AXIAL**.

**SEQ**, **TABLE ROT** and **COORD ROT** have no function in conjunction with **PLANE AXIAL**.

Parameter description for the positioning behavior: [See](#page-335-0)  ["Specifying the positioning behavior of the PLANE](#page-335-0)  [function" on page 336](#page-335-0).

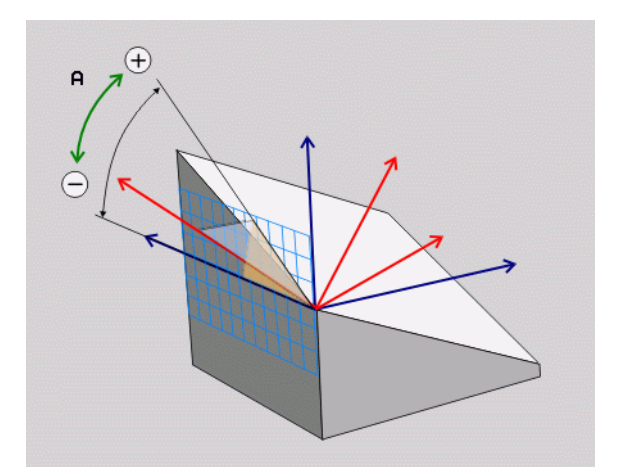

# **11.2 The PLANE Function: Tilting the Working Plane (Software Option 1)** 1.2 The PLANE Function: Tilting the Working Plane (Software Option 1)

#### **Input parameters**

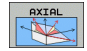

- **Axis angle A?:** Axis angle **to which** the A axis is to be tilted. If entered incrementally, it is the angle **by**  which the A axis is to be tilted from its current position. Input range: –99999.9999° to +99999.9999°
- **Axis angle B?:** Axis angle **to which** the B axis is to be tilted. If entered incrementally, it is the angle **by which** the B axis is to be tilted from its current position. Input range: –99999.9999° to +99999.9999°
- **Axis angle C?:** Axis angle **to which** the C axis is to be tilted. If entered incrementally, it is the angle **by which** the C axis is to be tilted from its current position. Input range: –99999.9999° to +99999.9999°
- $\blacktriangleright$  Continue with the positioning properties (see ["Specifying the positioning behavior of the PLANE](#page-335-0)  [function" on page 336\)](#page-335-0)

### **Abbreviations used Example: NC block**

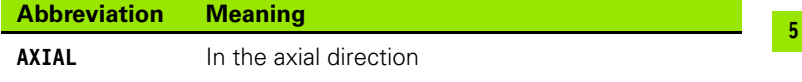

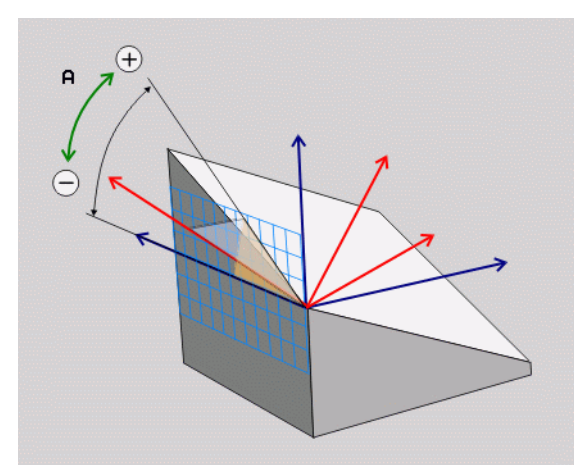

#### **5 PLANE AXIAL B-45 ..... Abbreviation Meaning**

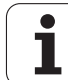

# <span id="page-335-0"></span>**Specifying the positioning behavior of the PLANE function**

#### **Overview**

Independently of which PLANE function you use to define the tilted machining plane, the following functions are always available for the positioning behavior:

- **Automatic positioning**
- Selection of alternate tilting possibilities (not with **PLANE AXIAL**)
- Selection of the type of transformation (not with **PLANE AXIAL**)

#### **Automatic positioning: MOVE/TURN/STAY (entry is mandatory)**

After you have entered all parameters for the plane definition, you must specify how the rotary axes will be positioned to the calculated axis values:

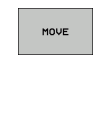

TURN

STAY

- $\triangleright$  The PLANE function is to automatically position the rotary axes to the calculated position values. The position of the tool relative to the workpiece is to remain the same. The TNC carries out a compensation movement in the linear axes.
- $\triangleright$  The PLANE function is to automatically position the rotary axes to the calculated position values, but only the rotary axes are positioned. The TNC does **not** carry out a compensation movement in the linear axes
- U You will position the rotary axes later in a separate positioning block

If you have selected the **MOVE** option (**PLANE** function is to position the axes automatically), the following two parameters must still be defined: **Dist. tool tip – center of rot.** and **Feed rate? F=**.

If you have selected the **TURN** option (**PLANE** function is to position the axes automatically without any compensating movement), the following parameter must still be defined: **Feed rate? F=**.

As an alternative to defining a feed rate **F** directly by numerical value, you can also position with **FMAX** (rapid traverse) or **FAUTO** (feed rate from the **TOOL CALLT** block).

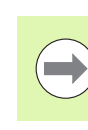

If you use **PLANE AXIAL** together with **STAY,** you have to position the rotary axes in a separated block after the **PLANE** function.

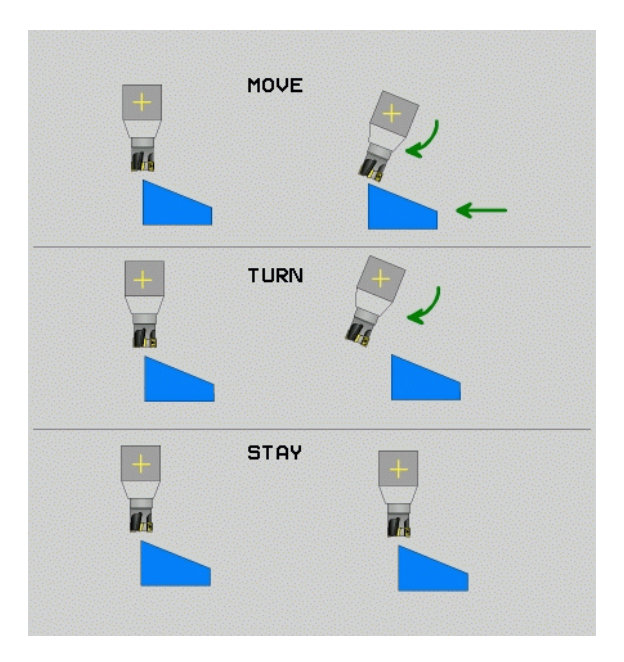

**11.2 The PLANE Function: Tilting the Working Plane (Software Option 1)** 1.2 The PLANE Function: Tilting the Working Plane (Software Option 1)

▶ Dist. tool tip – center of rot. (incremental): The TNC tilts the tool (or table) relative to the tool tip. The **DIST** parameter shifts the center of rotation of the positioning movement relative to the current position of the tool tip.

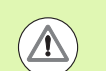

# **Note:**

- $\blacksquare$  If the tool is already at the given distance to the workpiece before positioning, then relatively speaking the tool is at the same position after positioning (see figure at center right, **1** = DIST)
- $\blacksquare$  If the tool is not at the given distance to the workpiece before positioning, then relatively speaking the tool is offset from the original position after positioning (see figure at bottom right, **1**= DIST)
- ▶ Feed rate? F=: Contour speed at which the tool should be positioned
- U **Retraction length in the tool axis?**: Retraction path **MB** is effective incrementally from the current tool position in the active tool axis direction that the TNC approaches **before tilting**. **MB MAX** positions the tool just before the software limit switch.

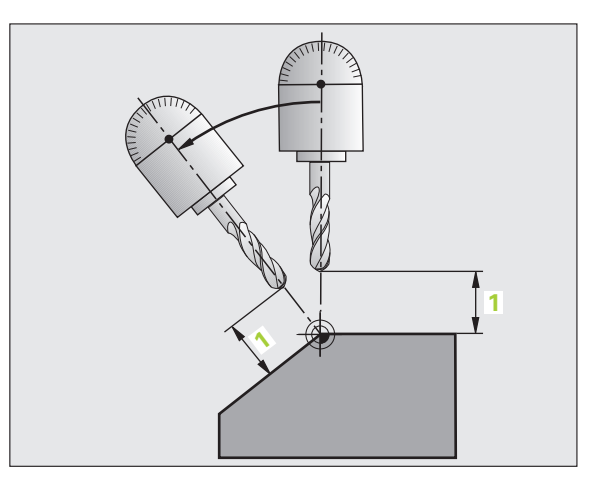

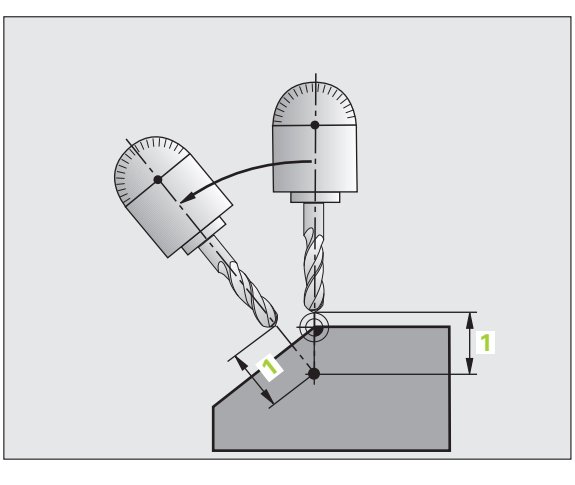

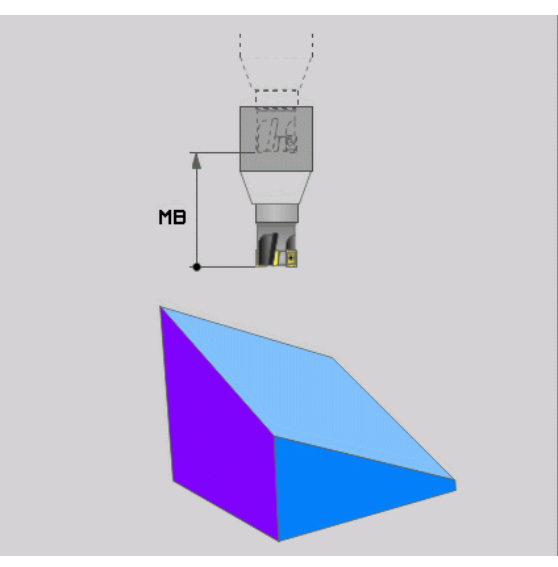

#### **Positioning the rotary axes in a separate block**

Proceed as follows if you want to position the rotary axes in a separate positioning block (option **STAY** selected):

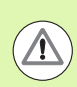

#### **Danger of collision!**

Pre-position the tool to a position where there is no danger of collision with the workpiece (clamping devices) during positioning.

- ▶ Select any **PLANE** function, and define automatic positioning with the **STAY** option. During program execution the TNC calculates the position values of the rotary axes present on the machine, and stores them in the system parameters Q120 (A axis), Q121 (B axis) and Q122 (C axis)
- $\triangleright$  Define the positioning block with the angular values calculated by the TNC

NC example blocks: Position a machine with a rotary table C and a tilting table A to a spatial angle of B+45°.

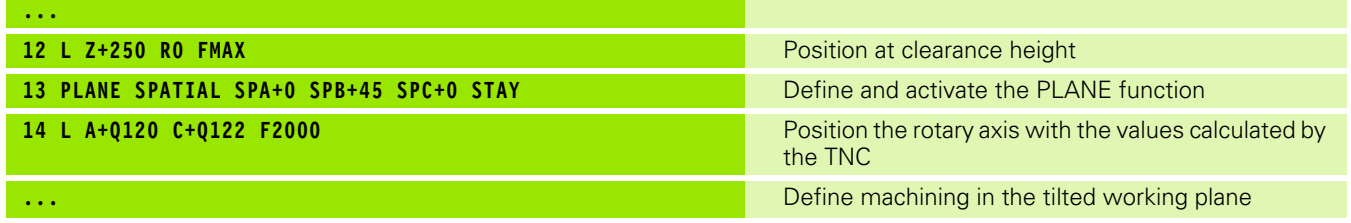

T

#### **Selection of alternate tilting possibilities: SEQ +/– (entry optional)**

The position you define for the working plane is used by the TNC to calculate the appropriate positioning of the rotary axes present on the machine. In general there are always two solution possibilities.

Use the **SEQ** switch to specify which possibility the TNC should use:

- **SEQ+** positions the master axis so that it assumes a positive angle. The master axis is the 1st rotary axis from the tool, or the last rotary axis from the table (depending on the machine configuration (see figure at top right)).
- **SEQ–** positions the master axis so that it assumes a negative angle.

If the solution you chose with **SEQ** is not within the machine's range of traverse, the TNC displays the **Entered angle not permitted** error message.

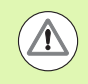

When the **PLANE AXIS** function is used, the **SEQ** switch is nonfunctional.

If you do not define **SEQ**, the TNC determines the solution as follows:

- **1** The TNC first checks whether both solution possibilities are within the traverse range of the rotary axes.
- **2** If they are, then the TNC selects the shortest possible solution.
- **3** If only one solution is within the traverse range, the TNC selects this solution.
- **4** If neither solution is within the traverse range, the TNC displays the **Entered angle not permitted** error message.

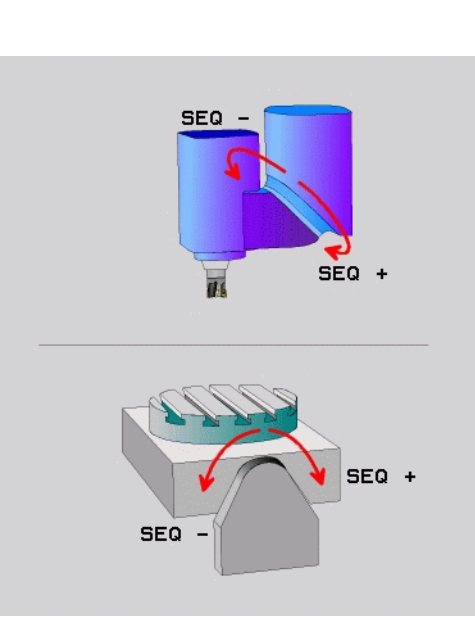

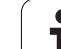

Example for a machine with a rotary table C and a tilting table A. Programmed function: **PLANE SPATIAL SPA+0 SPB+45 SPC+0**

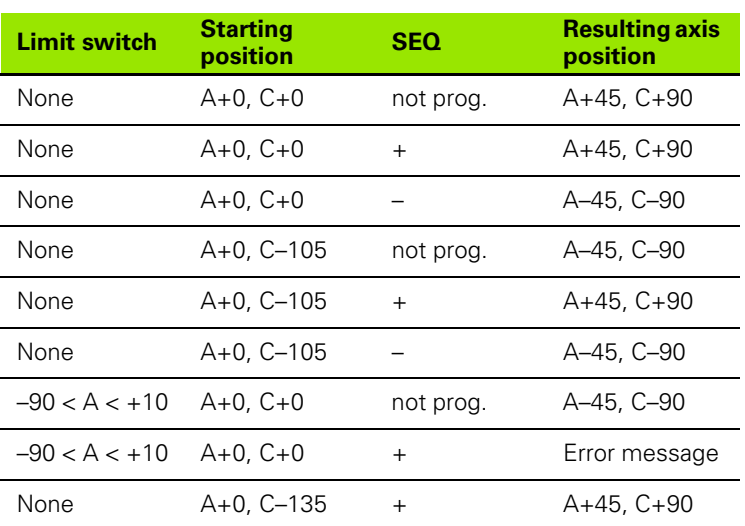

#### **Selecting the type of transformation (entry optional)**

On machines with C-rotary tables, a function is available for specifying the type of transformation:

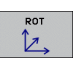

 $\overline{\mathbb{D}}$ 

▶ COORD ROT specifies that the PLANE function should only rotate the coordinate system to the defined tilting angle. The rotary table is not moved; the compensation is purely mathematical.

▶ TABLE ROT specifies that the PLANE function should position the rotary table to the defined tilting angle. Compensation results from rotating the workpiece.

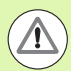

When the **PLANE AXIAL** function is used, **COORD ROT** and **TABLE ROT** are nonfunctional.

If you use the **TABLE ROT** function in conjunction with a basic rotation and a tilting angle of 0, then the TNC tilts the table to the angle defined in the basic rotation.

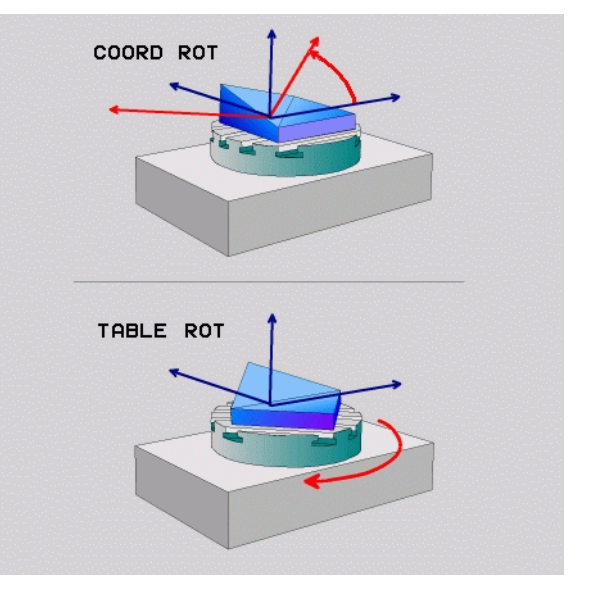

# **11.3 Inclined-Tool Machining in a Tilted Plane (Software Option 2)**

# **Function**

In combination with **M128** and the new **PLANE** functions, **inclined-tool machining** in a tilted machining plane is now possible. Two possibilities are available for definition:

 $\blacksquare$  Inclined-tool machining via incremental traverse of a rotary axis

■ Inclined-tool machining via normal vectors

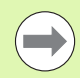

Inclined-tool machining in a tilted machining plane only functions with spherical cutters.

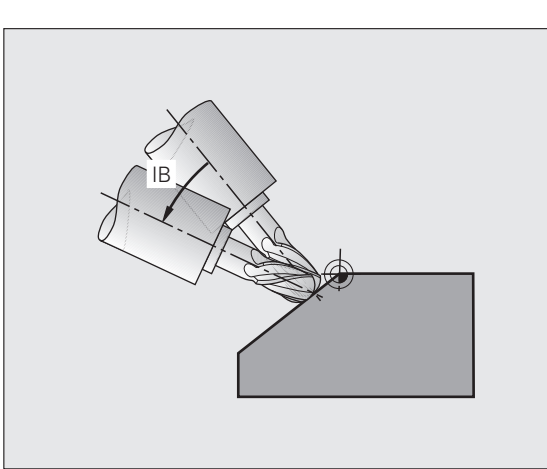

# **Inclined-tool machining via incremental traverse of a rotary axis**

- ▶ Retract the tool
- $\triangleright$  Activate M128
- ▶ Define any PLANE function; consider the positioning behavior
- $\triangleright$  Via a straight-line block, traverse to the desired incline angle in the appropriate axis incrementally

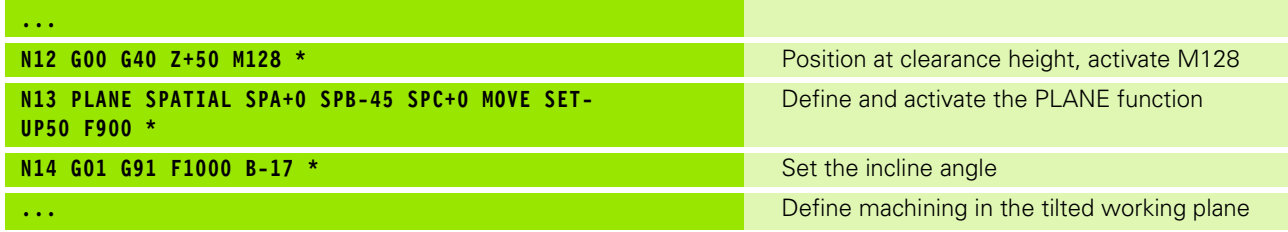

# **Inclined-tool machining via normal vectors**

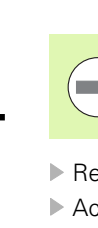

Only one directional vector can be defined in the **LN** block. This vector defines the incline angle (normal vector **NX**, **NY**, **NZ**, or tool direction vector **TX**, **TY**, **TZ**).

- ▶ Retract the tool
- ▶ Activate M128
- U Define any PLANE function; consider the positioning behavior
- $\triangleright$  Execute program with LN block in which the tool direction is defined by a vector

#### **Example NC blocks:**

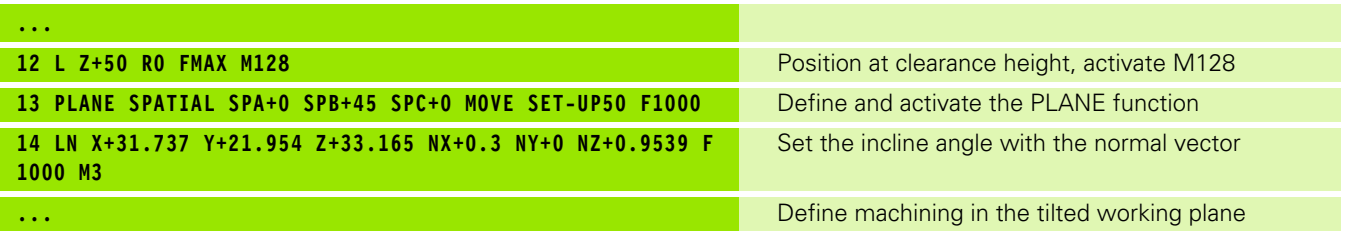

L

# **11.4 Miscellaneous Functions for Rotary Axes**

# **Feed rate in mm/min on rotary axes A, B, C: M116 (software option 1)**

#### **Standard behavior**

The TNC interprets the programmed feed rate of a rotary axis in degrees/min (in mm programs and also in inch programs). The feed rate therefore depends on the distance from the tool center to the center of axis rotation.

The larger this distance becomes, the greater the contouring feed rate.

#### **Feed rate in mm/min on rotary axes with M116**

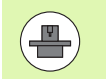

The machine geometry must be specified by the machine tool builder in the description of kinematics.

M116 works only on rotary tables. M116 cannot be used with swivel heads. If your machine is equipped with a table/head combination, the TNC ignores the swivel-head rotary axes.

M116 is also effective in an active tilted working plane.

The TNC interprets the programmed feed rate of a rotary axis in degrees/min (or 1/10 inch/min). In this case, the TNC calculates the feed for the block at the start of each block. With a rotary axis, the feed rate is not changed during execution of the block even if the tool moves toward the center of the rotary axis.

#### **Effect**

M116 is effective in the working plane. To reset M116, enter M117. M116 is also canceled at the end of the program.

M116 becomes effective at the start of block.

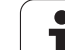

# **Shorter-path traverse of rotary axes: M126**

#### **Standard behavior**

The standard behavior of the TNC while positioning rotary axes whose display has been reduced to values less than 360° is dependent on machine parameter **shortestDistance** (300401). This machine parameter defines whether the TNC should consider the difference between nominal and actual position, or whether it should always (even without M126) choose the shortest path to the programmed position. Examples:

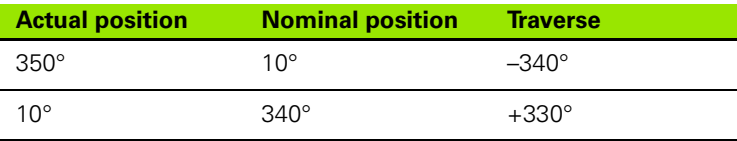

#### **Behavior with M126**

With M126, the TNC will move the axis on the shorter path of traverse for rotary axes whose display is reduced to values less than 360°. Examples:

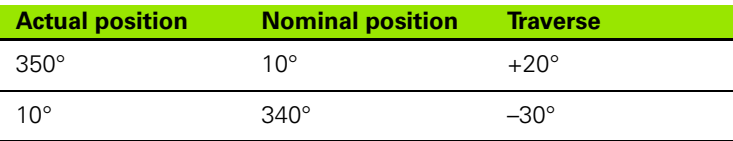

#### **Effect**

M126 becomes effective at the start of block.

To cancel M126, enter M127. At the end of program, M126 is automatically canceled.

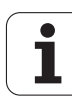

# **Reducing display of a rotary axis to a value less than 360°: M94**

#### **Standard behavior**

The TNC moves the tool from the current angular value to the programmed angular value.

Example:

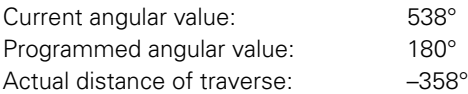

#### **Behavior with M94**

At the start of block, the TNC first reduces the current angular value to a value less than 360° and then moves the tool to the programmed value. If several rotary axes are active, M94 will reduce the display of all rotary axes. As an alternative you can enter a rotary axis after M94. The TNC then reduces the display only of this axis.

#### **Example NC blocks**

To reduce display of all active rotary axes:

**N50 M94 \***

To reduce display of the C axis only:

**N50 M94 C \***

To reduce display of all active rotary axes and then move the tool in the C axis to the programmed value:

**N50 G00 C+180 M94 \***

#### **Effect**

M94 is effective only in the block in which it is programmed.

M94 becomes effective at the start of block.

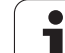

# <span id="page-345-0"></span>**Maintaining the position of the tool tip when positioning with tilted axes (TCPM): M128 (software option 2)**

#### **Standard behavior**

The TNC moves the tool to the positions given in the part program. If the position of a tilted axis changes in the program, the resulting offset in the linear axes must be calculated, and traversed in a positioning block.

#### **Behavior with M128 (TCPM: Tool Center Point Management)**

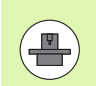

The machine geometry must be specified by the machine tool builder in the description of kinematics.

If the position of a controlled tilted axis changes in the program, the position of the tool tip to the workpiece remains the same.

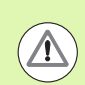

#### **Caution: Danger to the workpiece!**

For tilted axes with Hirth coupling: Do not change the position of the tilted axis until after retracting the tool. Otherwise you might damage the contour when disengaging from the coupling.

After **M128** you can program another feed rate, at which the TNC will carry out the compensation movements in the linear axes.

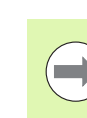

Before positioning with **M91** or **M92** and before a **T** block, reset **M128**.

The tool length must refer to the spherical center of the tool tip.

If **M128** is active, the TNC shows the symbol **TCPM** in the status display.

#### **M128 on tilting tables**

If you program a tilting table movement while **M128** is active, the TNC rotates the coordinate system accordingly. If, for example, you rotate the C axis by 90° (through a positioning command or datum shift) and then program a movement in the X axis, the TNC executes the movement in the machine axis Y.

The TNC also transforms the defined datum, which has been shifted by the movement of the rotary table.

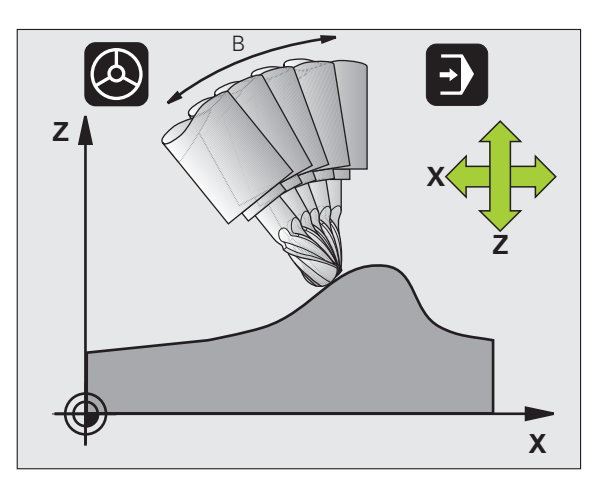

#### **M128 with 3-D tool compensation**

If you carry out a 3-D tool compensation with active **M128** and active radius compensation **G41**/**G42**, the TNC will automatically position the rotary axes for certain machine geometrical configurations (Peripheral milling.

#### **Effect**

**M128** becomes effective at the start of block, **M129** at the end of block. **M128** is also effective in the manual operating modes and remains active even after a change of mode. The feed rate for the compensation movement will be effective until you program a new feed rate or until you cancel **M128** with **M129**.

Enter **M129** to cancel **M128**. The TNC also cancels **M128** if you select a new program in a program run operating mode.

#### **Example NC blocks**

Feed rate of 1000 mm/min for compensation movements:

#### **N50 G01 G41 X+0 Y+38.5 IB-15 F125 M128 F1000 \***

#### **Inclined machining with noncontrolled rotary axes**

If you have noncontrolled rotary axes (counting axes) on your machine, then in combination with M128 you can also perform inclined machining operations with these axes.

Proceed as follows:

- **1** Manually traverse the rotary axes to the desired positions. M128 must not be active!
- **2** Activate M128: The TNC reads the actual values of all rotary axes present, calculates from this the new position of the tool center point, and updates the position display
- **3** The TNC performs the necessary compensating movement in the next positioning block
- **4** Carry out the machining operation
- **5** At the end of program, reset M128 with M129, and return the rotary axes to the initial positions

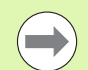

As long as M128 is active, the TNC monitors the actual positions of the noncontrolled rotary axes. If the actual position deviates from the nominal position by a value greater than that defined by the machine manufacturer, the TNC outputs an error message and interrupts program run.

# **Selecting tilting axes: M138**

#### **Standard behavior**

The TNC performs M128 and TCPM, and tilts the working plane, only in those axes for which the machine tool builder has set the appropriate machine parameters.

#### **Behavior with M138**

The TNC performs the above functions only in those tilting axes that you have defined using M138.

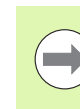

If you restrict the number of tilting axes with the **M138** function, your machine may provide only limited tilting possibilities.

#### **Effect**

M138 becomes effective at the start of block.

You can reset M138 by reprogramming it without entering any axes.

#### **Example NC blocks**

Perform the above-mentioned functions only in the tilting axis C:

#### **N50 G00 Z+100 R0 M138 C \***

# **Compensating the machine's kinematics configuration for ACTUAL/NOMINAL positions at end of block: M144 (software option 2)**

#### **Standard behavior**

The TNC moves the tool to the positions given in the part program. If the position of a tilted axis changes in the program, the resulting offset in the linear axes must be calculated, and traversed in a positioning block.

#### **Behavior with M144**

The TNC calculates into the position value any changes in the machine's kinematics configuration which result, for example, from adding a spindle attachment. If the position of a controlled tilted axis changes, the position of the tool tip to the workpiece is also changed. The resulting offset is calculated in the position display.

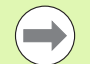

Positioning blocks with M91/M92 are permitted if M144 is active.

The position display in the operating modes FULL SEQUENCE and SINGLE BLOCK does not change until the tilting axes have reached their final position.

#### **Effect**

M144 becomes effective at the start of the block. M144 does not function in connection with M128 or a tilted working plane.

You can cancel M144 by programming M145.

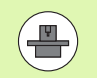

The machine geometry must be specified by the machine tool builder in the description of kinematics.

The machine tool builder determines the behavior in the automatic and manual operating modes. Refer to your machine manual.

# **11.5 TCPM FUNCTION (Software Option 2)**

# **Function**

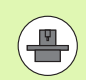

The machine manufacturer must enter the machine geometry.

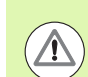

#### **For tilted axes with Hirth coupling:**

Only change the position of the tilted axis after retracting the tool. Otherwise you might damage the contour when disengaging from the coupling.

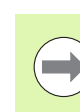

#### Before positioning with **M91** or **M92** and before a **TOOL CALL**: Reset **TCPM FUNCTION**.

The tool length must refer to the spherical center of the tool tip.

If **TCPM FUNCTION** is active, the TNC shows the symbol **TCPM** in the position display.

**TCPM FUNCTION** is an improvement on the **M128** function, with which you can define the behavior of the TNC when positioning the rotary axes. In contrast to **M128**, with **TCPM FUNCTION** you can define the mode of action of various functions:

- Mode of action of the programmed feed rate: **F TCP** / **F CONT**
- $\blacksquare$  Interpretation of the rotary axis coordinates programmed in the NC program: **AXIS POS** / **AXIS SPAT**
- Type of interpolation between start and target position: **PATHCTRL AXIS** / **PATHCTRL VECTOR**

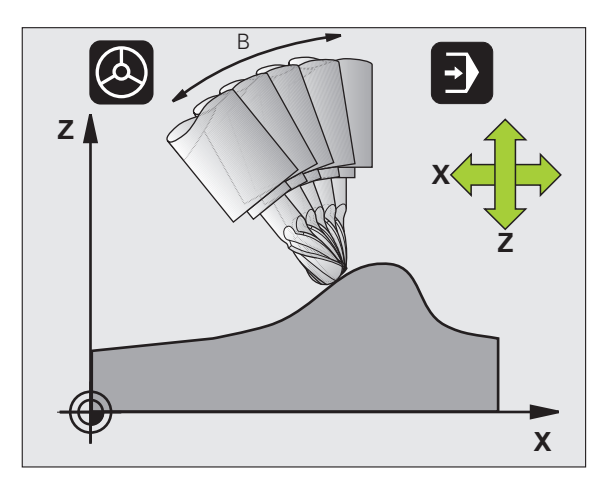

# **Defining the TCPM FUNCTION**

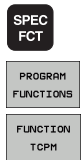

- $\blacktriangleright$  Press the special functions key
- ▶ Press the Programming Aids soft key
- ▶ Select TCPM FUNCTION

# **Mode of action of the programmed feed rate**

The TNC provides two functions for defining the mode of action of the programmed feed rate:

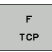

▶ **F TCP** determines that the programmed feed rate is interpreted as the actual relative velocity between the tool point (Tool Center Point) and the workpiece.

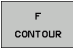

**F CONT** determines that the programmed feed rate is interpreted as the contouring feed rate of the axis programmed in the respective NC block.

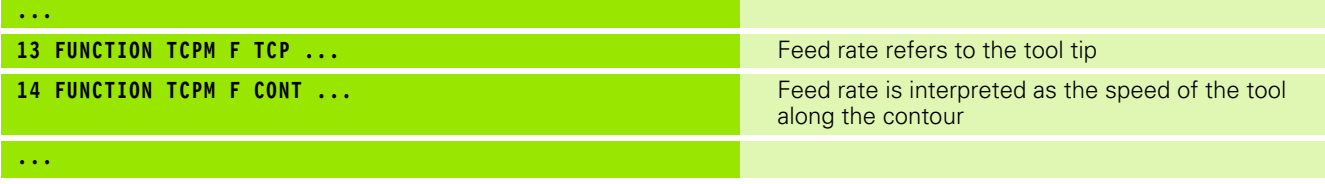

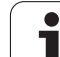

## **Interpretation of the programmed rotary axis coordinates**

Up to now, machines with 45° swivel heads or 45° tilting tables could not easily set the angle of inclination or a tool orientation with respect to the currently active coordinate system (spatial angle). This function could only be realized through specially written programs with normal vectors (LN blocks).

The TNC now provides the following function:

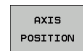

**AXIS POS** determines that the TNC interprets the programmed coordinates of rotary axes as the nominal position of the respective axis.

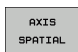

**AXIS SPAT** determines that the TNC interprets the programmed coordinates of rotary axes as the spatial angle.

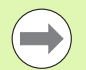

**AXIS POS** should be used primarily if your machine is equipped with Cartesian rotary axes. You can also use **AXIS POS** with 45°-swivel heads/ tilting tables if it is ensured that the programmed rotary axis coordinates define the desired orientation of the working plane correctly (this can be accomplished with a CAM system, for example).

**AXIS SPAT**: The rotary axis coordinates entered in the positioning block are spatial angles that are given with respect to the currently active (perhaps tilted) coordinate system (incremental spatial angle).

After you switch on **FUNCTION TCPM** with **AXIS SPAT**, in the first positioning block you should always program all three spatial angles in the inclination angle definition. This also applies if one or more spatial angles are 0°.

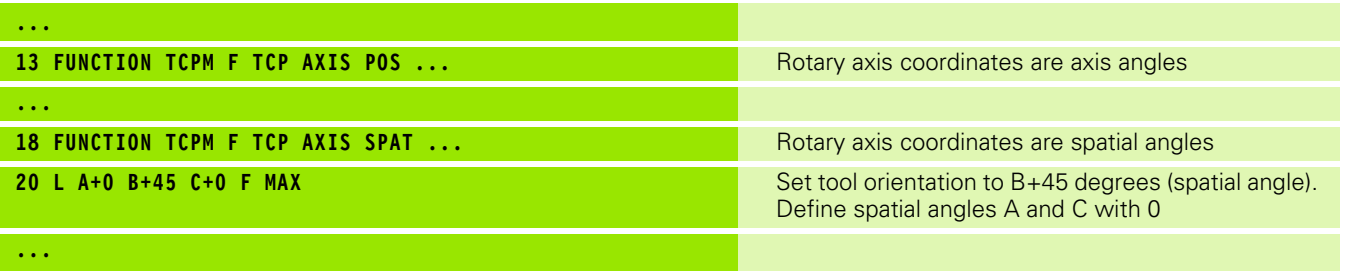

# **Type of interpolation between the starting and end position**

The TNC provides two functions for defining the type of interpolation between the starting and end position:

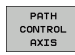

**PATHCTRL AXIS** determines that the tool point between the starting and end position of the respective NC block moves on a straight line **(Face Milling)**. The direction of the tool axis at the starting and end positions corresponds to the respective programmed values, but the tool circumference does not describe a defined path between the starting and end positions. The surface produced by milling with the tool circumference (**Peripheral Milling**) depends on the machine geometry.

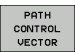

**PATHCTRL VECTOR** determines that the tool tip between the starting and end position of the respective NC block moves on a straight line and also that the direction of the tool axis between starting and end position is interpolated so that a plane results from machining at the tool circumference (**Peripheral Milling**).

#### **With PATHCTRL VECTOR, remember:**

Any defined tool orientation is generally accessible through two different tilting angle positions. The TNC uses the solution over the shortest available path—starting from the current position. Therefore, with 5-axis machining it may happen that the TNC moves in the rotary axes to end positions that are not programmed.

To attain the most continuous multiaxis movement possible, define Cycle 32 with a **tolerance for rotary axes** (see Touch Probe Cycles User's Manual, Cycle 32 TOLERANCE). The tolerance of the rotary axes should be about the same as the tolerance of the contouring deviation that is also defined in Cycle 32. The greater the tolerance for the rotary axes is defined, the greater are the contour deviations during peripheral milling.

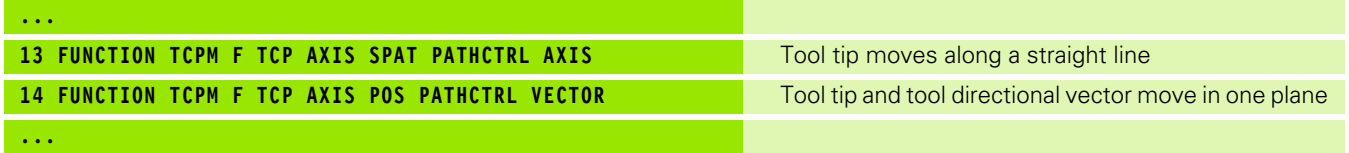

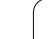

# **Resetting the TCPM FUNCTION**

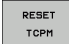

**FUNCTION RESET TCPM** is to be used if you want to purposely reset the function within a program.

#### **Example NC block:**

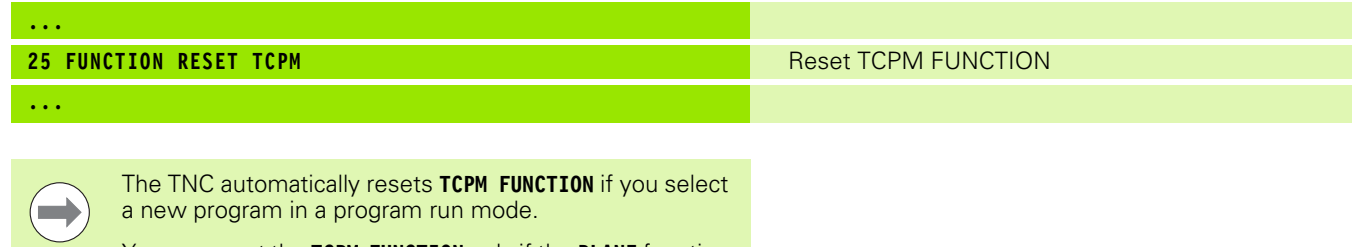

You can reset the **TCPM FUNCTION** only if the **PLANE** function is inactive. If required, run **PLANE RESET** before **FUNCTION RESET TCPM**.

 $\bullet$ 1

HEIDENHAIN TNC 640 **355**

# **11.6 Peripheral milling: 3-D radius compensation with TCPM and radius compensation (G41/G42)**

# **Application**

 $\mathbf{F}$ 

Ź

With peripheral milling, the TNC displaces the tool perpendicular to the direction of movement and perpendicular to the tool direction by the sum of the delta values **DR** (tool table and **T** block). Determine the compensation direction with radius compensation **G41/G42** (see figure at upper right, traverse direction Y+).

For the TNC to be able to reach the set tool orientation, you need to activate the function **M128** [\(see "Maintaining the position of the tool tip](#page-345-0)  when positioning with tilted axes (TCPM): M128 (software option 2)" [on page 346\)](#page-345-0) and subsequently the tool radius compensation. The TNC then positions the rotary axes automatically so that the tool can reach the orientation defined by the coordinates of the rotary axes with the active compensation.

> The TNC is not able to automatically position the rotary axes on all machines. Refer to your machine manual.

Note that the TNC makes a compensating movement by the defined **delta values**. The tool radius R defined in the tool table has no effect on the compensation.

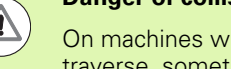

# **Danger of collision!**

hose rotary axes only allow limited e, sometimes automatic positioning can require the table to be rotated by 180°. In this case, make sure that the tool head does not collide with the workpiece or the clamps.

You can define the tool orientation in a G01 block as described below.

#### **Example: Definition of the tool orientation with M128 and the coordinates of the rotary axes**

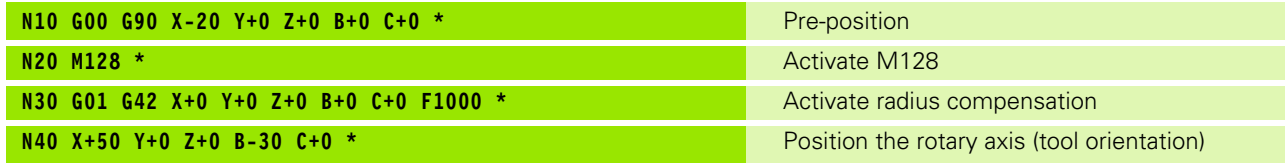

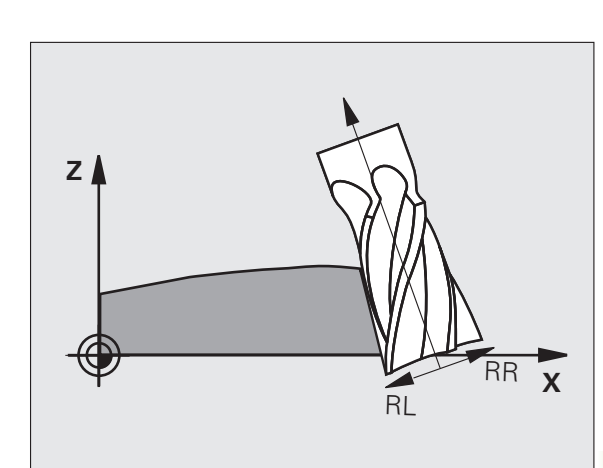

# 11.6 Peripheral milling: 3-D radius compensation with TCPM and radius<br>compensation (G41/G42) **11.6 Peripheral milling: 3-D radius compensation with TCPM and radius compensation (G41/G42)**

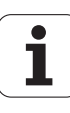

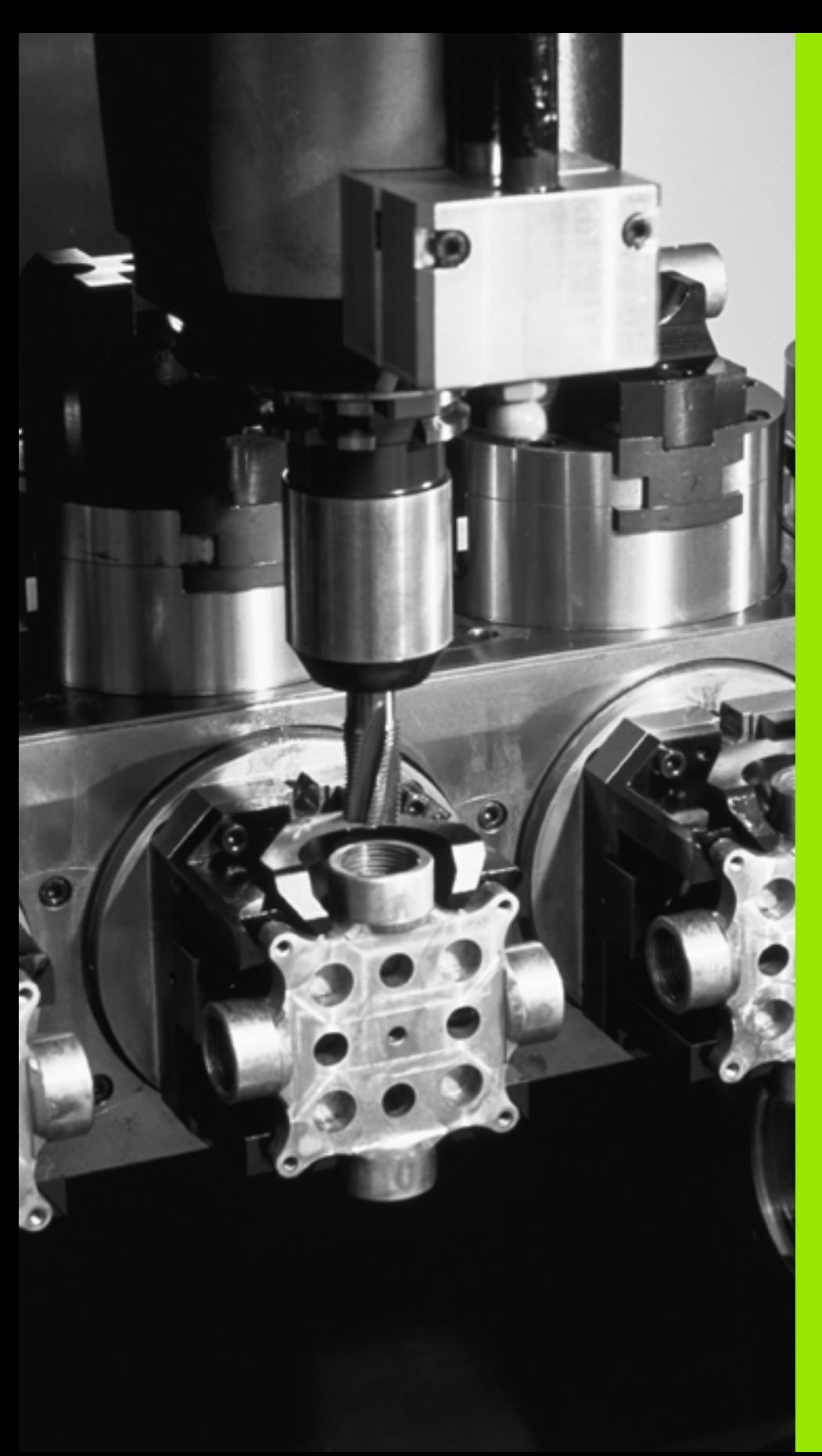

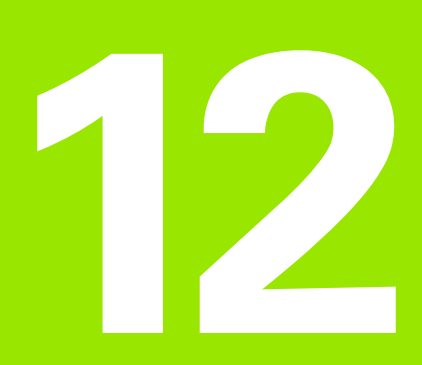

**Programming: Pallet Editor**

# **12.1 Pallet Editor**

# **Application**

Pallet table management is a machine-dependent function. The standard functional range will be described below. Refer to your machine tool manual for more information.

Pallet tables are used for machining centers with pallet changers: The pallet table calls the part programs that are required for the different pallets, and activates presets, datum shifts and datum tables.

You can also use pallet tables to run in succession several programs that have different reference points.

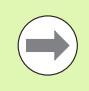

If you want to create or manage pallet tables, the name of the file must begin with a letter.

Pallet tables contain the following information:

- **TYPE** (entry obligatory): Identification for pallet or NC program (select with ENT)
- **NAME** (entry obligatory):

Pallet or program name. The machine tool builder determines the pallet name (see your machine tool manual). The program name must be stored in the same directory as the pallet table. Otherwise you must enter the full path name for the program.

**PRESET** (entry optional):

Preset number from the preset table. The preset number defined here is interpreted by the TNC as a workpiece datum.

**DATUM** (entry optional):

Name of the datum table. The datum table must be stored in the same directory as the pallet table. Otherwise you must enter the full path name for the datum table. Datums from the datum table can be activated in the NC program with Cycle 7 **DATUM SHIFT**.

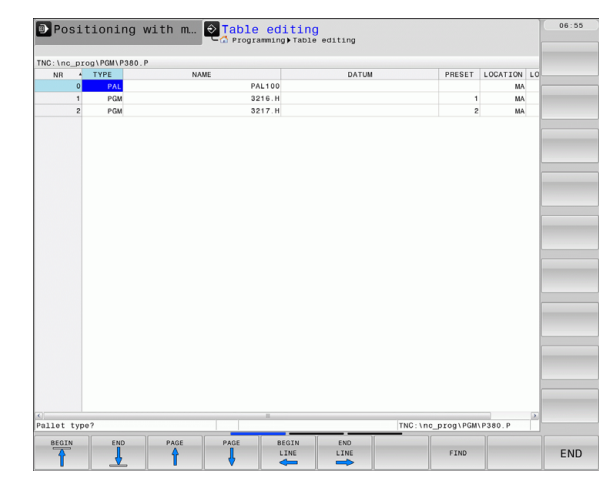

#### **LOCATION** (entry obligatory):

The entry "**MA**" indicates that the machine is loaded with a pallet or fixture that can be machined. The TNC only machines pallets or fixtures identified by "**MA**". To enter "**MA**", press the ENT key. Press the NO ENT key to remove the entry.

**LOCK** (entry optional):

Lock the execution of a pallet line. Press the ENT key to mark the execution of a pallet line as locked (the affected line will be identified by "**\***"). Press the NO ENT key to cancel the lock. You can lock the execution for individual programs, fixtures or entire pallets. Nonlocked lines (e.g. PGM) of a locked pallet will also not be executed.

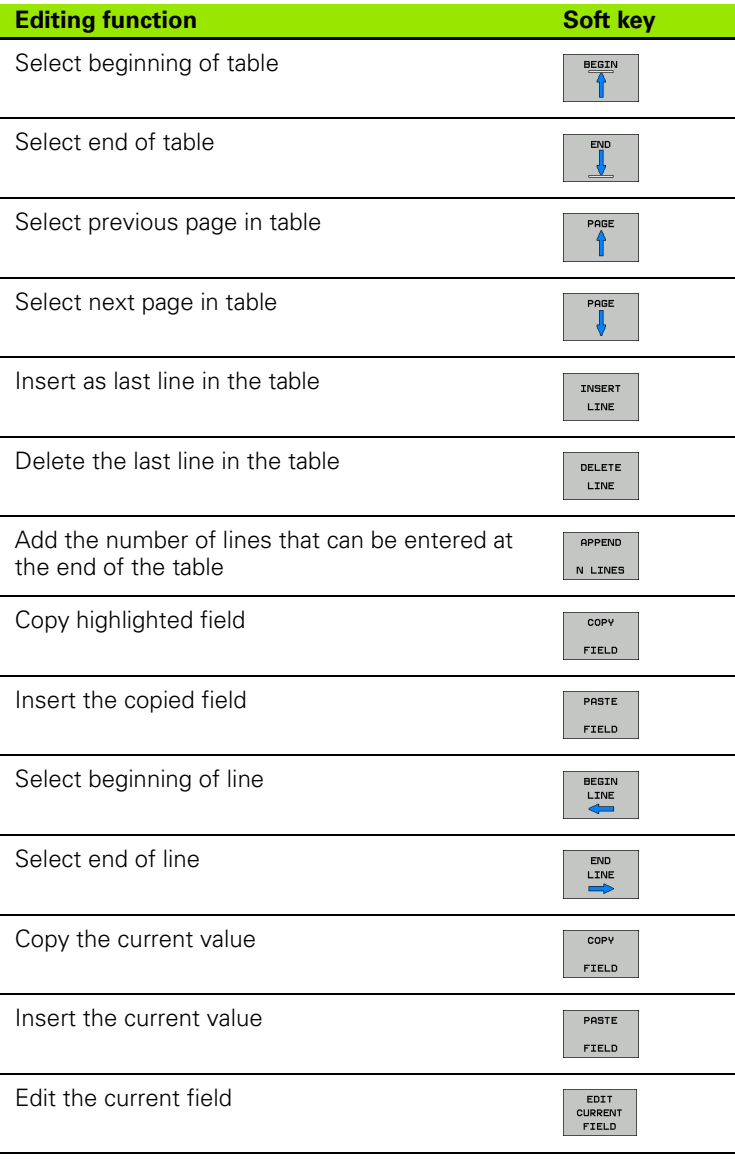

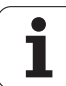

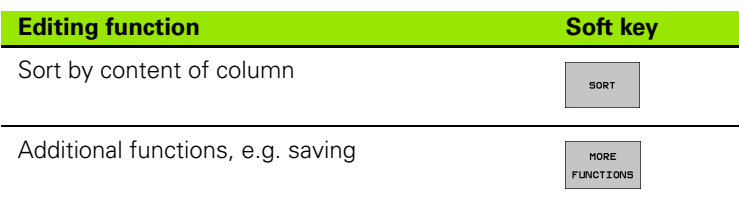

# **Selecting a pallet table**

- U Call the file manager in the Programming and Editing or Program Run mode: Press the PGM MGT key
- U Display all type .P files: Press the SELECT TYPE and SHOW ALL soft keys
- U Select a pallet table with the arrow keys, or enter a new file name to create a new table
- $\triangleright$  Confirm your entry with the ENT key

# **Exiting the pallet file**

- ▶ Call the file manager: Press the PGM MGT key
- ▶ Select a different type of file: Press the SELECT TYPE soft key and the soft key for the desired file type, for example SHOW.H
- $\blacktriangleright$  Select the desired file
# **Executing the pallet file**

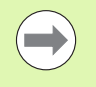

MP7683 defines whether the pallet table is to be executed blockwise or continuously.

Use the screen layout button to switch between table view and form view.

- ▶ Select the file manager in the Program Run, Full Sequence or Program Run, Single Block operating modes: Press the PGM MGT key
- ▶ Display all type .P files: Press the SELECT TYPE and SHOW P. soft keys
- $\triangleright$  Select the pallet table with the arrow keys and confirm with ENT
- $\blacktriangleright$  Execute the pallet table: Press the NC start key

#### **Screen layout for executing pallet tables**

You can have the TNC display the program contents and pallet file contents on the screen together by selecting the screen layout PGM + PALLET. During execution, the TNC then shows program blocks to the left and the pallet to the right. To check the program contents before execution, proceed as follows:

- $\blacktriangleright$  Select a pallet table
- $\triangleright$  With the arrow keys, choose the program you would like to check
- Press the OPEN PGM soft key: the TNC displays the selected program on the screen. You can now page through the program with the arrow keys
- $\triangleright$  To return to the pallet table, press the END PGM soft key

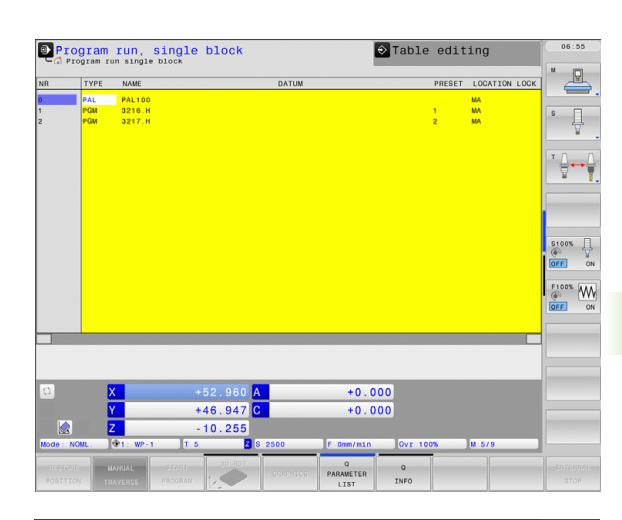

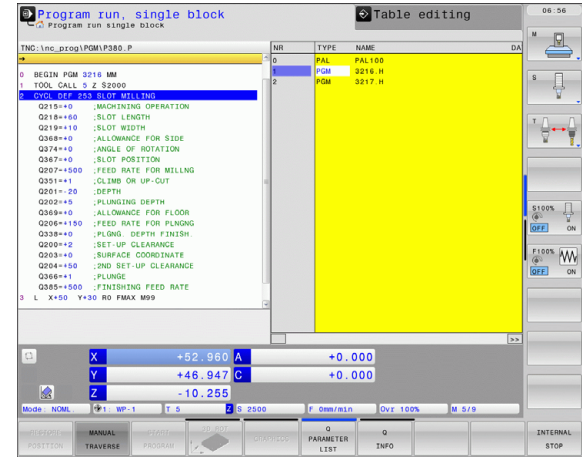

12.1 Pallet Editor **12.1 Pallet Editor**

 $\mathbf{i}$ 

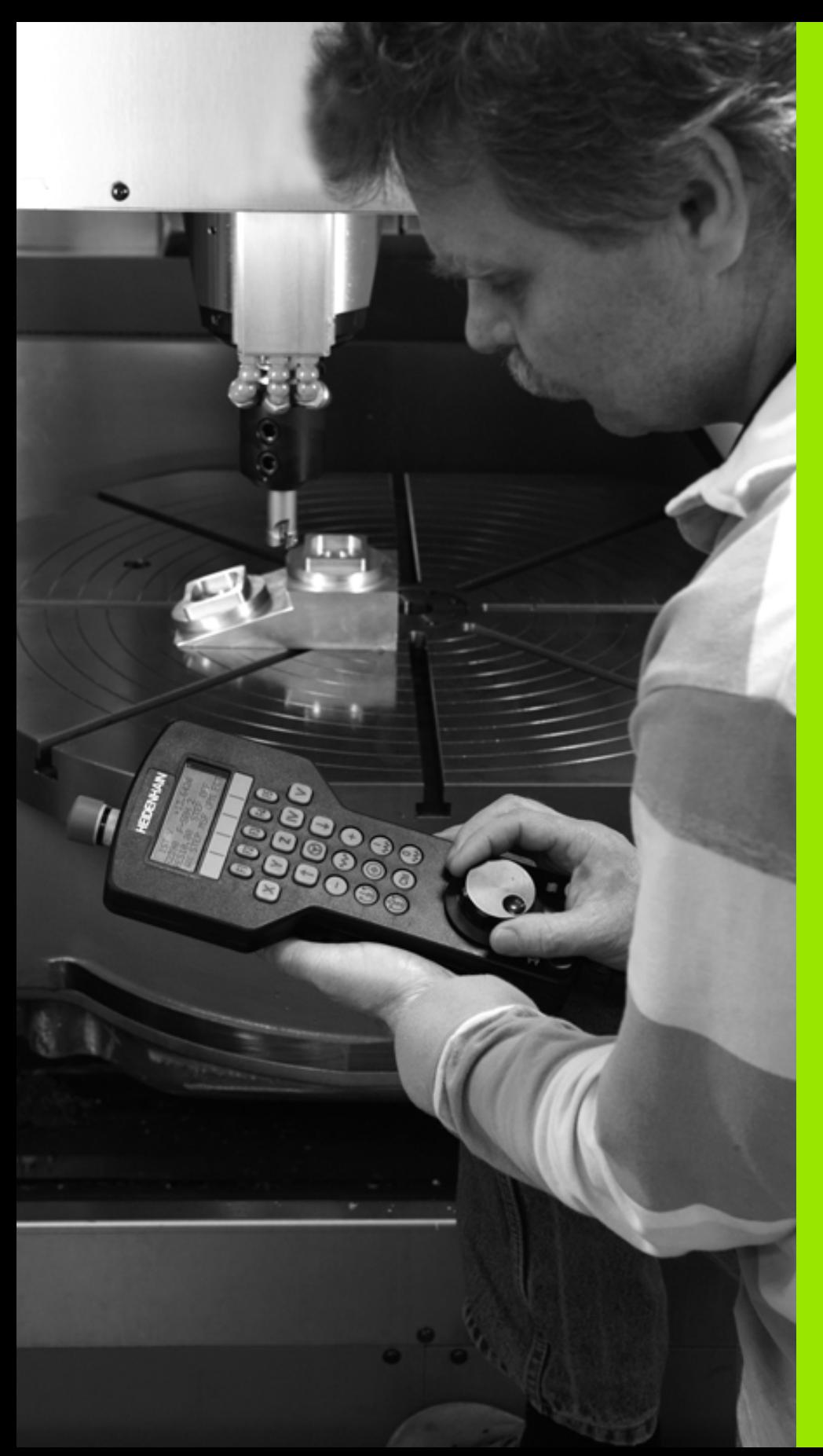

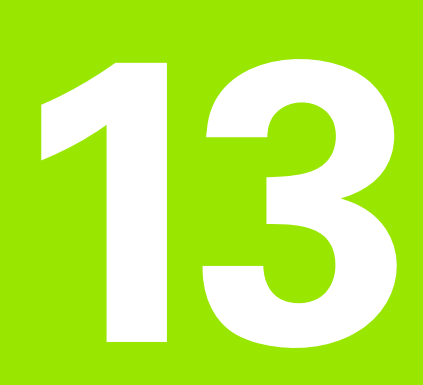

**Manual Operation and Setup**

# **13.1 Switch-On, Switch-Off**

# **Switch-on**

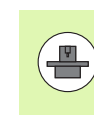

Switch-on and crossing over the reference points can vary depending on the machine tool. Refer to your machine manual.

Switch on the power supply for TNC and machine. The TNC then displays the following dialog:

# **SYSTEM STARTUP**

#### TNC is started

**POWER INTERRUPTED**

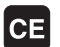

TNC message that the power was interrupted—clear the message

#### **TRANSLATE PLC PROGRAM**

The PLC program of the TNC is automatically translated

#### **RELAY EXT. DC VOLTAGE MISSING**

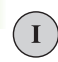

Switch on external dc voltage. The TNC checks the functioning of the EMERGENCY STOP circuit

#### **MANUAL OPERATION TRAVERSE REFERENCE POINTS**

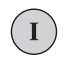

Cross the reference points manually in the displayed sequence: For each axis press the machine START button, or

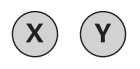

Cross the reference points in any sequence: Press and hold the machine axis direction button for each axis until the reference point has been traversed

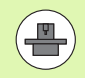

If your machine is equipped with absolute encoders, you can leave out crossing the reference marks. In such a case, the TNC is ready for operation immediately after the machine control voltage is switched on.

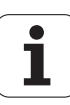

The TNC is now ready for operation in the Manual Operation mode.

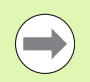

The reference points need only be crossed if the machine axes are to be moved. If you intend only to write, edit or test programs, you can select the Programming and Editing or Test Run modes of operation immediately after switching on the control voltage.

You can cross the reference points later by pressing the PASS OVER REFERENCE soft key in the Manual Operation mode.

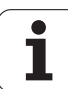

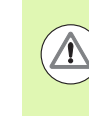

#### **Danger of collision!**

Make sure that the angle values entered in the menu for tilting the working plane match the actual angles of the tilted axis.

Deactivate the "Tilt Working Plane" function before you cross the reference points. Take care that there is no collision. Retract the tool from the current position first, if necessary.

The TNC automatically activates the tilted working plane if this function was enabled when the control was switched off. Then the TNC moves the axes in the tilted coordinate system when an axisdirection key is pressed. Position the tool in such a way that a collision is excluded during the subsequent crossing of the reference points. To cross the reference points you have to deactivate the "Tilt Working Plane" function, [see "Activating manual tilting", page 399.](#page-398-0)

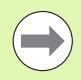

If you use this function, then for non-absolute encoders you must confirm the positions of the rotary axes, which the TNC displays in a pop-up window. The position displayed is the last active position of the rotary axes before switch-off.

If one of the two functions that were active before is active now, the NC START button has no function. The TNC outputs a corresponding error message.

# **Switch-off**

To prevent data from being lost at switch-off, you need to shut down the operating system of the TNC as follows:

▶ Select the Manual Operation mode

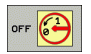

- $\triangleright$  Select the function for shutting down, confirm again with the YES soft key
- U When the TNC displays the message **NOW IT IS SAFE TO TURN POWER OFF** in a pop-up window, you may cut off the power supply to the TNC

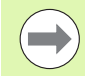

Inappropriate switch-off of the TNC can lead to data loss!

Remember that pressing the END key after the control has been shut down restarts the control. Switch-off during a restart can also result in data loss!

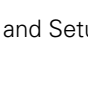

# **13.2 Moving the Machine Axes**

## **Note**

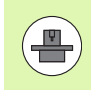

Traversing with the machine axis direction buttons can vary depending on the machine tool. The machine tool manual provides further information.

## **Moving the axis using the machine axis direction buttons**

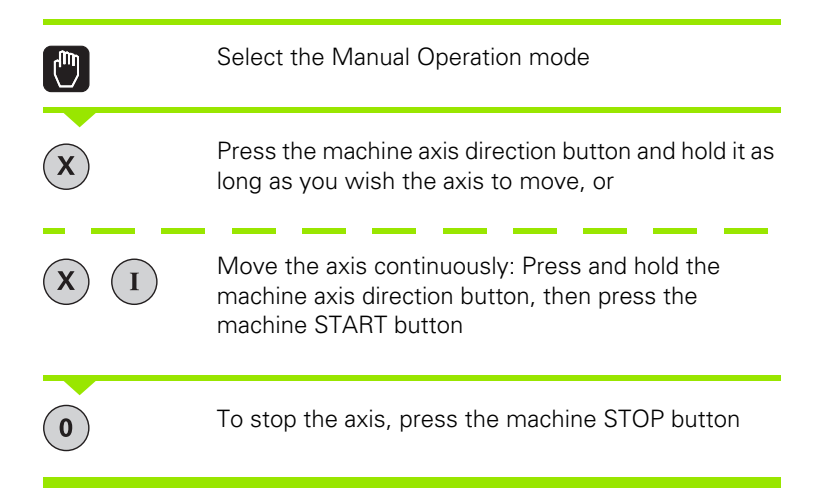

You can move several axes at a time with these two methods. You can change the feed rate at which the axes are traversed with the F soft key, [see "Spindle Speed S, Feed Rate F and Miscellaneous Functions](#page-369-0)  [M", page 370](#page-369-0).

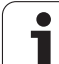

# **Incremental jog positioning**

With incremental jog positioning you can move a machine axis by a preset distance.

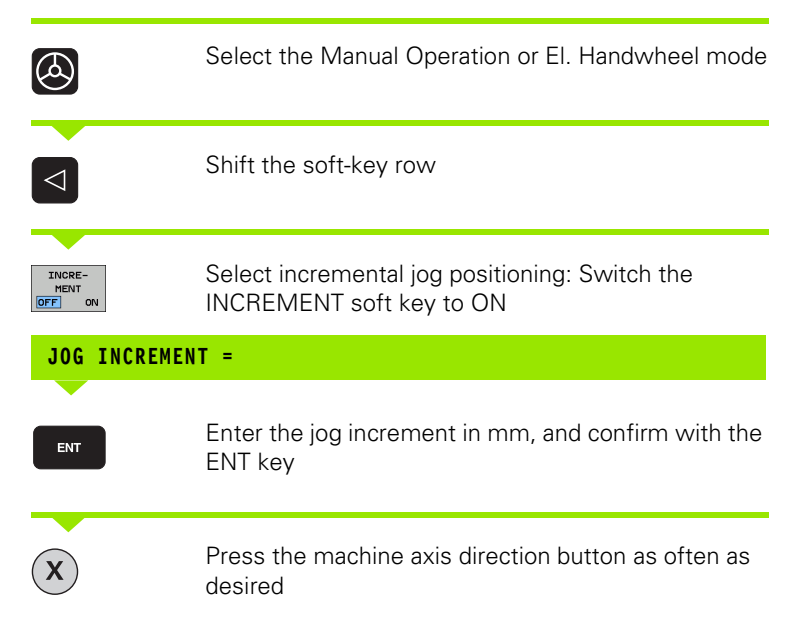

The maximum permissible value for infeed is 10 mm.

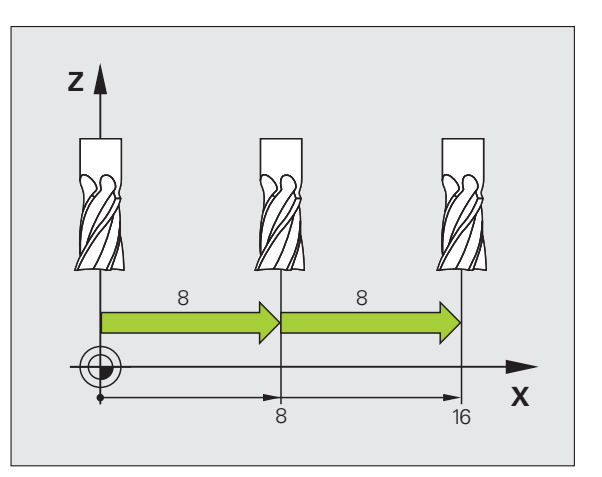

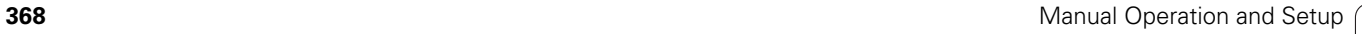

 $\blacksquare$ 

# 13.2 Moving the Machine Axes **13.2 Moving the Machine Axes**

## **Traversing with the HR 410 electronic handwheel**

The portable HR 410 handwheel is equipped with two permissive buttons. The permissive buttons are located below the star grip.

You can only move the machine axes when a permissive button is depressed (machine-dependent function).

The HR 410 handwheel features the following operating elements:

- **1** EMERGENCY STOP button
- **2** Handwheel
- **3** Permissive buttons
- **4** Axis address keys
- **5** Actual-position-capture key
- **6** Keys for defining the feed rate (slow, medium, fast; the feed rates are set by the machine tool builder)
- **7** Direction in which the TNC moves the selected axis
- **8** Machine function (set by the machine tool builder)

The red indicator lights show the axis and feed rate you have selected.

It is also possible to move the machine axes with the handwheel during program run if **M118** is active.

#### **Procedure**

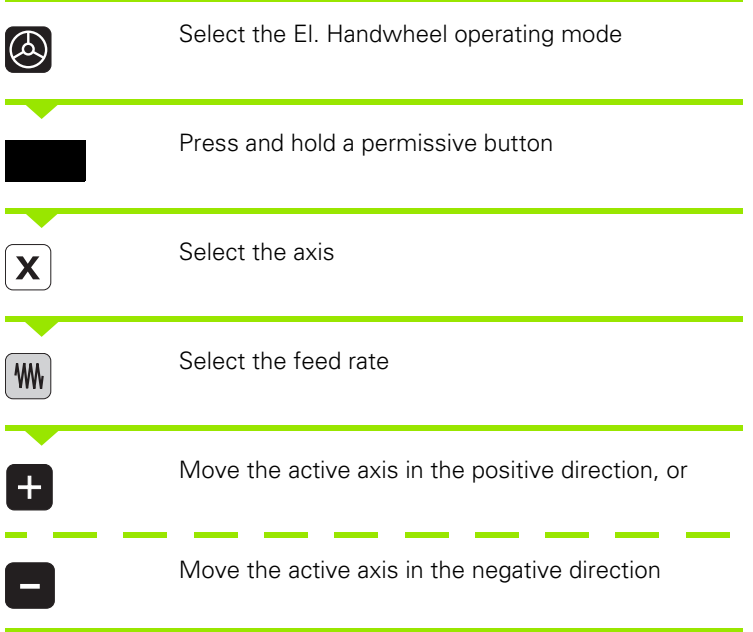

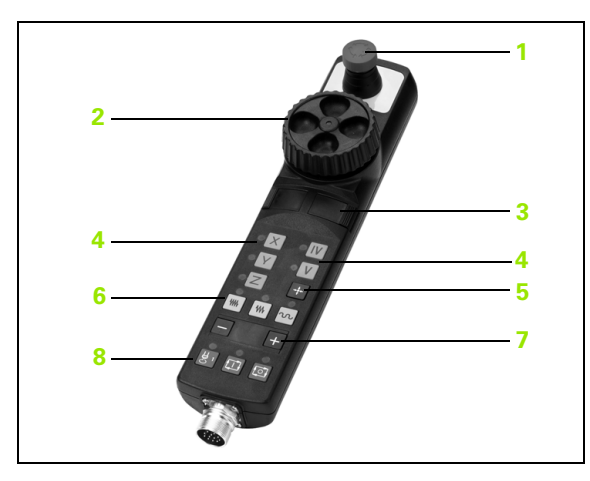

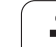

# <span id="page-369-0"></span>**13.3 Spindle Speed S, Feed Rate F and Miscellaneous Functions M**

# **Application**

In the Manual Operation and El. Handwheel operating modes, you can enter the spindle speed S, feed rate F and the miscellaneous functions M with soft keys. The miscellaneous functions are described in Chapter 7 "Programming: Miscellaneous Functions."

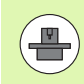

The machine tool builder determines which miscellaneous functions M are available on your control and what effects they have.

# **Entering values**

#### **Spindle speed S, miscellaneous function M**

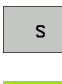

Enter the spindle speed: Press the S soft key

#### **SPINDLE SPEED S =**

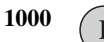

Enter the desired spindle speed and confirm your entry with the machine START button

The spindle speed S with the entered rpm is started with a miscellaneous function M. Proceed in the same way to enter a miscellaneous function M.

#### **Feed rate F**

After entering a feed rate F, you must confirm your entry with the ENT key instead of the machine START button.

The following is valid for feed rate F:

- If you enter  $F=0$ , then the lowest feed rate from the machine parameter **manualFeed** is effective.
- $\blacksquare$  If the feed rate entered exceeds the value defined in the machine parameter **maxFeed**, then the parameter value is effective.
- $\blacksquare$  F is not lost during a power interruption

# **Changing the spindle speed and feed rate**

With the override knobs you can vary the spindle speed S and feed rate F from 0 % to 150 % of the set value.

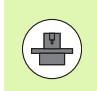

The override knob for spindle speed is only functional on machines with infinitely variable spindle drive.

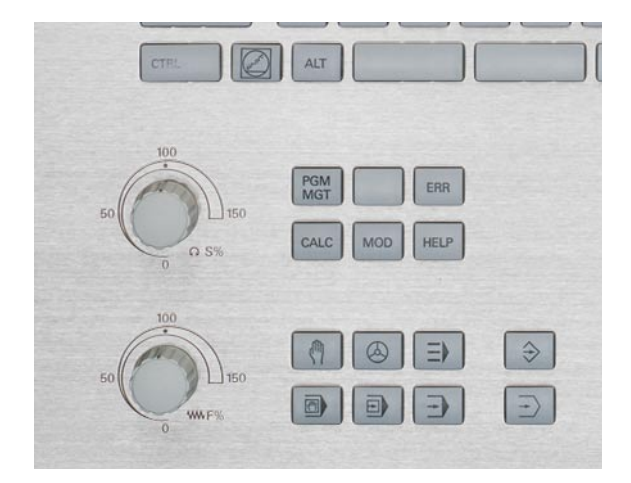

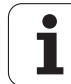

# **Activating feed-rate limitation**

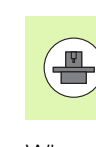

The feed-rate limit depends on the machine. The machine tool manual provides further information.

When the F LIMITED soft key is set to ON, the TNC limits the maximum permissible axis speed to the safely limited speed specified by the machine manufacturer.

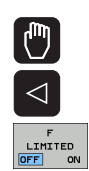

- U Select the **Manual Operation** mode
- U Scroll to the last soft-key row
- U Switch on/off feed rate limit

l

# **13.4 Datum Setting without a 3-D Touch Probe**

## **Note**

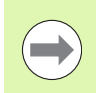

Datum setting with a 3-D touch probe: [\(see "Datum](#page-388-0)  [Setting with a 3-D Touch Probe" on page 389\)](#page-388-0).

You fix a datum by setting the TNC position display to the coordinates of a known position on the workpiece.

# **Preparation**

- $\triangleright$  Clamp and align the workpiece
- $\blacktriangleright$  Insert the zero tool with known radius into the spindle
- $\blacktriangleright$  Ensure that the TNC is showing the actual position values

# **Workpiece presetting with axis keys**

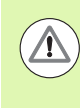

#### **Protective measure**

If the workpiece surface must not be scratched, you can lay a metal shim of known thickness d on it. Then enter a tool axis datum value that is larger than the desired datum by the value d.

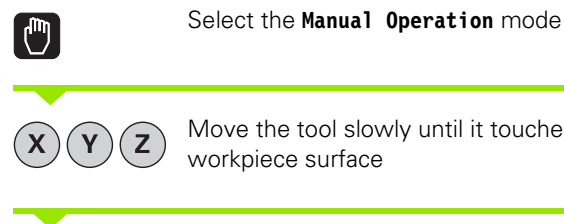

Move the tool slowly until it touches (scratches) the workpiece surface

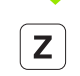

Select the axis

#### **DATUM SETTING Z=**

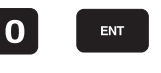

Zero tool in spindle axis: Set the display to a known workpiece position (here, 0) or enter the thickness d of the shim. In the tool axis, offset the tool radius

Repeat the process for the remaining axes.

If you are using a preset tool, set the display of the tool axis to the length L of the tool or enter the sum Z=L+d

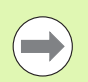

The TNC automatically saves the datum set with the axis keys in line 0 of the preset table.

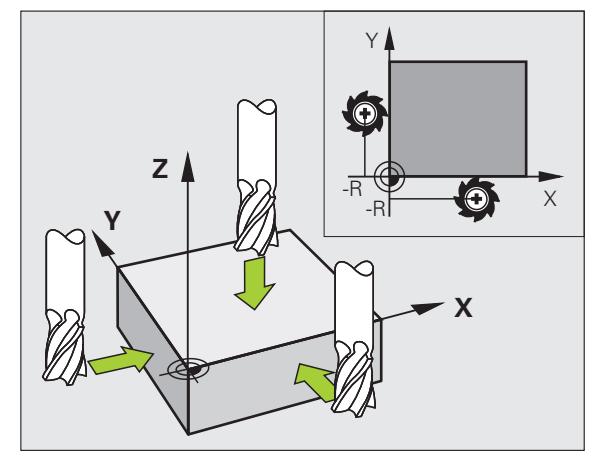

## **Datum management with the preset table**

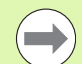

You should definitely use the preset table if:

- Your machine is equipped with rotary axes (tilting table or swivel head) and you work with the function for tilting the working plane
- Your machine is equipped with a spindle-head changing system
- Up to now you have been working with older TNC controls with REF-based datum tables
- You wish to machine identical workpieces that are differently aligned

The preset table can contain any number of lines (datums). To optimize the file size and the processing speed, you should use only as many lines as you need for datum management.

For safety reasons, new lines can be inserted only at the end of the preset table.

#### **Saving the datums in the preset table**

The preset table has the name **PRESET.PR,** and is saved in the directory **TNC:\table**. **PRESET.PR** is editable in the **Manual Operation** and **El. Handwheel** modes only if the **CHANGE PRESET** soft key was pressed.

It is permitted to copy the preset table into another directory (for data backup). Lines that were written by your machine tool builder are also always write-protected in the copied tables. You therefore cannot edit them.

Never change the number of lines in the copied tables! That could cause problems when you want to reactivate the table.

To activate the preset table copied to another directory you have to copy it back to the directory **TNC:\table\**.

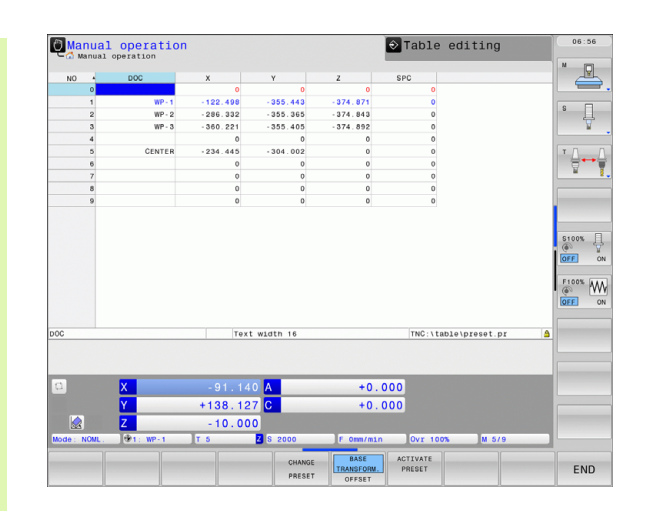

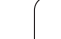

- There are several methods for saving datums and/or basic rotations in the preset table:
- Through probing cycles in the **Manual Operation** or **El. Handwheel** modes (see Chapter 14)
- Through the probing cycles 400 to 402 and 410 to 419 in automatic mode (see User's Manual, Cycles, Chapters 14 and 15)
- **Manual entry (see description below)**

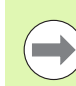

Basic rotations from the preset table rotate the coordinate system about the preset, which is shown in the same line as the basic rotation.

Remember to ensure that the position of the tilting axes matches the corresponding values of the 3-D ROT menu when setting the datum. Therefore:

- $\blacksquare$  If the "Tilt working plane" function is not active, the position display for the rotary axes must be  $= 0^\circ$  (zero the rotary axes if necessary).
- $\blacksquare$  If the "Tilt working plane" function is active, the position displays for the rotary axes must match the angles entered in the 3-D ROT menu.

The line 0 in the preset table is write protected. In line 0, the TNC always saves the datum that you most recently set manually via the axis keys or via soft key. If the datum set manually is active, the TNC displays the text **PR MAN(0)** in the status display.

#### **Manually saving the datums in the preset table**

In order to set datums in the preset table, proceed as follows:

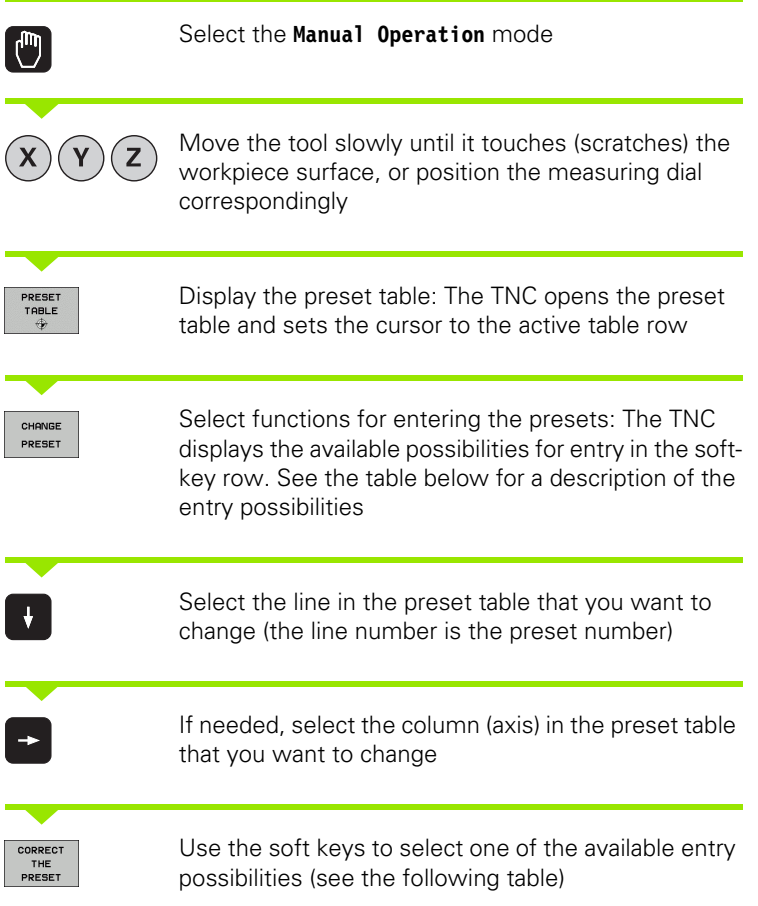

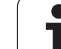

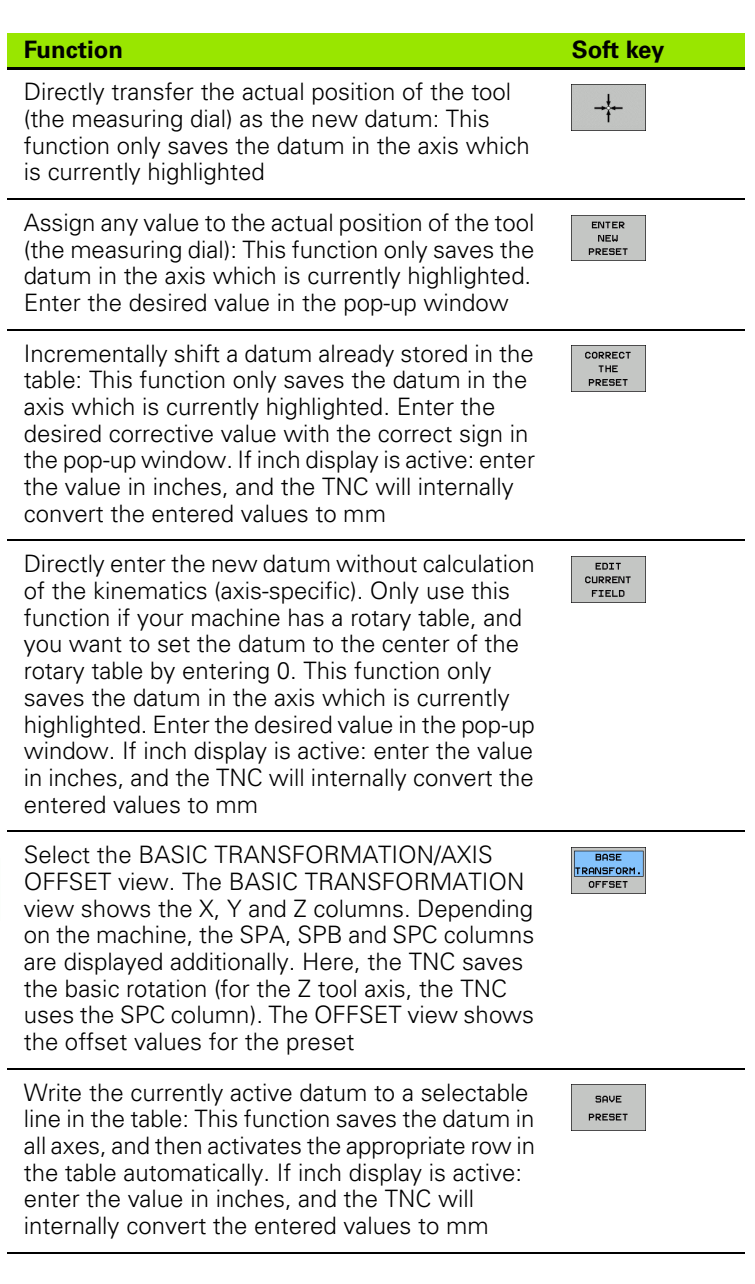

 $\mathbf i$ 

#### **Editing the preset table**

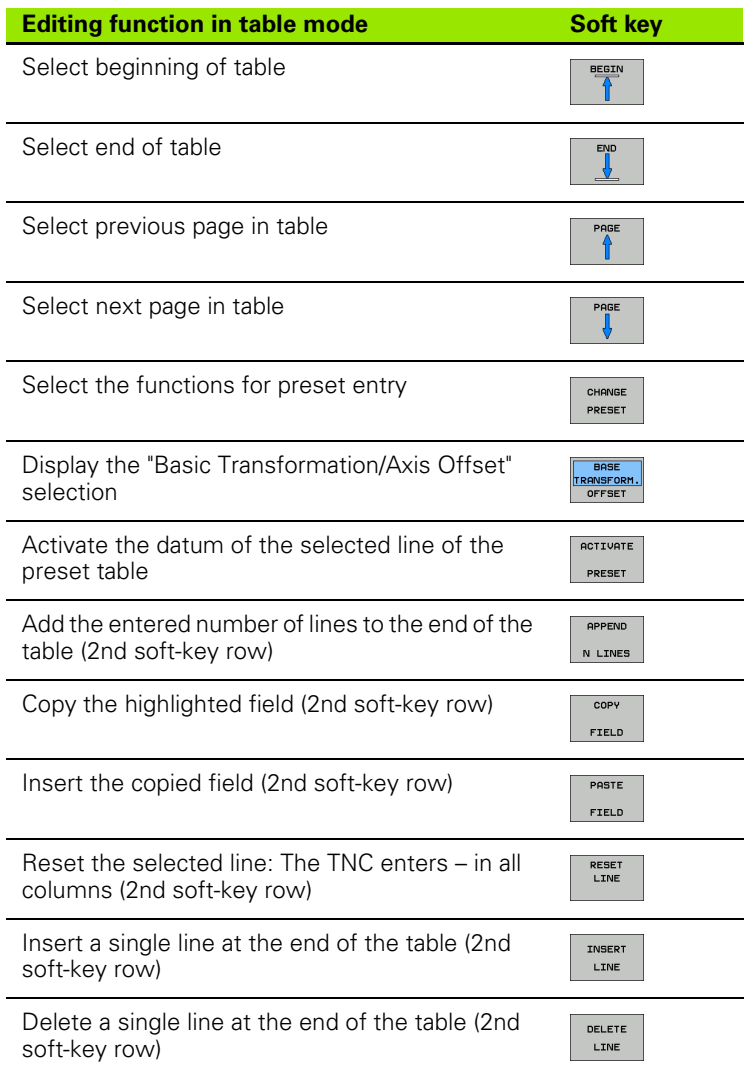

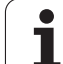

#### **Activating a datum from the preset table in the Manual Operation mode**

. —

When activating a datum from the preset table, the TNC resets the active datum shift, mirroring, rotation and scaling factor.

However, a coordinate transformation that was programmed in Cycle 19 Tilted Working Plane, or through the PLANE function, remains active.

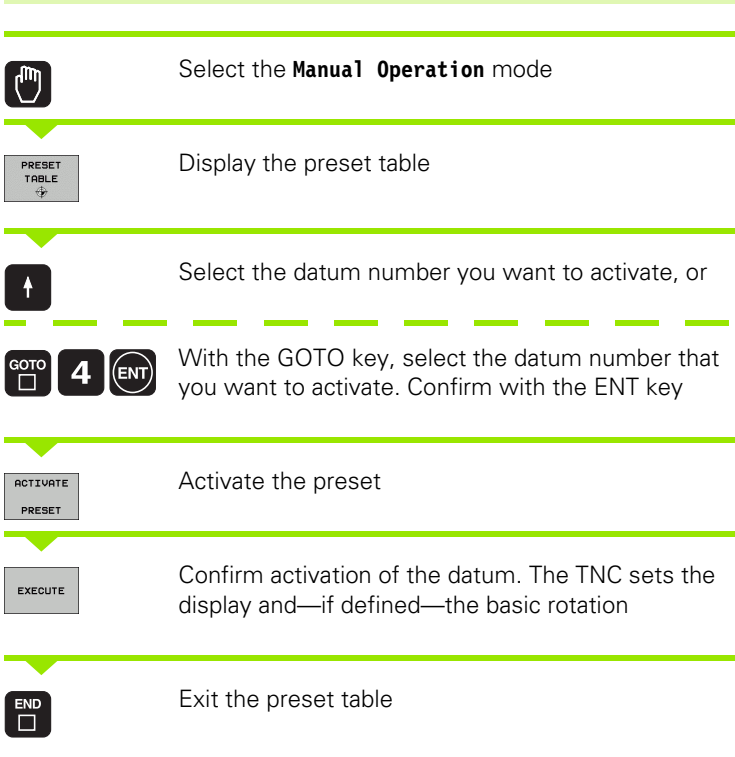

#### **Activating a datum from the preset table in an NC program**

To activate datums from the preset table during program run, use Cycle 247. In Cycle 247 you define the number of the datum that you want to activate (see User's Manual, Cycles, Cycle 247 SET DATUM).

T

# **13.5 Using the 3-D Touch Probe**

# **Overview**

The following touch probe cycles are available in the Manual Operation mode:

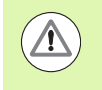

HEIDENHAIN only gives warranty for the function of the probing cycles if HEIDENHAIN touch probes are used.

If you use probing functions in a tilted working plane, you must set 3-D ROT to **Active** for the Manual Operation and Automatic operating modes.

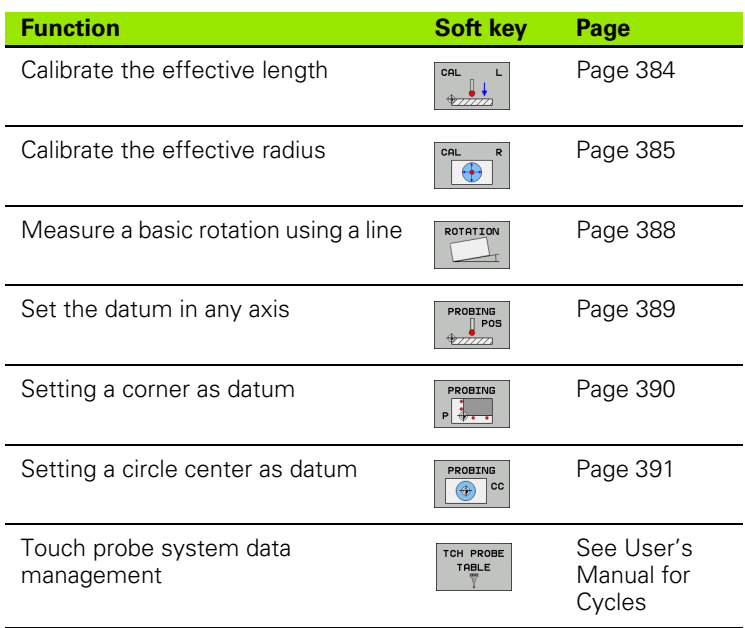

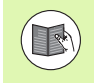

For more information about the touch probe table, refer to the User's Manual for Cycle Programming.

# **Selecting touch probe cycles**

▶ Select the Manual Operation or El. Handwheel mode of operation

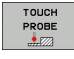

 $\triangleright$  Select the touch probe functions by pressing the TOUCH PROBE soft key. The TNC displays additional soft keys: see table above

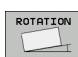

 $\blacktriangleright$  Select the touch probe cycle by pressing the appropriate soft key, for example PROBING ROT for the TNC to display the associated menu

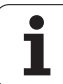

# <span id="page-381-1"></span>**Writing the measured values from touch probe cycles in datum tables**

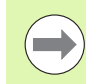

Use this function if you want to save measured values in the workpiece coordinate system. If you want to save measured values in the fixed machine coordinate system (REF coordinates), press the ENTER IN PRESET TABLE soft key [\(see "Writing the measured values from touch](#page-381-0)  [probe cycles in the preset table" on page 382\)](#page-381-0).

With the ENTER IN DATUM TABLE soft key, the TNC can write the values measured during a touch probe cycle in a datum table:

- $\blacktriangleright$  Select any probe function
- $\blacktriangleright$  Enter the desired coordinates of the datum in the appropriate input boxes (depends on the touch probe cycle being run)
- U Enter the datum number in the **Number in table=** input box
- Press the ENTER IN DATUM TABLE soft key. The TNC saves the datum in the indicated datum table under the entered number

# <span id="page-381-0"></span>**Writing the measured values from touch probe cycles in the preset table**

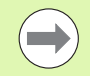

Use this function if you want to save measured values in the machine-based coordinate system (REF coordinates). If you want to save measured values in the workpiece coordinate system, press the ENTER IN DATUM TABLE soft key [\(see "Writing the measured values from touch](#page-381-1)  [probe cycles in datum tables" on page 382\)](#page-381-1).

With the ENTER IN PRESET TABLE soft key, the TNC can write the values measured during a probe cycle in the preset table. The measured values are then stored referenced to the machine-based coordinate system (REF coordinates). The preset table has the name PRESET.PR, and is saved in the directory TNC:\table\.

- $\blacktriangleright$  Select any probe function
- $\blacktriangleright$  Enter the desired coordinates of the datum in the appropriate input boxes (depends on the touch probe cycle being run)
- U Enter the preset number in the **Number in table:** input box
- Press the ENTER IN PRESET TABLE soft key. The TNC saves the datum in the preset table under the entered number

# **13.6 Calibrating a 3-D Touch Probe**

# **Introduction**

In order to precisely specify the actual trigger point of a 3-D touch probe, you must calibrate the touch probe, otherwise the TNC cannot provide precise measuring results.

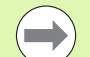

Always calibrate a touch probe in the following cases:

- Commissioning
- Stylus breakage
- Stylus exchange
- Change in the probe feed rate
- $\blacksquare$  Irregularities caused, for example, when the machine heats up
- Change of active tool axis

During calibration, the TNC finds the "effective" length of the stylus and the "effective" radius of the ball tip. To calibrate the 3-D touch probe, clamp a ring gauge of known height and known internal radius to the machine table.

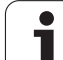

# <span id="page-383-0"></span>**Calibrating the effective length**

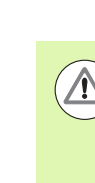

HEIDENHAIN only gives warranty for the function of the probing cycles if HEIDENHAIN touch probes are used.

If you use probing functions in a tilted working plane, you must set 3-D ROT to **Active** for the Manual Operation and Automatic operating modes.

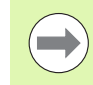

The effective length of the touch probe is always referenced to the tool datum. The machine tool builder usually defines the spindle tip as the tool datum.

 $\triangleright$  Set the datum in the spindle axis such that for the machine tool table  $Z=0$ 

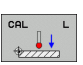

- $\blacktriangleright$  To select the calibration function for the touch probe length, press the TOUCH PROBE and CAL. L soft keys. The TNC then displays a menu window with four input fields
- $\triangleright$  Enter the tool axis (with the axis key)
- ▶ Datum: Enter the height of the ring gauge
- U **Effective ball radius** and **Effective length** do not require input
- $\blacktriangleright$  Move the touch probe to a position just above the ring gauge
- $\triangleright$  To change the traverse direction (if necessary), press a soft key or an arrow key
- $\triangleright$  To probe the upper surface of the ring gauge, press the machine START button

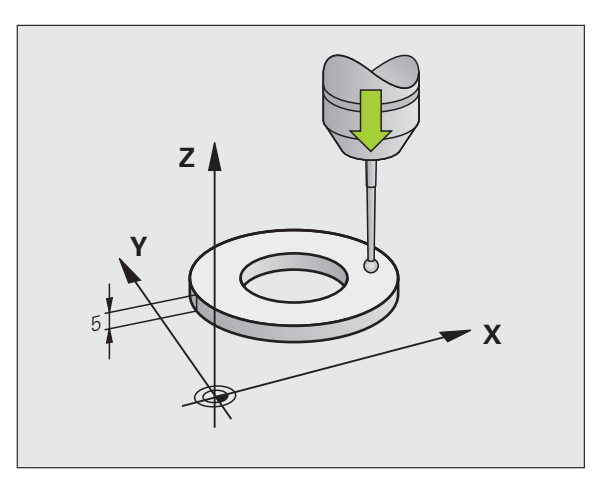

# <span id="page-384-0"></span>**Calibrating the effective radius and compensating center misalignment**

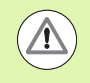

HEIDENHAIN only gives warranty for the function of the probing cycles if HEIDENHAIN touch probes are used.

If you use probing functions in a tilted working plane, you must set 3-D ROT to **Active** for the Manual Operation and Automatic operating modes.

After the touch probe is inserted, it normally needs to be aligned exactly with the spindle axis. The calibration function determines the misalignment between touch probe axis and spindle axis and computes the compensation.

The calibration routine varies depending on the entry in the TRACK column of the touch probe table (spindle orientation active/inactive). If the function for orienting the infrared touch probe to the programmed probe direction is active, the calibration cycle is executed after you have pressed NC Start once. If the function is not active, you can decide whether you want to compensate the center misalignment by calibrating the effective radius.

The TNC rotates the 3-D touch probe by 180° for calibrating the center misalignment. The rotation is initiated by a miscellaneous function that is set by the machine tool builder in Machine Parameter mStrobeUTurn.

Proceed as follows for manual calibration:

 $\blacktriangleright$  In the Manual Operation mode, position the ball tip in the bore of the ring gauge

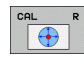

- $\blacktriangleright$  Select the calibration function for the ball-tip radius and the touch probe center misalignment: Press the CAL. R soft key
- $\blacktriangleright$  Select the tool axis and enter the radius of the ring gauge
- $\triangleright$  To probe the workpiece, press the machine START button four times. The 3-D touch probe contacts a position on the hole in each axis direction and calculates the effective ball-tip radius
- $\blacktriangleright$  If you want to terminate the calibration function at this point, press the END soft key

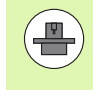

In order to be able to determine ball-tip center misalignment, the TNC needs to be specially prepared by the machine manufacturer. The machine tool manual provides further information.

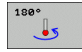

 $\blacktriangleright$  If you want to determine the ball-tip center misalignment, press the 180° soft key. The TNC rotates the touch probe by 180°

▶ To probe the workpiece, press the machine START button four times. The 3-D touch probe contacts a position on the hole in each axis direction and calculates the ball-tip center misalignment

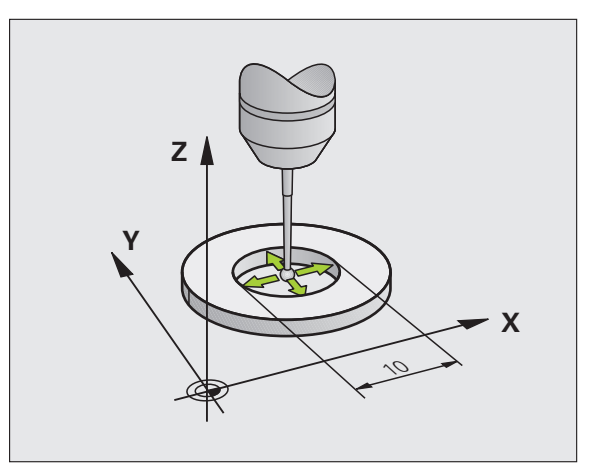

HEIDENHAIN TNC 640 **385**

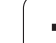

# **Displaying calibration values**

The TNC saves the effective length and effective radius of the touch probe in the tool table. The TNC saves the ball-tip center misalignment in the touch-probe table, in the **CAL\_OF1** (principal axis) and **CAL\_OF2** (minor axis) columns. You can display the values on the screen by pressing the TOUCH-PROBE TABLE soft key.

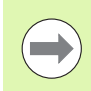

Make sure that you have activated the correct tool number before using the touch probe, regardless of whether you wish to run the touch probe cycle in automatic mode or manual mode.

The determined calibration values are not considered until a tool is called (or called again, if required).

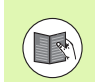

For more information about the touch probe table, refer to the User's Manual for Cycle Programming.

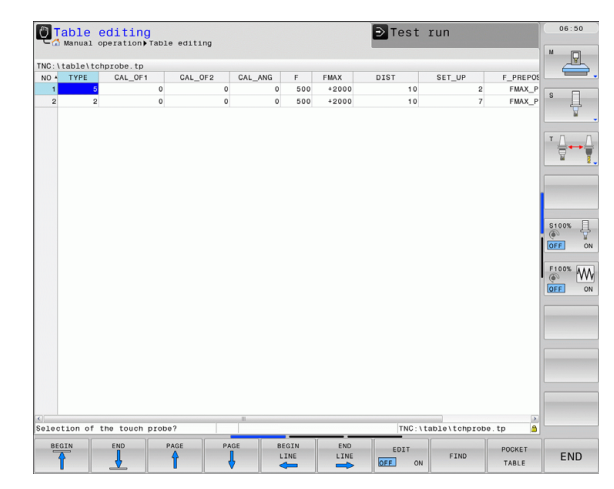

# <span id="page-386-0"></span>**13.7 Compensating Workpiece Misalignment with a 3-D Touch Probe**

## **Introduction**

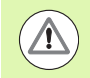

HEIDENHAIN only gives warranty for the function of the probing cycles if HEIDENHAIN touch probes are used.

If you use probing functions in a tilted working plane, you must set 3-D ROT to **Active** for the Manual Operation and Automatic operating modes.

The TNC electronically compensates workpiece misalignment by computing a "basic rotation."

For this purpose, the TNC sets the rotation angle to the desired angle with respect to the reference axis in the working plane. See figure at right.

The TNC saves the basic rotation, depending on the tool axis, in the columns SPA, SPB or SPC of the preset table.

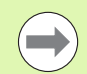

Select the probe direction perpendicular to the angle reference axis when measuring workpiece misalignment.

To ensure that the basic rotation is calculated correctly during program run, program both coordinates of the working plane in the first positioning block.

You can also use a basic rotation in conjunction with the PLANE function. In this case, first activate the basic rotation and then the PLANE function.

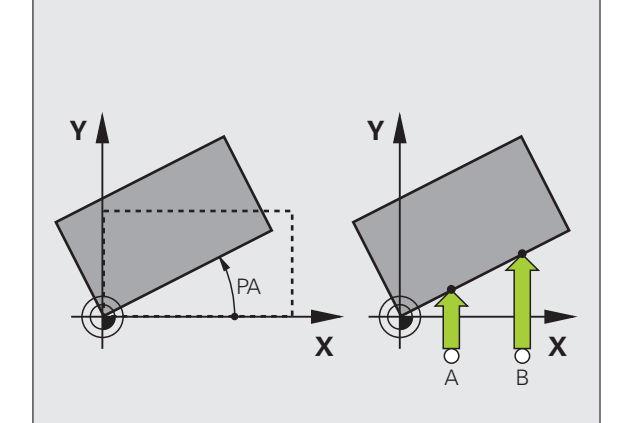

## <span id="page-387-0"></span>**Measuring a basic rotation**

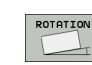

- $\triangleright$  Select the probe function by pressing the PROBING ROT soft key
- $\blacktriangleright$  Position the touch probe at a position near the first touch point
- $\blacktriangleright$  Select the probe direction perpendicular to the angle reference axis: Select the axis by soft key
- ▶ To probe the workpiece, press the machine START button
- $\blacktriangleright$  Position the touch probe at a position near the second touch point
- ▶ To probe the workpiece, press the machine START button. The TNC determines the basic rotation and displays the angle after the dialog **Rotation angle =**
- U Activate basic rotation: Press the SET BASIC ROTATION soft key
- $\triangleright$  Terminate the probe function by pressing the END soft key

# **Saving a basic rotation in the preset table**

- $\blacktriangleright$  After the probing process, enter the preset number in which the TNC is to save the active basic rotation in the **Number in table:** input box
- Press the ENTRY IN PRESET TABLE soft key to save the basic rotation in the preset table

# **Displaying a basic rotation**

The angle of the basic rotation appears after ROTATION ANGLE whenever PROBING ROT is selected. The TNC also displays the rotation angle in the additional status display (STATUS POS.)

In the status display a symbol is shown for a basic rotation whenever the TNC is moving the axes according to a basic rotation.

# **Canceling a basic rotation**

- ▶ Select the probe function by pressing the PROBING ROT soft key
- ▶ Enter a rotation angle of zero and confirm with the SET BASIC ROTATION soft key
- $\blacktriangleright$  Terminate the probe function by pressing the END soft key

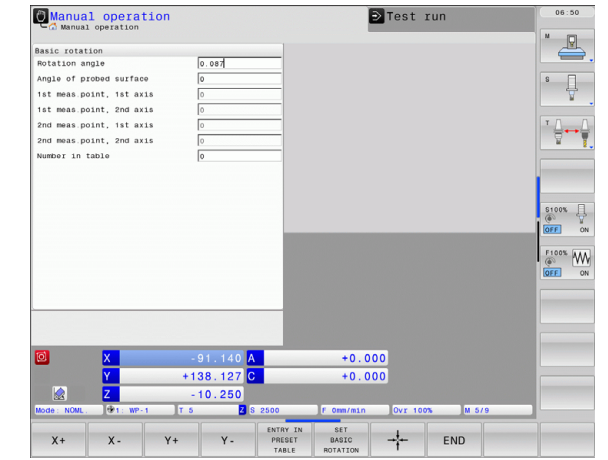

# <span id="page-388-0"></span>**13.8 Datum Setting with a 3-D Touch Probe**

## **Overview**

The following soft-key functions are available for setting the datum on an aligned workpiece:

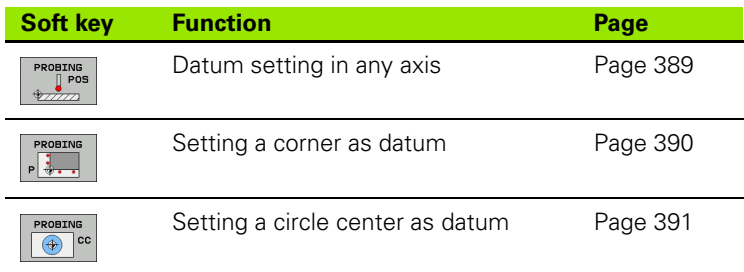

## <span id="page-388-1"></span>**Datum setting in any axis**

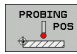

- $\triangleright$  Select the probe function by pressing the PROBING POS soft key
- $\blacktriangleright$  Move the touch probe to a position near the touch point
- $\blacktriangleright$  Use the soft keys to select the probe axis and direction in which you want to set the datum, such as Z in direction Z–
- ▶ To probe the workpiece, press the machine START button
- **Datum**: Enter the nominal coordinate and confirm your entry with the SET DATUM soft key, [see "Writing the](#page-381-1)  [measured values from touch probe cycles in datum](#page-381-1)  [tables", page 382](#page-381-1)
- $\blacktriangleright$  To terminate the probe function, press the END soft key

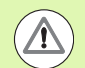

HEIDENHAIN only gives warranty for the function of the probing cycles if HEIDENHAIN touch probes are used.

If you use probing functions in a tilted working plane, you must set 3-D ROT to **Active** for the Manual Operation and Automatic operating modes.

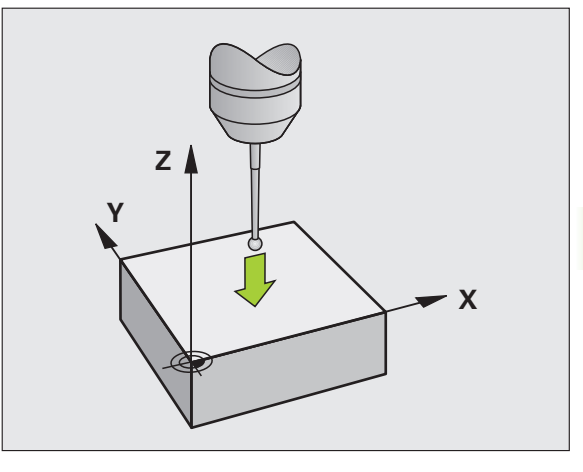

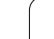

## <span id="page-389-0"></span>**Corner as datum**

**13.8 Datum Setting with a 3-D Touch Probe**

13.8 Datum Setting with a 3-D Touch Probe

- ▶ Select the probe function: Press the PROBING P soft key
- $\blacktriangleright$  Position the touch probe near the first touch point on the first workpiece edge
- $\blacktriangleright$  Select the probe direction by soft key
- ▶ To probe the workpiece, press the machine START button
- $\blacktriangleright$  Position the touch probe near the second touch point on the same workpiece edge
- ▶ To probe the workpiece, press the machine START button
- $\blacktriangleright$  Position the touch probe near the first touch point on the second workpiece edge
- $\blacktriangleright$  Select the probe direction by soft key
- $\triangleright$  To probe the workpiece, press the machine START button
- $\blacktriangleright$  Position the touch probe near the second touch point on the same workpiece edge
- ▶ To probe the workpiece, press the machine START button
- **Datum**: Enter both datum coordinates into the menu window, and confirm your entry with the SET DATUM soft key, or [see "Writing the measured](#page-381-0)  [values from touch probe cycles in the preset table",](#page-381-0)  [page 382](#page-381-0)
- $\blacktriangleright$  To terminate the probe function, press the END soft key

HEIDENHAIN only gives warranty for the function of the probing cycles if HEIDENHAIN touch probes are used.

If you use probing functions in a tilted working plane, you must set 3-D ROT to **Active** for the Manual Operation and Automatic operating modes.

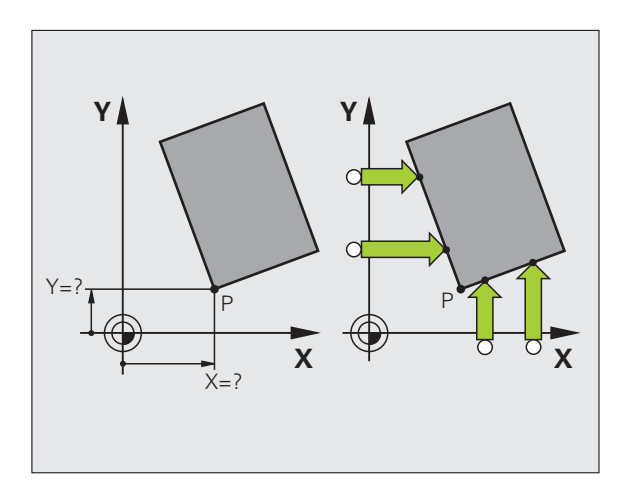

# <span id="page-390-0"></span>**Circle center as datum**

With this function, you can set the datum at the center of bore holes, circular pockets, cylinders, studs, circular islands, etc.

#### **Inside circle:**

The TNC automatically probes the inside wall in all four coordinate axis directions.

For incomplete circles (circular arcs) you can choose the appropriate probing direction.

 $\triangleright$  Position the touch probe approximately in the center of the circle

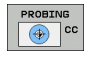

- ▶ Select the probe function: Press the PROBING CC soft key
- ▶ To probe the workpiece, press the machine START button four times. The touch probe touches four points on the inside of the circle
- ▶ **Datum**: In the menu window, enter both coordinates of the circle center, confirm with the SET DATUM soft key, or write the values to a table [\(see "Writing the](#page-381-1)  [measured values from touch probe cycles in datum](#page-381-1)  [tables", page 382](#page-381-1), or [see "Writing the measured](#page-381-0)  [values from touch probe cycles in the preset table",](#page-381-0)  [page 382\)](#page-381-0)
- $\blacktriangleright$  To terminate the probe function, press the END soft key

#### **Outside circle:**

- $\triangleright$  Position the touch probe at a position near the first touch point outside of the circle
- $\triangleright$  Select the probe direction by soft key
- U To probe the workpiece, press the machine START button
- $\blacktriangleright$  Repeat the probing process for the remaining three points. See figure at lower right
- ▶ **Datum**: Enter the coordinates of the datum and confirm your entry with the SET DATUM soft key, or write the values to a table ([see](#page-381-1)  ["Writing the measured values from touch probe cycles in datum](#page-381-1)  [tables", page 382](#page-381-1), or [see "Writing the measured values from touch](#page-381-0)  [probe cycles in the preset table", page 382\)](#page-381-0)
- $\triangleright$  To terminate the probe function, press the END soft key

After the probing procedure is completed, the TNC displays the coordinates of the circle center and the circle radius PR

HEIDENHAIN only gives warranty for the function of the probing cycles if HEIDENHAIN touch probes are used.

If you use probing functions in a tilted working plane, you must set 3-D ROT to **Active** for the Manual Operation and Automatic operating modes.

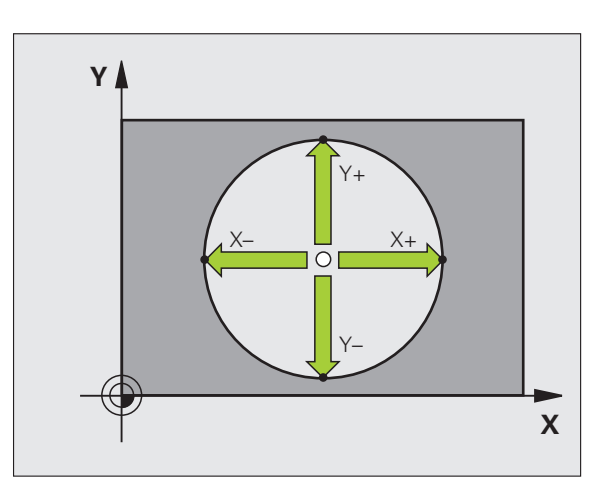

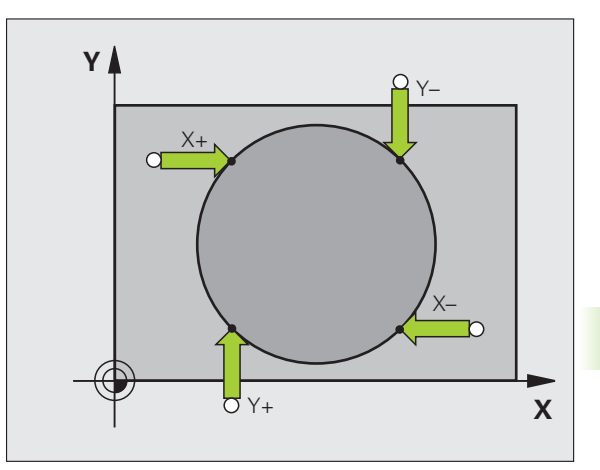

# **Measuring workpieces with a 3-D touch probe**

You can also use the touch probe in the Manual Operation and El. Handwheel operating modes to make simple measurements on the workpiece. Numerous programmable probe cycles are available for complex measuring tasks (see User's Manual, Cycles, Chapter 16, Checking workpieces automatically). With a 3-D touch probe you can determine:

- Position coordinates, and from them,
- Dimensions and angles on the workpiece

#### **Finding the coordinates of a position on an aligned workpiece**

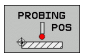

- $\triangleright$  Select the probe function by pressing the PROBING POS soft key
- $\blacktriangleright$  Move the touch probe to a position near the touch point
- $\blacktriangleright$  Select the probe direction and axis of the coordinate. Use the corresponding soft keys for selection
- ▶ To probe the workpiece, press the machine START button

The TNC shows the coordinates of the touch point as reference point

#### **Finding the coordinates of a corner in the working plane**

Find the coordinates of the corner point: [See "Corner as datum" on](#page-389-0)  [page 390.](#page-389-0) The TNC displays the coordinates of the probed corner as reference point.

#### **Measuring workpiece dimensions**

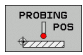

- ▶ Select the probe function by pressing the PROBING POS soft key
- $\blacktriangleright$  Position the touch probe at a position near the first touch point A
- $\blacktriangleright$  Select the probing direction by soft key
- ▶ To probe the workpiece, press the machine START button
- $\blacktriangleright$  If you need the current datum later, write down the value that appears in the Datum display
- Datum: Enter "0"
- $\triangleright$  To terminate the dialog, press the END key
- $\triangleright$  Select the probe function by pressing the PROBING POS soft key
- $\blacktriangleright$  Position the touch probe at a position near the second touch point B
- $\triangleright$  Select the probe direction with the soft keys: Same axis but from the opposite direction
- ▶ To probe the workpiece, press the machine START button

The value displayed as datum is the distance between the two points on the coordinate axis.

To return to the datum that was active before the length measurement:

- ▶ Select the probe function by pressing the PROBING POS soft key
- $\triangleright$  Probe the first touch point again
- $\triangleright$  Set the datum to the value that you wrote down previously
- $\triangleright$  To terminate the dialog, press the END key

To measure angles:

You can use the 3-D touch probe to measure angles in the working plane. You can measure

- $\blacksquare$  the angle between the angle reference axis and a workpiece edge, or
- $\blacksquare$  the angle between two sides

The measured angle is displayed as a value of maximum 90°.

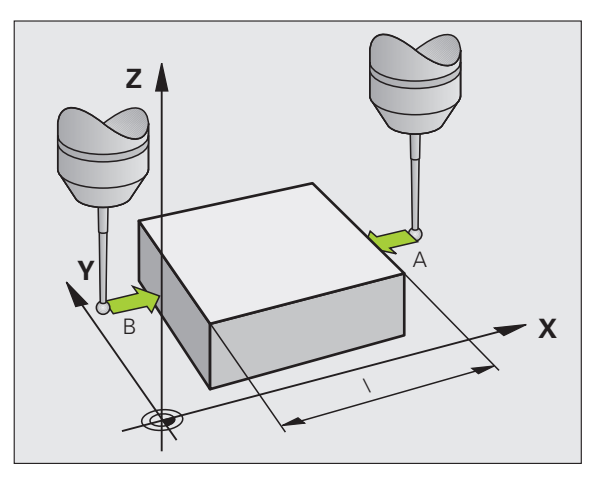

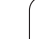

#### **Finding the angle between the angle reference axis and a workpiece edge**

- ROTATION  $\overline{\phantom{a}}$
- $\triangleright$  Select the probe function by pressing the PROBING ROT soft key
- $\blacktriangleright$  Rotation angle: If you need the current basic rotation later, write down the value that appears under Rotation angle
- $\blacktriangleright$  Make a basic rotation with workpiece edge to be compared [\(see "Compensating Workpiece](#page-386-0)  [Misalignment with a 3-D Touch Probe" on page 387\)](#page-386-0)
- Press the PROBING ROT soft key to display the angle between the angle reference axis and the workpiece edge as the rotation angle
- $\blacktriangleright$  Cancel the basic rotation, or restore the previous basic rotation
- $\triangleright$  This is done by setting the rotation angle to the value that you previously wrote down

To measure the angle between two workpiece edges:

- ▶ Select the probe function by pressing the PROBING ROT soft key
- $\triangleright$  Rotation angle: If you need the current basic rotation later, write down the displayed rotation angle
- ▶ Make a basic rotation with first workpiece edge (see "Compensating [Workpiece Misalignment with a 3-D Touch Probe" on page 387\)](#page-386-0)
- Probe the second edge as for a basic rotation, but do not set the rotation angle to zero!
- Press the PROBING ROT soft key to display the angle PA between the workpiece edges as the rotation angle
- $\triangleright$  Cancel the basic rotation, or restore the previous basic rotation by setting the rotation angle to the value that you wrote down previously

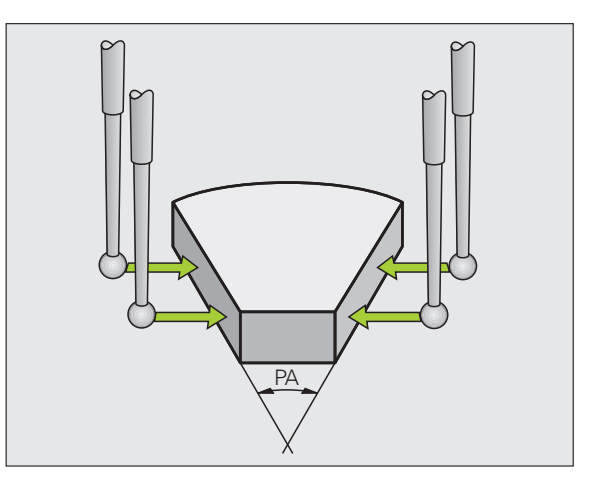

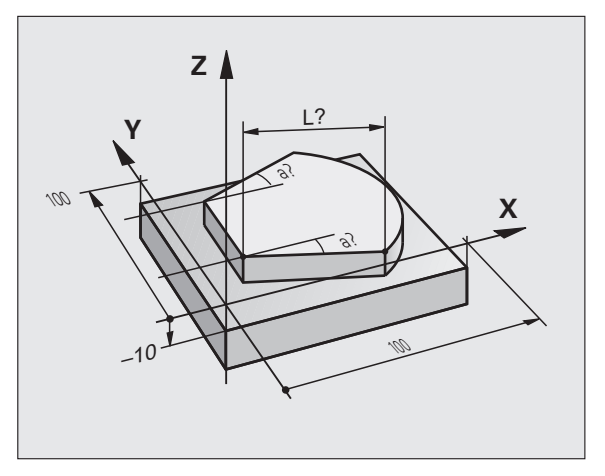

# **Using touch probe functions with mechanical probes or dial gauges**

If you do not have an electronic 3-D touch probe on your machine, you can also use all the previously described manual touch probe functions (exception: calibration function) with mechanical probes or by simply touching the workpiece with the tool.

In place of the electronic signal generated automatically by a 3-D touch probe during probing, you can manually initiate the trigger signal for capturing the **probing position** by pressing a key. Proceed as follows:

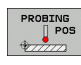

- $\triangleright$  Select any touch probe function by soft key
- $\blacktriangleright$  Move the mechanical probe to the first position to be captured by the TNC

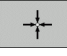

- U Confirm the position: Press the actual-positioncapture soft key for the TNC to save the current position
- $\blacktriangleright$  Move the mechanical probe to the next position to be captured by the TNC

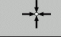

- ▶ Confirm the position: Press the actual-positioncapture soft key for the TNC to save the current position
- $\blacktriangleright$  If required, move to additional positions and capture as described previously
- ▶ **Datum**: In the menu window, enter the coordinates of the new datum, confirm with the SET DATUM soft key, or write the values to a table [\(see "Writing the](#page-381-1)  [measured values from touch probe cycles in datum](#page-381-1)  [tables", page 382](#page-381-1), or [see "Writing the measured](#page-381-0)  [values from touch probe cycles in the preset table",](#page-381-0)  [page 382\)](#page-381-0)
- $\blacktriangleright$  To terminate the probe function, press the END key

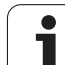

# **13.9 Tilting the Working Plane (Software Option 1)**

# **Application, function**

€

The functions for tilting the working plane are interfaced to the TNC and the machine tool by the machine tool builder. With some swivel heads and tilting tables, the machine tool builder determines whether the entered angles are interpreted as coordinates of the rotary axes or as angular components of a tilted plane. Refer to your machine manual.

The TNC supports the tilting functions on machine tools with swivel heads and/or tilting tables. Typical applications are, for example, oblique holes or contours in an oblique plane. The working plane is always tilted around the active datum. The program is written as usual in a main plane, such as the X/Y plane, but is executed in a plane that is tilted relative to the main plane.

There are three functions available for tilting the working plane:

- Manual tilting with the 3-D ROT soft key in the Manual Operation mode and Electronic Handwheel mode, [see "Activating manual](#page-398-0)  [tilting", page 399](#page-398-0)
- Tilting under program control, Cycle **G80** in the part program (see User's Manual, Cycles, Cycle 19 WORKING PLANE)
- Tilting under program control, **PLANE** function in the part program (see "The PLANE Function: Tilting the Working Plane (Software Option 1)" on page 319)

The TNC functions for "tilting the working plane" are coordinate transformations. The working plane is always perpendicular to the direction of the tool axis.

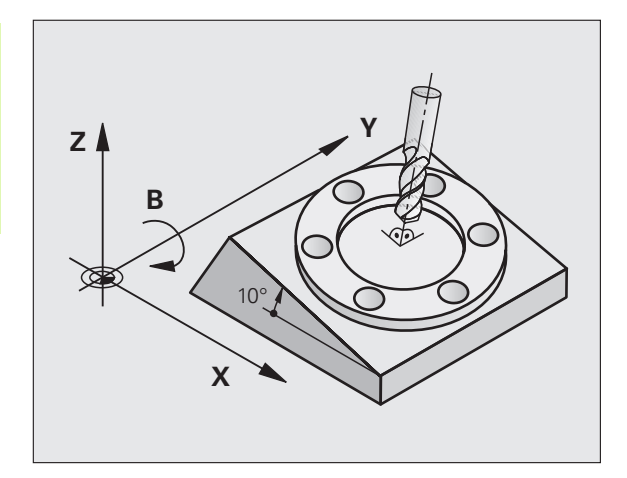

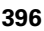
When tilting the working plane, the TNC differentiates between two machine types:

#### ■ Machine with tilting table

- You must tilt the workpiece into the desired position for machining by positioning the tilting table, for example with an L block.
- The position of the transformed tool axis **does not change** in relation to the machine-based coordinate system. Thus if you rotate the table—and therefore the workpiece—by 90° for example, the coordinate system **does not rotate**. If you press the Z+ axis direction button in the Manual Operation mode, the tool moves in Z+ direction.
- $\blacksquare$  In calculating the transformed coordinate system, the TNC considers only the mechanically influenced offsets of the particular tilting table (the so-called "translational" components).

#### **Machine with swivel head**

- You must bring the tool into the desired position for machining by positioning the swivel head, for example with an L block.
- $\blacksquare$  The position of the transformed tool axis changes in relation to the machine-based coordinate system. Thus if you rotate the swivel head of your machine—and therefore the tool—in the B axis by 90° for example, the coordinate system rotates also. If you press the Z+ axis direction button in the Manual Operation mode, the tool moves in X+ direction of the machine-based coordinate system.
- $\blacksquare$  In calculating the transformed coordinate system, the TNC considers both the mechanically influenced offsets of the particular swivel head (the so-called "translational" components) and offsets caused by tilting of the tool (3-D tool length compensation).

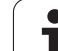

## **Traversing reference points in tilted axes**

The TNC automatically activates the tilted working plane if this function was enabled when the control was switched off. Then the TNC moves the axes in the tilted coordinate system when an axisdirection key is pressed. Position the tool in such a way that a collision is excluded during the subsequent crossing of the reference points. To cross the reference points you have to deactivate the "Tilt Working Plane" function, [see "Activating manual tilting", page 399.](#page-398-0)

#### **Danger of collision!**

Be sure that the function for tilting the working plane is active in the Manual Operation mode and that the angle values entered in the menu match the actual angles of the tilted axis.

Deactivate the "Tilt Working Plane" function before you cross the reference points. Take care that there is no collision. Retract the tool from the current position first, if necessary.

## **Position display in a tilted system**

The positions displayed in the status window **(ACTL.** and **NOML.)** are referenced to the tilted coordinate system.

## **Limitations on working with the tilting function**

- The probing function for basic rotation is not available if you have activated the working plane function in the Manual Operation mode.
- The actual-position-capture function is not allowed if the tilted working plane function is active.
- PLC positioning (determined by the machine tool builder) is not possible.

## <span id="page-398-0"></span>**Activating manual tilting**

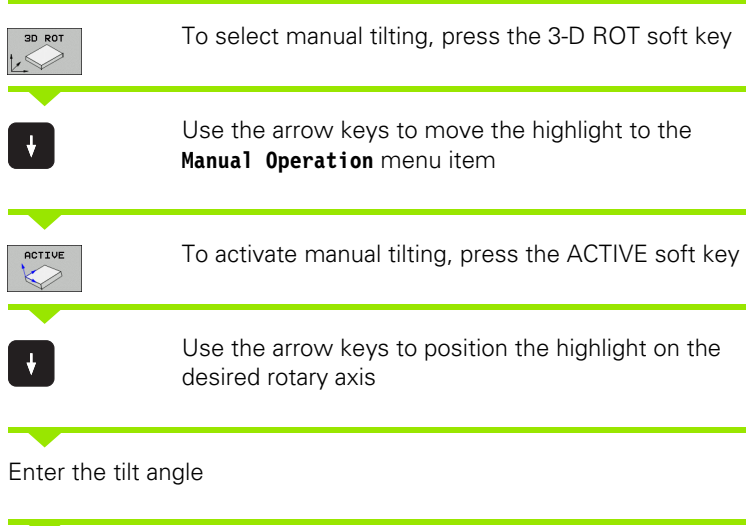

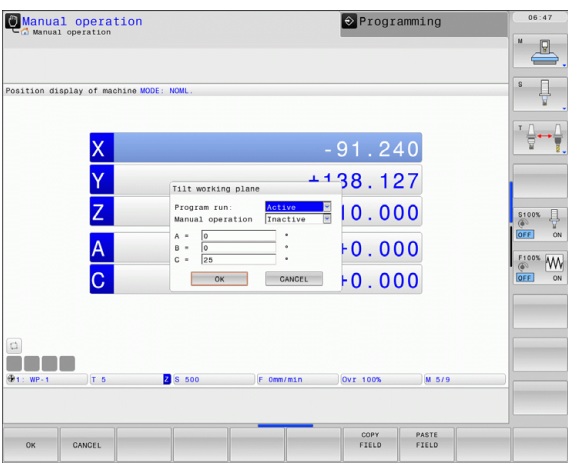

 $\overline{\square}$ 

To conclude entry, press the END key

To reset the tilting function, set the desired operating modes in the menu "Tilt working plane" to inactive.

If the tilted working plane function is active and the TNC moves the machine axes in accordance with the tilted axes, the status display shows the  $\&$  symbol.

If you activate the "Tilt working plane" function for the Program Run operating mode, the tilt angle entered in the menu becomes active in the first block of the part program. If you use Cycle **G80** or the **PLANE** function in the part program, the angle values defined there are in effect. Angle values entered in the menu will be overwritten.

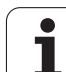

## **Setting the current tool-axis direction as the active machining direction**

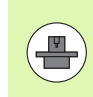

This function must be enabled by your machine manufacturer. Refer to your machine manual.

In the Manual Operation and El. Handwheel modes of operation you can use this function to move the tool via the external direction keys or with the handwheel in the direction that the tool axis is currently pointed. Use this function if

- You want to retract the tool in the direction of the tool axis during program interrupt of a 5-axis machining program.
- You want to machine with an inclined tool using the handwheel or the external direction keys in the Manual Operation mode.

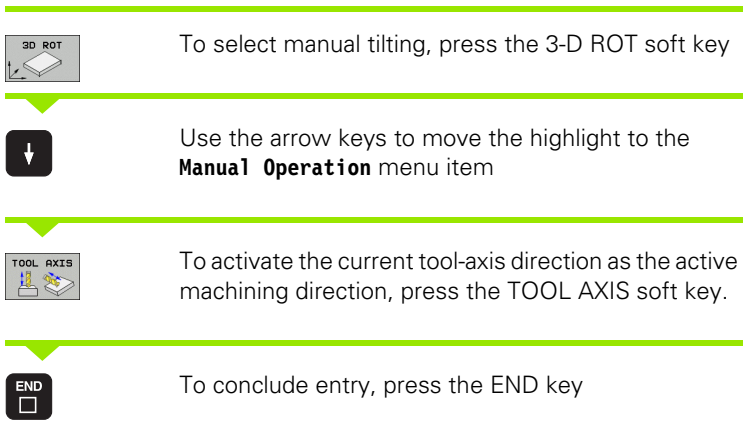

To reset the tilting function, set the **Manual Operation** menu item in the "Tilt working plane" menu to inactive.

The **Symbol appears in the status display when the Move in toolaxis direction** function is active.

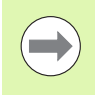

This function is even available when you interrupt program run and want to move the axes manually.

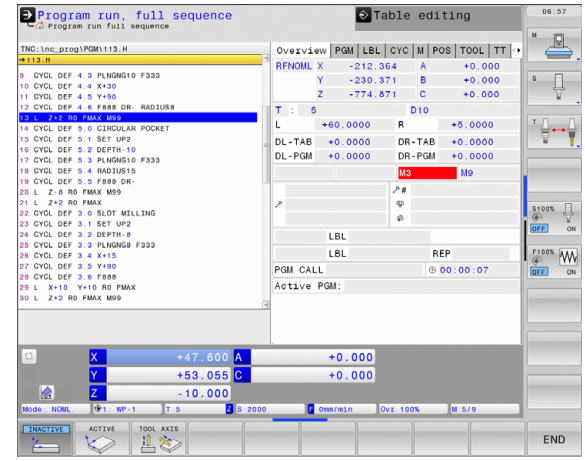

## **Setting the datum in a tilted coordinate system**

After you have positioned the rotary axes, set the datum in the same manner as for a non-tilted system. The behavior of the TNC during datum setting depends on the setting in machine parameter **CfgPresetSettings/chkTiltingAxes**:

#### **chkTiltingAxes: On**

With an active tilted working plane, the TNC checks during datum setting in the X, Y and Z axes whether the current coordinates of the rotary axes agree with the tilt angles that you defined (3-D ROT menu). If the tilted working plane function is not active, the TNC checks whether the rotary axes are at 0° (actual positions). If the positions do not agree, the TNC will display an error message.

#### **chkTiltingAxes: Off**

The TNC does not check whether the current coordinates of the rotary axes (actual positions) agree with the tilt angles that you defined.

#### **Danger of collision!**

Always set a reference point in all three reference axes.

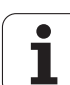

13.9 Tilting the Working Plane (Software Option 1) **13.9 Tilting the Working Plane (Software Option 1)**

 $\mathbf{i}$ 

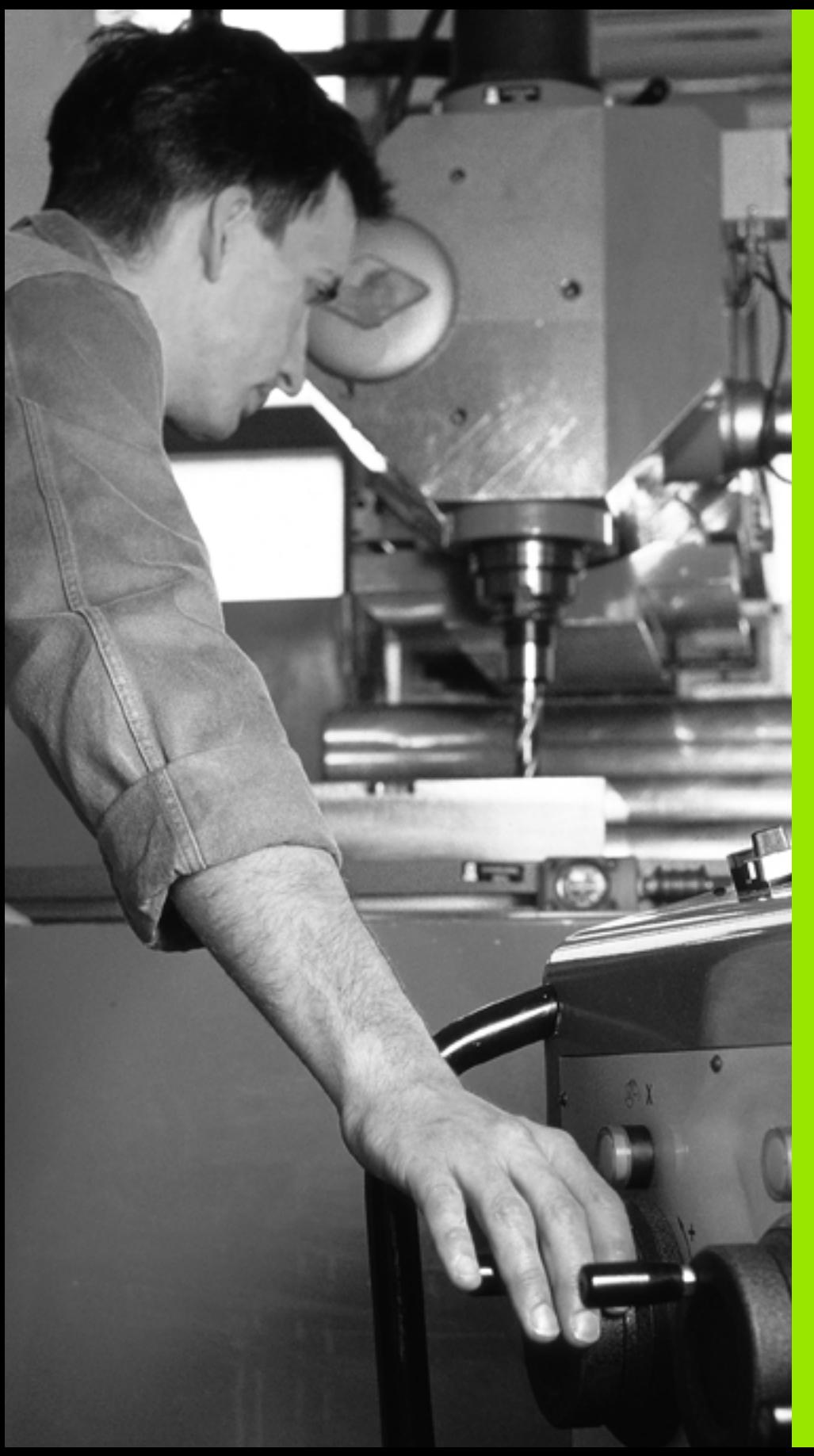

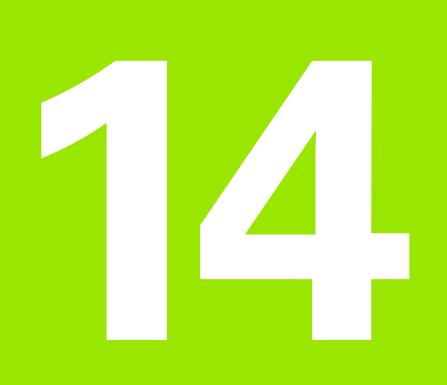

**Positioning with Manual Data Input**

# **14.1 Programming and Executing Simple Machining Operations**

The Positioning with Manual Data Input mode of operation is particularly convenient for simple machining operations or to preposition the tool. It enables you to write a short program in HEIDENHAIN conversational programming or in ISO format, and execute it immediately. You can also call TNC cycles. The program is stored in the file \$MDI. In the Positioning with MDI mode of operation, the additional status displays can also be activated.

## **Positioning with Manual Data Input (MDI)**

#### **Limitation**

 $\qquad \qquad \Box$ 

- The following functions are not available in the MDI mode:
- **FK** free contour programming
- Program section repeats
- Subprogramming
- **Path compensation**
- $\blacksquare$  The programming graphics
- Program call **%**
- **The program-run graphics**

Select the Positioning with MDI mode of operation. Program the file \$MDI as you wish

Start the program run: Press the machine START key

#### **Example 1**

 $\boxed{\mathbf{D}}$ 

 $\left(\, {\bf I} \,\right)$ 

A hole with a depth of 20 mm is to be drilled into a single workpiece. After clamping and aligning the workpiece and setting the datum, you can program and execute the drilling operation in a few lines.

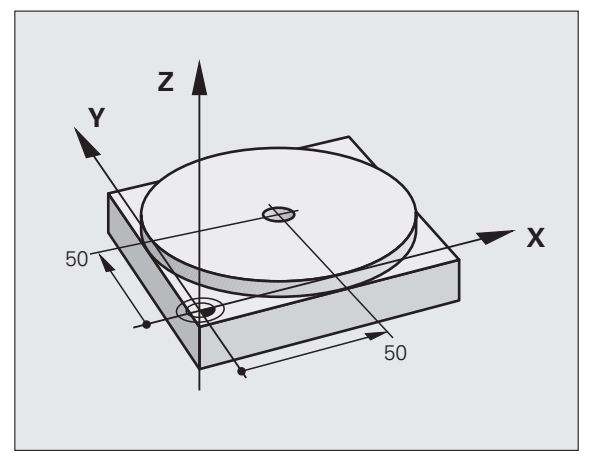

First you pre-position the tool with straight-line blocks to the hole center coordinates at a setup clearance of 5 mm above the workpiece surface. Then drill the hole with Cycle **G200**.

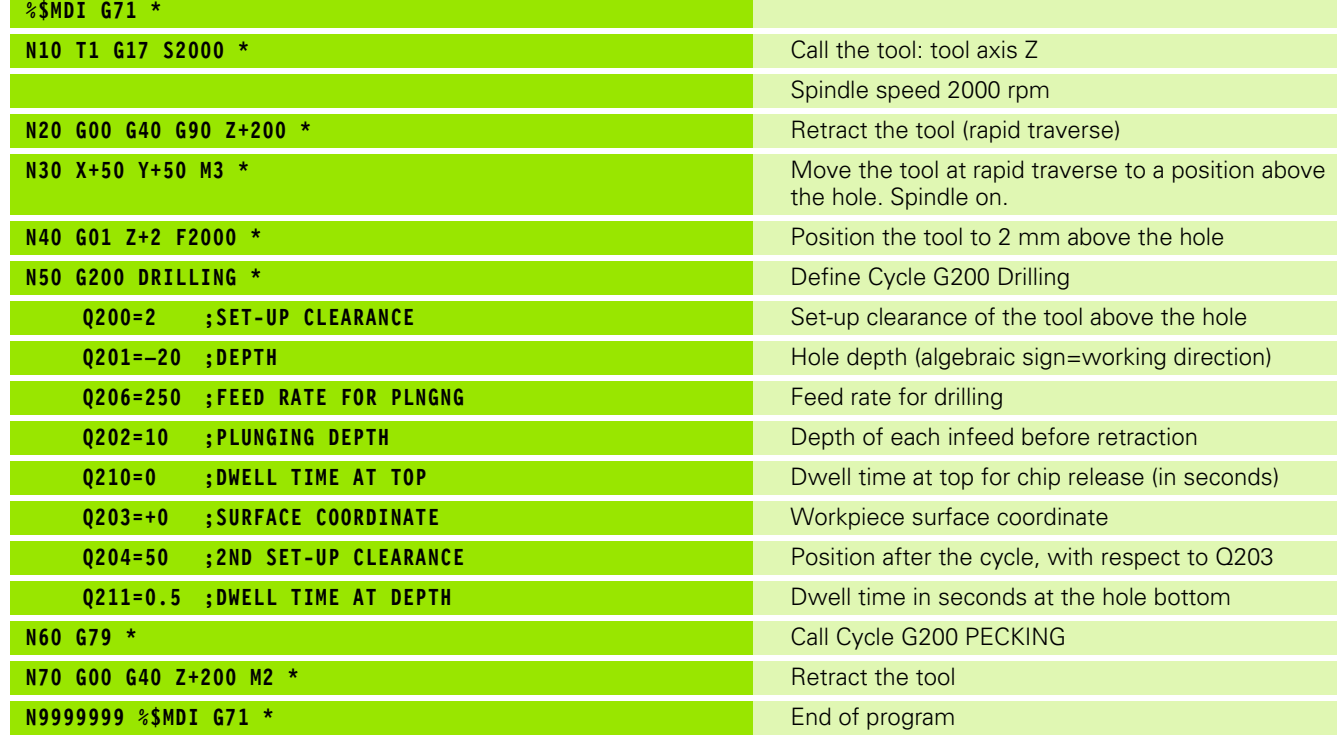

Straight-line function: See "Straight line at rapid traverse G00 Straight line with feed rate G01 F" on page 183, DRILLING cycle: See User's Manual, Cycles, Cycle 200 DRILLING.

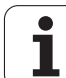

#### **Example 2: Correcting workpiece misalignment on machines with rotary tables**

Use the 3-D touch probe to rotate the coordinate system. See "Touch Probe Cycles in the Manual Operation and El. Handwheel modes of operation," section "Compensating workpiece misalignment," in the Touch Probe Cycles User's Manual.

Write down the rotation angle and cancel the basic rotation

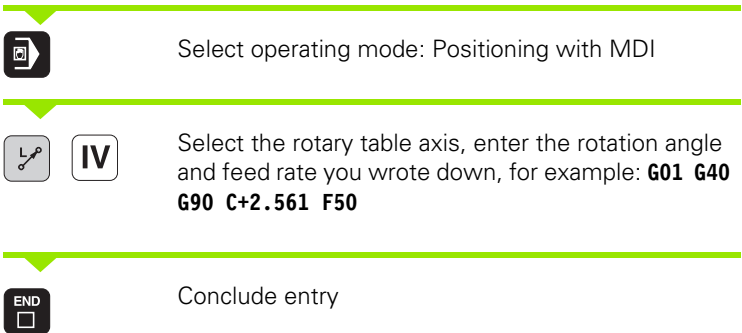

Press the machine START button: The rotation of the table corrects the misalignment

 $\begin{array}{c} \begin{array}{c} \end{array} \end{array}$ 

## **Protecting and erasing programs in \$MDI**

The \$MDI file is generally intended for short programs that are only needed temporarily. Nevertheless, you can store a program, if necessary, by proceeding as described below:

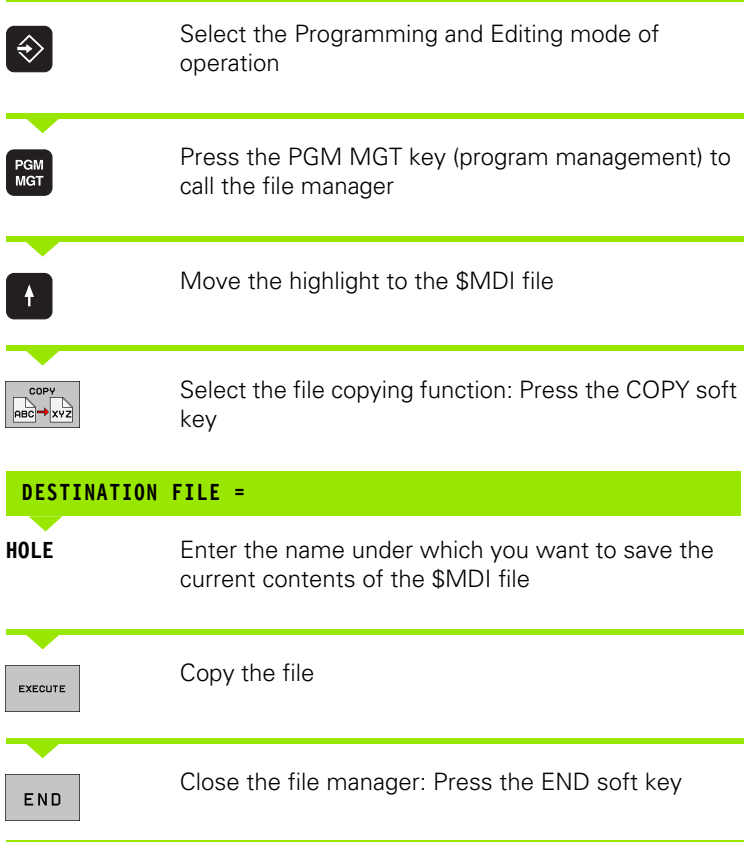

For more information: [see "Copying a single file", page 101.](#page-100-0)

14.1 Programming and Executing Simple Machining Operations **14.1 Programming and Executing Simple Machining Operations**

i

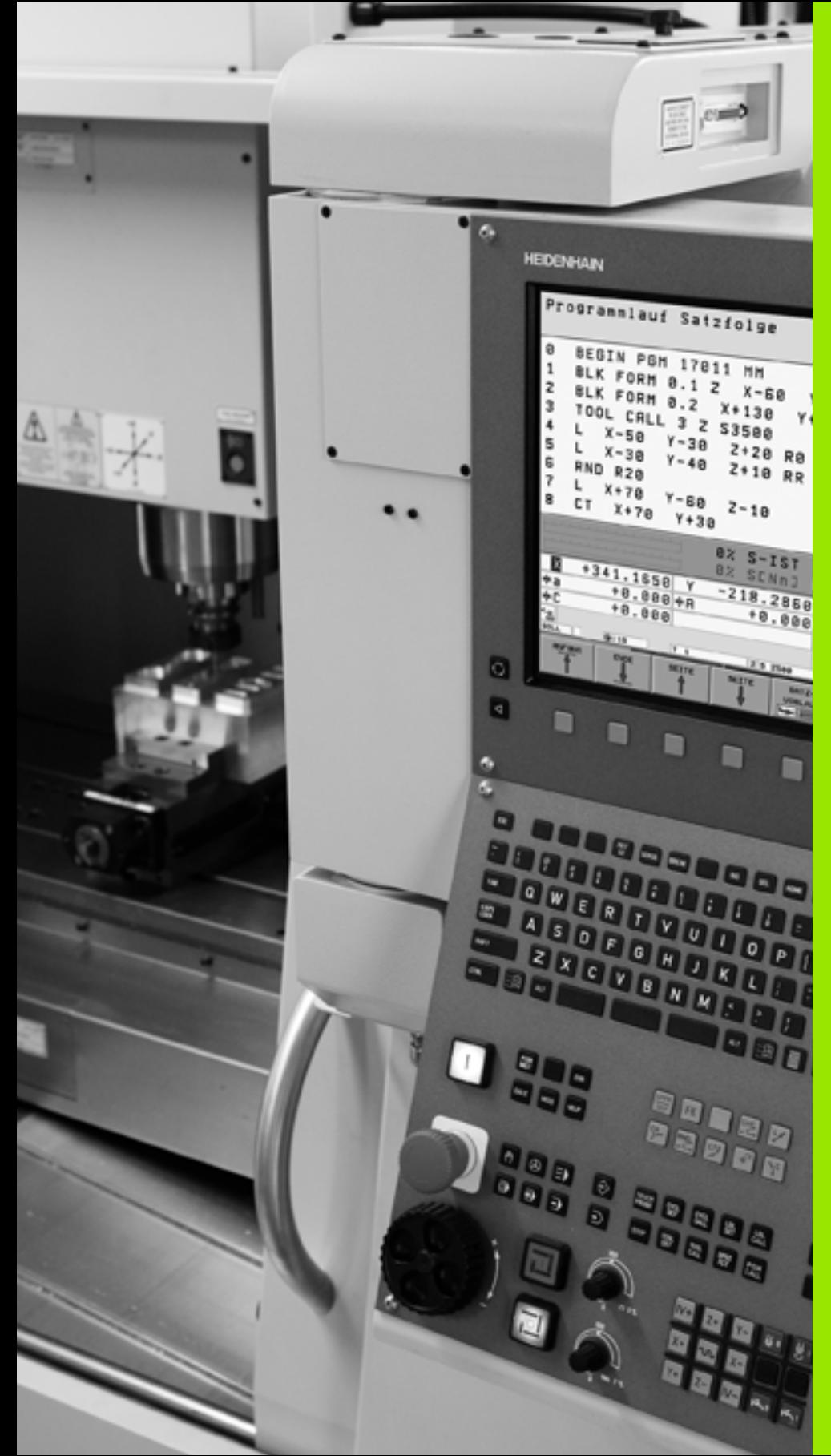

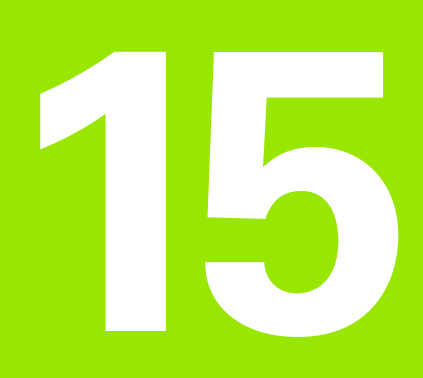

**Test Run and Program Run**

# **15.1 Graphics**

## **Application**

In the program run modes of operation as well as in the Test Run mode, the TNC graphically simulates the machining of the workpiece. Using soft keys, select whether you desire:

- **Plan view**
- $\blacksquare$  Projection in three planes
- 3-D view
- 3-D line graphics

The TNC graphic depicts the workpiece as if it were being machined with a cylindrical end mill. If a tool table is active, you can also simulate the machining operation with a spherical cutter. For this purpose, enter  $R2 = R$  in the tool table.

The TNC will not show a graphic if

- $\blacksquare$  the current program has no valid workpiece blank definition
- no program is selected

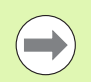

The TNC graphic does not show a radius oversize **DR** that has been programmed in the **T** block.

A graphic simulation is only possible under certain conditions for program sections or programs in which rotary axis movements are defined. The graphic may not be displayed correctly by the TNC.

## **Setting the speed of the test run**

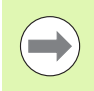

The most recently set speed remains active, even if the power is interrupted, until you change it.

After you have started a program, the TNC displays the following soft keys with which you can set the simulation speed:

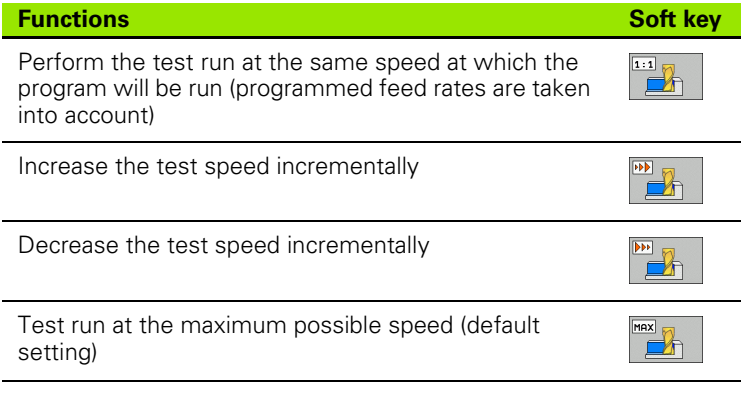

You can also set the simulation speed before you start a program:

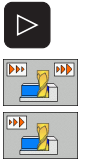

- U Shift the soft-key row
- $\blacktriangleright$  Select the function for setting the simulation speed
- $\blacktriangleright$  Select the desired function by soft key, e.g. incrementally increasing the test speed

## **Overview of display modes**

The TNC displays the following soft keys in the Program Run and Test Run modes of operation:

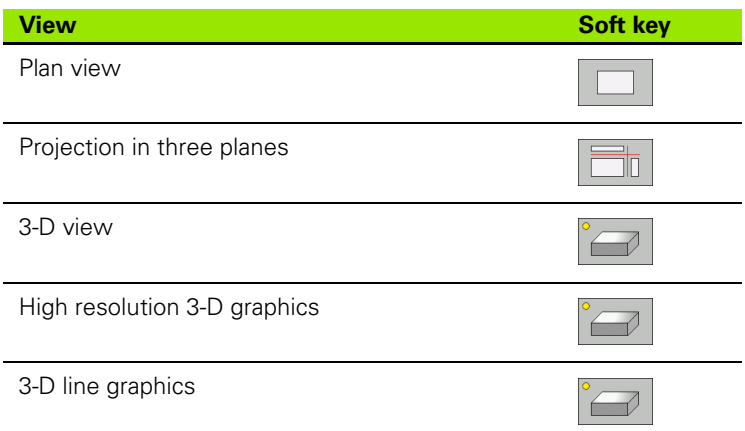

#### **Limitations during program run**

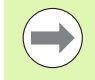

A graphical representation of a running program is not possible if the microprocessor of the TNC is already occupied with complicated machining tasks or if large areas are being machined. Example: Multipass milling over the entire blank form with a large tool. The TNC interrupts the graphics and displays the text **ERROR** in the graphics window. The machining process is continued, however.

In the test run graphics, the TNC does not depict multi-axis operations during machining. The error message **Axis cannot be shown** appears in the graphics window in such cases.

### **Plan view**

This is the fastest of the graphic display modes.

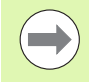

If your machine has a mouse, the status bar shows the depth of any location on the workpiece when you move the mouse pointer over it.

- 
- $\blacktriangleright$  Press the soft key for plan view
- ▶ Regarding depth display, remember: The deeper the surface, the darker the shade

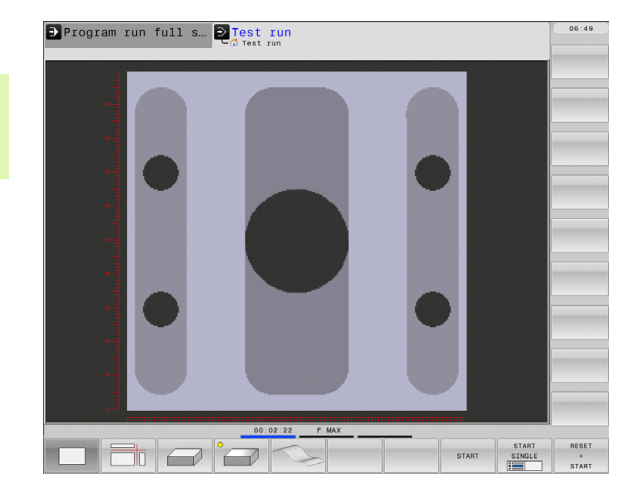

## **Projection in 3 planes**

Similar to a workpiece drawing, the part is displayed with a plan view and two sectional planes. A symbol to the lower left indicates whether the display is in first angle or third angle projection according to ISO 5456-2 (selected with MP7310).

Details can be isolated in this display mode for magnification ([see](#page-415-0)  ["Magnifying details", page 416](#page-415-0)).

In addition, you can shift the sectional planes with the corresponding soft keys:

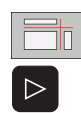

 $\blacktriangleright$  Select the soft key for projection in three planes

- $\triangleright$  Shift the soft-key row until the soft key for the functions for shifting the sectional plane appears
- $\blacktriangleright$  Select the functions for shifting the sectional plane. The TNC offers the following soft keys:

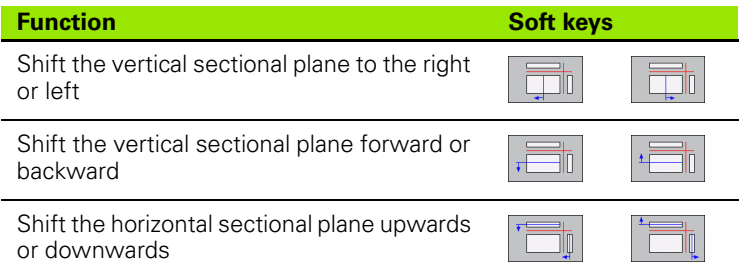

The positions of the sectional planes are visible during shifting.

The default setting of the sectional plane is selected such that it lies in the working plane in the workpiece center and in the tool axis on the top surface.

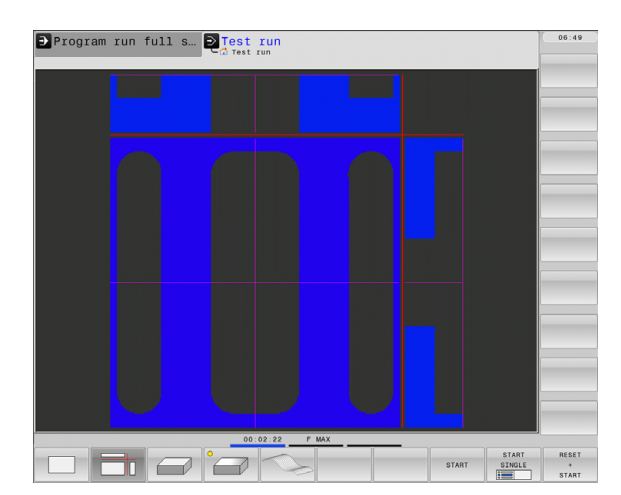

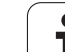

## **3-D view**

The workpiece is displayed in three dimensions.

You can rotate the 3-D display about the vertical and horizontal axes via soft keys. If there is a mouse attached to your TNC, you can also perform this function by holding down the right mouse button and dragging the mouse.

The shape of the workpiece can be depicted by a frame overlay at the beginning of the graphic simulation.

In the Test Run mode of operation you can isolate details for magnification, [see "Magnifying details", page 416](#page-415-0).

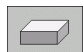

▶ Press the soft key for 3-D view

The high resolution 3-D view enables you to display the surface of the machined workpiece in greater detail. With a simulated light source, the TNC creates realistic light and shadow conditions.

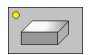

 $\triangleright$  Select high resolution 3-D view with the soft key.

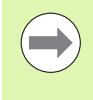

The speed of the 3-D graphics depends on the tooth length (**LCUTS** column in the tool table). If **LCUTS** is defined as 0 (basic setting), the simulation calculates an infinitely long tooth length, which leads to a long processing time.

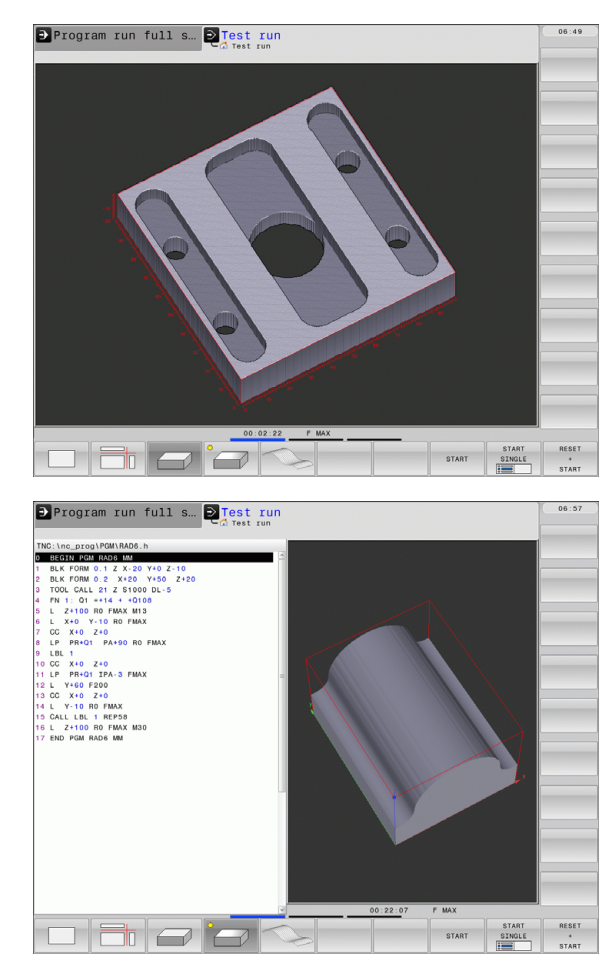

#### **Rotating and magnifying/reducing the 3-D view**

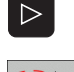

- $\triangleright$  Shift the soft-key row until the soft key for the rotating and magnification/reduction appears
- $\blacktriangleright$  Select functions for rotating and magnifying/reducing:

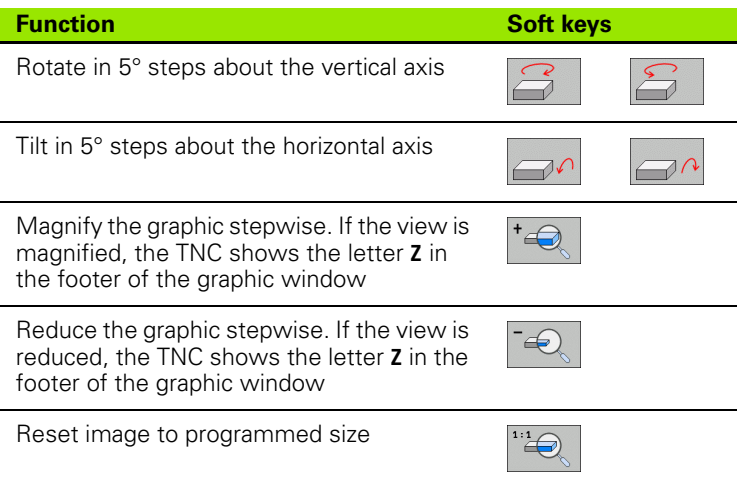

If there is a mouse attached to your TNC, you can also perform the functions described above with the mouse:

- $\blacktriangleright$  In order to rotate the graphic shown in three dimensions: Hold the right mouse button down and move the mouse. After you release the right mouse button, the TNC orients the workpiece to the defined orientation
- $\blacktriangleright$  In order to shift the graphic shown: Hold the center mouse button or the wheel button down and move the mouse. The TNC shifts the workpiece in the corresponding direction. After you release the center mouse button, the TNC shifts the workpiece to the defined position
- ▶ In order to zoom in on a certain area with the mouse: Draw a rectangular zoom area while holding the left mouse button down. After you release the left mouse button, the TNC zooms in on the defined area of the workpiece
- U In order to quickly zoom in and out with the mouse: Rotate the wheel button forward or backward

## <span id="page-415-0"></span>**Magnifying details**

You can magnify details in all display modes in the Test Run mode and a Program Run mode.

The graphic simulation or the program run, respectively, must first have been stopped. A detail magnification is always effective in all display modes.

#### **Changing the detail magnification**

The soft keys are listed in the table

- $\blacktriangleright$  Interrupt the graphic simulation, if necessary
- ▶ Shift the soft-key row in the Test Run mode, or in a Program Run mode, respectively, until the soft key for detail magnification appears.

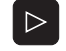

 $\triangleright$  Shift the soft-key row until the soft-key for the detail magnification functions appears

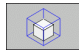

- $\blacktriangleright$  Select the functions for detail magnification
- Press the corresponding soft key to select the workpiece surface (see table below)
- ▶ To reduce or magnify the blank form, press and hold the MINUS or PLUS soft key, respectively
- $\blacktriangleright$  Restart the test run or program run by pressing the START soft key (RESET + START returns the workpiece to its original state)

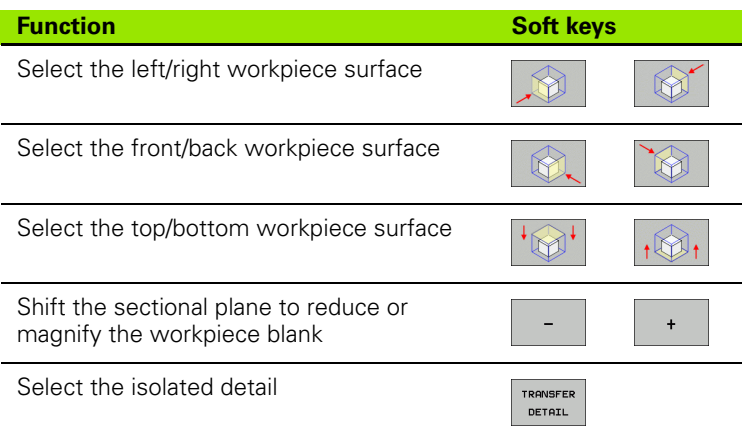

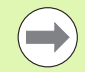

After a new workpiece detail magnification is selected, the control "forgets" previously simulated machining operations. The TNC then displays machined areas as unmachined areas.

If the workpiece blank cannot be further enlarged or reduced, the TNC displays an error message in the graphics window. To clear the error message, reduce or enlarge the workpiece blank.

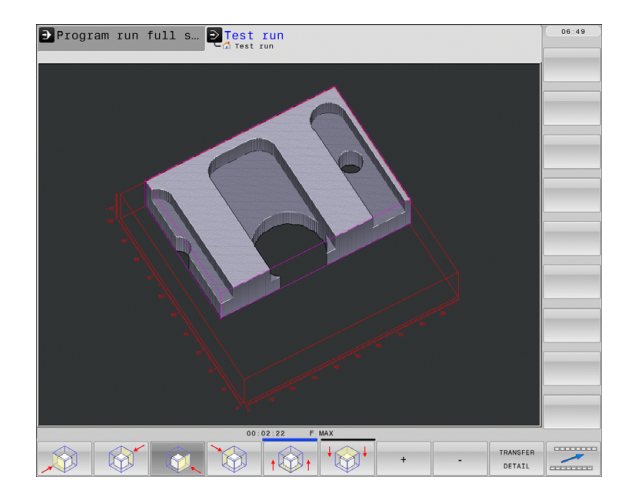

## **Repeating graphic simulation**

A part program can be graphically simulated as often as desired, either with the complete workpiece or with a detail of it.

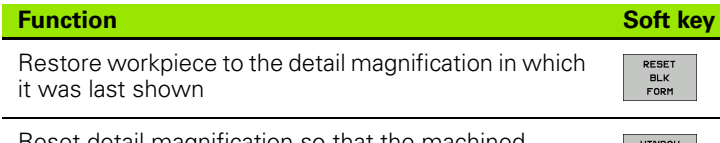

Reset detail magnification so that the machined workpiece or workpiece blank is displayed as it was programmed with BLK FORM

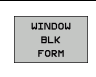

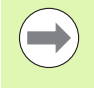

With the WINDOW BLK FORM soft key, you return the displayed workpiece blank to its originally programmed dimensions, even after isolating a detail without TRANSFER DETAIL.

## **Displaying the tool**

You can display the tool during simulation in the plan view and in the projection in three planes. The TNC depicts the tool in the diameter defined in the tool table.

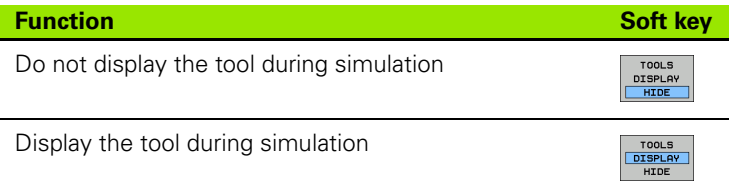

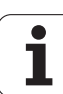

## **Measuring the machining time**

#### **Program Run modes of operation**

The timer counts and displays the time from program start to program end. The timer stops whenever machining is interrupted.

#### **Test Run**

The timer displays the time that the TNC calculates for the duration of tool movements that are executed at feed rate. Dwell times are included in the calculation by the TNC. The time calculated by the TNC can only conditionally be used for calculating the production time because the TNC does not account for the duration of machinedependent interruptions, such as tool change.

#### **Activating the stopwatch function**

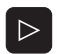

- $\triangleright$  Shift the soft-key row until the soft-key for the stopwatch functions appears
- $\odot$ **STORE**  $\odot$
- $\blacktriangleright$  Select the stopwatch functions
- $\triangleright$  Select the desired function by soft key, e.g. saving the displayed time

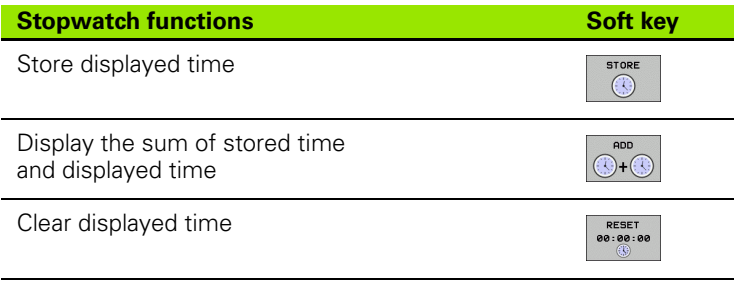

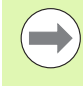

During the test run, the TNC resets the machining time as soon as a new BLK form **G30/G31** is evaluated.

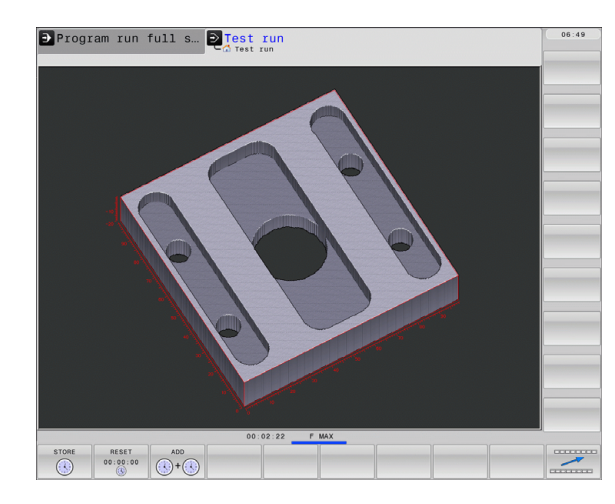

## **3-D line graphics**

#### **Application**

Use the 3-D line graphics to have the TNC show the programmed traverse paths in three dimensions. A powerful zoom function is available for recognizing details quickly.

You should especially use the 3-D line graphics to inspect programs created externally for irregularities before machining, in order to avoid undesirable traces of the machining process on the workpiece. Such traces of machining can occur when points are output incorrectly by the postprocessor.

The TNC displays traverse movements with **FMAX** in blue in the 3-D line graphics.

You can use the 3-D line graphics in Split-Screen mode or in Full-Screen mode:

- $\triangleright$  To show program blocks to the left and 3-D line graphics to the right, press the SPLIT SCREEN key and PROGRAM + GRAPHICS soft key
- ▶ To show the 3-D line graphics on the entire screen, press the SPLIT SCREEN key and GRAPHICS soft key.

#### **Functions of the 3-D line graphics**

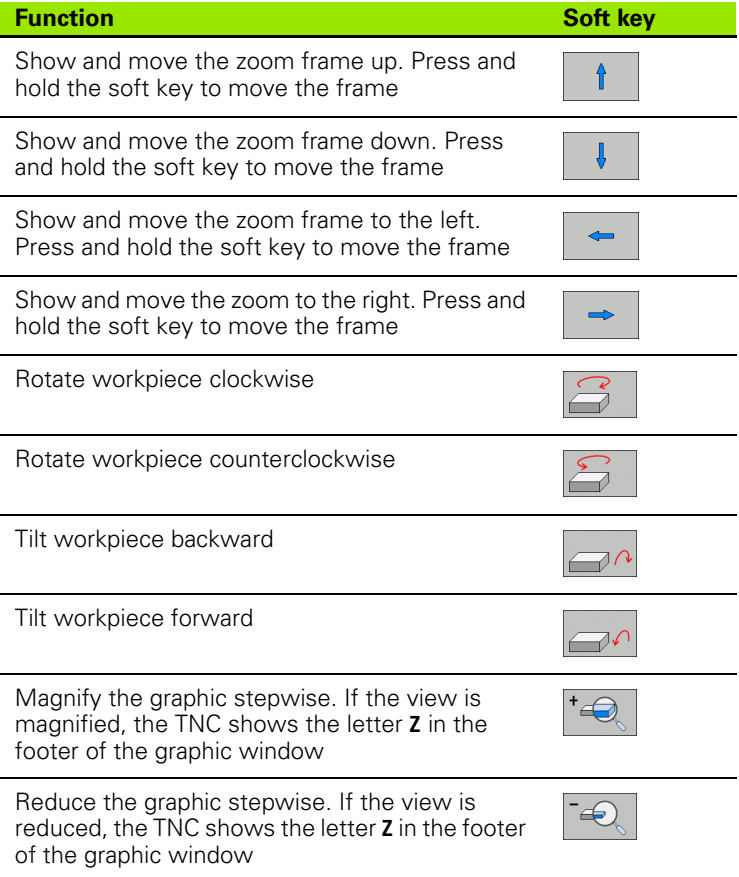

**C**Manual operation **D**Test run .<br>|C:\nc\_prog\PGM\33803\_1.i G30 G17 X-20 Y+0 Z-10\*<br>G31 X+20 Y+50 Z+20\*<br>T20 G17 S1000 DL+5 DR+2\*  $\overline{10.01}$ 01\*<br>.011 Y-113.500 Z+150\*<br>.011 Y-113.500 Z+50.075\*<br>.011 Y-113.500 Z+44.0\*<br>Y-113.500 Z+44.9\*<br>Y-113.500 Z+44.9\*<br>Y-00.064 Z+44.9\*<br>Y-00.064 Z+44.9\* of 9h |  $\Box$  $\overline{\phantom{0}}$ START

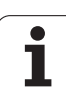

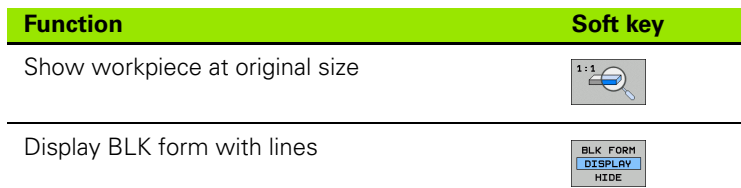

You can also use the mouse with the 3-D line graphics. The following functions are available:

- $\blacktriangleright$  In order to rotate the wire model shown in three dimensions: Hold the right mouse button down and move the mouse. The TNC shows a directional arrow indicating in which direction the workpiece is turned
- $\blacktriangleright$  In order to shift the wire model shown: Hold the center mouse button or the wheel button down and move the mouse. The TNC shifts the workpiece in the corresponding direction. After you release the center mouse button, the TNC shifts the workpiece to the defined position
- $\blacktriangleright$  In order to zoom in on a certain area with the mouse: Draw a rectangular zoom area while holding the left mouse button down. After you release the left mouse button, the TNC zooms in on the defined area of the workpiece
- $\triangleright$  In order to quickly zoom in and out with the mouse: Rotate the wheel button forward or backward

#### **Block number display ON/OFF**

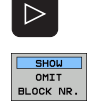

 $\blacktriangleright$  Shift the soft-key row

- ▶ To show block numbers: Set the SHOW OMIT BLOCK NR. soft key to SHOW
- U To omit block numbers: Set the SHOW OMIT BLOCK NR. soft key to OMIT

#### **Erasing the graphic**

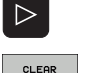

U Shift the soft-key row

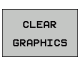

▶ Erase graphic: Press CLEAR GRAPHICS soft key

#### **Show grid lines**

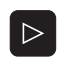

- $\triangleright$  Shift the soft-key row: see figure
- ▶ Show grid lines: Press the "Show grid lines" soft key

# <span id="page-420-0"></span>**15.2 Showing the Blank in the Working Space**

## **Application**

This MOD function enables you to graphically check the position of the workpiece blank or reference point in the machine's working space and to activate work space monitoring in the Test Run mode of operation. This function is activated with the **BLANK IN WORKSPACE** soft key. You can activate or deactivate the function with the **SW limit monitoring** soft key (2nd soft-key row).

Another transparent cuboid represents the workpiece blank. Its dimensions are shown in the **BLK FORM** table. The TNC takes the dimensions from the workpiece blank definition of the selected program. The workpiece cuboid defines the coordinate system for input. Its datum lies within the traverse-range cuboid.

For a test run it normally does not matter where the workpiece blank is located within the working space. However, if you activate workingspace monitoring, you must graphically shift the workpiece blank so that it lies within the working space. Use the soft keys shown in the table.

You can also activate the current datum for the Test Run operating mode (see the last line of the following table).

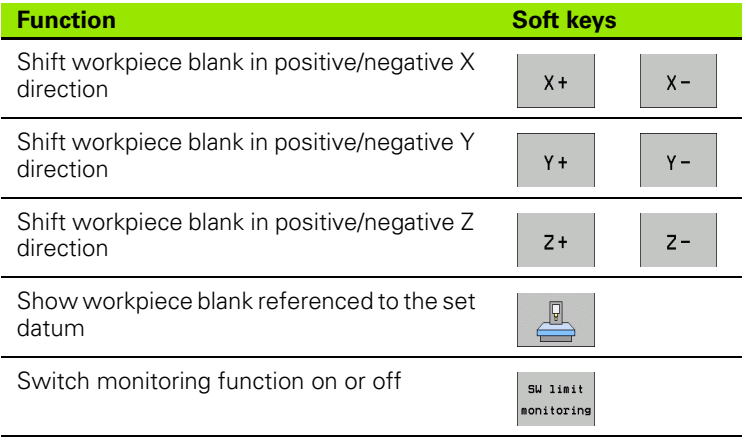

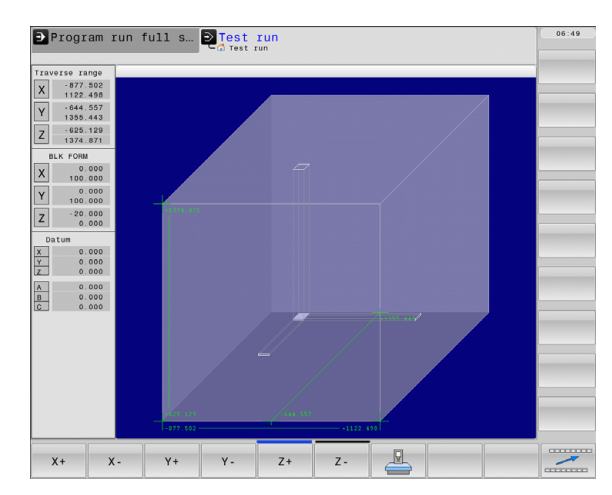

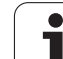

# **15.3 Functions for Program Display**

## **Overview**

In the Program Run modes of operation as well as in the Test Run mode, the TNC provides the following soft keys for displaying a part program in pages:

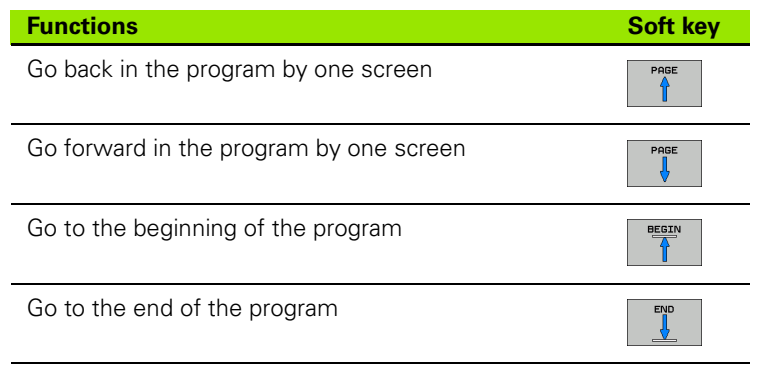

ı

# **15.4 Test Run**

## **Application**

In the Test Run mode of operation you can simulate programs and program sections to reduce programming errors during program run. The TNC checks the programs for the following:

- Geometrical incompatibilities
- Missing data
- $\blacksquare$  Impossible jumps
- Violation of the machine's working space

The following functions are also available:

- Blockwise test run
- $\blacksquare$  Interruption of test at any block
- Optional block skip
- $\blacksquare$  Functions for graphic simulation
- Measurement of machining time
- **Additional status display**

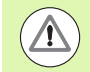

#### **Caution: Danger of collision!**

The TNC cannot graphically simulate all traverse motions actually performed by the machine. These include

- $\blacksquare$  Traverse motions during tool change, if the machine manufacturer defined them in a tool-change macro or via the PLC,
- $\blacksquare$  Positioning movements that the machine manufacturer defined in an M-function macro,
- $\blacksquare$  Positioning movements that the machine manufacturer performs via the PLC

HEIDENHAIN therefore recommends proceeding with caution for every new program, even when the program test did not output any error message, and no visible damage to the workpiece occurred.

After a tool call, the TNC always starts a program test at the following position:

- In the machining plane at the position  $X=0$ ,  $Y=0$
- In the tool axis, 1 mm above the **MAX** point defined in the **BLK FORM**

If you call the same tool, the TNC resumes program simulation from the position last programmed before the tool call.

In order to ensure unambiguous behavior during program run, after a tool change you should always move to a position from which the TNC can position the tool for machining without causing a collision.

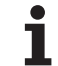

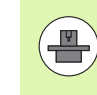

Your machine tool builder can also define a tool-change macro for the Test Run operating mode. This macro will simulate the exact behavior of the machine. Please refer to your machine tool manual.

#### **Executing a test run**

If the central tool file is active, a tool table must be active (status S) to conduct a test run. Select a tool table via the file manager (PGM MGT) in the Test Run mode of operation.

With the BLANK IN WORK SPACE function, you activate working space monitoring for the test run, [see "Showing the Blank in the](#page-420-0)  [Working Space", page 421.](#page-420-0)

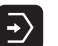

▶ Select the Test Run operating mode

- ▶ Call the file manager with the PGM MGT key and select the file you wish to test, or
- ▶ Go to the program beginning: Select line 0 with the GOTO key and confirm your entry with the ENT key

The TNC then displays the following soft keys:

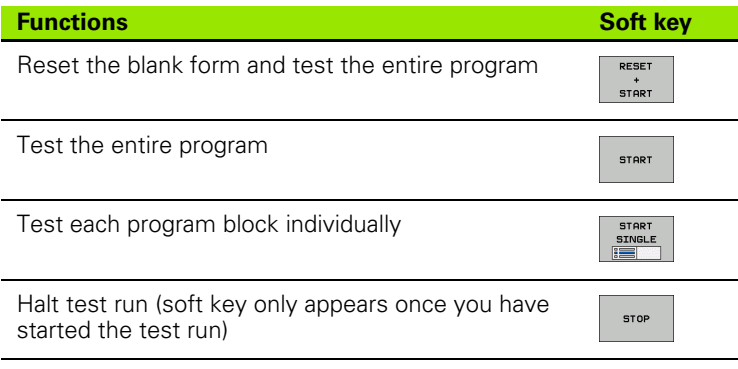

You can interrupt the test run and continue it again at any point—even within a fixed cycle. In order to continue the test, the following actions must not be performed:

- Selecting another block with the arrow keys or the GOTO key
- $\blacksquare$  Making changes to the program
- Switching the operating mode
- Selecting a new program

**15.4 Test Run**

15.4 Test Run

# **15.5 Program run**

## **Application**

In the Program Run, Full Sequence mode of operation the TNC executes a part program continuously to its end or up to a program stop.

In the Program Run, Single Block mode of operation you must start each block separately by pressing the machine START button.

The following TNC functions are available in the program run modes of operation:

- $\blacksquare$  Interrupting the program run
- Starting the program run from a certain block
- Optional block skip
- Editing the tool table TOOL.T
- Checking and changing Q parameters
- Superimposing handwheel positioning
- **Functions for graphic simulation**
- **Additional status display**

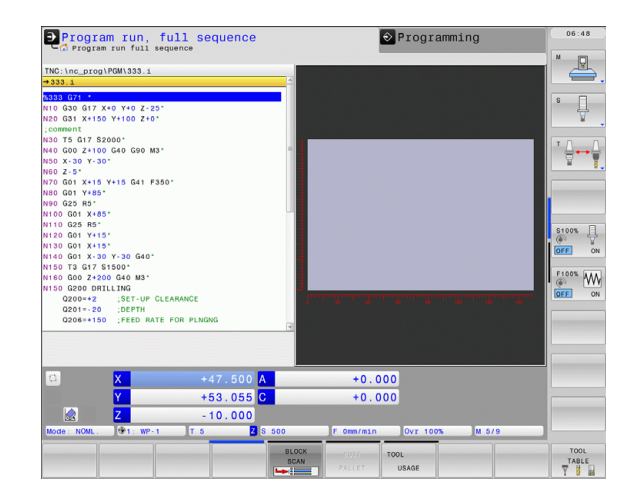

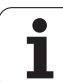

## **Running a part program**

#### **Preparation**

- **1** Clamp the workpiece to the machine table
- **2** Set the datum
- **3** Select the necessary tables and pallet files (status M)
- **4** Select the part program (status M)

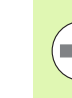

You can adjust the feed rate and spindle speed with the override knobs.

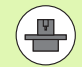

It is possible to reduce the feed rate when starting the NC program using the FMAX soft key. The reduction applies to all rapid traverse and feed rate movements. The value you enter is no longer in effect after the machine has been turned off and on again. In order to re-establish the respectively defined maximum feed rate after switch-on, you need to re-enter the corresponding value.

The behavior of this function varies depending on the respective machine. Refer to your machine manual.

#### **Program Run, Full Sequence**

▶ Start the part program with the machine START button

#### **Program Run, Single Block**

 $\blacktriangleright$  Start each block of the part program individually with the machine START button

## **Interrupting machining**

There are several ways to interrupt a program run:

- Programmed interruptions
- **Pressing the machine STOP button**
- Switching to Program Run, Single Block

If the TNC registers an error during program run, it automatically interrupts the machining process.

#### **Programmed interruptions**

You can program interruptions directly in the part program. The TNC interrupts the program run at a block containing one of the following entries:

- **G38** (with and without miscellaneous function)
- Miscellaneous functions **M0**, **M2** or **M30**
- **Miscellaneous function M6** (defined by the machine tool builder)

#### **Interruption through the machine STOP button**

- $\triangleright$  Press the machine STOP button: The block that the TNC is currently executing is not completed. The NC stop signal in the status display blinks (see table)
- $\blacktriangleright$  If you do not wish to continue the machining process, you can reset the TNC with the INTERNAL STOP soft key. The NC stop signal in the status display goes out. In this case, the program must be restarted from the program beginning

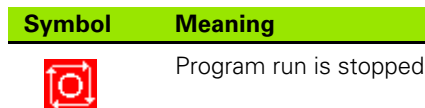

#### **Interrupting the machining process by switching to the Program Run, Single Block mode of operation**

You can interrupt a program that is being run in the Program Run, Full Sequence mode of operation by switching to the Program Run, Single Block mode. The TNC interrupts the machining process at the end of the current block.

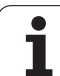

## **Moving the machine axes during an interruption**

You can move the machine axes during an interruption in the same way as in the Manual Operation mode.

## **Application example:**

### **Retracting the spindle after tool breakage**

- $\blacktriangleright$  Interrupt machining
- U Enable the machine axis-direction keys: Press the MANUAL TRAVERSE soft key
- $\blacktriangleright$  Move the axes with the machine axis-direction keys

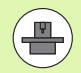

On some machines you may have to press the machine START button after the MANUAL OPERATION soft key to enable the axis-direction keys. Refer to your machine manual.

### **Resuming program run after an interruption**

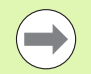

If you cancel a program with INTERNAL STOP, you have to start the program with the RESTORE POS. AT N function or with GOTO "0".

If a program run is interrupted during a fixed cycle, the program must be resumed from the beginning of the cycle. This means that some machining operations will be repeated.

If you interrupt a program run during execution of a subprogram or program section repeat, use the RESTORE POS AT N function to return to the position at which the program run was interrupted.

When a program run is interrupted, the TNC stores:

- The data of the last defined tool
- Active coordinate transformations (e.g. datum shift, rotation, mirroring)
- The coordinates of the circle center that was last defined

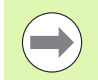

Note that the stored data remain active until they are reset (e.g. if you select a new program).

The stored data are used for returning the tool to the contour after manual machine axis positioning during an interruption (RESTORE POSITION soft key).

#### **Resuming program run with the START button**

You can resume program run by pressing the machine START button if the program was interrupted in one of the following ways:

- The machine STOP button was pressed
- **Programmed interruption**

#### **Resuming program run after an error**

If the error message is not blinking:

- ▶ Remove the cause of the error
- $\triangleright$  Clear the error message from the screen: Press the CE key
- $\triangleright$  Restart the program, or resume program run where it was interrupted

#### **If the error message is blinking:**

- ▶ Press and hold the END key for two seconds. This induces a TNC system restart
- $\blacktriangleright$  Remove the cause of the error
- $\blacktriangleright$  Start again

If you cannot correct the error, write down the error message and contact your service agency.

## **Mid-program startup (block scan)**

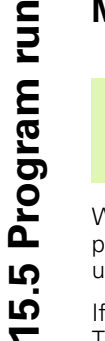

 $\frac{1}{\sqrt{2}}$ 

The RESTORE POS AT N feature must be enabled and adapted by the machine tool builder. Refer to your machine manual.

With the RESTORE POS AT N feature (block scan) you can start a part program at any block you desire. The TNC scans the program blocks up to that point. Machining can be graphically simulated.

If you have interrupted a part program with an INTERNAL STOP, the TNC automatically offers the interrupted block N for mid-program startup.

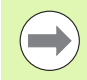

Mid-program startup must not begin in a subprogram.

All necessary programs, tables and pallet files must be selected in a program run mode of operation (status M).

If the program contains a programmed interruption before the startup block, the block scan is interrupted. Press the machine START button to continue the block scan.

After a block scan, return the tool to the calculated position with RESTORE POSITION.

Tool length compensation does not take effect until after the tool call and a following positioning block. This also applies if you have only changed the tool length.

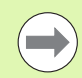

The TNC skips all touch probe cycles in a mid-program startup. Result parameters that are written to from these cycles might therefore remain empty.

You may not use mid-program startup if the following occurs after a tool change in the machining program:

- $\blacksquare$  The program is started in an FK sequence
- $\blacksquare$  The stretch filter is active
- Pallet management is used
- $\blacksquare$  The program is started in a threading cycle (Cycles 17, 18, 19, 206, 207 and 209) or the subsequent program block
- Touch-probe cycles 0, 1 and 3 are used before program start

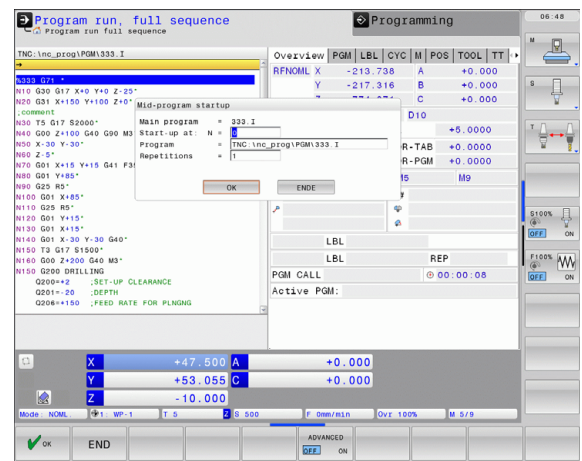

 $\triangleright$  Go to the first block of the current program to start a block scan: Enter GOTO "0"

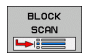

- ▶ Select mid-program startup: Press the MID-PROGRAM STARTUP soft key, or
- ▶ Start-up at N: Enter the block number N at which the block scan should end
- **Program:** Enter the name of the program containing block N
- ▶ **Repetitions**: If block N is located in a program section repeat or in a subprogram that is to be run repeatedly, enter the number of repetitions to be calculated in the block scan
- ▶ Start mid-program startup: Press the machine START button
- ▶ Contour approach (see following section)

#### **Entering a program with the GOTO key**

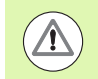

If you use the GOTO block number key for going into a program, neither the TNC nor the PLC will execute any functions that ensure a safe start.

If you use the GOTO block number key for going into a subprogram,

- the TNC will skip the end of the subprogram (**G98 L0**)
- the TNC will reset function M126 (Shorter-path traverse of rotary axes)

In such cases you must always use the mid-program startup function.

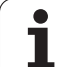

### **Returning to the contour**

With the RESTORE POSITION function, the TNC returns to the workpiece contour in the following situations:

- Return to the contour after the machine axes were moved during a program interruption that was not performed with the INTERNAL STOP function
- Return to the contour after a block scan with RESTORE POS AT N, for example after an interruption with INTERNAL STOP
- Depending on the machine, if the position of an axis has changed after the control loop has been opened during a program interruption
- U To select a return to contour, press the RESTORE POSITION soft key
- $\blacktriangleright$  Restore machine status, if required
- ▶ To move the axes in the sequence that the TNC suggests on the screen, press the machine START button, or
- ▶ To move the axes in any sequence, press the soft keys RESTORE X, RESTORE Z, etc., and activate each axis with the machine START button
- ▶ To resume machining, press the machine START button

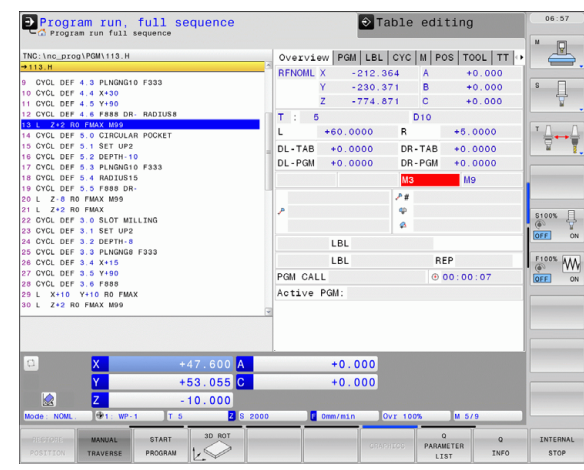
# **15.6 Automatic Program Start**

# **Application**

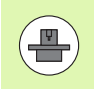

The TNC must be specially prepared by the machine tool builder for use of the automatic program start function. Refer to your machine manual.

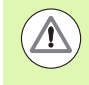

#### **Caution: Danger for the operator!**

The autostart function must not be used on machines that do not have an enclosed working space.

In a Program Run operating mode, you can use the AUTOSTART soft key (see figure at upper right) to define a specific time at which the program that is currently active in this operating mode is to be started:

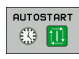

- $\triangleright$  Show the window for entering the starting time (see figure at center right)
- ▶ Time (h:min:sec): Time of day at which the program is to be started
- **Date (DD.MM.YYYY)**: Date at which the program is to be started
- $\blacktriangleright$  To activate the start, press the OK soft key

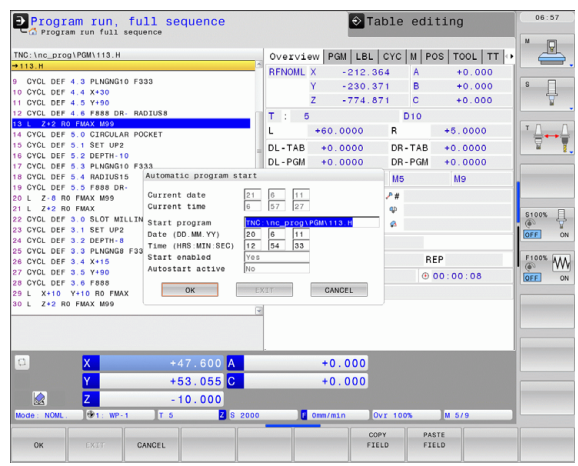

# **15.7 Optional block skip**

# **Application**

In a test run or program run, the control can skip over blocks that begin with a slash "/":

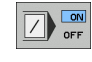

- $\blacktriangleright$  To run or test the program without the blocks preceded by a slash, set the soft key to ON
- $\boxed{)}$  or  $F$
- U To run or test the program with the blocks preceded by a slash, set the soft key to OFF

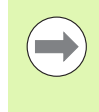

This function does not work for **TOOL DEF** blocks.

After a power interruption the TNC returns to the most recently selected setting.

# **Inserting the "/" character**

U In the **Programming** mode you select the block in which the character is to be inserted

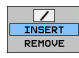

▶ Select the INSERT soft key

# **Erasing the "/" character**

 $\blacktriangleright$  In the **Programming** mode you select the block in which the character is to be deleted

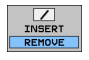

▶ Select the REMOVE soft key

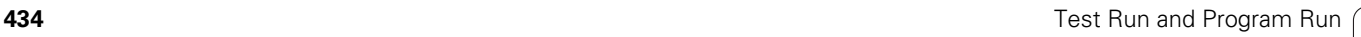

# **15.8 Optional Program-Run Interruption**

## **Application**

The TNC optionally interrupts program run at blocks containing M1. If you use M1 in the Program Run mode, the TNC does not switch off the spindle or coolant.

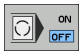

Do not interrupt program run or test run at blocks containing M1: Set soft key to OFF

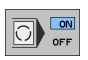

Interrupt program run or test run at blocks containing M1: Set soft key to ON

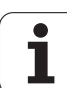

15.8 Optional Program-Run Interruption **15.8 Optional Program-Run Interruption**

 $\mathbf{i}$ 

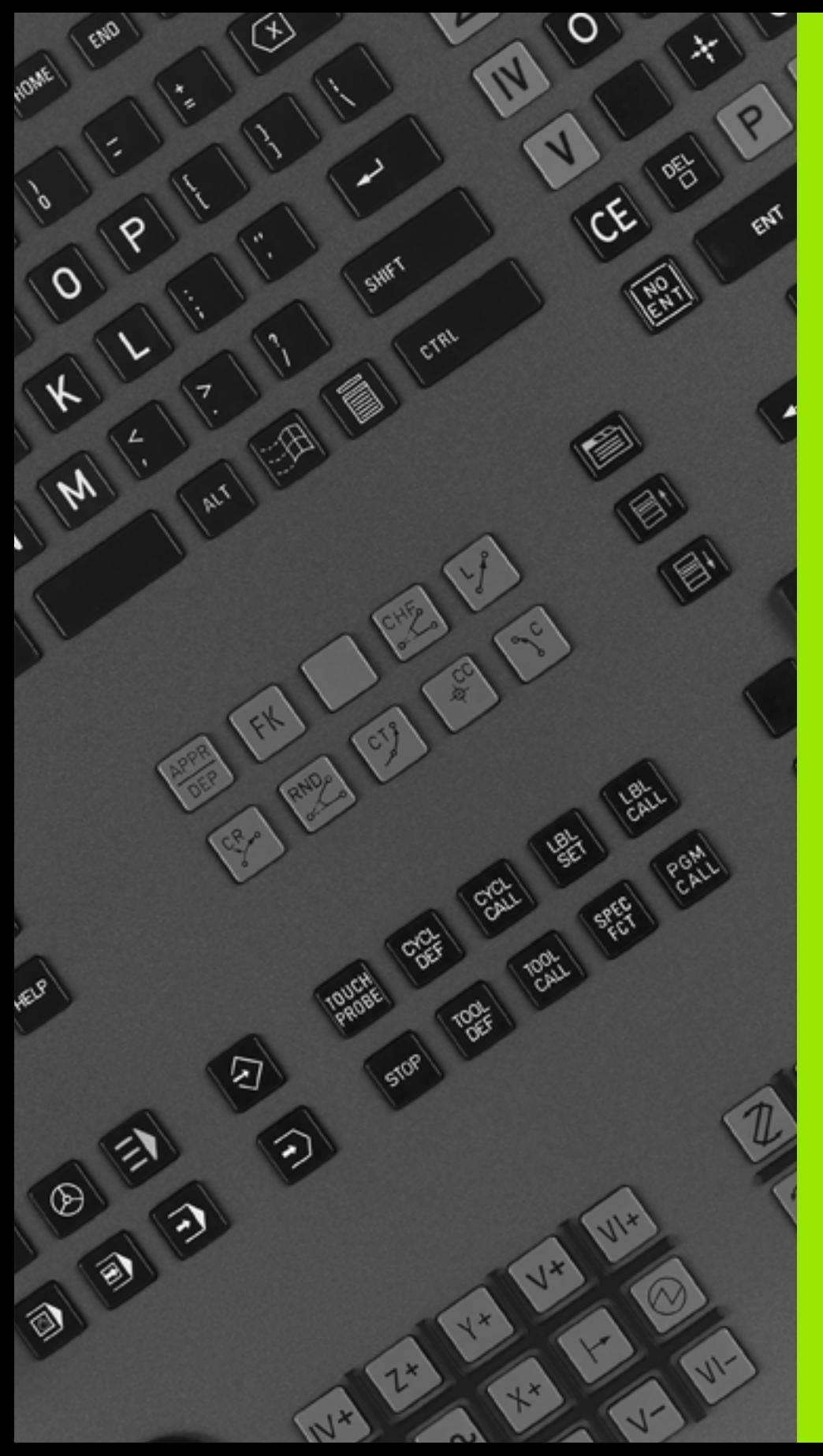

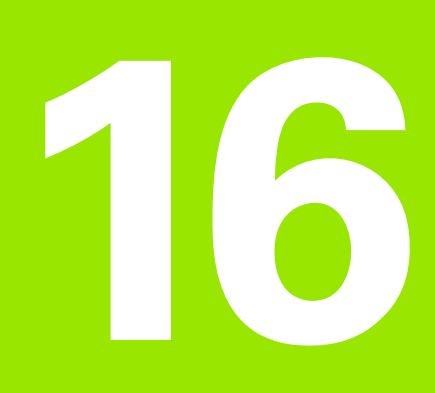

# **MOD Functions**

# **16.1 Selecting MOD Functions**

The MOD functions provide additional input possibilities and displays. In addition you can enter code numbers to enable access to protected areas.

## **Selecting the MOD functions**

Opening the pop-up window with the MOD functions:

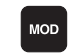

▶ To select the MOD functions, press the MOD key. The TNC opens a pop-up window displaying the available MOD -functions.

# **Changing the settings**

As well as with the mouse, navigation with the keyboard is also possible in the MOD functions:

- $\triangleright$  Switch from the input area in the right window to the MOD function selections in the left window with the tab key
- ▶ Select MOD function
- $\triangleright$  Switch to the input field with the tab key or ENT key
- U Enter value according to function and confirm with **OK** or make selection and confirm with **Apply**

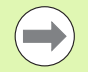

If more than one possibility is available for a particular setting, you can superimpose a window listing all of the given possibilities by pressing the GOTO key. Select the setting with the ENT key. If you don't want to change the setting, close the window again with END.

# **Exiting the MOD functions**

▶ Exit MOD functions: press the ABORT soft key or END key

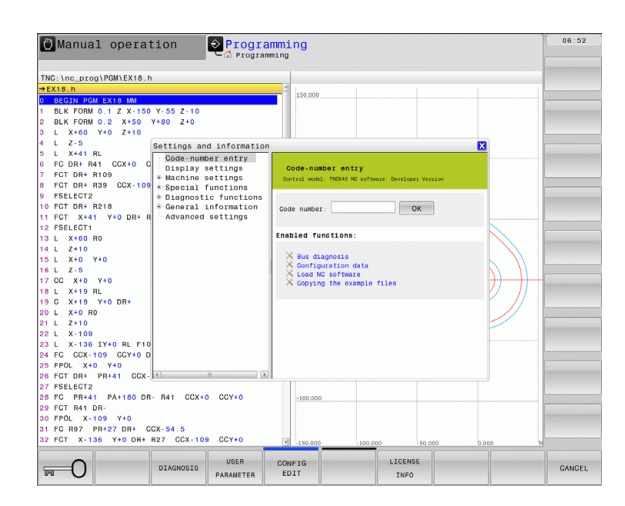

## **Overview of MOD functions**

The following functions are available independent of the selected operating mode:

Code-number entry

Entering the code number

Display settings

- $\blacksquare$  Selecting position displays
- Defining the unit of measurement (mm/inches) for position display
- Setting programming language for MDI
- Display of time
- $\blacksquare$  Show the info line

Machine settings

 $\blacksquare$  Selecting the machine kinematics

Diagnostic functions

- Profibus diagnosis
- Network information
- HeROS information

General Information

- Software version
- **FCL** information
- License information
- $\blacksquare$  Machine times

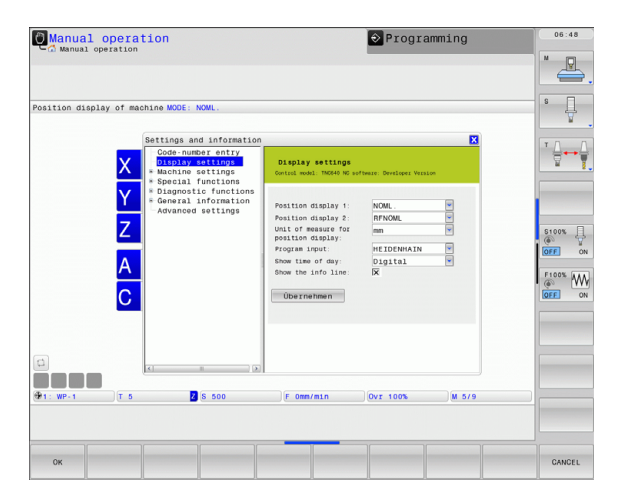

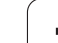

# **16.2 Software Numbers**

# **Application**

The following software numbers are displayed on the TNC screen after the "Software version" MOD function has been selected:

- **Control model:** Designation of the control (managed by HEIDENHAIN)
- **NC software**: Number of the NC software (managed by HEIDENHAIN)
- **NC software**: Number of the NC software (managed by HEIDENHAIN)
- **NCK:** Number of the NC software (managed by HEIDENHAIN)
- **PLC software**: Number or name of the PLC software (managed by your machine tool builder)

In the "FCL information" MOD function, the TNC shows the following information:

**Feature Content Level (FCL)**: Development level of the software installed on the control [\(see "Feature content level \(upgrade](#page-8-0)  [functions\)" on page 9\)](#page-8-0)

# **16.3 Entering Code Numbers**

# **Application**

The TNC requires a code number for the following functions:

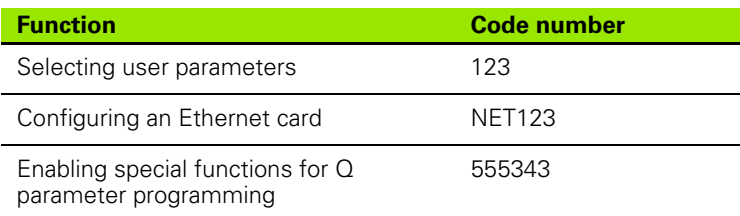

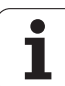

# **16.4 Setting the Data Interfaces**

# **Serial interfaces on the TNC 640**

The TNC 640 automatically uses the LSV2 transmission protocol for serial data transfer. The LSV2 protocol is permanent and cannot be changed except for setting the baud rate (machine parameter **baudRateLsv2**). You can also specify another type of transmission (interface). The settings described below are therefore effective only for the respective newly defined interface.

# **Application**

To set up a data interface, select the file management (PGM MGT) and press the MOD key. Press the MOD key again and enter the code number 123. The TNC shows the user parameter **GfgSerialInterface**, in which you can enter the following settings:

# **Setting the RS-232 interface**

Open the RS232 folder. The TNC then displays the following settings:

# **Setting the baud rate (baudRate)**

You can set the BAUD RATE (data transfer speed) from 110 to 115 200 baud.

# **Setting the protocol (protocol)**

The data communication protocol controls the data flow of a serial transmission (comparable to MP5030 of the iTNC 530).

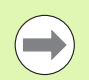

Here, the BLOCKWISE setting designates a form of data transfer where data is transmitted in blocks. This is not to be confused with the blockwise data reception and simultaneous blockwise processing by older TNC contouring controls. Blockwise reception of an NC program and simultaneous machining of the program is not possible!

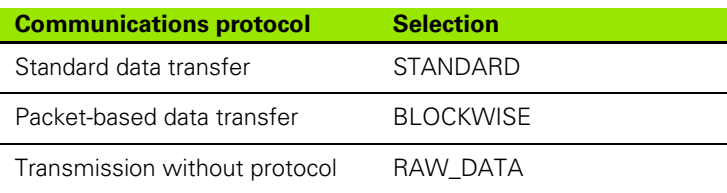

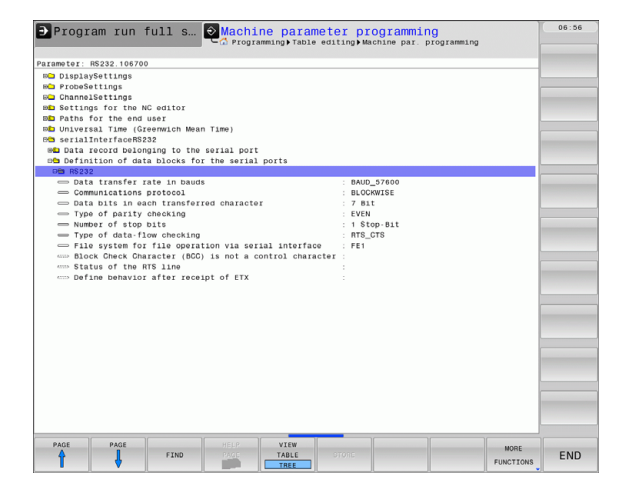

## **Setting the data bits (dataBits)**

By setting the data bits you define whether a character is transmitted with 7 or 8 data bits.

# **Parity check (parity)**

The parity bit helps the receiver to detect transmission errors. The parity bit can be formed in three different ways:

- $\blacksquare$  No parity (NONE): There is no error detection
- Even parity (EVEN): Here there is an error if the receiver finds that it has received an odd number of set bits
- Odd parity (ODD): Here there is an error if the receiver finds that it has received an even number of set bits

# **Setting the stop bits (stopBits)**

The start bit and one or two stop bits enable the receiver to synchronize to every transmitted character during serial data transmission.

# **Setting the handshake (flowControl)**

By handshaking, two devices control data transfer between them. A distinction is made between software handshaking and hardware handshaking.

- $\blacksquare$  No data flow checking (NONE): Handshaking is not active
- Hardware handshaking (RTS\_CTS): Transmission stop is active through RTS
- Software handshaking (XON\_XOFF): Transmission stop is active through DC3 (XOFF)

## **Settings for data transfer with the TNCserver PC software**

Enter the following settings in the user parameters (**serialInterfaceRS232 / definition of data blocks for the serial ports / RS232**):

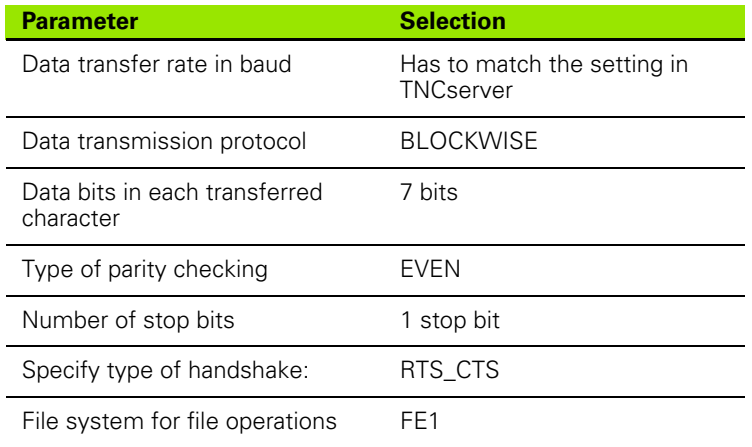

## **Setting the operating mode of the external device (fileSystem)**

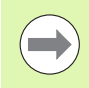

The functions "Transfer all files," "Transfer selected file," and "Transfer directory" are not available in the FE2 and FEX modes.

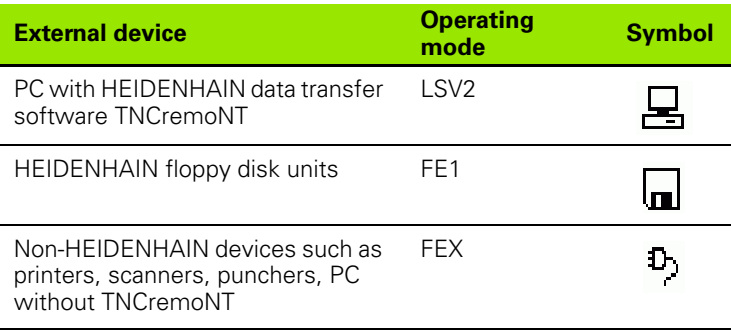

## **Software for data transfer**

For transfer of files to and from the TNC, we recommend using the HEIDENHAIN TNCremo data transfer software. With TNCremo, data transfer is possible with all HEIDENHAIN controls via the serial interface or the Ethernet interface.

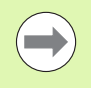

You can download the current version of TNCremo free of charge from the HEIDENHAIN Filebase (www.heidenhain.de, <Services and Documentation>, <Software>, <PC Software>, <TNCremoNT>).

System requirements for TNCremo:

- PC with 486 processor or higher
- Windows 95, Windows 98, Windows NT 4.0, Windows 2000, Windows XP or Windows Vista operating systems
- **16 MB RAM**
- 5 MB free memory space on your hard disk
- An available serial interface or connection to the TCP/IP network

#### **Installation under Windows**

- ▶ Start the SETUP.EXE installation program with the File Manager (Explorer)
- $\blacktriangleright$  Follow the setup program instructions

#### **Starting TNCremoNT under Windows**

▶ Click <Start>, <Programs>, <HEIDENHAIN Applications>, <TNCremo>

When you start TNCremo for the first time, TNCremo automatically tries to set up a connection with the TNC.

#### **Data transfer between the TNC and TNCremoNT**

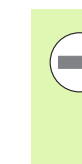

Before you transfer a program from the TNC to the PC, you must make absolutely sure that you have already saved the program currently selected on the TNC. The TNC saves changes automatically when you switch the mode of operation on the TNC, or when you select the file manager via the PGM MGT key.

Check whether the TNC is connected to the correct serial port on your PC or to the network.

Once you have started TNCremoNT, you will see a list of all files that are stored in the active directory in the upper section of the main window **1**. Using the menu items <File> and <Change directory>, you can change the active directory or select another directory on your PC.

If you want to control data transfer from the PC, establish the connection with your PC in the following manner:

- ▶ Select <File>, <Setup connection>. TNCremoNT now receives the file and directory structure from the TNC and displays this at the bottom left of the main window **2**
- U To transfer a file from the TNC to the PC, select the file in the TNC window with a mouse click and drag and drop the highlighted file into the PC window **1**
- U To transfer a file from the PC to the TNC, select the file in the PC window with a mouse click and drag and drop the highlighted file into the TNC window **2**

If you want to control data transfer from the TNC, establish the connection with your PC in the following manner:

- ▶ Select <Extras>, <TNCserver>. TNCremoNT is now in server mode. It can receive data from the TNC and send data to the TNC
- ▶ You can now call the file management functions on the TNC by pressing the PGM MGT key [\(see "Data transfer to or from an](#page-114-0)  [external data medium" on page 115\)](#page-114-0) and transfer the desired files

#### **Exiting TNCremoNT**

Select the menu items <File>, <Exit>

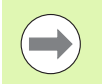

Refer also to the TNCremoNT context-sensitive help texts where all of the functions are explained in more detail. The help texts must be called with the F1 key.

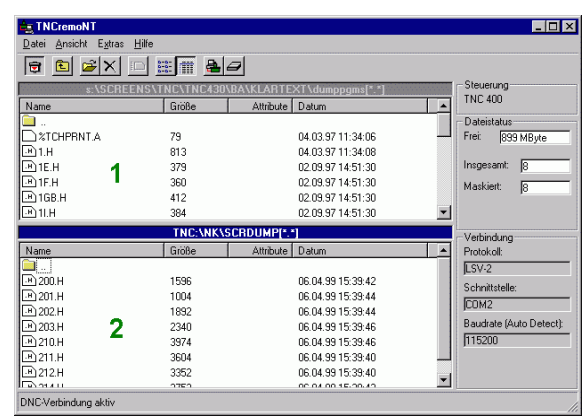

# **16.5 Ethernet Interface**

## **Introduction**

The TNC is shipped with a standard Ethernet card to connect the control as a client in your network. The TNC transmits data via the Ethernet card with

- the **smb** protocol (server **m**essage **b**lock) for Windows operating systems, or
- the **TCP/IP** protocol family (Transmission Control Protocol/Internet Protocol) and with support from the NFS (Network File System)

## **Connection possibilities**

You can connect the Ethernet card in your TNC to your network through the RJ45 connection (X26, 100BaseTX or 10BaseT), or directly to a PC. The connection is metallically isolated from the control electronics.

For a 100BaseTX or 10BaseT connection you need a Twisted Pair cable to connect the TNC to your network.

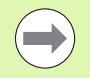

The maximum cable length between TNC and a node depends on the quality grade of the cable, the sheathing and the type of network (100BaseTX or 10BaseT).

No great effort is required to connect the TNC directly to a PC that has an Ethernet card. Simply connect the TNC (port X26) and the PC with an Ethernet crossover cable (trade names: crossed patch cable or STP cable).

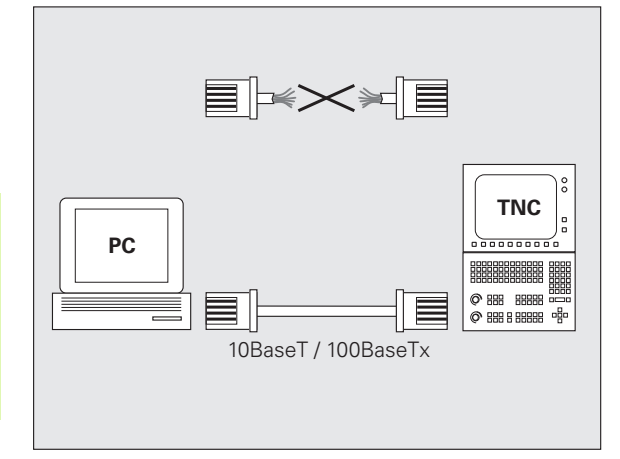

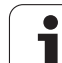

# **Configuring the TNC**

**The State** 

Make sure that the person configuring your TNC is a network specialist.

Please note that the TNC performs an automatic restart if you change the IP address of the TNC.

- $\blacktriangleright$  Press the MOD key in the Programming and Editing operating mode and enter the code number NET123.
- U In the file manager, select the NETWORK soft key. The TNC displays the main screen for network configuration

#### **General network settings**

U Press the DEFINE NET soft key to enter the general network settings. The **Computer name** tab is active:

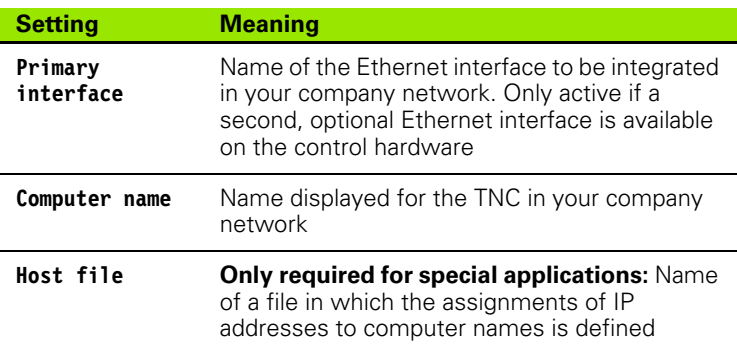

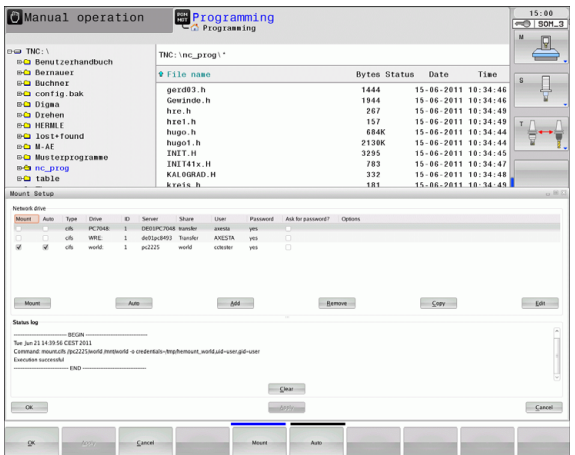

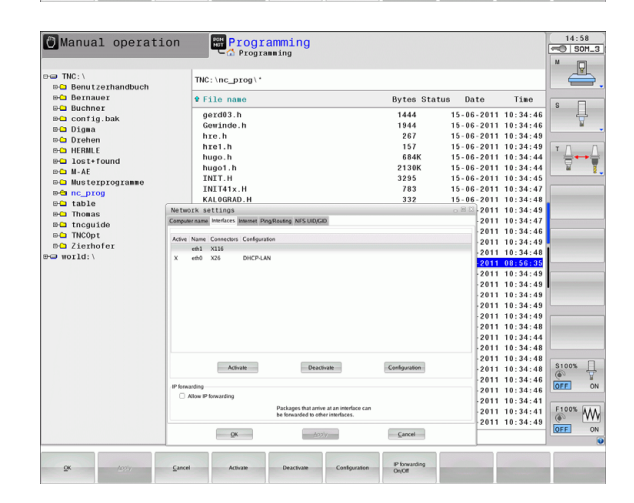

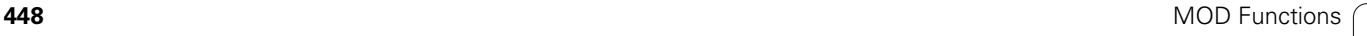

U Select the **Interfaces** tab to enter the interface settings:

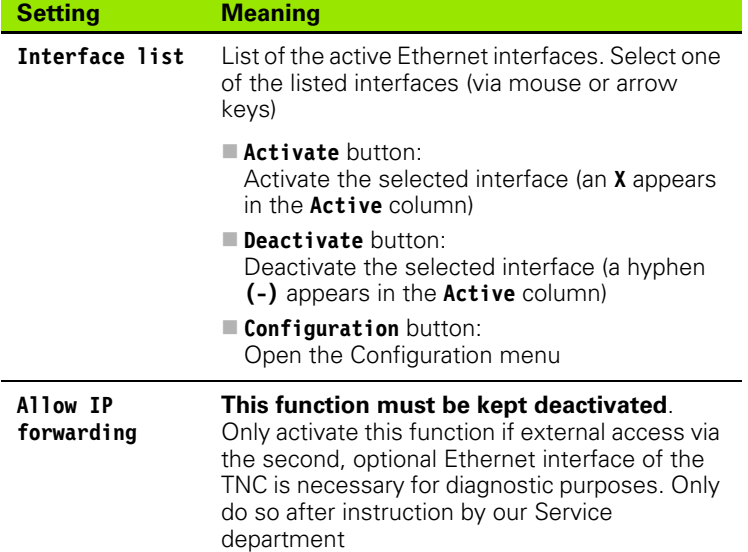

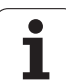

U Press the **Configuration** button to open the Configuration menu:

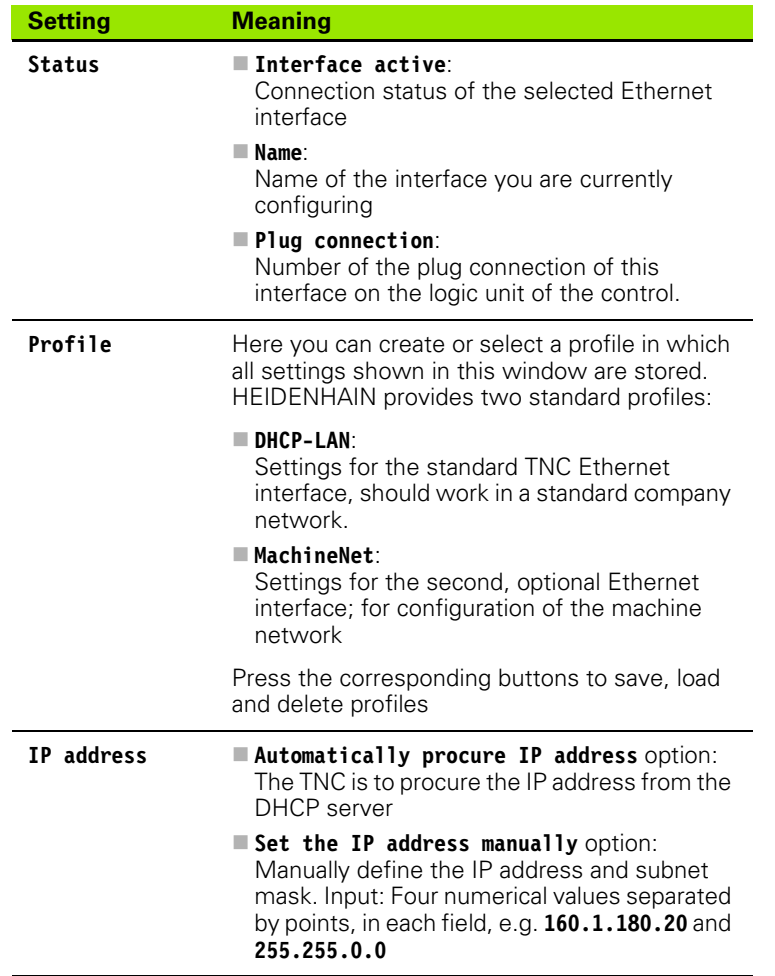

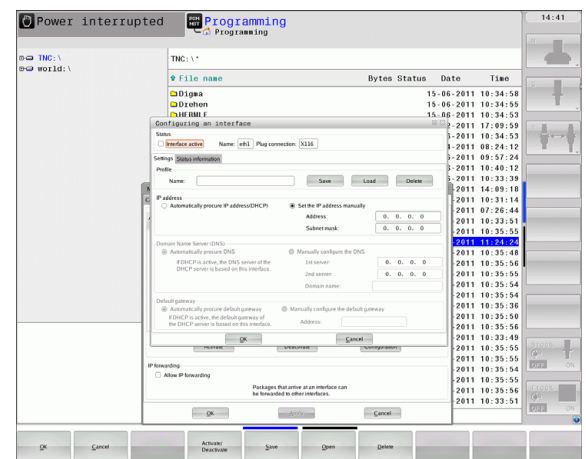

 $\bullet$ T

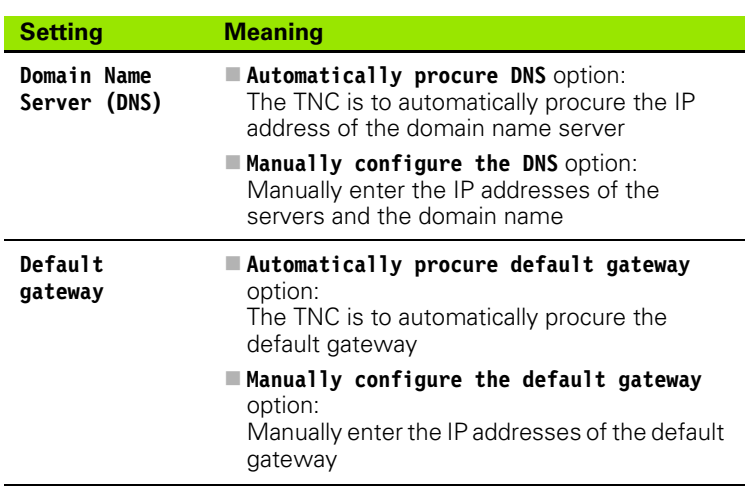

- U Apply the changes with the **OK** button, or discard them with the **Cancel** button
- U The **Internet** tab currently has no function.

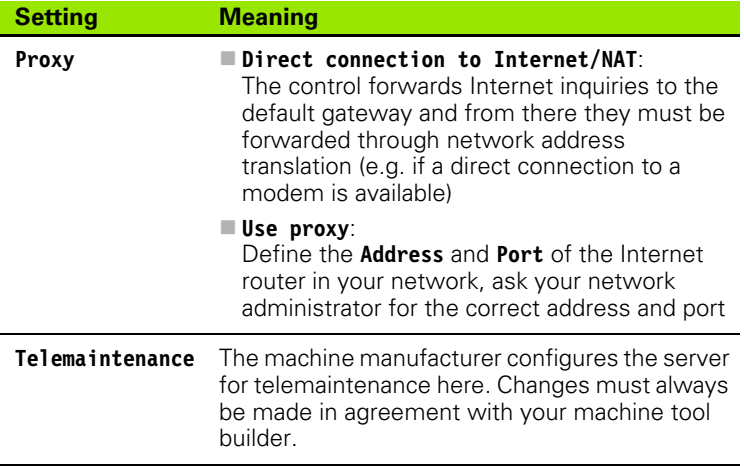

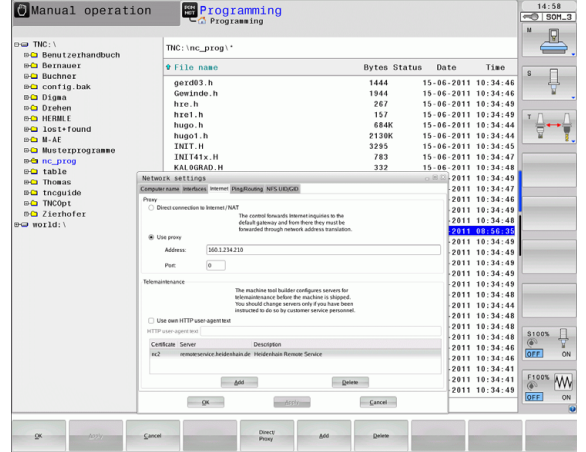

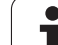

▶ Select the **Ping/Routing** tab to enter the ping and routing settings:

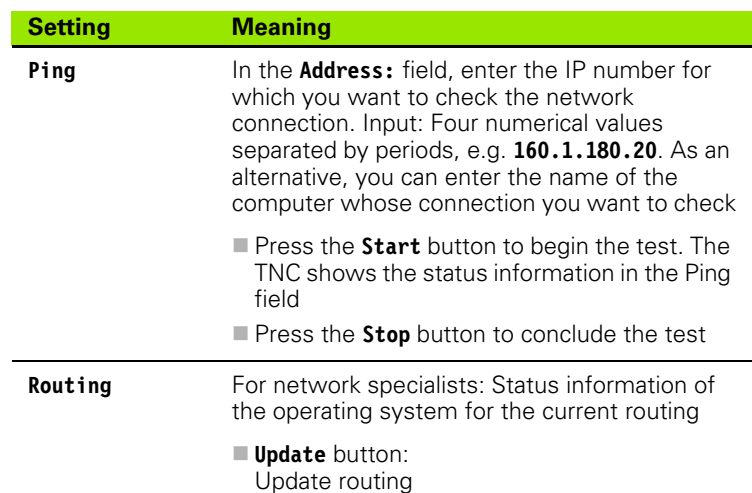

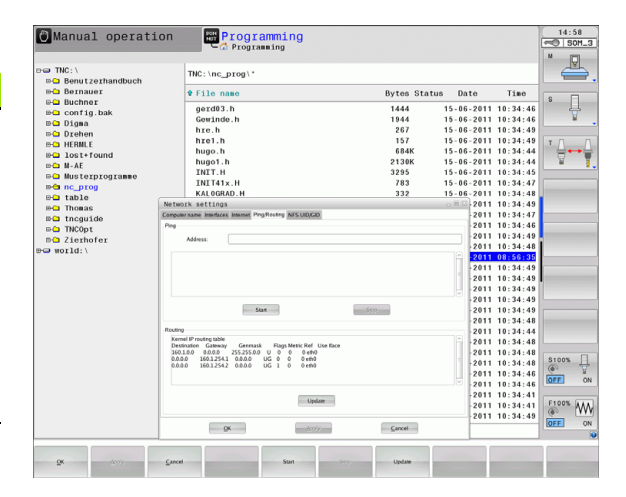

U Select the **NFS UID/GID** tab to enter the user and group identifications:

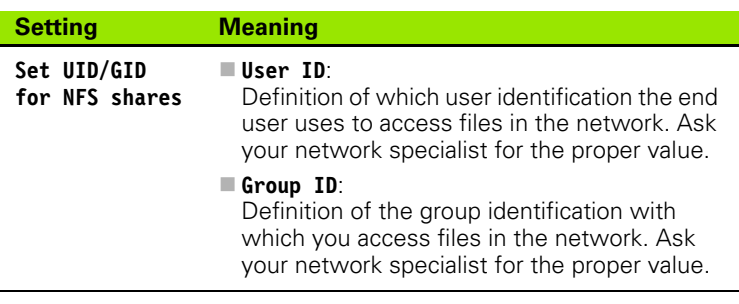

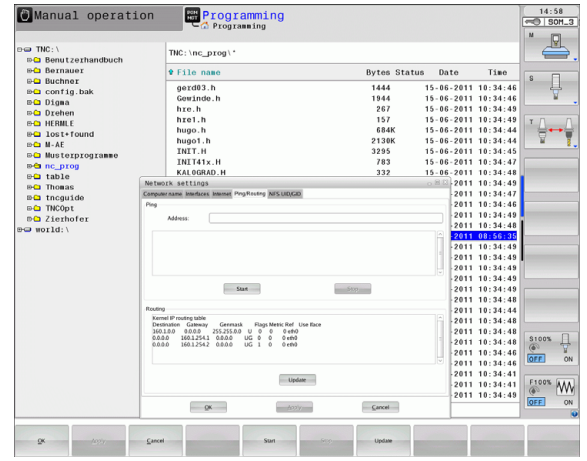

 $\bullet$ 

#### **Network settings specific to the device**

U Press the DEFINE MOUNT soft key to enter the network settings for a specific device. You can define any number of network settings, but you can manage only seven at one time

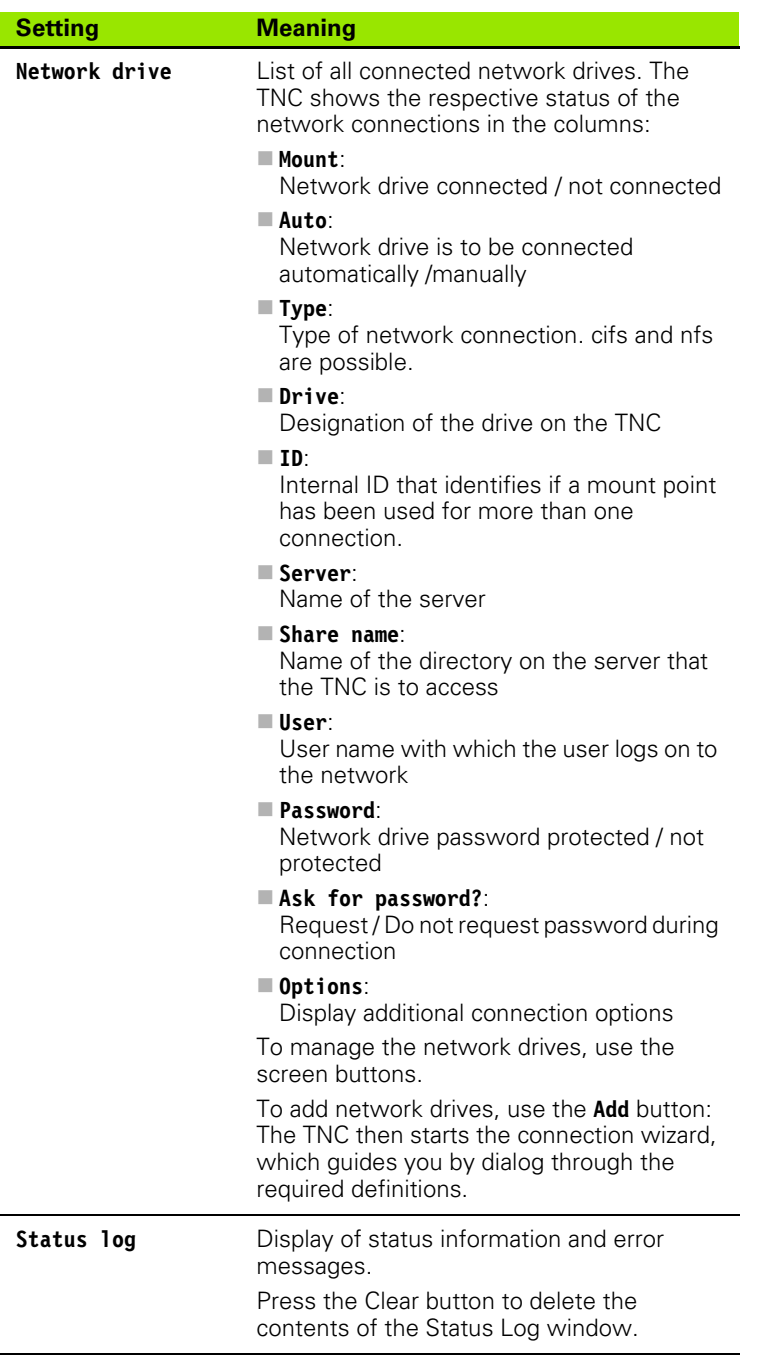

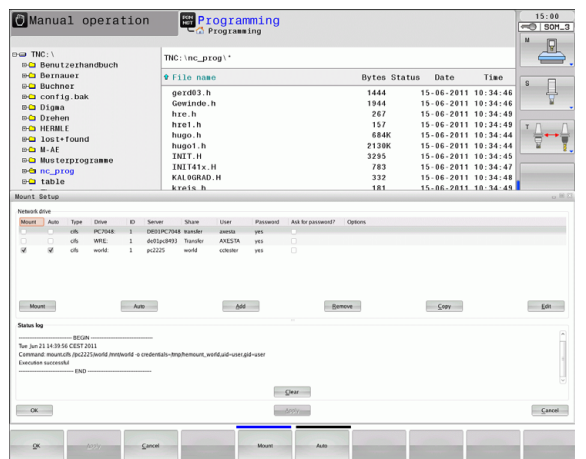

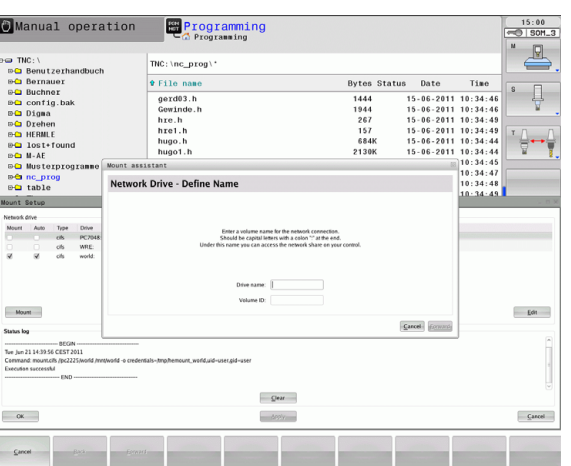

 $\overline{\phantom{0}}$  $\overline{\phantom{a}}$ 

# 16.5 Ethernet Interface **16.5 Ethernet Interface**

# **16.6 Position Display Types**

# **Application**

In the Manual Operation mode and in the Program Run modes of operation, you can select the type of coordinates to be displayed.

The figure at right shows the different tool positions:

- Starting position
- **Target position of the tool**

position display in the status display.

position display in the status display.

- Workpiece datum
- Machine datum

The TNC position displays can show the following coordinates:

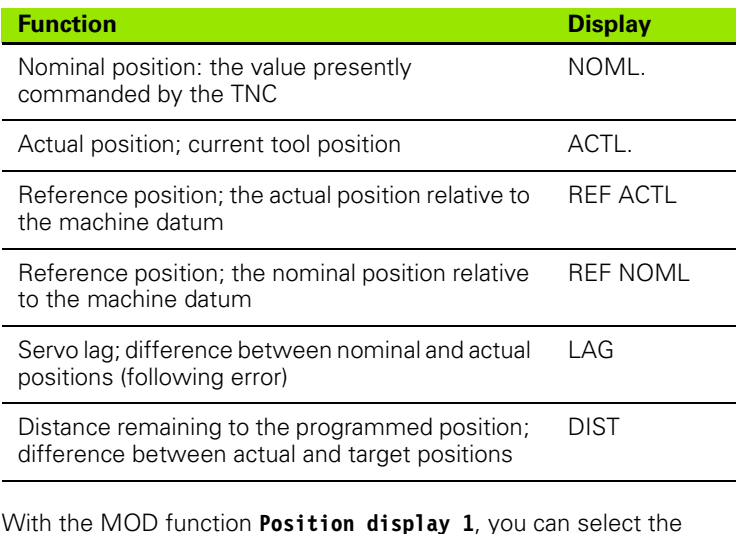

With the MOD function **Position display 2**, you can select the

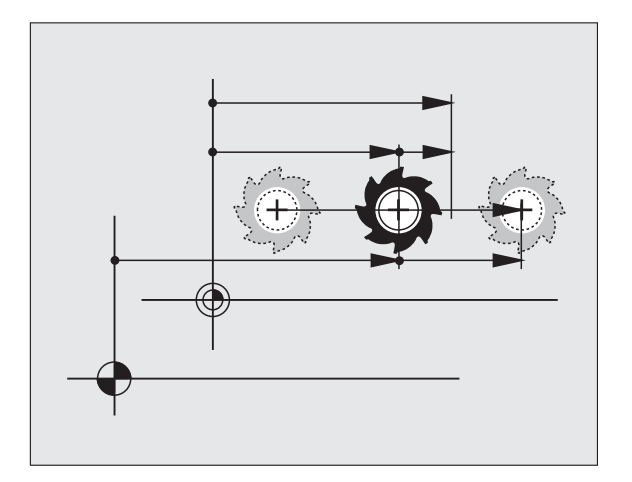

# **16.7 Unit of Measurement**

# **Application**

This MOD function determines whether the coordinates are displayed in millimeters (metric system) or inches.

- $\blacksquare$  To select the metric system (e.g.  $X = 15.789$  mm), set the Change MM/INCH function to mm. The value is displayed to 3 decimal places.
- $\blacksquare$  To select the inch system (e.g.  $X = 0.6216$  inches), set the Change MM/INCH function to inches. The value is displayed to 4 decimal places.

If you would like to activate the inch display, the TNC shows the feed rate in inch/min. In an inch program you must enter the feed rate larger by a factor of 10.

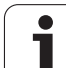

# **16.8 Displaying Operating Times**

# **Application**

The MACHINE TIME soft key enables you to see various types of operating times:

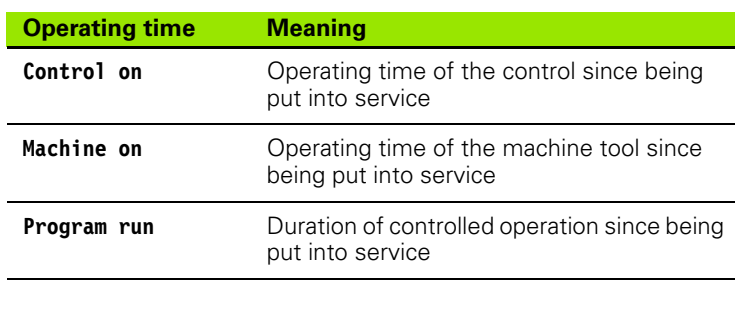

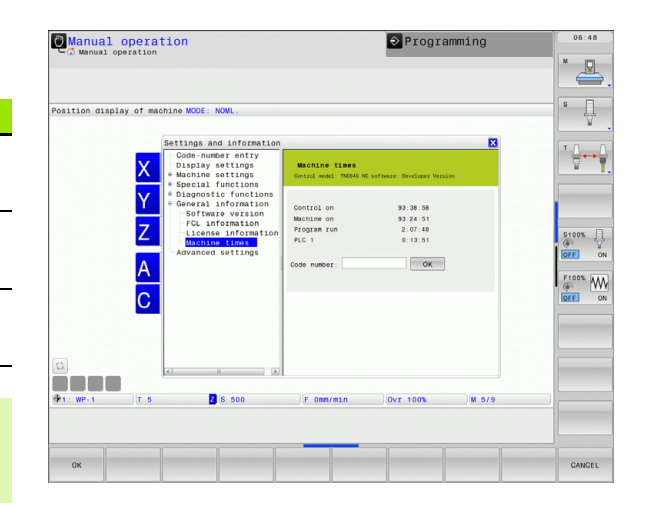

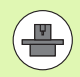

The machine tool builder can provide further operating time displays. The machine tool manual provides further information.

 $\bullet$ 

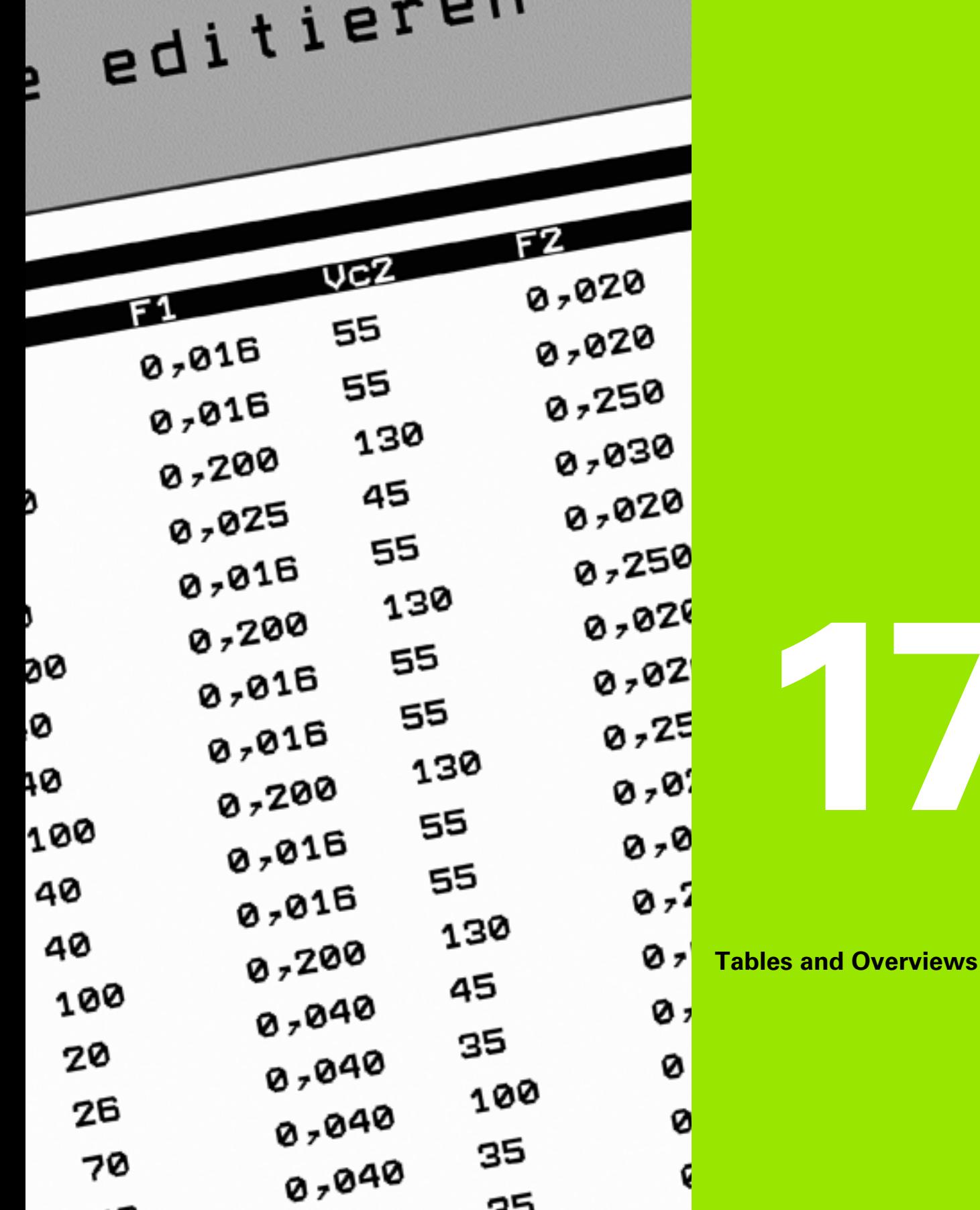

 $\mathbf{i}$ 

# **17.1 Machine-Specific User Parameters**

# **Application**

The parameter values are entered in the **configuration editor**.

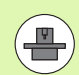

To enable you to set machine-specific functions, your machine tool builder can define which machine parameters are available as user parameters. Furthermore, your machine tool builder can integrate additional machine parameters, which are not described in the following, into the TNC.

Refer to your machine manual.

The machine parameters are grouped as parameter objects in a tree structure in the configuration editor. Each parameter object has a name (e.g. **CfgDisplayLanguage**) that gives information about the parameters it contains. A parameter object, also called "entity", is marked with an "E" in the folder symbol in the tree structure. Some machine parameters have a key name to identify them unambiguously. The key name assigns the parameter to a group (e.g. X for X axis). The respective group folder bears the key name and is marked by a "K" in the folder symbol.

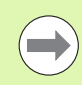

If you are in the configuration editor for the user parameters, you can change the display of the existing parameters. In the default setting, the parameters are displayed with short, explanatory texts. To display the actual system names of the parameters, press the key for the screen layout and then the SHOW SYSTEM NAME soft key. Follow the same procedure to return to the standard display.

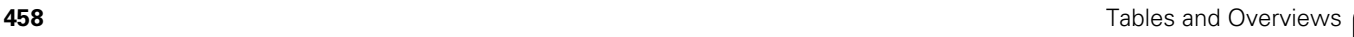

#### **Calling the configuration editor**

- U Select the **Programming** mode of operation
- U Press the **MOD** key
- ▶ Enter the code number 123
- ▶ Press the **END** soft key to exit the configuration editor

The icon at the beginning of each line in the parameter tree shows additional information about this line. The icons have the following meanings:

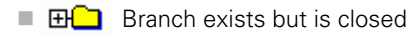

- $\Box$  Branch is open
- $\blacksquare$   $\blacksquare$  Empty object, cannot be opened
- $\blacksquare$   $\blacksquare$  Initialized machine parameter
- Uninitialized (optional) machine parameter

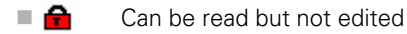

 $\blacksquare$   $\blacktriangleright$  Cannot be read or edited

The type of the configuration object is identified by its folder symbol:

- **E**  $E$  Key (group name)
- 田<mark>臼</mark> List
- **E**  $\overline{E}$  Entity or parameter object

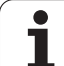

#### **Displaying help texts**

The **HELP** key enables you to call a help text for each parameter object or attribute.

If the help text does not fit on one page (1/2 is then displayed at the upper right, for example), press the **HELP PAGE** soft key to scroll to the second page.

To exit the help text, press the **HELP** key again.

Additional information, such as the unit of measure, the initial value, or a selection list, is also displayed. If the selected machine parameter matches a parameter in the TNC, the corresponding MP number is shown.

## **Parameter list**

#### **Parameter settings**

```
DisplaySettings
Settings for screen display
     Sequence of the displayed axes
          [0] to [5]
               Depends on the available axes
          Type of position display in the position window
               NOML.
               ACTL.
               REF ACTL
               REF NOML
               LAG
               DIST
          Type of position display in the status display
               NOML.
               ACTL.
               REF ACTL
               REF NOML
               LAG
               DIST
          Definition of decimal separator for position display
               .
           Feed rate display in Manual Operation operating mode
               at axis key: Display the feed rate only if axis-direction key is pressed 
               always minimum: Always display the feed rate
          Display of spindle position in the position display
               during closed loop: Display spindle position only if spindle is in position control loop
               during closed loop and M5: Display the spindle position only if spindle is in position control loop 
                                            and M5 is active
          Display or hide the PRESET TABLE soft key.
```
**True: Preset Table soft key is not displayed False: Display the Preset Table soft key**

**DisplaySettings** 

Display step for the individual axes List of all available axes Display step for position display in mm or degrees **0.1 0.05 0.01 0.005 0.001 0.0005 0.0001 0.00005 (Display step software option) 0.00001 (Display step software option)** Display step for position display in inches **0.005 0.001 0.0005 0.0001 0.00005 (Display step software option) 0.00001 (Display step software option)**

DisplaySettings

Definition of the unit of measure valid for the display **metric: Use metric system inch: Use inch system**

DisplaySettings

Format of the NC programs and cycle display Program entry in HEIDENHAIN plain language or in DIN/ISO **HEIDENHAIN: Program entry in plain language in MDI mode ISO: Program entry in MDI mode in DIN/ISO format** Depiction of the cycles

**TNC\_STD: Display the cycles with comments TNC\_PARAM: Display the cycles without comments**

**DisplaySettings** 

Behavior during control startup **True: Display "Power Interrupted" message False: Do not display "Power Interrupted" message**

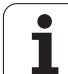

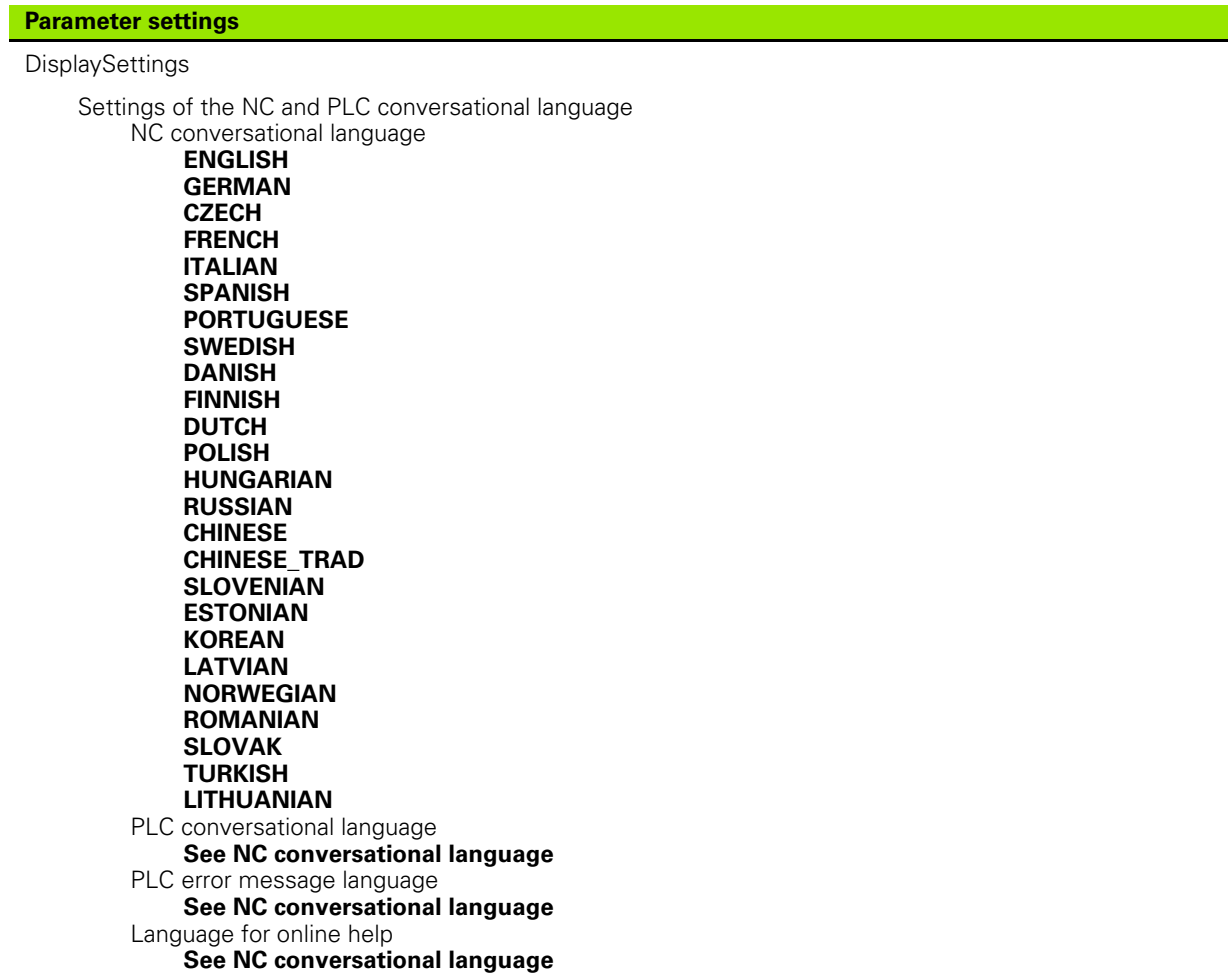

DisplaySettings

Behavior during control startup

Acknowledge the "Power interrupted" message

**TRUE: Start-up of the control is not continued until the message has been acknowledged FALSE: The "Power interrupted" message does not appear**

Depiction of the cycles

**TNC\_STD: Display the cycles with comments TNC\_PARAM: Display the cycles without comments**

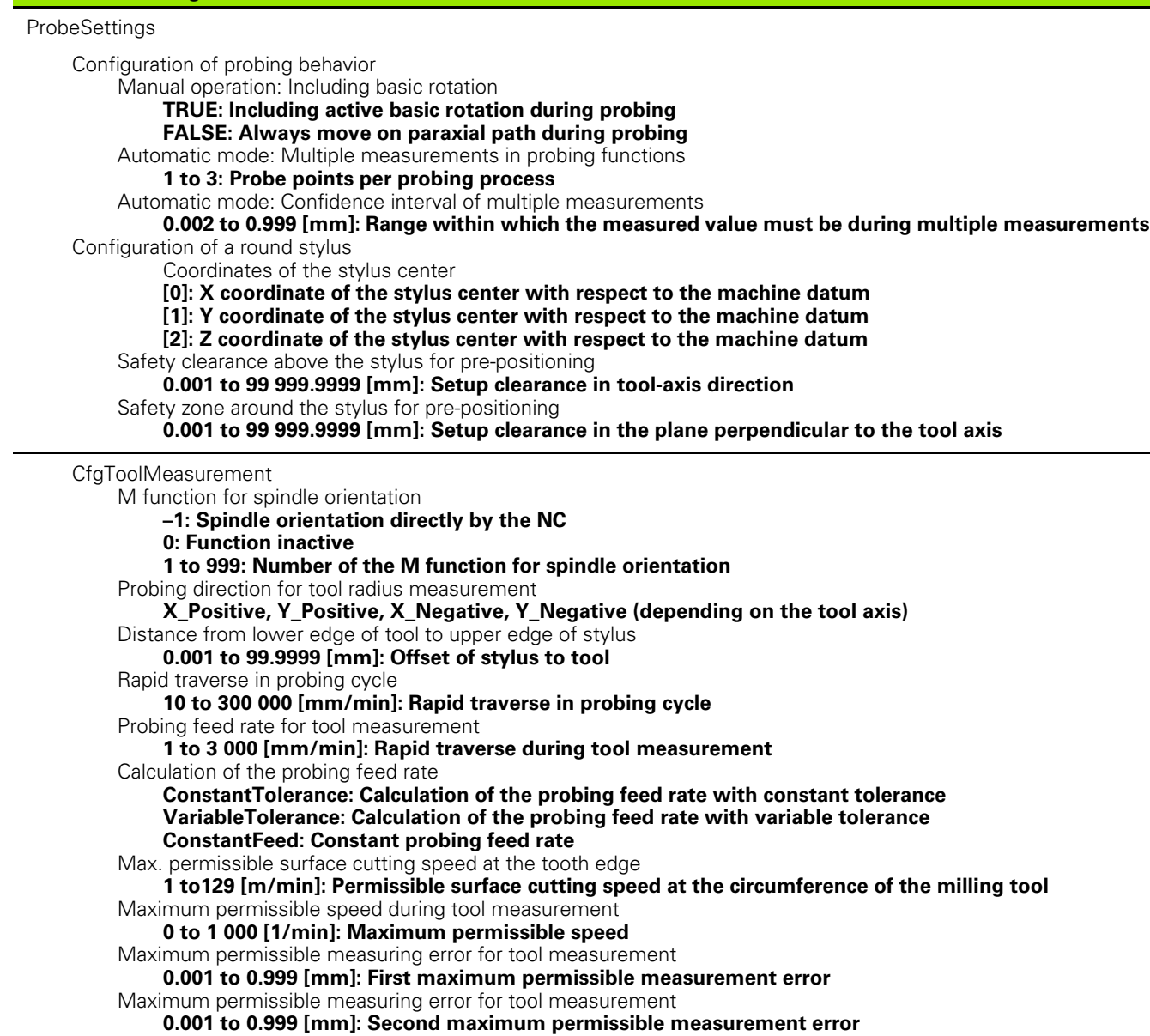

#### **Parameter settings**

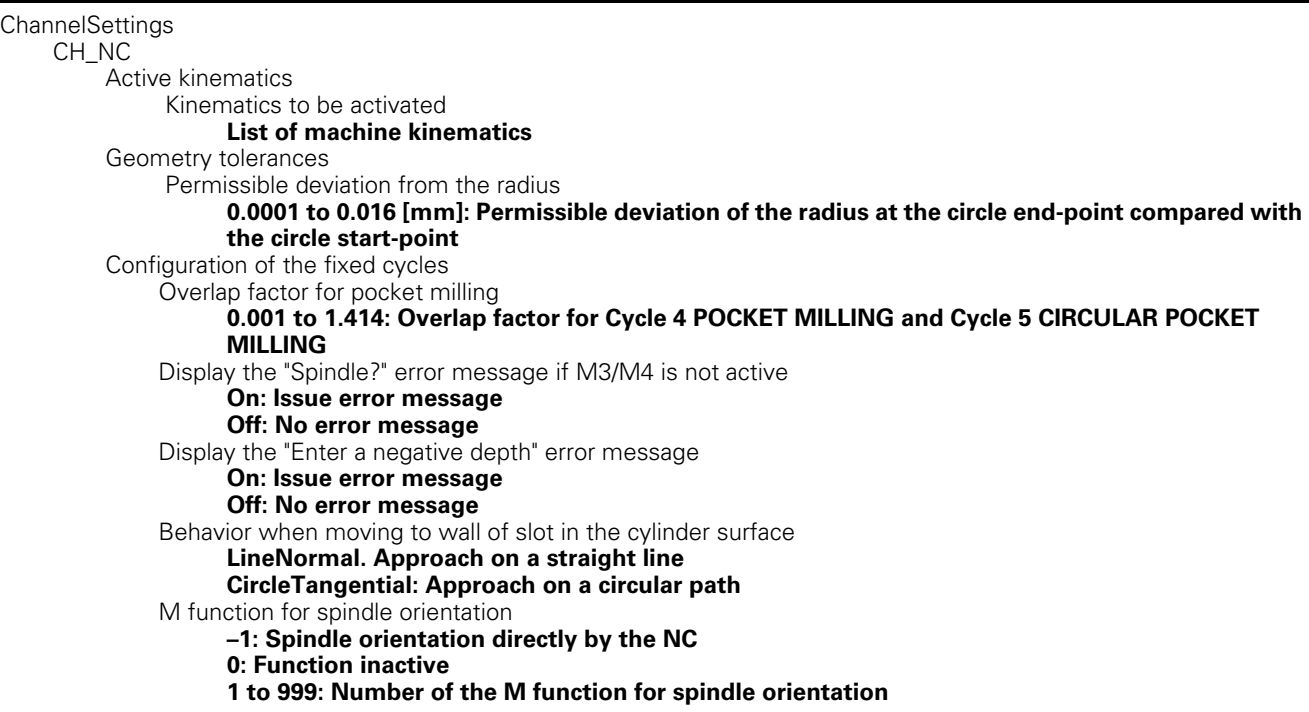

 $\bullet$ ĺ

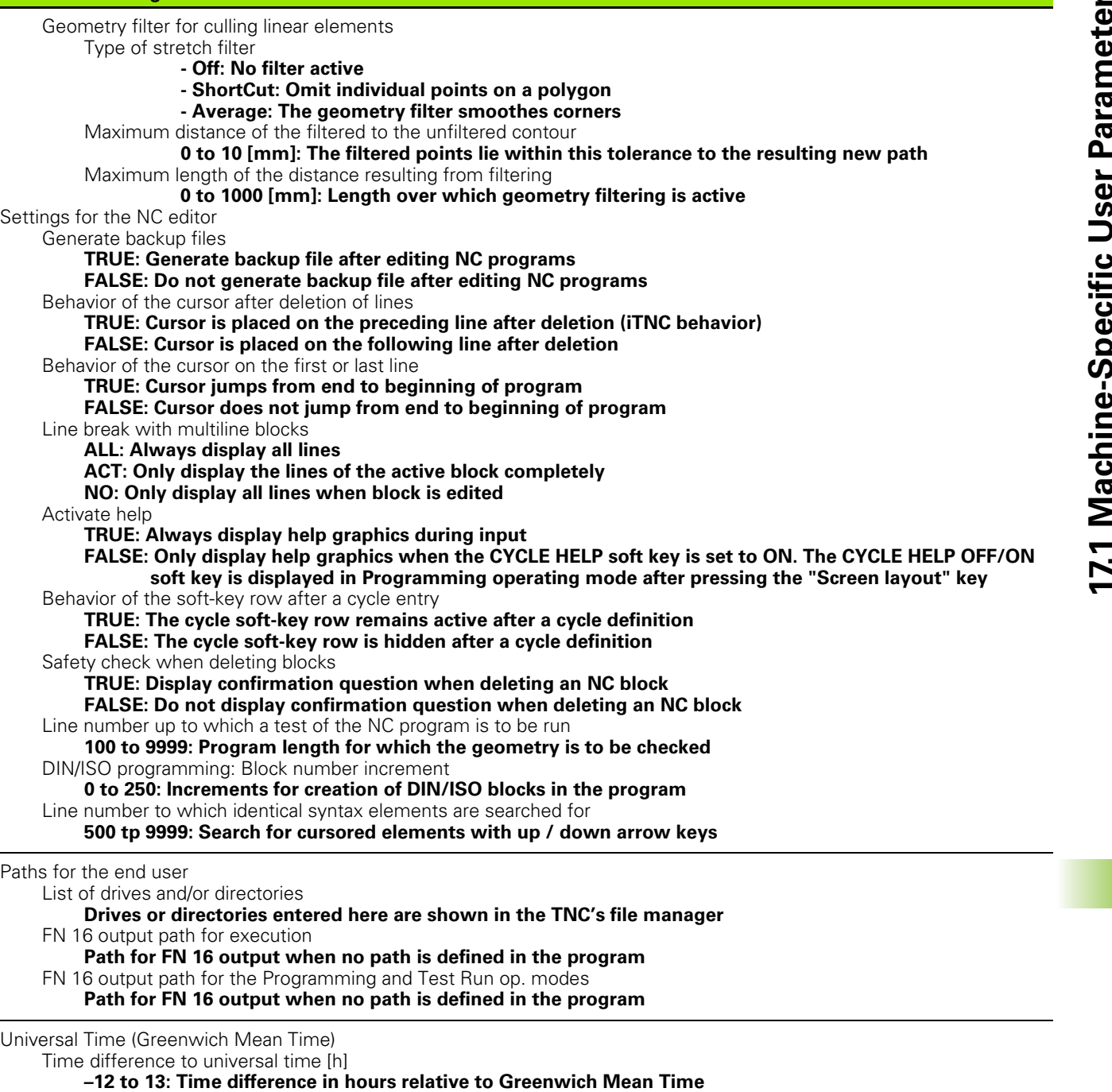

▃

 $\overline{\phantom{0}}$ 

# **17.2 Pin Layouts and Connecting Cables for the Data Interfaces**

## **RS-232-C/V.24 interface for HEIDENHAIN devices**

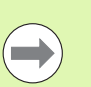

The interface complies with the requirements of EN 50 178 for **low voltage electrical separation**.

When using the 25-pin adapter block:

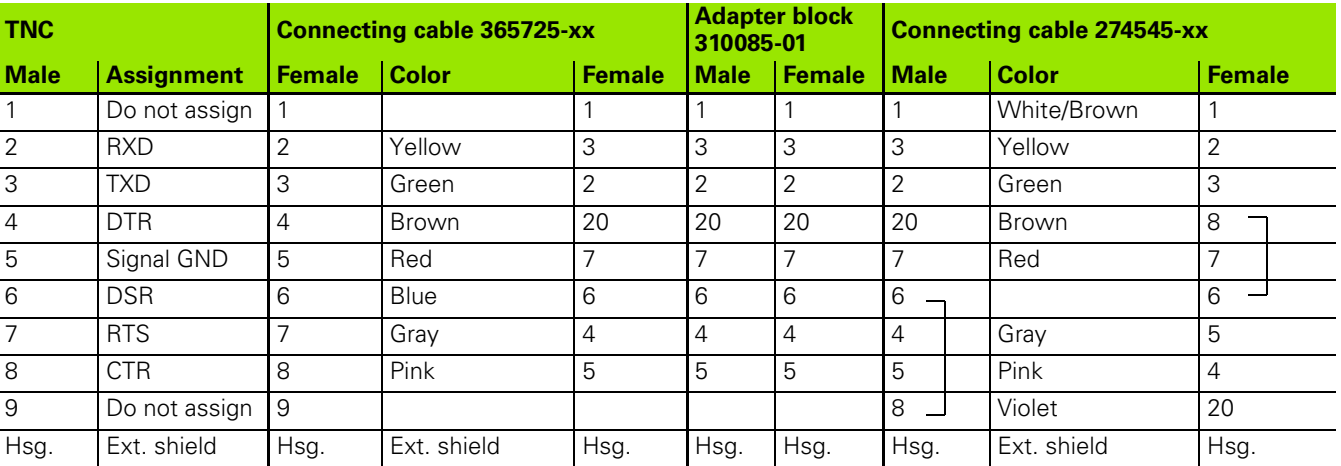

When using the 9-pin adapter block:

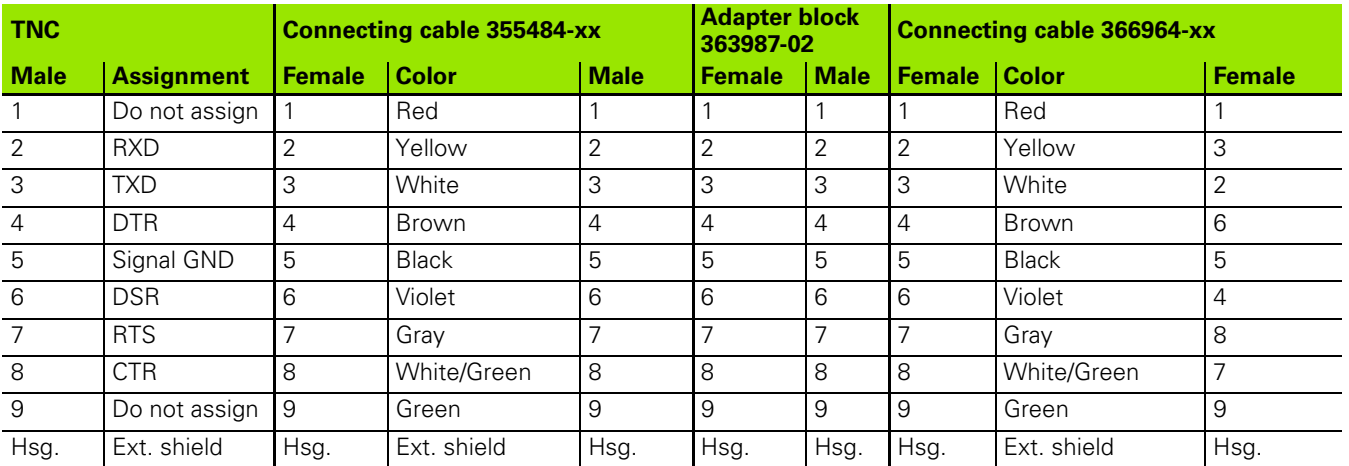

## **Non-HEIDENHAIN devices**

The connector layout of a non-HEIDENHAIN device may substantially differ from that of a HEIDENHAIN device.

It depends on the unit and the type of data transfer. The table below shows the connector pin layout on the adapter block.

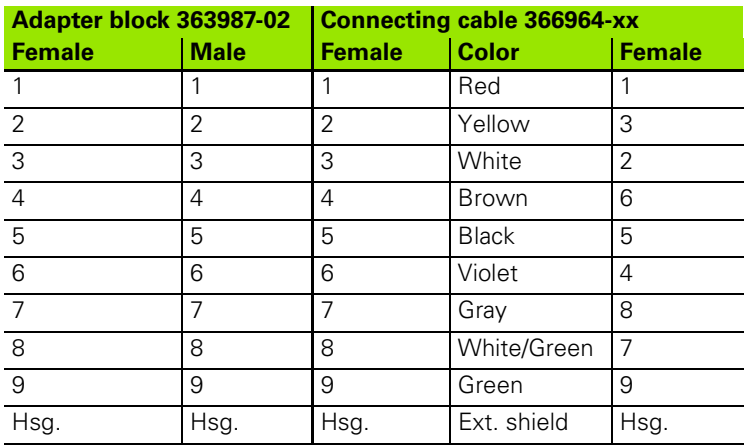

# **Ethernet interface RJ45 socket**

Maximum cable length:

- Unshielded: 100 m
- Shielded: 400 m

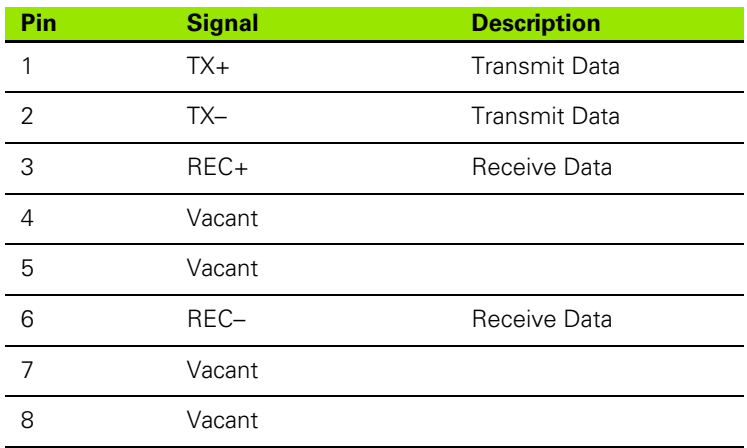

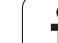

# **17.3 Technical Information**

### **Explanation of symbols**

- Standard
- Axis option
- Software option 1
- Software option 2

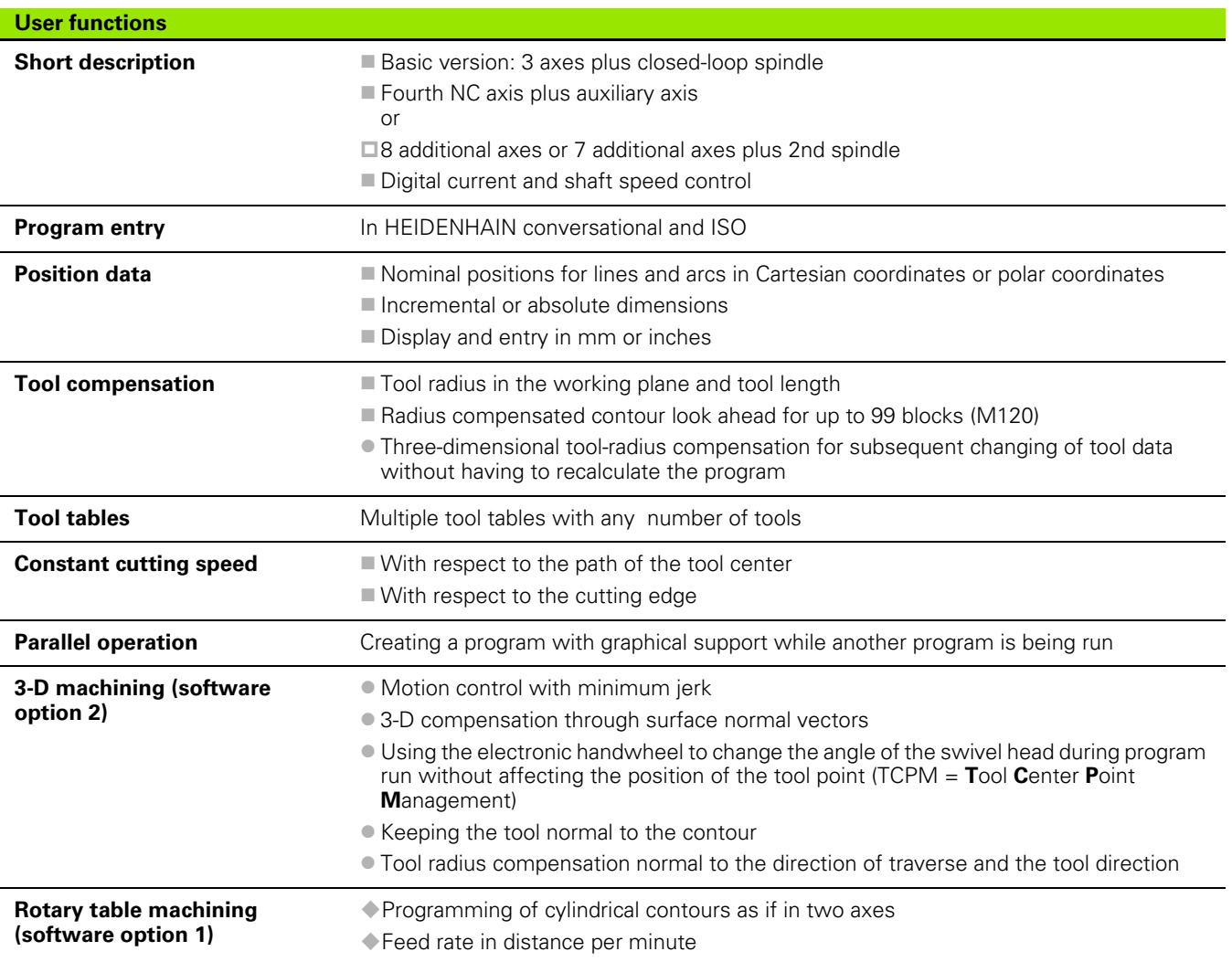
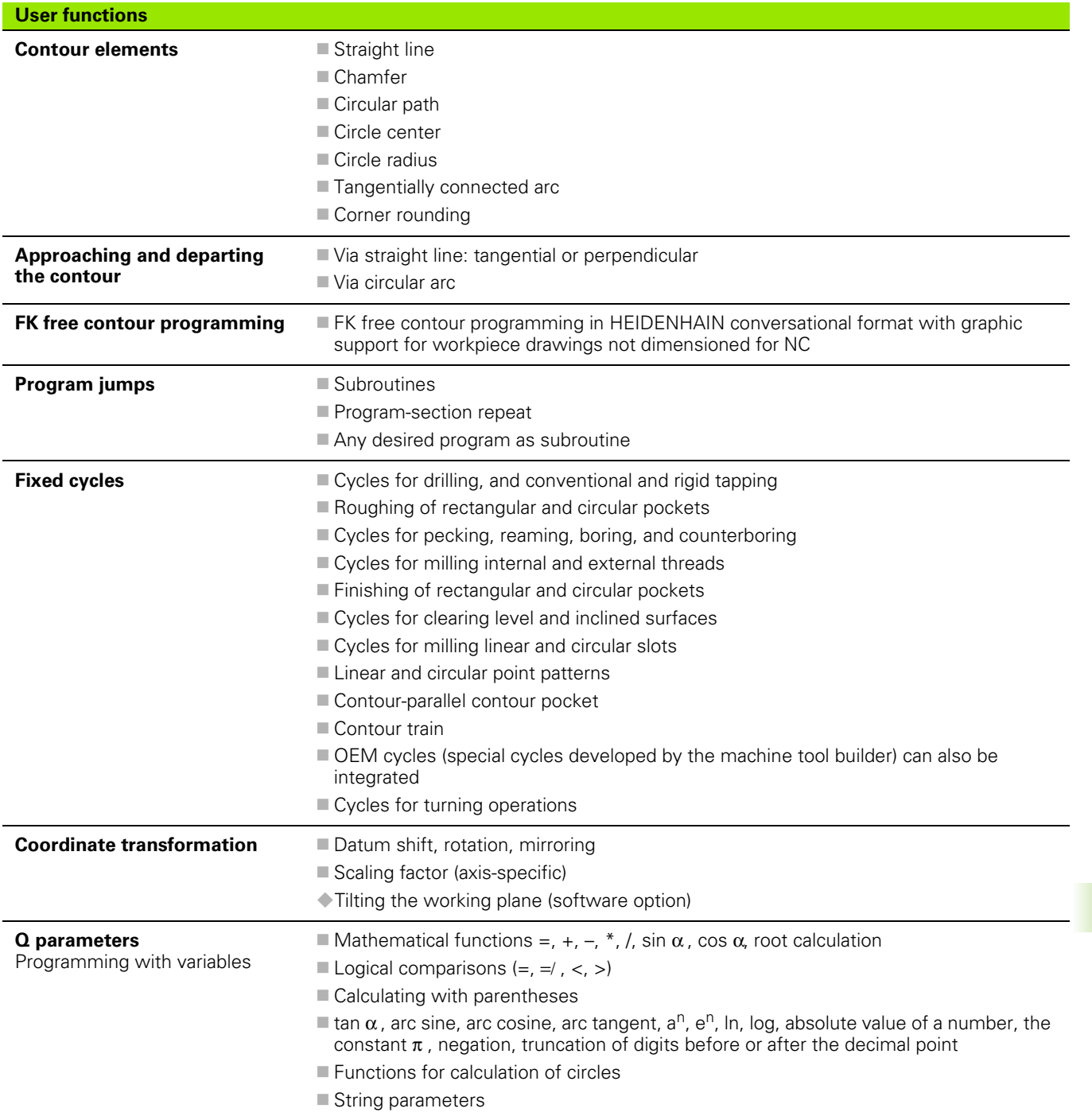

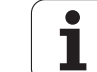

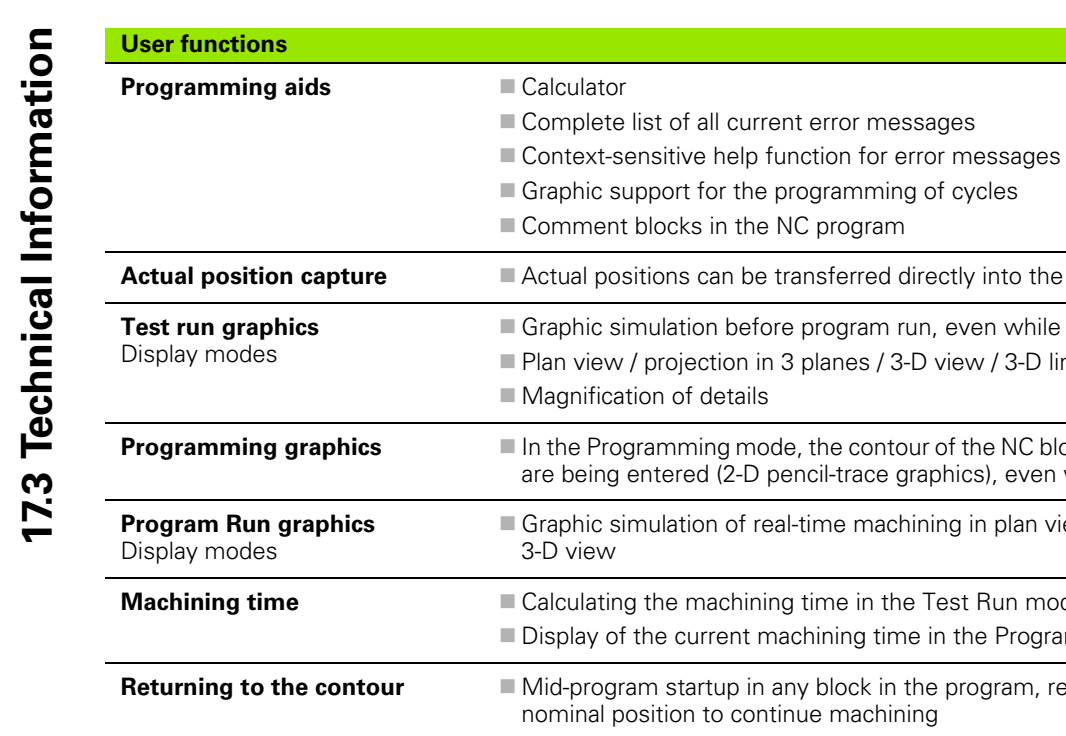

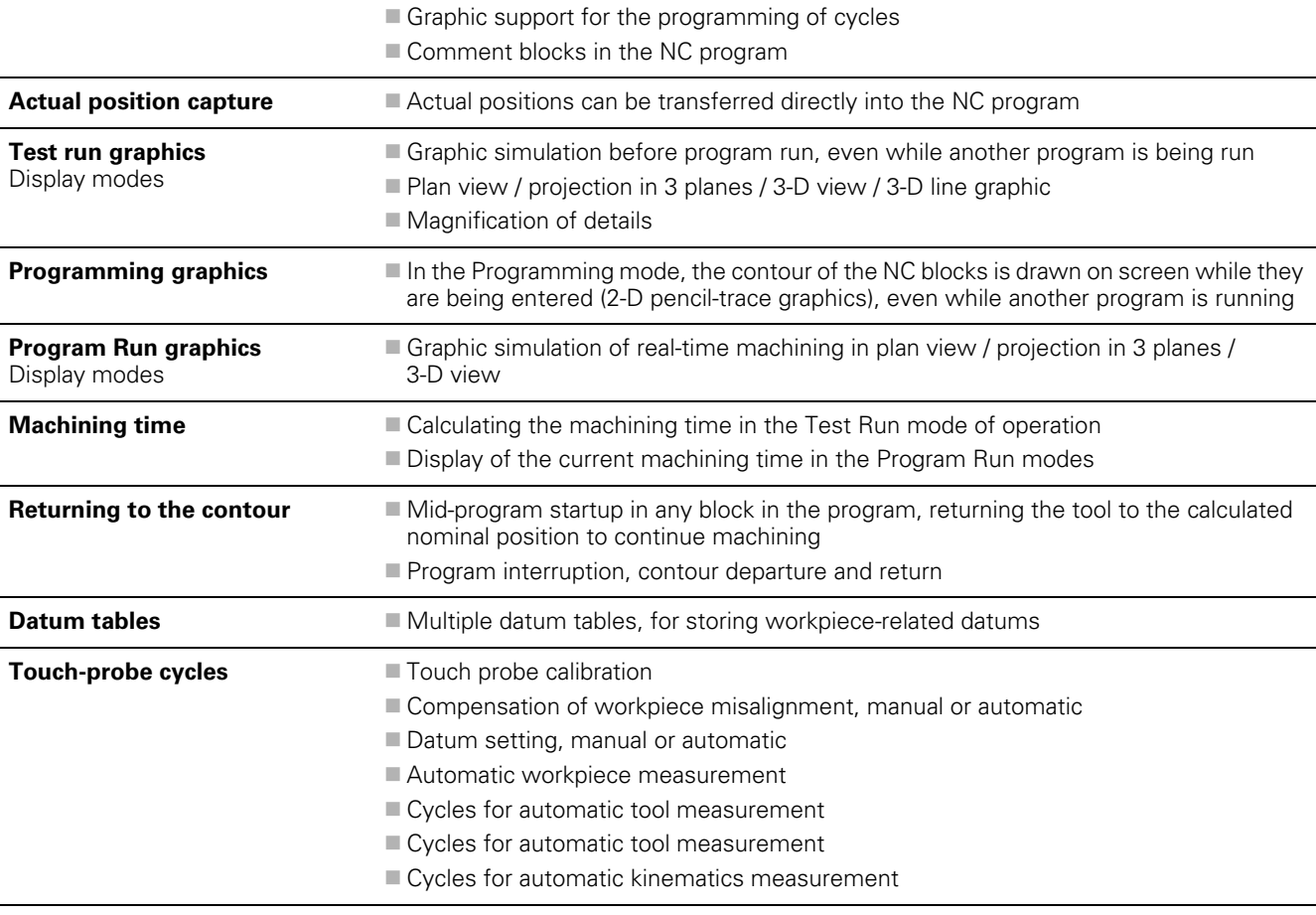

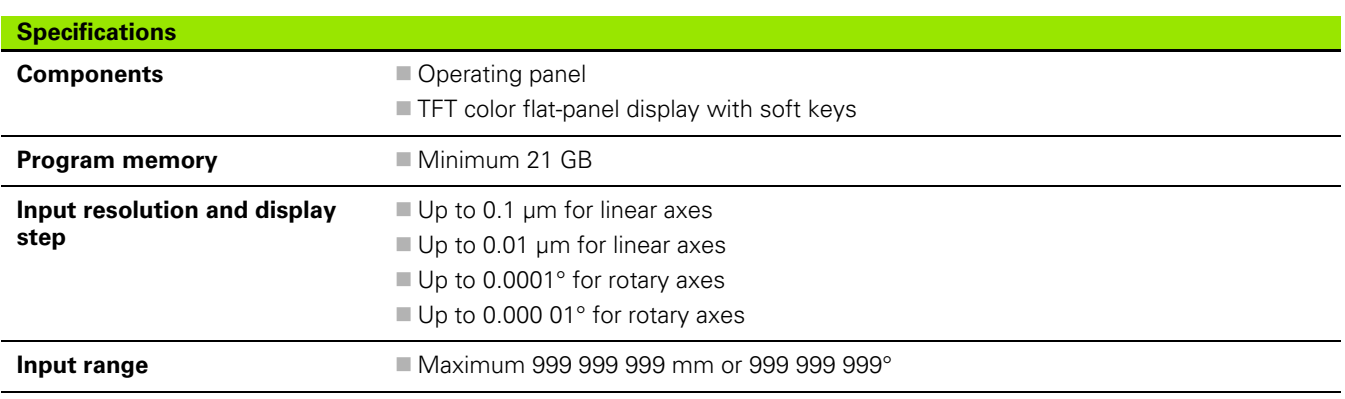

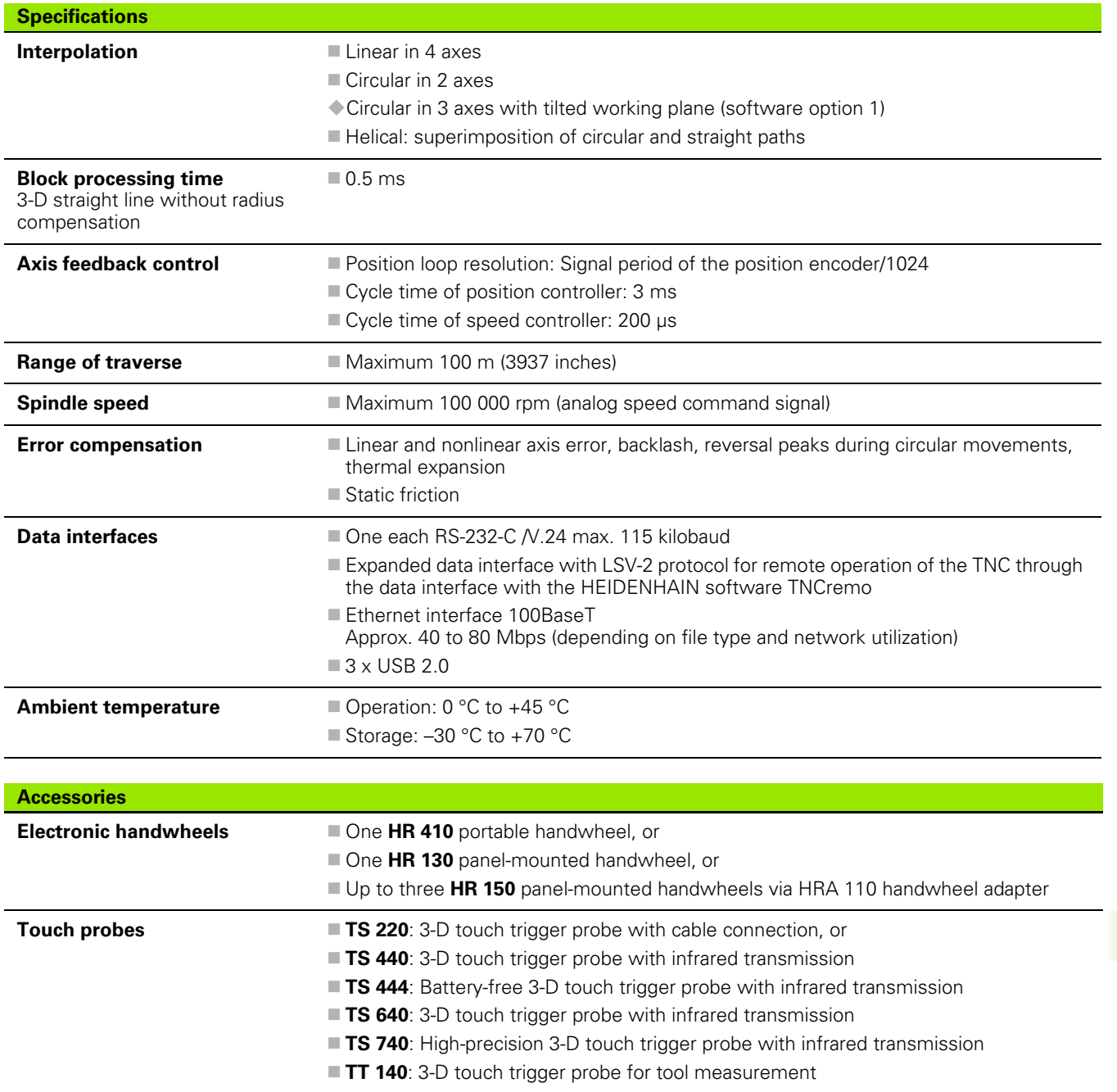

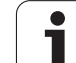

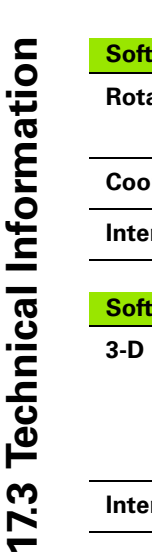

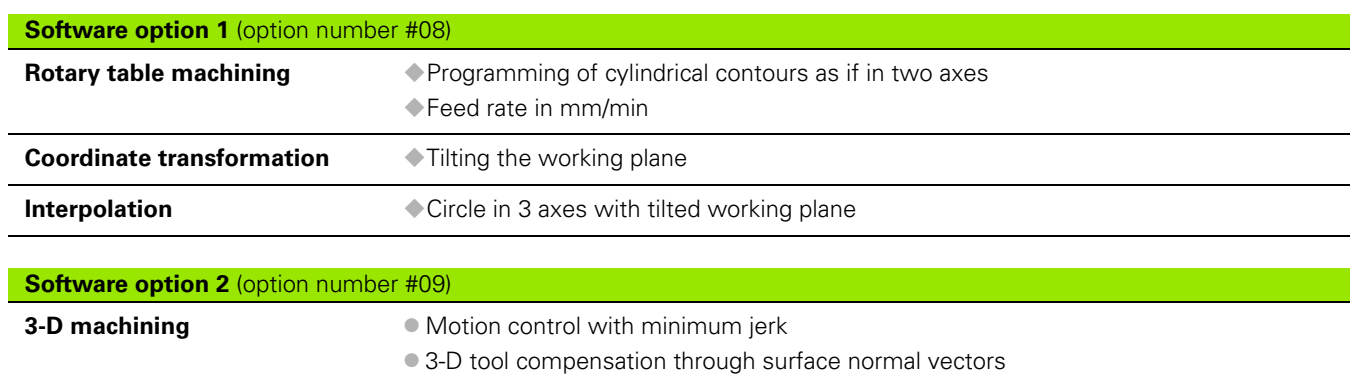

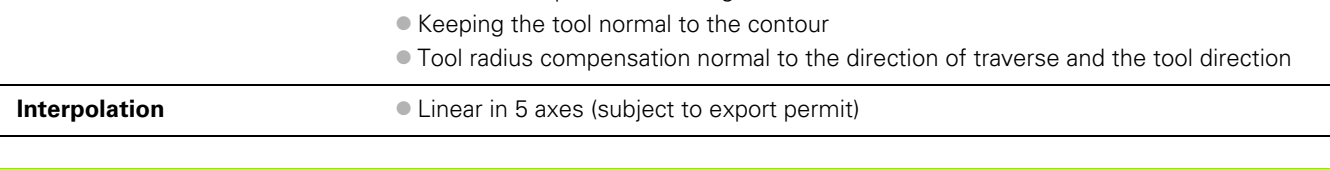

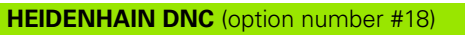

Communication with external PC applications over COM component

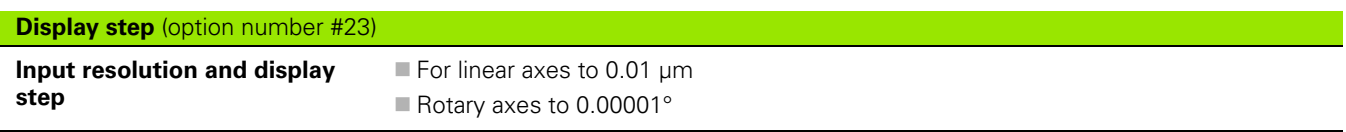

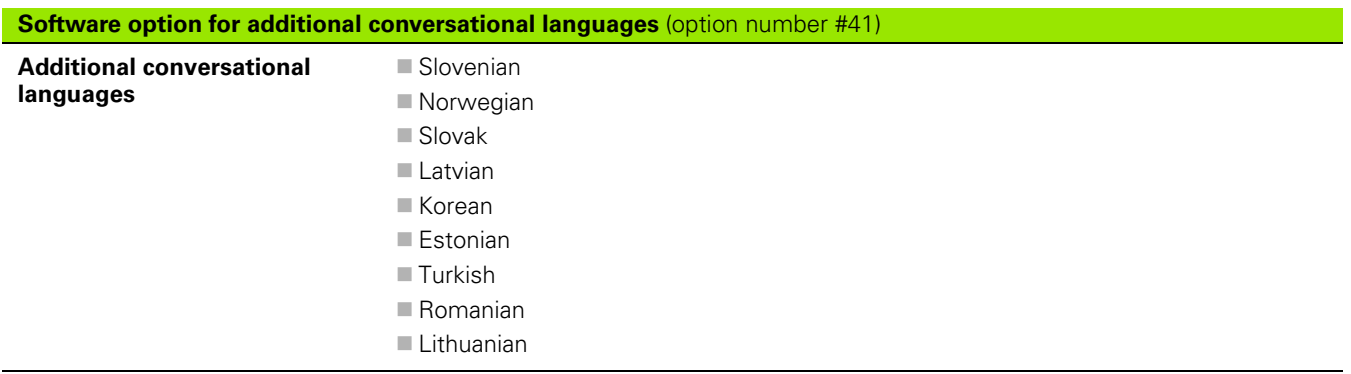

 $\bullet$ 

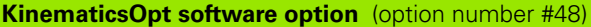

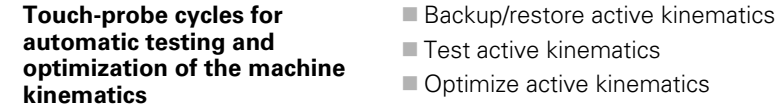

#### **Double speed** (option number #49)

 Double-speed control loops are used primarily for high-speed spindles as well as linear motors and torque motors

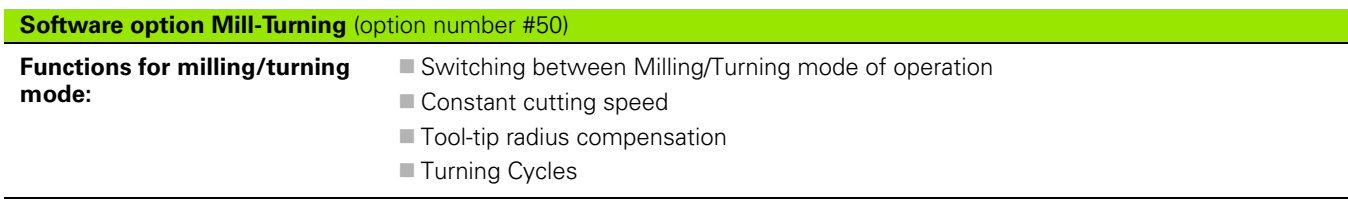

#### **Software option Extended Tool Managment** (option number #93)

Extended tool management, python-based

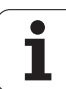

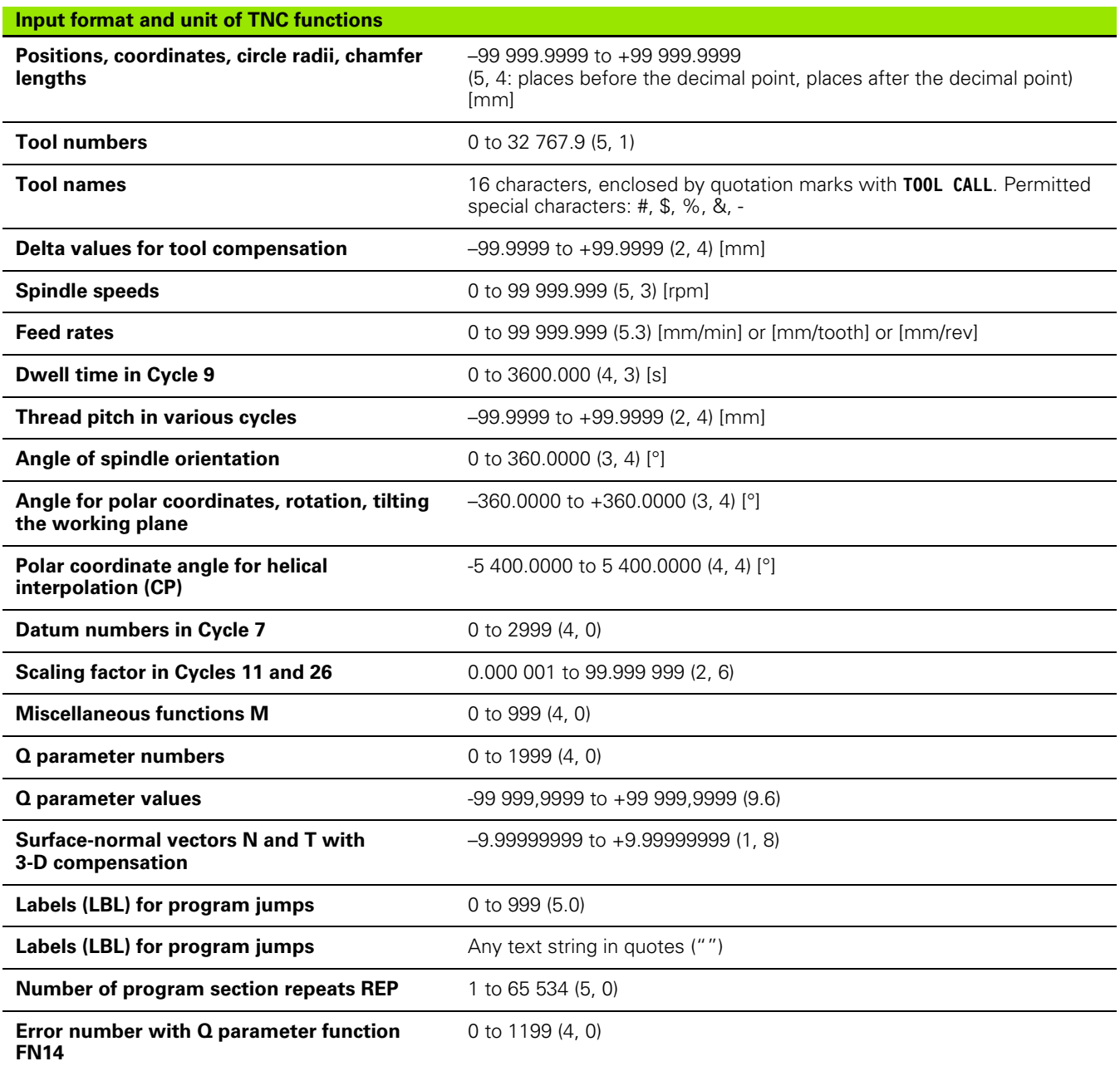

 $\mathbf i$ 

# **17.4 Exchanging the Buffer Battery**

A buffer battery supplies the TNC with current to prevent the data in RAM memory from being lost when the TNC is switched off.

If the TNC displays the error message **Exchange buffer battery**, then you must replace the battery:

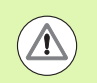

#### **Caution: Danger of life!**

To exchange the buffer battery, first switch off the TNC!

The buffer battery must be exchanged only by trained service personnel.

When exchanging the buffer battery, ensure electrostatic discharge protection. Improper handling can result in damage to the components or assemblies due to ESD!

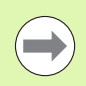

Make a data backup before changing the buffer battery!

Battery type: **1** lithium battery, type CR 2450N (Renata) ID 315 878-01

- **1** The buffer battery is on the main board of the MC
- **2** Remove the screws of the MC housing cover
- **3** Remove the cover
- **4** The buffer battery is at the border of the PCB
- **5** Exchange the battery. The socket accepts a new battery only in the correct polarity

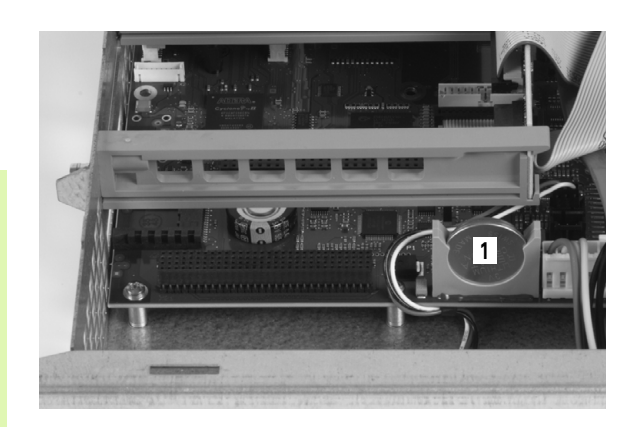

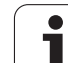

17.4 Exchanging the Buffer Battery **17.4 Exchanging the Buffer Battery**

 $\mathbf{i}$ 

# **Overview Tables**

# **Fixed cycles**

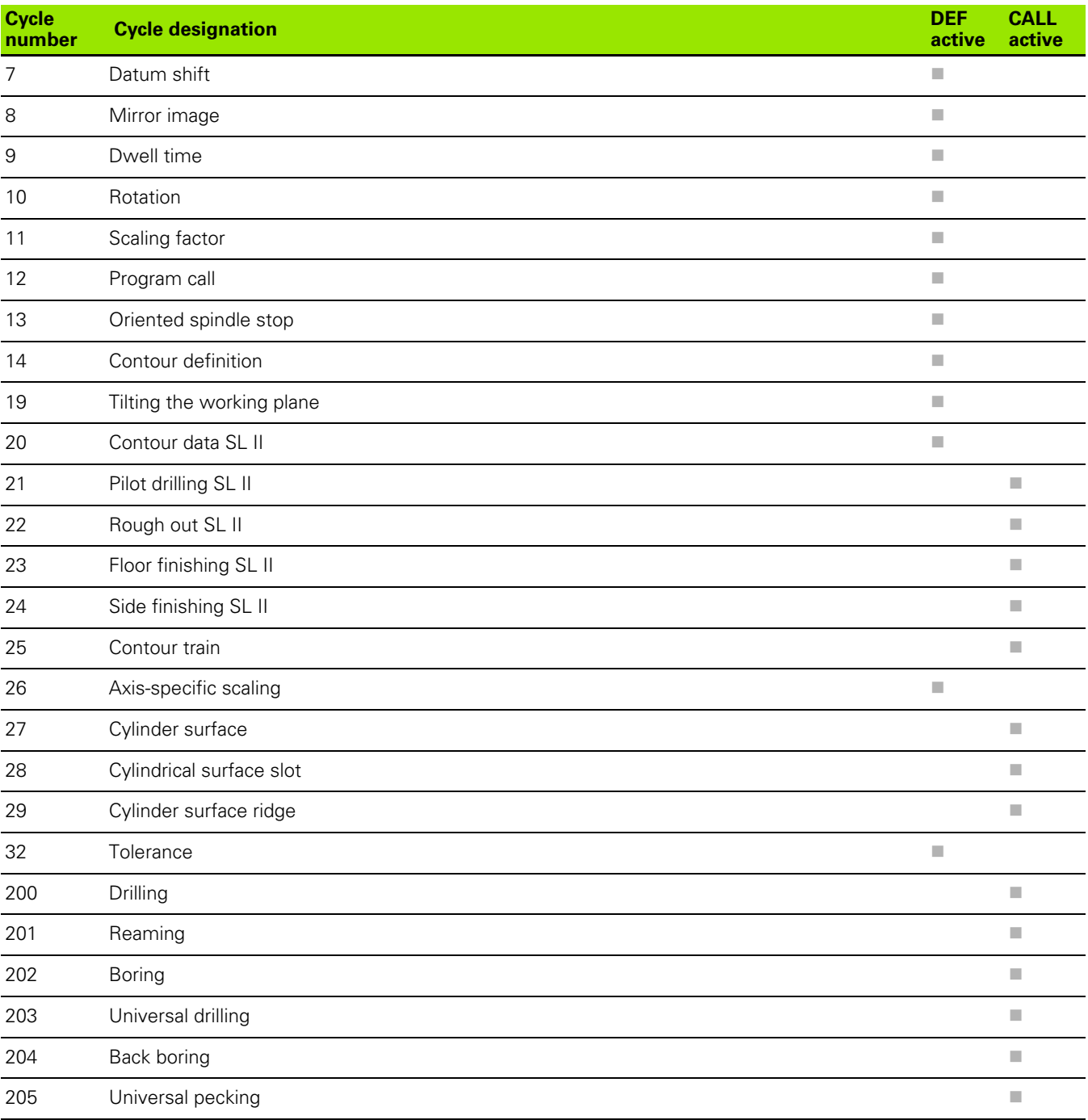

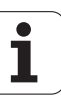

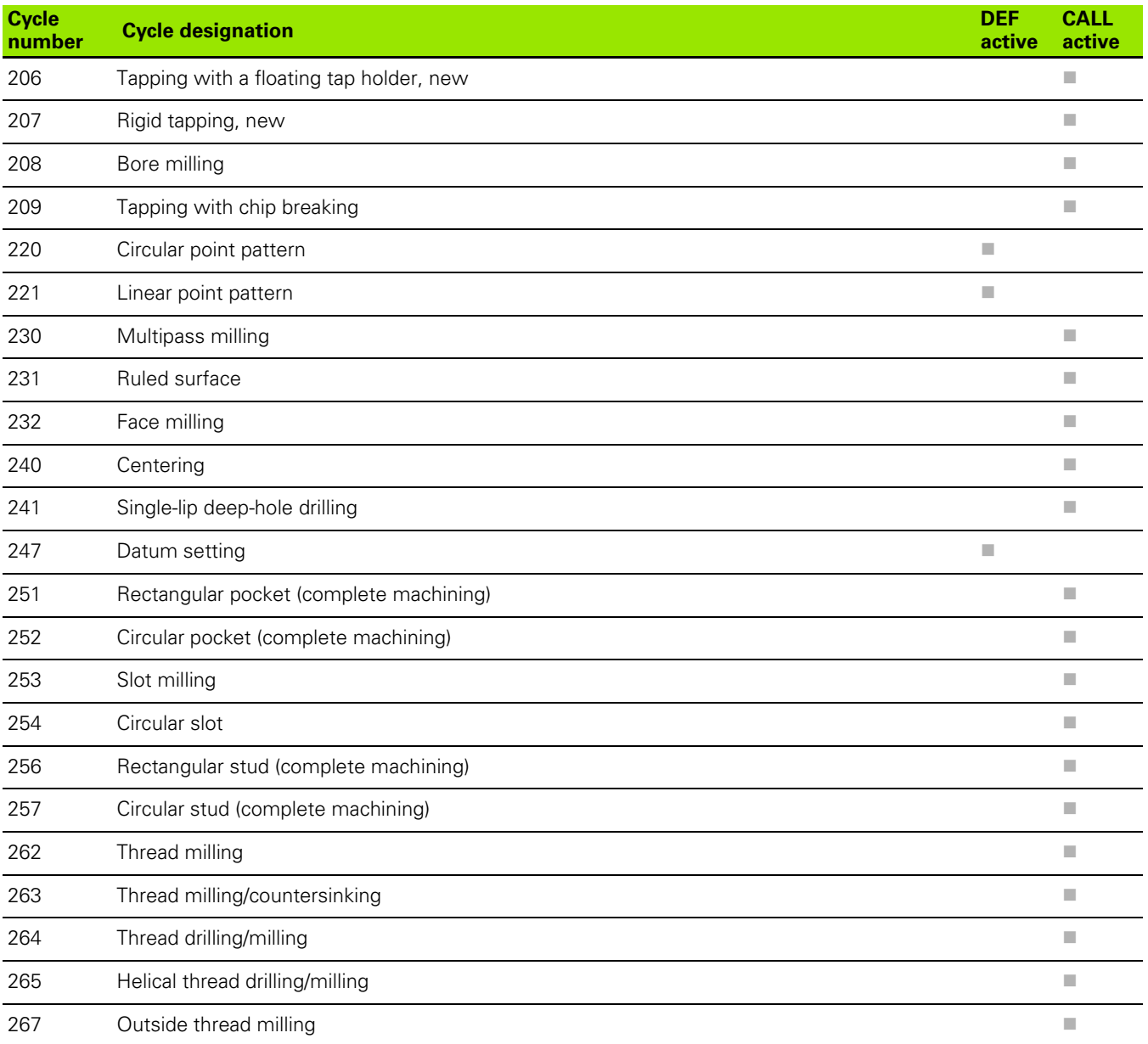

### **Miscellaneous functions**

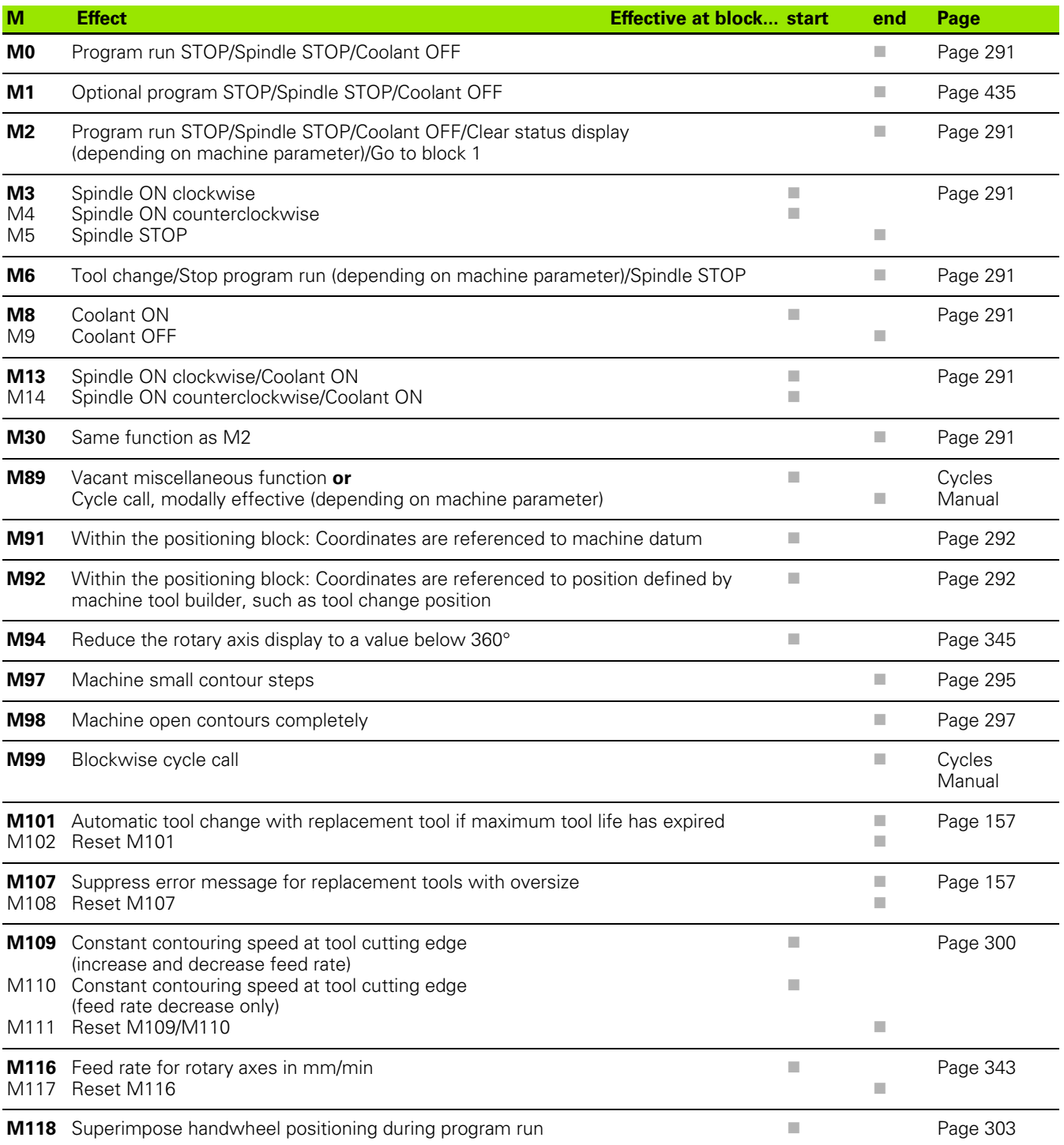

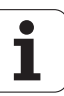

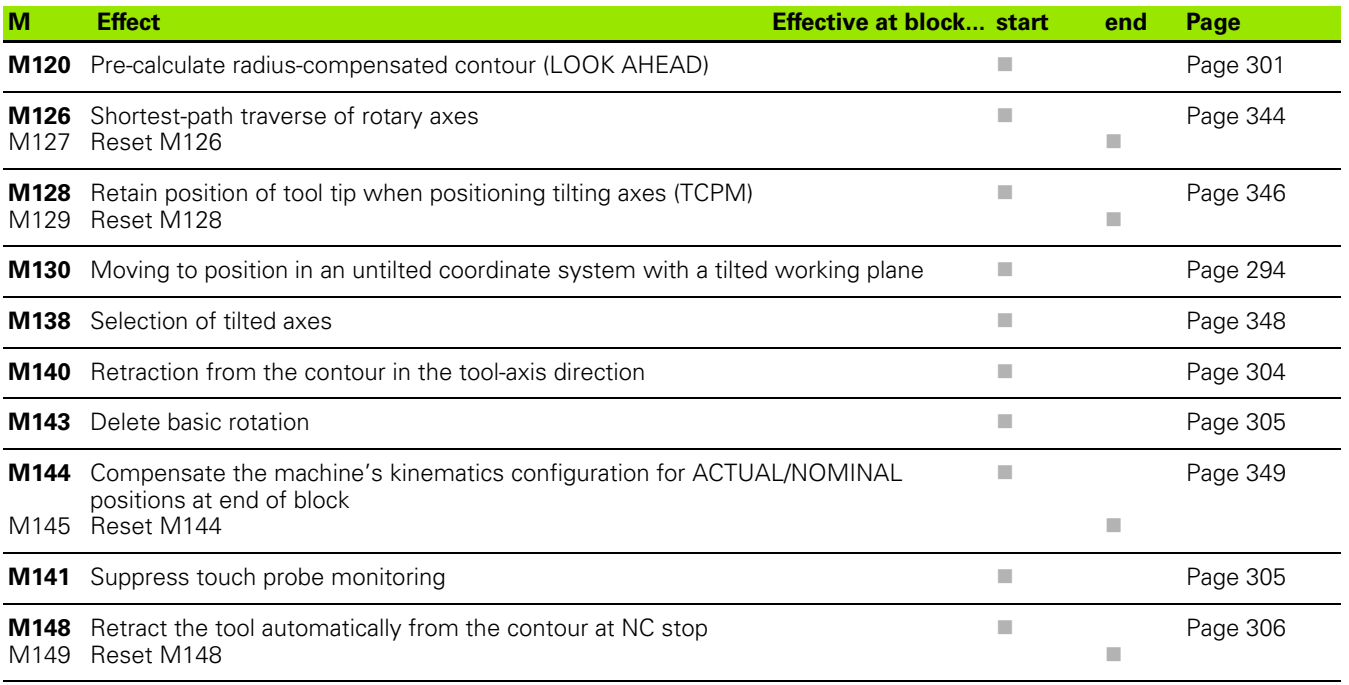

# **Comparison: Functions of the TNC 640 and the iTNC 530**

### **Comparison: Specifications**

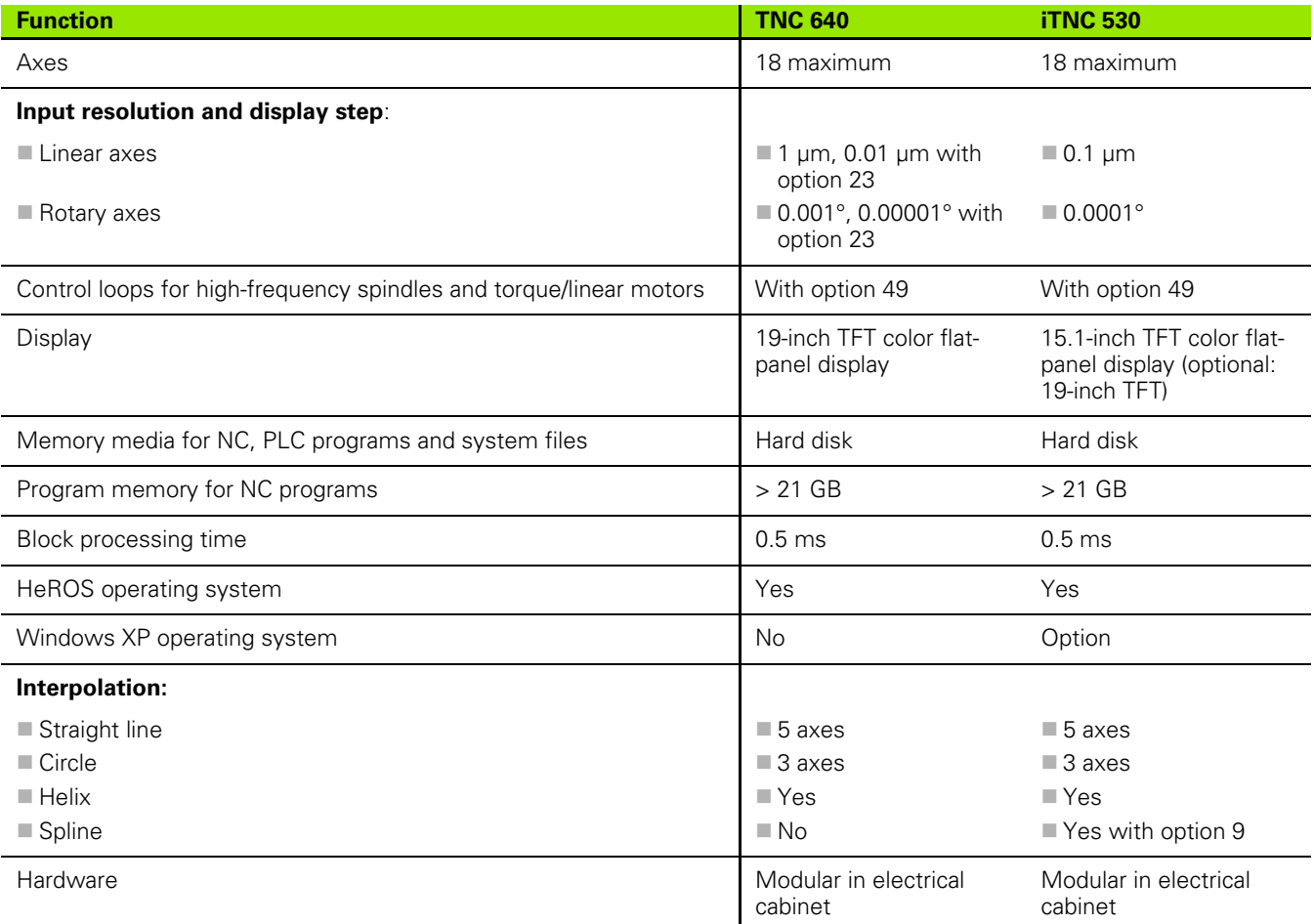

### **Comparison: Data interfaces**

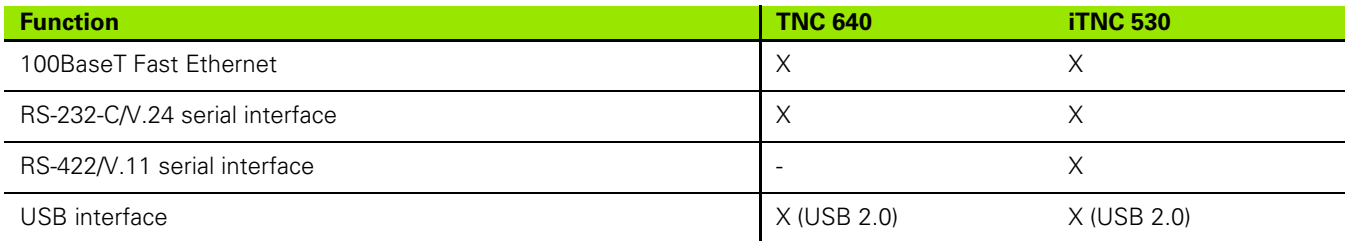

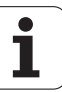

### **Comparison: Accessories**

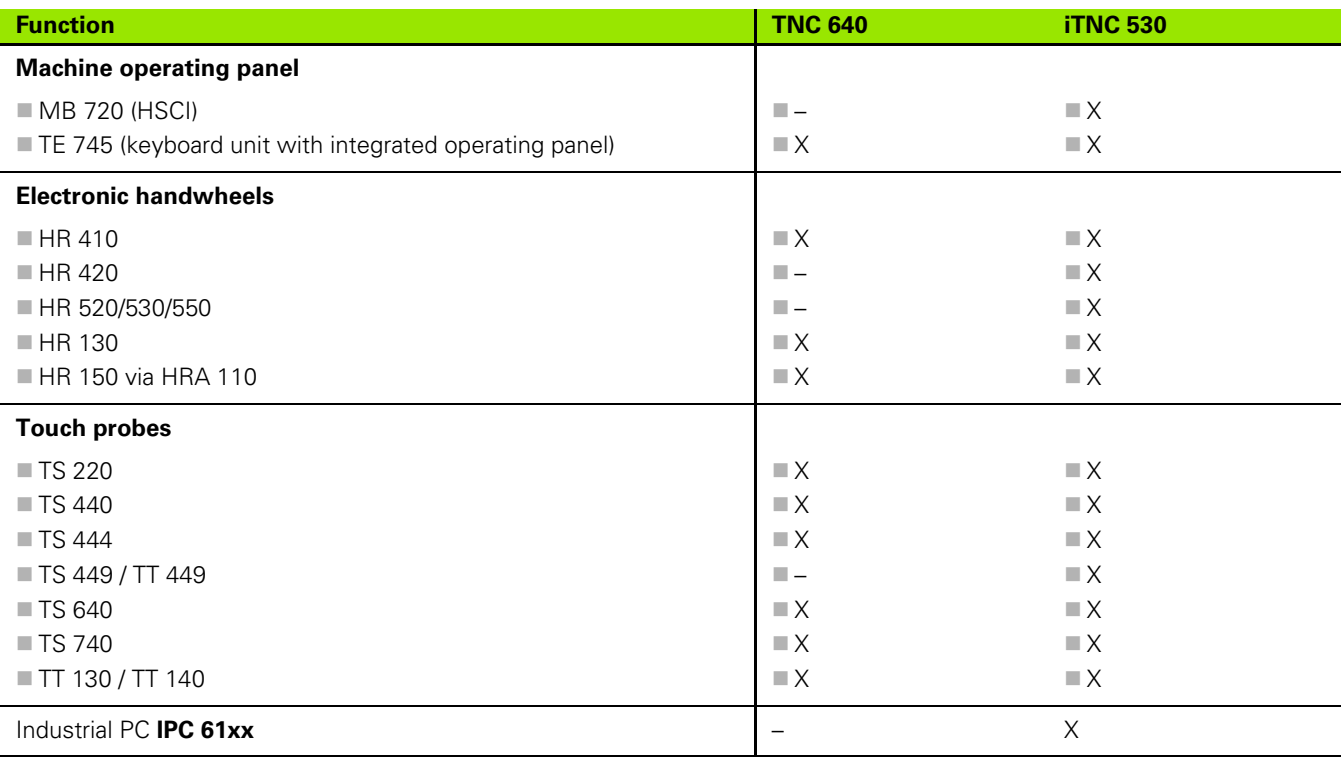

# **Comparison: PC software**

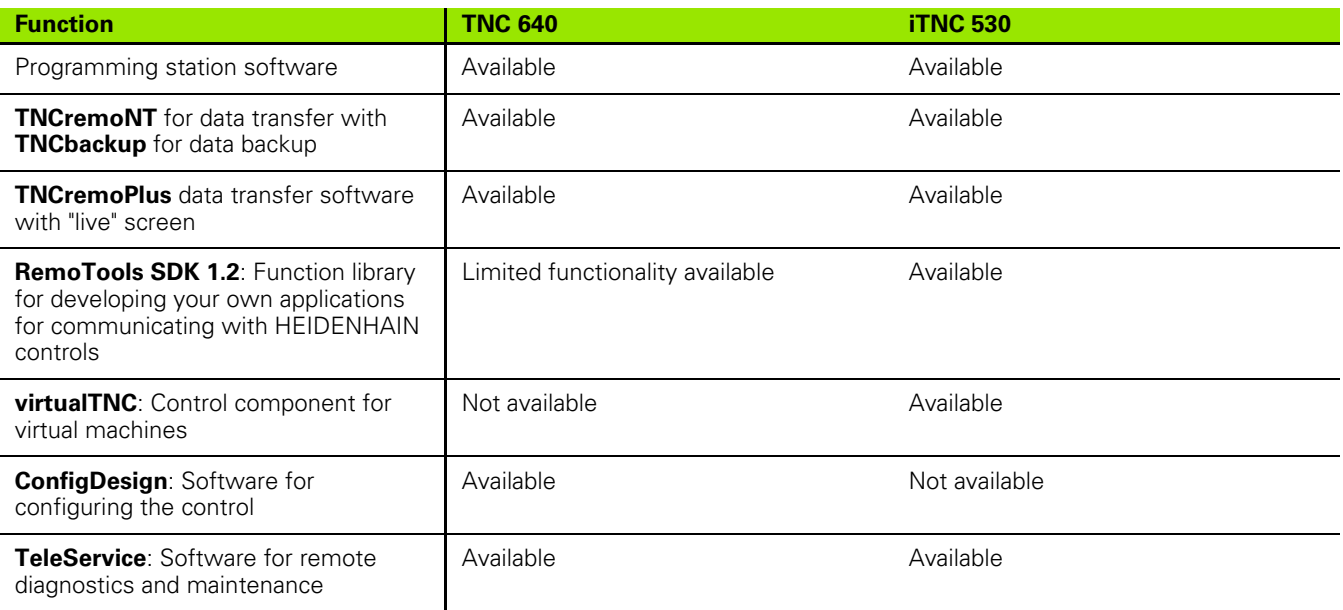

# **Comparison: Machine-specific functions**

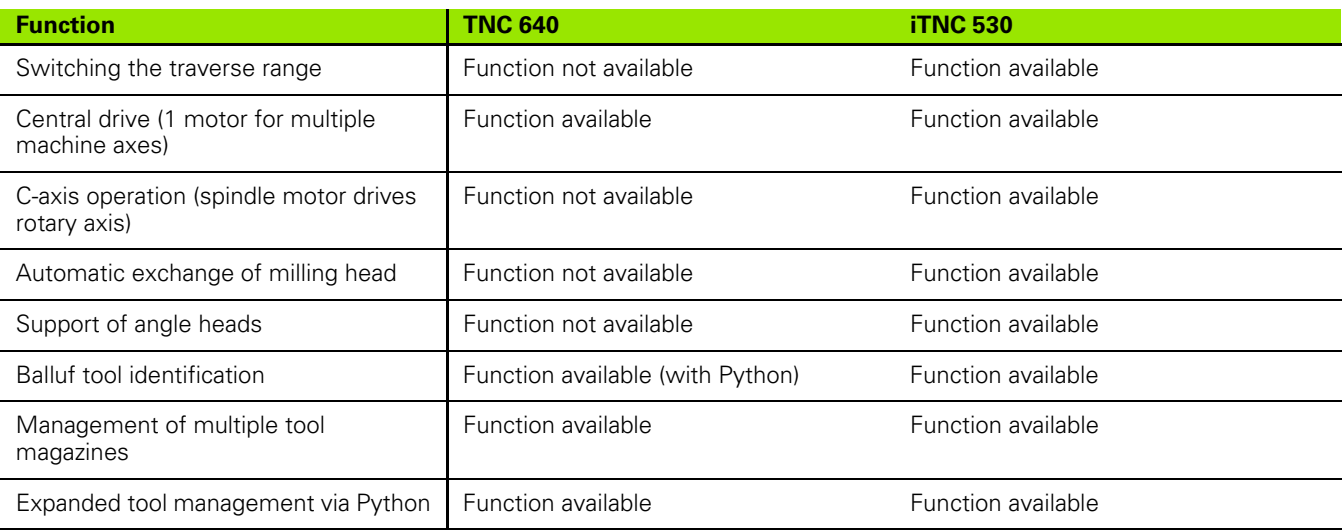

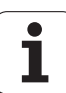

# **Comparison: User functions**

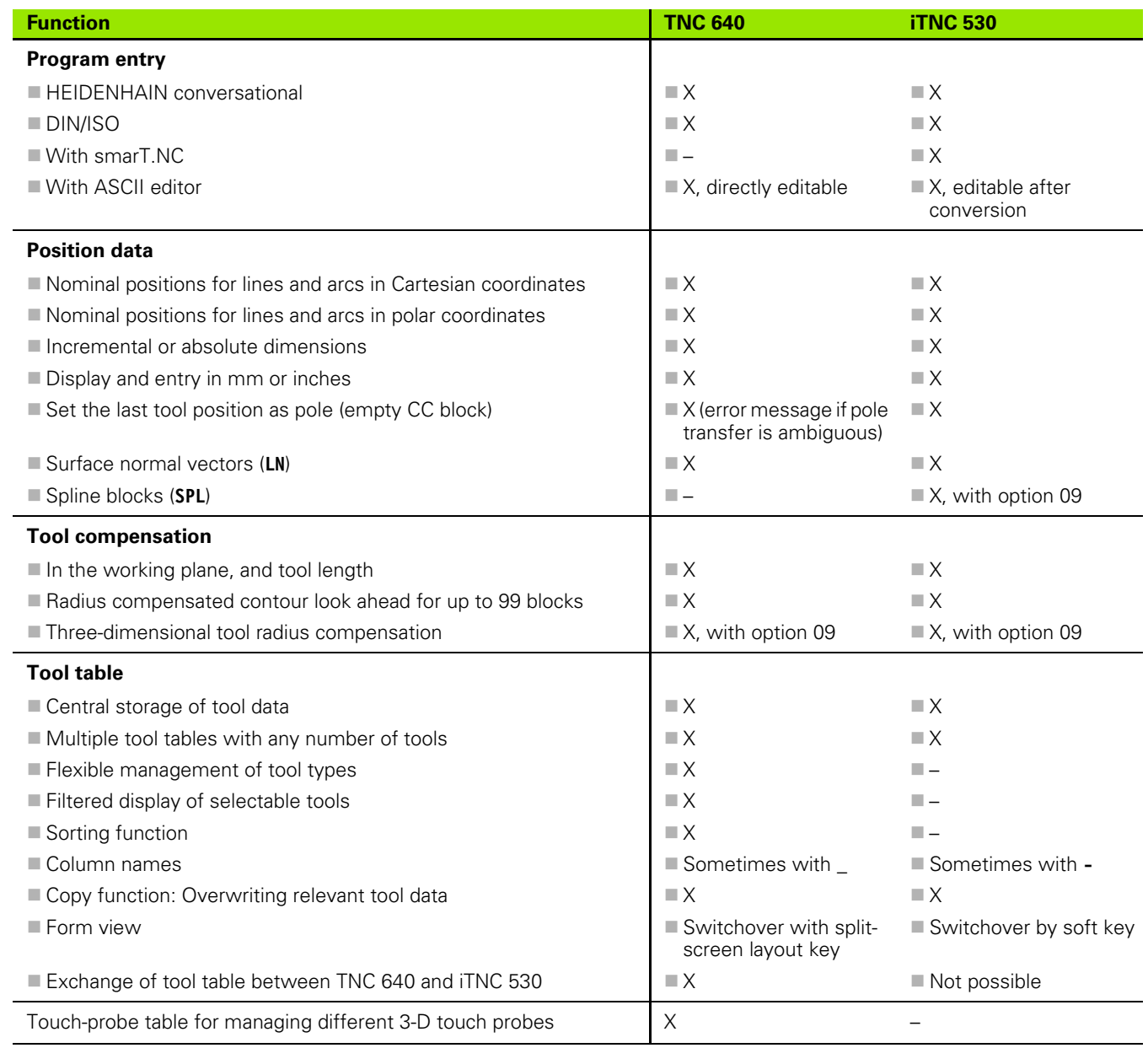

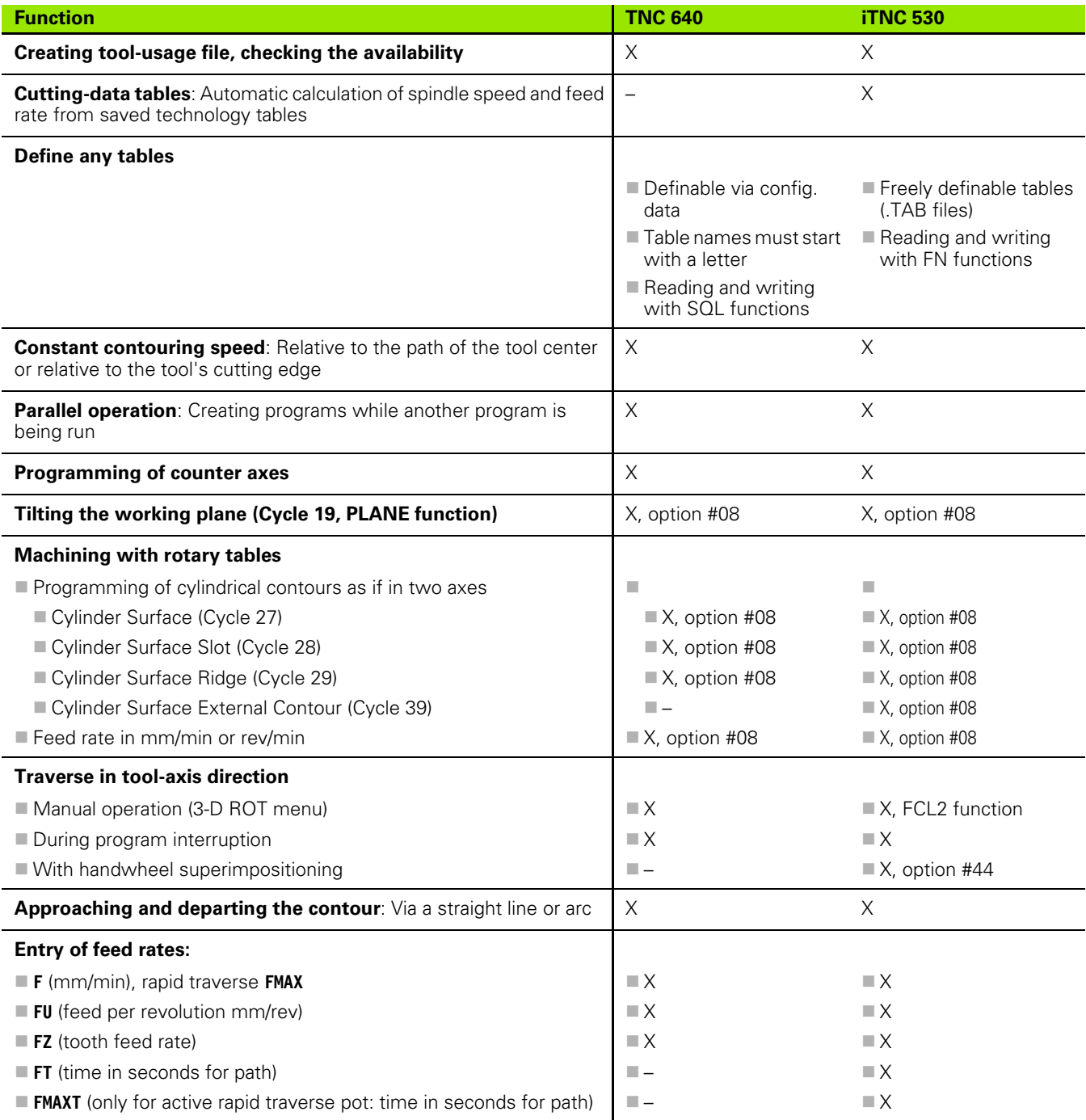

 $\bullet$ 

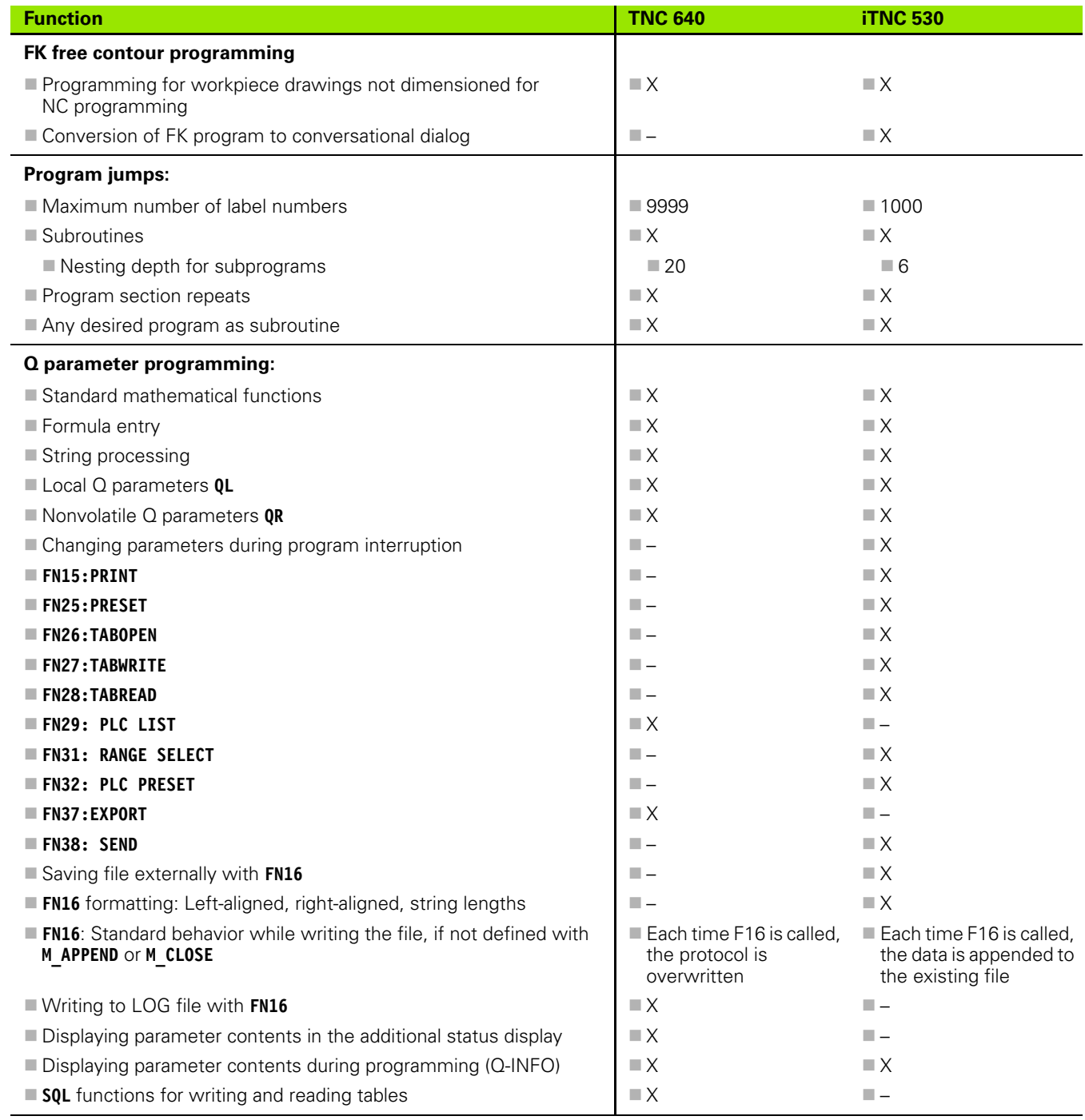

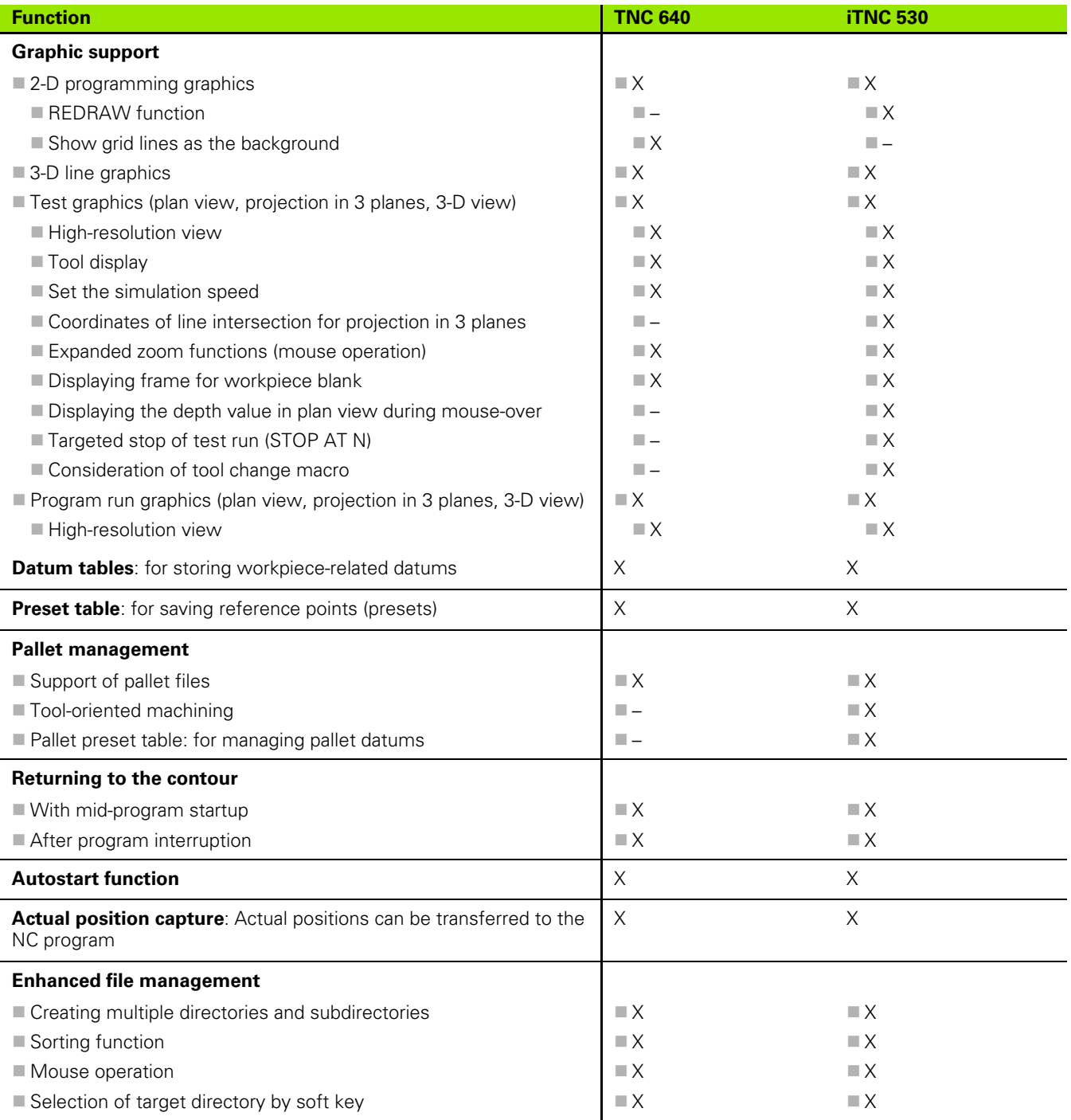

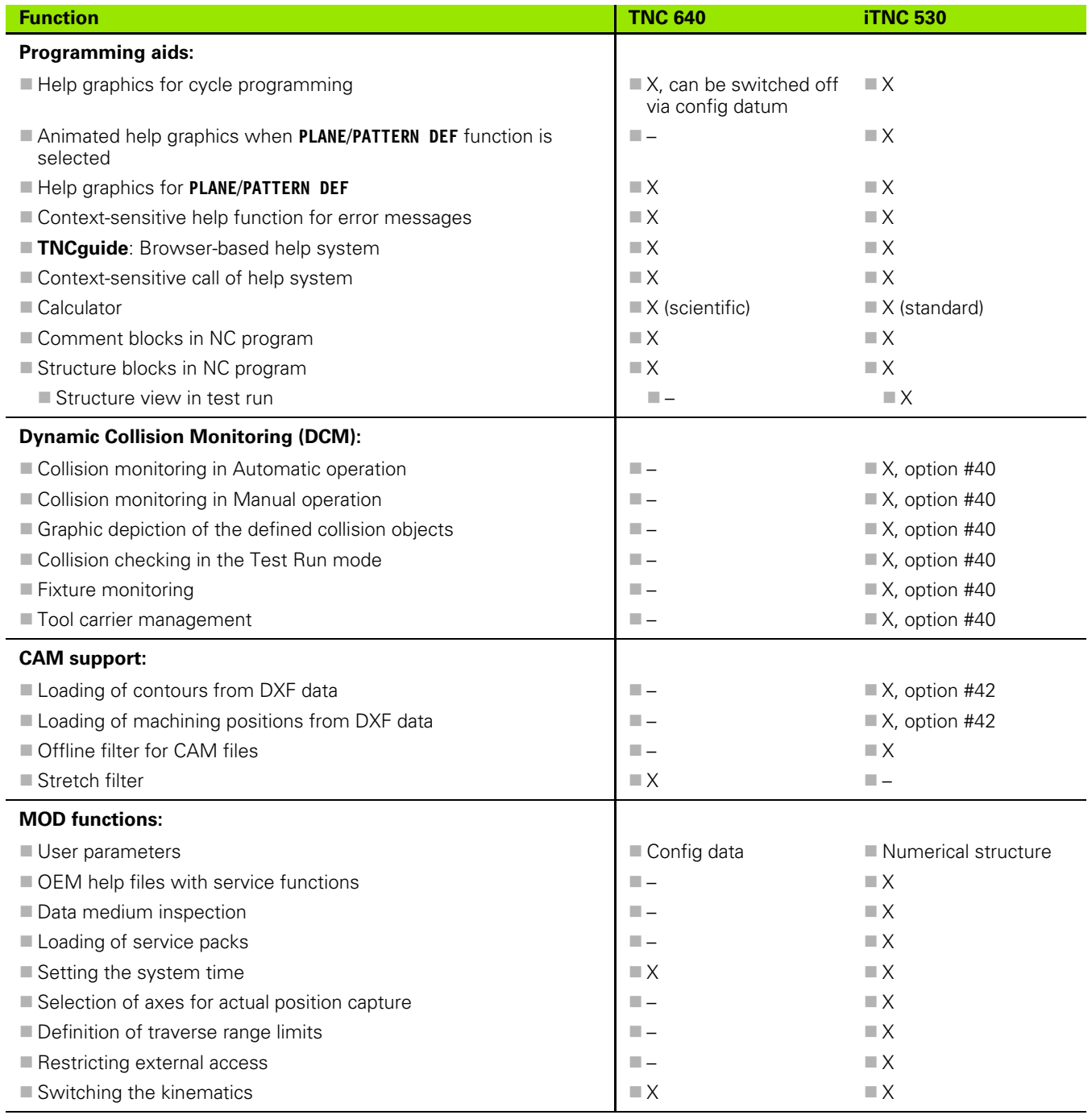

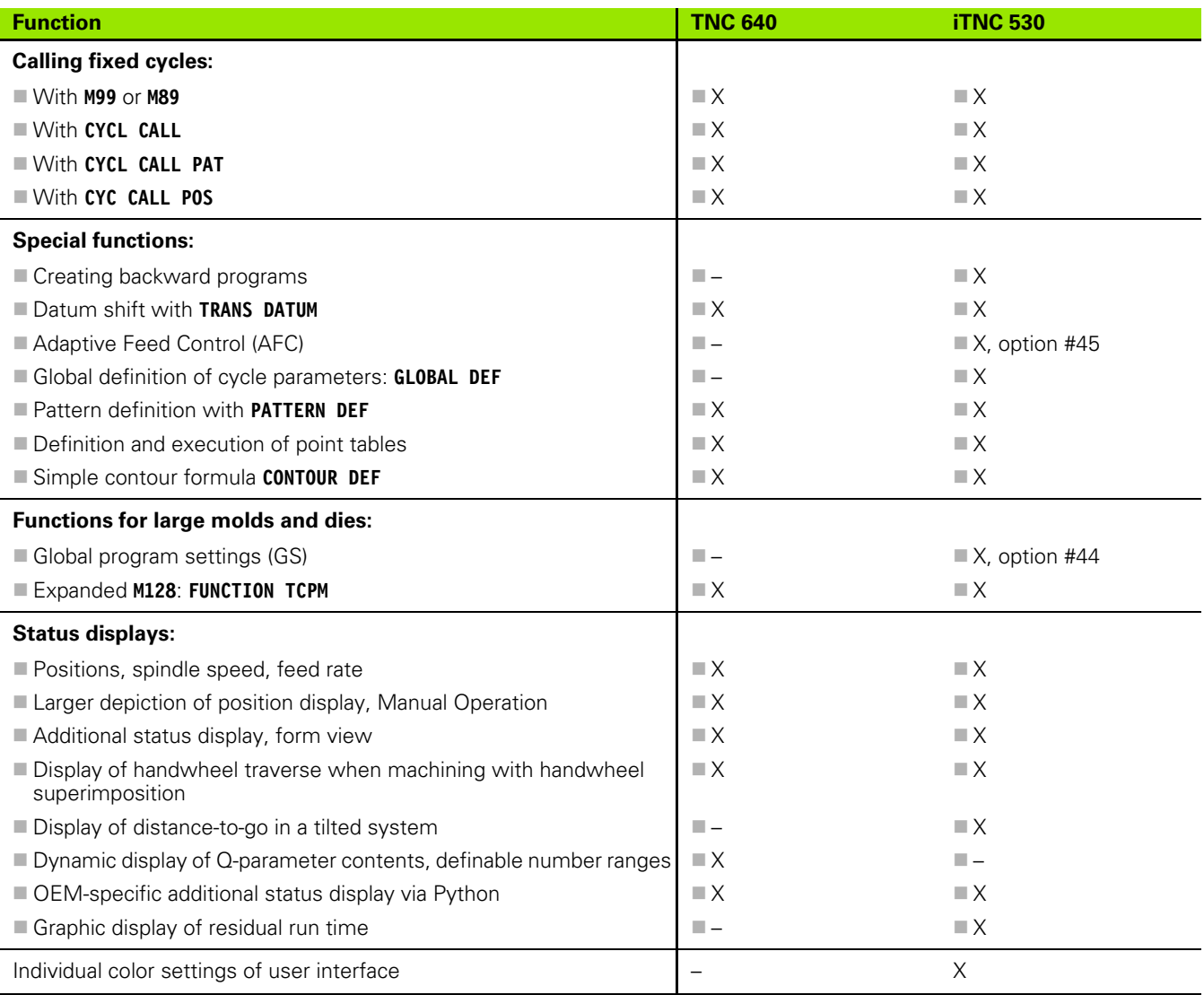

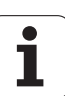

# **Comparison: Cycles**

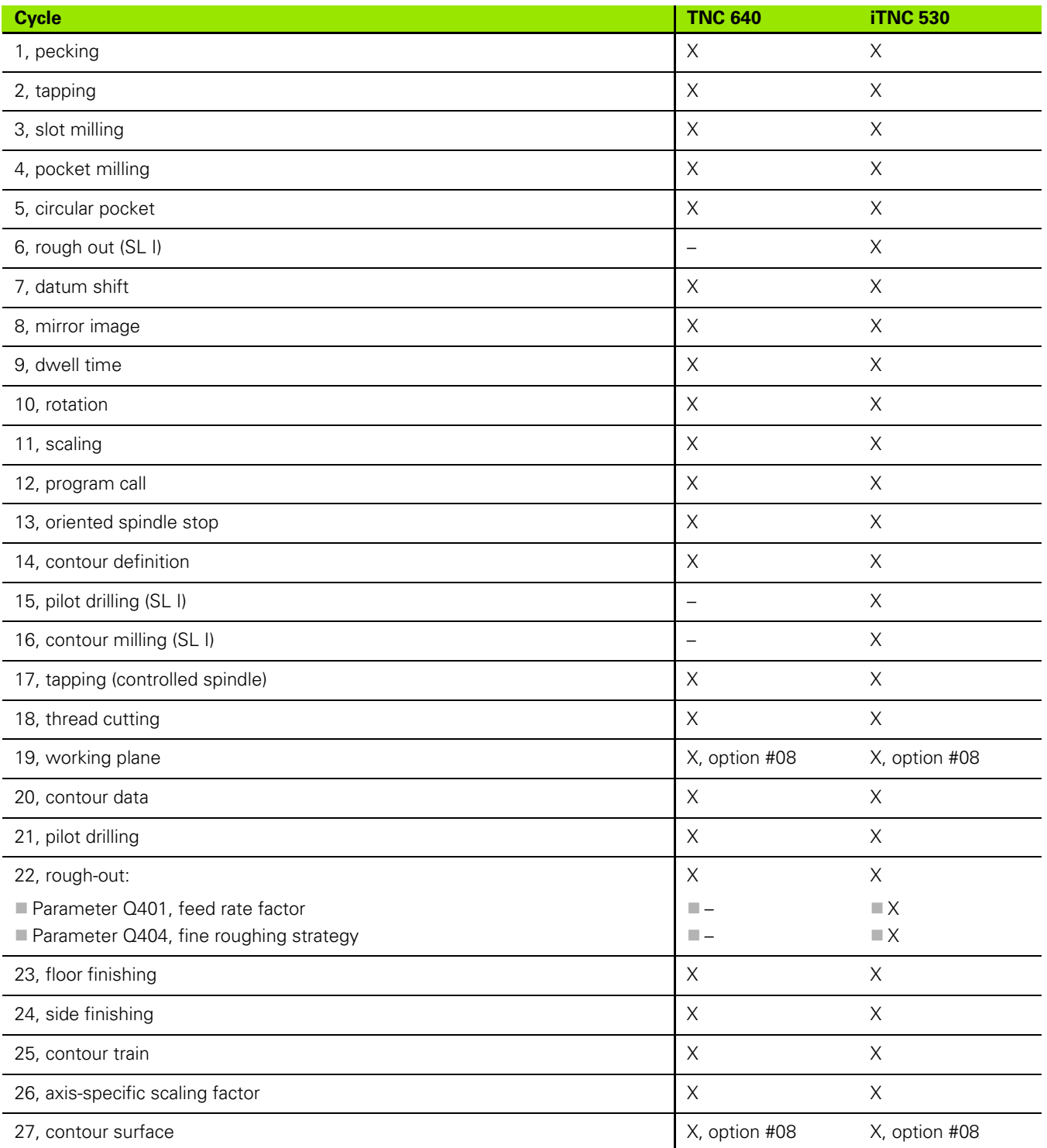

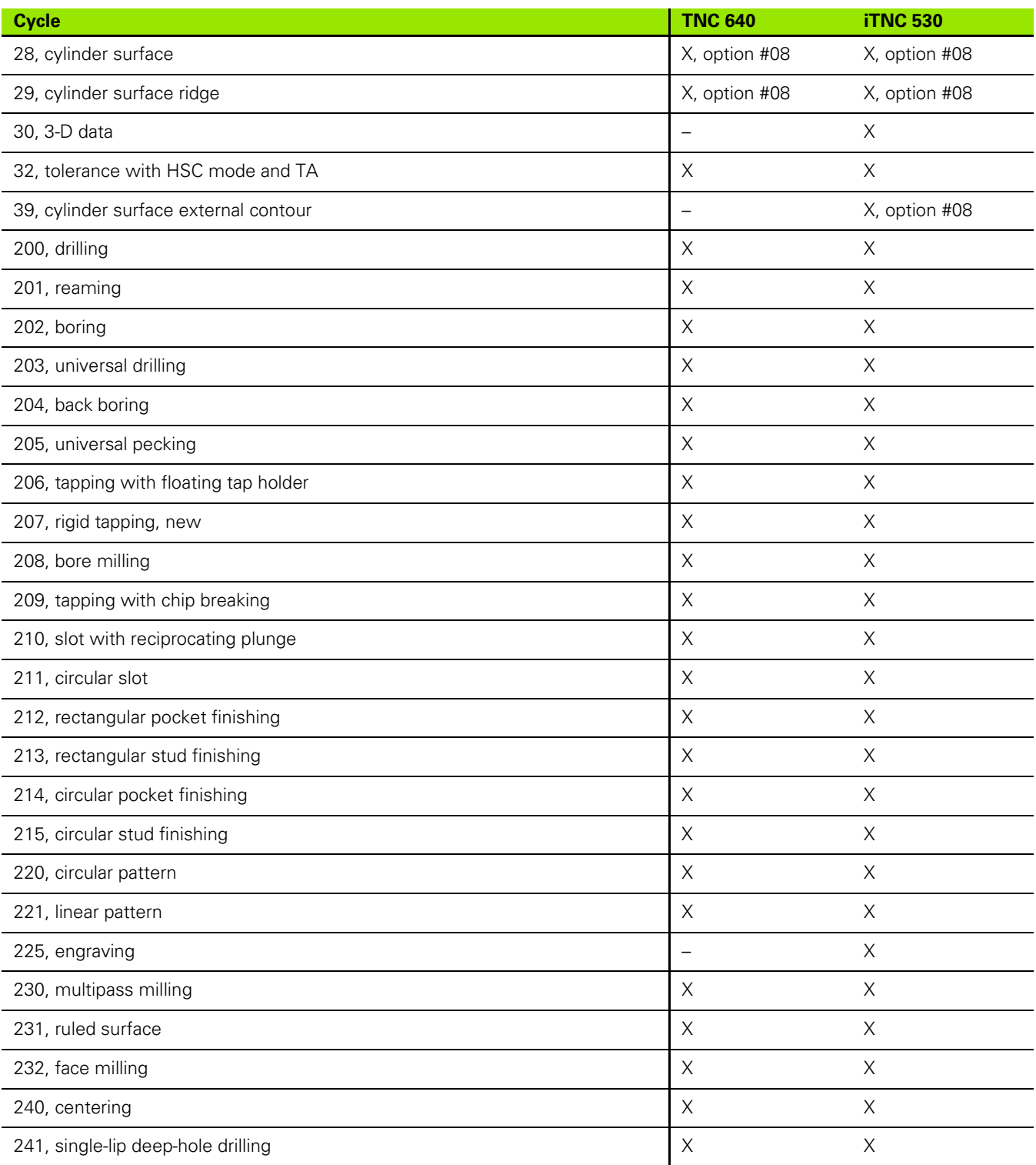

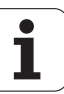

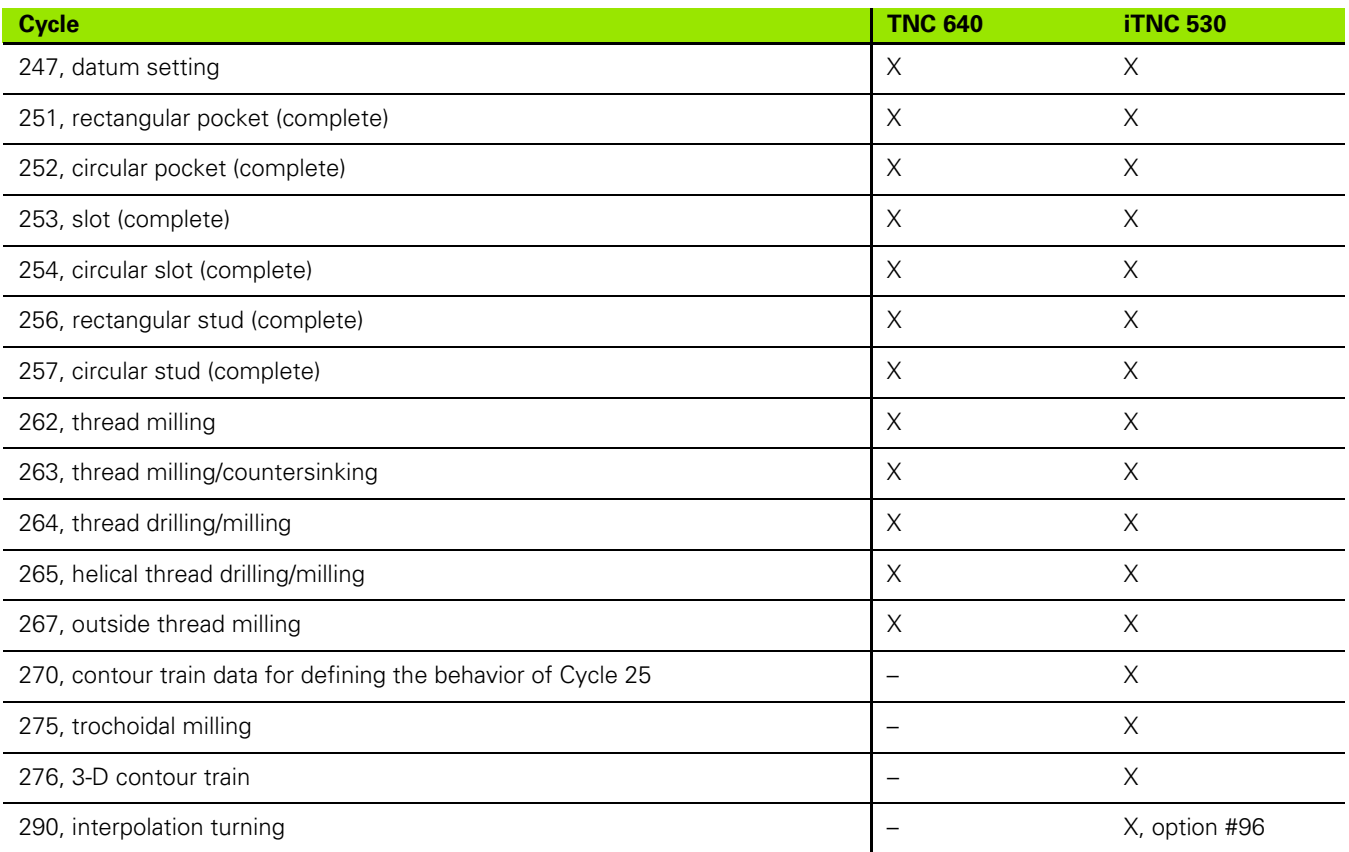

# **Comparison: Miscellaneous functions**

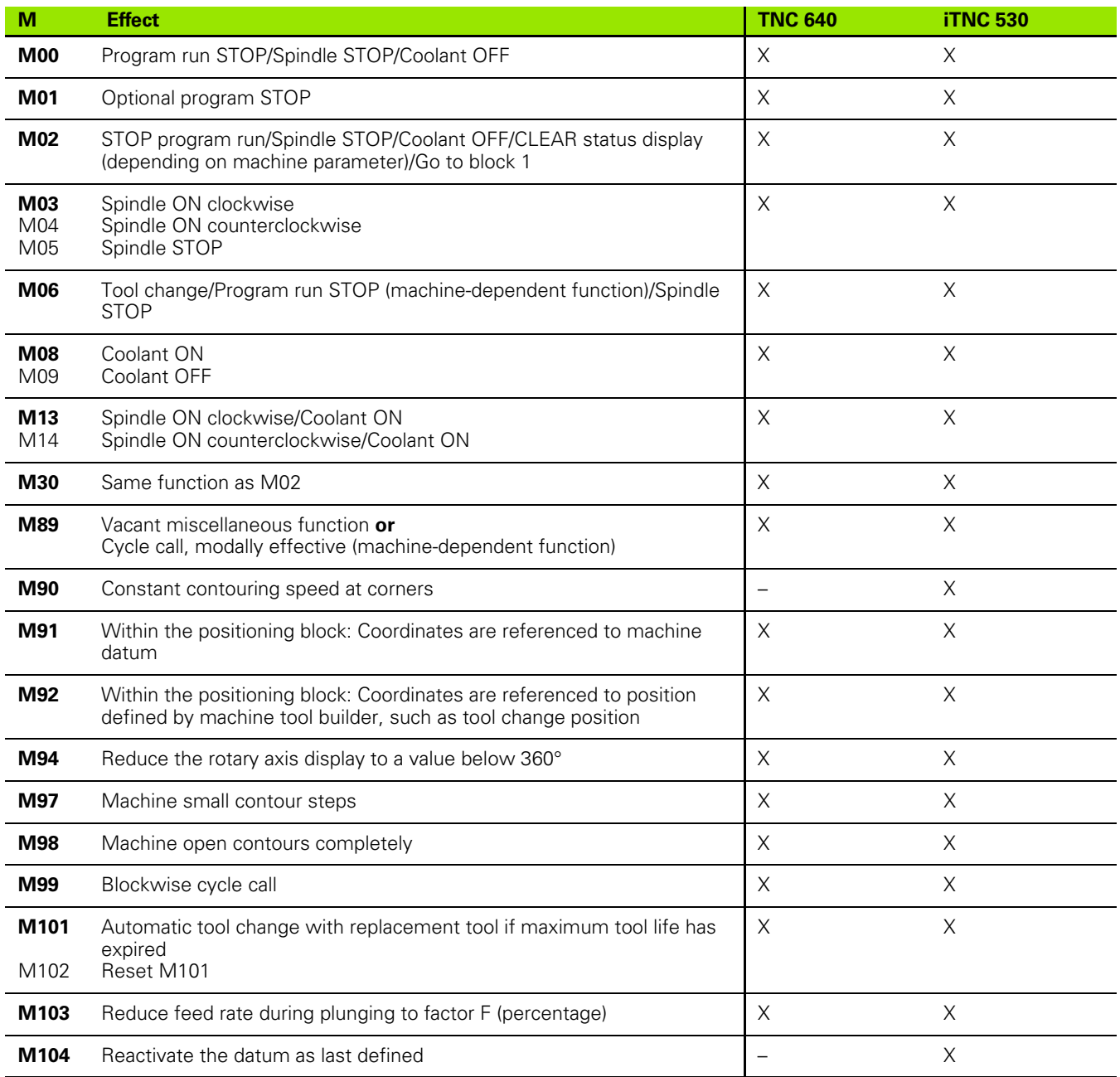

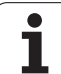

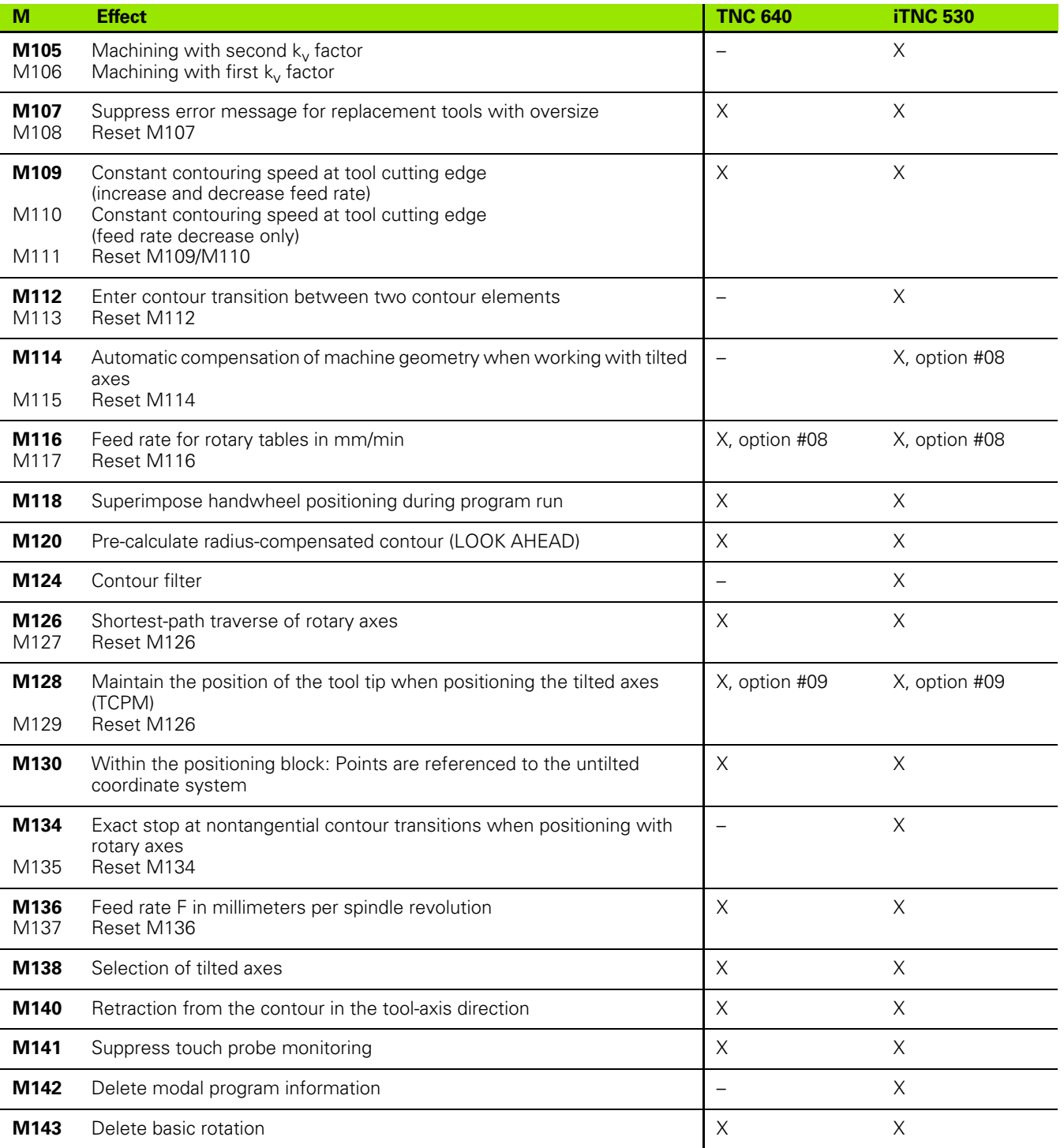

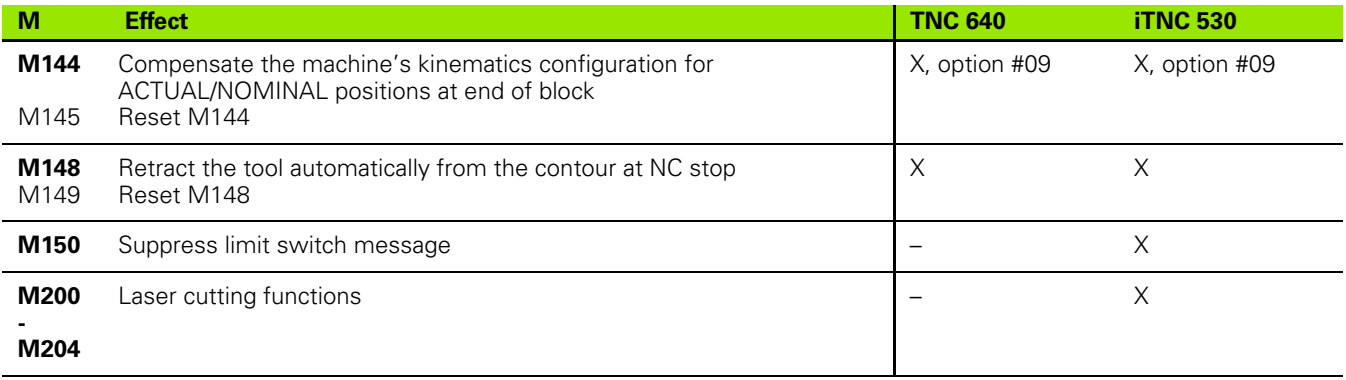

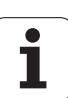

### **Comparison: Touch probe cycles in the Manual Operation and El. Handwheel modes**

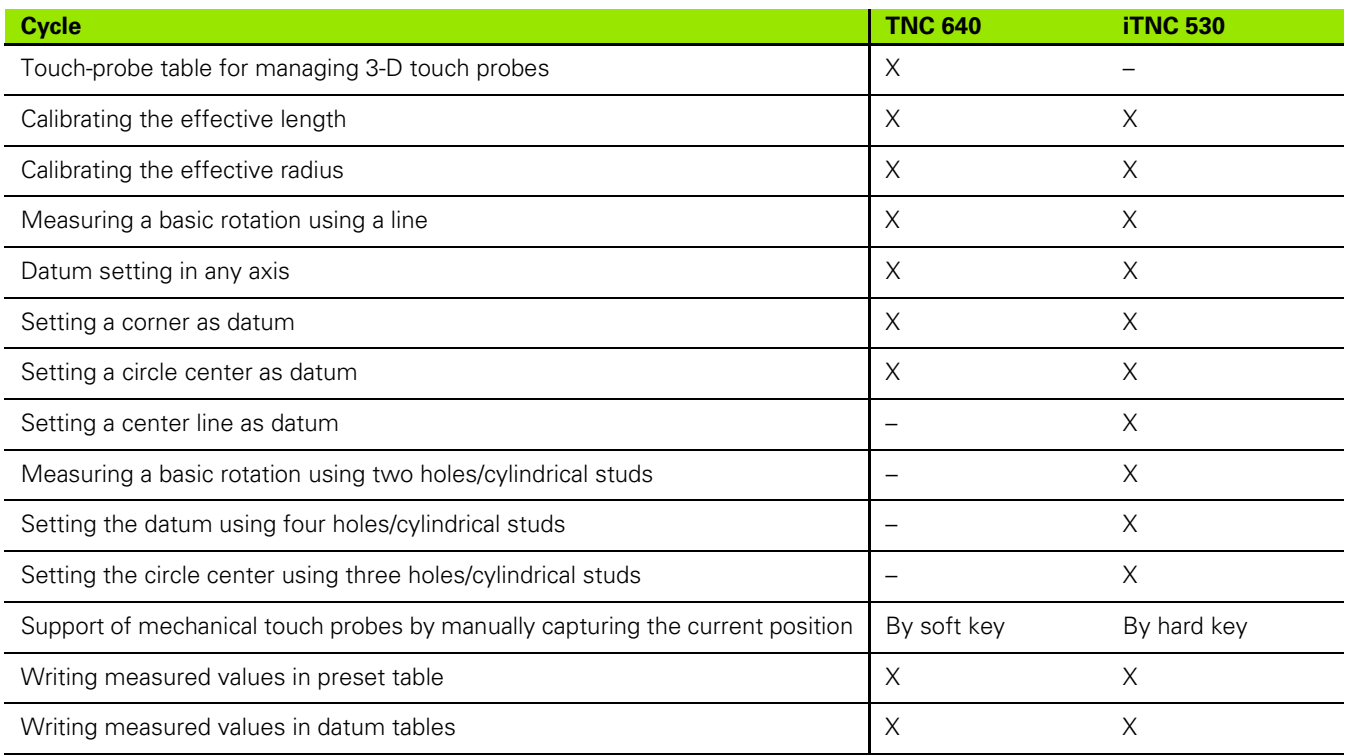

### **Comparison: Touch probe cycles for automatic workpiece inspection**

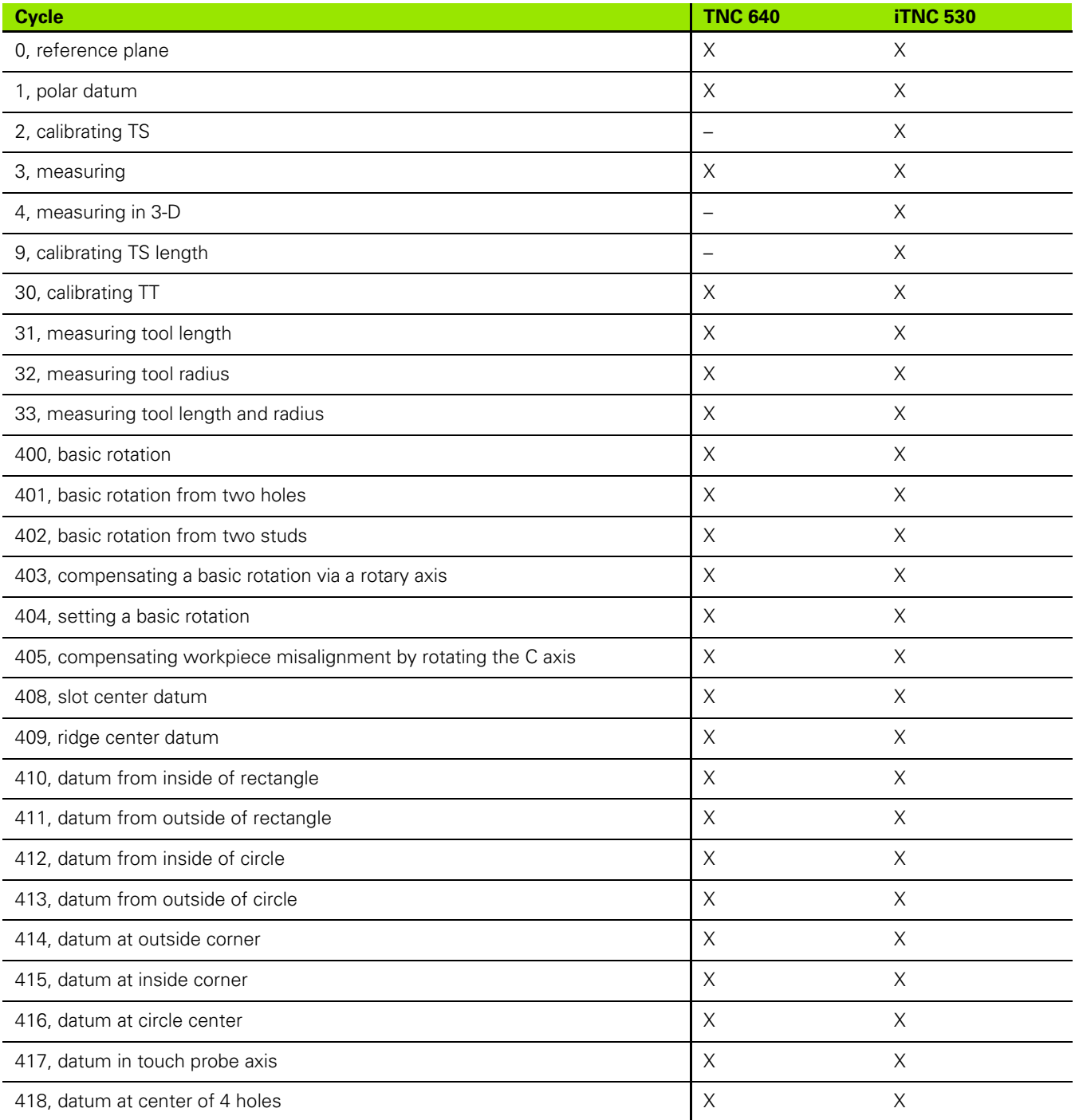

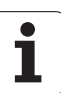

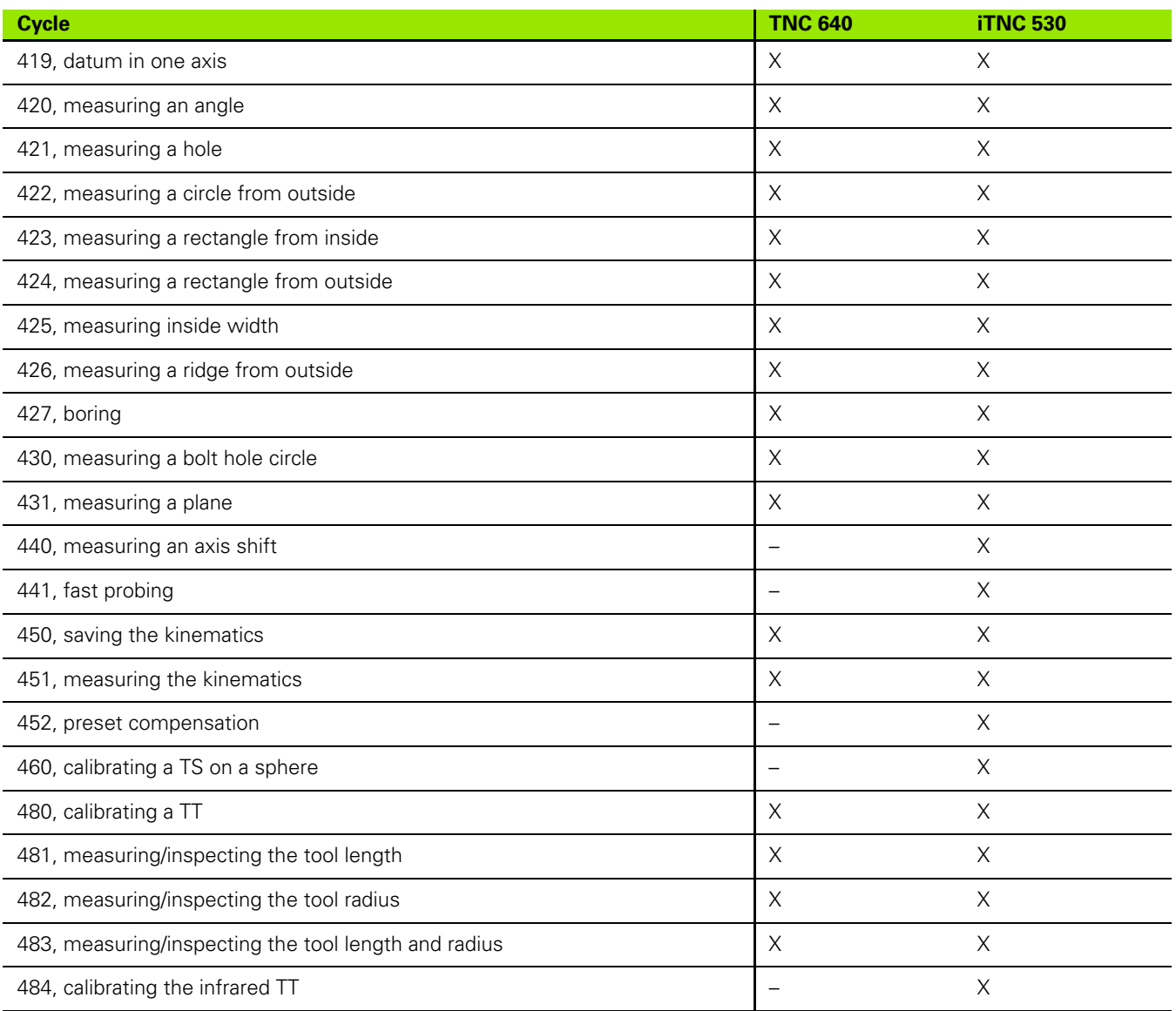

# **Comparison: Differences in programming**

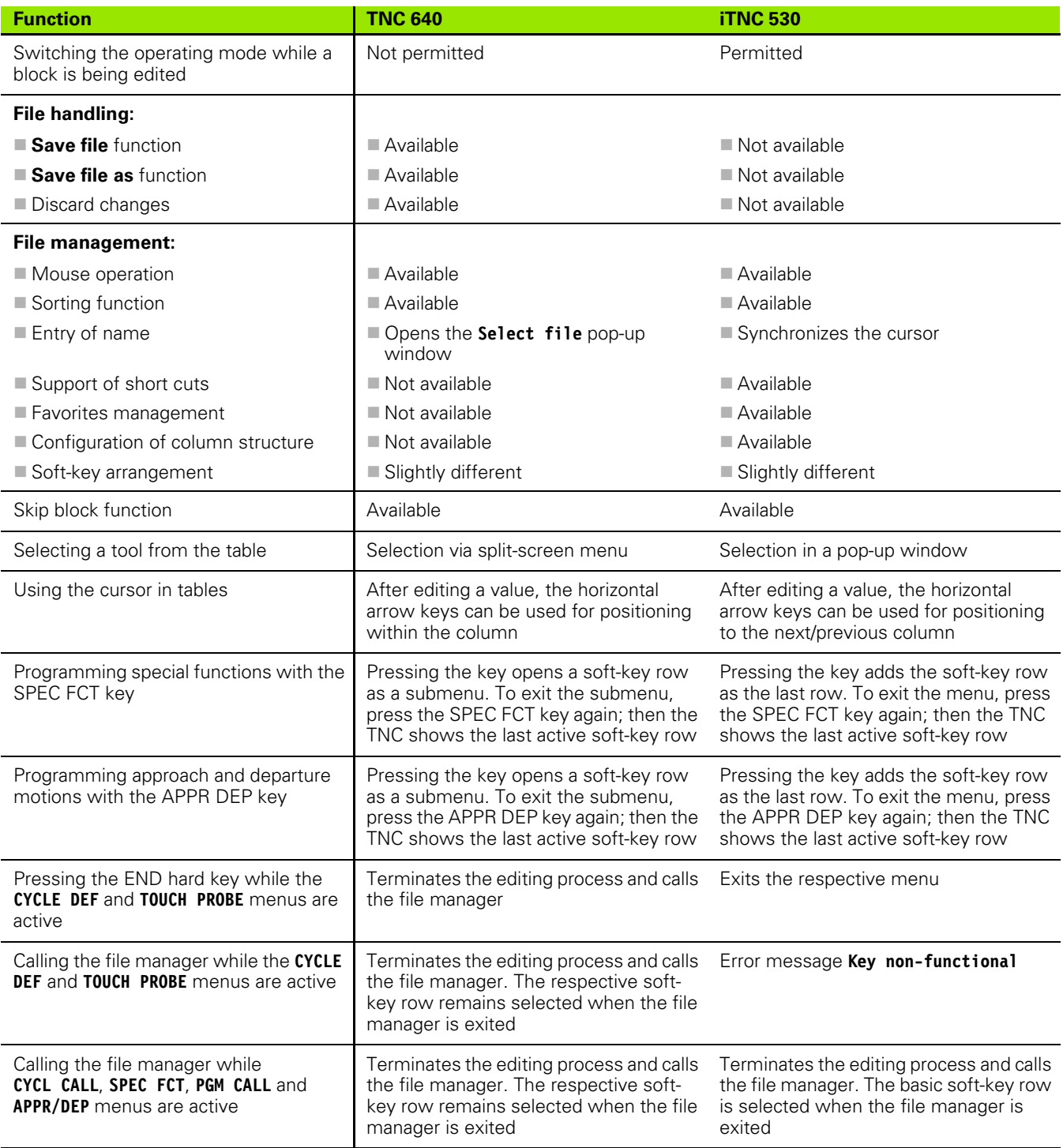

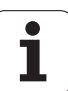

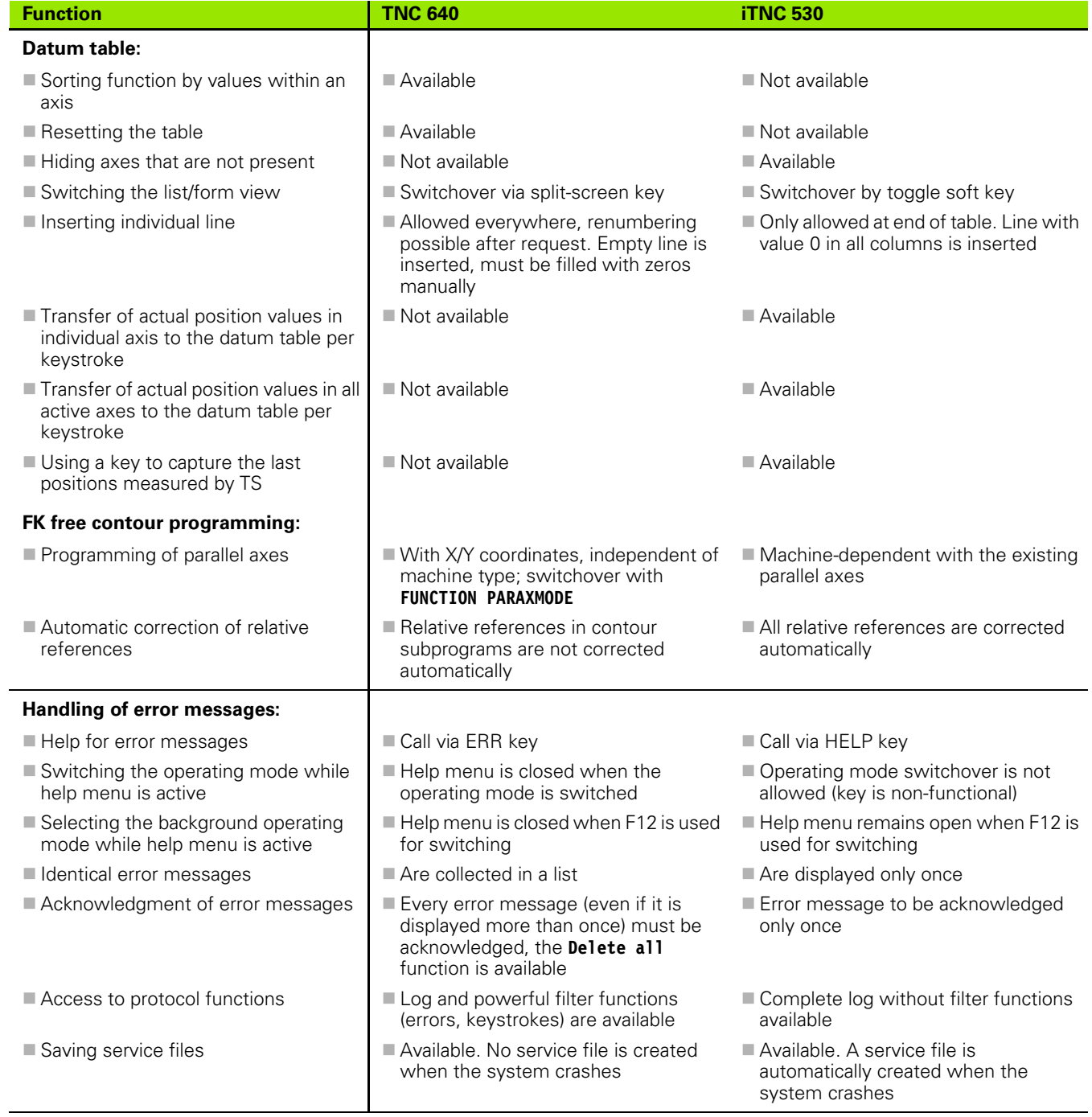

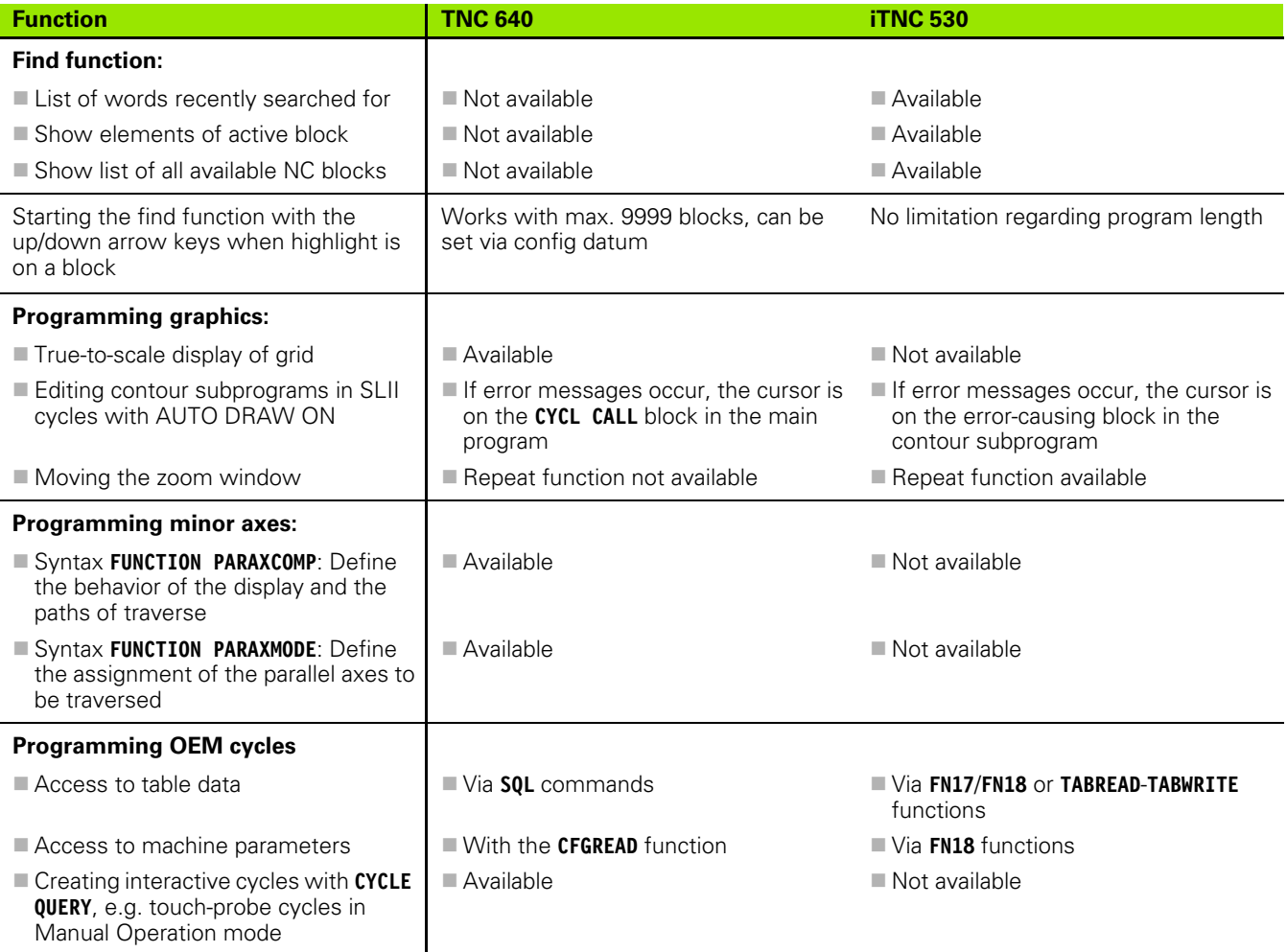

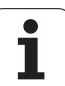

### **Comparison: Differences in Test Run, functionality**

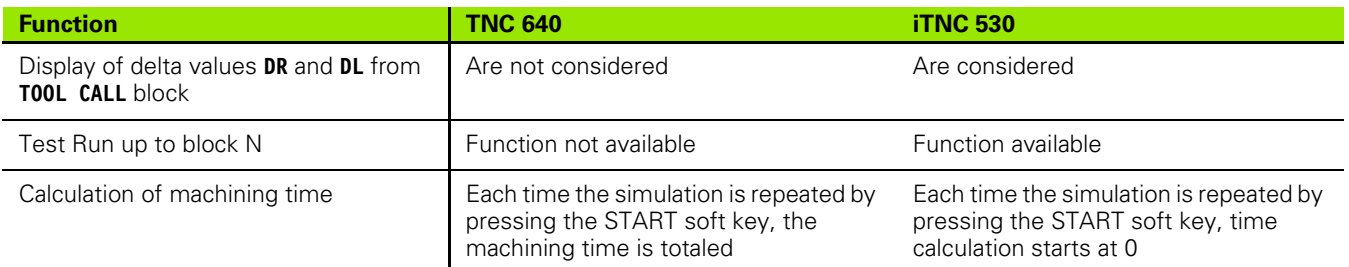

# **Comparison: Differences in Test Run, operation**

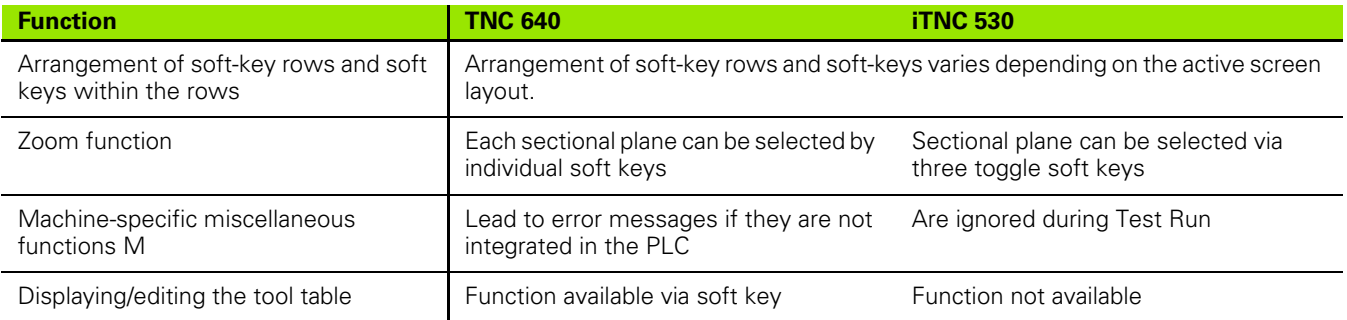

#### **Comparison: Differences in Manual Operation, functionality**

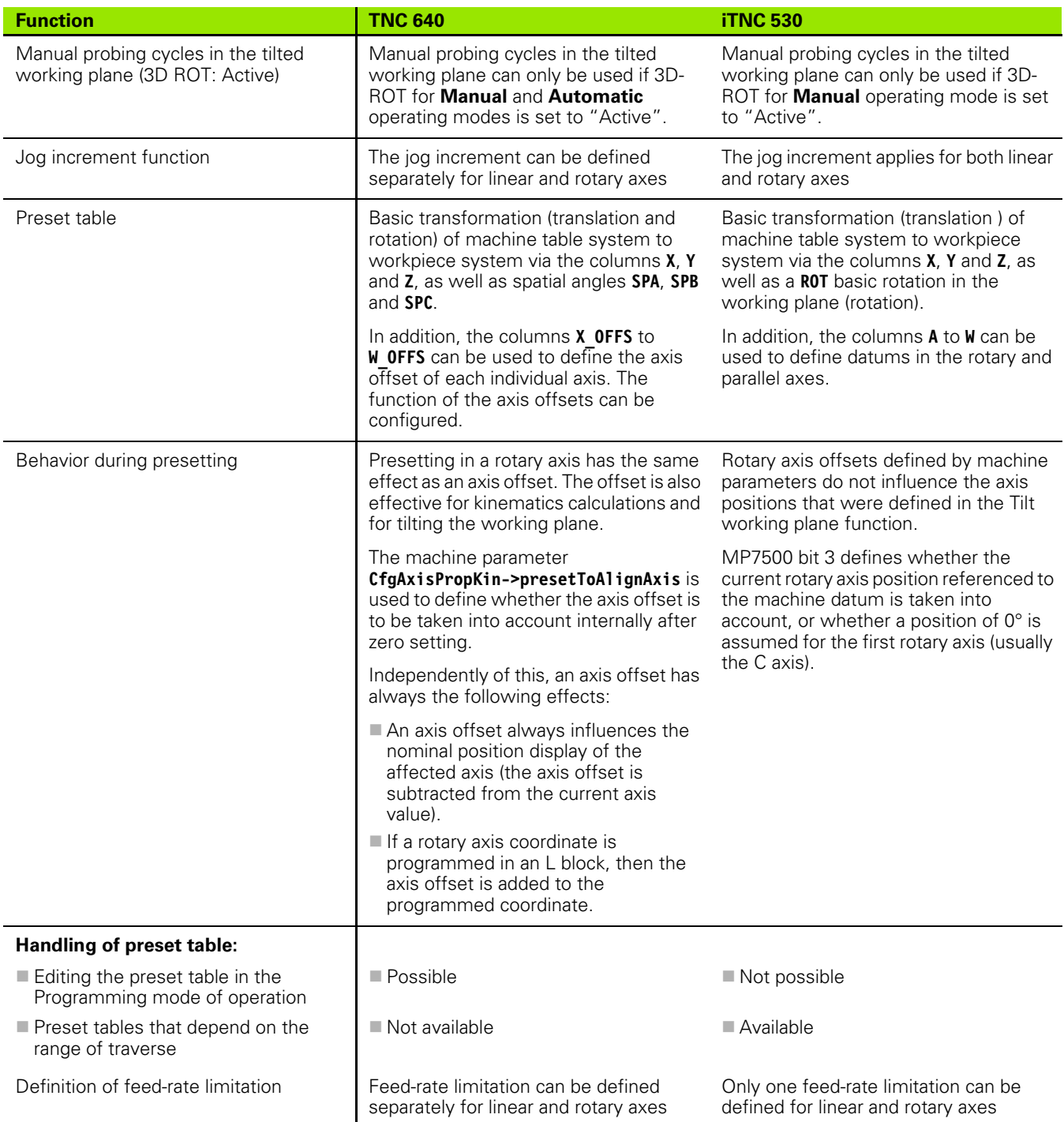

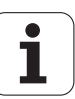

# **Comparison: Differences in Manual Operation, operation**

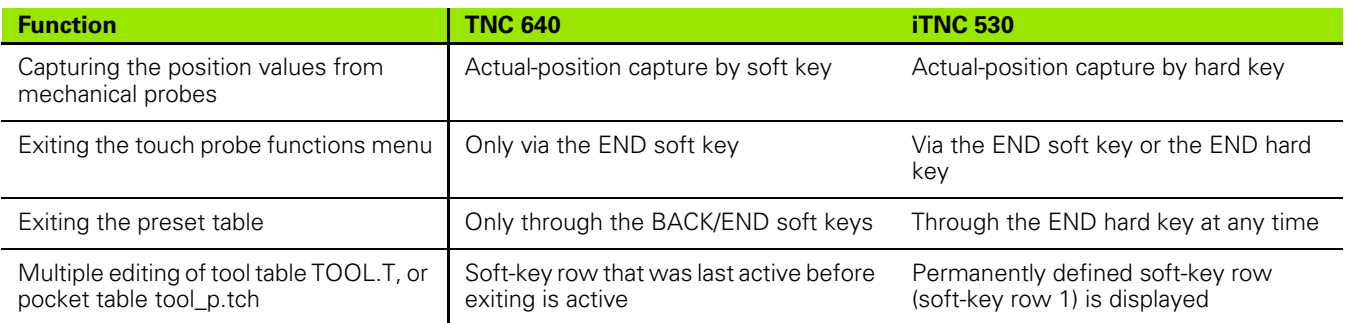
# **Comparison: Differences in Program Run, operation**

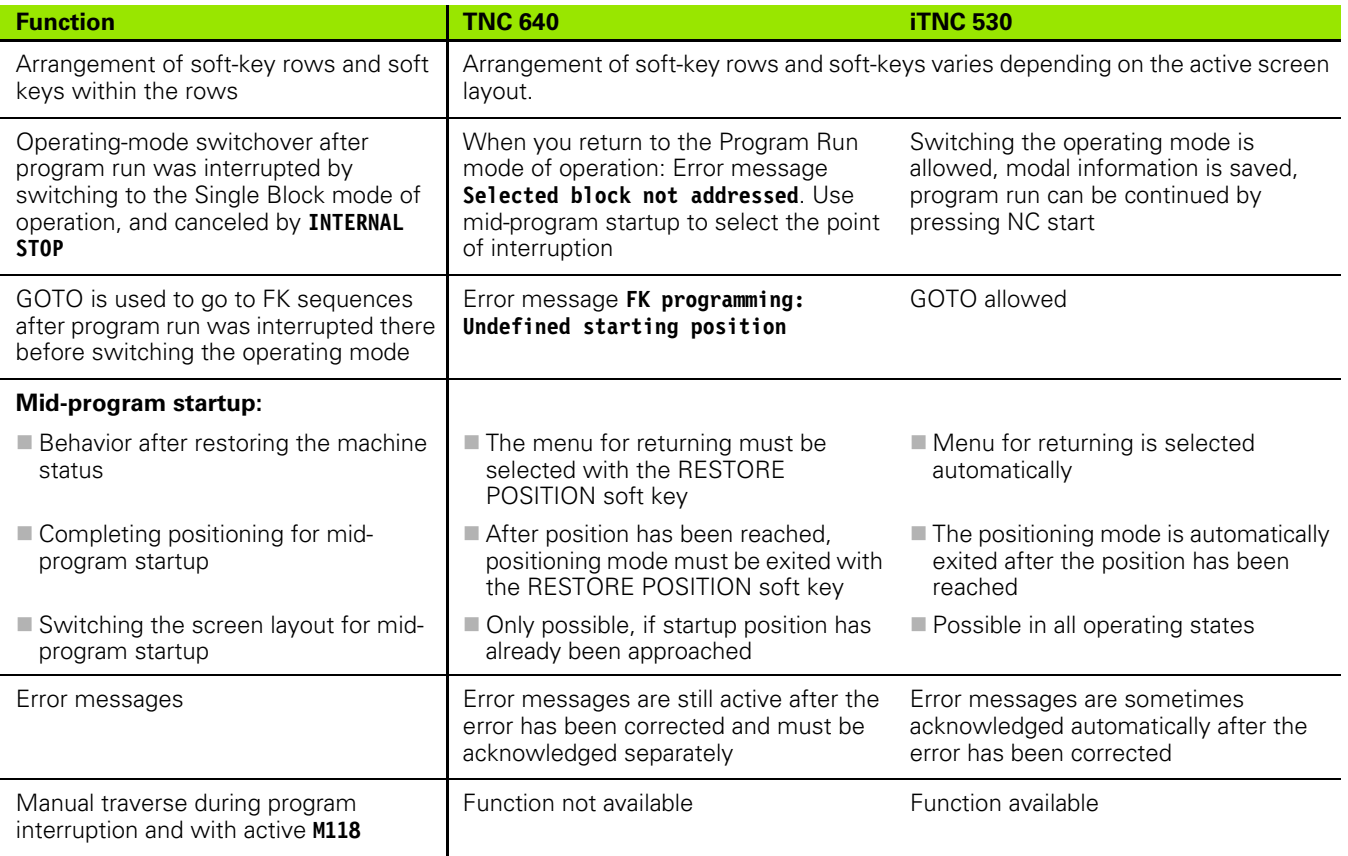

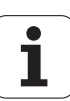

# **Comparison: Differences in Program Run, traverse movements**

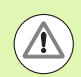

#### **Caution: Check the traverse movements!**

NC programs that were created on earlier TNC controls may lead to different traverse movements or error messages on a TNC 640!

Be sure to take the necessary care and caution when running-in programs!

Please find a list of known differences below. The list does not pretend to be complete!

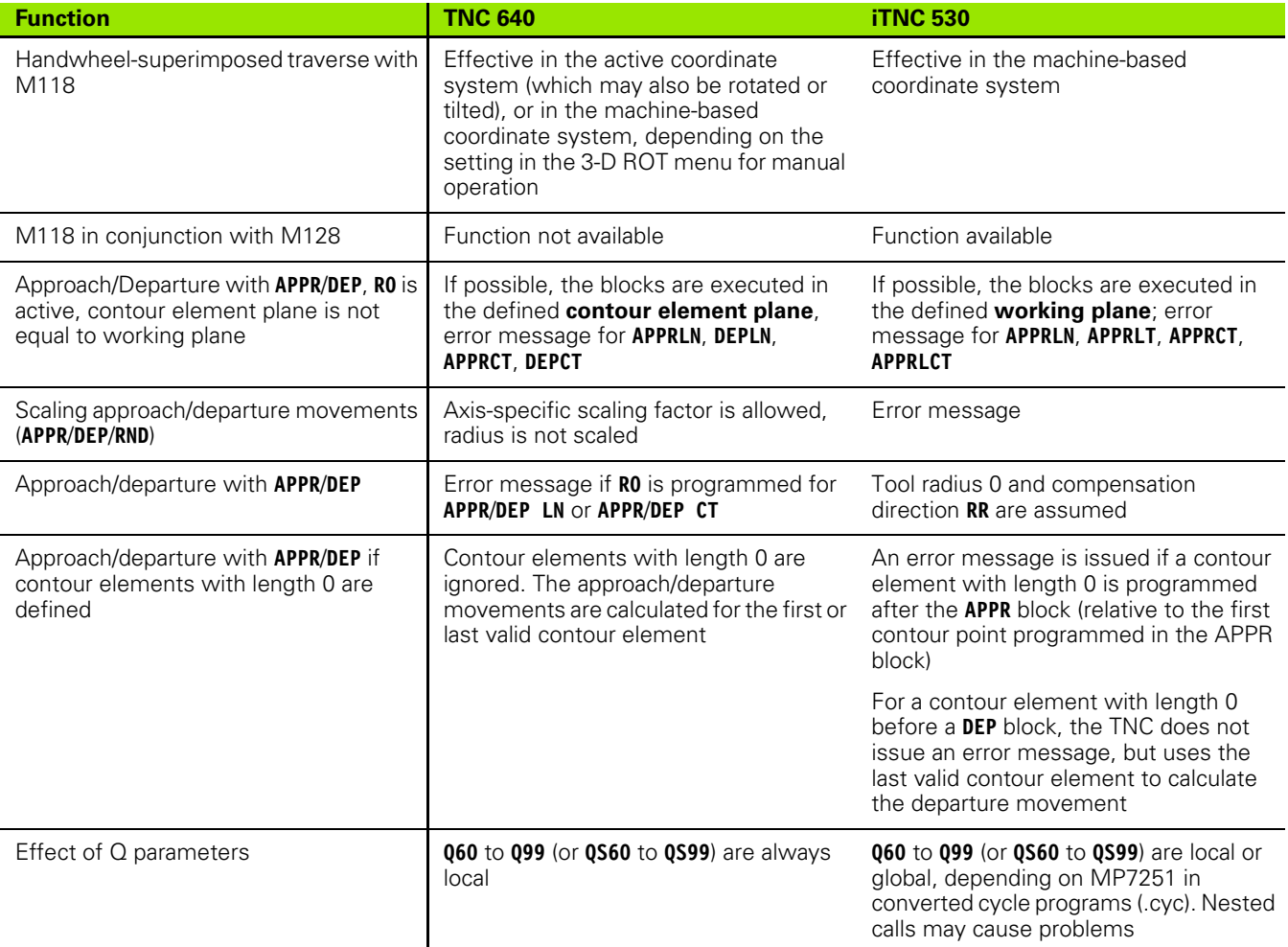

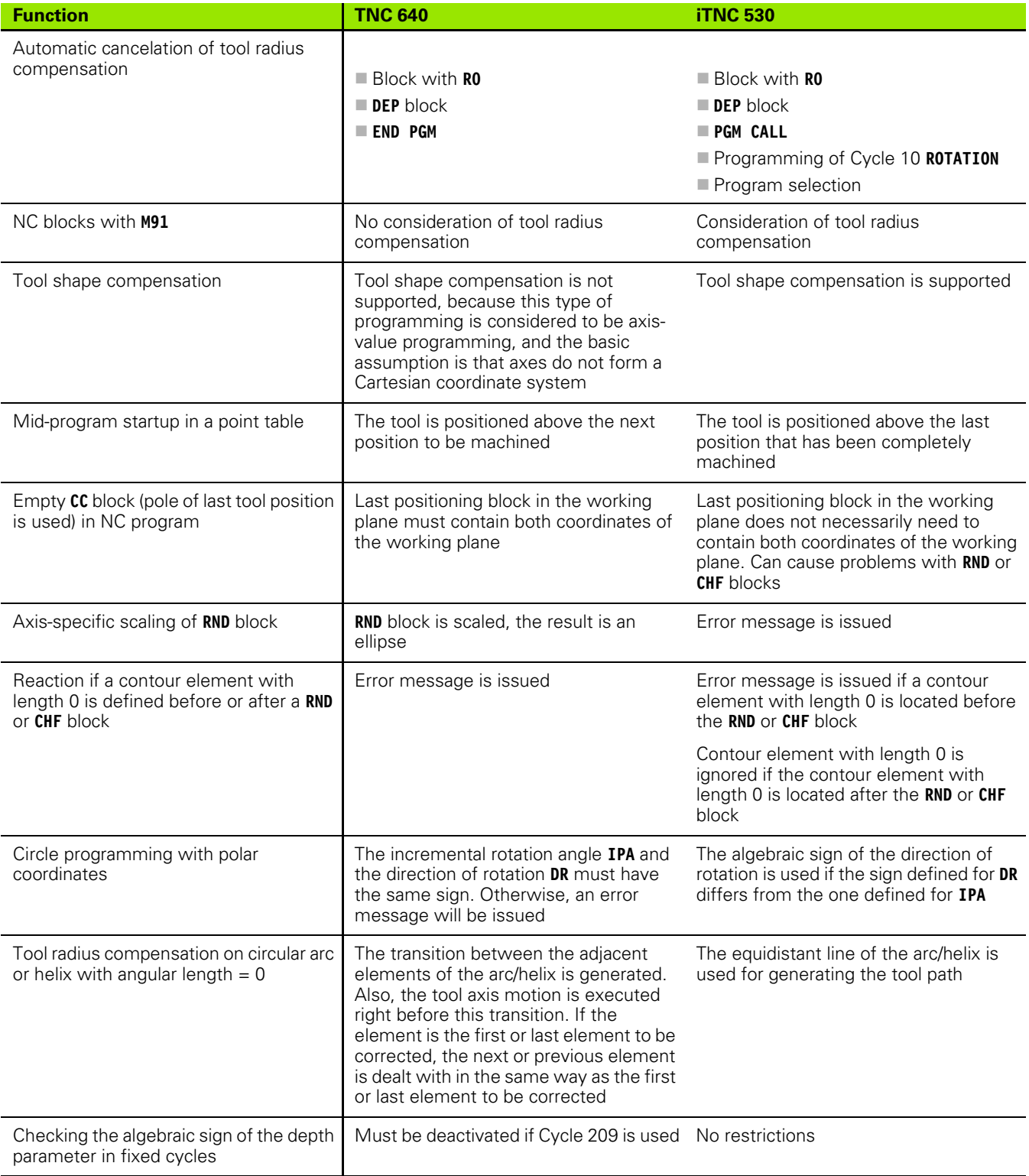

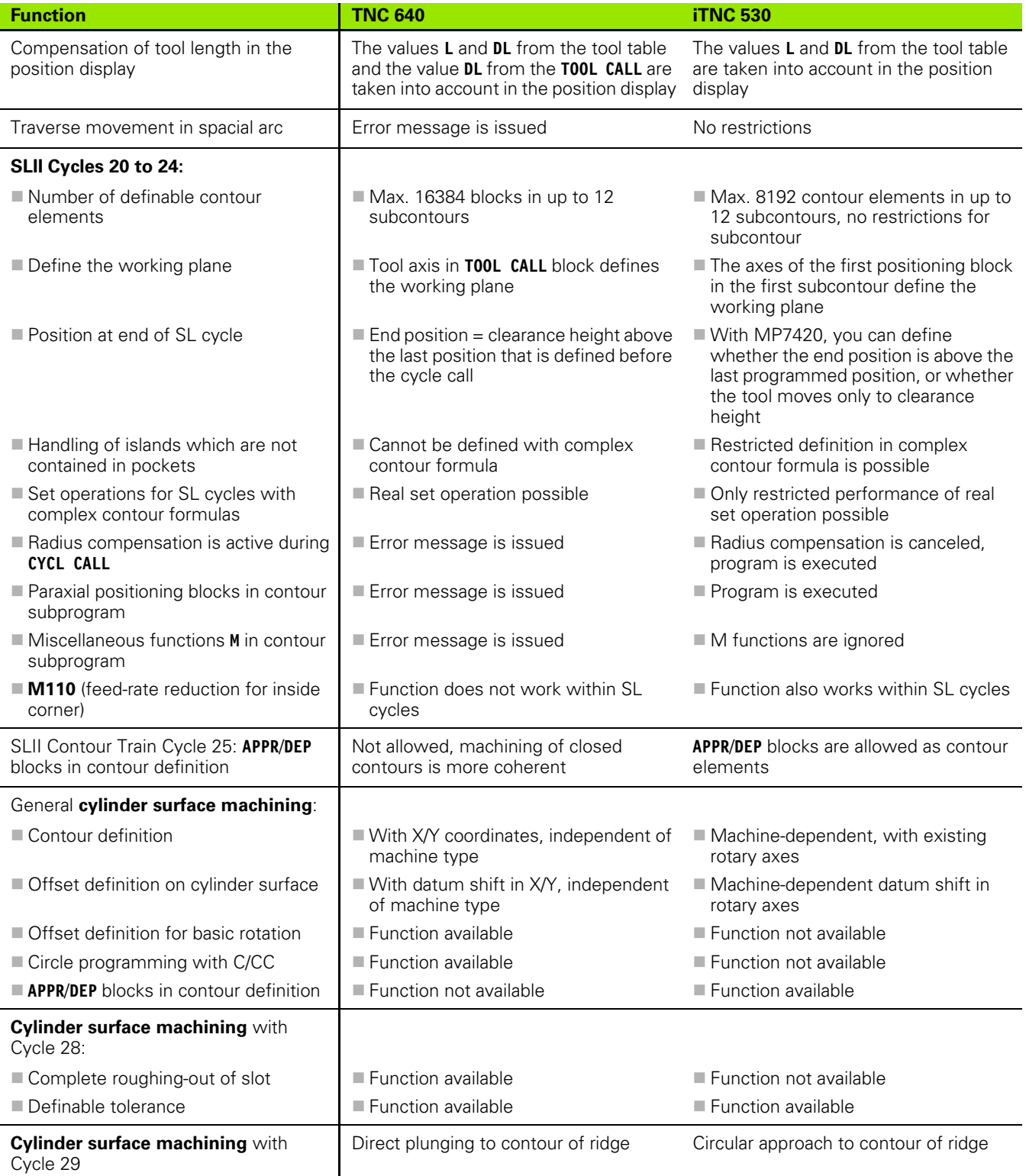

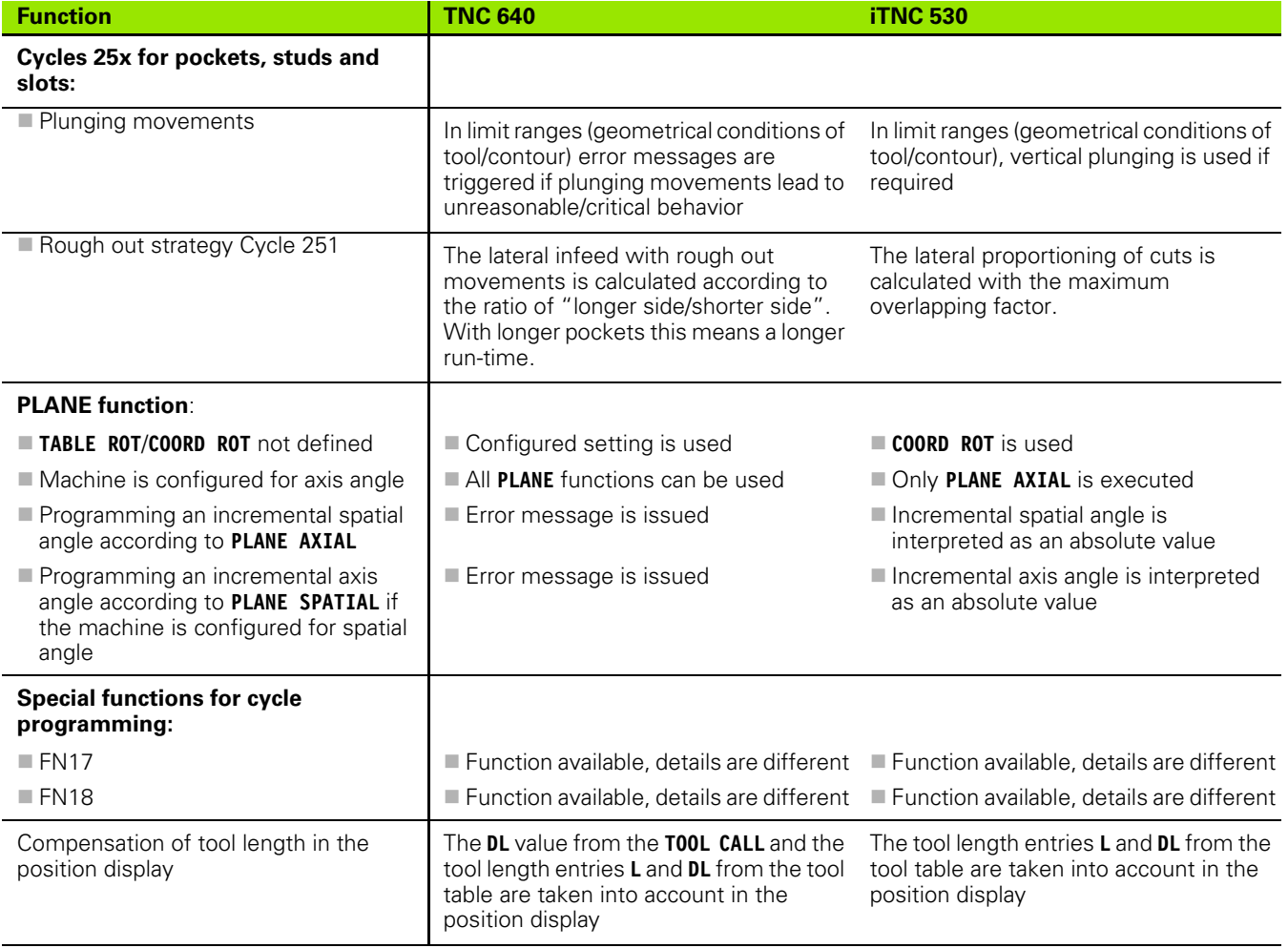

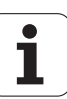

# **Comparison: Differences in MDI operation**

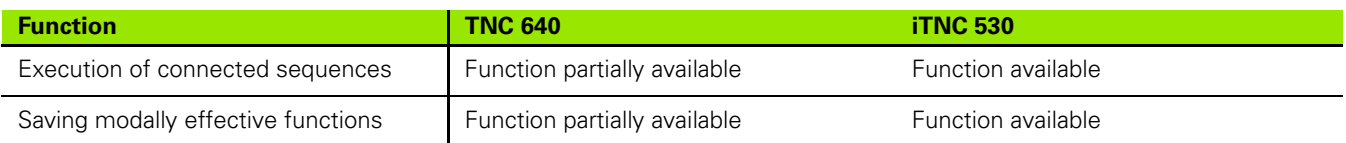

# **Comparison: Differences in programming station**

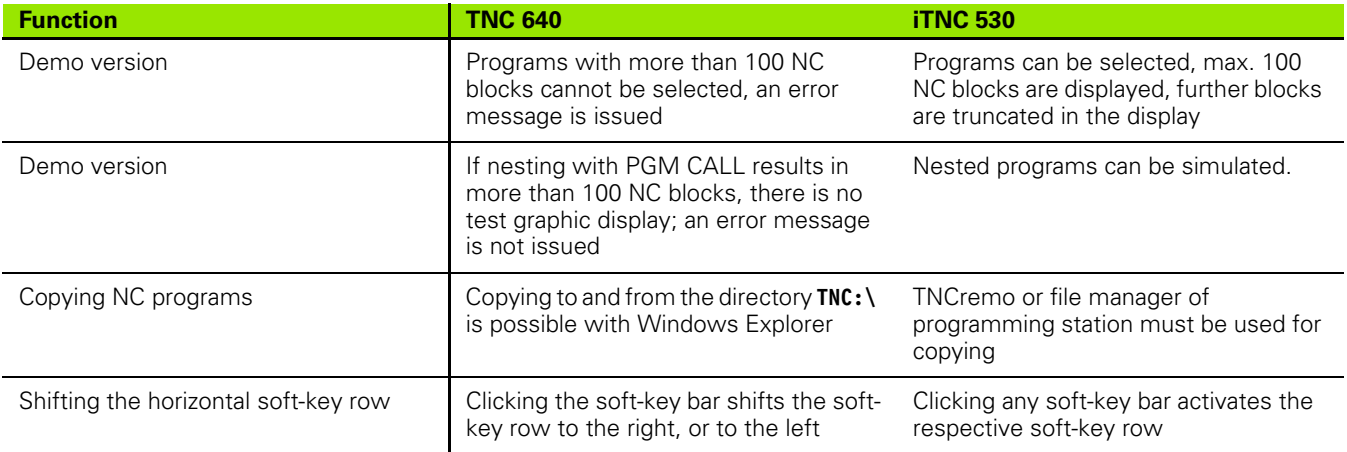

# **Symbole**

3-D compensation [Peripheral milling ... 355](#page-354-0) [3-D line graphics ... 419](#page-418-0) 3-D touch probes **[Calibrating](#page-382-0)** [Triggering ... 383](#page-382-0) [3-D view ... 414](#page-413-0)

# **A**

[Accessories ... 72](#page-71-0) [Actual position capture ... 85](#page-84-0) [Adding Comments ... 120](#page-119-0) [ASCII files ... 312](#page-311-0) [Automatic program start ... 433](#page-432-0) [Automatic tool measurement ... 147](#page-146-0)

# **B**

[Backup, data ... 94](#page-93-0) [Basic rotation](#page-387-0) [Measuring in the Manual Operation](#page-387-0)  mode ... 388 [Baud rate, setting the... ... 442,](#page-441-0) [443](#page-442-0) Block [Deleting ... 87](#page-86-0) [Inserting, editing ... 87](#page-86-1) [Blocks](#page-86-1) [BMP files, opening ... 114](#page-113-0) [Buffer battery exchange ... 475](#page-474-0)

# **C**

[Calculating with parentheses ... 260](#page-259-0) [Calculator ... 124](#page-123-0) [Chamfer ... 184](#page-183-0) [Circle center ... 186](#page-185-0) [Circular path ... 187,](#page-186-0) [188,](#page-187-0) [190,](#page-189-0) [197,](#page-196-0) [198](#page-197-0) [Code numbers ... 441](#page-440-0) [Comments, adding ... 122](#page-121-0) [Comparison of functions ... 481](#page-480-0) Compensating workpiece misalignment [By measuring two points of a](#page-386-0)  line ... 387 [Context-sensitive help ... 133](#page-132-0) [Contour approach ... 178](#page-177-0) [Contour departure ... 178](#page-177-0) [Conversational programming ... 84](#page-83-0) [Copying program sections ... 89](#page-88-0) [Corner rounding ... 185](#page-184-0) [Cylinder ... 284](#page-283-0)

# **D**

[Data interface](#page-441-1) [Pin layout ... 466](#page-465-0) [Setting ... 442](#page-441-1) [Data transfer rate ... 442,](#page-441-0) [443](#page-442-0) [Data transfer software ... 445](#page-444-0) [Datum management ... 375](#page-374-0) [Datum setting ... 373](#page-372-0) [without a 3-D touch probe ... 373](#page-372-0) [Datum setting, manual](#page-388-0) [Circle center as datum ... 391](#page-390-0) [Corner as datum ... 390](#page-389-0) [In any axis ... 389](#page-388-1) [Datum table](#page-381-0) [Confirming probed values ... 382](#page-381-0) [Datum, setting the ... 80](#page-79-0) [Dialog ... 84](#page-83-0) [Directory ... 95,](#page-94-0) [100](#page-99-0) [Copying ... 104](#page-103-0) [Creating ... 100](#page-99-0) [Deleting ... 106](#page-105-0)

# **E**

[Ellipse ... 282](#page-281-0) [Error messages ... 128](#page-127-0) [Help for ... 128](#page-127-0) [Ethernet interface](#page-446-0) [Configuring ... 448](#page-447-0) [Connecting and disconnecting](#page-116-0)  network drives ... 117 [Connection possibilities ... 447](#page-446-1) [Introduction ... 447](#page-446-2) [Excel files, opening ... 111](#page-110-0) External data transfer [iTNC 530 ... 115](#page-114-0)

# **F**

[FCL ... 440](#page-439-0) [FCL function ... 9](#page-8-0) [Feature content level ... 9](#page-8-0) [Feed rate ... 370](#page-369-0) [Changing ... 371](#page-370-0) [For rotary axes, M116 ... 343](#page-342-0) [Feed rate factor for plunging](#page-297-0)  movements M103 ... 298 [Feed rate in millimeters per spindle](#page-298-0)  revolution M136 ... 299 File [Creating ... 100](#page-99-1) [File management ...](#page-91-0) [95](#page-94-1) [Calling ... 97](#page-96-0) [Copying a table ... 103](#page-102-0) [Deleting a file ... 105](#page-104-0) [Directories ... 95](#page-94-0) [Copying ... 104](#page-103-0) [Creating ... 100](#page-99-0) [External data transfer ... 115](#page-114-0) File [Creating ... 100](#page-99-1) [File name ... 93](#page-92-0) [File selection ... 98](#page-97-0) [File type ... 92](#page-91-1) [External file types ... 94](#page-93-1) [File, copying ... 101](#page-100-0) [File, protecting ... 109](#page-108-0) [File, renaming ... 108](#page-107-0) [File, sorting ... 108](#page-107-1) [Marking files ... 107](#page-106-0) [Overview of functions ... 96](#page-95-0) [Overwriting files ... 102](#page-101-0) [File status ... 97](#page-96-1) [FN19: PLC: Transfer values to the](#page-244-0)  PLC ... 245 [Full circle ... 187](#page-186-0) [Fundamentals ... 76](#page-75-0)

# **Index**

**G**

[GIF files, opening ... 114](#page-113-0) [Graphic simulation ... 417](#page-416-0) [Tool display ... 417](#page-416-1) **[Graphics](#page-409-0)** [Display modes ... 412](#page-411-0) [During programming ... 126](#page-125-0) [Detail enlargement ... 127](#page-126-0) [Magnification of details ... 416](#page-415-0)

# **H**

[Hard disk ... 92](#page-91-1) [Helical interpolation ... 199](#page-198-0) [Helix ... 199](#page-198-0) [Help files, downloading ... 138](#page-137-0) [Help for error messages ... 128](#page-127-0) [Help system ... 133](#page-132-0) [HTML files, displaying ... 111](#page-110-1)

# **I**

[Image files, opening ... 114](#page-113-0) [Inclined-tool machining in a tilted](#page-340-0)  plane ... 341 [Indexed tools ... 149](#page-148-0) [Information on formats ... 474](#page-473-0) [INI files, opening ... 113](#page-112-0) [Internet files, displaying ... 111](#page-110-1) [iTNC 530 ... 54](#page-53-0)

# **J**

[JPG files, opening ... 114](#page-113-0)

## **L**

[Local Q parameters, defining ... 222](#page-221-0) [Look-ahead ... 301](#page-300-0)

# **M**

M functions [See "Miscellaneous functions"](#page-289-0) [M91, M92 ... 292](#page-291-0) Machine axes, moving the ... ... 367 [In increments ... 368](#page-367-0) [With the electronic](#page-368-0)  handwheel ... 369 [With the machine axis direction](#page-366-1)  buttons ... 367 [Machine parameters, reading ... 273](#page-272-0) [Machining time, measuring the ... 418](#page-417-0) [Machining, interrupting... ... 427](#page-426-0) [Mid-program startup ... 430](#page-429-0) [After power failure ... 430](#page-429-0) [Miscellaneous Functions](#page-289-0) Miscellaneous functions [Entering ... 290](#page-289-1) [For contouring behavior ... 295](#page-294-0) [For coordinate data ... 292](#page-291-1) [For program run control ... 291](#page-290-0) [For rotary axes ... 343](#page-342-1) [For spindle and coolant ... 291](#page-290-0) [MOD function](#page-437-0) [Exiting ... 438](#page-437-1) [Overview ... 439](#page-438-0) [Select ... 438](#page-437-2) [Multiaxis machining ... 350](#page-349-0)

# **N**

[NC error messages ... 128](#page-127-0) [Nesting ... 209](#page-208-0) [Network connection ... 117](#page-116-0) [Network settings ... 448](#page-447-0) [Nonvolatile Q parameters,](#page-221-0)  defining ... 222 [Normal vector ... 329,](#page-328-0) [342](#page-341-0)

# **O**

[Open contour corners M98 ... 297](#page-296-0) [Operating modes ... 58](#page-57-0) [Operating panel ... 57](#page-56-0) [Operating times ... 456](#page-455-0) [Option number ... 440](#page-439-1)

# **P**

[Pallet table](#page-357-0) [Application ... 358](#page-357-1) [Entering coordinates ... 359](#page-358-0) [Executing ... 361](#page-360-0) [Selecting and exiting ... 360](#page-359-0) [Parametric programming: See](#page-219-0)  Q parameter programming [Part families ... 223](#page-222-0) [Path ... 95](#page-94-2) [Path contours](#page-181-0) [Cartesian coordinates](#page-181-0) [Circular arc with tangential](#page-189-0)  connection ... 190 [Circular path around circle center](#page-186-0)  CC ... 187 [Circular path with defined](#page-187-0)  radius ... 188 [Overview ... 182](#page-181-1) [Straight line ... 183](#page-182-0) [Polar coordinates](#page-194-0) [Circular arc with tangential](#page-197-0)  connection ... 198 [Circular path around pole](#page-196-0)  CC ... 197 [Overview ... 195](#page-194-1) [Straight line ... 196](#page-195-0) [Path functions](#page-173-0) [Fundamentals ... 174](#page-173-0) [Circles and circular arcs ... 176](#page-175-0) [Pre-position ... 177](#page-176-0) [PDF viewer ... 110](#page-109-0) [Pin layout for data interfaces ... 466](#page-465-0) [Plan view ... 412](#page-411-1)

# **P**

[PLANE function ... 319](#page-318-0) [Automatic positioning ... 336](#page-335-0) [Axis angle definition ... 334](#page-333-0) [Euler angle definition ... 327](#page-326-0) [Inclined-tool machining ... 341](#page-340-0) [Incremental definition ... 333](#page-332-0) [Points definition ... 331](#page-330-0) [Positioning behavior ... 336](#page-335-1) [Projection angle definition ... 325](#page-324-0) [Reset ... 322](#page-321-0) [Selection of possible](#page-338-0)  solutions ... 339 [Spatial angle, definition ... 323](#page-322-0) [Vector definition ... 329](#page-328-0) [PNG files, opening ... 114](#page-113-0) [Pocket table ... 152](#page-151-0) [Polar coordinates](#page-77-0) [Fundamentals ... 78](#page-77-0) [Programming ... 195](#page-194-0) [Positioning](#page-403-0) With a tilted working plane ... 294, [349](#page-348-0) [With manual data input \(MDI\) ... 404](#page-403-0) [Preset table ...](#page-381-1) [375](#page-374-0) [Confirming probed values ... 382](#page-381-1) [Principal axes ... 77](#page-76-0) [Program](#page-80-0) [Editing ... 86](#page-85-0) [Open new ... 82](#page-81-0) [Structure ... 81](#page-80-1) [Structuring ... 123](#page-122-0) Program call [Any desired program as](#page-206-0)  subroutine ... 207 [Program defaults ... 309](#page-308-0) [Program management: see File](#page-91-0)  management [Program name:See File management,](#page-92-0)  File name Program Run [Executing ... 426](#page-425-0)

# **P**

[Program run](#page-424-0) [Interrupting ... 427](#page-426-0) [Mid-program startup ... 430](#page-429-0) [Optional block skip ... 434](#page-433-0) [Overview ... 425](#page-424-1) [Resuming after an](#page-428-0)  interruption ... 429 [Program sections, copying ... 89](#page-88-0) [Programming tool movements ... 84](#page-83-0) [Program-section repeat ... 206](#page-205-0) [Projection in three planes ... 413](#page-412-0)

# **Q**

[Q parameter programming ... 220,](#page-219-0) [264](#page-263-0) Basic arithmetic (assign, add, [subtract, multiply, divide, square](#page-223-0)  root) ... 224 [Programming notes ... 221](#page-220-0) [Trigonometric functions ... 226](#page-225-0) [Q parameters](#page-219-0) [Checking ... 229](#page-228-0) [Local QL parameters ... 220](#page-219-0) [Nonvolatile QR parameters ... 220](#page-219-0) [Preassigned ... 276](#page-275-0) [Transferring values to the](#page-244-0)  PLC ... 245 Q-parameter programming [Additional functions ... 231](#page-230-0) [If/then decisions ... 228](#page-227-0) [Programming notes ... 266,](#page-265-0) [267,](#page-266-0)  [268,](#page-267-0) [270,](#page-269-0) [272](#page-271-0)

# **R**

[Radius compensation ... 169](#page-168-0) [Input ... 170](#page-169-0) [Outside corners, inside](#page-170-0)  corners ... 171 [Rapid traverse ... 142](#page-141-0) [Reference points, crossing over ... 364](#page-363-0) [Reference system ... 77](#page-76-0) [Replacing texts ... 91](#page-90-0) [Retraction from the contour ... 304](#page-303-0) [Returning to the contour ... 432](#page-431-0) [Rotary axis](#page-342-1) [Reducing display M94 ... 345](#page-344-0) [Shorter-path traverse: M126 ... 344](#page-343-0)

# **S**

[Screen ... 55](#page-54-0) [Screen layout ... 56](#page-55-0) [Search function ... 90](#page-89-0) [Secondary axes ... 77](#page-76-0) [Software number ... 440](#page-439-1) [SPEC FCT ... 308](#page-307-0) [Special functions ... 308](#page-307-0) [Specifications ... 468](#page-467-0) [Sphere ... 286](#page-285-0) [Spindle speed, changing the … ... 371](#page-370-0) [Spindle speed, entering ... 155](#page-154-0) [SQL commands ... 249](#page-248-0) [Status display ... 61](#page-60-0) [Additional ... 63](#page-62-0) [General ... 61](#page-60-1) [Straight line ... 183,](#page-182-0) [196](#page-195-0) [String parameters ... 264](#page-263-0) [Structuring programs ... 123](#page-122-0) [Subprogram ... 205](#page-204-0) [Superimposing handwheel positioning](#page-302-0)  M118 ... 303 [Switch-off ... 366](#page-365-0) [Switch-on ... 364](#page-363-0)

# **T**

[Table access ... 249](#page-248-0) TCPM 350 [Resetting ... 354](#page-353-0) [Teach in ... 85,](#page-84-0) [183](#page-182-1) [Test run](#page-421-0) [Executing ... 424](#page-423-0) [Overview ... 422](#page-421-1) [Speed setting ... 411](#page-410-0) [Text file](#page-311-0) [Delete functions ... 314](#page-313-0) [Opening and exiting ... 312](#page-311-1) [Text sections, finding ... 316](#page-315-0) [Text files, opening ... 113](#page-112-0) [Text variables ... 264](#page-263-0) [Tilting axes ... 346](#page-345-0) [Tilting the working plane ... 319,](#page-318-1) [396](#page-395-0) [TNCguide ... 133](#page-132-0) [TNCremo ... 445](#page-444-0) [TNCremoNT ... 445](#page-444-0) [Tool change ... 156](#page-155-0) [Tool compensation](#page-167-0) [Length ... 168](#page-167-1) [Radius ... 169](#page-168-0)

# **Index**

**T**

[Tool data](#page-142-0) [Calling ... 155](#page-154-0) [Delta values ... 144](#page-143-0) [Entering into programs ... 144](#page-143-1) [Entering into tables ... 145](#page-144-0) [Indexing ... 149](#page-148-0) [Tool length ... 143](#page-142-1) [Tool management ... 161](#page-160-0) [Tool measurement ... 147](#page-146-0) [Tool name ... 143](#page-142-2) [Tool number ... 143](#page-142-2) [Tool radius ... 143](#page-142-3) [Tool table](#page-144-0) [Editing functions ... 149,](#page-148-1) [163,](#page-162-0) [164](#page-163-0) [Editing, exiting ... 148](#page-147-0) [Input possibilities ... 145](#page-144-0) [Tool usage file ... 159](#page-158-0) [Tool usage test ... 159](#page-158-0) [Touch probe cycles](#page-380-0) [Manual Operation mode ... 381](#page-380-0) [See User's Manual for Touch Probe](#page-372-1)  Cycles [Touch probe functions, use with](#page-394-0)  mechanical probes or dial gauges ... 395 [Touch probe monitoring ... 305](#page-304-0) [Trigonometric functions ... 226](#page-225-0) [Trigonometry ... 226](#page-225-0) [TXT files, opening ... 113](#page-112-0)

# **U**

[Unit of measure, selection ... 82](#page-81-0) [USB devices, connecting/](#page-117-0) removing ... 118 User parameters [Machine-specific ... 458](#page-457-0)

# **V**

[Version numbers ... 441](#page-440-0)

# **W**

[Window Manager ... 70](#page-69-0) Working plane, tilting [Manually ... 396](#page-395-0) [Working space, monitoring ... 421,](#page-420-0) [424](#page-423-0) [Workpiece blank, defining ... 82](#page-81-0) [Workpiece measurement ... 392](#page-391-0) [Workpiece positions](#page-78-0) [Absolute ... 79](#page-78-1) [Incremental ... 79](#page-78-2) [Writing probed values in datum](#page-381-0)  tables ... 382 [Writing probed values in preset](#page-381-1)  table ... 382

# **Z**

[ZIP archive ... 112](#page-111-0)

# **DIN/ISO Function Overview TNC 640**

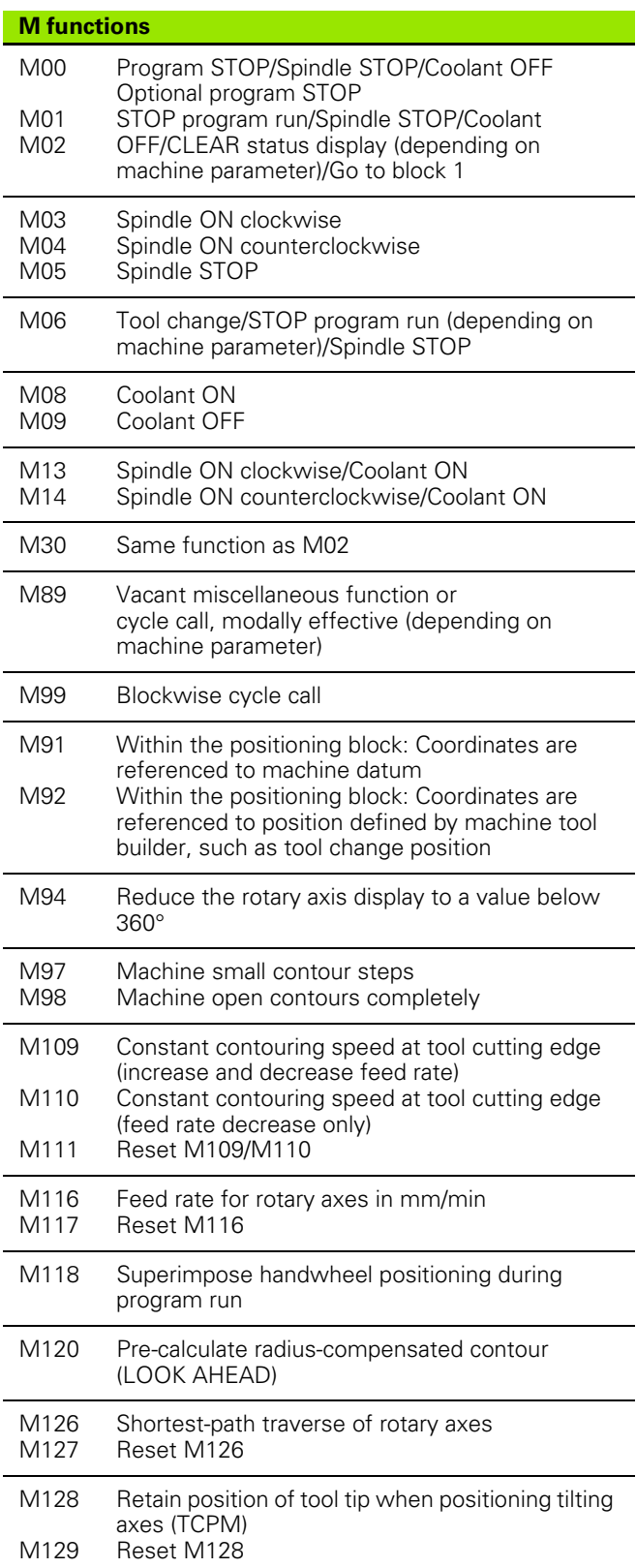

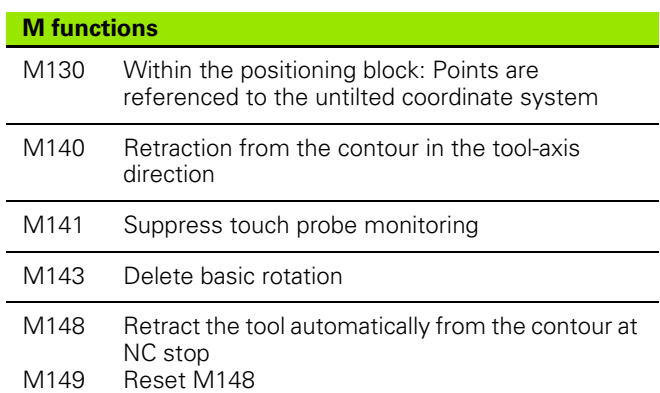

#### **G functions**

#### **Tool movements**

- G00 G01 G02 G03 G05 G06 G07\* G10 G11 G12 G13 G15 G16 Straight-line interpolation, Cartesian coordinates, rapid traverse Straight-line interpolation, Cartesian coordinates Circular interpolation, Cartesian coordinates, CW Circular interpolation, Cartesian coordinates, **CCW** Circular interpolation, Cartesian coordinates, without indication of direction Circular interpolation, Cartesian coordinates, tangential contour approach Paraxial positioning block Straight-line interpolation, polar coordinates, rapid traverse Straight-line interpolation, polar coordinates Circular interpolation, polar coordinates, CW Circular interpolation, polar coordinates, CCW Circular interpolation, polar coordinates, without indication of direction Circular interpolation, polar coordinates, tangential contour approach **Chamfer/Rounding/Approach contour/Depart contour** G24\* G25\*  $G26*$ G27\* Chamfer with length R Corner rounding with radius R Tangential contour approach with radius R Tangential contour departure with radius R **Tool definition** G99\* With tool number T, length L, radius R **Tool radius compensation**
- G40 G41 G42 G43 No tool radius compensation Tool radius compensation, left of the contour Tool radius compensation, right of the contour Paraxial compensation for G07, lengthening
- G44 Paraxial compensation for G07, shortening

#### **G functions**

#### **Blank form definition for graphics**

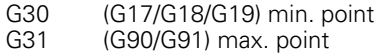

#### **Cycles for drilling, tapping and thread milling**

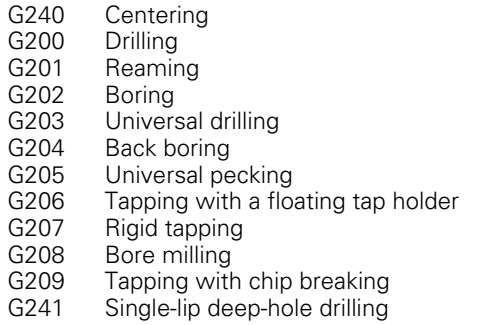

#### **Cycles for drilling, tapping and thread milling**

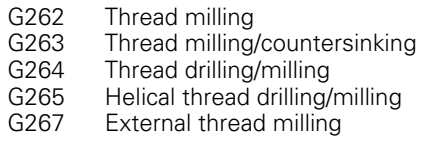

#### **Cycles for milling pockets, studs and slots**

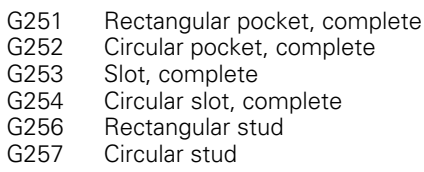

#### **Cycles for creating point patterns**

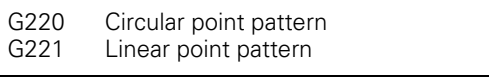

SL cycles, group 2

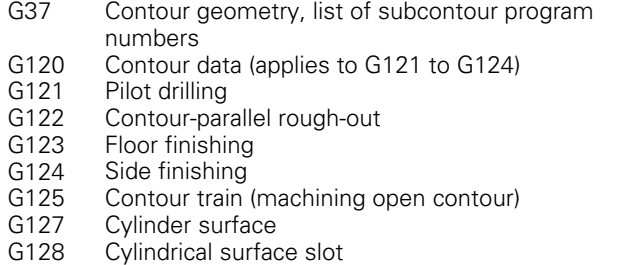

#### **Coordinate transformation**

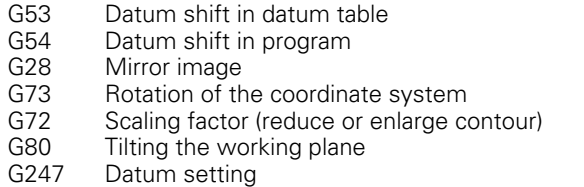

#### **G functions**

#### **Cycles for multipass milling**

- G230 Multipass milling of smooth surfaces
- G231 Multipass milling of tilted surfaces
- G232 Face milling

\*) Non-modal function

#### **Touch probe cycles for measuring workpiece misalignment**

- G400 Basic rotation using two points
- G401 Basic rotation from two holes
- G402 Basic rotation from two studs
- G403 Compensate a basic rotation via a rotary axis
- G404 Set basic rotation
- G405 Compensate misalignment with the C axis

#### **Touch probe cycles for datum setting**

G408 G409 G410 G411 G412 G413 G414 G415 G416 G417 G418 G419 Datum at slot center Datum at ridge center Datum inside rectangle Datum outside rectangle Datum inside circle Datum outside circle Datum outside corner Datum inside corner Datum circle center Datum in touch probe axis Datum in center of 4 holes Datum in any axis

#### **Touch probe cycles for workpiece measurement**

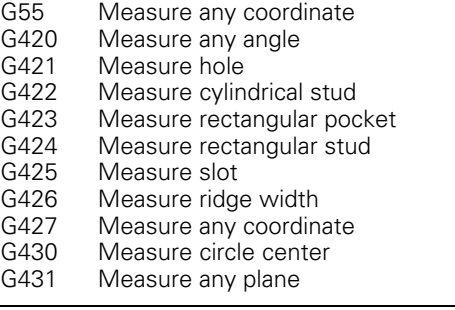

#### **Touch probe cycles for tool measurement**

- G480 Calibrate the TT
- G481 Measure tool length
- G482 Measure tool radius
- G483 Measure tool length and tool radius

#### **Special cycles**

- G04\* Dwell time with F seconds
- G36 Spindle orientation
- G39\* Program call
- G62 Tolerance deviation for fast contour milling
- G440 Measure axis shift
- G441 Fast probing

# **G functions**

Ĭ.

## **Define machining plane**

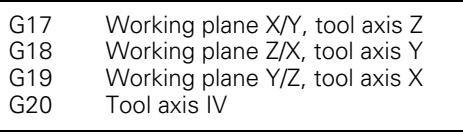

# **Dimensions**

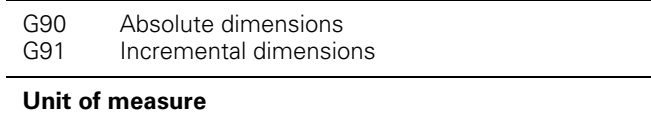

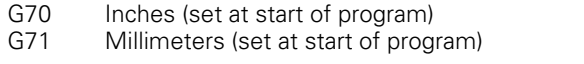

#### **Other G functions**

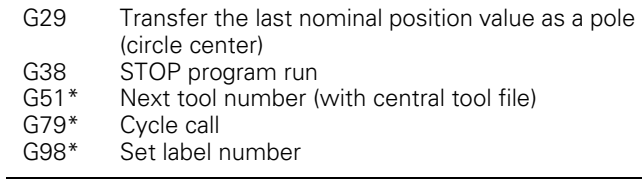

## \*) Non-modal function

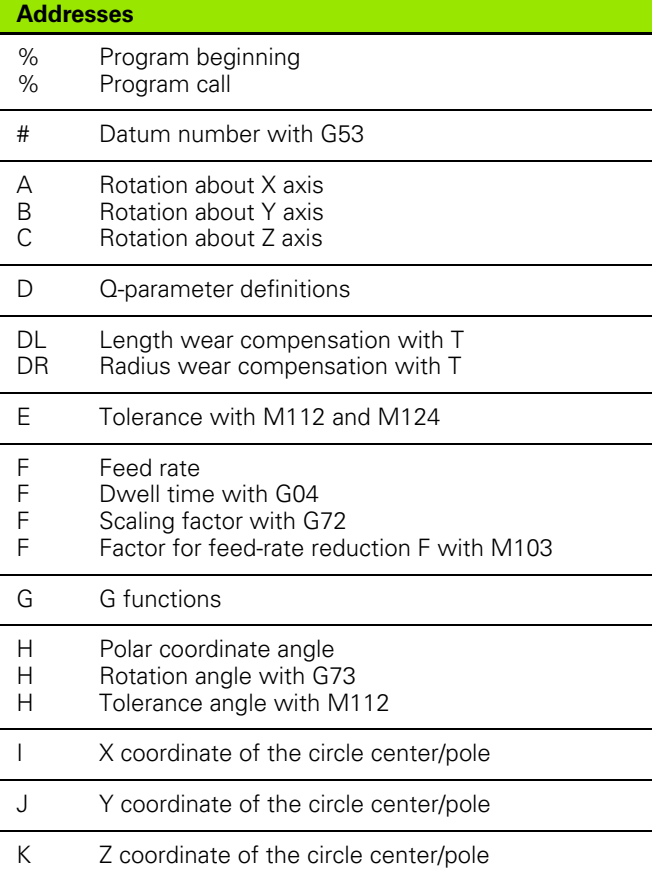

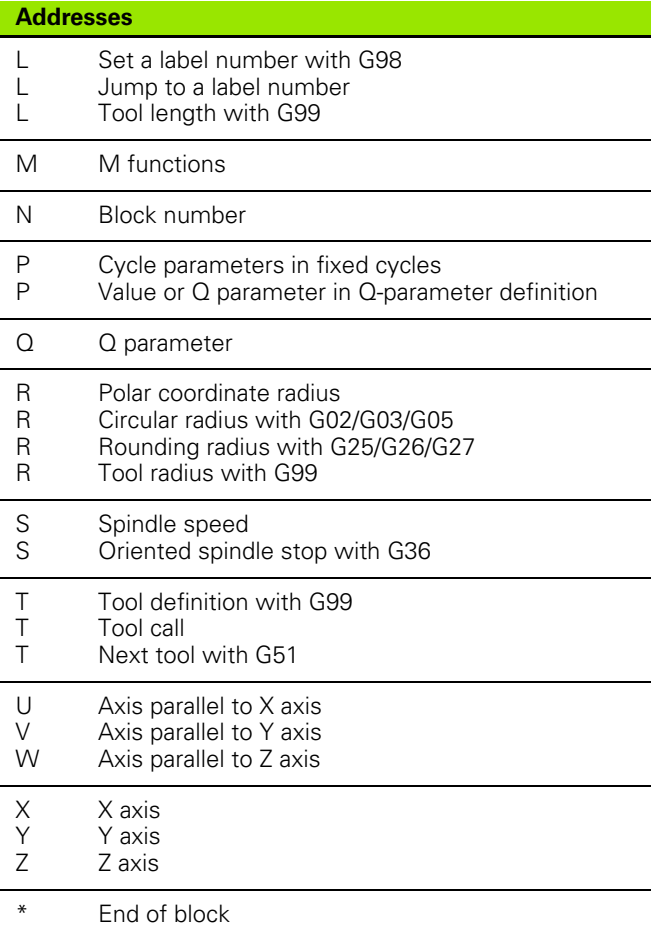

### **Contour cycles**

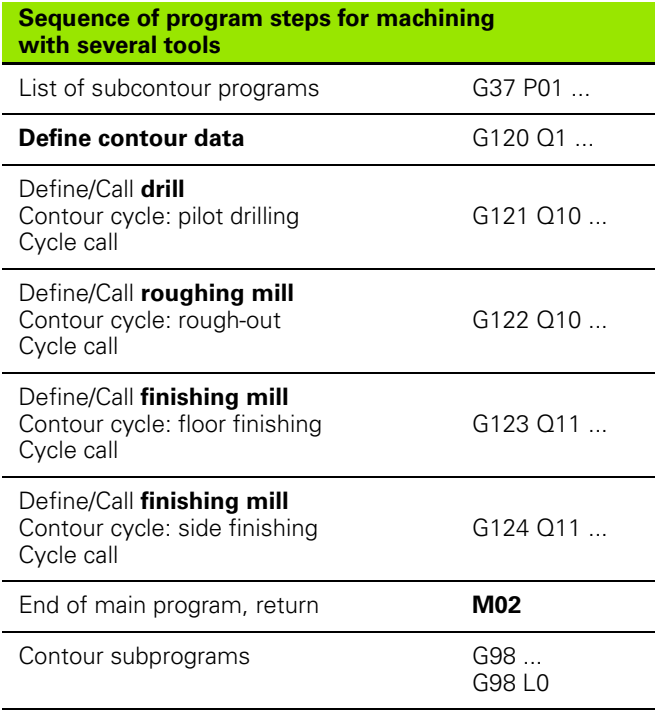

# **Coordinate transformation**

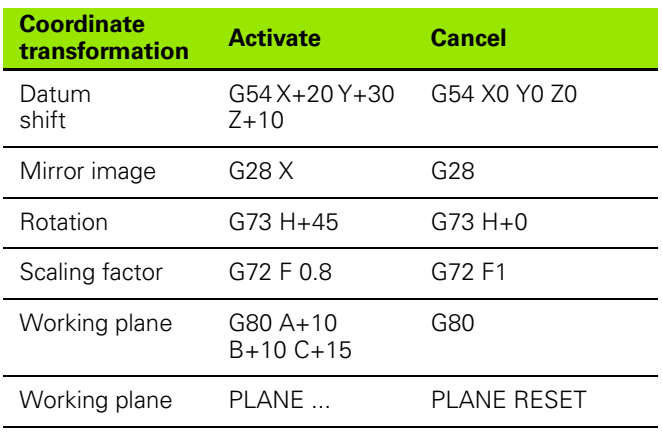

# **Q-parameter definitions**

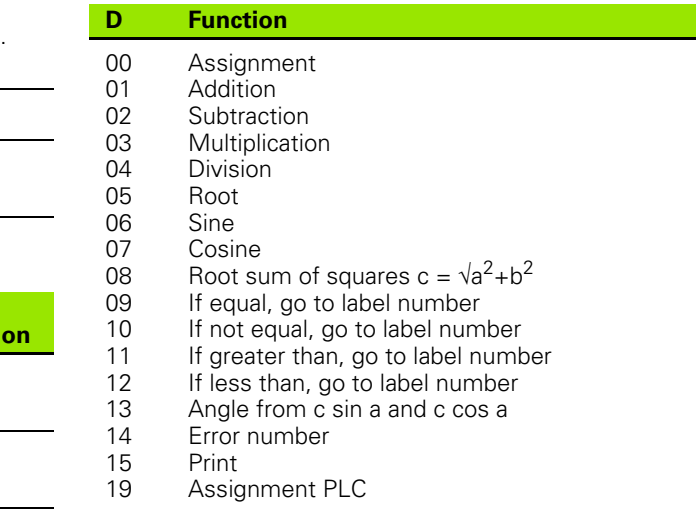

# **Radius compensation of the contour subprograms**

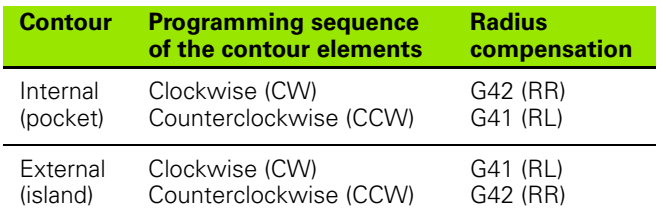

# **HEIDENHAIN**

DR. JOHANNES HEIDENHAIN GmbH Dr.-Johannes-Heidenhain-Straße 5 83301 Traunreut, Germany <sup>2</sup> +49 8669 31-0  $FAX$  +49 8669 5061 E-mail: info@heidenhain.de **Technical support**  $\sqrt{[FAX]}$  +49 8669 32-1000 **Measuring systems** <sup>®</sup> +49 8669 31-3104 E-mail: service.ms-support@heidenhain.de

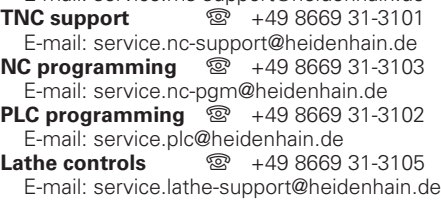

www.heidenhain.de

# **Touch probes from HEIDENHAIN**

help you reduce non-productive time and improve the dimensional accuracy of the finished workpieces.

# **Workpiece touch probes**<br>**TS 220** Signal trans

**TS 220** Signal transmission by cable<br> **TS 440, TS 444** Infrared transmission **TS 440, TS 444** Infrared transmission<br>**TS 640. TS 740** Infrared transmission **Infrared transmission** 

- Workpiece alignment
- Setting datums
- Workpiece measurement

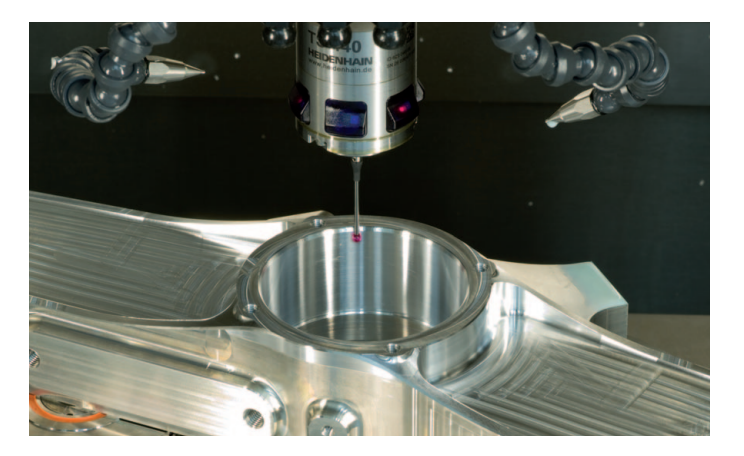

#### **Tool touch probes**

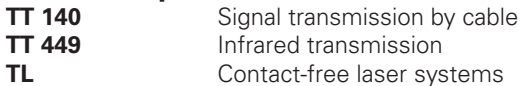

- Tool measurement
- Wear monitoring
- Tool breakage detection

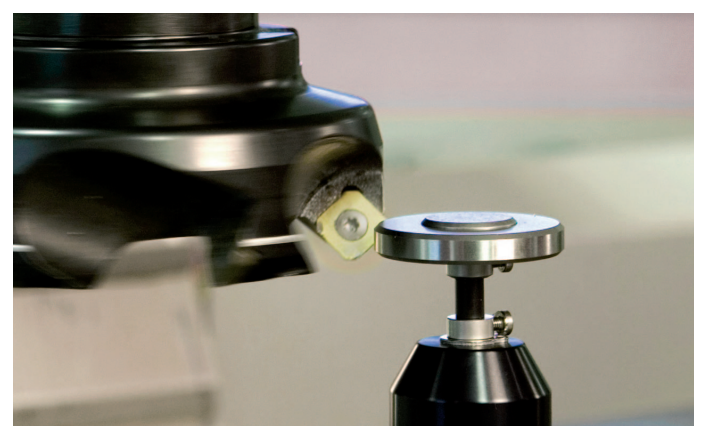

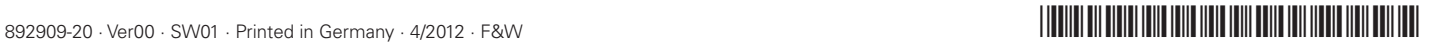